# もくじ

## 写真を印刷

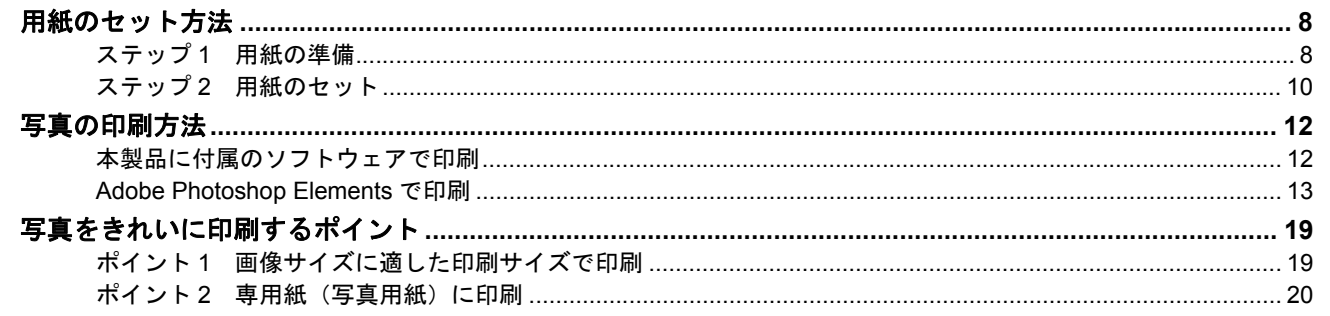

## 年賀状/ハガキを印刷

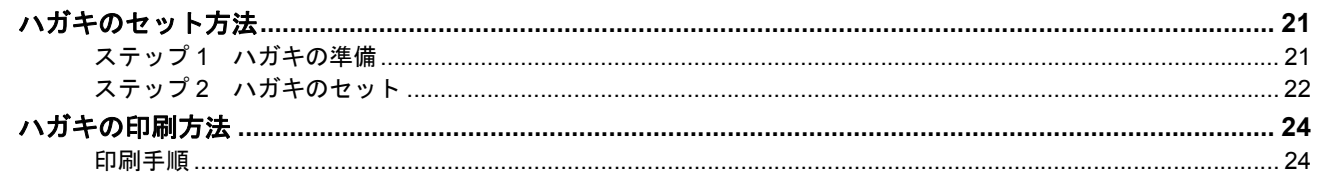

## CD / DVD レーベルを印刷

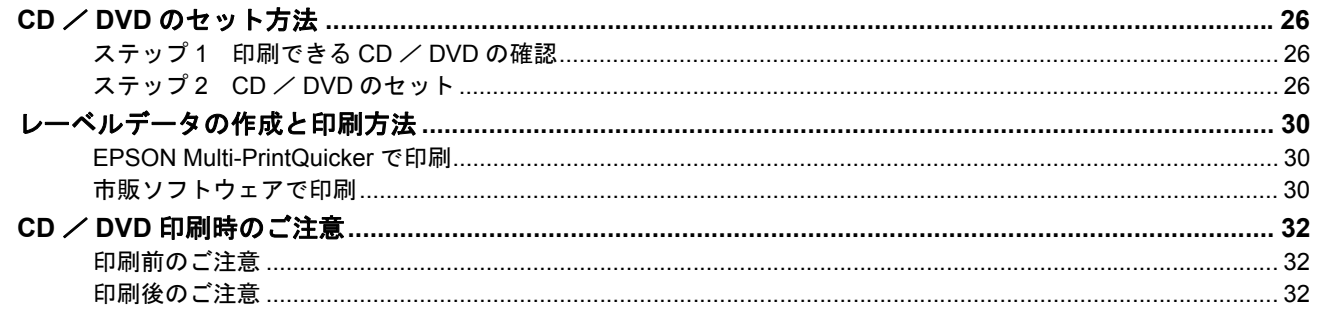

## 文書/ホームページ/封筒に印刷

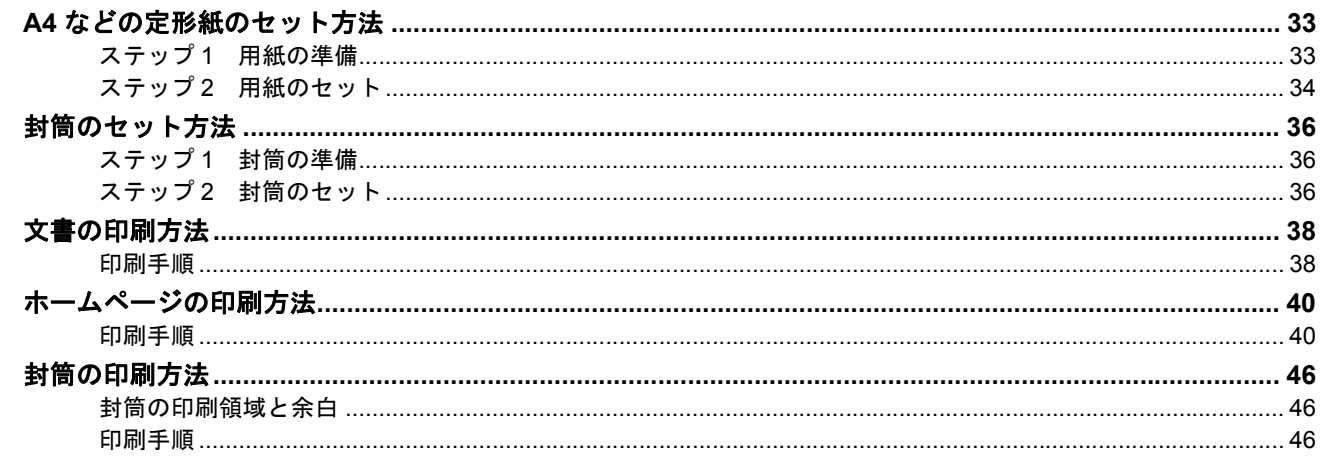

## バラエティ用紙を使って楽しもう

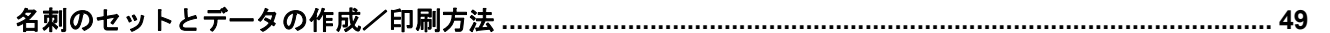

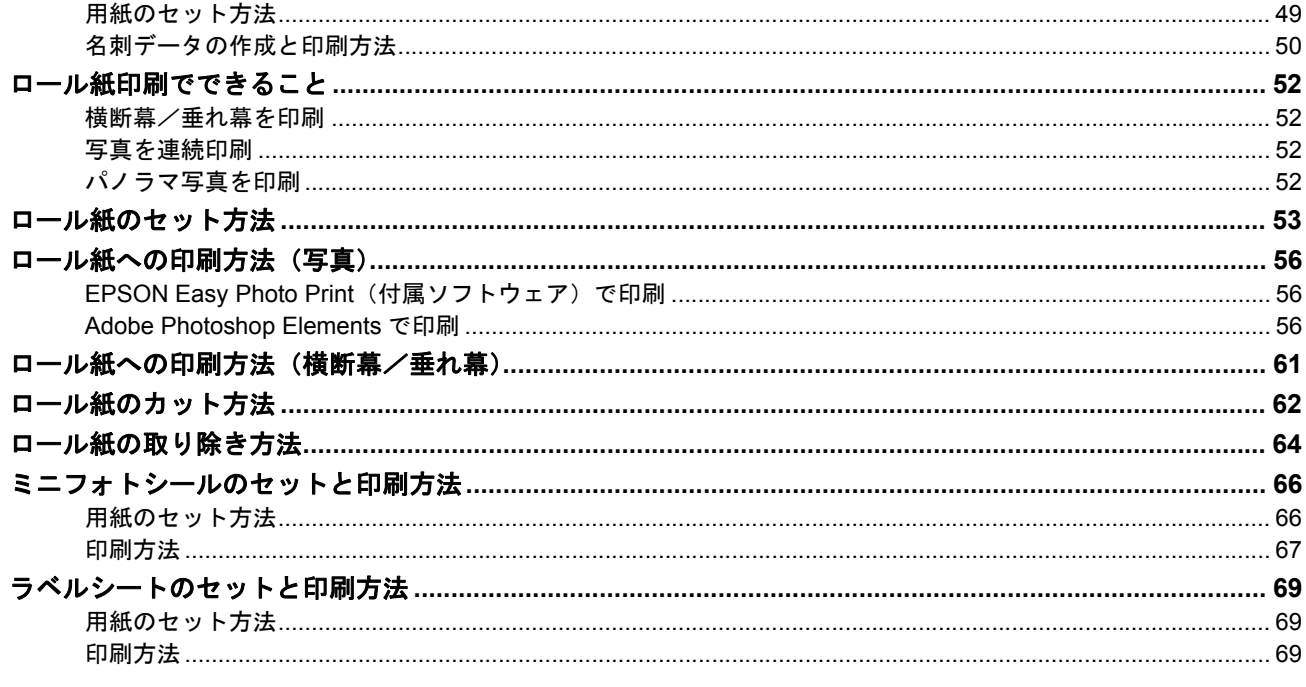

# 便利な印刷機能

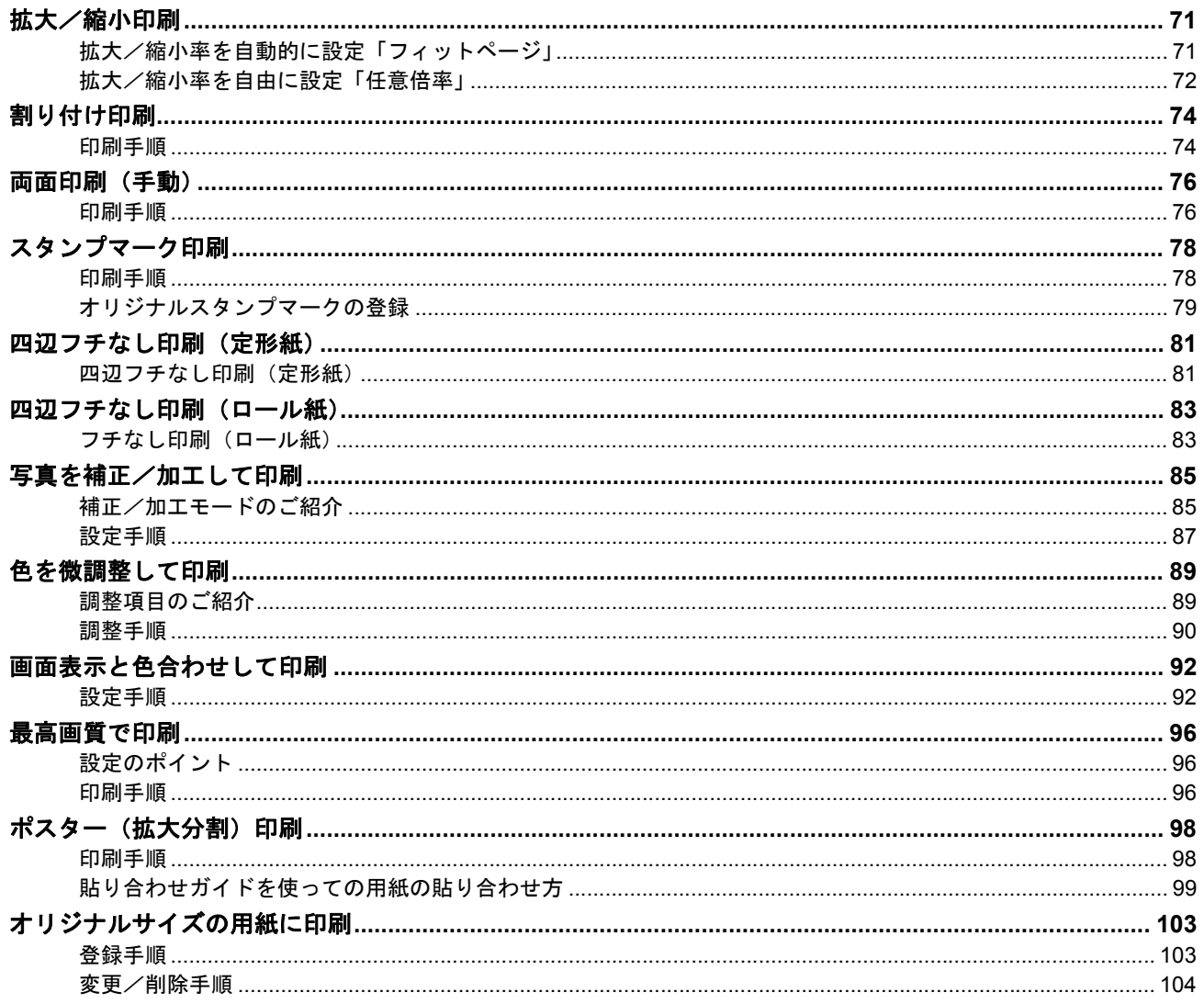

# トラブル対処方法

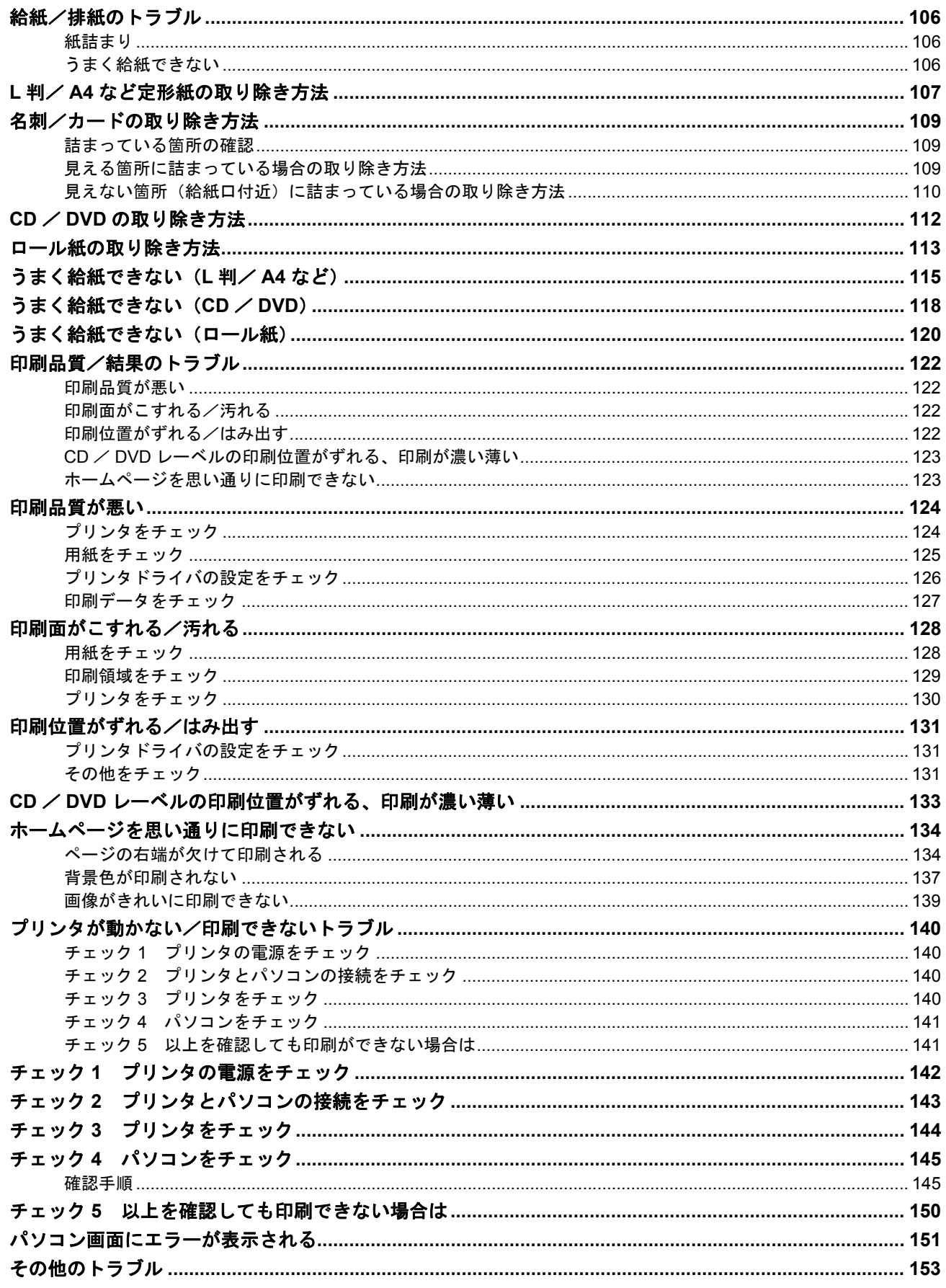

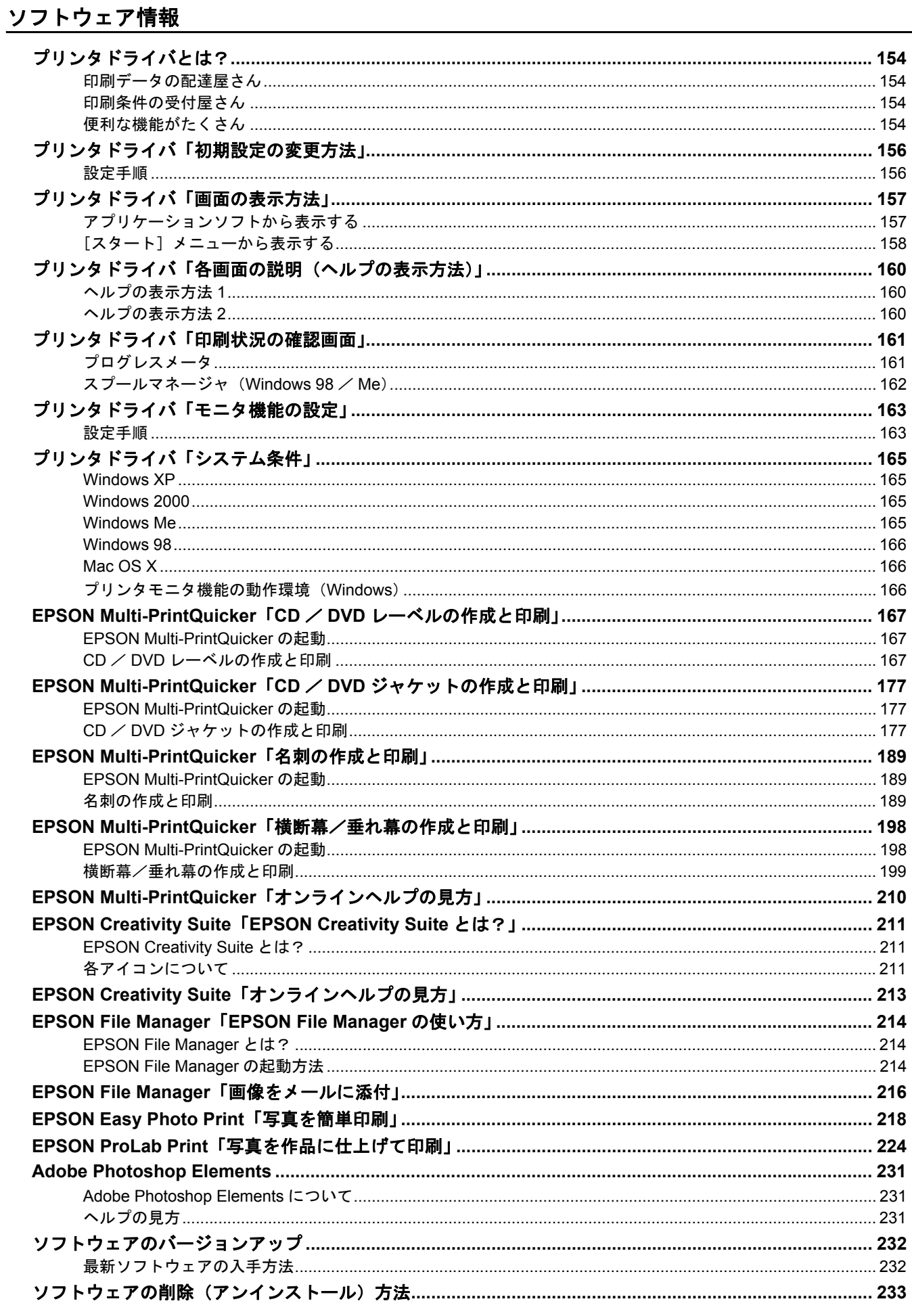

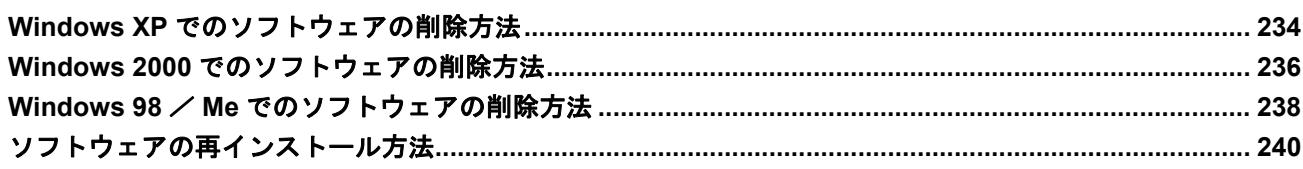

## メンテナンス

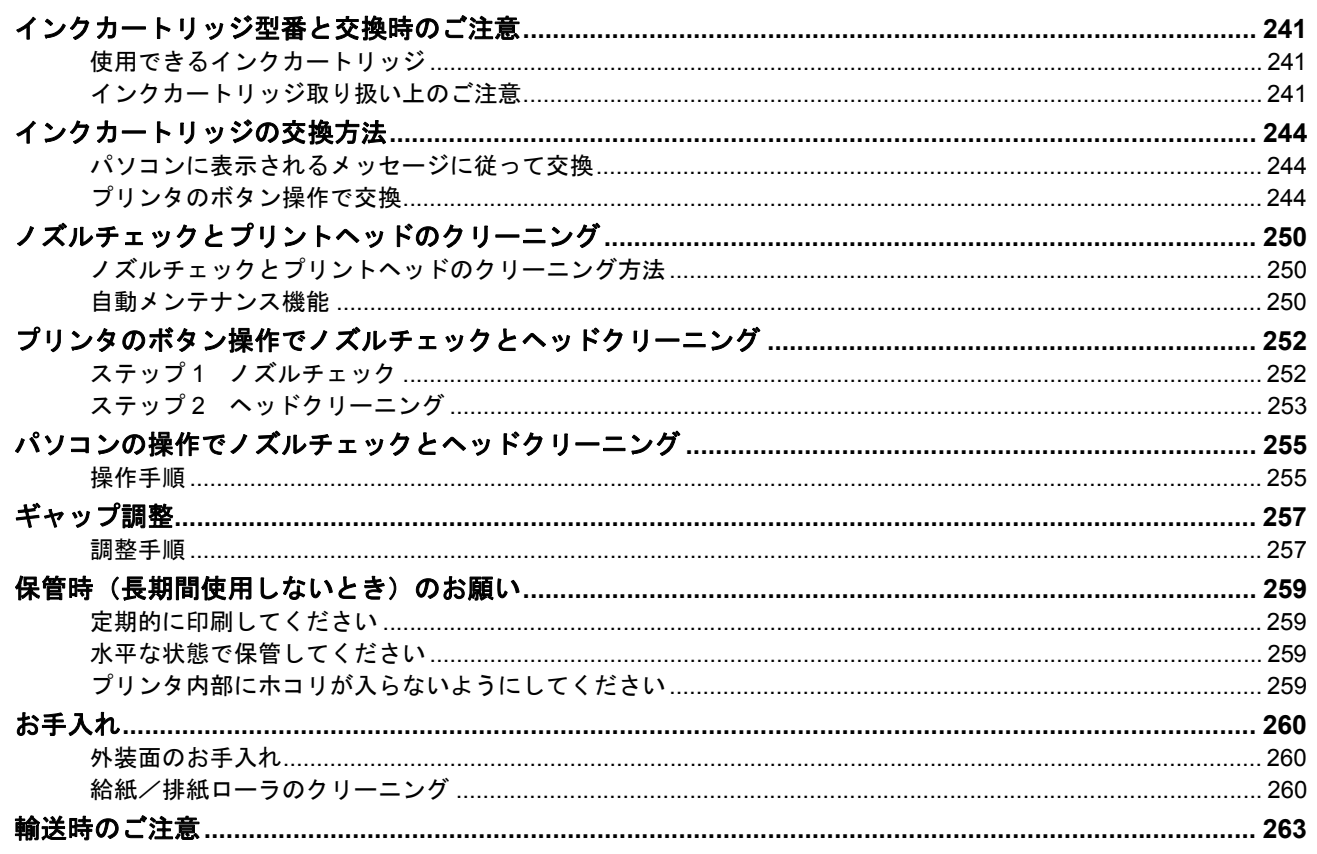

## 本製品について

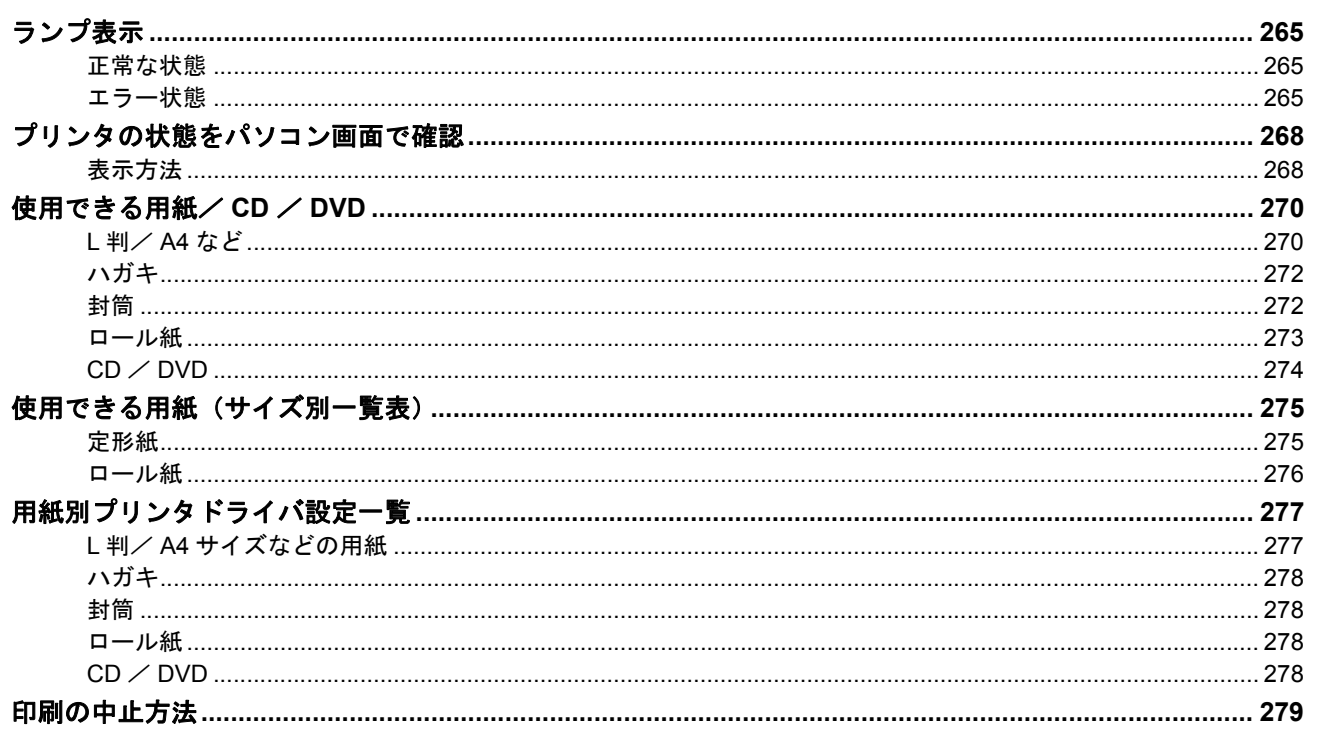

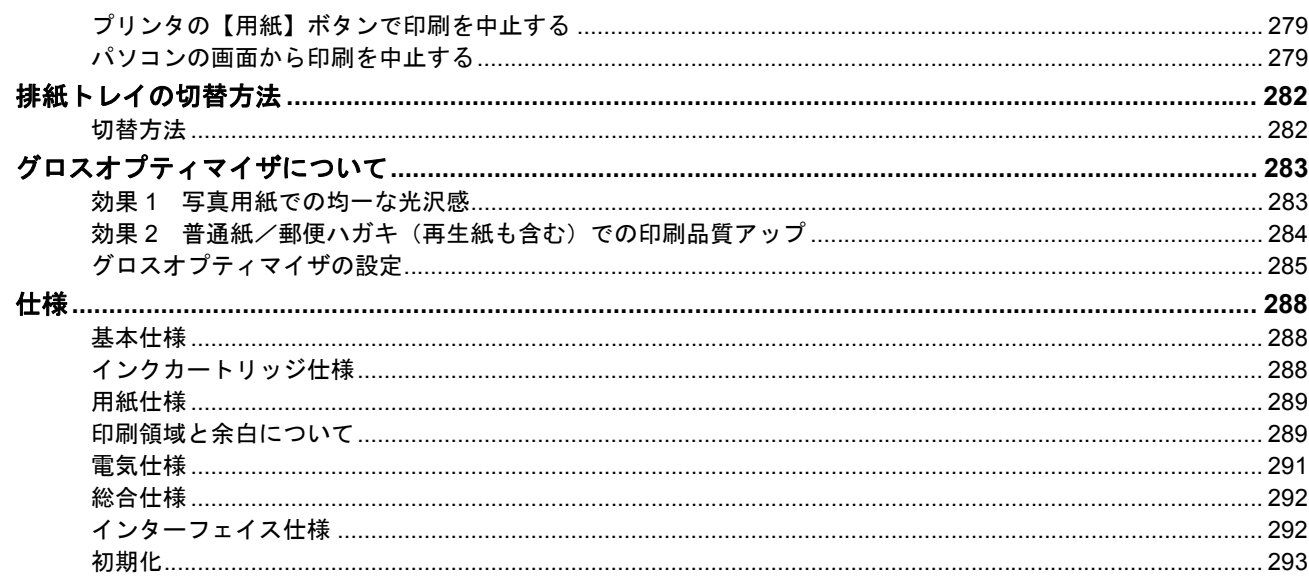

## 付録

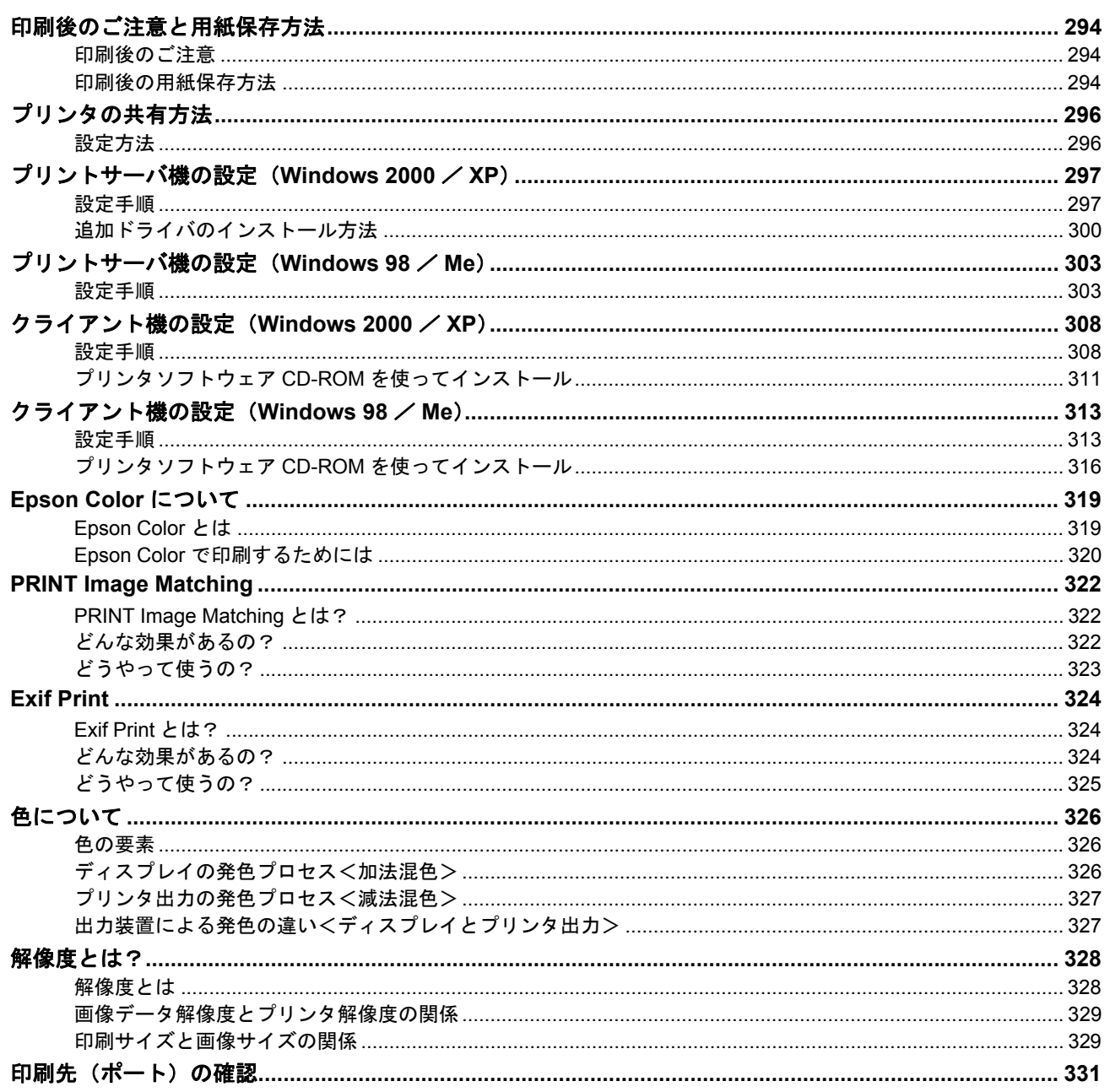

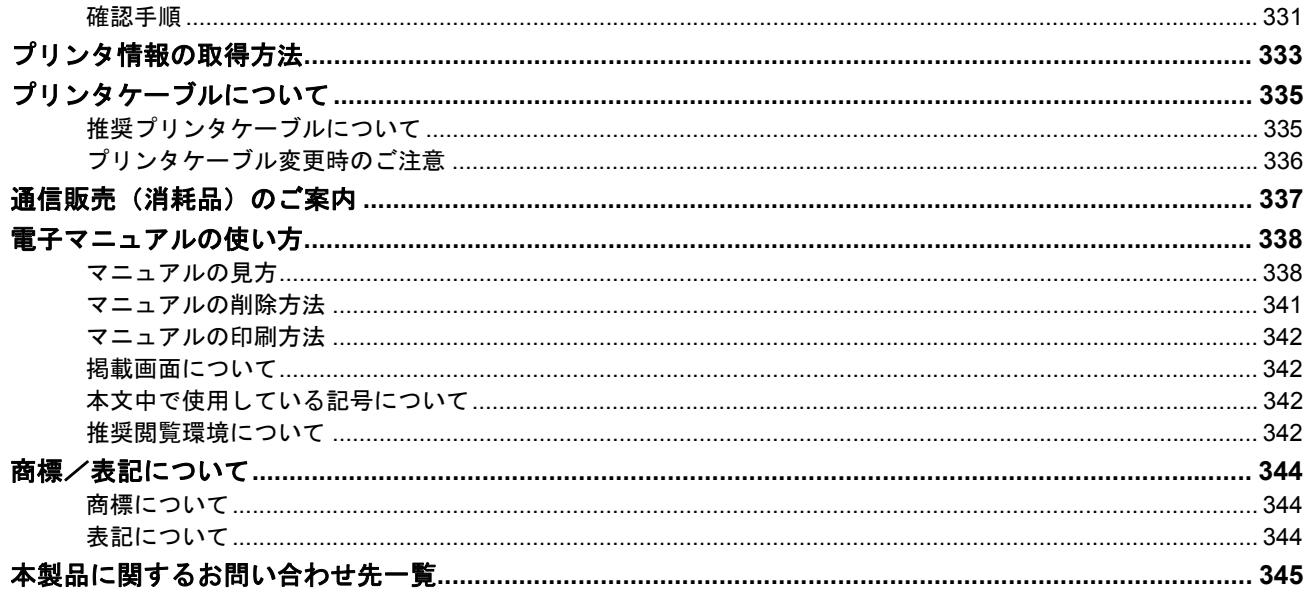

# 写真を印刷

# <span id="page-7-1"></span><span id="page-7-0"></span>用紙のセット方法

ここでは、定形紙(L 判/ A4 など)のセット方法について説明します。

### このページのもくじ

「ステップ 1 [用紙の準備」](#page-7-2)8 「ステップ 2 [用紙のセット」](#page-9-0)10

## <span id="page-7-2"></span>ステップ **1** 用紙の準備

プリンタにセットする前に、下表をご覧になり用紙を準備してください。

**&注意** 

• 用紙取り扱いの注意については、用紙の取扱説明書をご確認ください。

• エプソン製専用紙をセットする場合は、必要な枚数だけを袋から取り出し、残りは袋に入れて保管してください。

### 写真用紙/光沢紙/マット紙

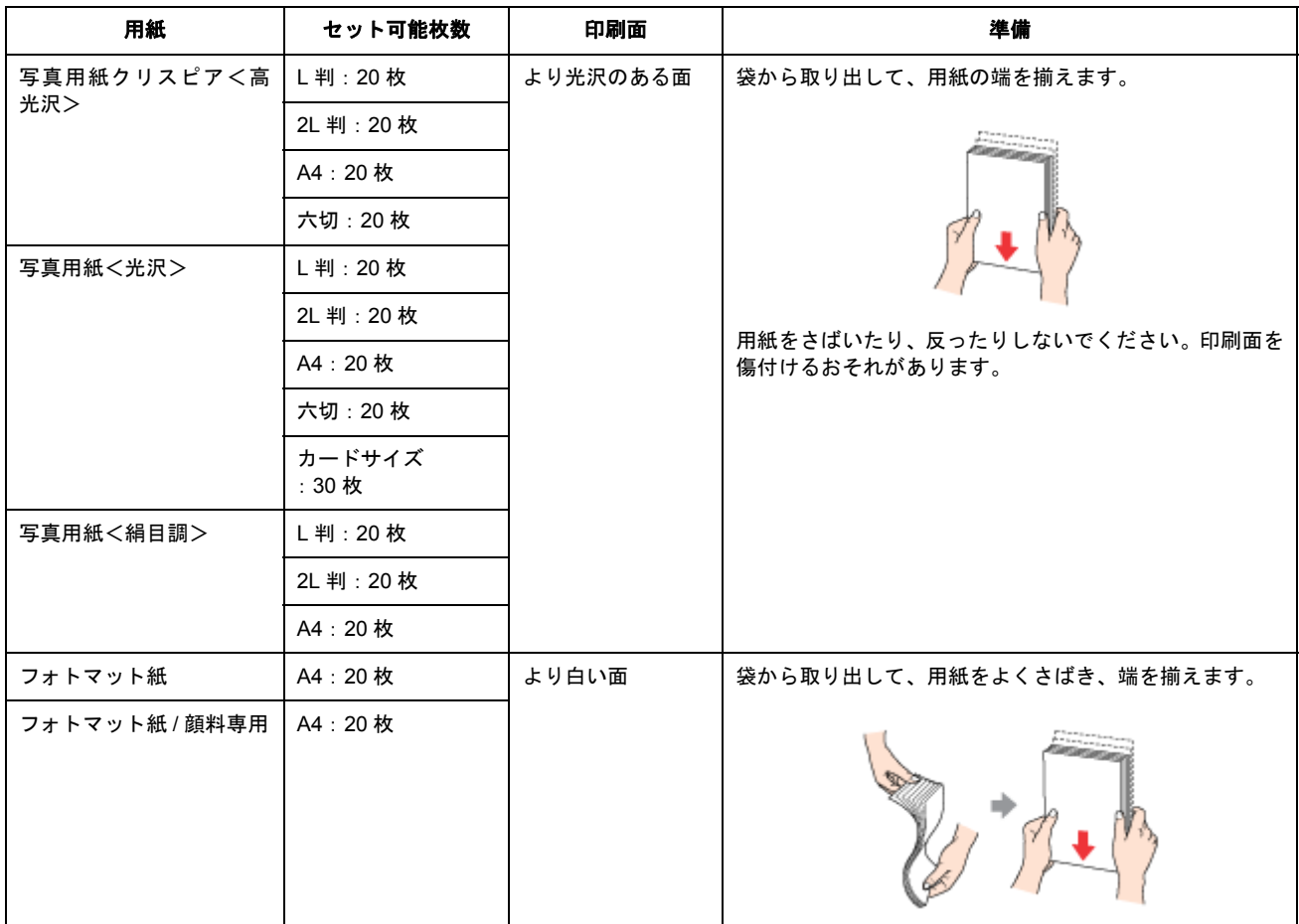

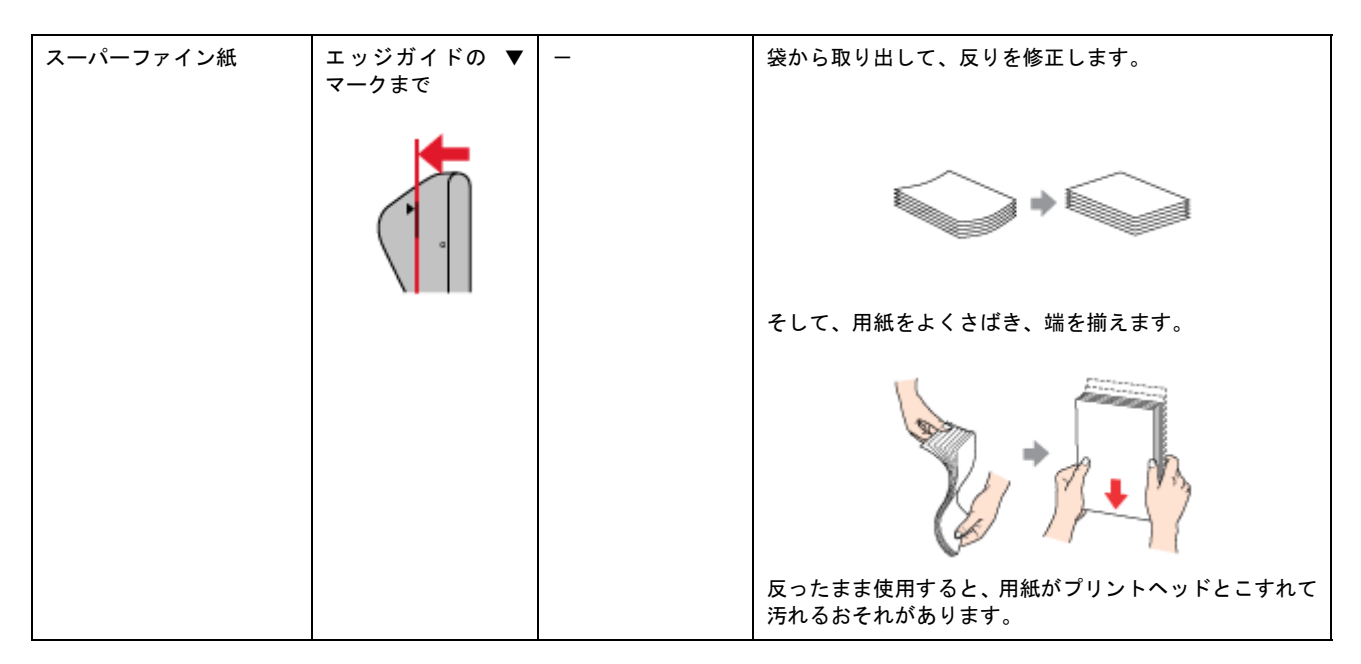

## 普通紙

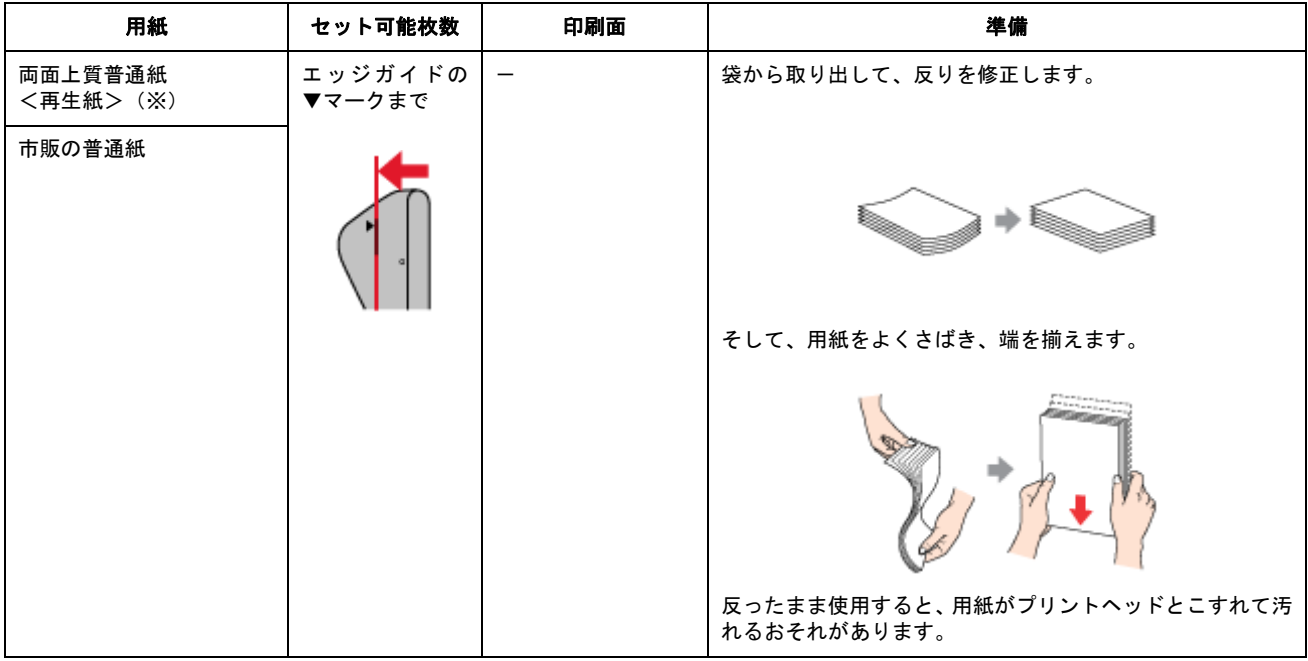

※両面印刷時のセット可能枚数は 30 枚までです。

## バラエティ用紙

バラエティ用紙の準備とセット方法については、リンク先のページで説明しています。

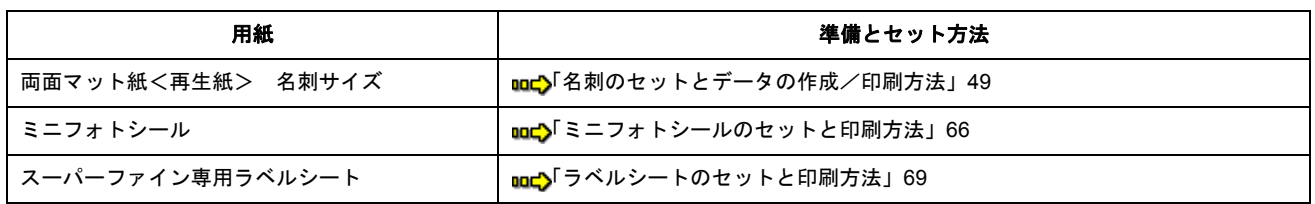

## <span id="page-9-0"></span>ステップ2 用紙のセット

**1.** 用紙サポートを開いて、引き出します。

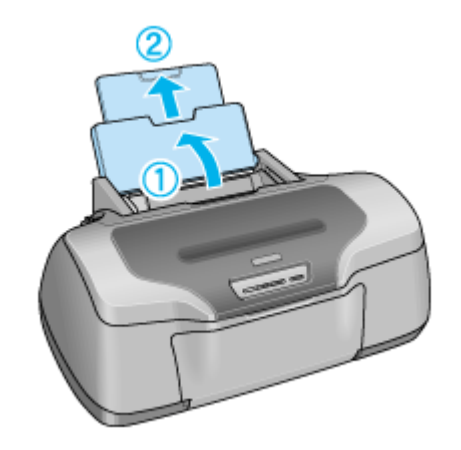

**2.** 排紙トレイを開いて、引き出します。

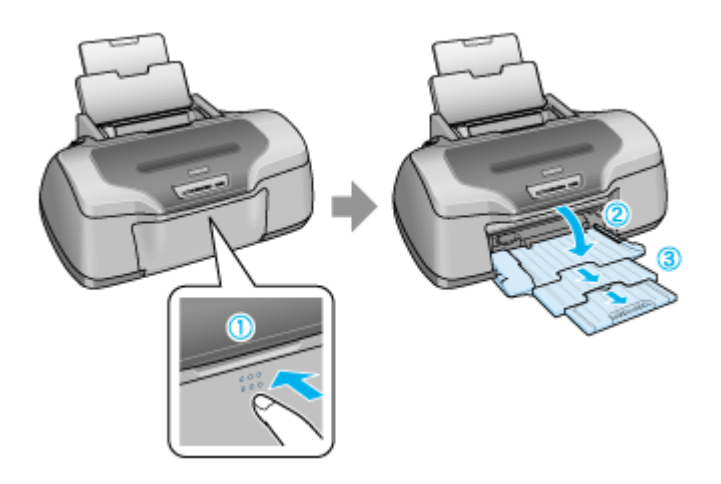

**3.** 印刷面を手前にして用紙をセットし、エッジガイドを用紙の側面に合わせます。

用紙は縦方向にセットしてください。横方向にセットすると正常に印刷できません。

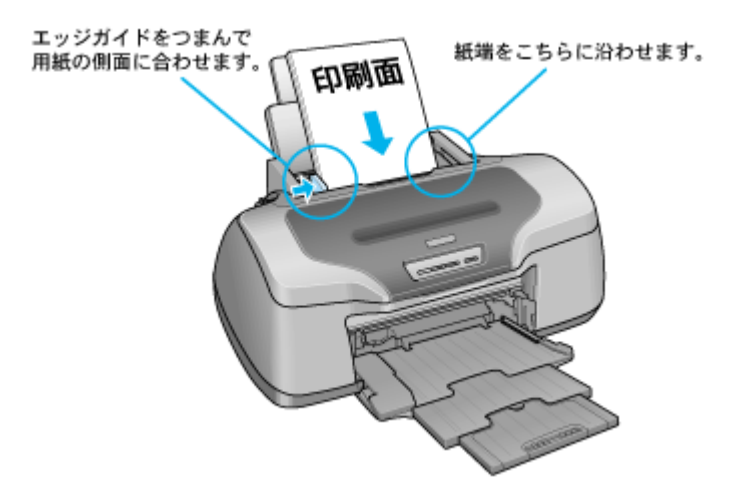

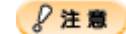

- 排紙トレイが上段になっているときは、下段に変更してください。上段のまま印刷すると用紙が詰まります。 md[「排紙トレイの切替方法」](#page-281-2)282
- ロール紙が挿入されていないことを確認してください。

以上で、用紙のセットは終了です。

次はmc[「写真の印刷方法」](#page-11-2)12 へ

# <span id="page-11-2"></span><span id="page-11-0"></span>写真の印刷方法

本製品には以下の写真印刷ソフトウェアが添付されていますので、そのソフトウェアを使った基本的な印刷方法を説明し ます。

### このページのもくじ

●[「本製品に付属のソフトウェアで印刷」](#page-11-1)12 ●「[Adobe Photoshop Elements](#page-12-0) で印刷」13

### 補足情報

印刷前にプリンタの電源がオンになっていることを確認してください。

## <span id="page-11-1"></span>本製品に付属のソフトウェアで印刷

本製品に付属のソフトウェアを使うと、簡単にきれいに写真印刷ができます。

### 写真プリント「**EPSON Easy Photo Print**」(エプソン イージー フォトプリント)

簡単に写真を印刷したい場合は、以下のページをご覧ください。 mc<sup>y</sup>「[EPSON Easy Photo Print](#page-217-1)「写真を簡単印刷」」218

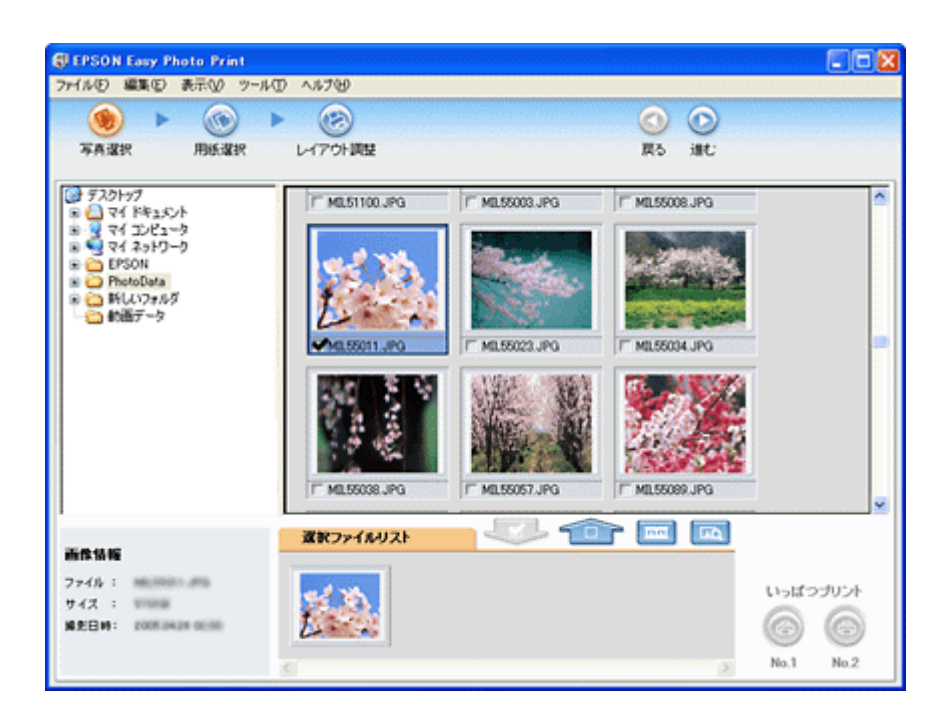

## 作品プリント「**EPSON ProLab Print**」(エプソン プロラボ プリント)

写真を作品として印刷したい場合は、以下のページをご覧ください。 ngcy「EPSON ProLab Print[「写真を作品に仕上げて印刷」」](#page-223-1)224

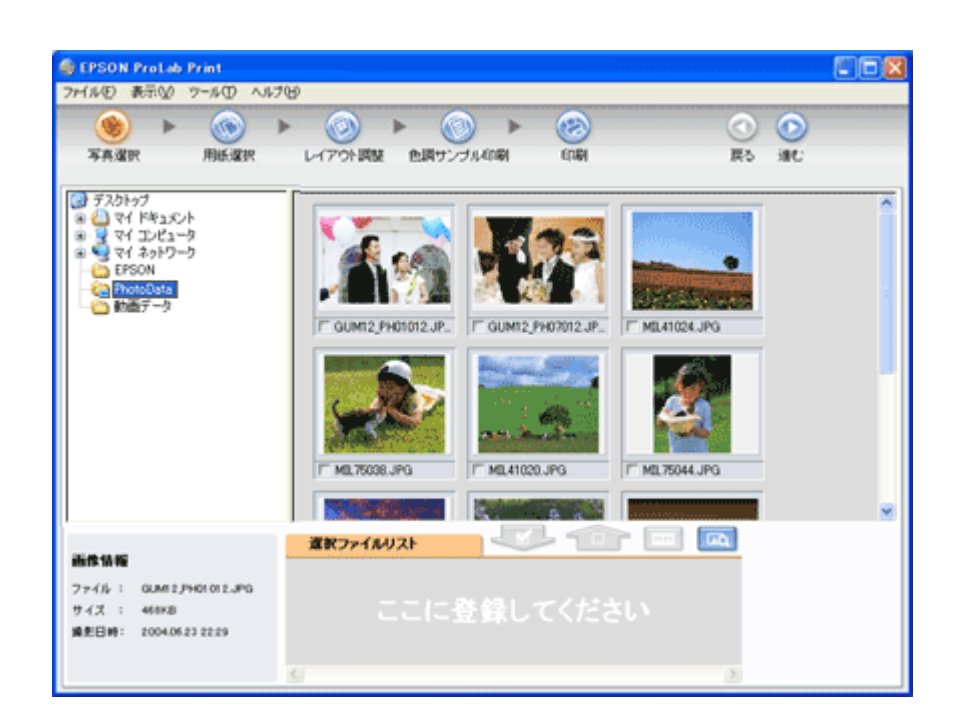

### <span id="page-12-0"></span>**Adobe Photoshop Elements** で印刷

ここでは Adobe Photoshop Elements での写真の基本的な印刷方法を説明します。

### 印刷手順

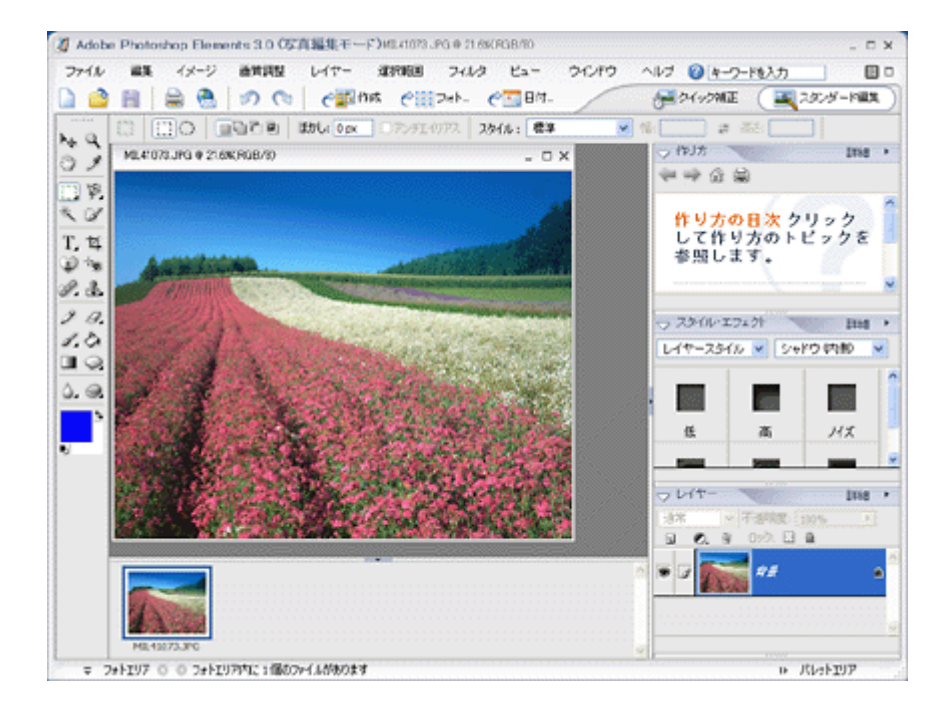

**1. Adobe Photoshop Elements** で、印刷する写真データを開きます。

2. 1 [ファイル] をクリックして、2 [用紙設定] をクリックします。

[ページ設定]画面が表示されます。

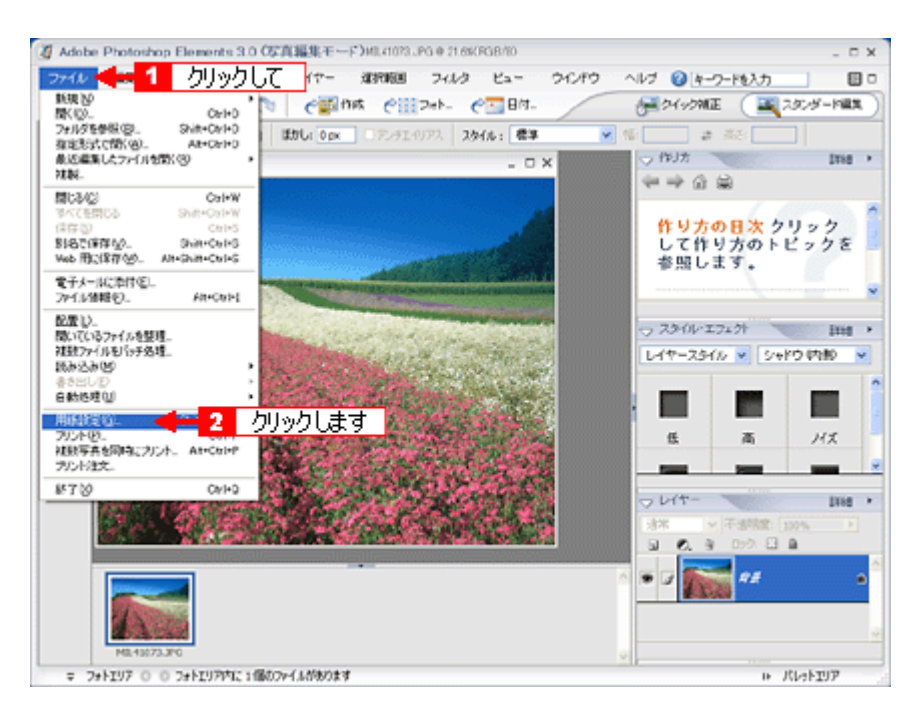

3. 1 [ページ設定]画面の各項目を設定して、2 [OK]ボタンをクリックします。

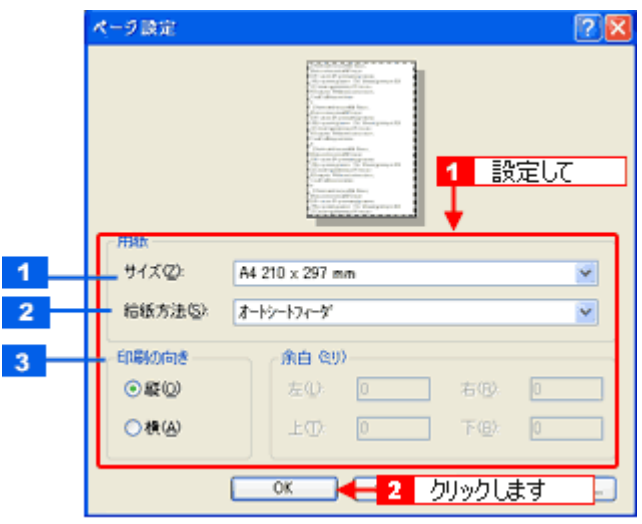

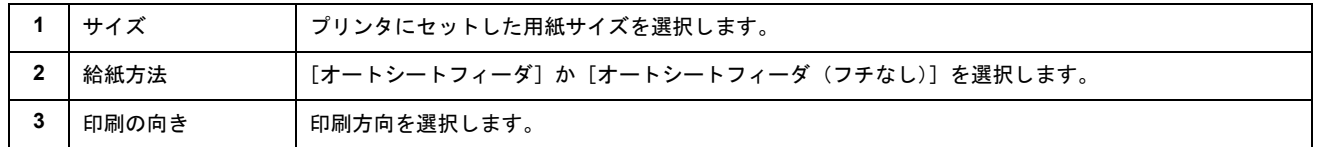

### 4. 1 [ファイル]をクリックして、2 [プリント]をクリックします。

[プリントプレビュー]画面が表示されます。

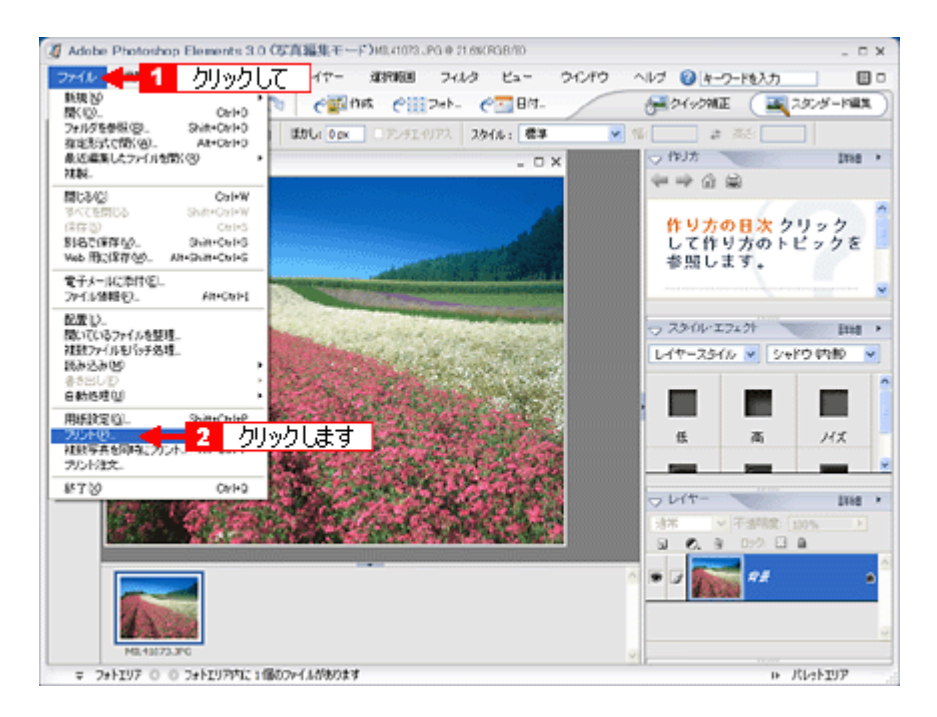

5. 1 [用紙サイズに合わせる]を選択して、2 [プリント]ボタンをクリックします。

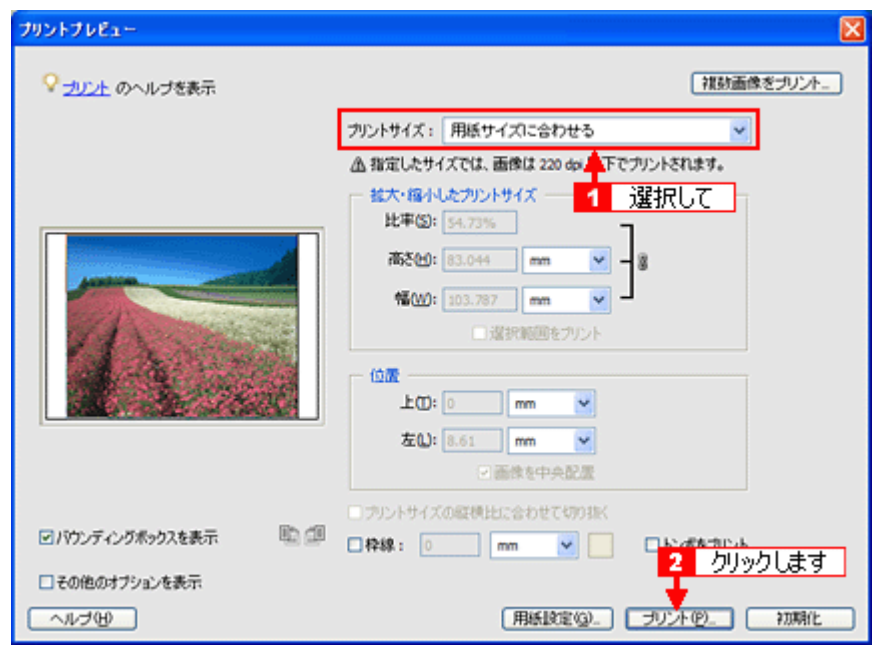

#### こんなときは

◆◆四辺フチなしで印刷する場合は◆◆

デジタルカメラで撮影した写真データの縦横比と用紙の縦横比は若干異なるため、印刷後余白ができます。そのため、 四辺フチなしで印刷する場合は、用紙の縦横比に合うように写真データをトリミング(画像の一部を切り取る)など して調整する必要があります。

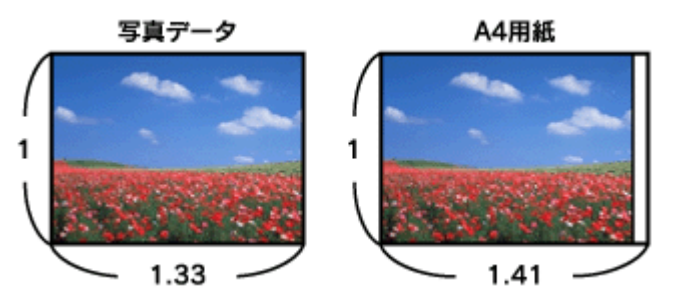

四辺フチなしで印刷するには、[カスタムサイズ]を選択して、[高さ]または[幅]のどちらかにプリンタにセット した用紙のサイズを入力してください。

例えば、L 判横 (89 × 127mm) に印刷する場合は、[幅]に [127mm] と入力してください。

[高さ]か[幅]のどちらに入力するかは、数値を入力したときに余白ができない方にしてください。

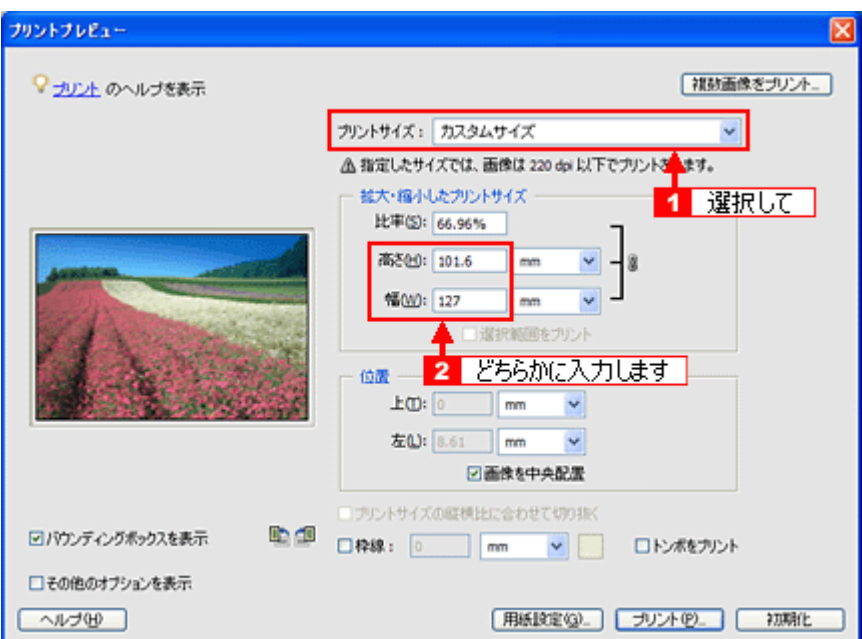

**6.** プリンタドライバの設定画面を表示します。

100 レプリンタドライバ「画面の表示方法」」157

**7.** [基本設定]画面の各項目を設定します。

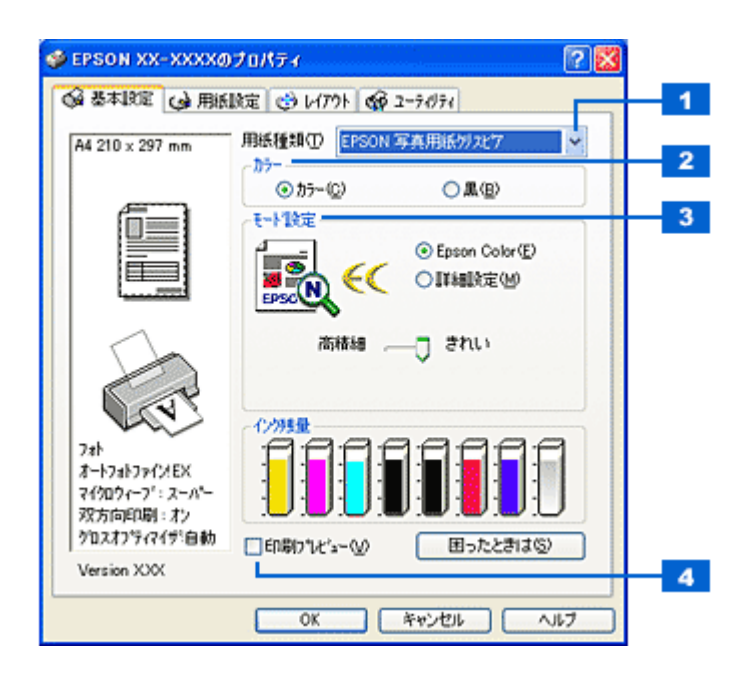

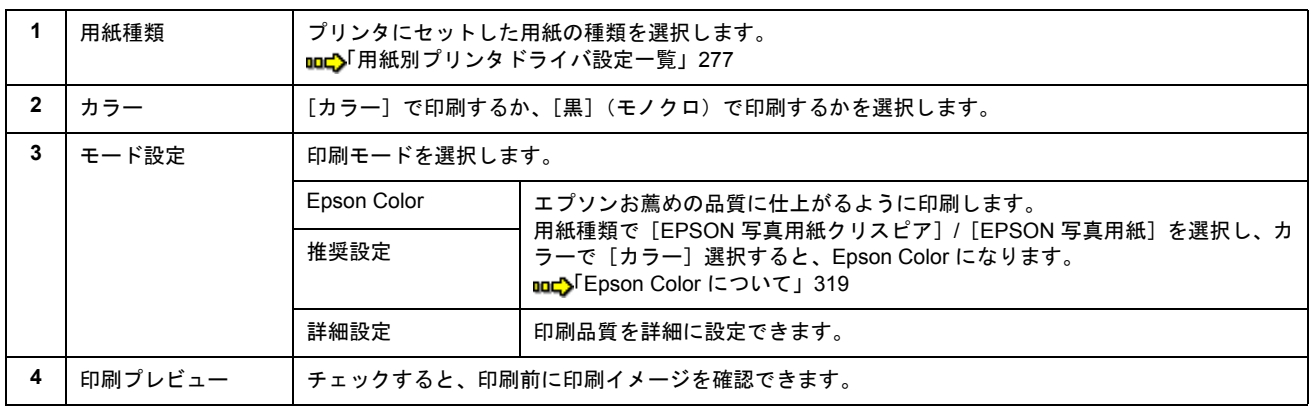

### 8. 1 [用紙設定] タブをクリックして、2 [用紙設定] 画面の各項目を設定します。

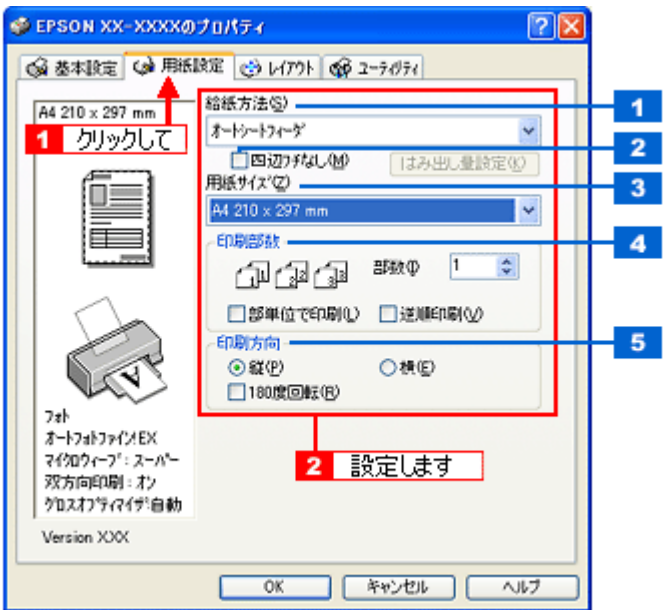

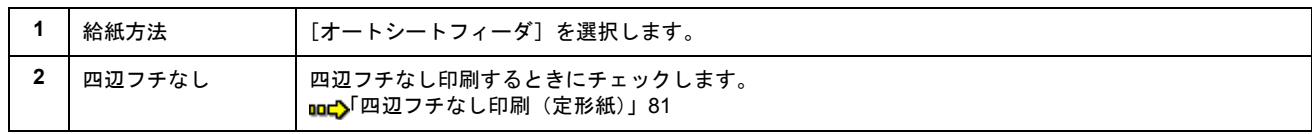

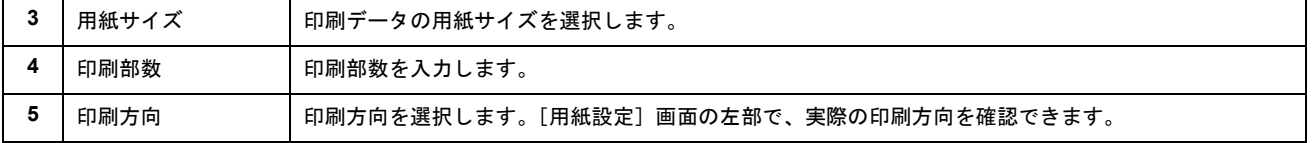

### **9.** [**OK**]ボタンをクリックして、プリンタドライバの設定画面を閉じ、印刷を実行します。

以上で、Adobe Photoshop Elements での写真の基本的な印刷方法の説明は終了です。

# <span id="page-18-0"></span>写真をきれいに印刷するポイント

デジタルカメラで撮影した写真データをよりきれいに印刷するためには、以下の 2 つのポイントを押さえておきましょう。

このページのもくじ ●「ポイント1 [画像サイズに適した印刷サイズで印刷」](#page-18-1)19 ●「ポイント2 専用紙 (写真用紙)に印刷」20

### <span id="page-18-1"></span>ポイント **1** 画像サイズに適した印刷サイズで印刷

デジタルカメラで撮影した写真データは、細かい点(画素)の集まりで構成されています。同じサイズの用紙に印刷する 場合には、この画素数が多いほど、なめらかで高画質な印刷ができます。また、印刷サイズが大きくなればなるほど画素 数の多い画像データが必要になります。

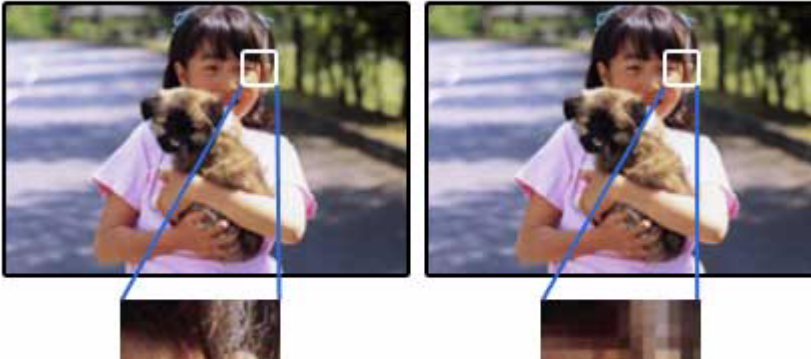

同じサイズの用紙に印刷すると・・・

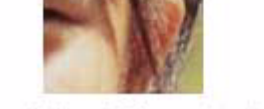

高画素数で撮影して印刷

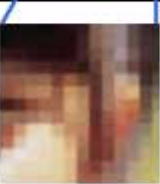

低画素数で撮影して印刷

画像サイズに適した印刷サイズは以下の通りです。

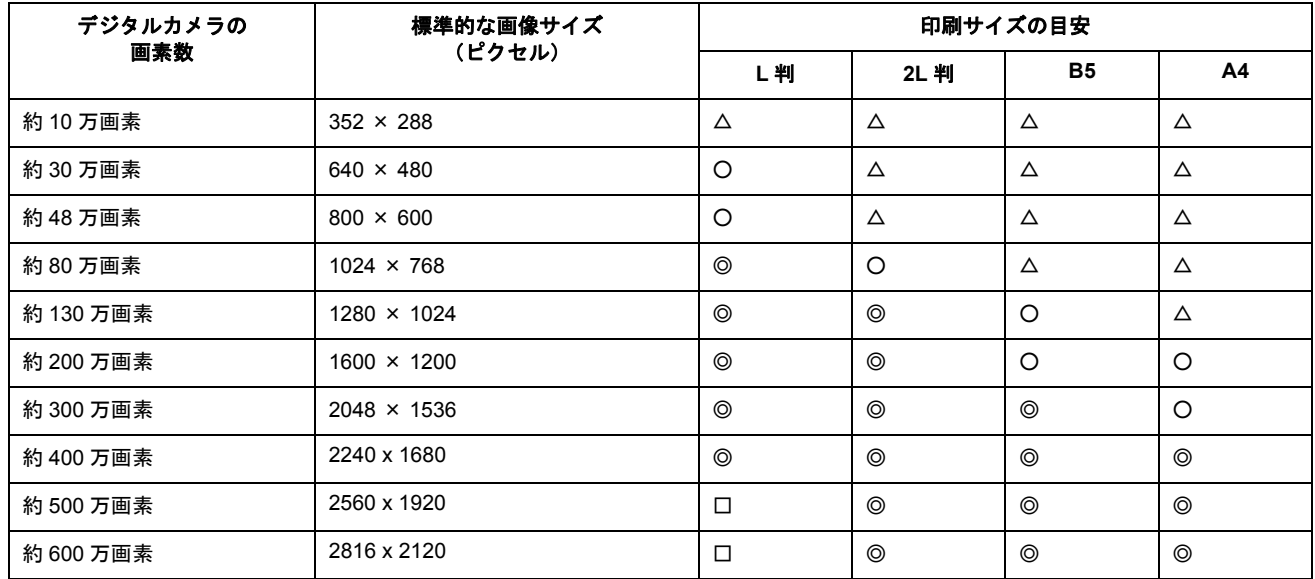

△画素数が少なく、良好な印刷結果が得られない。 ○やや画素数が少ないが、良好な印刷結果が得られる。 ◎必要十分な画素数があり、高い印刷結果が得られる。 □やや画素数が多いが、高い印刷結果が得られる。

## <span id="page-19-0"></span>ポイント **2** 専用紙(写真用紙)に印刷

写真など高い印刷品質を得るためには、普通紙ではなく写真用紙などの専用紙に印刷してください。 また、プリンタドライバの[用紙種類]設定は、使用する用紙に対応した用紙種類を選択してください。

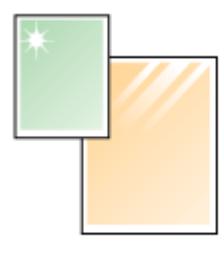

写真用紙

# 年賀状/ハガキを印刷

## <span id="page-20-1"></span><span id="page-20-0"></span>ハガキのセット方法

### このページのもくじ

●「ステップ1 [ハガキの準備」](#page-20-2)21 ●「ステップ2 [ハガキのセット」](#page-21-0)22

## <span id="page-20-2"></span>ステップ **1** ハガキの準備

プリンタにセットする前に、下表をご覧になり用紙を準備してください。

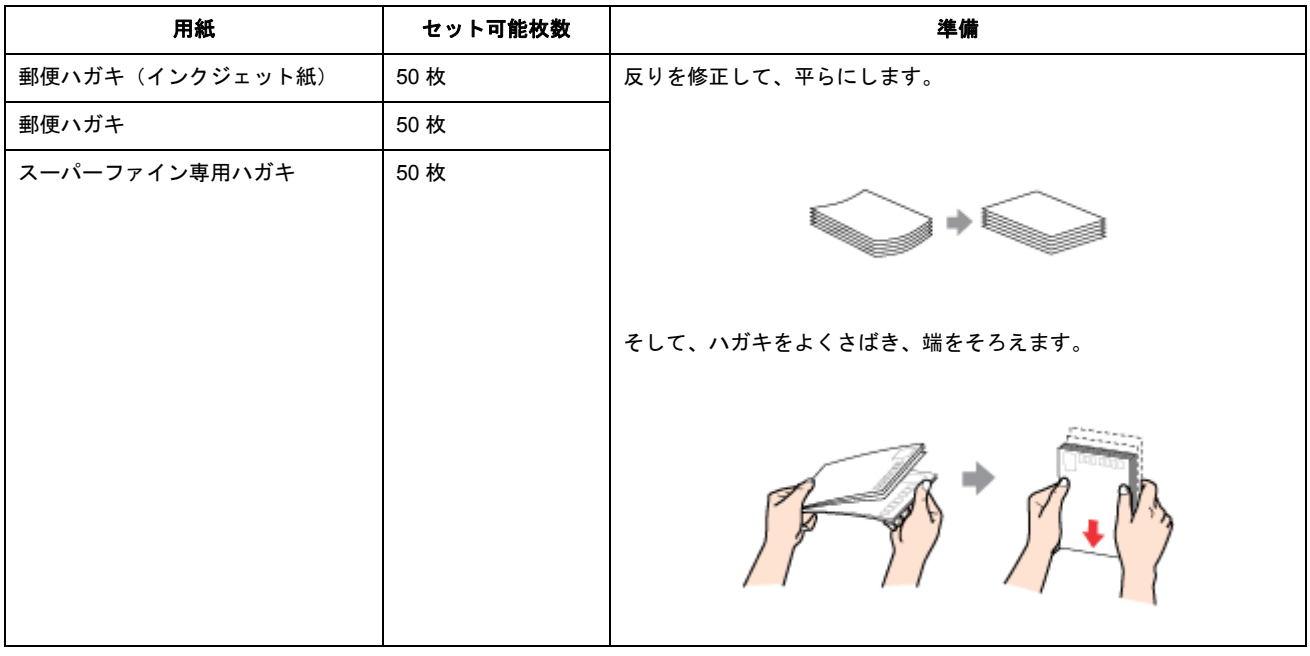

### $\sqrt{2 \times 1}$

- 用紙取り扱いの注意については、用紙の取扱説明書をご確認ください。
- エプソン製専用ハガキをセットする場合は、必要な枚数だけを袋から取り出し、残りは袋に入れて保管してくださ い。
- 下図のように 5mm 以上反っているハガキや下向きに反っている(両端が浮いている)ハガキは、セットしないで ください。セットすると、印刷面が汚れる、正常に給排紙されないなどの原因になるおそれがあります。

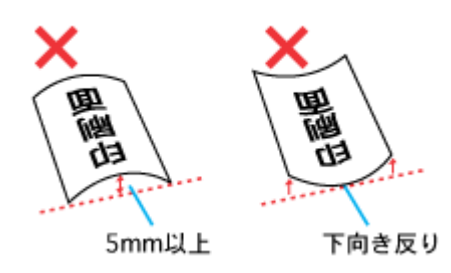

• 片面に印刷後その裏面に印刷するときは、しばらく乾かした後、反りを修正して平らにしてください。

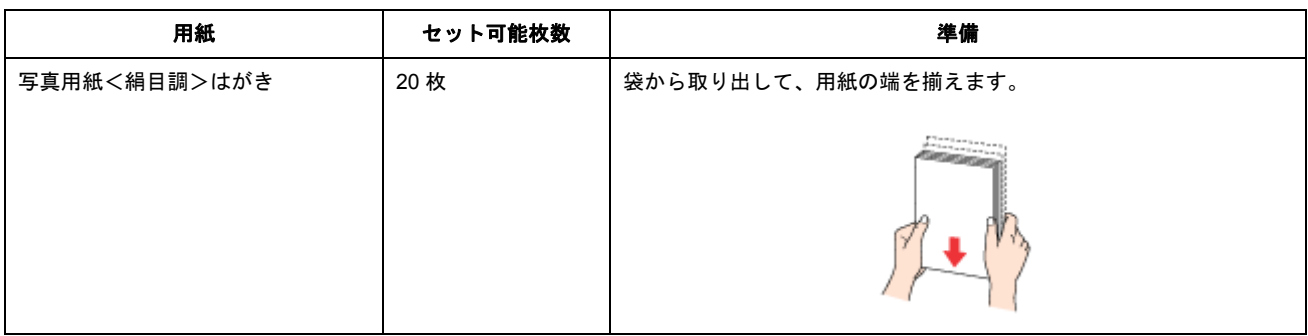

 $?$ 注意

- 用紙取り扱いの注意については、用紙の取扱説明書をご確認ください。
- エプソン製専用ハガキをセットする場合は、必要な枚数だけを袋から取り出し、残りは袋に入れて保管してくださ い。

## <span id="page-21-0"></span>ステップ2 ハガキのセット

**1.** 用紙サポートを開いて引き出します。

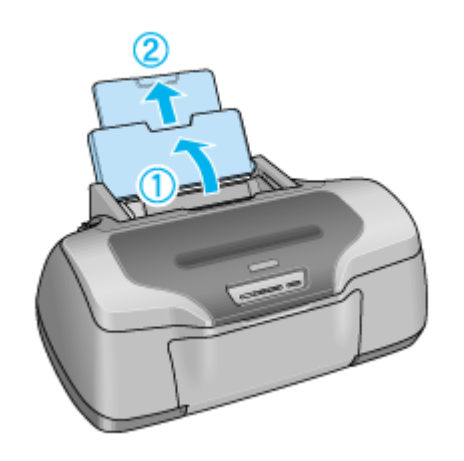

**2.** 排紙トレイを開いて引き出します。

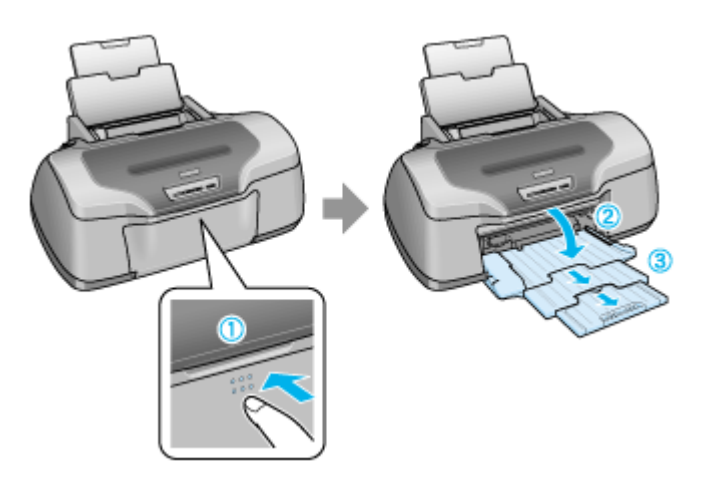

**3.** 印刷面を手前にしてハガキをセットし、エッジガイドをハガキの側面に合わせます。

宛先用の郵便番号枠を下側にして、縦方向にセットしてください。 往復ハガキは、折り目を付けずに横方向にセットしてください。

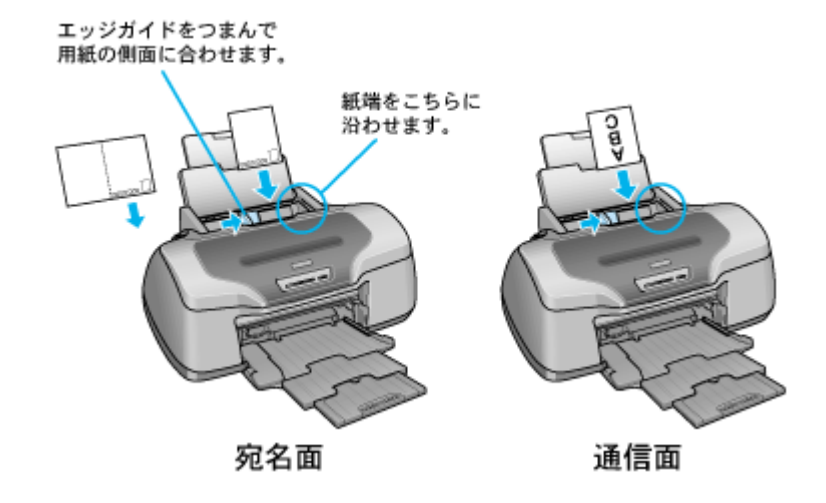

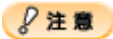

• ハガキは、下図の向きでセットしてください。

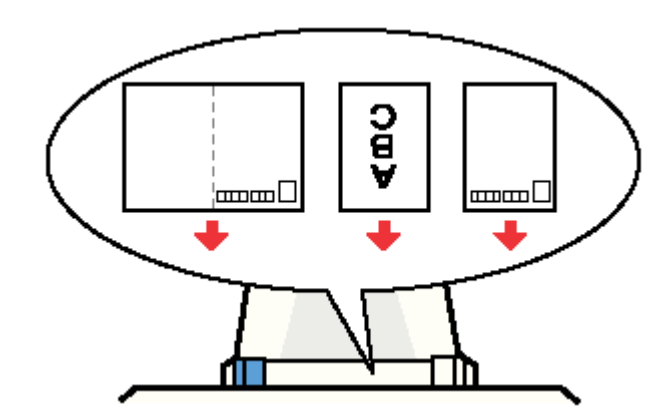

- 排紙トレイが上段になっているときは、下段に変更してください。上段のまま印刷すると用紙が詰まります。 mc)[「排紙トレイの切替方法」](#page-281-2)282
- ロール紙が挿入されていないことを確認してください。

以上で、ハガキのセットは終了です。

次は 00[「ハガキの印刷方法」](#page-23-2)24 へ

# <span id="page-23-2"></span><span id="page-23-0"></span>ハガキの印刷方法

### 補足情報 )

印刷前にプリンタの電源がオンになっていることを確認してください。

# <span id="page-23-1"></span>印刷手順

**1.** プリンタドライバの設定画面を表示します。

■■■コリンタドライバ「画面の表示方法」」157

### **2.** [基本設定]画面の各項目を設定します。

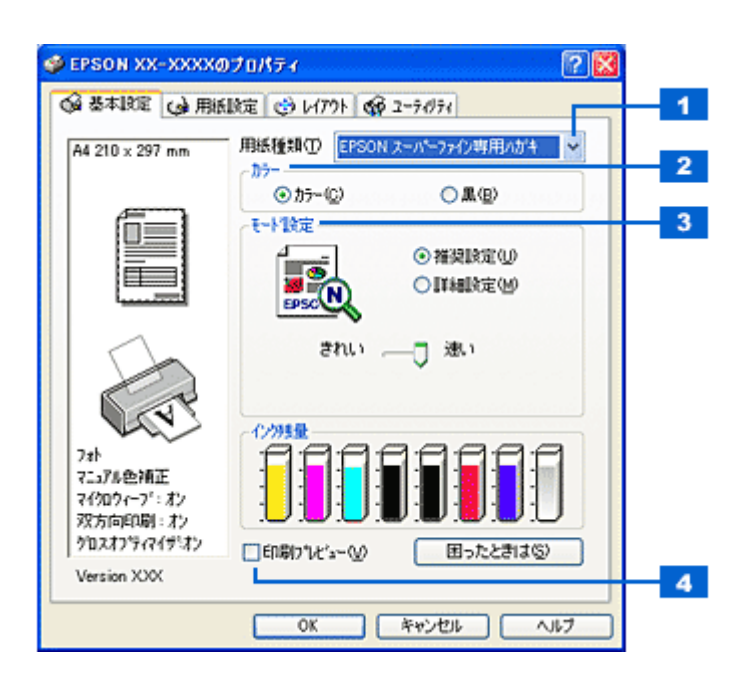

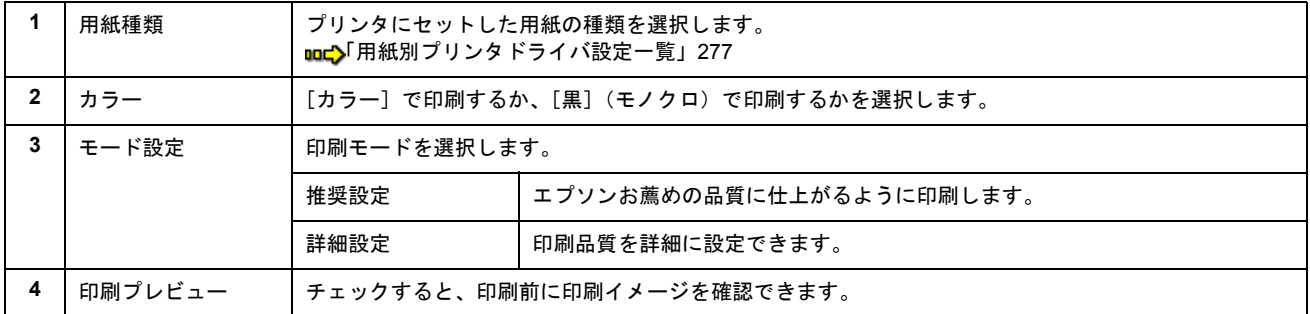

### 3. 1 [用紙設定] タブをクリックして、2 [用紙設定]画面の各項目を設定します。

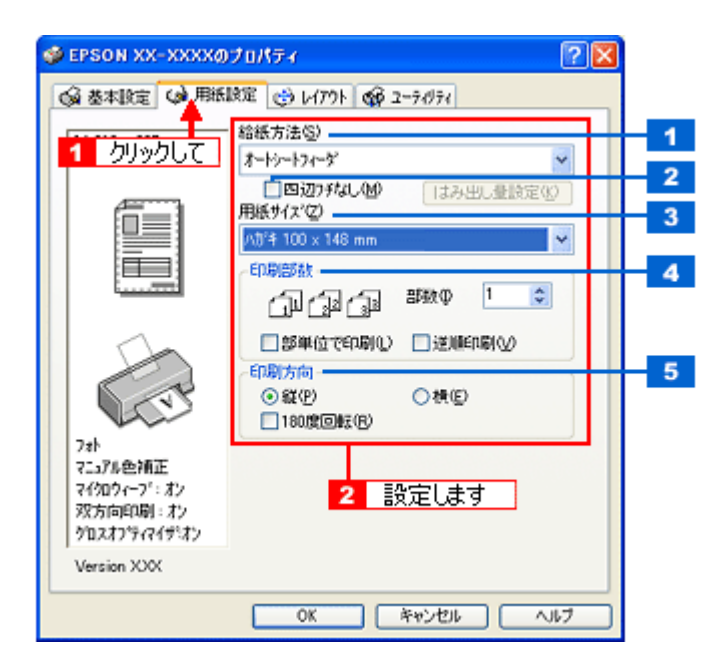

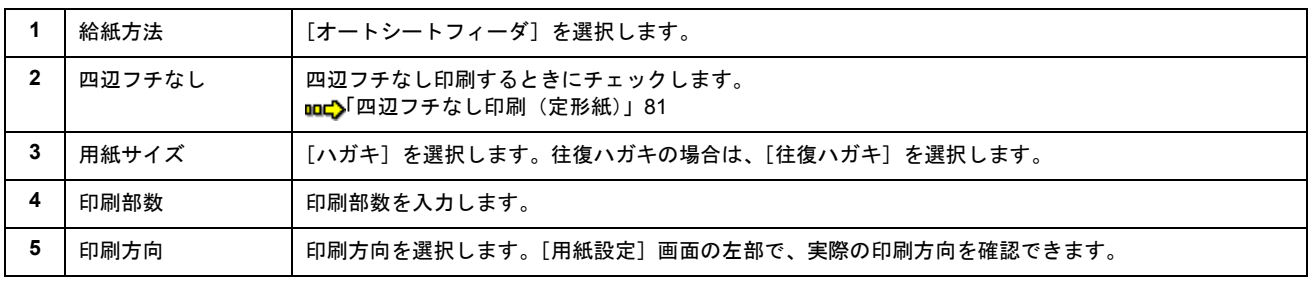

### $?$ 注意

#### ◆◆四辺フチなし印刷をする場合は◆◆

四辺フチなし印刷は、原稿を用紙サイズより少し拡大し、はみ出させて印刷します。そのため、用紙からはみ出した 部分は印刷されません。文字を用紙の端ぎりぎりに配置すると、切れてしまう可能性がありますのでご注意ください。 なお、はみ出し量は 3 段階[標準][少ない][より少ない]で調整できます。本番の印刷前に試し印刷することをお 勧めします。

また、宛名面に印刷する場合は郵便番号がずれてしまうため、四辺フチなし印刷機能は使用しないでください。

#### **4.** [**OK**]ボタンをクリックしてプリンタドライバの設定画面を閉じ、印刷を実行します。

以上で、ハガキに印刷する方法の説明は終了です。

# **CD** / **DVD** レーベルを印刷

## <span id="page-25-1"></span><span id="page-25-0"></span>**CD** / **DVD** のセット方法

### このページのもくじ

 $\bigcirc$ 「ステップ 1 [印刷できる](#page-25-2) CD / DVD の確認」26 ●「ステップ2 CD / DVD [のセット」](#page-25-3)26

### <span id="page-25-2"></span>ステップ **1** 印刷できる **CD** / **DVD** の確認

本製品で印刷できる CD/DVD は、以下の通りです。

「レーベル面がインクジェット方式カラープリンタでの印刷に対応している 12cm/8cm サイズの CD/DVD メディア(CD-R/RW、DVD-R/RW など)」

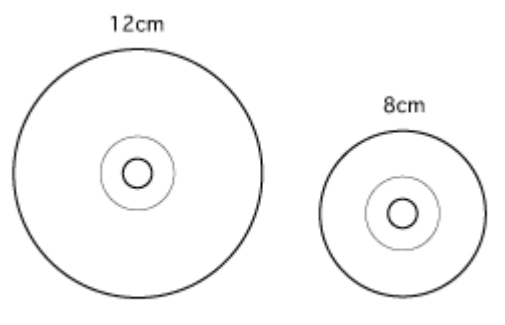

インクジェットプリンタ対応

CD/DVD の取扱説明書などに、「レーベル面印刷可能」や「インクジェットプリンタ対応」などと表記されているものをお 使いください。

### 2注意

CD/DVD の取り扱い方法やデータ書き込み時の注意事項については、CD/DVD の取扱説明書をご覧ください。

#### 補足情報

エプソンのホームページで、印刷できることを確認した CD/DVD をご案内しています。 uncts(http://www.epson.jp/support/taiou/media/)

## <span id="page-25-3"></span>ステップ **2 CD** / **DVD** のセット

### √注意

以下の手順に従って、正しくセットしてください。正しくセットしないと、CD/DVD に傷が付いてデータが読み込め なくなるおそれがあります。

- **1.** プリンタの電源をオンにします。
- **2.** 用紙がセットされている場合は取り除きます。
- **3.** 排紙トレイを一段にします。

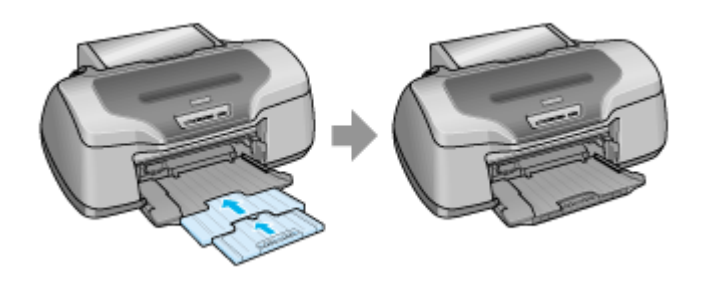

### **4.** 排紙トレイを上段に切り替えます。

下図のように、しっかり止まるまで持ち上げてから、倒してください。

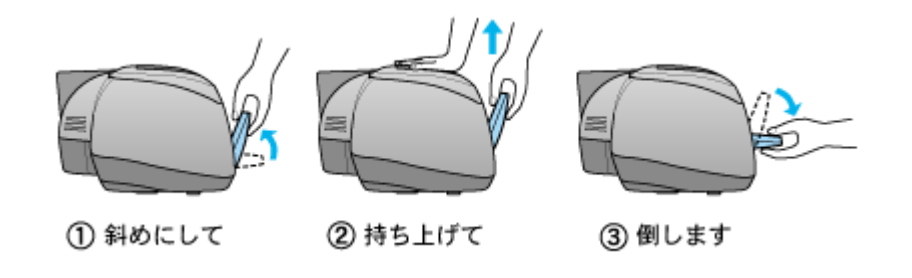

### こんなときは

◆◆排紙トレイが持ち上がらない◆◆

プリンタの動作中は排紙トレイが持ち上がりません。3 ~ 20 秒待ってプリンタの動作が止まってから持ち上げてくだ さい。

### **5. CD/DVD** を専用のトレイに載せます。

トレイ上にゴミなどがないかを確認し、印刷面を上にして、1 枚だけ載せてください。

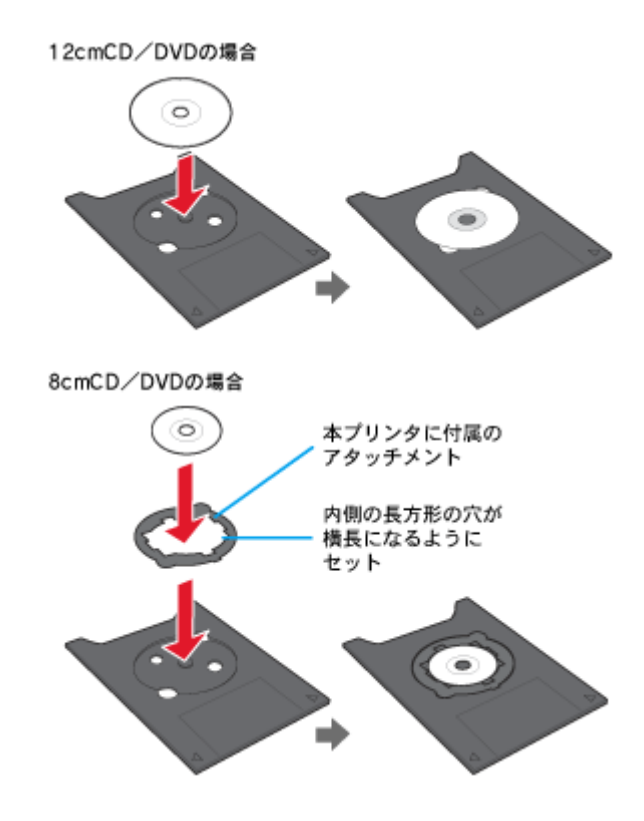

### 2注意

- 本製品に付属のトレイをお使いください。他の機種に付属のトレイは使用できません。
- 8cm CD/DVD をセットする場合は、アタッチメントも併せてセットしてください。アタッチメントをセットしない と、印刷品質の低下、印刷位置のずれ、給紙不良につながるおそれがあります。なお、市販の 8cm CD 用アタッチ メントは使用できません。

### 補足情報

- 購入時、8cm CD/DVD 用アタッチメントは、トレイに貼り付いています。12cm CD/DVD をセットする場合は、ア タッチメントを取り外してください。
- プリンタの背面には十分なスペースを確保してください。CD/DVD 印刷開始時には、CD/DVD トレイがプリンタ背 面から約 12cm 排出されます。

### **6.** トレイを **CD/DVD** ガイドにセットします。

図の向きに従ってトレイを挿入し、▶ マークを合わせてください。

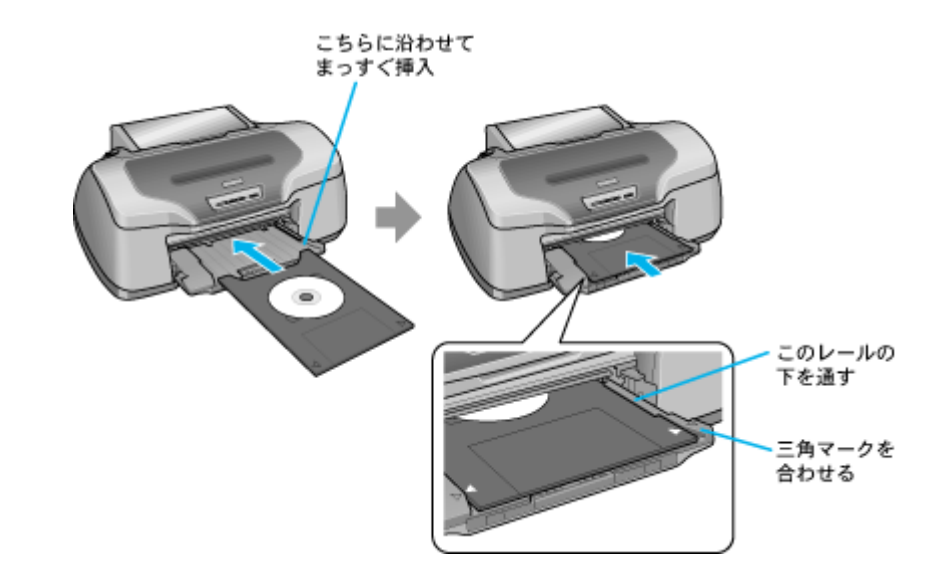

#### √注意

- 用紙ランプとインクランプが同時に点滅しているときは、トレイを挿入しないでください。(消灯してから挿入し てください。)
- 必ず前面から挿入してください。背面から挿入すると、プリンタの動作不良や故障につながるおそれがあります。

### **7.** 【用紙】ボタンを押します。

電源ランプが点滅し、CD/DVD トレイが前後に移動してセット位置が自動調整されます。 電源ランプの点滅が点灯に変わったらセット完了です。

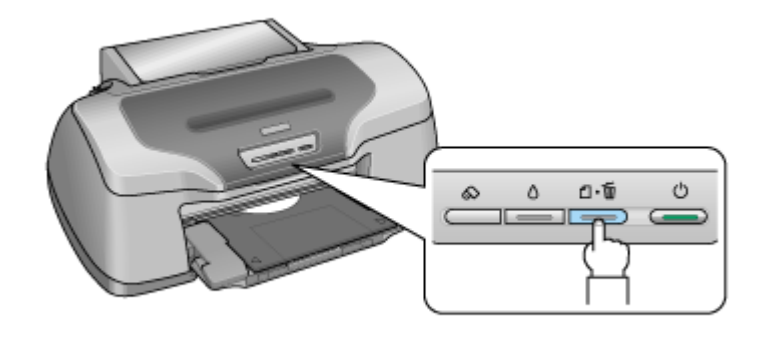

### こんなときは

◆◆トレイが排出される◆◆ トレイが正しくセットされていないと、給紙動作の途中で排出されます。 もう一度、挿入位置を確認してトレイをセットしてください。

◆◆トレイをセットし直す◆◆ もう一度【用紙】ボタンを押してください。CD/DVD トレイが排出されます。

以上で、CD/DVD のセットは終了です。

### 補足情報

印刷終了後、引き続き CD/DVD 印刷をしない場合は、排紙トレイを下段に戻しておいてください。 mg[「排紙トレイの切替方法」](#page-281-2)282

次はmc [「レーベルデータの作成と印刷方法」](#page-29-3)30 へ

# <span id="page-29-3"></span><span id="page-29-0"></span>レーベルデータの作成と印刷方法

本製品には CD/DVD レーベル作成印刷ソフトウェア「EPSON Multi-PrintQuicker」(エプソン マルチプリント クイッカー) が添付されていますので、そのソフトウェアを使った印刷方法と、市販アプリケーションソフトウェアでの基本的な印刷 方法を説明します。

### このページのもくじ

**●「[EPSON Multi-PrintQuicker](#page-29-1) で印刷」30** ●[「市販ソフトウェアで印刷」](#page-29-2)30

### <span id="page-29-1"></span>**EPSON Multi-PrintQuicker** で印刷

EPSON Multi-PrintQuicker を使うと、CD/DVD レーベルの作成、印刷が簡単にできます。

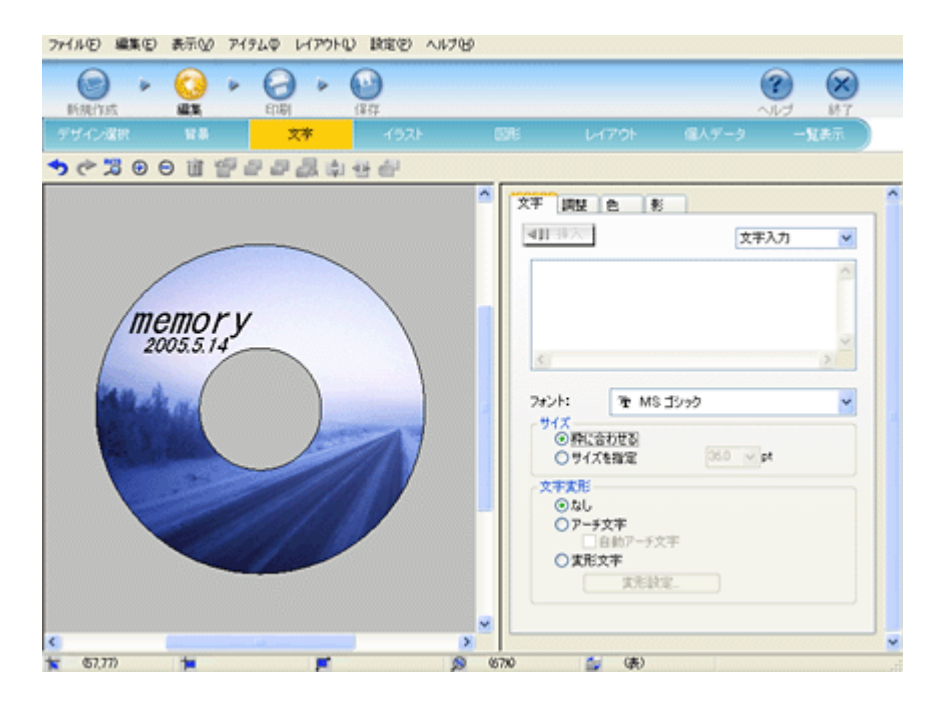

詳しくは以下のページをご覧ください。 nocy「[EPSON Multi-PrintQuicker](#page-166-3)「CD / DVD レーベルの作成と印刷」」167

### <span id="page-29-2"></span>市販ソフトウェアで印刷

CD/DVD 印刷に対応した市販のアプリケーションソフトで印刷するときは、以下の設定で印刷してください。

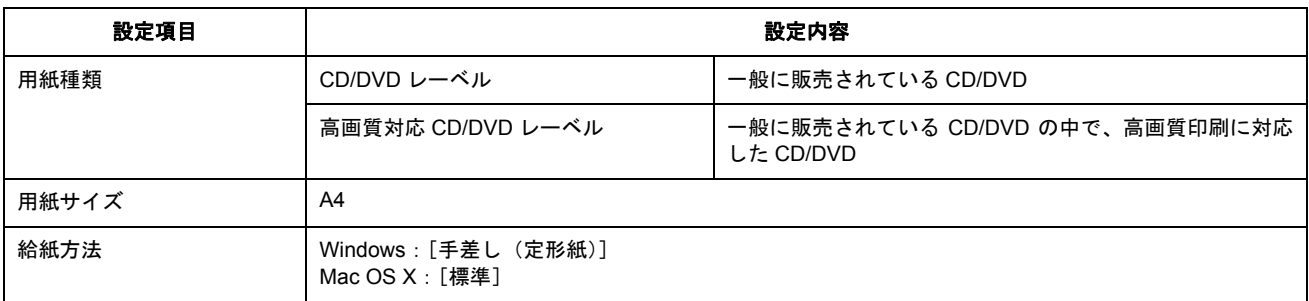

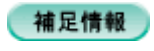

◆◆ [高画質対応 CD/DVD]について◆◆ 高画質対応の CD/DVD については、エプソンのホームページでご案内しています。 noct (http://www.epson.jp/support/taiou/media/)

## <span id="page-31-0"></span>**CD** / **DVD** 印刷時のご注意

このページのもくじ ●[「印刷前のご注意」](#page-31-1)32 ●[「印刷後のご注意」](#page-31-2)32

### <span id="page-31-1"></span>印刷前のご注意

### 印刷前のご注意

- CD/DVD への印刷は、データ記録後に行うことをお勧めします。印刷してからデータ記録を行うと、指紋などの 汚れや傷などによって、記録時に書き込みエラーになるおそれがあります。
- CD/DVD の種類や印刷データによっては、にじみが発生する場合があります。不要な CD/DVD を使用して試し印 刷を行い、印刷品質を確認することをお勧めします。色合いについては 24 時間以上経過した後の状態を確認して ください。
- CD/DVD に標準設定で印刷する場合は、べたつきなどを抑えるために、エプソン製専用紙より薄い濃度で印刷し ます。

### **CD** / **DVD** の印刷領域

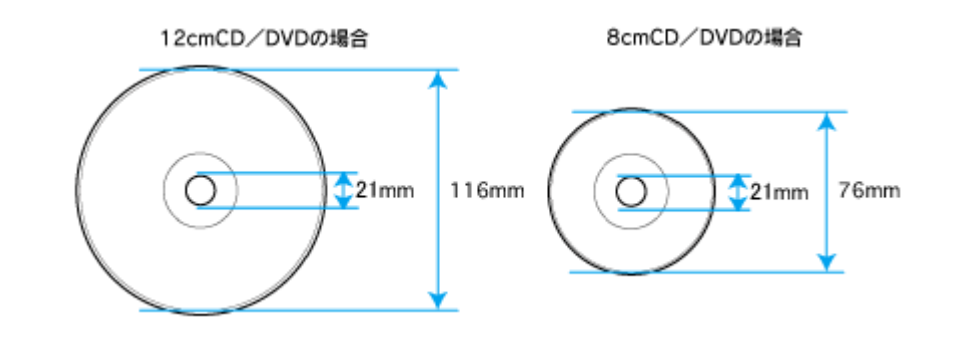

### **&注意**

EPSON Multi-PrintQuicker では、内径は最小 18mm まで、外径は最大 120mm まで設定可能ですが、本プリンタでは 設定しないでください。CD/DVD ドライブ内部で動作不具合を起こす可能性があります。

### <span id="page-31-2"></span>印刷後のご注意

- 印刷後、CD/DVD トレイを必ず引き抜いておいてください。引き抜かずにプリンタに差した状態でプリントヘッドの クリーニングなどを行うと、プリントヘッドがトレイ先端と接触して故障するおそれがあります。
- 印刷後は、24 時間以上乾燥させてください。また、乾燥するまでは CD-ROM ドライブなどの機器にセットしないで ください。
- 直射日光を避けて乾燥させてください。
- 印刷面がべたついて乾燥しない場合は、印刷濃度が濃いことが考えられます。印刷濃度を調整して印刷することをお 勧めします。 mcS「CD / DVD [レーベルの印刷位置がずれる、印刷が濃い薄い」](#page-132-1)133
- 印刷面に水滴などが付くと、にじみが発生するおそれがあります。
- 印刷位置がずれて CD/DVD トレイ上に印刷された場合や、CD/DVD の内側の透明部分に印刷された場合は、すぐに拭 き取ってください。
- 一度印刷した面に再印刷しても、きれいに仕上がりません。

# 文書/ホームページ/封筒に印刷

# <span id="page-32-1"></span><span id="page-32-0"></span>**A4** などの定形紙のセット方法

### このページのもくじ

●「ステップ1 [用紙の準備」](#page-32-2)33 ●「ステップ2 [用紙のセット」](#page-33-0)34

### <span id="page-32-2"></span>ステップ **1** 用紙の準備

プリンタにセットする前に、下表をご覧になり用紙を準備してください。

8 注意

• 用紙取り扱いの注意については、用紙の取扱説明書をご確認ください。

• エプソン製専用紙をセットする場合は、必要な枚数だけを袋から取り出し、残りは袋に入れて保管してください。

### 普通紙

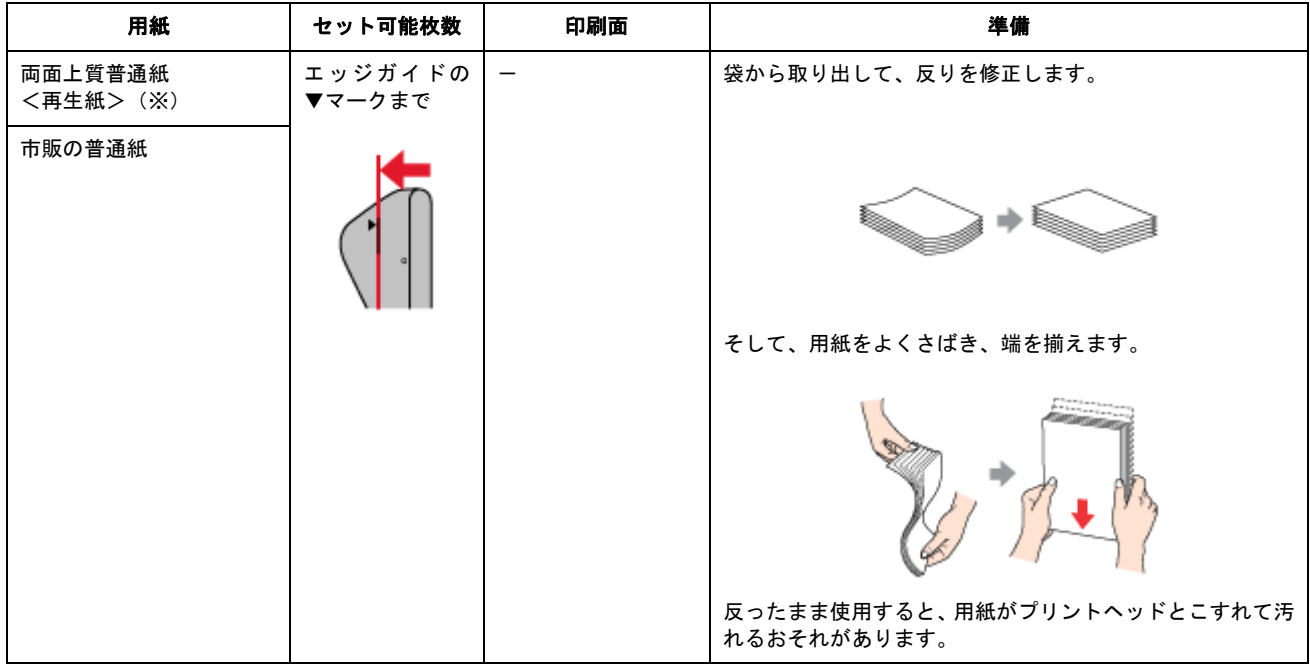

※両面印刷時のセット可能枚数は 30 枚までです。

## 写真用紙/光沢紙/マット紙

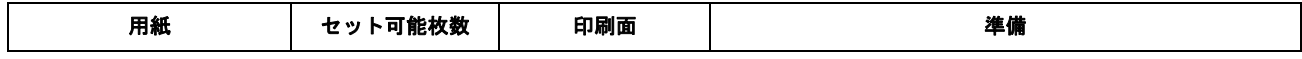

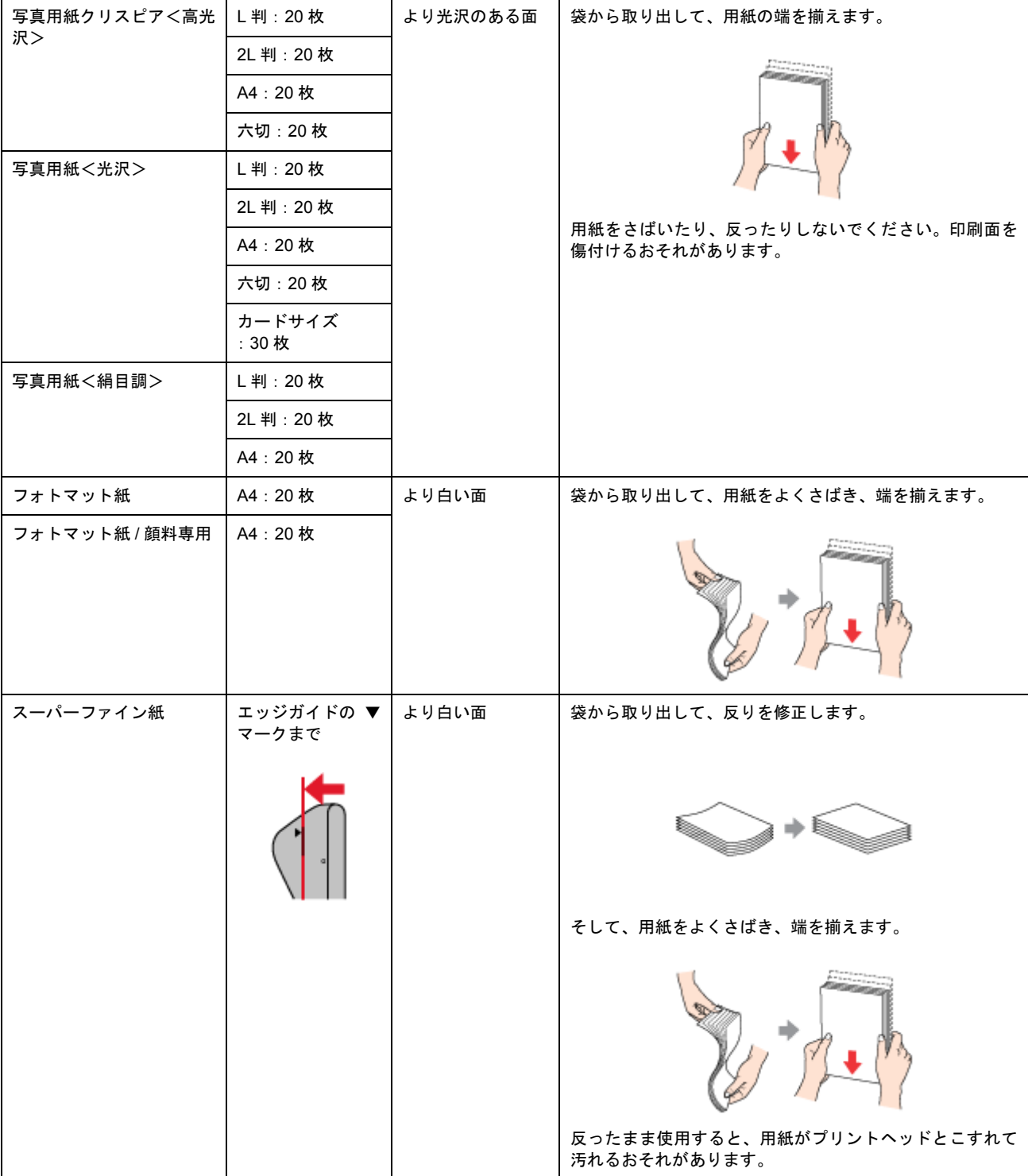

## <span id="page-33-0"></span>ステップ2 用紙のセット

**1.** 用紙サポートを開いて、引き出します。

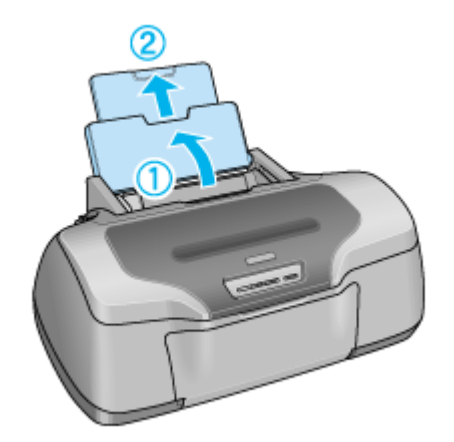

**2.** 排紙トレイを開いて、引き出します。

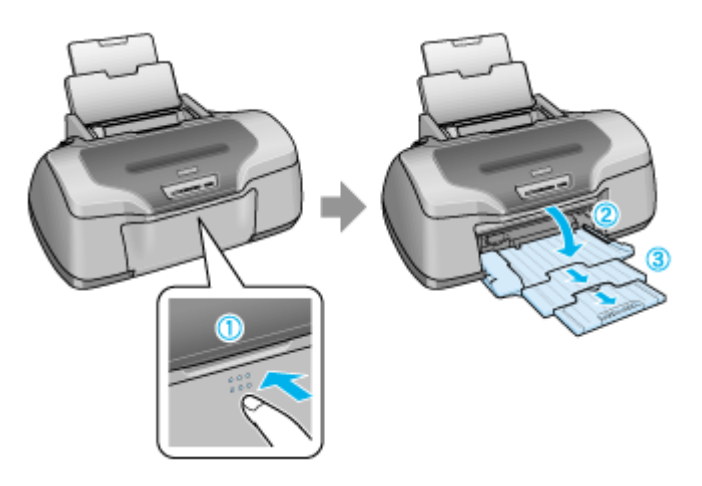

**3.** 印刷面を手前にして用紙をセットし、エッジガイドを用紙の側面に合わせます。

用紙は縦方向にセットしてください。横方向にセットすると正常に印刷できません。

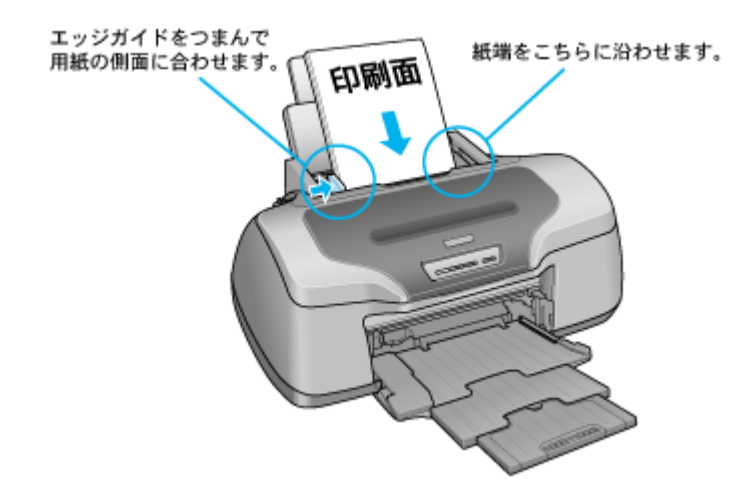

**P注意** 

- 排紙トレイが上段になっているときは、下段に変更してください。上段のまま印刷すると用紙が詰まります。 mg[「排紙トレイの切替方法」](#page-281-2)282
- ロール紙が挿入されていないことを確認してください。

以上で、用紙のセットは終了です。

次はmc[「文書の印刷方法」](#page-37-2)38へ

# <span id="page-35-0"></span>封筒のセット方法

- このページのもくじ
- ●「ステップ1 [封筒の準備」](#page-35-1)36 ●「ステップ2 [封筒のセット」](#page-35-2)36
- 

### <span id="page-35-1"></span>ステップ **1** 封筒の準備

### **1.** 本製品で使用できる封筒をご確認ください。

mg [「封筒」](#page-271-2) 272

### **2.** 封筒をよくさばき、端をそろえます。

ふくらんでいる封筒は、よくしごいて、ふくらみを取り除いてください。

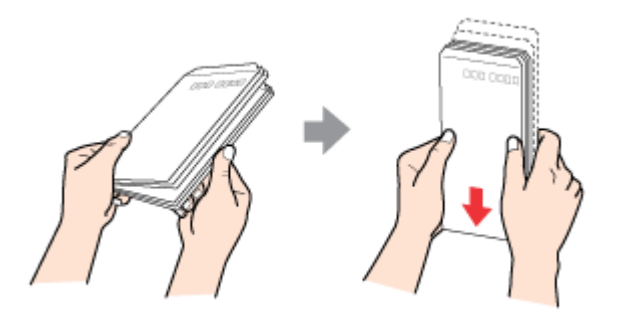

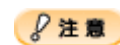

◆◆セット可能枚数◆◆ 封筒のセット可能枚数は 10 枚です。

## <span id="page-35-2"></span>ステップ **2** 封筒のセット

**1.** 用紙サポートを開いて、引き出します。

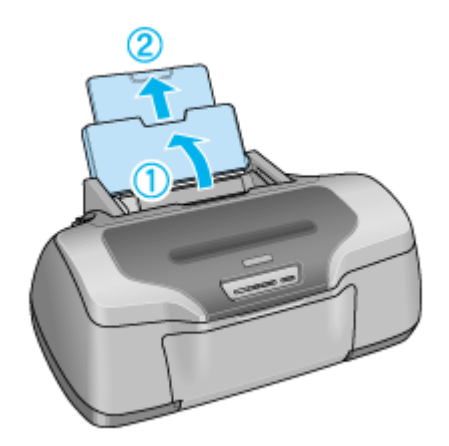

**2.** 排紙トレイを開いて、引き出します。
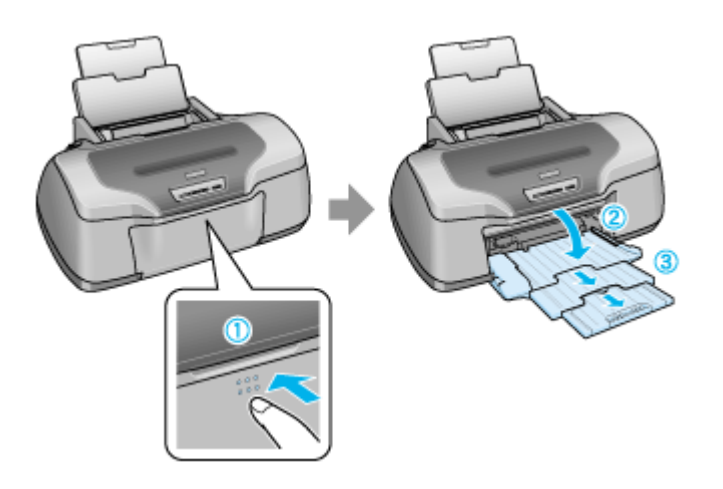

**3.** 印刷面を手前にして封筒をセットし、エッジガイドを封筒の側面に合わせます。

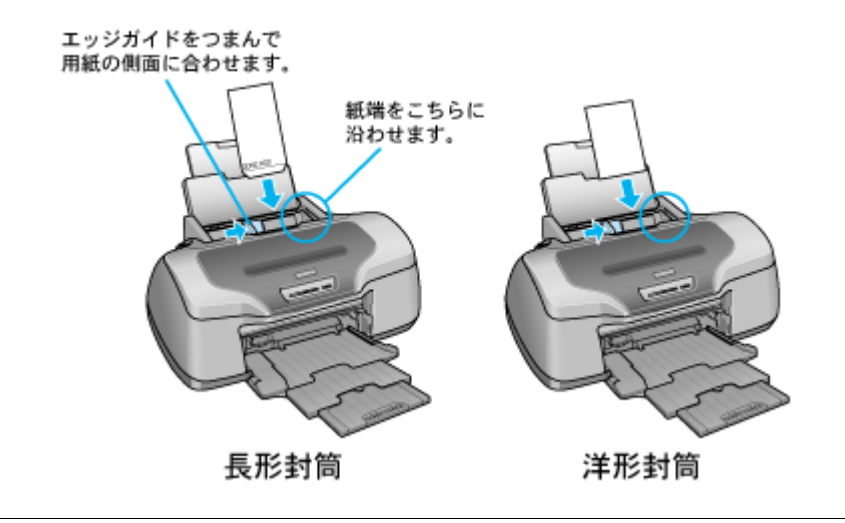

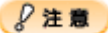

• 封筒は、下図の向きでセットしてください。

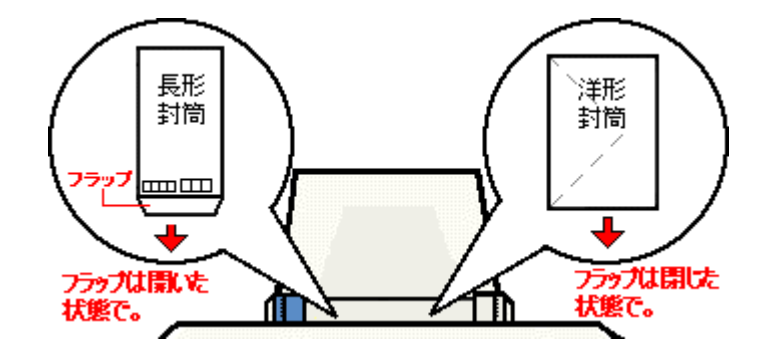

- 印刷した封筒の裏面に印刷するときは、しばらく乾かした後、反りを修正してからセットしてください。
- 排紙トレイが上段になっているときは、下段に変更してください。上段のまま印刷すると用紙が詰まります。 md)[「排紙トレイの切替方法」](#page-281-0)282
- ロール紙が挿入されていないことを確認してください。

以上で、封筒のセットは終了です。

次はmd>[「封筒の印刷方法」](#page-45-0)46 へ

# 文書の印刷方法

### 補足情報

印刷前にプリンタの電源がオンになっていることを確認してください。

# 印刷手順

**1.** プリンタドライバの設定画面を表示します。

■■■コリンタドライバ「画面の表示方法」」157

#### **2.** [基本設定]画面の各項目を設定します。

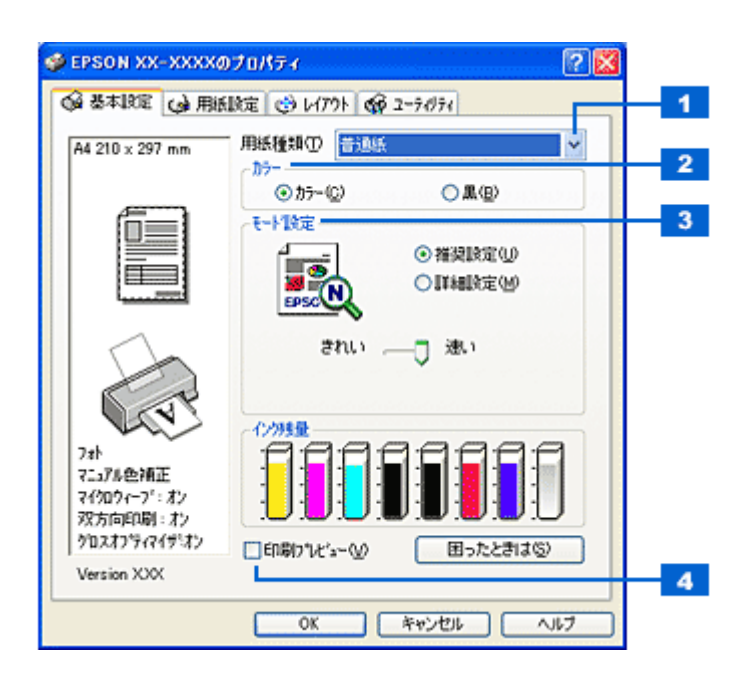

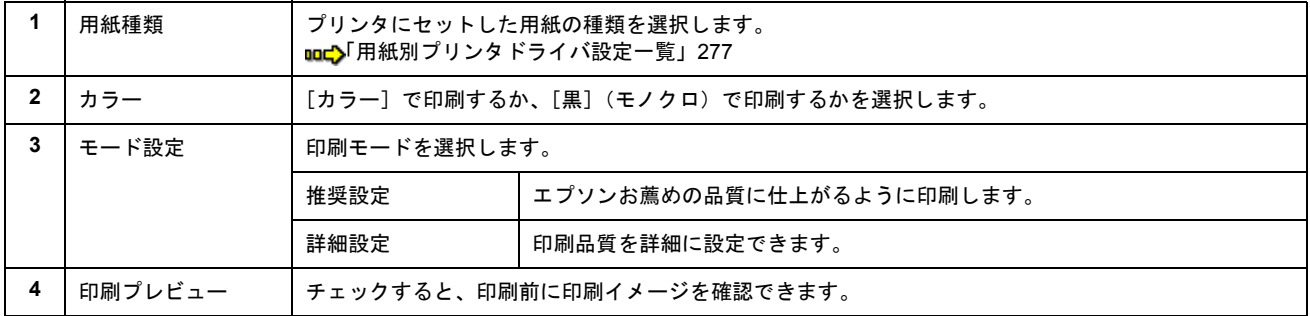

### 3. 1 [用紙設定] タブをクリックして、2 [用紙設定]画面の各項目を設定します。

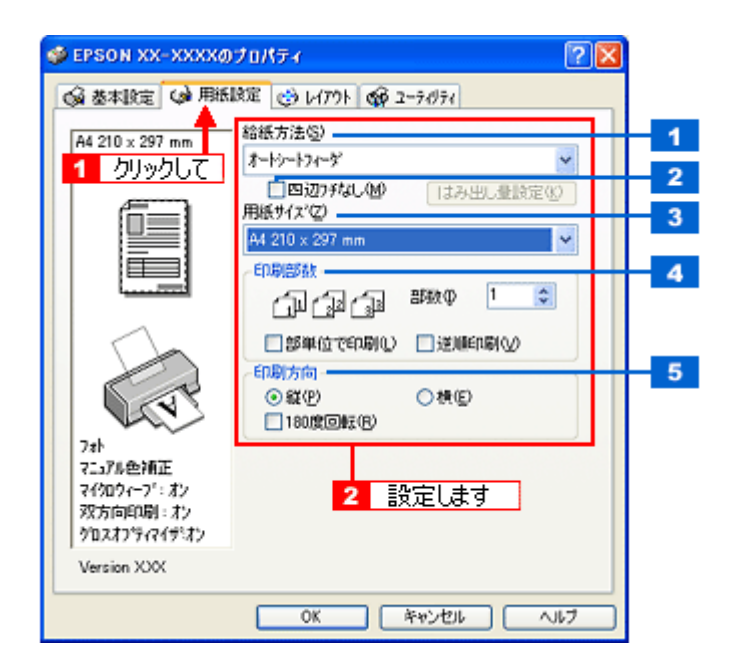

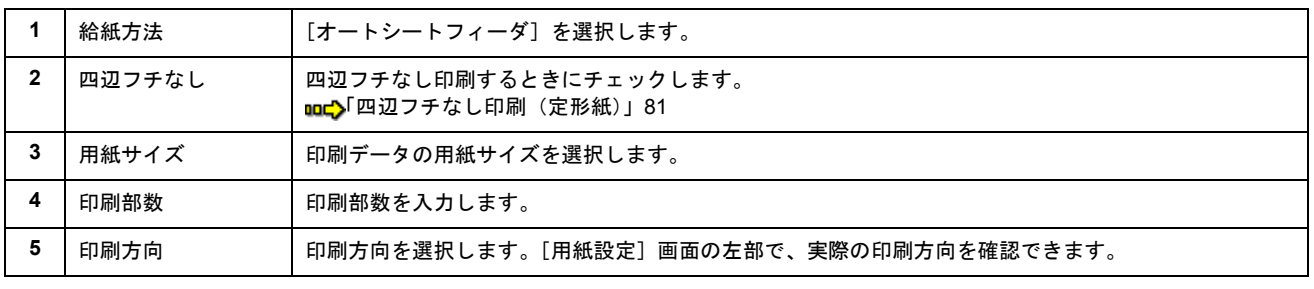

## **&注意**

#### ◆◆四辺フチなし印刷をする場合は◆◆

四辺フチなし印刷は、原稿を用紙サイズより少し拡大し、はみ出させて印刷します。そのため、用紙からはみ出した 部分は印刷されません。文字を用紙の端ぎりぎりに配置すると、切れてしまう可能性がありますのでご注意ください。 なお、はみ出し量は 3 段階[標準][少ない][より少ない]で調整できます。本番の印刷前に試し印刷することをお 勧めします。

#### **4.** [**OK**]ボタンをクリックして、プリンタドライバの設定画面を閉じ、印刷を実行します。

以上で、文書の基本的な印刷方法の説明は終了です。

# ホームページの印刷方法

#### 補足情報

印刷前にプリンタの電源がオンになっていることを確認してください。

## 印刷手順

ここでは、Microsoft Internet Explorer から印刷する手順を説明します。

### 補足情報

◆◆ページの右端が切れて印刷されないために◆◆

Microsoft Internet Explorer から直接印刷すると、ホームページの右端が切れて印刷されることがあります。そこで、 EPSON Web-To-Page (エプソン ウェブ トゥ ページ) というソフトウェアを使って印刷する手順を説明します。 EPSON Web-To-Page を使えば、ホームページを用紙の幅に納まるように自動的に縮小して印刷することができます。 EPSON Web-To-Page は、本製品に同梱されているソフトウェア CD-ROM からインストールすると、Internet Explorer のツールバーに追加されます。

## $\sqrt{2 \times 3}$

EPSON Web-To-Page は Microsoft Internet Explorer5.5 以降で使用可能です。

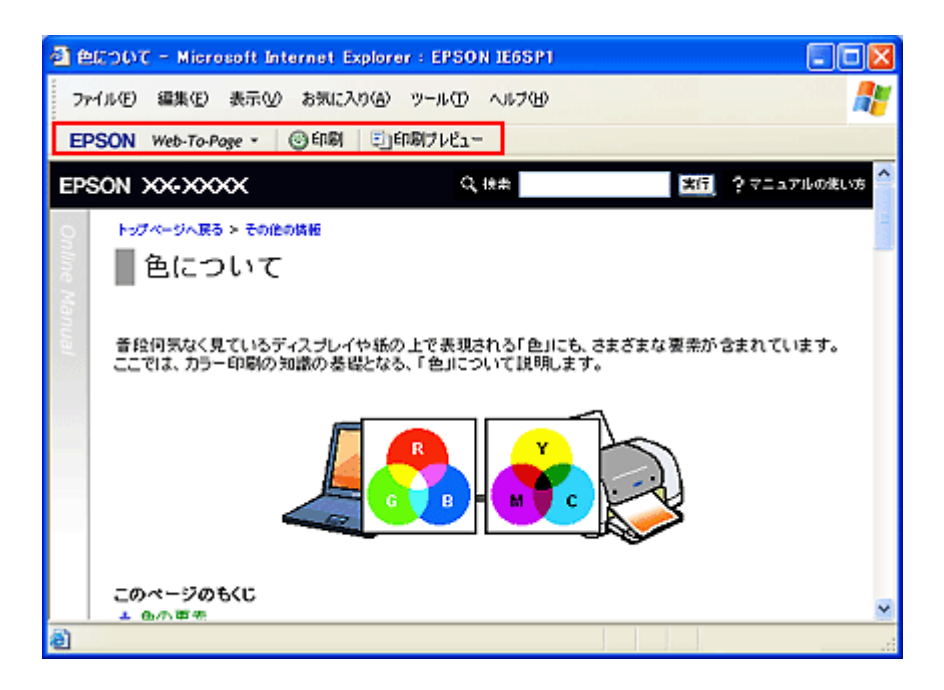

1. [印刷プレビュー]ボタンをクリックします。

[印刷プレビュー]画面が表示されます。

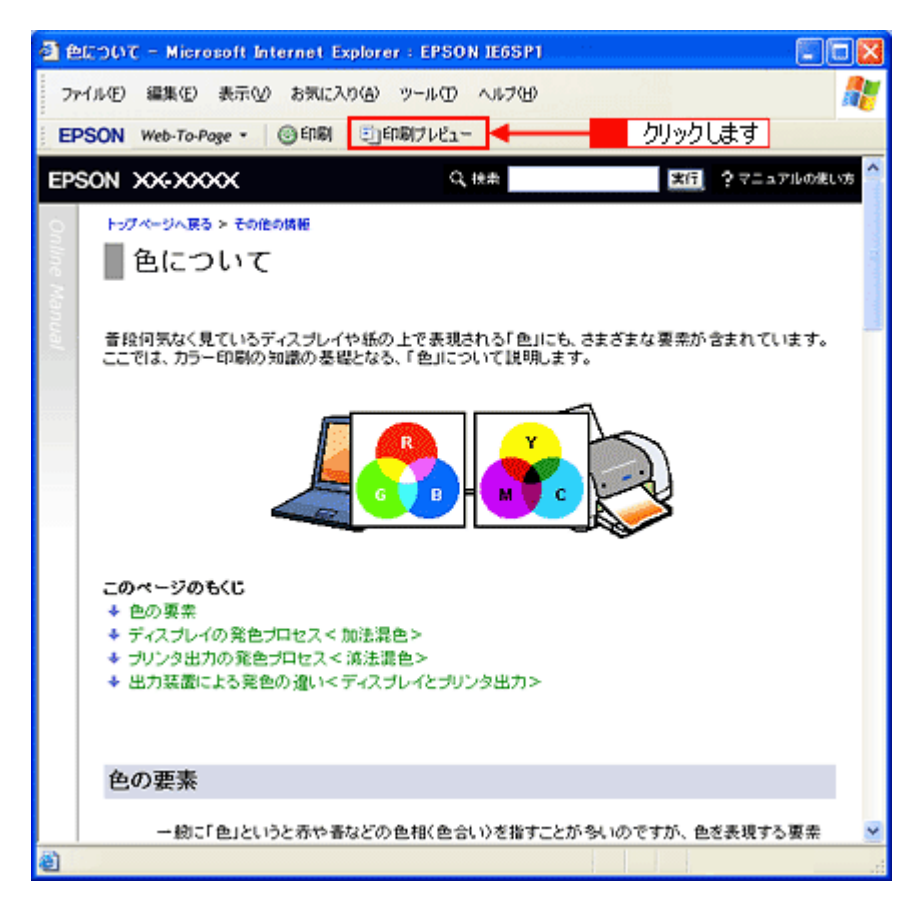

**2.** 印刷しないページがある場合は、チェックを外します。

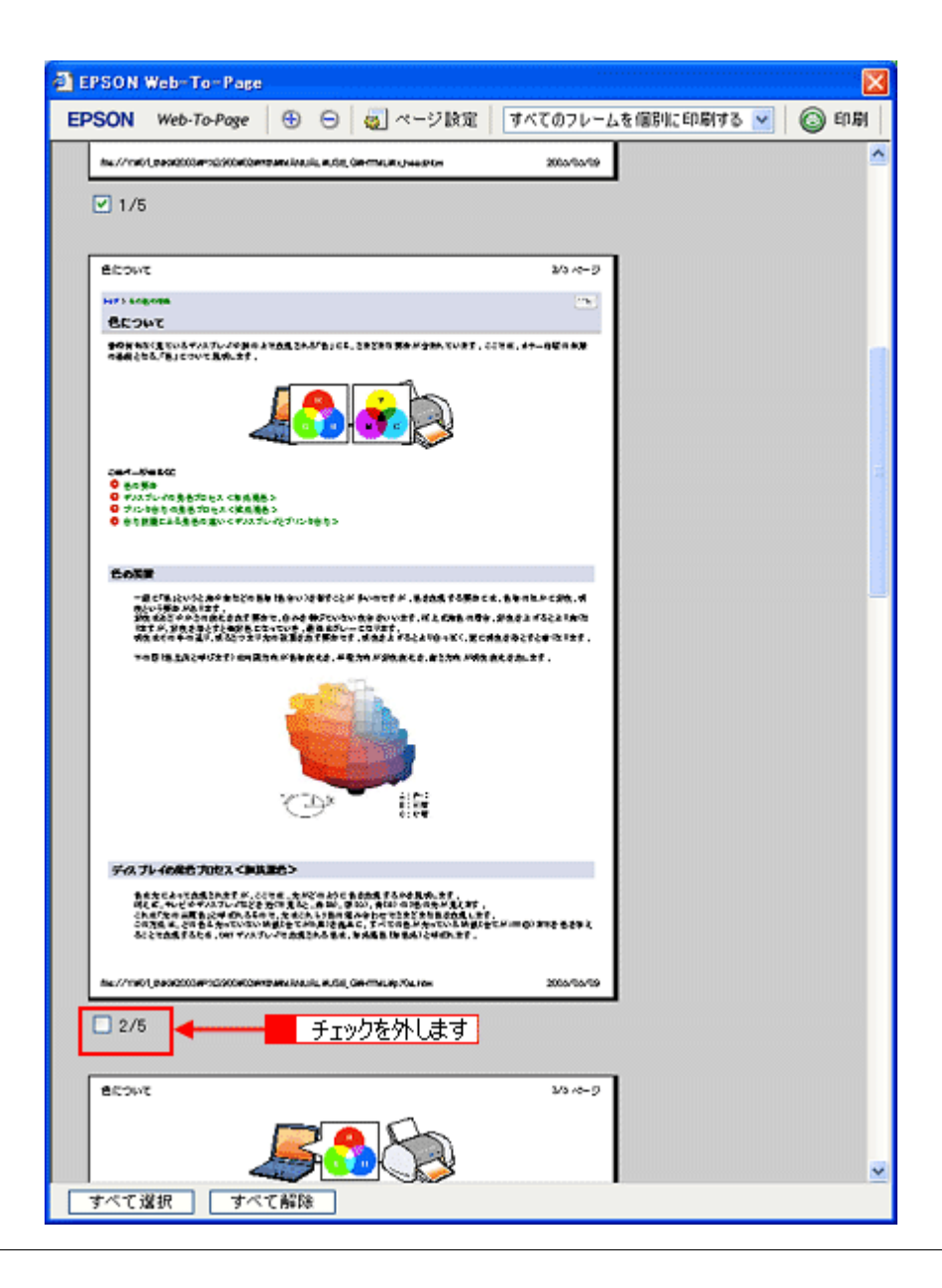

### こんなときは

◆◆ページが切れて表示される場合は◆◆ [印刷プレビュー]画面のメニューから[すべてのフレームを個別に印刷する]を選択してください。 ページの全体が表示されます。

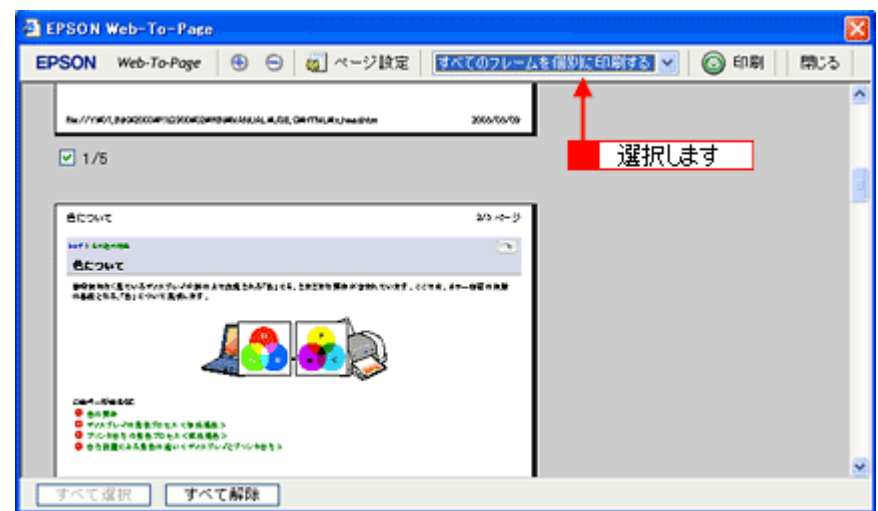

**3.** [印刷]ボタンをクリックします。

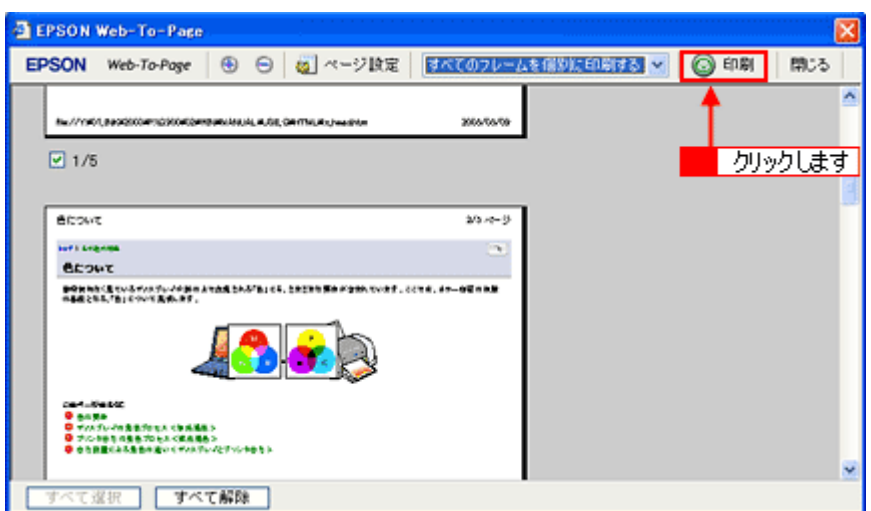

4. 1 プリンタの名称を選択して、2 [プロパティ]ボタン(または [詳細設定]ボタンなど)をクリックします。

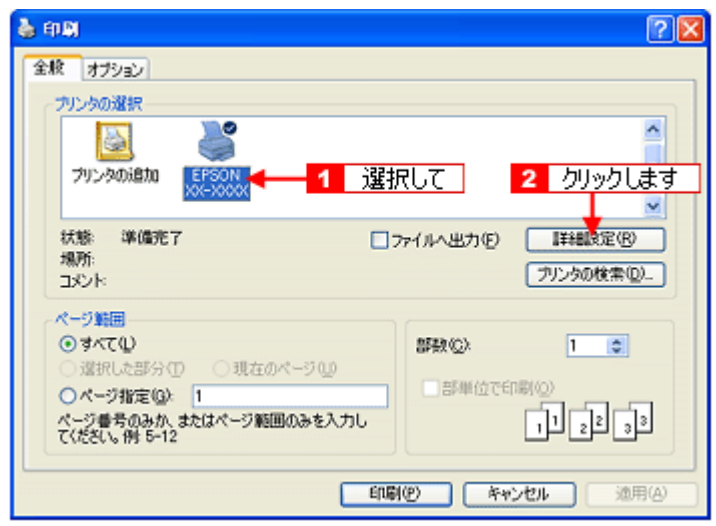

### 補足情報

[印刷]画面は、使用する OS の種類や、Microsoft Internet Explorer のバージョンによって異なります。

**5.** [基本設定]画面の各項目を設定します。

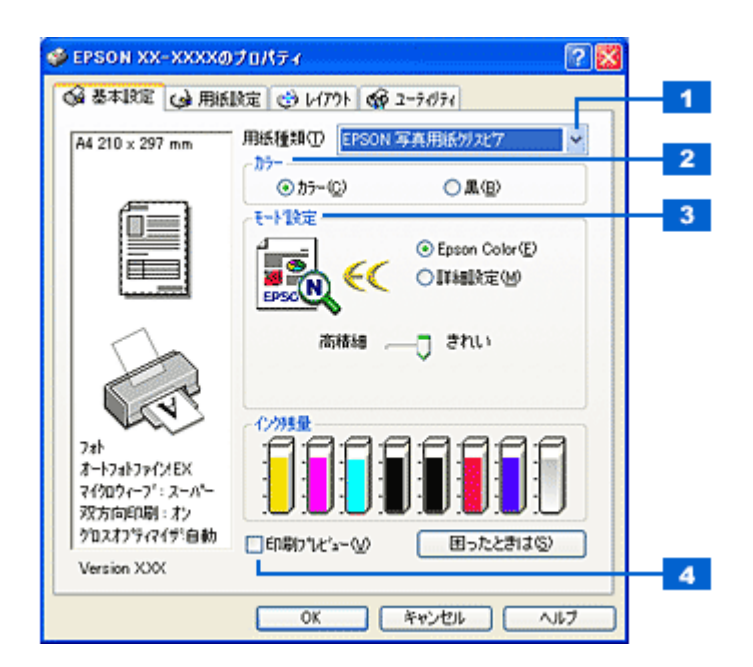

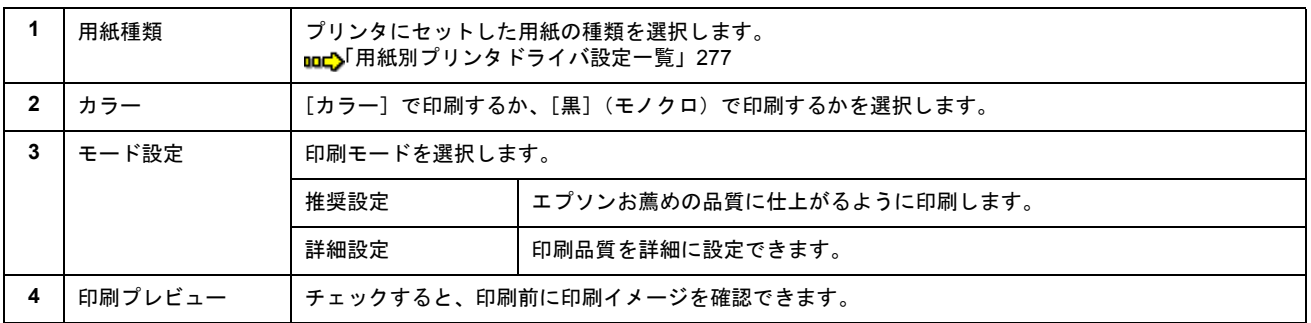

### 6. 1 [用紙設定] タブをクリックして、2 [用紙設定]画面の各項目を設定します。

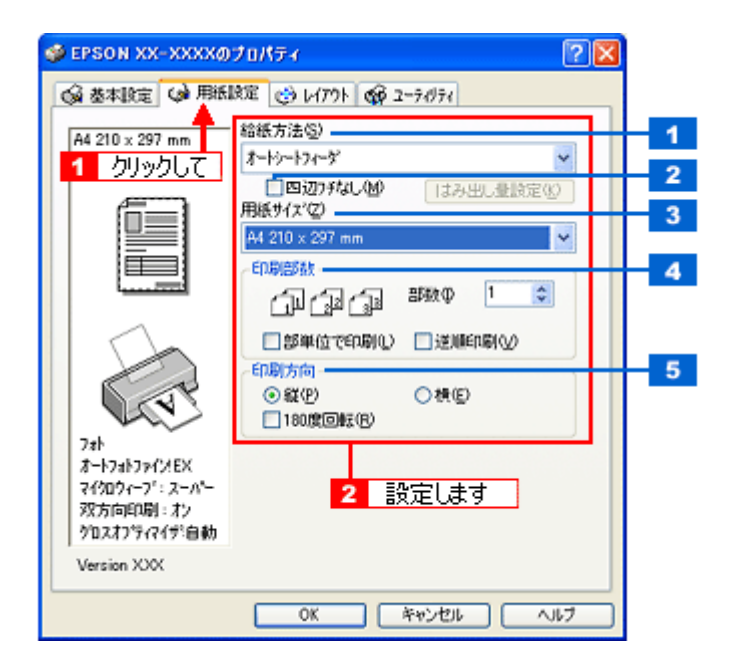

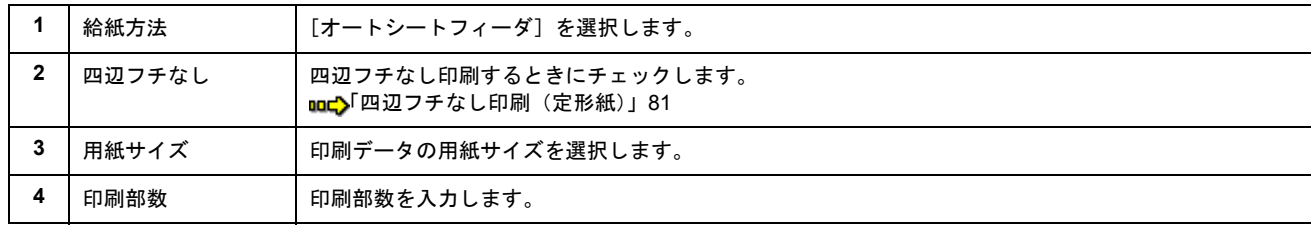

```
5 │ 印刷方向     │ 印刷方向を選択します。[用紙設定] 画面の左部で、実際の印刷方向を確認できます。
```
## $\sqrt{2 \pm \frac{2}{3}}$

◆◆四辺フチなし印刷をする場合は◆◆

四辺フチなし印刷は、原稿を用紙サイズより少し拡大し、はみ出させて印刷します。そのため、用紙からはみ出した 部分は印刷されません。文字を用紙の端ぎりぎりに配置すると、切れてしまう可能性がありますのでご注意ください。 なお、はみ出し量は 3 段階[標準][少ない][より少ない]で調整できます。本番の印刷前に試し印刷することをお 勧めします。

### **7.** [**OK**]ボタンをクリックして、プリンタドライバの設定画面を閉じ、印刷を実行します。

以上で、ホームページの印刷方法の説明は終了です。

# <span id="page-45-0"></span>封筒の印刷方法

このページのもくじ ●[「封筒の印刷領域と余白」](#page-45-1)46 [「印刷手順」](#page-45-2)46

## <span id="page-45-1"></span>封筒の印刷領域と余白

封筒に印刷するとき以下の赤い部分には印刷できませんので、印刷データ上は文字や画像などを配置せずに余白にしてく ださい。また、青い部分は、本製品の機構上、印刷品質が低下する場合があります。

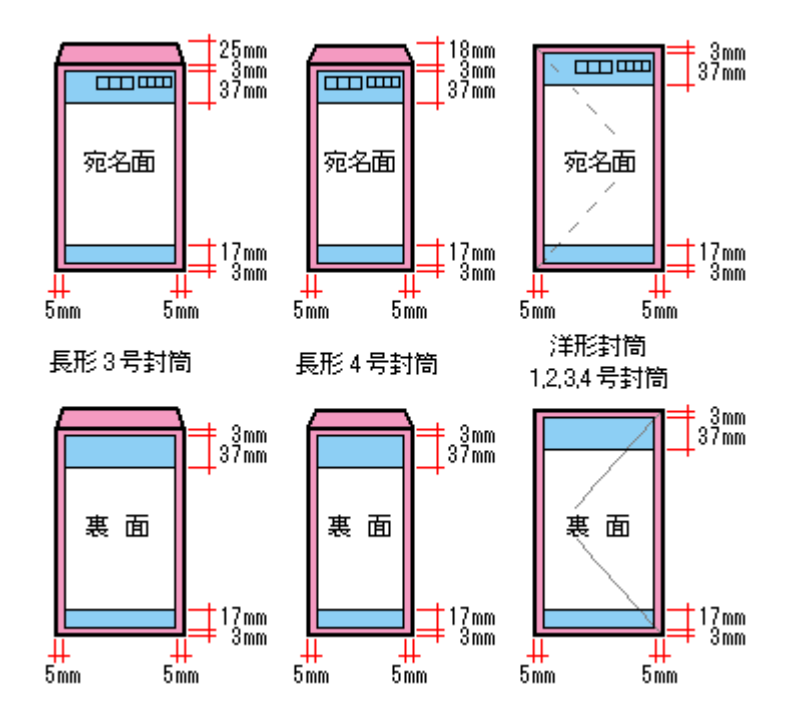

## <span id="page-45-2"></span>印刷手順

#### 補足情報

印刷前にプリンタの電源がオンになっていることを確認してください。

**1.** プリンタドライバの設定画面を表示します。

100 [「プリンタドライバ「画面の表示方法」」](#page-156-0)157

**2.** [基本設定]画面の各項目を設定します。

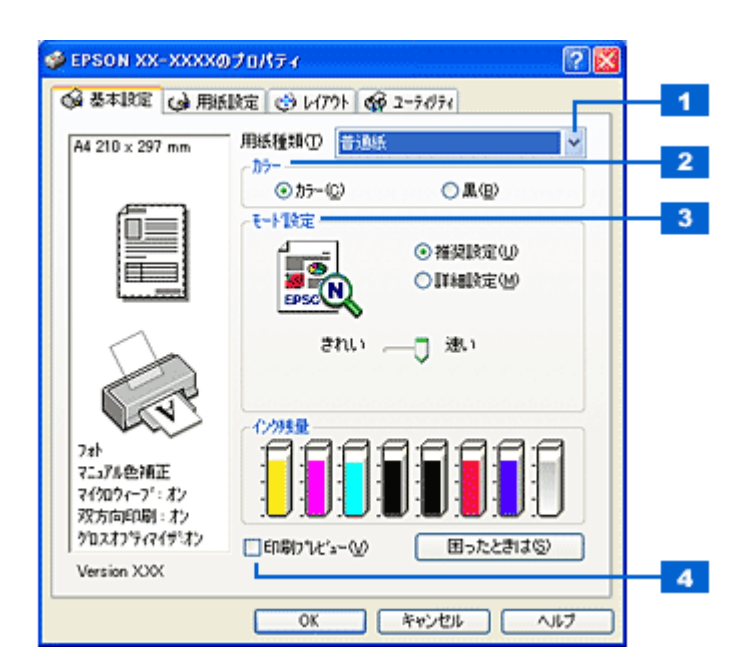

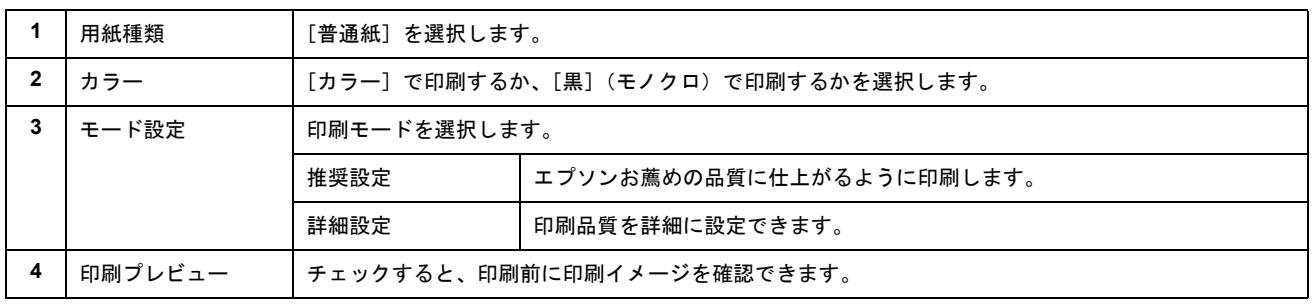

### 3. 1 [用紙設定] タブをクリックして、2 [用紙設定]画面の各項目を設定します。

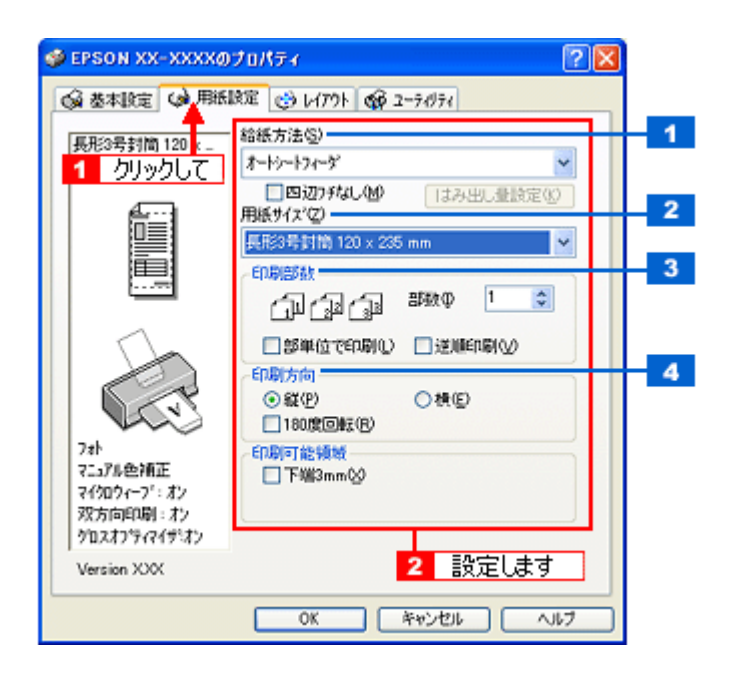

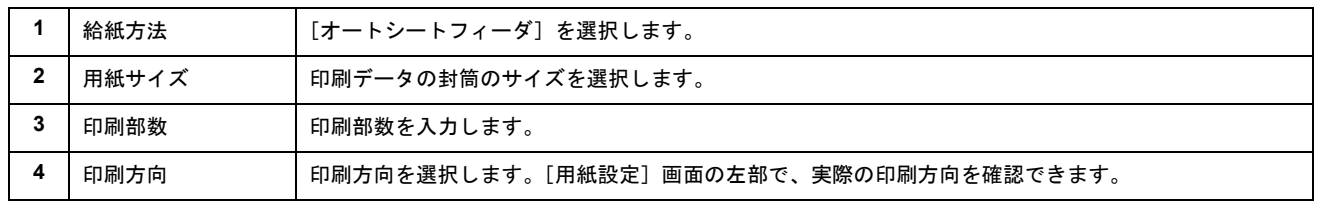

※封筒には、四辺フチなし印刷はできません。

### **4.** [**OK**]ボタンをクリックしてプリンタドライバの設定画面を閉じ、印刷を実行します。

以上で、封筒への印刷方法の説明は終了です。

# バラエティ用紙を使って楽しもう

# 名刺のセットとデータの作成/印刷方法

このページのもくじ ●[「用紙のセット方法」](#page-48-0)49

●[「名刺データの作成と印刷方法」](#page-49-0)50

## <span id="page-48-0"></span>用紙のセット方法

ここでは、エプソン製専用紙のセット方法を説明します。

**&注意** 

用紙取り扱いの注意については、用紙の取扱説明書をご確認ください。

## 両面マット紙<再生紙>名刺サイズ

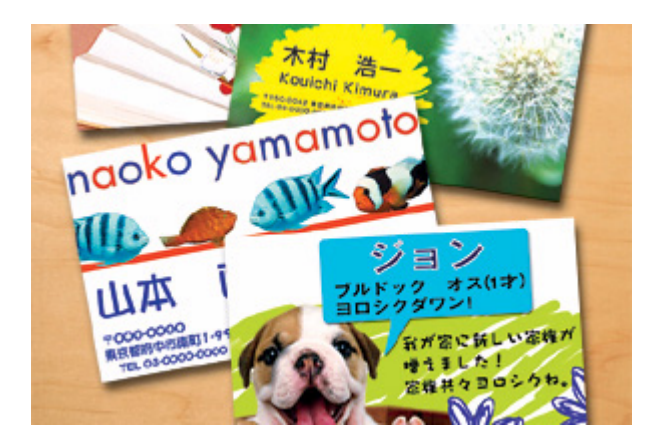

## セット可能枚数

30 枚

#### セット方法

- 袋から取り出して、用紙をよくさばき、端を揃えてください。
- 印刷面を手前にして用紙をセットし、エッジガイドを用紙の側面に合わせてください。
- 用紙は縦方向にセットしてください。横方向にセットすると正常に印刷や排紙ができません。

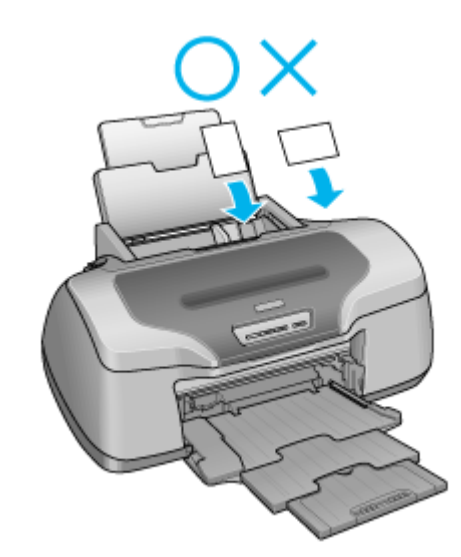

• 用紙が反っている場合は、下図のようにセットしてください。また、裏面に印刷するときは、乾かした後、反り を修正してからセットしてください。

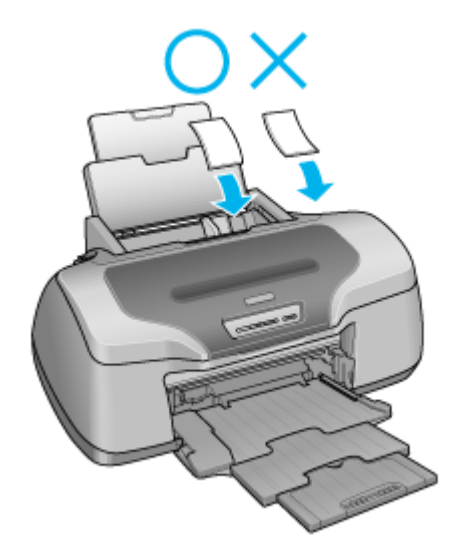

• カード、名刺サイズの用紙をセットしているときに【用紙】ボタンを押さないでください。用紙が正しく給紙さ れずエラーになります。

## <span id="page-49-0"></span>名刺データの作成と印刷方法

## 使用アプリケーションソフト

本製品には名刺データの作成と印刷ができるソフトウェア「EPSON Multi-PrintQuicker」(マルチ プリント クイッカー) が添付されていますので、そのソフトウェアを使った印刷方法を説明します。

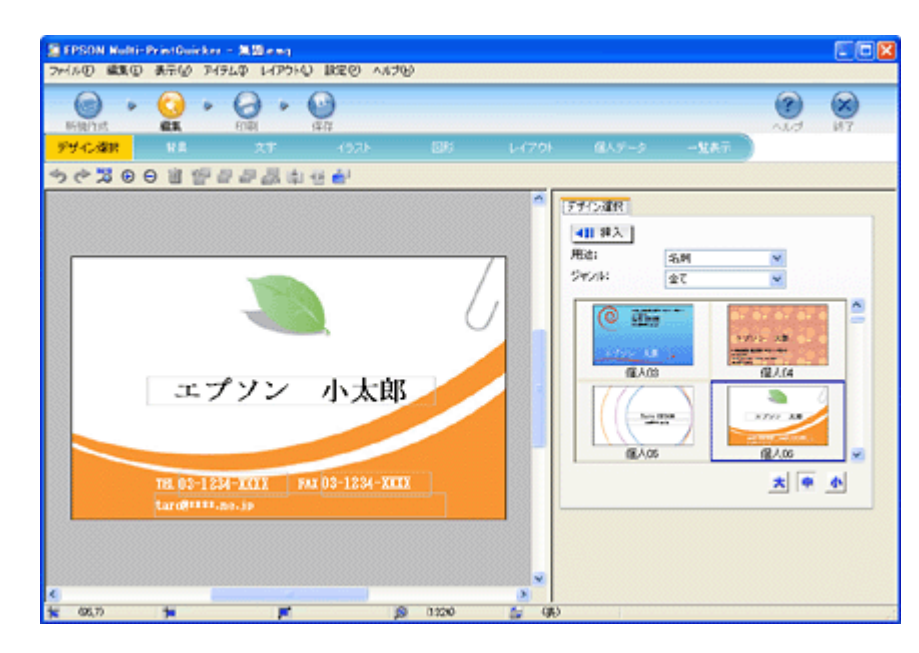

詳しくは以下のページをご覧ください。 md>「[EPSON Multi-PrintQuicker](#page-188-0)「名刺の作成と印刷」」189

## 印刷時の設定(プリンタドライバの設定)

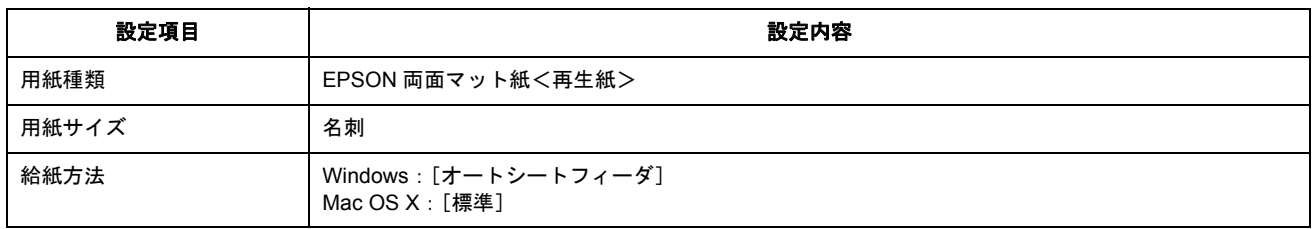

# ロール紙印刷でできること

ロール紙を使うと、以下の印刷ができます。 ●[「横断幕/垂れ幕を印刷」](#page-51-2)52 ●[「写真を連続印刷」](#page-51-0)52 ●[「パノラマ写真を印刷」](#page-51-1)52

## <span id="page-51-2"></span>横断幕/垂れ幕を印刷

横断幕 / 垂れ幕、横長 / 縦長のポスターなどを印刷できます。

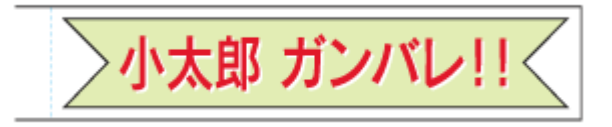

印刷方法はmc[「ロール紙への印刷方法\(横断幕/垂れ幕\)」](#page-60-0)61へ

## <span id="page-51-0"></span>写真を連続印刷

デジタルカメラで撮影した写真などを、次々に印刷できます。

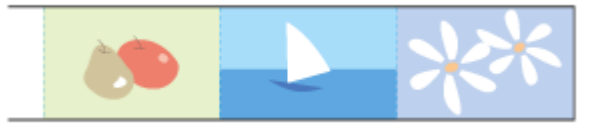

印刷方法は 。」[「ロール紙への印刷方法\(写真\)」](#page-55-0)56 へ

## <span id="page-51-1"></span>パノラマ写真を印刷

大迫力のパノラマ写真を印刷できます。

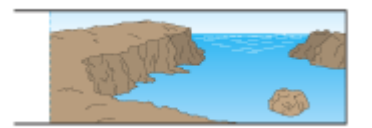

印刷方法はmc[「ロール紙への印刷方法\(写真\)」](#page-55-0)56へ

## ロール紙のセット方法

## **P注意**

ロール紙取り扱いの注意については、ロール紙の取扱説明書をご確認ください。

- **1.** プリンタの電源をオンにします。
- **2.** 普通紙などの用紙がセットされている場合は取り除きます。
- **3.** 排紙トレイを一段にします。

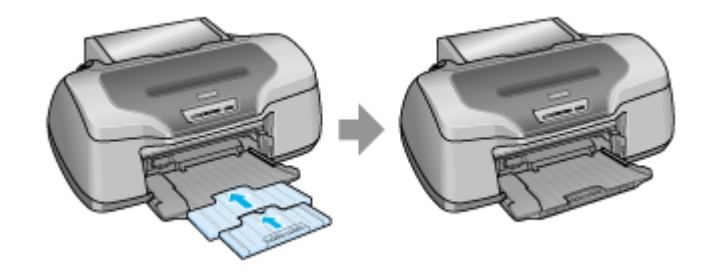

#### $?$ 注意

排紙トレイが上段になっているときは、下段に変更してください。上段のまま印刷すると用紙が詰まります。 10に[「排紙トレイの切替方法」](#page-281-0)282

#### **4.** 付属のロール紙ホルダに、ロール紙をはめ込みます。

給紙方向とホルダの向き(取り付けフックが手前を向くように)に注意して、左右にすき間があかないようにしっか りとはめ込んでください。

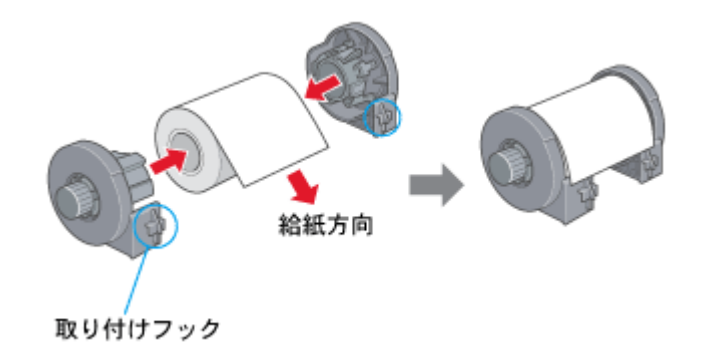

#### こんなときは

◆◆新品のロール紙をセットする◆◆

新品のロール紙には、印刷面を保護するシートが巻かれている場合があります。保護シートは、ロール紙をホルダに はめ込んでから取り除いてください。

#### **5.** ロール紙先端がまっすぐになっていることを確認します。

下図のように切断面が直角になっていないと、正常に給紙されません。定規とカッターを使って直角になるようにカッ トしてからプリンタにセットしてください。

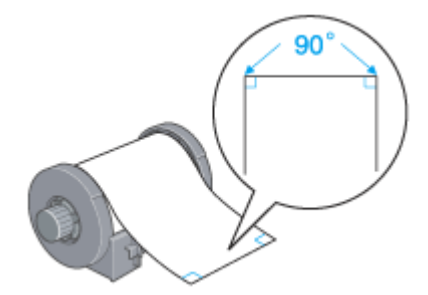

#### **6.** ロール紙ホルダをプリンタに取り付けます。

ロール紙ホルダの取り付けフックを、プリンタ背面の▼マークの溝に合わせて差し込みます。

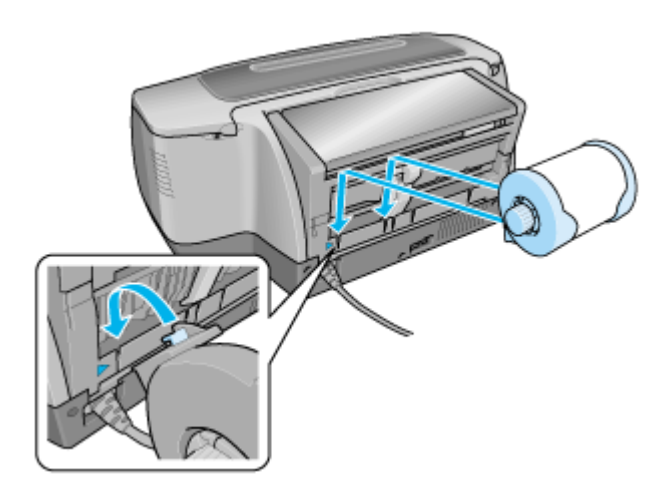

#### **7.** ロール紙挿入口に、ロール紙を挿入します。

ロール紙挿入口の左側に沿わせてロール紙を挿入し、エッジガイドをロール紙の側面に合わせます。そのままロール 紙を奥に突き当たるまで挿入し、約 3 秒間押さえたままにすると、ロール紙が自動的に給紙されます。

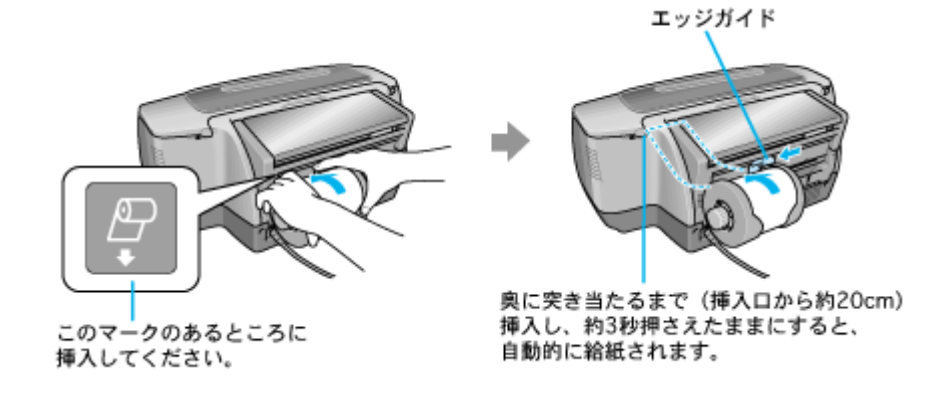

#### こんなときは

◆◆ロール紙が自動的に給紙されない◆◆

ロール紙がプリンタの奥に突き当たるまで挿入されていない可能性があります。もう一度、奥に突き当たるまで挿入 してみてください。

◆◆ロール紙が反っていて挿入しにくい◆◆ 一旦、ロール紙ホルダをプリンタから取り外し、ロール紙の反りを修正してから挿入してください。 下図のように、普通紙を 2 つ折りにしたものや小冊子を使ってロール紙をはさみ、用紙を巻いて反りを修正してくだ さい。

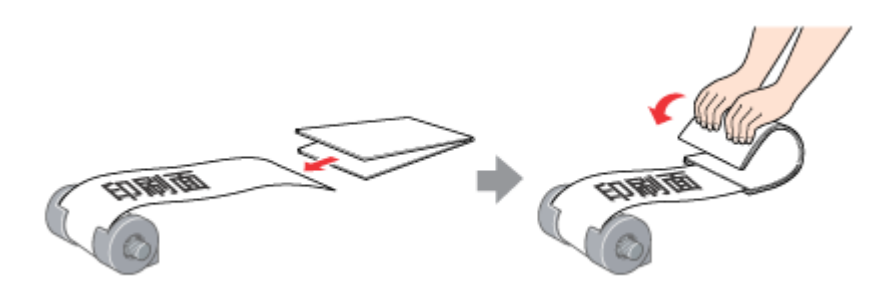

◆◆スーパーファイン紙ロールタイプをセットする◆◆ 挿入する前に、一旦ロール紙を 50cm ほど引き出してから挿入すると、セットしやすくなります。

**8.** プリンタカバーを開けて、ロール紙が斜めに給紙されていないか、シワや折れがないかを確認します。

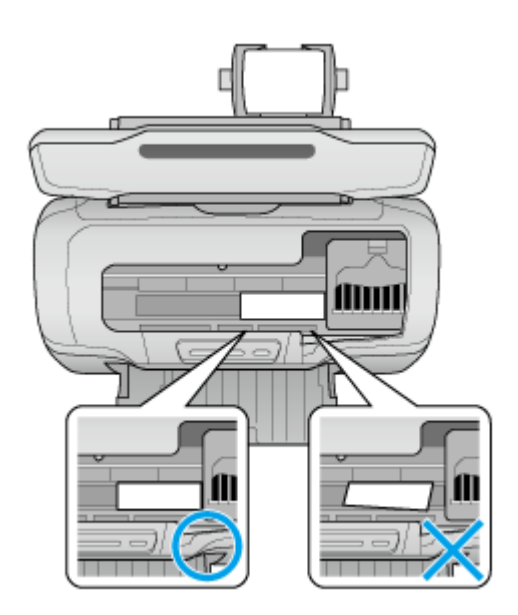

斜めに給紙されている場合は、ロール紙を取り除き、セットし直してください。 ロール紙先端にシワや折れが発生している場合は、ロール紙を取り除き、シワや折れのある部分をカットしてから、 セットし直してください。 md>[「ロール紙の取り除き方法」](#page-63-0)64

## √注意

- ロール紙がたるんでいる場合は、ロール紙ホルダのノブを回してたるみを巻き取ってください。
- ロール紙の残り 20cm くらいの領域では、画像にズレが入るなど印刷品質が低下する場合があります。この部分に は印刷せず、新しいロール紙に交換してから印刷することをお勧めします。

次はmc [「ロール紙への印刷方法\(写真\)」](#page-55-0)56 へ

# <span id="page-55-0"></span>ロール紙への印刷方法(写真)

本製品にはロール紙印刷に最適な写真印刷ソフトウェアが添付されています。ここでは、そのソフトウェアを使った基本 的な印刷方法を説明します。

#### このページのもくじ

●「EPSON Easy Photo Print [\(付属ソフトウェア\)で印刷」](#page-55-1)56 「[Adobe Photoshop Elements](#page-55-2) で印刷」56

### 補足情報

印刷前にプリンタの電源がオンになっていることを確認してください。

## <span id="page-55-1"></span>**EPSON Easy Photo Print**(付属ソフトウェア)で印刷

本製品に付属のソフトウェア「EPSON Easy Photo Print」(エプソン イージー フォトプリント)を使うと、簡単にロール 紙に写真を印刷できます。

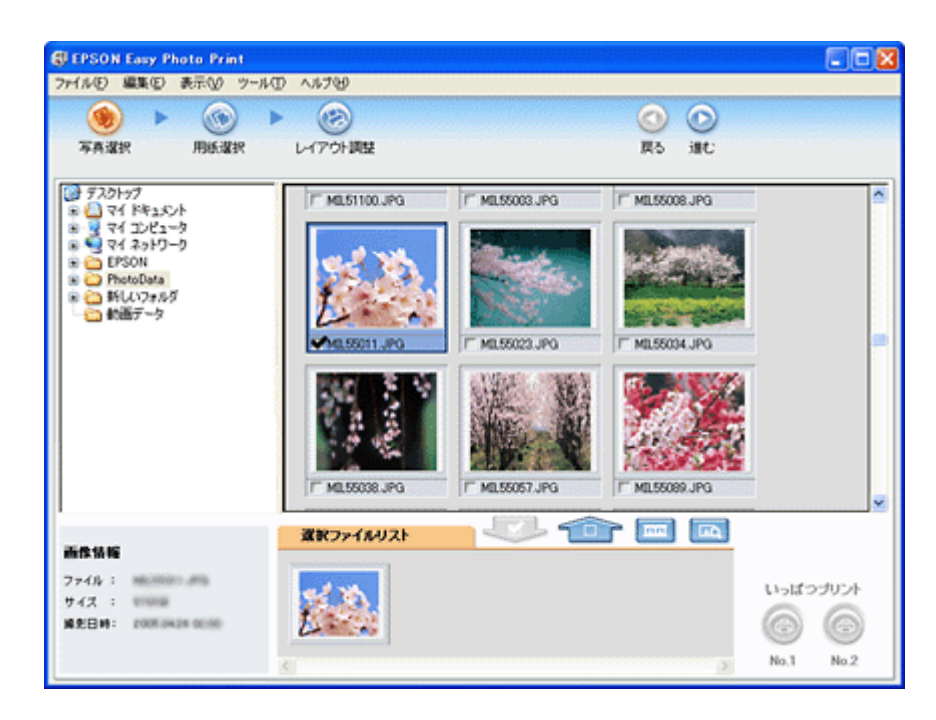

詳しくは以下のページをご覧ください。 md)「[EPSON Easy Photo Print](#page-217-0)「写真を簡単印刷」」218

## **8注意**

EPSON Easy Photo Print (Mac OS X 版)は、ロール紙印刷に対応していません。

印刷終了後は、以下のページを参照してロール紙をカットしてください。 md>[「ロール紙のカット方法」](#page-61-0)62 へ

## <span id="page-55-2"></span>**Adobe Photoshop Elements** で印刷

ここでは、Adobe Photoshop Elements での写真の基本的な印刷方法を説明します。

```
補足情報
アプリケーションソフトによっては、写真の連続印刷に対応していない場合があります。
```
### 印刷手順

**1. Adobe Photoshop Elements** で、印刷する写真データを開きます。

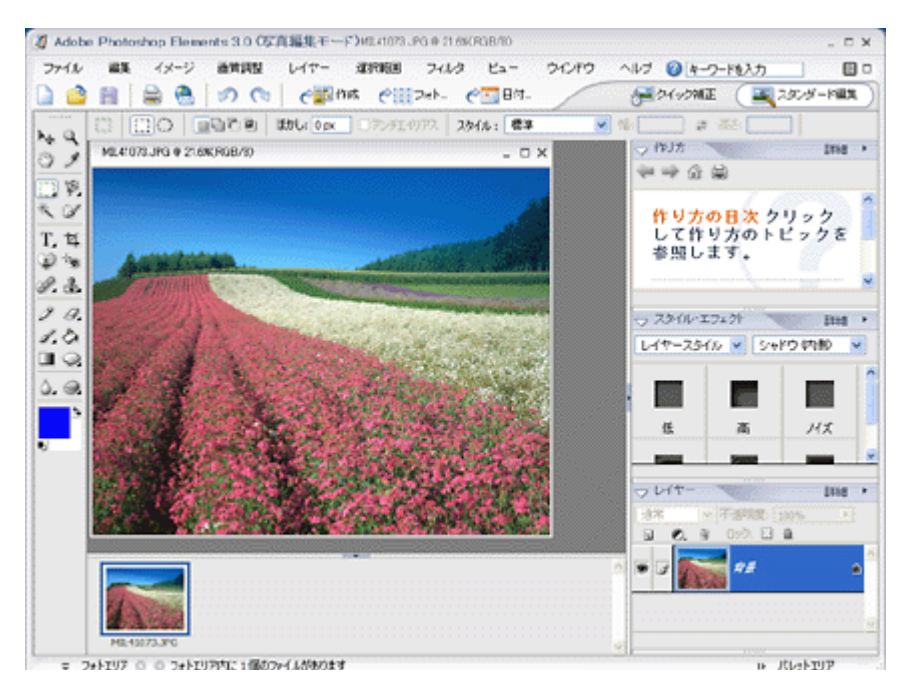

2. 1 [ファイル]をクリックして、2 [用紙設定]をクリックします。

[ページ設定]画面が表示されます。

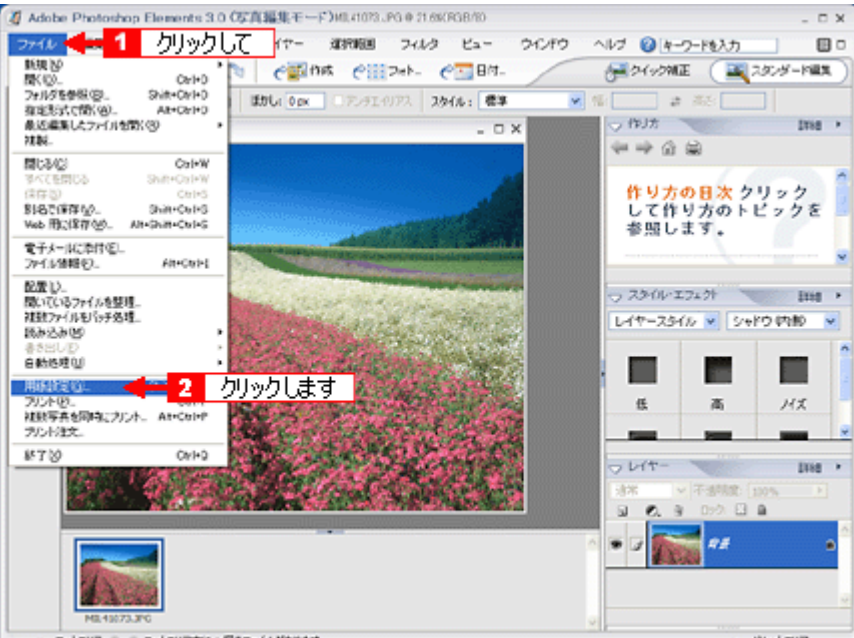

3. 1 [ページ設定]画面の各項目を設定して、2 [OK]ポタンをクリックします。

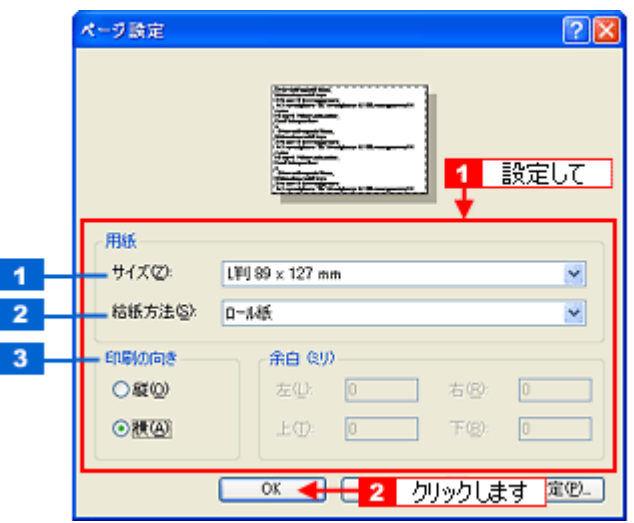

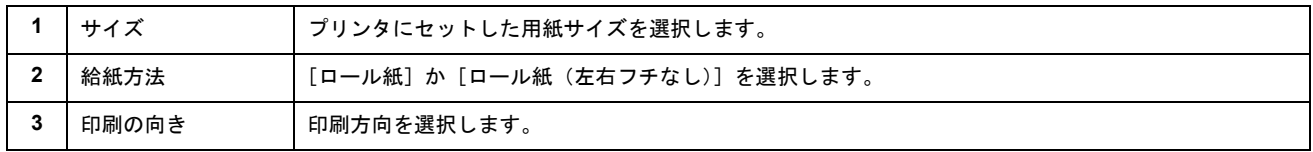

## 4. 1 [ファイル]をクリックして、2 [プリント]をクリックします。

[プリントプレビュー]画面が表示されます。

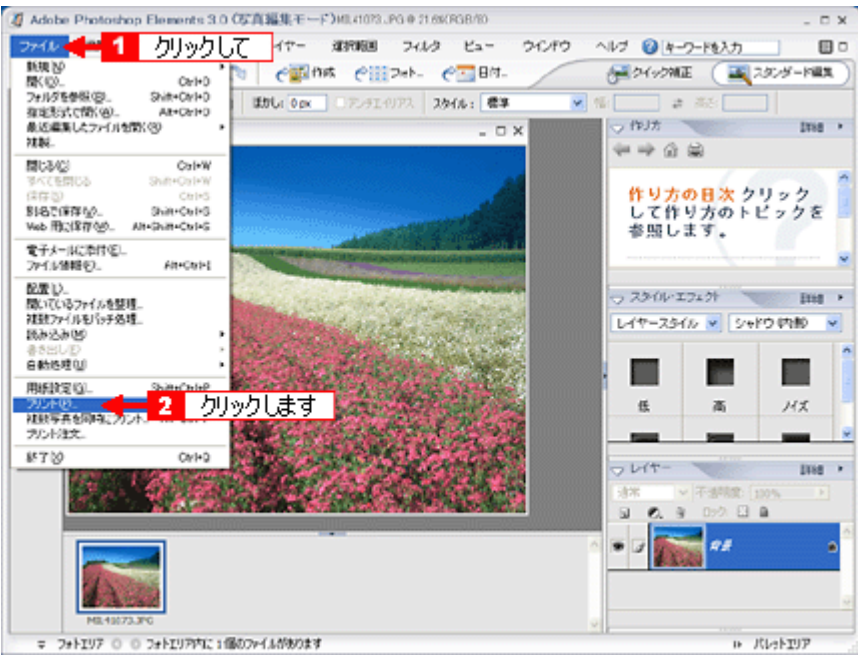

5. 1 [用紙サイズに合わせる]を選択して、2 [プリント]ボタンをクリックします。

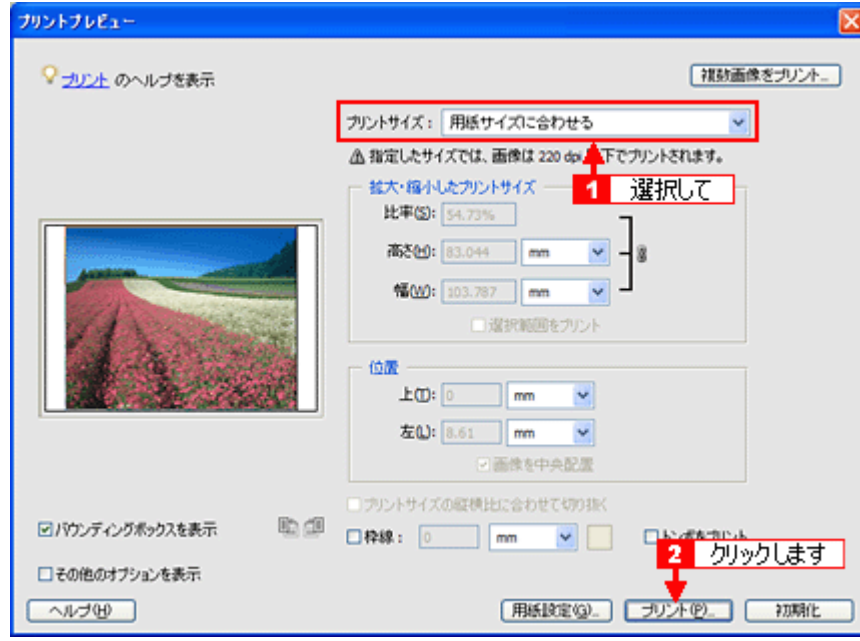

**6.** プリンタドライバの設定画面を表示します。

mdン[「プリンタドライバ「画面の表示方法」」](#page-156-0)157

**7.** [基本設定]画面の各項目を設定します。

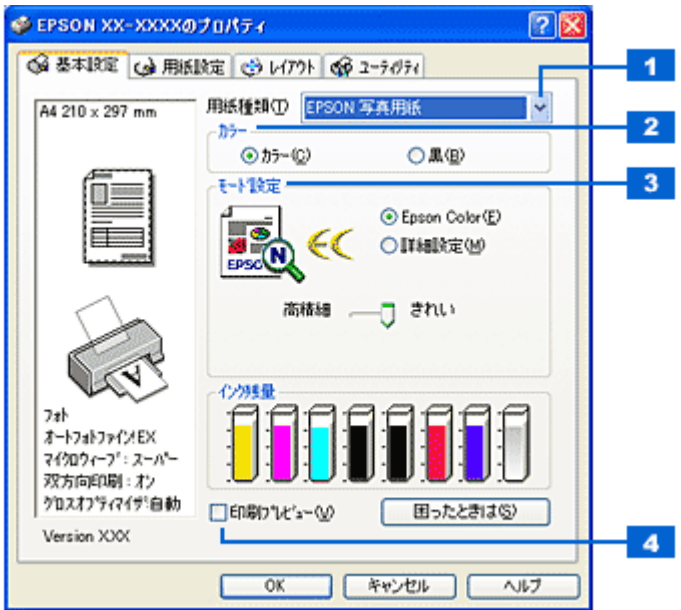

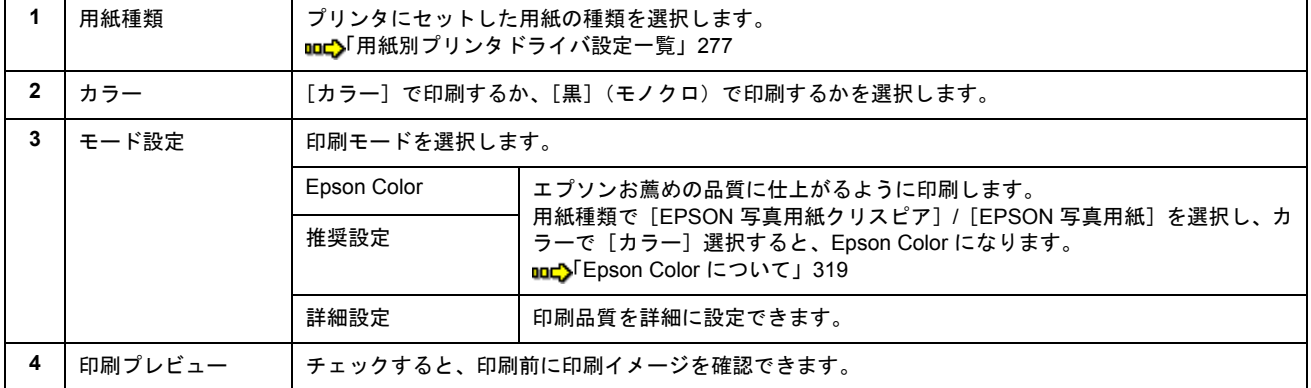

### 8. 1 [用紙設定] タブをクリックして、2 [用紙設定] 画面の各項目を設定します。

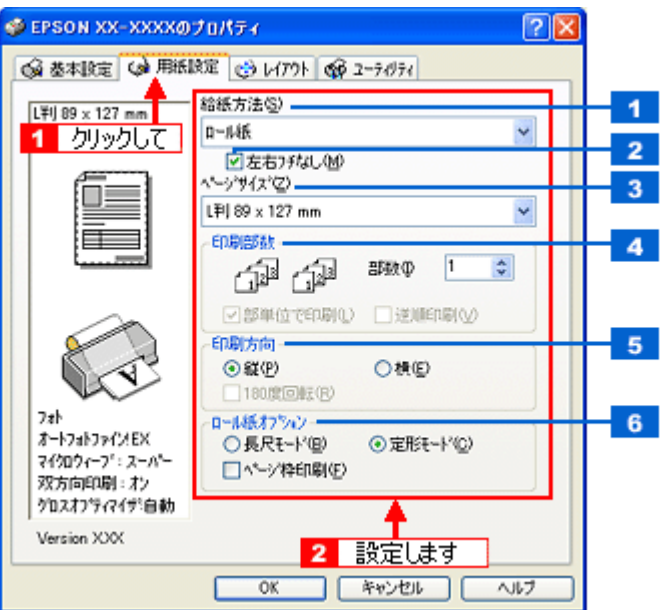

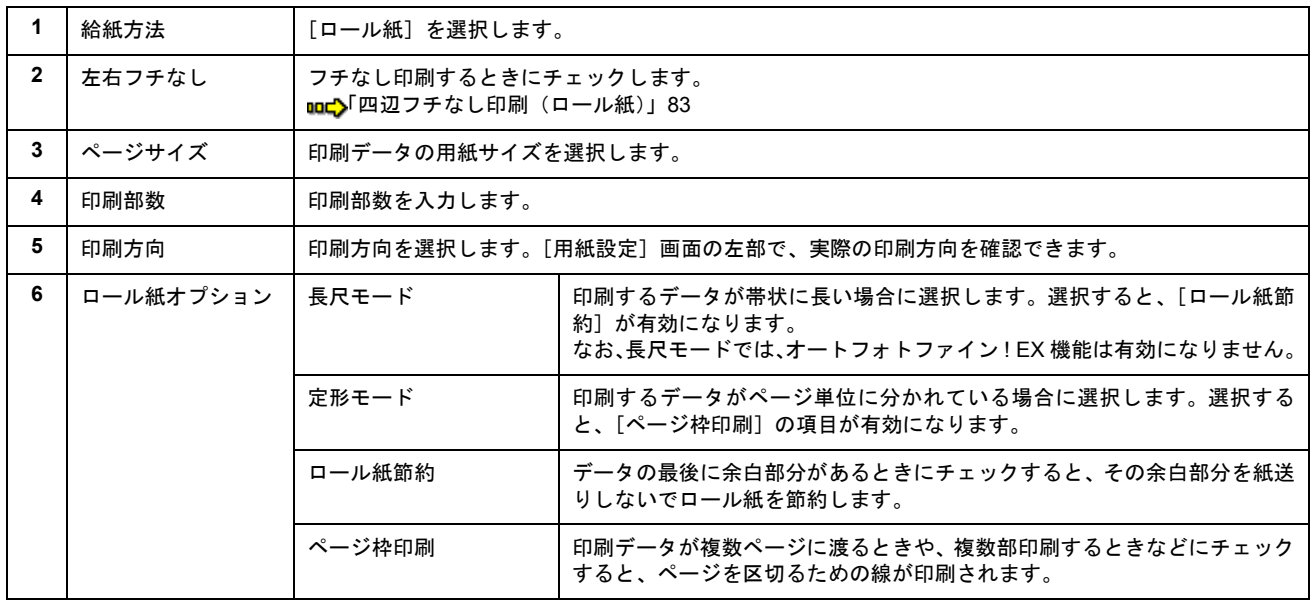

### **9.** [**OK**]ボタンをクリックして、プリンタドライバの設定画面を閉じ、印刷を実行します。

以上で、Adobe Photoshop Elements での写真の基本的な印刷方法の説明は終了です。 印刷終了後は、以下のページを参照してロール紙をカットしてください。 md>[「ロール紙のカット方法」](#page-61-0)62 へ

# <span id="page-60-0"></span>ロール紙への印刷方法(横断幕/垂れ幕)

本製品には横断幕 / 垂れ幕の作成と印刷ができるソフトウェア「EPSON Multi-PrintQuicker」(マルチ プリント クイッカー) が添付されていますので、そのソフトウェアを使った印刷方法を説明します。

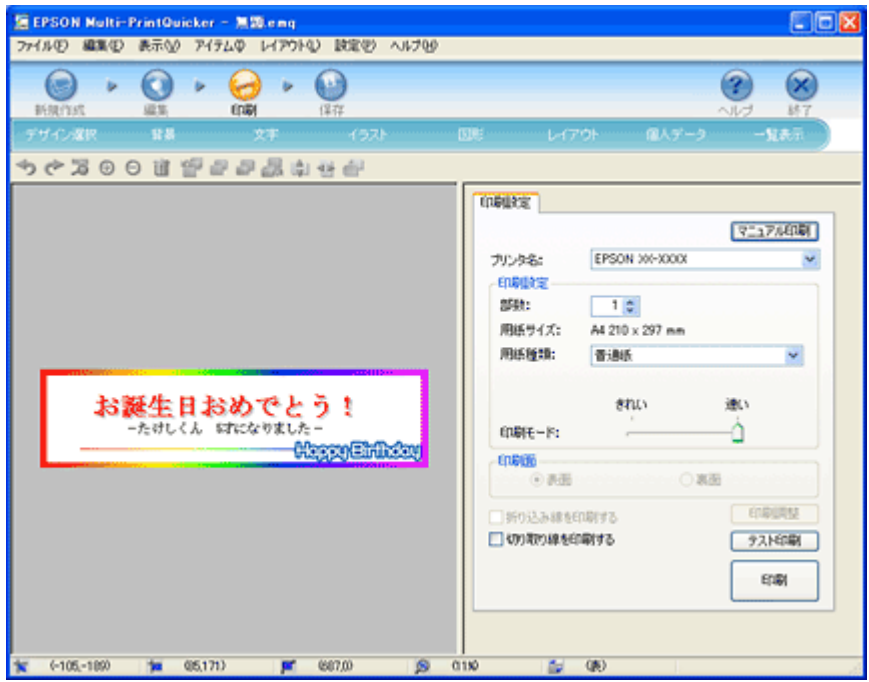

詳しくは、以下のページをご覧ください。 mc<sup>y「</sup>EPSON Multi-PrintQuicker[「横断幕/垂れ幕の作成と印刷」」](#page-197-0)198 へ

## **&注意**

Mac OS X での EPSON Multi-PrintQuicker は、ロール紙印刷に対応していません。

印刷終了後は、以下のページを参照してロール紙をカットしてください。 md>[「ロール紙のカット方法」](#page-61-0)62 へ

# <span id="page-61-0"></span>ロール紙のカット方法

#### **1.** 印刷が終了したら、【ロール紙】ボタンを約 **1** 秒間押します。

切り取り線が印刷され、ロール紙が約 20cm 排紙されます。

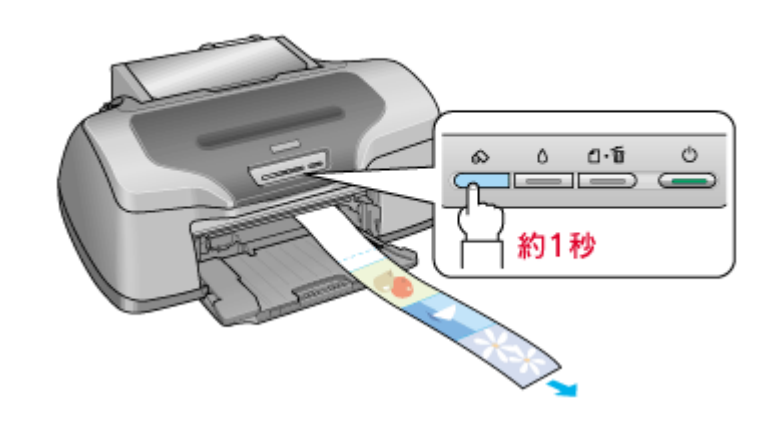

#### &注意

ここでは、【ロール紙】ボタンを 3 秒以上押さないでください。3 秒以上押すと、ロール紙が逆戻りし、印刷結果に傷 が付くおそれがあります。

### **2.** 切り取り線に沿って印刷結果をカットします。

必ず切り取り線に沿ってカットしてください。切り取り線より後方(排紙口側)でカットすると、給紙不良やインク の空打ちの原因になります。

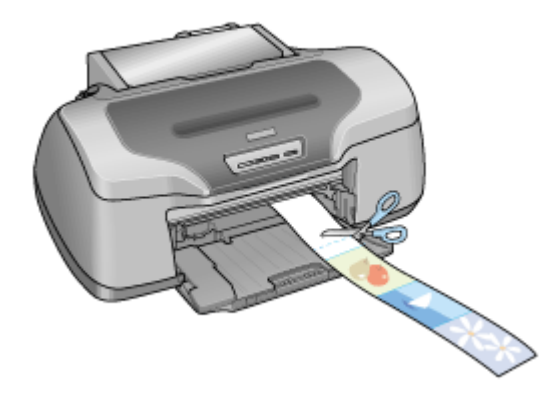

## カット後、続けて印刷するときは

【ロール紙】ボタンを約 1 秒間押します。ロール紙が印刷開始位置まで戻り、次の印刷ができる状態になります。

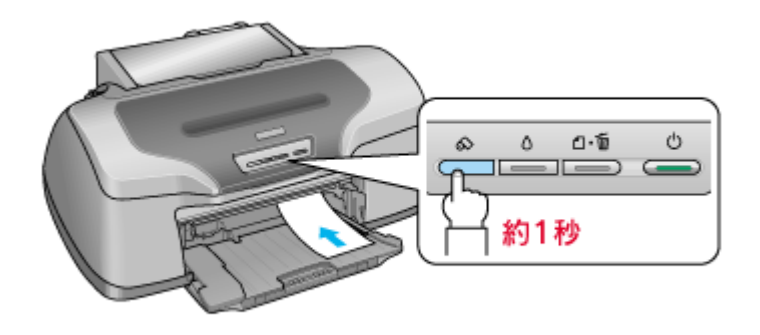

印刷開始位置に戻った後、ロール紙ホルダのノブを回して、ロール紙のたるみを巻き取ってください。

#### こんなときは

◆◆ロール紙が後方に排紙された◆◆

【ロール紙】ボタンを 3 秒以上押すと、ロール紙は後方に排紙されます。この場合は、プリンタがエラー状態になりま すので、【ロール紙】ボタンを押してエラーを解除してからロール紙をセットし直してください。

#### 印刷を終了してロール紙を取り除くときは

md[「ロール紙の取り除き方法」](#page-63-0)64

# <span id="page-63-0"></span>ロール紙の取り除き方法

### こんなときは

◆◆ロール紙が詰まっているときの取り除き方法◆◆ 100 [「ロール紙の取り除き方法」](#page-112-0)113

**1.** 【ロール紙】ボタンを **3** 秒以上押したままにします。

ロール紙が取り除ける位置まで戻り、用紙ランプが点滅します。

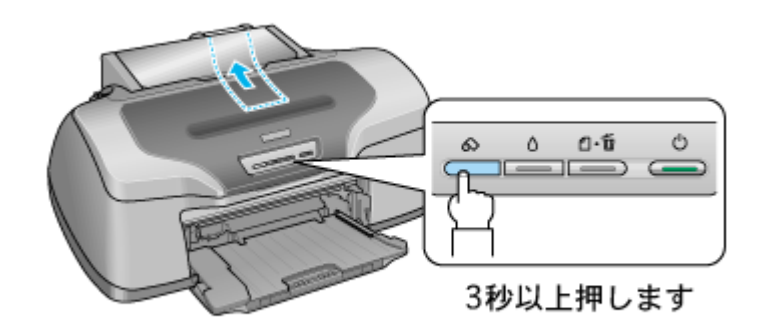

#### こんなときは

◆◆ボタンを押しても、ロール紙が取り除ける位置まで戻らない◆◆ もう一度【ロール紙】ボタンを 3 秒以上押してください。

#### **2.** ロール紙ホルダのノブを回して、ロール紙を巻き取ります。

ロール紙ホルダの中に収まるように、最後まで巻き取ってください。

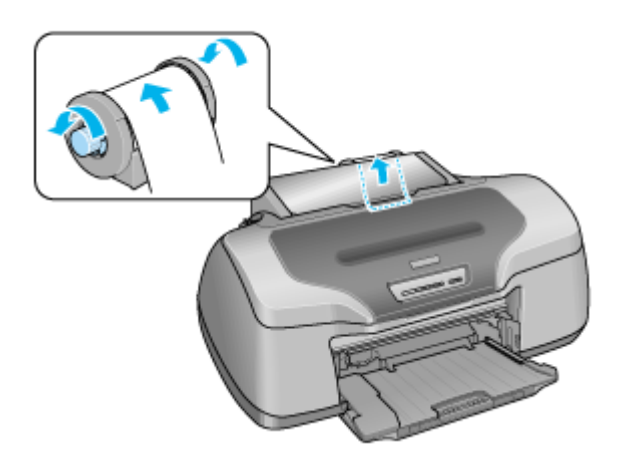

### **3.** もう一度【ロール紙】ボタンを押します。

【ロール紙】ボタンを押すと、用紙ランプの点滅が消えます。

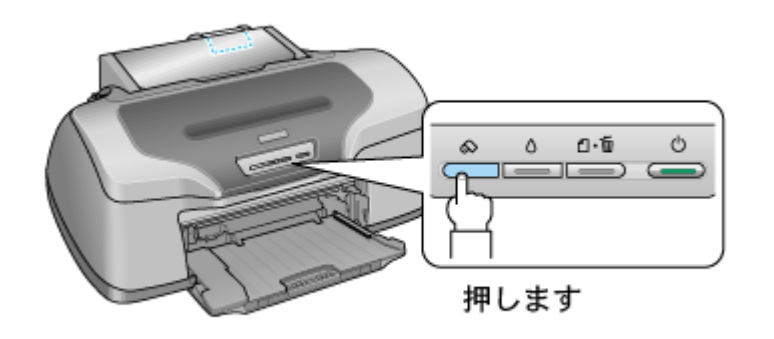

以上で、ロール紙の取り除きは終了です。

# ミニフォトシールのセットと印刷方法

ミニフォトシールは、お気に入りの写真やイラストを使って、ハガキサイズに 16 分割のオリジナルシールを作成できます。

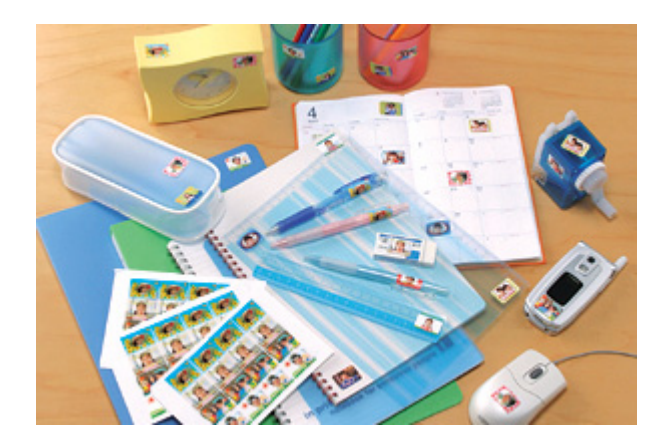

このページのもくじ ●[「用紙のセット方法」](#page-65-0)66 [「印刷方法」](#page-66-0)67

## <span id="page-65-0"></span>用紙のセット方法

**&注意** 

用紙取り扱いの注意については、用紙の取扱説明書をご確認ください。

## セット可能枚数

1 枚

#### 印刷面

コーナーカット(切り欠け部)が右上にくる面

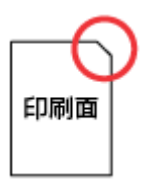

## セット方法

- 用紙が反っている場合は、反りを修正してからセットしてください。
- 用紙のコーナーカット(切り欠け部)が右上になるように用紙をセットし、エッジガイドを用紙の側面に合わせ てください。
- 用紙は縦方向にセットしてください。横方向にセットすると正常に印刷や排紙ができません。
- 正しく給紙するために、ミニフォトシールに同梱されている給紙補助シート 2 枚(A と B)を用紙の下に重ねて、 セットしてください。

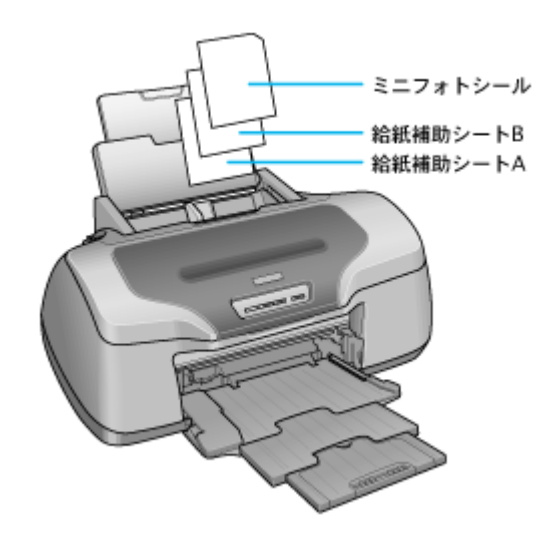

## $?$ 注意

シールのはがれかかったもの、あるいは一度はがしたものはセットしないでください。

## <span id="page-66-0"></span>印刷方法

## 使用アプリケーションソフト

本製品には 16 分割シール印刷ができるソフトウェア「EPSON Easy Photo Print」(エプソン イージー フォトプリン ト)が添付されていますので、そのソフトウェアを使った印刷方法を説明します。

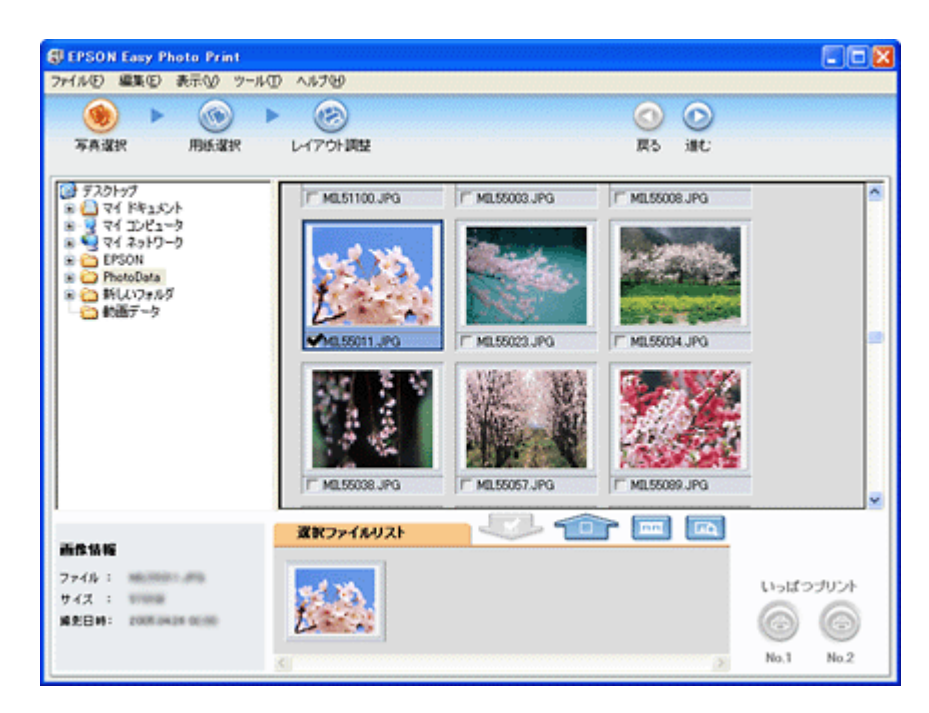

詳しくは以下のページをご覧ください。 mc<sup>y</sup>「[EPSON Easy Photo Print](#page-217-0)「写真を簡単印刷」」218

## 印刷時の設定

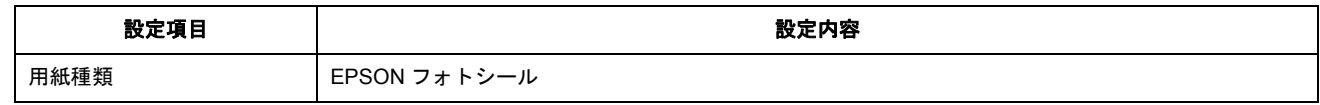

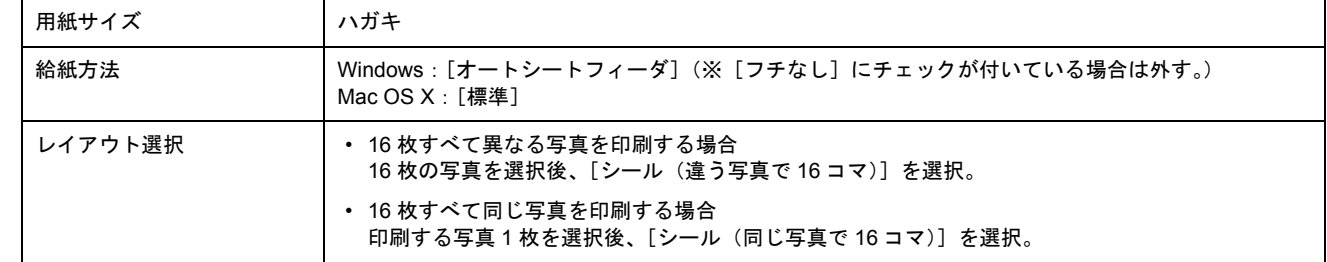

## ラベルシートのセットと印刷方法

スーパーファイン専用ラベルシートは、オリジナルのステッカーが手軽に作れる、裏面糊付きのラベルシールです。

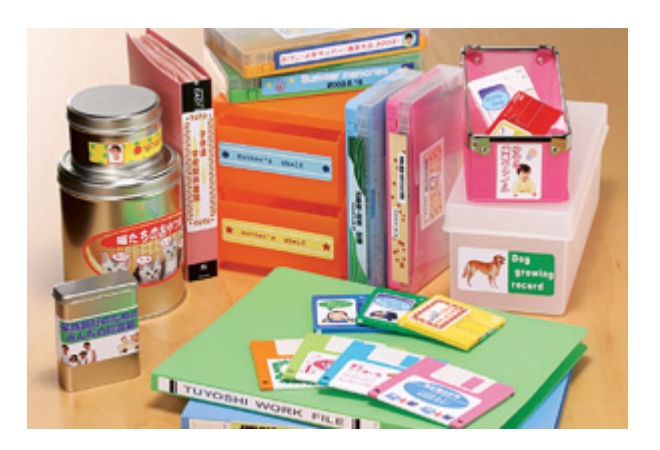

このページのもくじ ●[「用紙のセット方法」](#page-68-0)69 [「印刷方法」](#page-68-1)69

## <span id="page-68-0"></span>用紙のセット方法

 $?$ 注意

用紙取り扱いの注意については、用紙の取扱説明書をご確認ください。

### セット可能枚数

1 枚

#### 印刷面

EPSON ロゴマークが印刷されていない面

## <u>セット方法</u>

- 用紙が反っている場合は、反りを修正してからセットしてください。
- 印刷面が上になるように用紙をセットし、エッジガイドを用紙の側面に合わせてください。
- 用紙は縦方向にセットしてください。横方向にセットすると正常に印刷や排紙ができません。
- ラベルシートの台紙を剥がした状態でプリンタにセットしないでください。プリンタに貼り付き、故障の原因と なります。
- 一度カットしたラベルシートや、台紙から一度剥がし再度貼り付けたラベルシートはプリンタにセットしないで ください。

#### <span id="page-68-1"></span>印刷方法

## 使用するアプリケーションソフト

市販のアプリケーションソフトなどで、写真、イラスト、文字などをデザインしてください。また、ラベルシートは A4 サイズですので、このサイズに収まるようにデザインしてください。

## 印刷時の設定(プリンタドライバの設定)

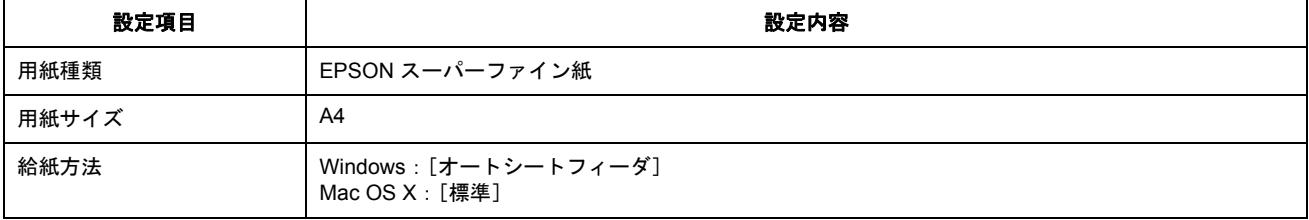

# 便利な印刷機能

拡大/縮小印刷

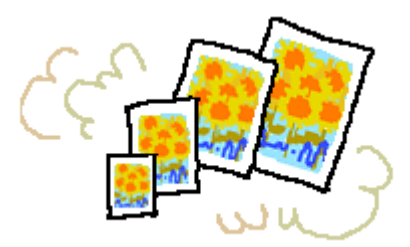

### 補足情報

- 拡大 / 縮小印刷機能は、四辺フチなし、CD/DVD、ロール紙印刷時には設定できません。
- Mac OS X には、フィットページ印刷機能はありません。

設定方法には以下の 2 種類があります。 [「拡大/縮小率を自動的に設定「フィットページ」」](#page-70-0)71 ●[「拡大/縮小率を自由に設定「任意倍率」」](#page-71-0)72

## <span id="page-70-0"></span>拡大/縮小率を自動的に設定「フィットページ」

プリンタにセットした用紙サイズを選択するだけで、自動的に拡大 / 縮小されて印刷されます。 例えば、A4 サイズで作った原稿をハガキサイズの用紙に印刷したいときに、プリンタにセットした用紙サイズ(ハガキ) を選択すると、自動的に縮小印刷されます。

## 印刷手順

**1.** プリンタドライバの設定画面を表示します。

100 [「プリンタドライバ「画面の表示方法」」](#page-156-0)157

2. 1 [用紙設定] タブをクリックして、2 [用紙サイズ] で印刷データの用紙サイズを選択します。

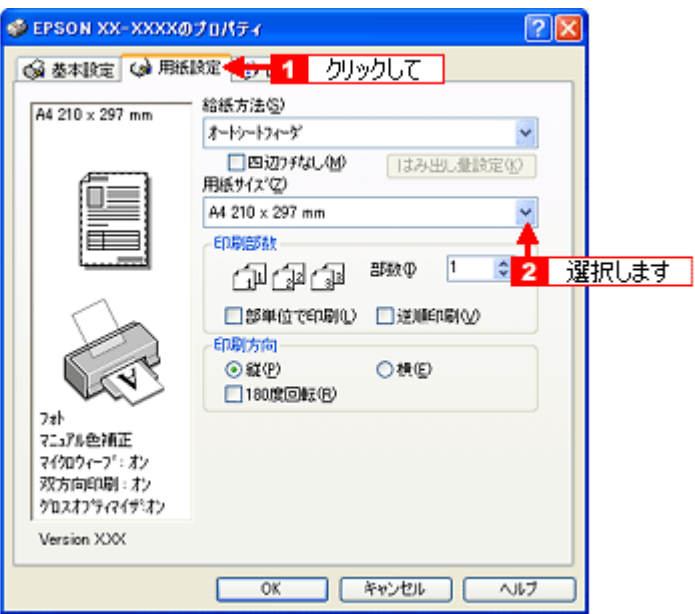

3. 1 [レイアウト] タブをクリックして、2 [拡大 / 縮小]をチェックし、3 [フィットページ]をクリックして、<mark>4</mark> 出 力用紙サイズ(プリンタにセットした用紙サイズ)を選択します。

[用紙設定]画面の[用紙サイズ(=原稿のサイズ)]に対して、拡大 / 縮小率が自動的に設定されます。

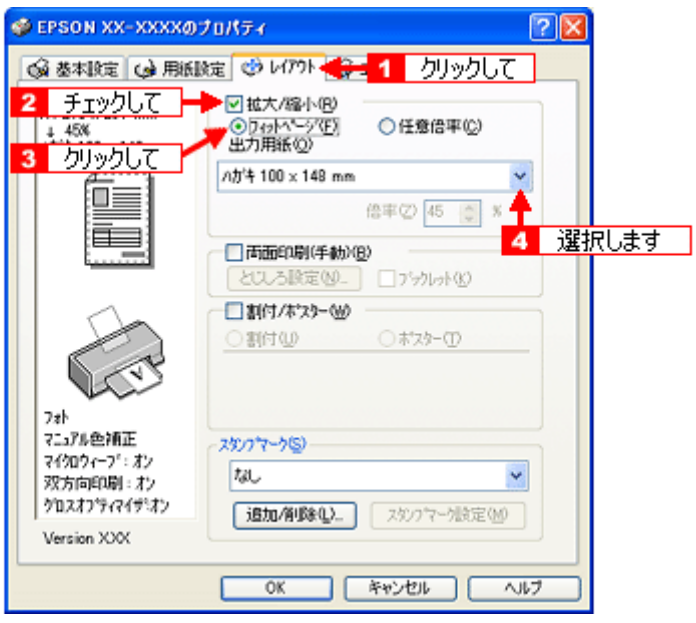

**4.** その他の設定を確認し、[**OK**]ボタンをクリックして画面を閉じ、印刷を実行します。

## <span id="page-71-0"></span>拡大/縮小率を自由に設定「任意倍率」

拡大 / 縮小率を自由に設定して印刷できます。

#### 印刷手順

**1.** プリンタドライバの設定画面を表示します。

10c)[「プリンタドライバ「画面の表示方法」」](#page-156-0)157

2. 1 [用紙設定] タブをクリックして、2 [用紙サイズ] で印刷データの用紙サイズを選択します。
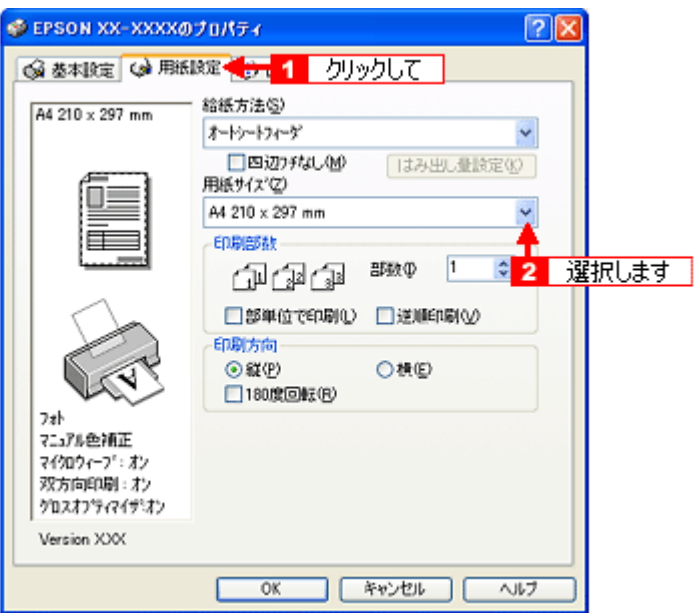

3. 1 [レイアウト] タブをクリックして、<mark>2</mark> [拡大 / 縮小] をチェックし、<mark>3</mark> [任意倍率] をクリックして、4 [倍率] を 入力します。

倍率は、10 ~ 400% の間で入力できます。 ここで設定する拡大 / 縮小率は、「用紙サイズ(= 原稿のサイズ)]に対しての倍率です。

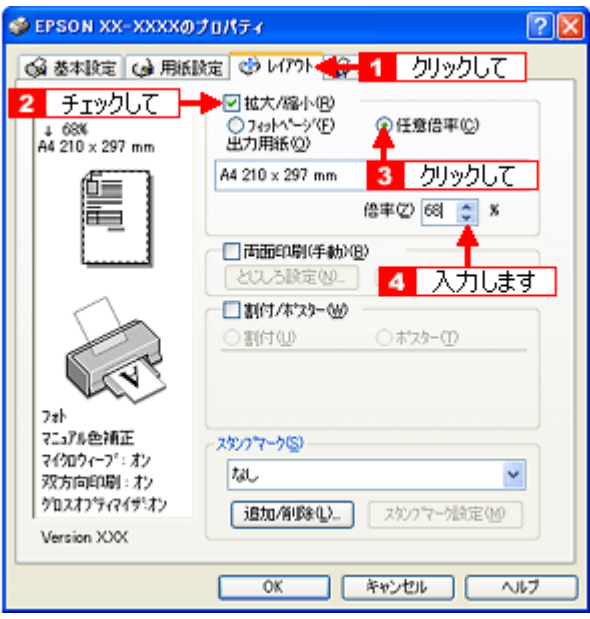

4. その他の設定を確認し、[OK]ボタンをクリックして画面を閉じ、印刷を実行します。

# <span id="page-73-0"></span>割り付け印刷

1 枚の用紙に 2 ページまたは 4 ページ分の連続したデータを割り付けて印刷できます。

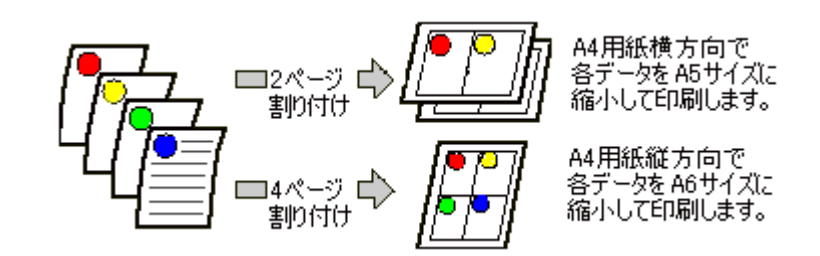

## 補足情報

割り付け印刷機能は、四辺フチなし、CD/DVD、ロール紙印刷時には設定できません。

# 印刷手順

**1.** プリンタドライバの設定画面を表示します。

10c)[「プリンタドライバ「画面の表示方法」」](#page-156-0)157

2. 1 [レイアウト] タブをクリックして、2 [割付 / ポスター]をチェックし、3 [割付]をクリックして、4 割り付け方 法を設定します。

[枠を印刷]をチェックすると、割り付けたページに枠線が印刷されます。

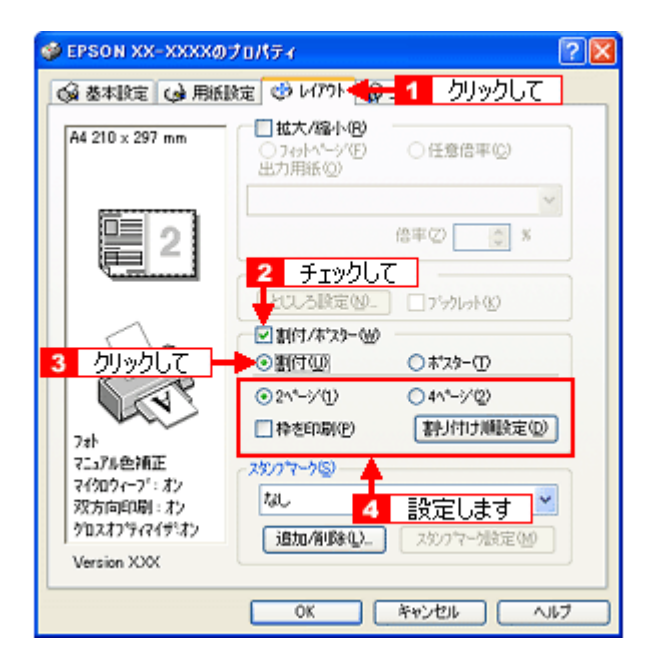

3. その他の設定を確認し、[OK]ボタンをクリックして画面を閉じ、印刷を実行します。

#### 補足情報

- 両面印刷と組み合わせて印刷すると、さらに用紙を節約できます。 md>「両面印刷 (手動)」76
- 拡大 / 縮小機能(フィットページ機能)と組み合わせると、印刷データと異なるサイズの用紙にも割り付けて印刷 できます。 [「拡大/縮小率を自動的に設定「フィットページ」」](#page-70-0)71

割り付け印刷 74

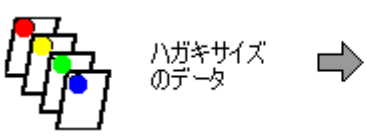

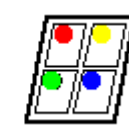

A4サイズ<br>の用紙

# <span id="page-75-0"></span>両面印刷(手動)

奇数ページ印刷終了後、用紙を裏返してセットし直し偶数ページを印刷することによって、両面に印刷できます。

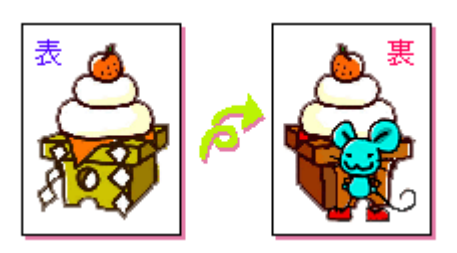

# &注意

両面印刷に非対応の用紙は使用しないでください。表裏の印刷品質に差の出ないエプソン製の両面上質普通紙のご使 用をお勧めします。 **ம்டு**[「普通紙」](#page-270-0)271

# 補足情報

- 用紙の種類や印刷するデータによっては、用紙の裏面にインクがにじむ場合があります。
- 両面印刷機能は、四辺フチなし、CD/DVD、ロール紙印刷時には設定できません。
- ネットワーク接続しているプリンタに印刷する場合は、両面印刷の機能は使用できません。
- Mac OS X には、両面印刷機能はありません。

# 印刷手順

**1.** プリンタドライバの設定画面を表示します。

100万[「プリンタドライバ「画面の表示方法」」](#page-156-0)157

2. **【1** [レイアウト] タブをクリックして、2 [両面印刷 (手動)] をチェックします。

[とじしろ設定]ボタンをクリックすると、[とじしろ位置]と[とじしろ幅]を設定できます。なお、お使いのアプ リケーションソフトによっては、設定したとじしろ幅と実際の印刷結果が異なることがありますので、試し印刷をし てください。

[ブックレット]にチェックすると、冊子に仕上がるように印刷できます。

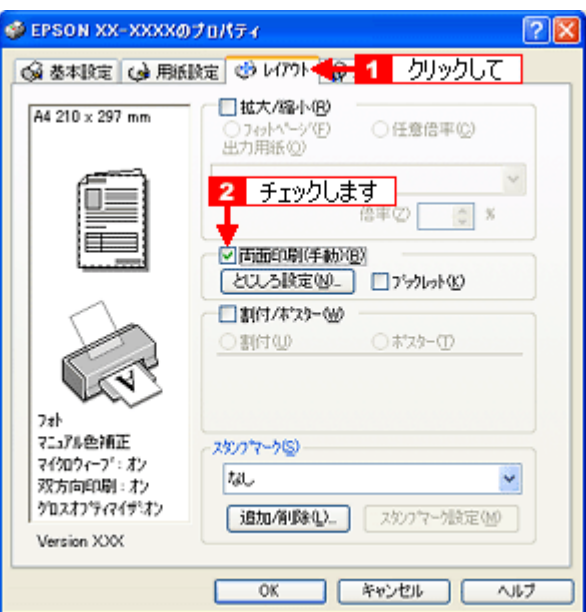

#### **3.** その他の設定を確認し、[**OK**]ボタンをクリックして画面を閉じ、印刷を実行します。

先に奇数ページから印刷されます。

# 補足情報 ◆◆[ブックレット]をチェックした場合の印刷順序◆◆ 下図の例では、用紙を2つに折りたたんだときに外側になるページ (1, 4, 5, 8, 9, 12 ページ)が先に印刷されます。

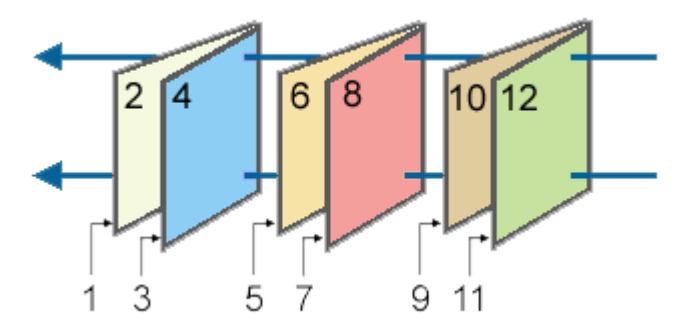

**4.** 奇数ページの印刷が終了すると[案内]画面が表示されます。 画面の指示に従って用紙をセットし直し、[印刷再開]ボタンをクリックします。

残りの偶数ページが印刷されます。

## 補足情報

割り付け印刷と組み合わせて印刷すると、さらに用紙を節約できます。 mdン[「割り付け印刷」](#page-73-0)74

# スタンプマーク印刷

「マル秘」や「重要」などのマークや単語を、スタンプのように重ね合わせて印刷できます。

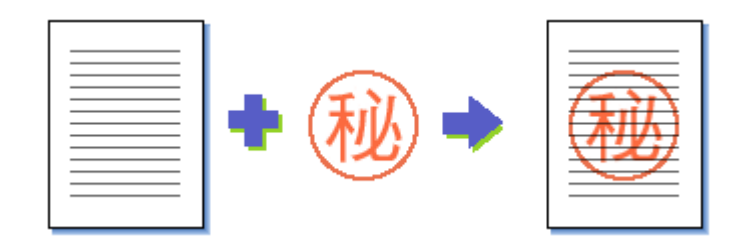

#### 補足情報

- スタンプマーク印刷機能は、四辺フチなし、CD/DVD、ロール紙印刷時には設定できません。
- Mac OS X には、スタンプマーク印刷機能はありません。

このページのもくじ

[「印刷手順」](#page-77-0)78 ●[「オリジナルスタンプマークの登録」](#page-78-0)79

# <span id="page-77-0"></span>印刷手順

**1.** プリンタドライバの設定画面を表示します。

md>[「プリンタドライバ「画面の表示方法」」](#page-156-0)157

#### 2. 1 [レイアウト] タブをクリックして、2 スタンプマークを選択します。

[スタンプマーク設定]ボタンをクリックすると、スタンプマークの色や印刷位置などを変更できます。ただし、新し く登録した画像の色は変更できません。

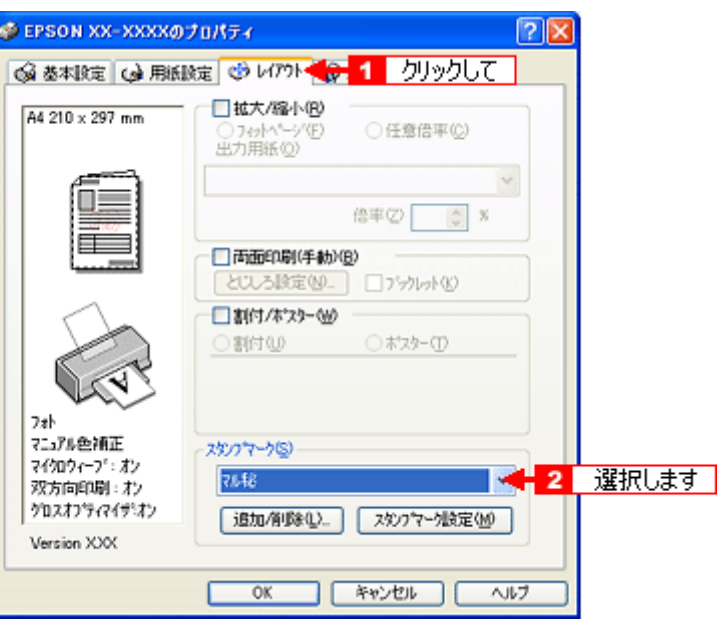

3. その他の設定を確認し、[OK]ボタンをクリックして画面を閉じ、印刷を実行します。

# <span id="page-78-0"></span>オリジナルスタンプマークの登録

お好きな画像や単語をスタンプマークとして登録できます。

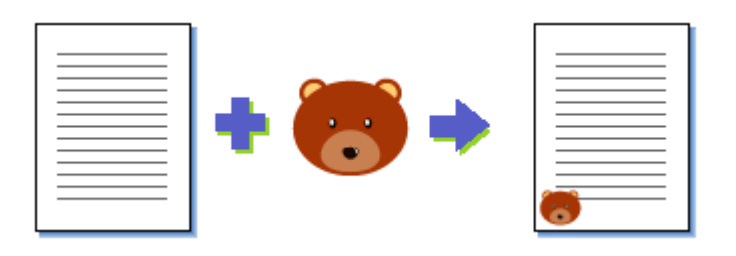

#### 補足情報

- 登録できる画像のファイル形式は BMP だけです。画像は事前に用意してください。
- 登録できるスタンプマークの数は、画像と単語を合わせて 10 個です。
- Windows 98/Me の場合、登録できる画像ファイルの容量は 15MB までです。 なお、15MB 未満の画像でも、ご利用のパソコンによっては登録できない場合があります。
- **1.** プリンタドライバの設定画面を表示します。

md>[「プリンタドライバ「画面の表示方法」」](#page-156-0)157

2. 1 [レイアウト] タブをクリックして、2 [追加 / 削除] ボタンをクリックします。

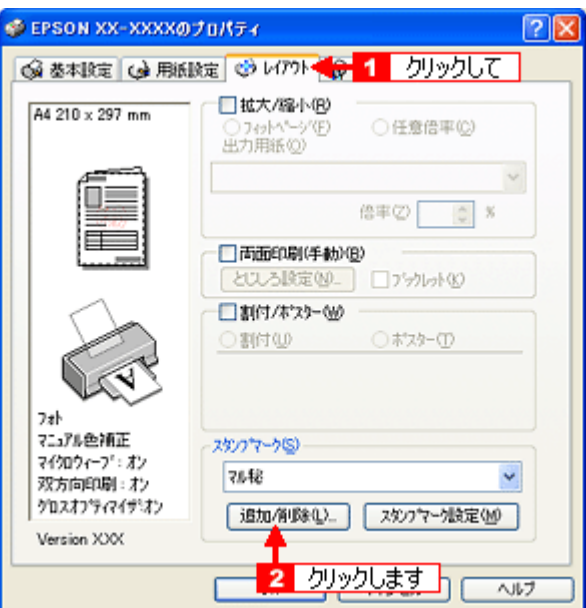

**3.** 画像を登録する場合

<mark>11</mark> [BMP] をクリックして、<mark>2 [</mark>参照] ボタンをクリックし、<mark>3 </mark>画像ファイルの保存場所を選択して、<mark>4 </mark>[開く] (また は[**OK**])ボタンをクリックします。

#### 単語を登録する場合

1 [テキスト]をクリックして、2 [テキスト]欄に単語を入力します。

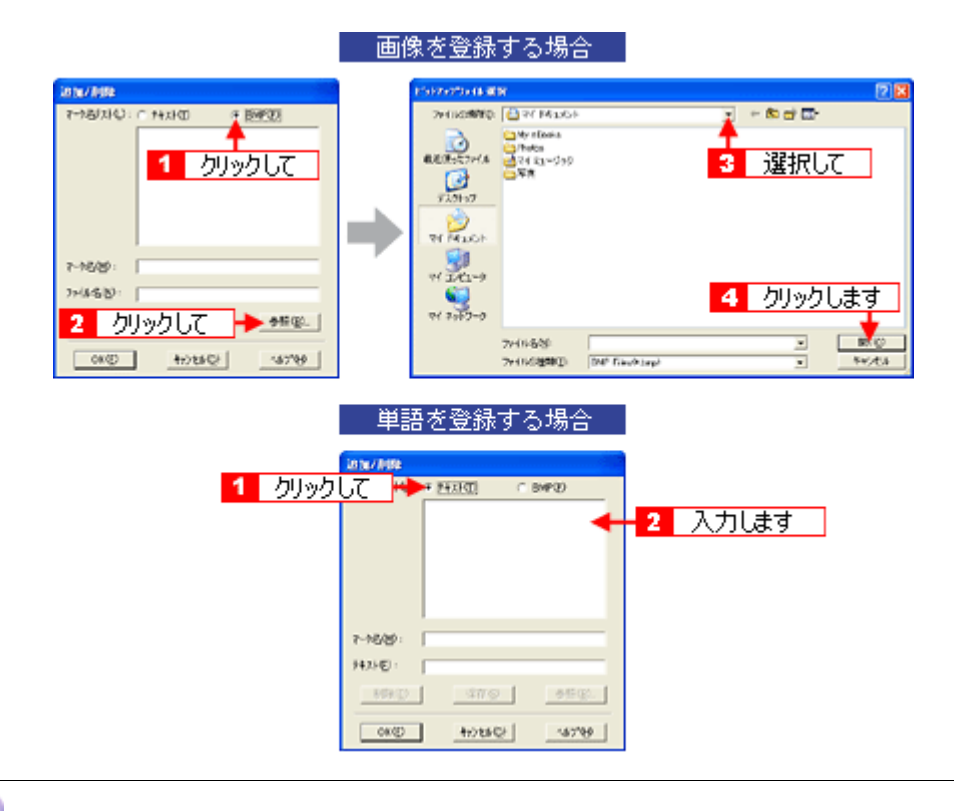

# こんなときは

◆◆登録したスタンプマークを削除する◆◆

[マーク名リスト]に表示されているスタンプマーク名をクリックして、[削除]ボタンをクリックしてください。

#### **4.** [マーク名]を入力し、[保存]ボタンをクリックして、[**OK**]ボタンをクリックします。

これでマーク名の一覧にスタンプマークが登録されました。

# 四辺フチなし印刷 (定形紙)

標準の印刷では用紙の周りに 3mm の余白ができますが、四辺フチなし印刷機能を使用すると、余白のない印刷ができます。

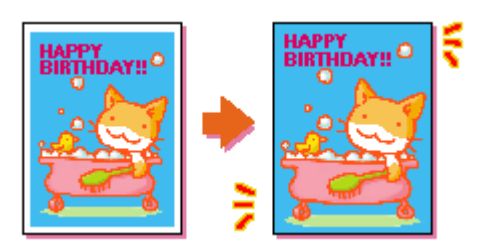

# 四辺フチなし印刷(定形紙)

## 四辺フチなし印刷の推奨用紙

四辺フチなし印刷を行う場合は、以下の用紙をお使いになることをお勧めします。 以下の用紙以外では、プリントヘッドがこすれて印刷結果が汚れるおそれがあります。

- 写真用紙クリスピア<高光沢>
- 写真用紙<光沢>
- 写真用紙<絹目調>
- フォトマット紙
- フォトマット紙/顔料専用
- 郵便ハガキ (再生紙)
- 郵便ハガキ (インクジェット紙)
- スーパーファイン専用ハガキ
- 両面マット紙<再生紙>名刺サイズ

## 8 注意

◆◆規格サイズ (\*) よりも長さが短い用紙を使うと◆◆ 規格サイズよりも長さが約 3mm 以上短い用紙をお使いになると、用紙下端に 3mm 程度の余白を残して印刷を終了し ます。四辺フチなし印刷する場合は、規格サイズの用紙をお使いください。 \* A4: 210 × 297mm/ ハガキ: 100 × 148mm/L 判: 89 × 127mm/2L 判: 127 × 178mm/ 六切: 203 × 254mm/ カー ド:54 × 86mm/ 名刺:55 × 91mm

## 簡単に四辺フチなし印刷するには

本製品に付属のソフトウェア「EPSON Easy Photo Print」(エプソン イージー フォトプリント)から印刷すると、面 倒な設定をせずに簡単に四辺フチなし印刷ができます。 md>「[EPSON Easy Photo Print](#page-217-0)「写真を簡単印刷」」218

# 市販のアプリケーションソフトを使って四辺フチなし印刷するには

### **1.** アプリケーションソフトで印刷データの画像サイズを調整します。

画像データのサイズは、用紙サイズいっぱいに作成してください。 余白設定のできるアプリケーションソフトをご使用の場合は、余白を「0mm」に設定してください。

### **2.** プリンタドライバの設定画面を表示します。

10c)[「プリンタドライバ「画面の表示方法」」](#page-156-0)157

3. 1 [用紙設定] タブをクリックして、2 [オートシートフィーダ] を選択し、<mark>3</mark> [四辺フチなし] をチェックします。

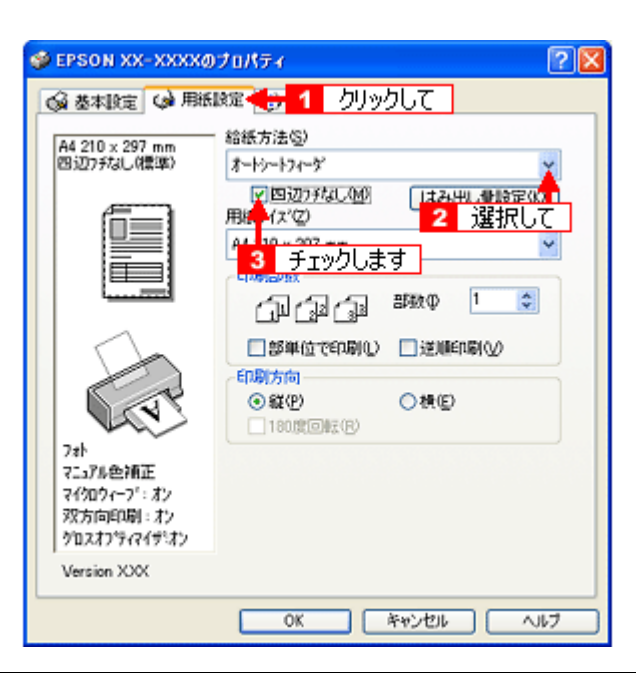

#### 補足情報

四辺フチなし印刷は、原稿を用紙サイズより少し拡大し、はみ出させて印刷します。そのため、用紙からはみ出した 部分は印刷されません。なお、[はみ出し量設定]ボタンをクリックすると、はみ出し量を 3段階 [標準][少ない] [より少ない]で設定できます。本番の印刷前に試し印刷することをお勧めします。

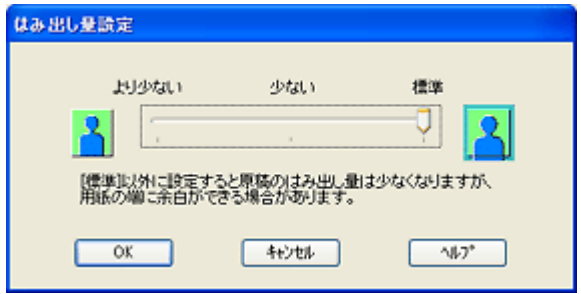

**4.** その他の設定を確認し、[**OK**]ボタンをクリックして画面を閉じ、印刷を実行します。

## 補足情報

Adobe Photoshop Elements での印刷方法を以下のページで説明しています。 nac<sup>y</sup>「[Adobe Photoshop Elements](#page-12-0) で印刷」13

# 四辺フチなし印刷 (ロール紙)

標準の印刷では用紙の周りに 3mm の余白ができますが、四辺フチなし印刷機能を使用すると、余白のない印刷ができます。

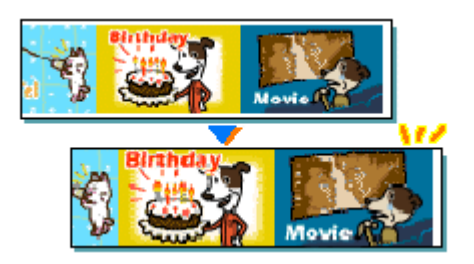

# フチなし印刷(ロール紙)

# 簡単にフチなし印刷するには

本製品に付属のソフトウェア「EPSON Easy Photo Print」(エプソン イージー フォトプリント)から印刷すると、面 倒な設定をせずに簡単に四辺フチなし印刷ができます。 mc<sup>y</sup>「[EPSON Easy Photo Print](#page-217-0)「写真を簡単印刷」」218

# 市販のアプリケーションソフトを使ってフチなし印刷するには

# **&注意**

アプリケーションソフトによっては、連続のフチなし印刷ができないものがあります。

#### **1.** アプリケーションソフトで印刷データの画像サイズを調整します。

画像データのサイズは、ロール紙の幅いっぱいに作成してください。 余白設定のできるアプリケーションソフトをご使用の場合は、余白を「0mm」に設定してください。

## 補足情報

ユーザー定義サイズでパノラマ写真のような帯状に長いサイズを設定した場合は、印刷データのサイズをロール紙の 幅より+ 5mm 大きく設定してください。左右 2.5mm ずつ(計 5mm)はみ出して印刷することで、フチなし印刷を実 現します。

#### **2.** プリンタドライバの設定画面を表示します。

md>[「プリンタドライバ「画面の表示方法」」](#page-156-0)157

#### 3. 1 [用紙設定] タブをクリックし、2 [ロール紙] を選択して、3 [左右フチなし] をチェックします。

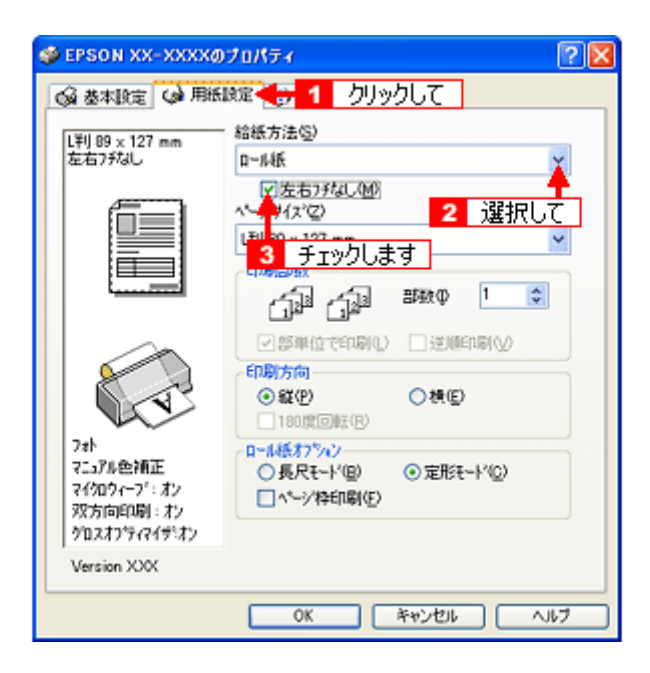

# 補足情報

- フチなし印刷は、原稿を用紙サイズより少し拡大し、はみ出させて印刷します。そのため、用紙からはみ出した部 分(最大で左右 2.5mm)は印刷されません。本番の印刷前に試し印刷することをお勧めします。
- ロール紙印刷では、はみ出し量を調整することはできません。
- **4.** その他の設定を確認し、[**OK**]ボタンをクリックして画面を閉じ、印刷を実行します。

# 補足情報

Adobe Photoshop Elements での印刷方法を以下のページで説明しています。 nd<sup>r</sup> [Adobe Photoshop Elements](#page-55-0) で印刷」56

# 写真を補正/加工して印刷

オートフォトファイン !EX 機能を使うと、写真の画像補正や加工を自動的に行って印刷することができます。

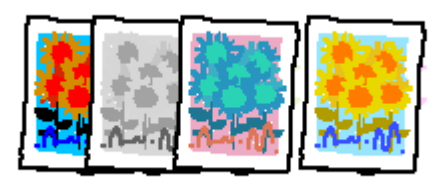

#### 補足情報

- オートフォトファイン !EX とは、エプソン独自の画像解析 / 処理技術を用いて自動的に画像を高画質化して印刷す る機能です。また、「セピア」「モノクロ」などの画像加工も行えます。なお、補正や加工は印刷時に処理されるだ けで、データそのものは補正・加工されません。
- オートフォトファイン !EX は、被写体の配置などを解析して画像処理を行います。このため、被写体の配置が変わ る操作(回転、拡大/縮小、トリミングなど)を行うと、印刷される色合いが変わることがあります。また、四辺 フチなし印刷時とフチあり印刷時とでは被写体の配置が若干変わるため、色合いが変わることがあります。
- Mac OS X には、オートフォトファイン !EX 機能はありません。

# 8注意

オートフォトファイン !EX で印刷すると、画像内のピントがあっていない場所で不自然な階調が生じる場合がありま す。この場合は、オートフォトファイン !EX 以外のモードを選択して印刷してください。

このページのもくじ ●[「補正/加工モードのご紹介」](#page-84-0)85 [「設定手順」](#page-86-0)87

# <span id="page-84-0"></span>補正/加工モードのご紹介

色調

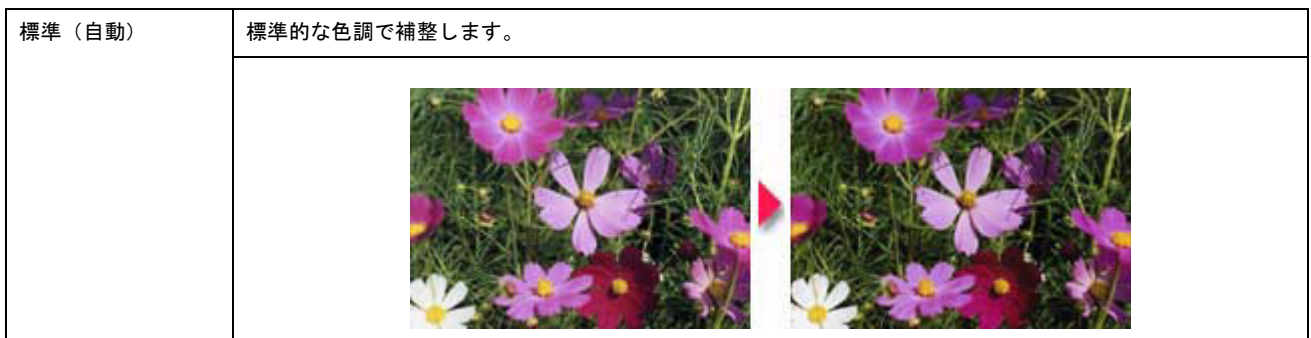

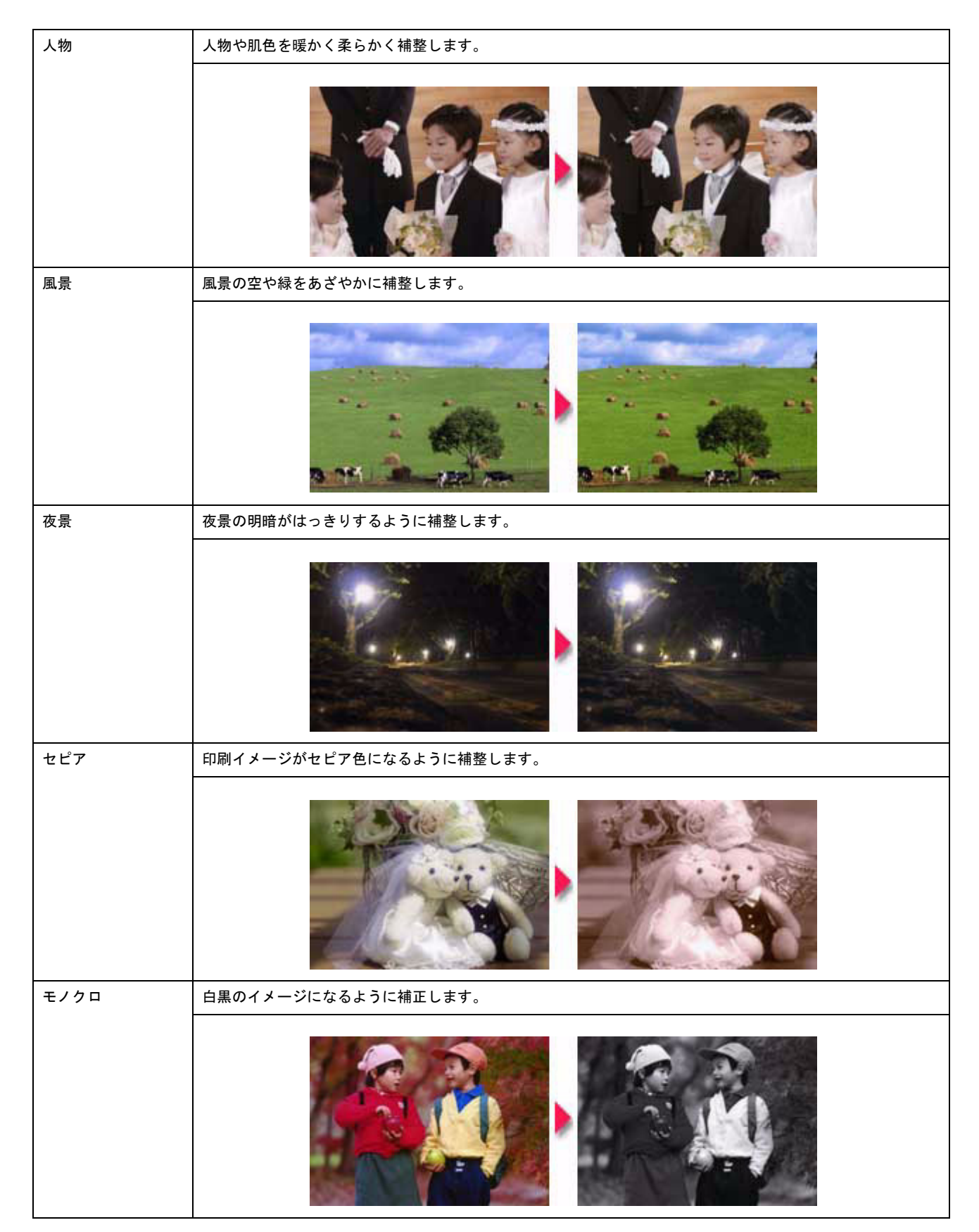

# シャープネス

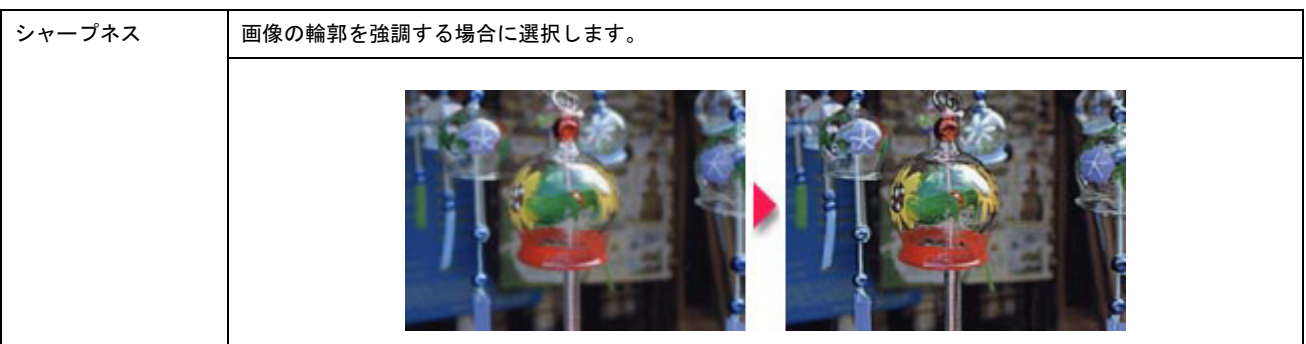

# イメージ・ピュアライザ

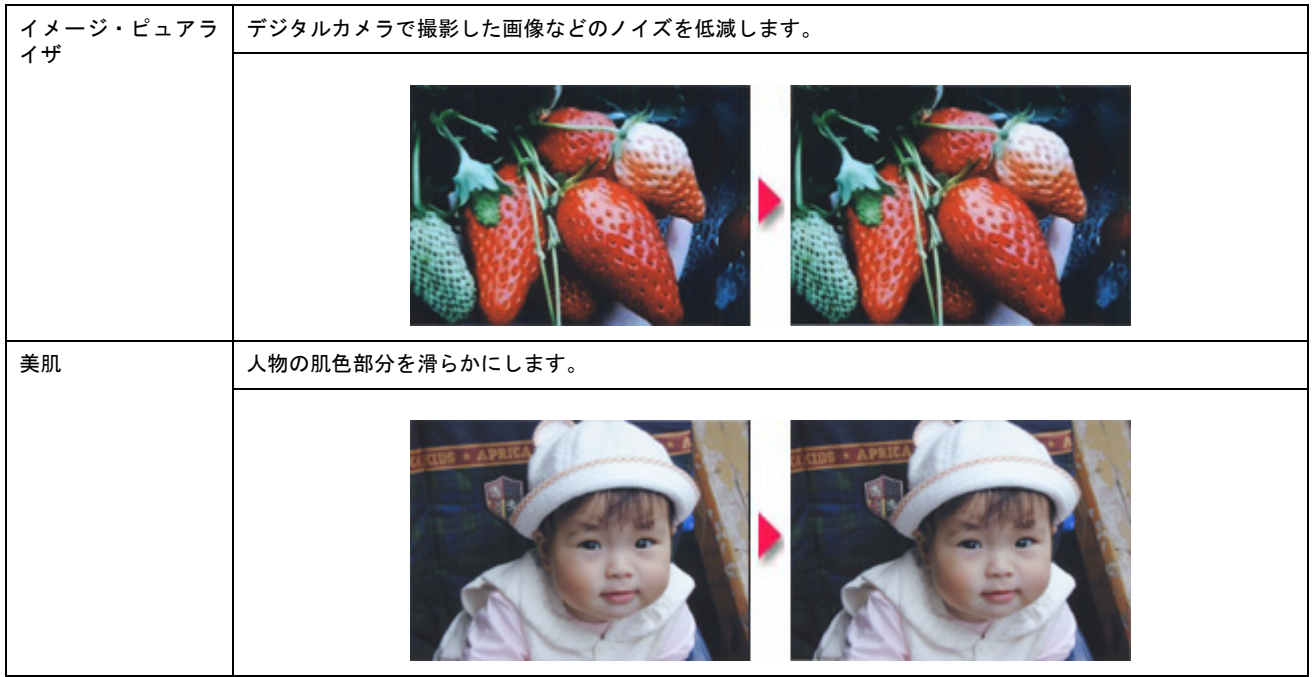

# <span id="page-86-0"></span>設定手順

**1.** プリンタドライバの設定画面を表示します。

100)[「プリンタドライバ「画面の表示方法」」](#page-156-0)157

2. 1 [詳細設定]をクリックして、2 [設定変更]ポタンをクリックします。

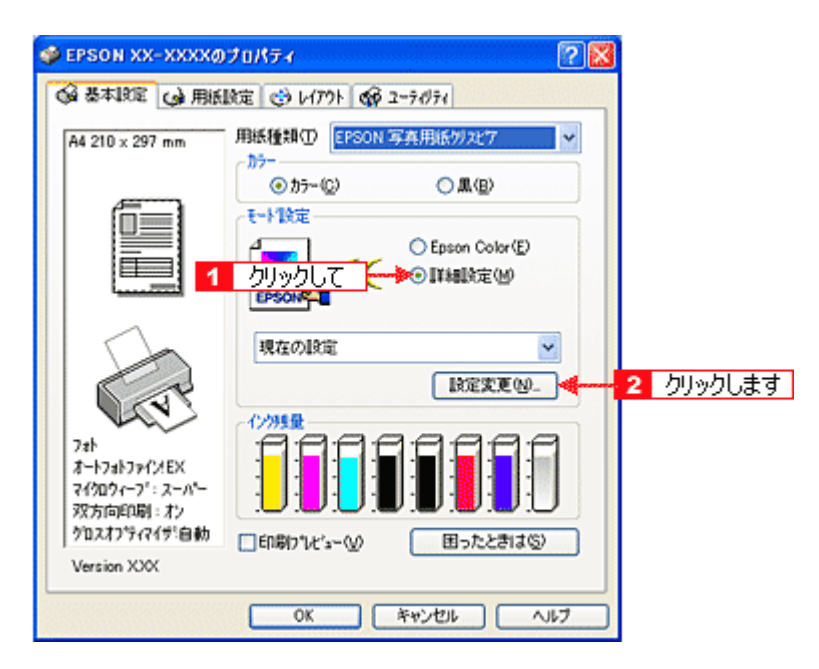

3. 1 [オートフォトファイン !EX] をクリックして、2 印刷データにかける補正 / 効果を選択します。

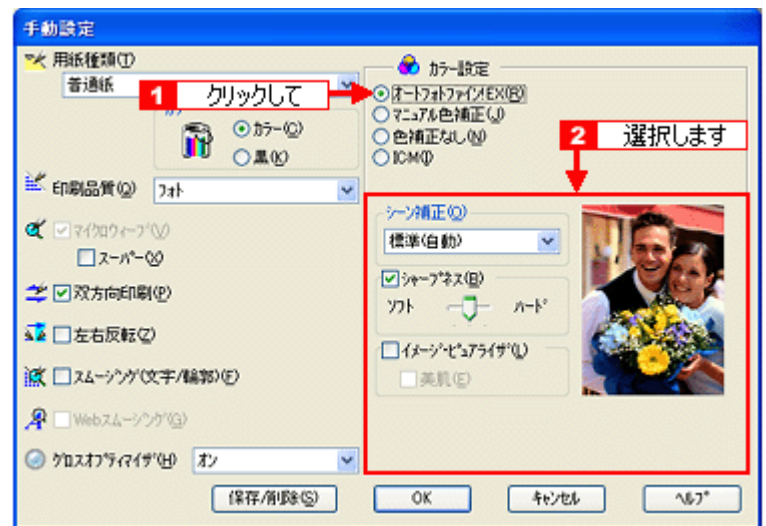

**4.** その他の設定を確認し、[**OK**]ボタンをクリックして画面を閉じ、印刷を実行します。

# 色を微調整して印刷

色合いや明度などを微調整して印刷できます。

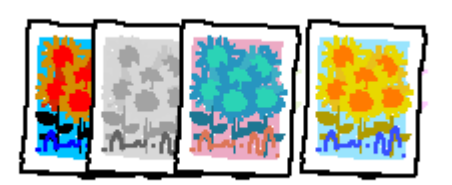

## 補足情報

印刷時に補正を加えるだけで、データそのものは補正しません。

このページのもくじ ●[「調整項目のご紹介」](#page-88-0)89

[「調整手順」](#page-89-0)90

# <span id="page-88-0"></span>調整項目のご紹介

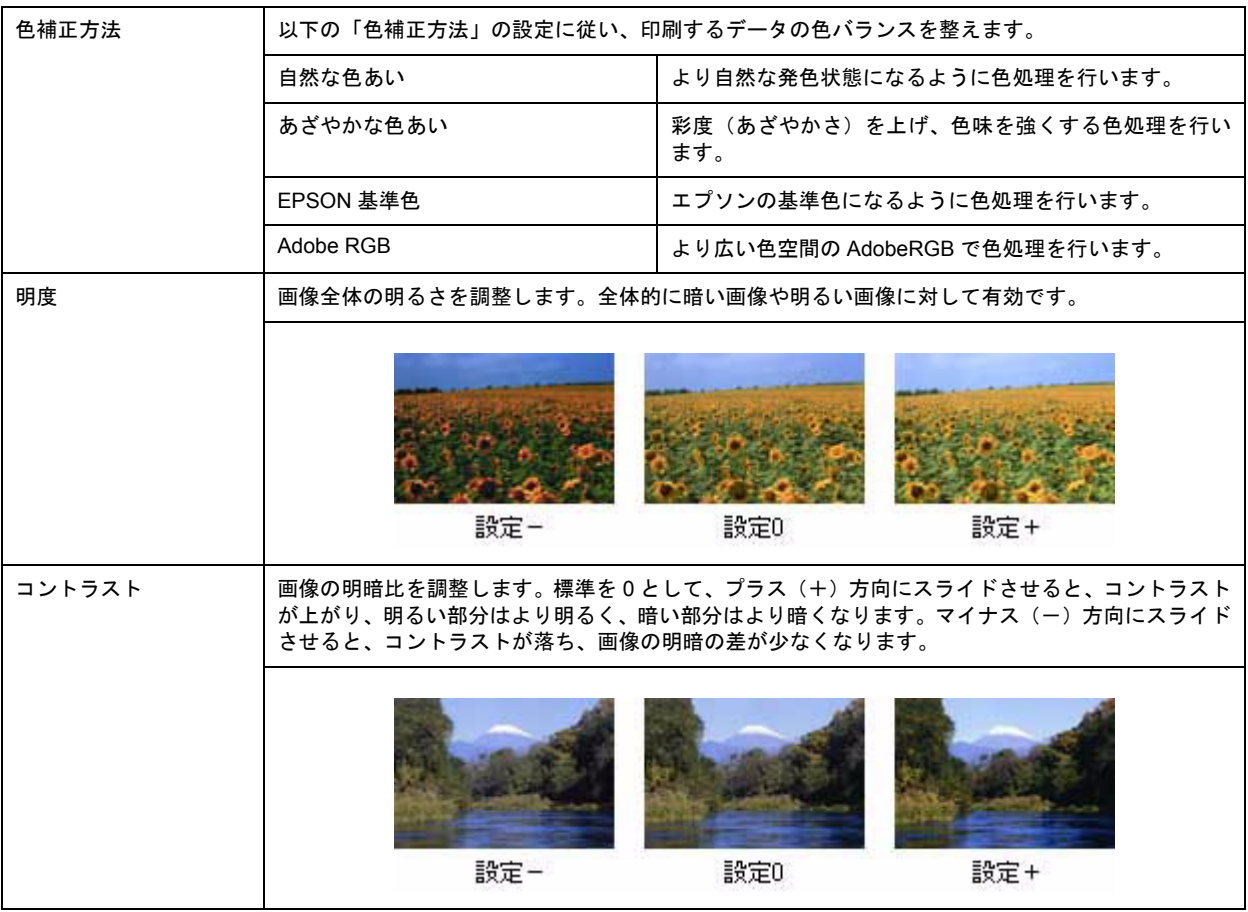

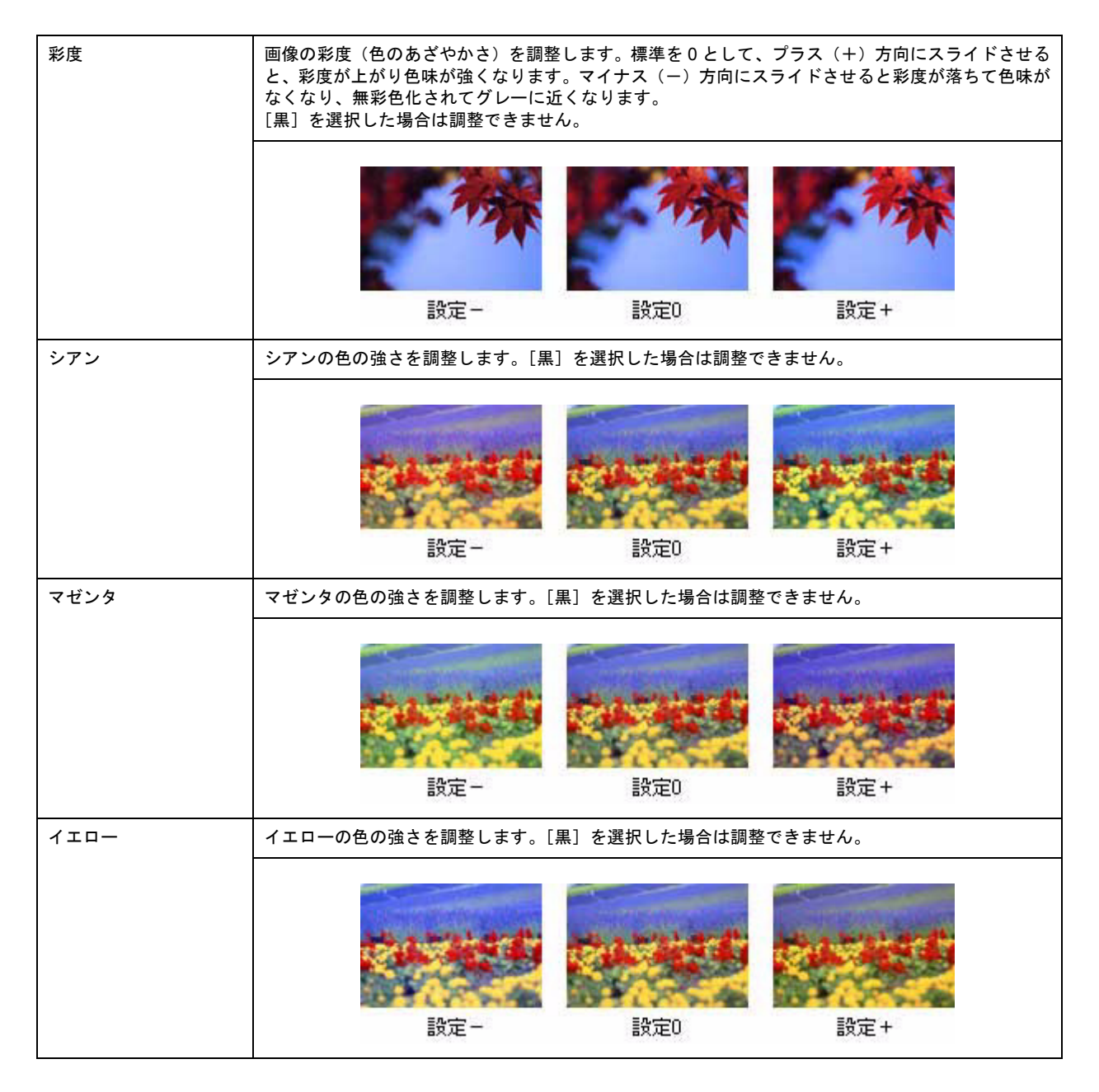

# <span id="page-89-0"></span>調整手順

**1.** プリンタドライバの設定画面を表示します。

μας)[「プリンタドライバ「画面の表示方法」」](#page-156-0)157

2. 1 [詳細設定]をクリックして、2 一覧から色の補正方法を選択します。 詳細に設定するときは、3[設定変更]ボタンをクリックして次の手順へ進みます。

一覧から色の補正方法を選択したときは、手順 4 へ進みます。

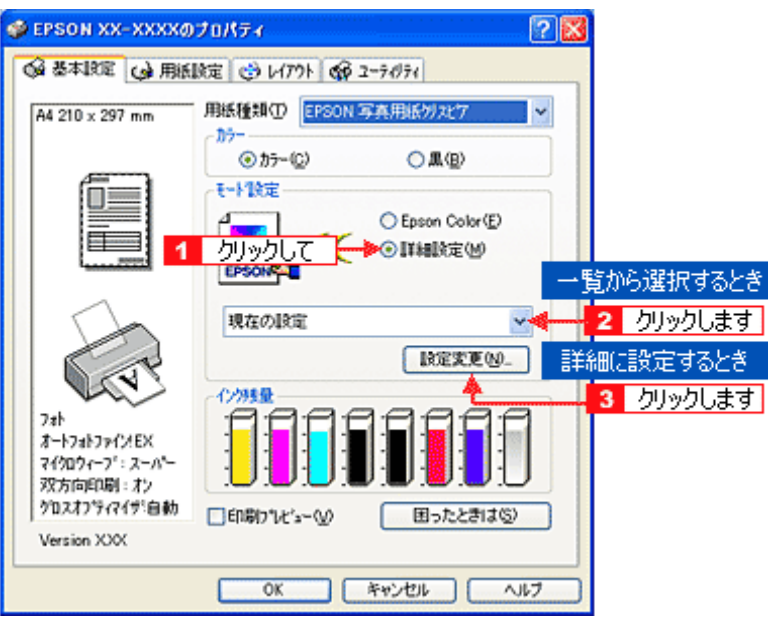

3. 1 [マニュアル色補正]をクリックして、2 各項目を設定します。

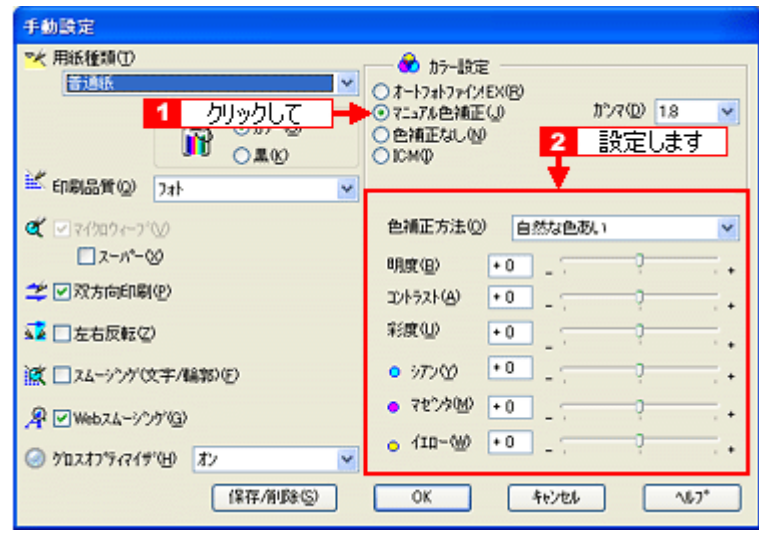

# 補足情報 )

◆◆設定を保存◆◆ [手動設定]画面の[保存 / 削除]ボタンをクリックすると、ここでの設定を保存できます。 保存した設定は、[基本設定]画面の詳細設定一覧から選択してください。

4. その他の設定を確認し、[OK]ボタンをクリックして画面を閉じ、印刷を実行します。

# 画面表示と色合わせして印刷

画像などをプリンタで印刷すると、画面で見た色と実際にプリンタで印刷したものの色が異なる場合があります。その原 因は、ディスプレイが出力している色とプリンタが出力する色の表現方法が異なっているからです。同様に、スキャナか ら取り込んだ画像やデジタルカメラで撮影した画像も、プリンタとは色の表現方法が異なります。 mg[「色について」](#page-325-0)326

この問題を解決するために、「カラーマネージメントシステム」が標準的に使われています。このカラーマネージメントシ ステムは、Windows では「ICM」、Mac OS X では「ColorSync」として OS に標準搭載されています。カラーマネージメ ントシステムでは、ディスプレイとプリンタの色空間が登録されている ICC(International color Consortium)プロファイ ルを利用して、ディスプレイとプリンタの色の差を補正し、同じ色を再現するようにします。

ここでは、カラーマネージメントシステム「ICM」や「ColorSync」を利用して、ディスプレイとプリンタの色を合わせる 方法を説明します。

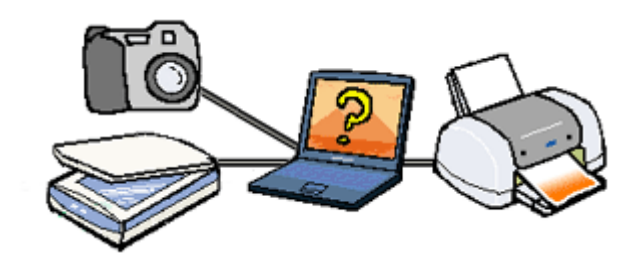

### 設定手順

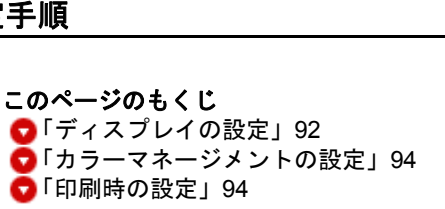

# <span id="page-91-0"></span>ディスプレイの設定

### ディスプレイの表示色の設定

画像をよりきれいに表示するために、ディスプレイの表示色を [16bit] や [32bit] などに設定してください。

#### 補足情報

• 設定できる値や各項目名は、ディスプレイのドライバなどの性能によって異なります。詳しくは、お買い求めいた だいたディスプレイのメーカーへお問い合わせください。

• すべてのアプリケーションソフトを終了させてから設定することをお勧めします。

#### **1.** 表示色の設定をする画面を開きます。

デスクトップ上のアイコンのない場所にカーソルを移動させ、1 右クリックして、2 [プロパティ]をクリックしま す。

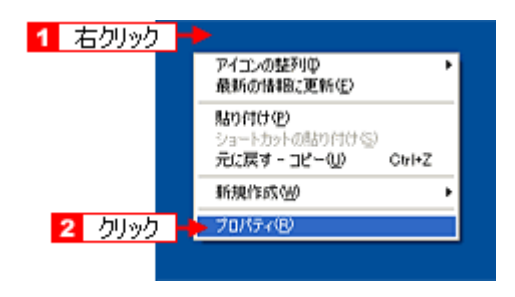

#### **2.** 表示色を設定します。

■ [設定] (または [ディスプレイの詳細]) のタブをクリックして、2 [画面の色] または [色] ([カラーパレット]) で[High Color(16bit)]または[True Color(24bit)]などを選択します。 なお、設定値は、ディスプレイのドライバなどによって異なります。

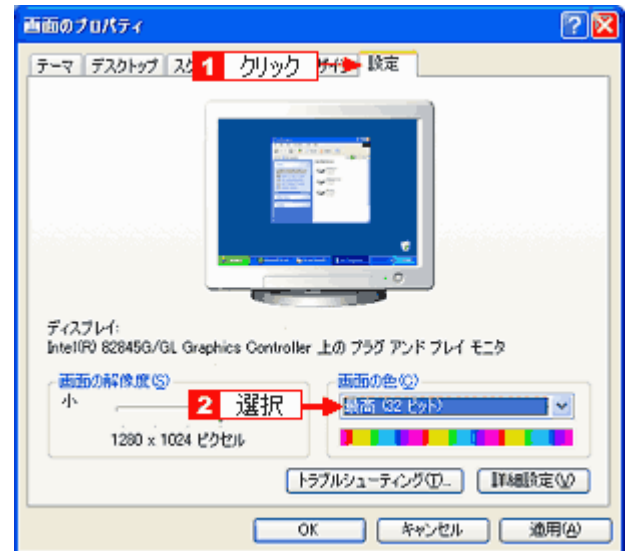

#### **3.** 画面を閉じます。

#### 補足情報

Windows をお使いの方は、以下の画面が表示された場合、1 [新しい色の設定でコンピュータを再起動する]を選択 して、2 [OK] をクリックします。

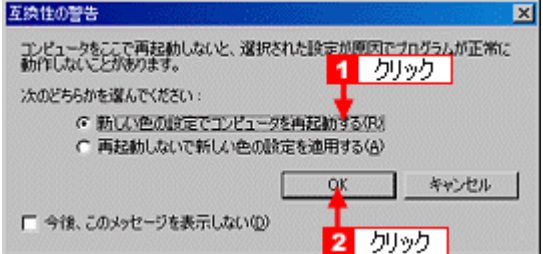

以上で、ディスプレイの表示色の設定は終了です。

## ディスプレイの調整

ディスプレイはその機器ごとに表示特性が異なり、赤っぽく表示するディスプレイもあれば、青っぽく表示するディ スプレイもあります。このように偏った表示をしている状態では、スキャンした画像を適切な明るさや色合いで表示 することはできません。また、印刷結果も予測できません。そこで、ディスプレイの調整が必要になります。

#### 補足情報

ディスプレイ調整(モニタキャリブレーション)を厳密に行うためには、測定機器などが必要になります。ここでは、 簡単な調整方法を紹介します。

#### **1.** 室内の照明環境を一定にします。

自然光は避けて、一定の照明条件になるようにしてください。フードを装着すると効果的です。

#### **2.** ディスプレイの電源をオンにして、**30** 分以上放置します。

30 分以上放置することによって、ディスプレイの表示が安定します。 これ以降の手順は、お使いのディスプレイの取扱説明書をご覧になりながら、調整してください。

- **3.** ディスプレイのカラーバランス(色温度)を調整できる場合は、**6500K** に調整します。
- **4.** ディスプレイのブライトネス調整を行います。
- **5.** ディスプレイでコントラスト調整ができる場合は、スキャンした画像の色が原稿または印刷結果に近くなるように調 整を行います。
- **6.** 調整が終了したら、ディスプレイのダイヤルなどが動かないように固定します。

以上で、ディスプレイの調整は終了です。

### 補足情報

上記の調整を行っても、明るさや色合いが合わない部分もあります。最も気になる部分(肌色など)を重点的に調整 することをお勧めします。

## <span id="page-93-0"></span>カラーマネージメントの設定

同じ画像データを扱っても、お使いのディスプレイやプリンタによって、色が異なって見えることがあります。この装置 間の色のずれを補正する方法として、カラーマネージメントシステムがあります。お使いのディスプレイが ICM に対応し ている場合は、以下の設定を行ってみてください。

- **1.** デスクトップ上でマウスを右クリックし、[プロパティ]を選びます。
- 2. [設定] タブをクリックし、[詳細設定] をクリックします。
- **3.** [色の管理]タブをクリックし、お使いのディスプレイ用のカラープロファイルを追加します。

以上で、カラーマネージメントの設定は終了です。

#### 補足情報

- Adobe ガンマユーティリティなどを使って独自のディスプレイプロファイルを作成している場合は、そのプロファ イルを選択することをお勧めします。
- ディスプレイ用のカラープロファイルは、ディスプレイのメーカーから提供されるものです。そのため、お使いの ディスプレイ用のカラープロファイルが提供されているかどうか(提供されていない場合、ディスプレイ表示の色 を原稿や印刷物に近付けることはできません)、またプロファイル名については、ディスプレイのメーカーにお問 い合わせください。

#### <span id="page-93-1"></span>印刷時の設定

プリンタドライバを表示して、1 [詳細設定]をクリックして、2 [ICM]を選択してください。

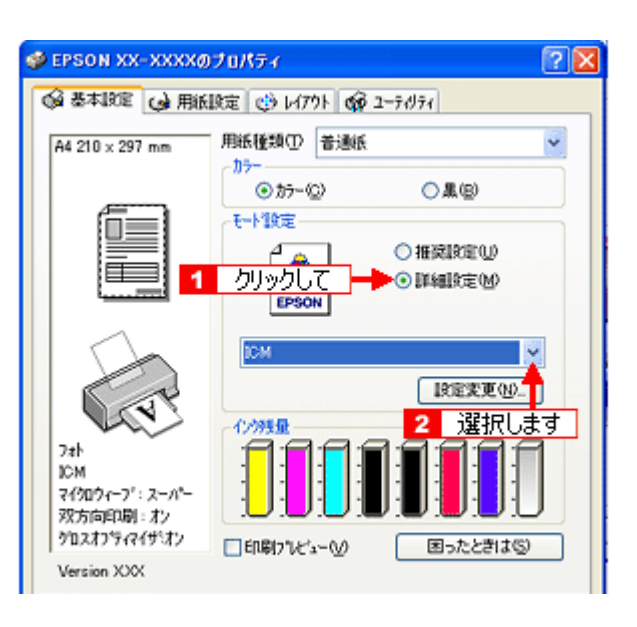

# 最高画質で印刷

ここでは、最高画質の設定で印刷する方法を説明します。

このページのもくじ ●[「設定のポイント」](#page-95-0)96 [「印刷手順」](#page-95-1)96

# <span id="page-95-0"></span>設定のポイント

# **ポイント1 最高画質で印刷できる用紙**

以下の用紙をご使用ください。

- 写真用紙 クリスピア<高光沢>
- 写真用紙<光沢>
- 写真用紙<絹目調>
- ミニフォトシール

# **ポイント2 プリンタドライバの設定**

#### 用紙種類

セットした用紙に対応した用紙種類を選択してください。 md>[「用紙別プリンタドライバ設定一覧」](#page-276-0)277

#### モード設定

[詳細設定]をクリックして [超高精細]を選択してください。 Mac OS X の場合は、[カスタム設定]をクリックして [超高精細]を選択してください。

# <span id="page-95-1"></span>印刷手順

**1.** プリンタドライバの設定画面を表示します。

md>[「プリンタドライバ「画面の表示方法」」](#page-156-0)157

# **2.** [基本設定]画面で以下の設定をします。

1[用紙種類]: セットした用紙に対応した用紙種類を選択 2 [モード設定]: [詳細設定]をクリックして[超高精細]を選択

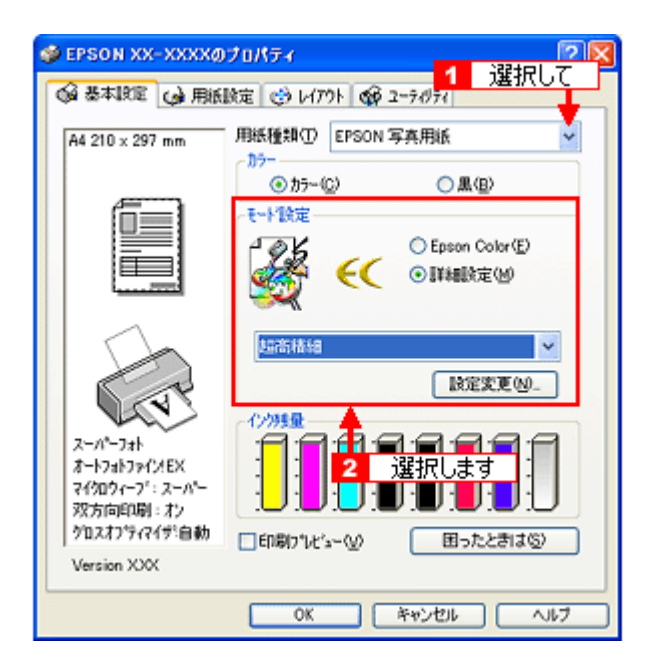

3. その他の設定を確認し、[OK]ボタンをクリックして画面を閉じ、印刷を実行します。

## 補足情報

◆◆印刷ムラやスジが気になる◆◆

印刷結果をよく見て、印刷ムラやスジが気になる場合には、[手動設定]画面で[双方向印刷]のチェックを外してみ てください。

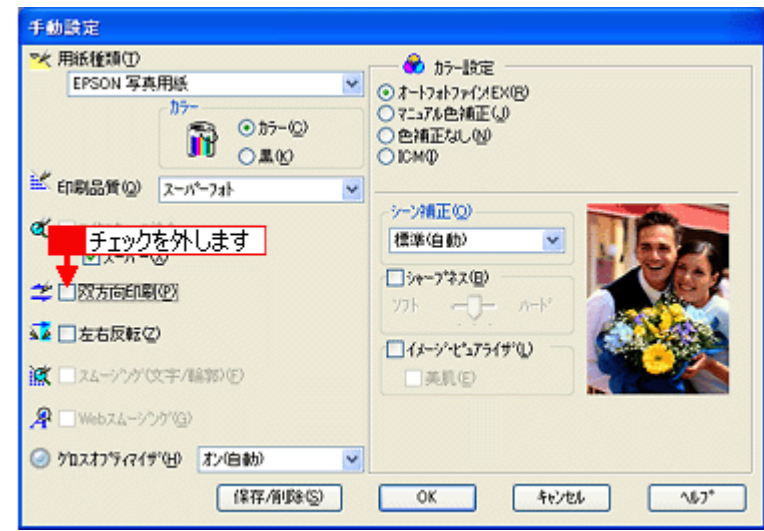

なお、画像データによっては、上記の設定をしても印刷時間が長くなるだけで見た目上の印刷品質は変わらない場合 があります。

# ポスター(拡大分割)印刷

ポスター印刷機能は、印刷データを自動的に拡大分割して印刷する機能です。印刷結果をつなぎ合わせると、大きなポス ターやカレンダーができ上がります。

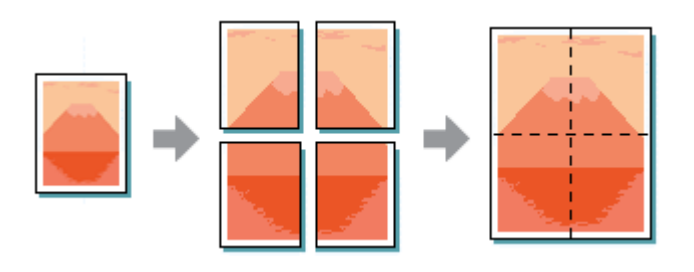

補足情報

- ポスター印刷機能は、四辺フチなし、CD/DVD、ロール紙印刷時には設定できません。
- Mac OS X には、ポスター印刷機能はありません。

このページのもくじ

[「印刷手順」](#page-97-0)98

●[「貼り合わせガイドを使っての用紙の貼り合わせ方」](#page-98-0)99

# <span id="page-97-0"></span>印刷手順

**1.** プリンタドライバの設定画面を表示します。

10c)[「プリンタドライバ「画面の表示方法」」](#page-156-0)157

2. 1 [レイアウト] タブをクリックして、2 [割付 / ポスター] をチェックし、3 [ポスター] をクリックして、<mark>4 </mark>分割枚 数を選択します。

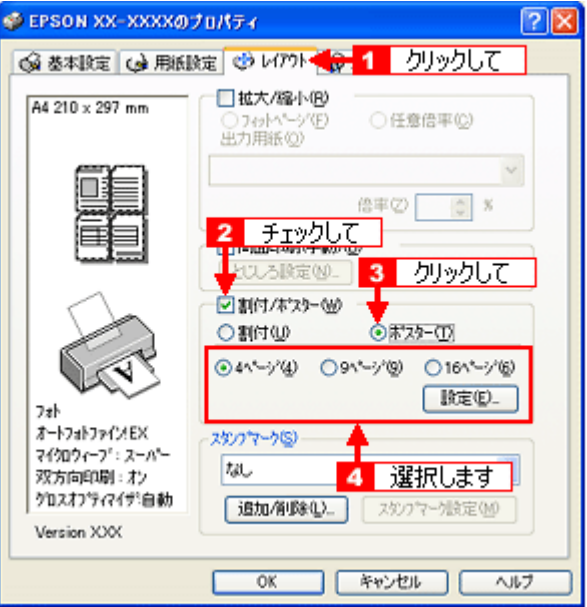

3. 1 [設定] ボタンをクリックして、2 その他の項目を設定し、3 [OK] ボタンをクリックします。

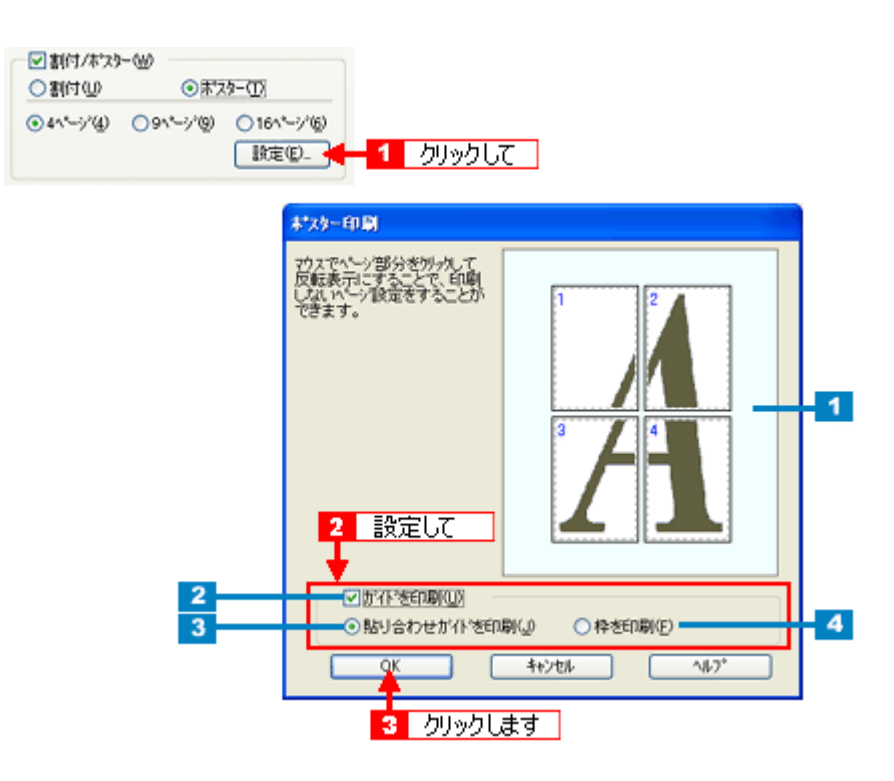

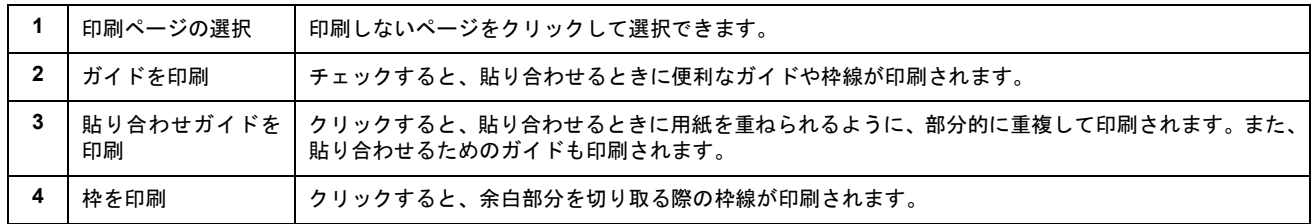

## **4.** その他の設定を確認し、[**OK**]ボタンをクリックして画面を閉じ、印刷を実行します。

## $?$ 注意

選択した分割ページ数と同じ枚数をプリンタにセットしてから、印刷を実行してください。

# <span id="page-98-0"></span>貼り合わせガイドを使っての用紙の貼り合わせ方

[貼り合わせガイド印刷]をチェックして印刷すると、貼り合わせガイドが印刷されます。

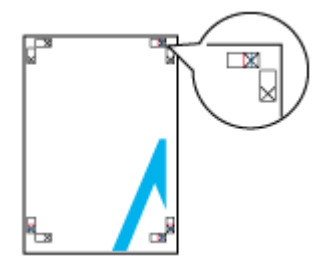

ここでは、上図の貼り合わせガイドを使って、4 枚を例に貼り合わせ方を説明します。下図の順番で貼り合わせていきます。

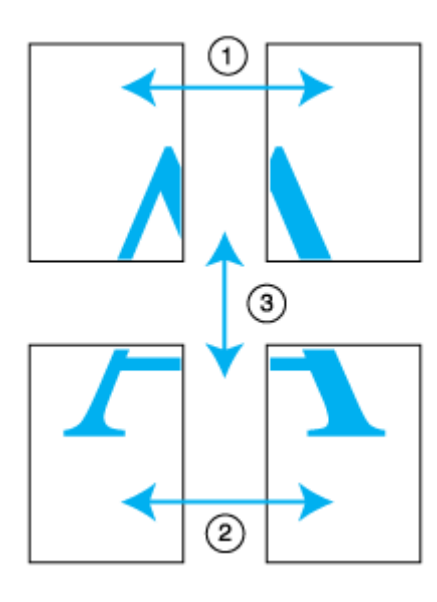

**1.** 上段 **2** 枚を用意して、左側の用紙の貼り合わせガイド(縦方向の青線)を結ぶ線で切ります。

モノクロ印刷の場合、貼り合わせガイドは黒線になります。

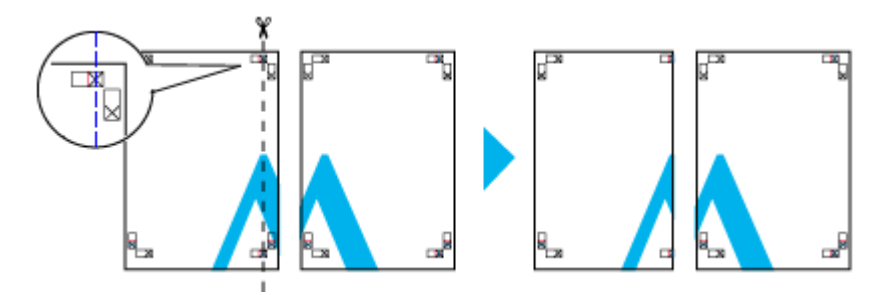

**2.** 切った左側の用紙を、右側の用紙の上に重ねます。このとき、貼り合わせガイドの×印を図のように重ね、裏面にテー プを貼って仮止めします。

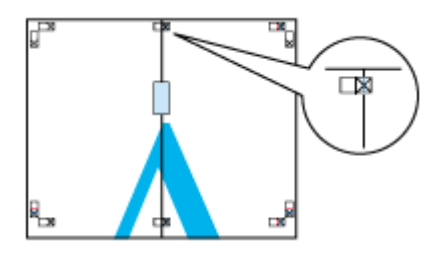

**3.** 貼り合わせガイド(縦方向の赤線)を結ぶ線で切ります。

モノクロ印刷の場合、貼り合わせガイドは黒線になります。

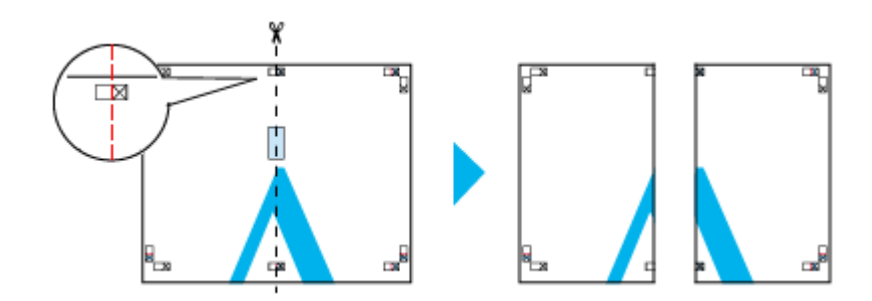

**4. 2** 枚の切った辺を貼り合わせます。

裏面にテープなどを貼り、つなぎ合わせてください。

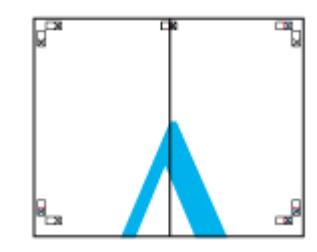

**5.** 下段の **2** 枚も、手順 **1** ~ **4** に従って貼り合わせます。

### **6.** 上段の用紙の貼り合わせガイド(横方向の青線)を結ぶ線で切ります。

モノクロ印刷の場合、貼り合わせガイドは黒線になります。

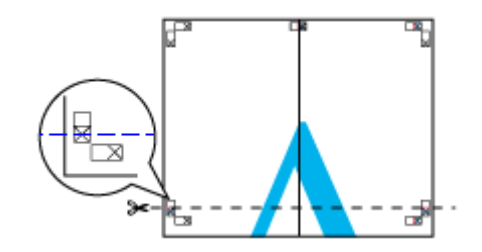

**7.** 切った上段の用紙を、下段の用紙の上に重ねます。このとき、貼り合わせガイドの×印を図のように重ね、裏面にテー プを貼って仮止めします。

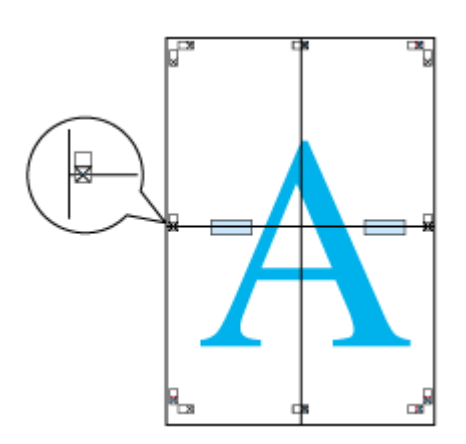

## **8.** 貼り合わせガイド(横方向の赤線)を結ぶ線で切ります。

モノクロ印刷の場合、貼り合わせガイドは黒線になります。

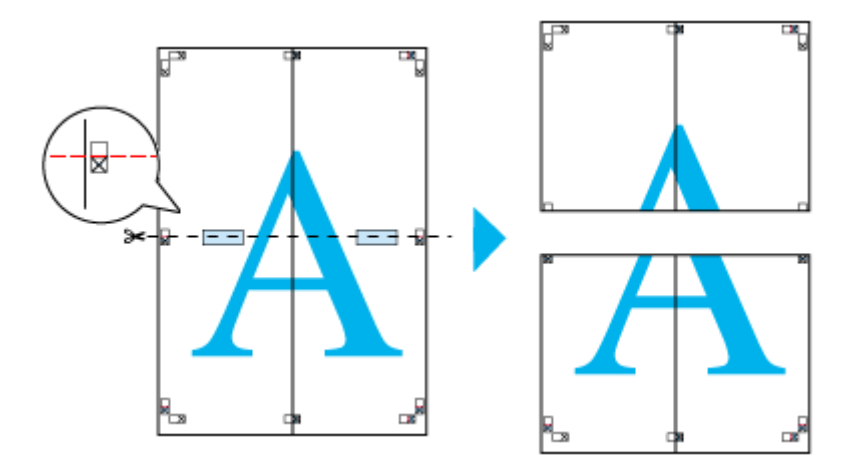

**9. 2** 枚の切った辺を貼り合わせます。

裏面にテープなどを貼り、つなぎ合わせてください。

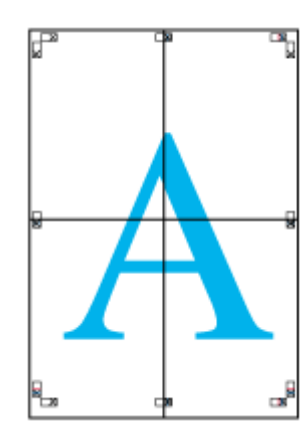

# **10.** すべての用紙を貼り合わせたら、外側の切り取りガイドに合わせて余白を切り取ります。

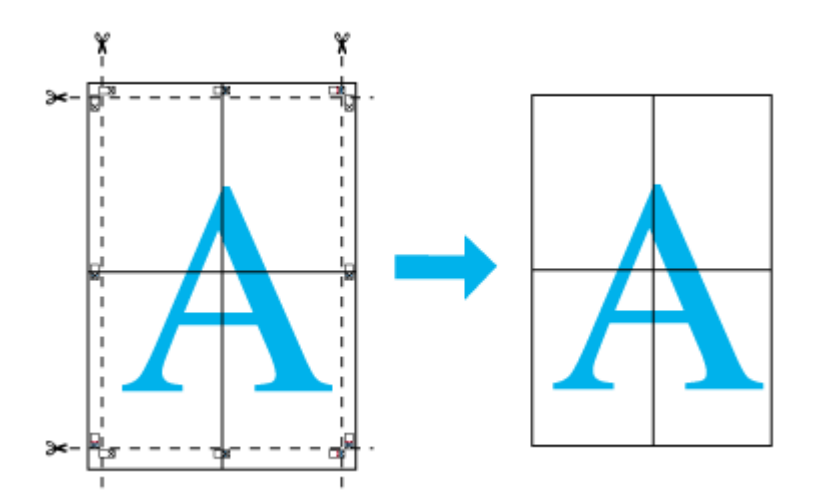

以上で、貼り合わせは終了です。

# オリジナルサイズの用紙に印刷

プリンタドライバに用意されていない用紙サイズを、自分で登録して印刷できます。

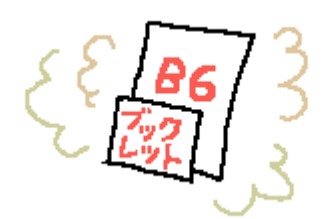

このページのもくじ [「登録手順」](#page-102-0)103 [「変更/削除手順」](#page-103-0)104

# <span id="page-102-0"></span>登録手順

**1.** プリンタドライバの設定画面を表示します。

md>[「プリンタドライバ「画面の表示方法」」](#page-156-0)157

2. 1 [用紙設定] タブをクリックして、2 [ユーザー定義サイズ] を選択します。

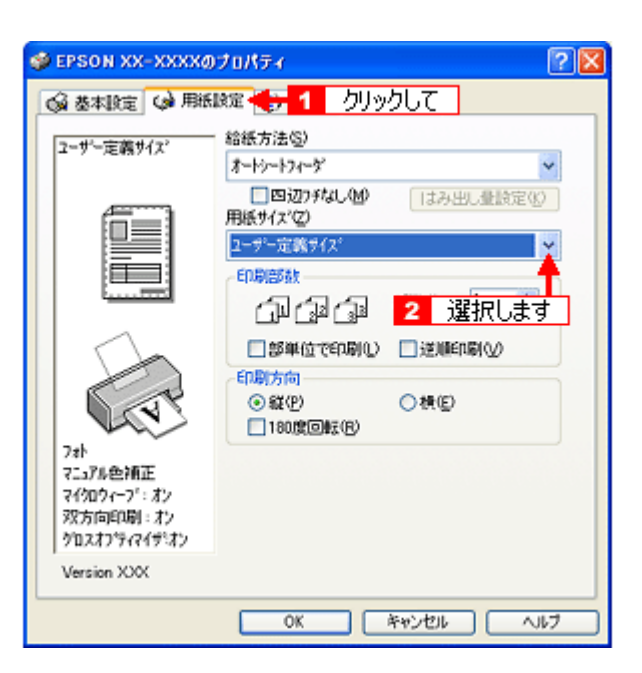

- **3.** [用紙サイズ名]**/**[用紙幅]**/**[用紙長さ]を入力して、 [保存]ボタンをクリックします。
	- 本製品で印刷できる用紙サイズは、以下の通りです。 **Windows XP/2000** の場合 用紙幅 : 8.90 ~ 21.59cm 用紙長 : 8.90 ~ 327.67cm **Windows 98/Me** の場合 用紙幅 : 8.89 ~ 21.59cm 用紙長 : 8.89 ~ 111.76cm
	- [用紙サイズ名]の入力可能文字数は、全角 12 文字 / 半角 24 文字です。
	- [保存]ボタンをクリックすると、画面左の一覧に用紙サイズ名が表示されます。
- 登録できる用紙サイズの数は、10 個までです。
- 本製品で印刷できる用紙幅を超える場合は、縮小印刷してください。 md<sup>5</sup>[「印刷できる用紙のサイズ」](#page-288-0)289 mg[「拡大/縮小印刷」](#page-70-1)71

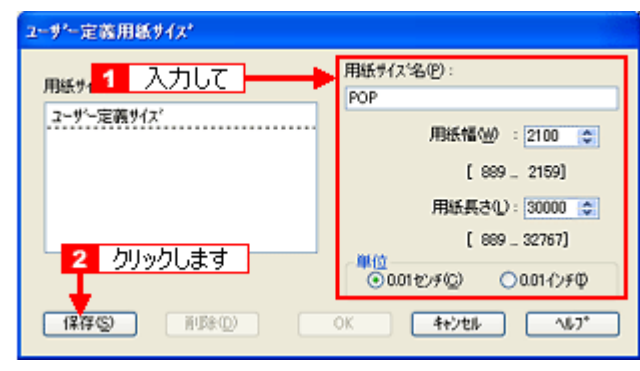

#### 補足情報

ユーザー定義サイズは、四辺フチなし印刷に対応していません。

#### **4.** [**OK**]ボタンをクリックします。

以上で、[用紙設定]画面の [用紙サイズ]に、新しい用紙サイズが登録されました。 この後は、通常印刷する手順と同様に印刷してください。

# <span id="page-103-0"></span>変更/削除手順

**1.** プリンタドライバの設定画面を表示します。

100)[「プリンタドライバ「画面の表示方法」」](#page-156-0)157

2. 1 [用紙設定] タブをクリックして、2 [ユーザー定義サイズ] を選択します。

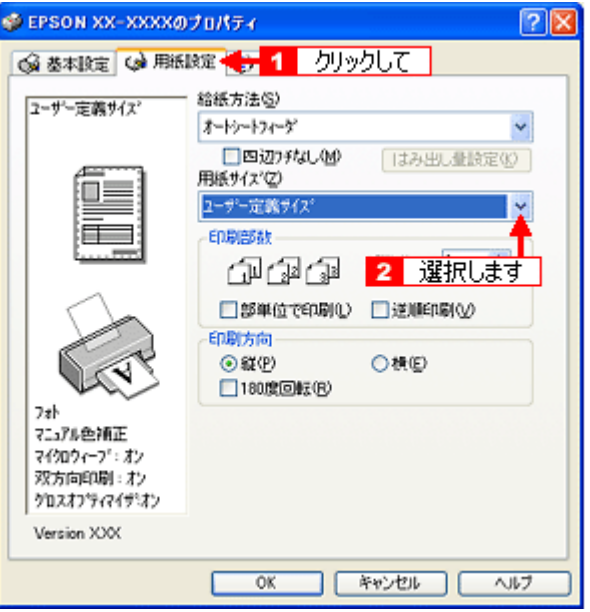

**3.** 画面左の一覧から、変更 **/** 削除する用紙サイズ名をクリックします。

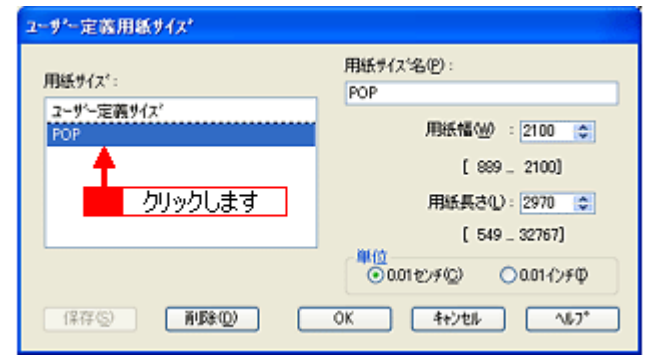

#### **4.** 登録内容を変更する場合は、入力し直して[保存]ボタンをクリックします。 削除する場合は、[削除]ボタンをクリックします。

**5.** [**OK**]ボタンをクリックします。

[用紙設定]画面に戻ります。

以上で、変更 / 削除手順の説明は終了です。

# トラブル対処方法

# 給紙/排紙のトラブル

# 紙詰まり

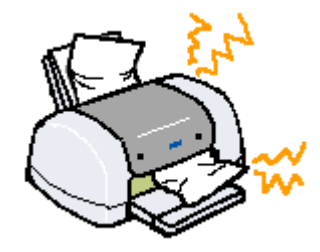

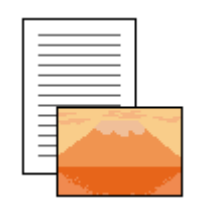

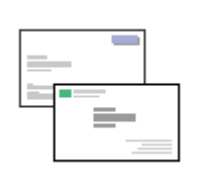

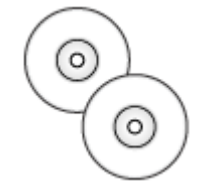

「L 判/ A4 [など定形紙](#page-106-0) [の取り除き方法」](#page-106-0)107

**)**[「名刺/カードの取り](#page-108-0) [除き方法」](#page-108-0)109

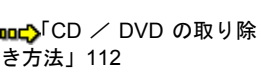

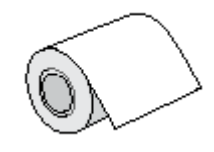

♪[「ロール紙の取り除き](#page-112-0) [方法」](#page-112-0)113

# うまく給紙できない

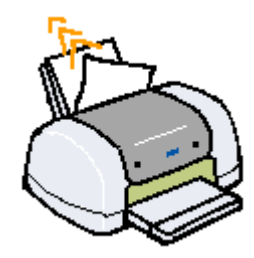

[「うまく給紙できない](#page-114-0) (L 判/ A4 [など\)」](#page-114-0)115

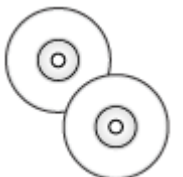

(CD / [DVD](#page-117-0))」118

[「うまく給紙できない](#page-117-0)

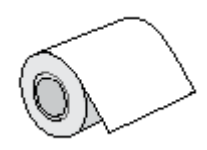

[「うまく給紙できない](#page-119-0) [\(ロール紙\)」](#page-119-0)120

# <span id="page-106-0"></span>**L** 判/ **A4** など定形紙の取り除き方法

紙詰まりが発生した場合は、無理に引っ張らずに、以下の手順に従って取り除いてください。

#### **1.** プリンタの電源をオフにします。

詰まった用紙が排出されます。 排出されない場合は、手順 2 に進んでください。

#### **2.** 排紙トレイを上段に切り替えます。

下図のように、しっかり止まるまで持ち上げてから、倒してください。

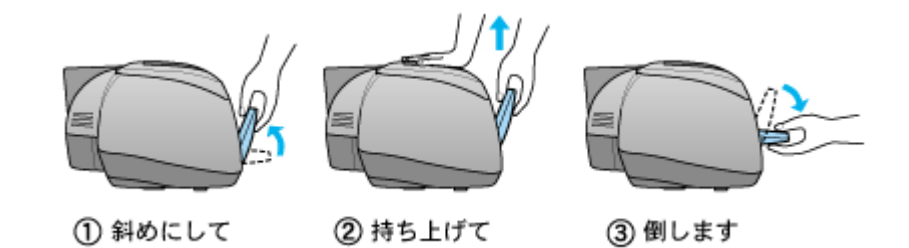

## **3.** 排紙口から詰まっている用紙をゆっくり引き抜きます。

排紙口から取り除けない場合は、手順 4 に進んでください。

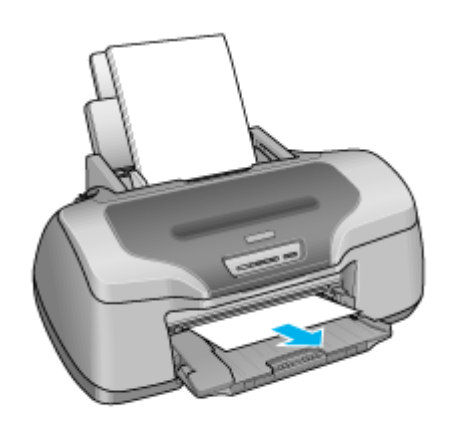

**4.** プリンタカバーを開けて、プリンタ上部から詰まっている用紙をゆっくり引き抜きます。

# $?$ 注意

絶対に強く引き抜かないでください。強く引き抜くとプリンタが故障するおそれがあります。

上から取り除けない場合は、手順 5 に進んでください。

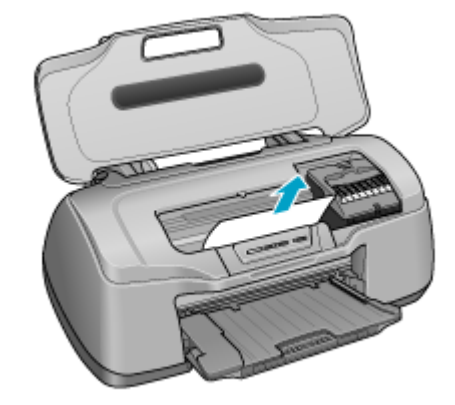

**5.** 給紙口から詰まっている用紙をゆっくり引き抜きます。

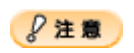

絶対に強く引き抜かないでください。強く引き抜くとプリンタが故障するおそれがあります。

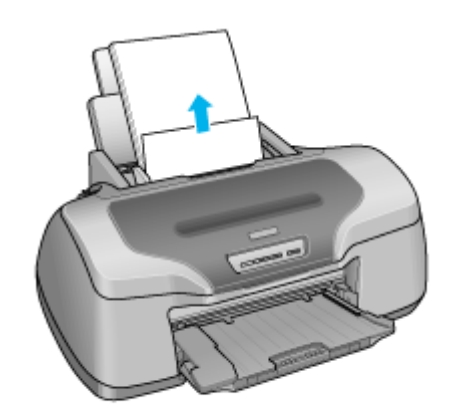

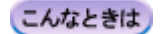

◆◆詰まった用紙がどうしても取り除けない◆◆ プリンタを分解したりせずに、お買い求めいただいた販売店、またはエプソン修理センターへ修理をご依頼ください。

以上で、詰まった用紙の取り除きは終了です。 最後に、排紙トレイを下段に戻してください。
# 名刺/カードの取り除き方法

紙詰まりが発生した場合は、無理に引っ張らずに、以下の手順に従って取り除いてください。

## 詰まっている箇所の確認

**1.** プリンタカバーを開けて、詰まっている箇所を確認し、図下のリンクをクリックします。

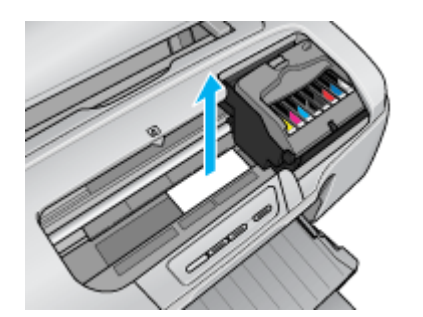

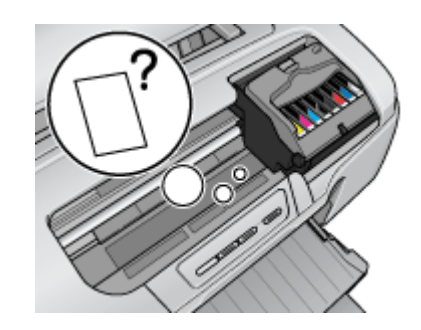

<u>nac</u>)[「見える箇所に詰まっている場合の取り除き方法」](#page-108-0)109 <sub>199C</sub>)[「見えない箇所\(給紙口付近\)に詰まっている場合の取り除き](#page-109-0) [方法」](#page-109-0)110

## <span id="page-108-0"></span>見える箇所に詰まっている場合の取り除き方法

- **1.** プリンタの電源をオフにします。
- **2.** 排紙トレイを上段に切り替えます。

下図のように、しっかり止まるまで持ち上げてから、倒してください。

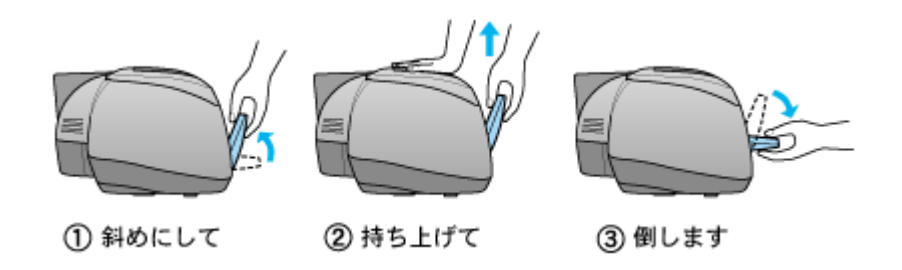

**3.** プリンタカバーを開けて、詰まっている用紙をゆっくり引き抜きます。

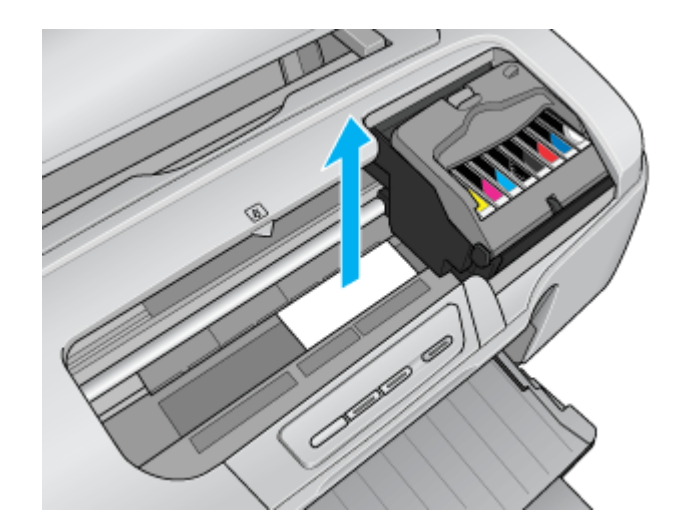

以上で、詰まった用紙の取り除きは終了です。 最後に、排紙トレイを下段に戻してください。

## <span id="page-109-0"></span>見えない箇所(給紙口付近)に詰まっている場合の取り除き方法

### **1.** 名刺またはフォトカードをもう **1** 枚セットします。

縦方向にセットしてください。

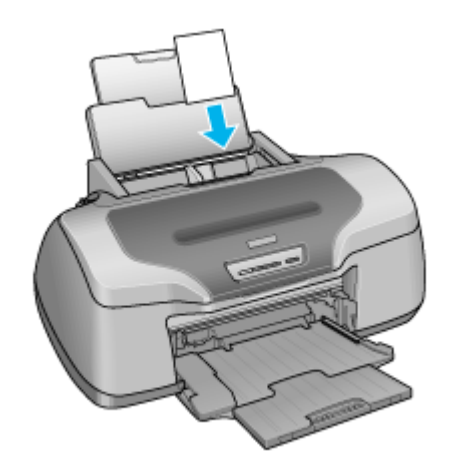

## **2.** 【用紙】ボタンを押します。

詰まっている用紙が送り出されます。 なお、送り出されずに内部で止まっている場合がありますので、その場合は手順 3 に進んでください。

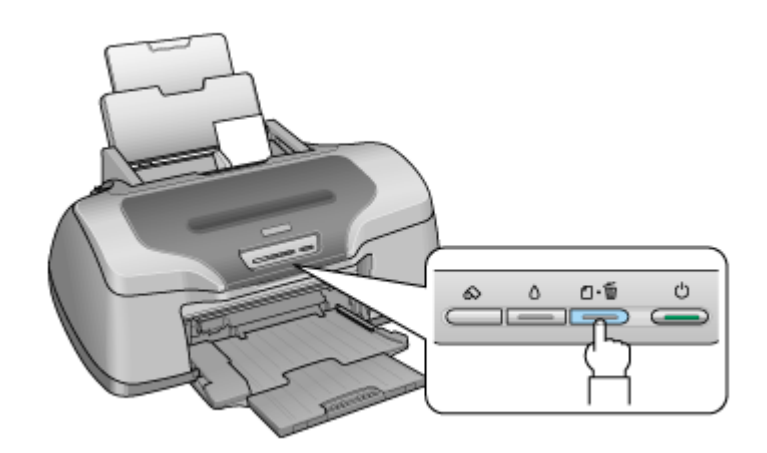

- **3.** プリンタの電源をオフにします。
- **4.** 排紙トレイを上段に切り替えます。

下図のように、しっかり止まるまで持ち上げてから、倒してください。

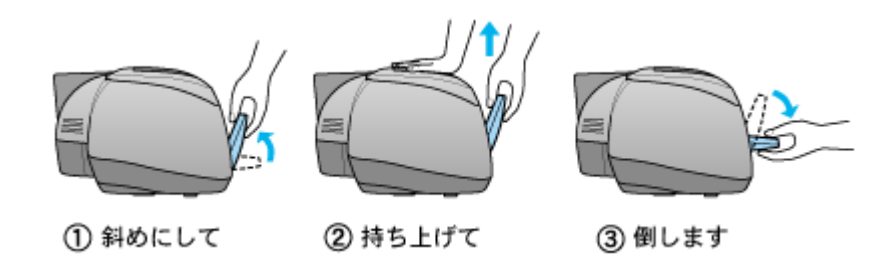

**5.** プリンタカバーを開けて、詰まっている用紙をゆっくり引き抜きます。

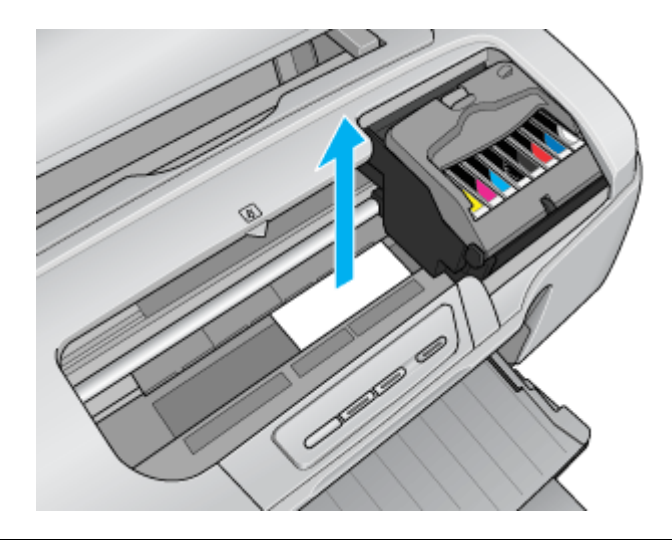

#### こんなときは

◆◆詰まった用紙がどうしても取れない◆◆ プリンタを分解したりせずに、お買い求めいただいた販売店、またはエプソン修理センターへ修理をご依頼ください。

以上で、詰まった用紙の取り除きは終了です。 最後に、排紙トレイを下段に戻してください。

# **CD** / **DVD** の取り除き方法

紙詰まりが発生した場合は、無理に引っ張らずに、以下の手順に従って取り除いてください。

**1. CD/DVD** トレイをゆっくり引き抜きます。

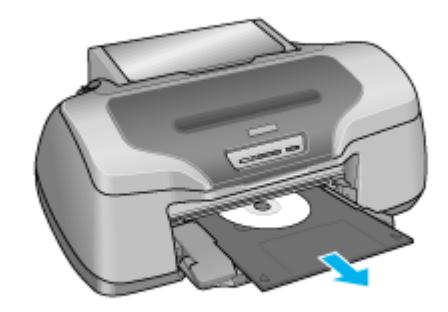

**2.** 【用紙】ボタンを押します。

エラーが解除されます。

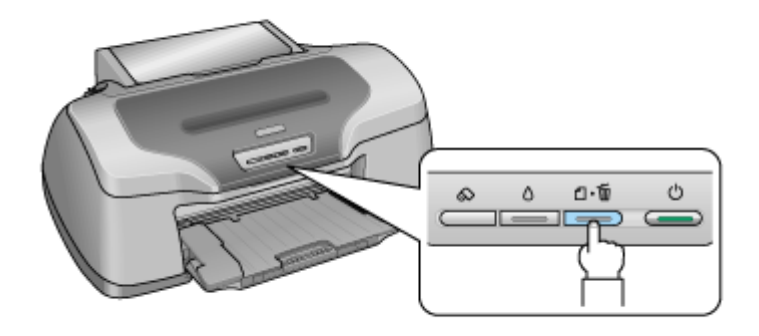

以上で、詰まった CD/DVD トレイの取り除きは終了です。

# ロール紙の取り除き方法

紙詰まりが発生した場合は、無理に引っ張らずに、以下の手順に従って取り除いてください。

#### **1.** 【ロール紙】ボタンを **3** 秒以上押します。

【ロール紙】ボタンを 3 秒以上押すと、ロール紙が後方に送り出されます。

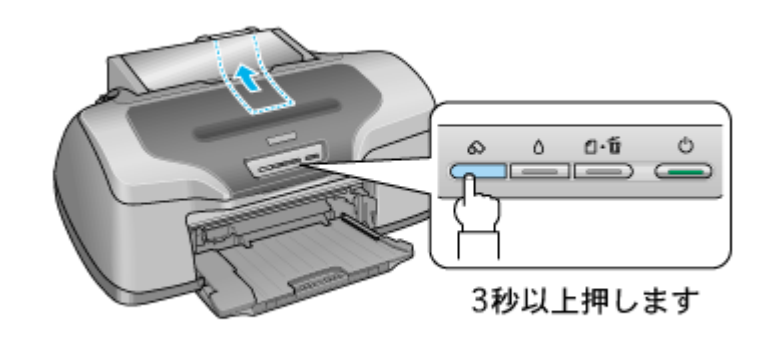

#### こんなときは

◆◆すべてのロール紙を送り出せない◆◆ もう一度【ロール紙】ボタンを 3 秒以上押して、後方に送り出してください。

#### **2.** ロール紙ホルダのノブを回して、ロール紙を巻き取ります。

#### **3.** もう一度【ロール紙】ボタンを押します。

【ロール紙】ボタンを押すと、用紙ランプの点滅が消えます。

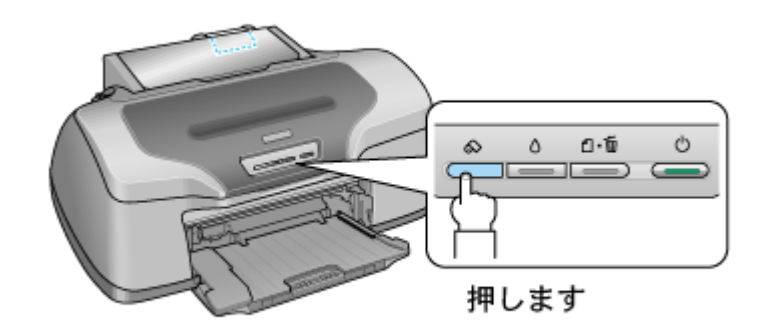

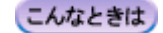

◆◆上記手順で取り除けない場合は◆◆

- 1. プリンタの電源をオフにします。
- 2. 前方に引き抜ける場合は、後方でロール紙をカットして、前方にゆっくり引き抜きます。
- 3. 前方に引き抜けない場合は、後方にゆっくり引き抜きます。 ただし、絶対に強く引き抜かないでください。強く引き抜くとプリンタが故障するおそれがあります。

◆◆詰まった用紙がどうしても取れない◆◆ プリンタを分解したりせずに、お買い求めいただいた販売店、またはエプソン修理センターへ修理をご依頼ください。

以上で、詰まったロール紙の取り除きは終了です。

# うまく給紙できない(**L** 判/ **A4** など)

給紙されない、複数枚重なって給紙される、斜めに給紙されるときは、以下の項目をご確認ください。

#### ✓ チェック)

#### 用紙のセット方法は正しいですか?

以下の項目をチェックしてください。

- エッジガイドを用紙の側面に合わせていますか?
- 用紙をよくさばきましたか?
- 用紙の端をよく揃えましたか?
- 用紙を縦方向にセットしていますか?(往復ハガキのみ横方向)
- プリンタにセットしてある用紙の量が多すぎませんか?

以下のページで正しいセット方法をご確認ください。 mg)[「用紙のセット方法」](#page-7-0)mg[「ハガキのセット方法」](#page-20-0)mg [「封筒のセット方法」](#page-35-0)

#### / チェック)

#### 本製品で使用できない用紙をお使いではありませんか?

使用できない用紙を使うと、紙詰まりの原因になります。以下の項目をチェックしてください。

- 用紙にシワや折り目はないですか?
- 用紙は厚すぎたり薄すぎたりしませんか?
- 用紙が湿気を含んでいませんか?
- 用紙が反っていませんか?
- ルーズリーフ用紙やバインダ用紙などの、穴の空いている用紙ではありませんか?

以下のページで使用できる用紙をご確認ください。 md>[「使用できる用紙/](#page-269-0) CD / DVD」270

#### √ チェック) プリンタドライバの給紙方法の設定は[オートシートフィーダ]になっていますか?

L 判 /A4 などに印刷する場合、[オートシートフィーダ]以外に設定されていると正しく給紙されません。 [オートシートフィーダ]に設定してください。

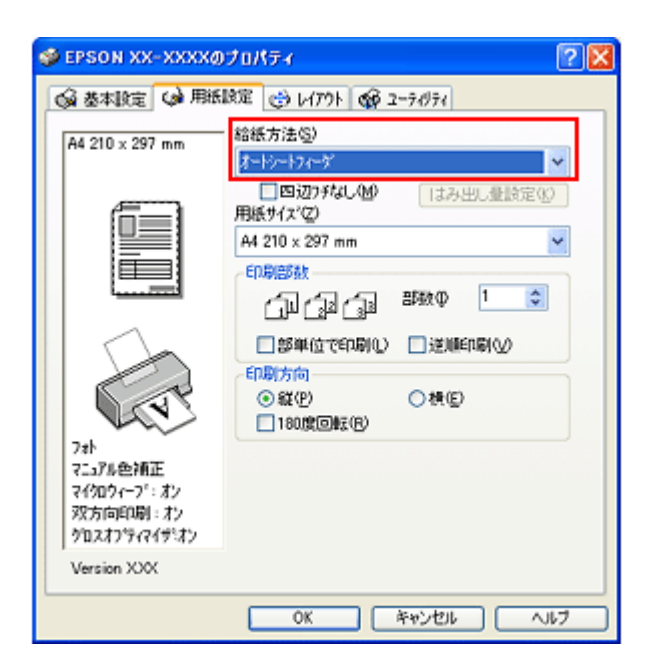

#### / チェック

#### 名刺サイズの用紙をセットしたときに、[用紙] ボタンを押していませんか?

名刺サイズの用紙をセットした時に[用紙]ボタンを押すと、用紙が正しく給紙されずにエラーになります。エラー になった場合は、一旦電源をオフにして、用紙をセットし直してください。

#### 補足情報

通常は、給紙/排紙は自動的に行われますので、[用紙]ボタンを押す必要はありません。

# √ チェック

プリンタは水平な場所に設置されていますか?

以下の場合は、プリンタの内部機構に無理な力がかかってプリンタが歪み、印刷や給紙に悪影響を及ぼします。

- 設置場所が水平ではない
- 設置場所とプリンタの間に何か物が挟まれている
- プリンタ底面のゴム製の脚が台からはみ出している

また、一見すると水平に見える場所でも実際は設置面が歪んでいることもあり、このような場所に設置した場合にも 同様の症状が現れることがあります。設置面が水平であること、すべての脚が正しく設置していることをご確認くだ さい。

#### チェック

#### 一般の室温環境下に設置されていますか?

一般の室温環境下(室温:15 ~ 25 度、湿度:40 ~ 60%)以外で使用した場合は、専用紙や専用ハガキを正常に紙送 りできない場合があります。

/ チェック

#### 製品内部のローラが汚れていませんか?

お使いのエプソン製専用紙に、クリーニングシートが同梱されている場合には、クリーニングシートを使ってローラ をクリーニングしてください。

以下のページの手順に従って、普通紙の代わりにクリーニングシートをセットし、クリーニングしてください。 [「給紙/排紙ローラのクリーニング」](#page-259-0)260

# うまく給紙できない(**CD** / **DVD**)

CD/DVD トレイをうまく給紙できないときは、以下の項目をご確認ください。

#### √ チェック 】

#### **CD/DVD** トレイのセット方法は正しいですか?

以下の項目をチェックしてください。

- 排紙トレイの位置が上段になっていますか?
- 排紙トレイを縮めた状態(一段)にしてありますか?
- CD/DVD トレイを差し込むときに、トレイ上の三角マークとプリンタ上の三角マークを合わせましたか?
- 排紙トレイの左右のレールの下を通して、CD/DVD トレイをセットしましたか?
- CD/DVD トレイをセットした後、【用紙】ボタンを押しましたか?
- CD/DVD トレイは、プリンタの前面給紙口から挿入していますか?

以下のページで正しいセット方法をご確認ください。 mg「CD / DVD [のセット方法」](#page-25-0)26

#### / チェック)

#### プリンタの背面には十分なスペースが確保されていますか?

CD/DVD 印刷開始時には、CD/DVD トレイがプリンタ背面から約 12cm 排出されます。背面に十分なスペースを確保 してください。

#### / チェック)

#### プリンタが準備中の場合、**CD/DVD** トレイは排紙されます。

CD/DVD をセットして印刷を実行しても、プリンタが準備中の場合は、CD/DVD トレイが排紙されます。 準備動作が終了したら、トレイをセットし直して、【用紙】ボタンを押してください。

#### / チェック)

**CD/DVD** 印刷に対応した市販のアプリケーションソフトから印刷する場合、プリンタドライバの給紙方法の設定は[手差 し(定形紙)]になっていますか?

CD/DVD に印刷する場合、[手差し(定形紙)]以外に設定されていると正しく給紙されません。 [手差し(定形紙)]に設定してください。

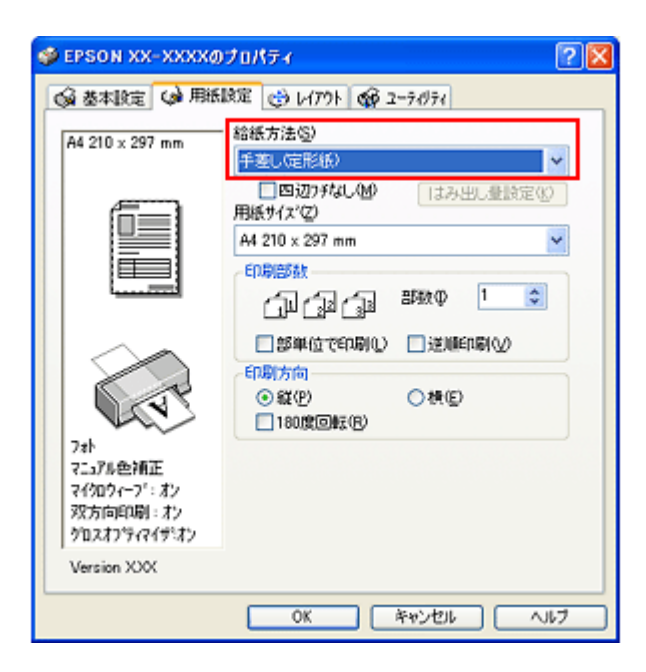

## / チェック プリンタは水平な場所に設置されていますか?

以下の場合は、プリンタの内部機構に無理な力がかかってプリンタが歪み、印刷や給紙に悪影響を及ぼします。

- 設置場所が水平ではない
- 設置場所とプリンタの間に何か物が挟まれている
- プリンタ底面のゴム製の脚が台からはみ出している

また、一見すると水平に見える場所でも実際は設置面が歪んでいることもあり、このような場所に設置した場合にも 同様の症状が現れることがあります。設置面が水平であること、すべての脚が正しく設置していることをご確認くだ さい。

#### / チェック)

#### 一般の室温環境下に設置されていますか?

一般の室温環境下(室温:15 ~ 25 度、湿度:40 ~ 60%)以外で使用した場合は、専用紙や専用ハガキを正常に紙送 りできない場合があります。

## うまく給紙できない (ロール紙)

給紙されない、斜めに給紙されるときは、以下の項目をご確認ください。

#### / チェック)

#### ロール紙のセット方法は正しいですか?

以下の項目をチェックしてください。

- ロール紙挿入口にセットしていますか?
- 排紙トレイの位置が下段になっていますか?
- 排紙トレイを縮めた状態(一段)にしてありますか?
- エッジガイドをロール紙の側面に合わせていますか?
- ロール紙を斜めに挿入していませんか?

以下のページで正しいセット方法をご確認ください。 md)[「ロール紙のセット方法」](#page-52-0)53

#### チェック

#### ロール紙先端の角が直角になっていますか?

以下の図のように、切断面が直角になっていないと、斜めに給紙される原因になります。定規とカッターを使用して 直角になるようにカットしてからプリンタにセットしてください。

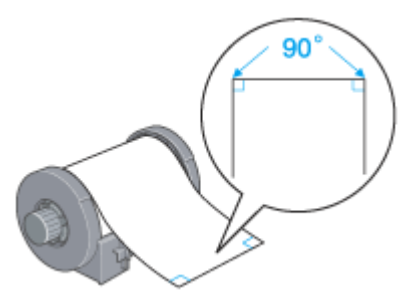

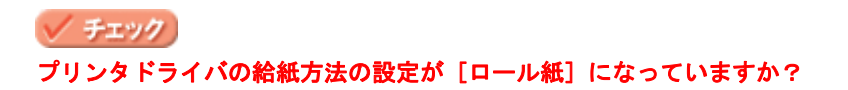

ロール紙に印刷する場合、[ロール紙]以外に設定されていると正しく給紙されません。 [ロール紙]に設定してください。

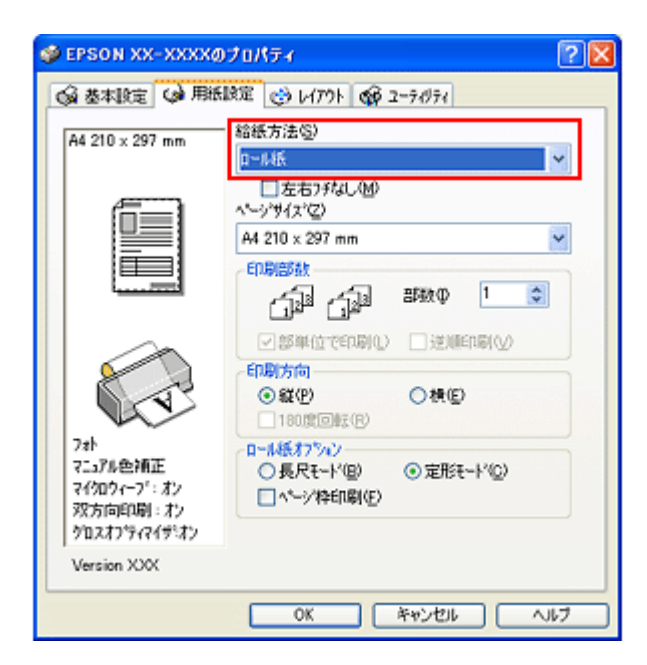

#### こんなときは

◆◆「ロール紙]以外に設定したまま印刷してしまった◆◆ ロール紙が余分に給紙されてエラーになります。以下のページを確認してロール紙を取り除いてください。 md>[「ロール紙の取り除き方法」](#page-63-0)64

#### / チェック)

#### プリンタは水平な場所に設置されていますか?

以下の場合は、プリンタの内部機構に無理な力がかかってプリンタが歪み、印刷や給紙に悪影響を及ぼします。

- 設置場所が水平ではない
- 設置場所とプリンタの間に何か物が挟まれている
- プリンタ底面のゴム製の脚が台からはみ出している

また、一見すると水平に見える場所でも実際は設置面が歪んでいることもあり、このような場所に設置した場合にも 同様の症状が現れることがあります。設置面が水平であること、すべての脚が正しく設置していることをご確認くだ さい。

#### / チェック) 一般の室温環境下に設置されていますか?

一般の室温環境下(室温:15 ~ 25 度、湿度:40 ~ 60%)以外で使用した場合は、専用紙や専用ハガキを正常に紙送 りできない場合があります。

# 印刷品質/結果のトラブル

印刷結果と以下のサンプル(現象)を比べて、症状が近い項目のリンクmcかをクリックしてください。

## 印刷品質が悪い

md>[「印刷品質が悪い」](#page-123-0)124

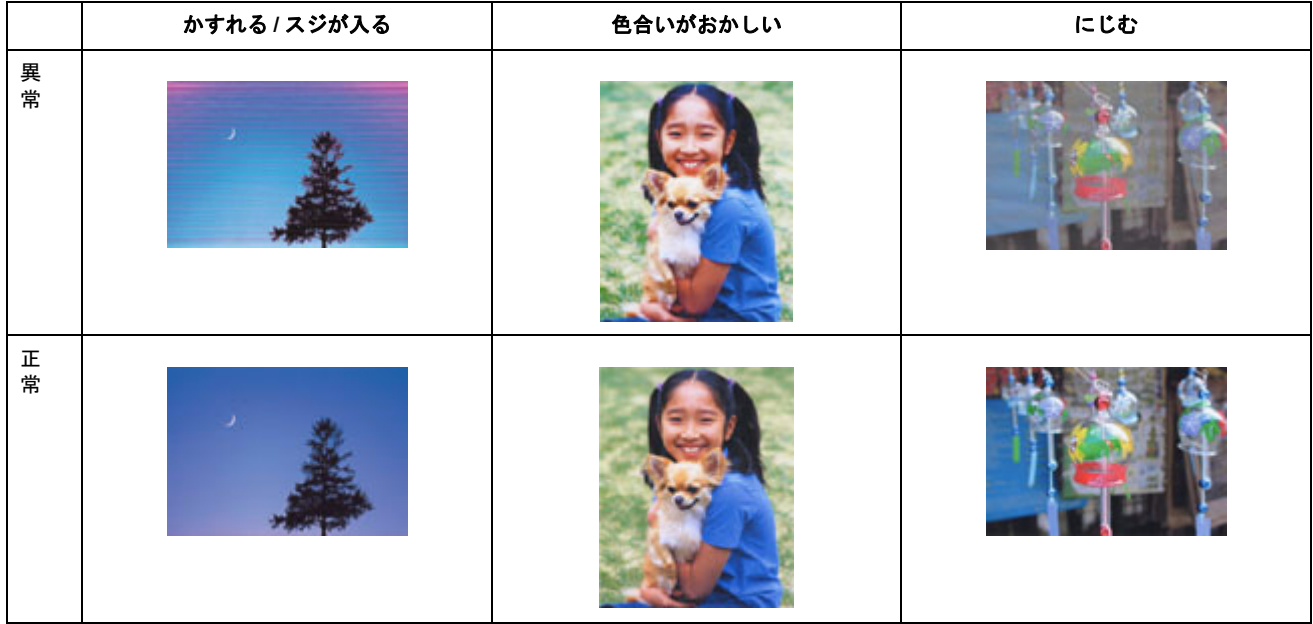

## 印刷面がこすれる/汚れる

mg[「印刷面がこすれる/汚れる」](#page-127-0)128

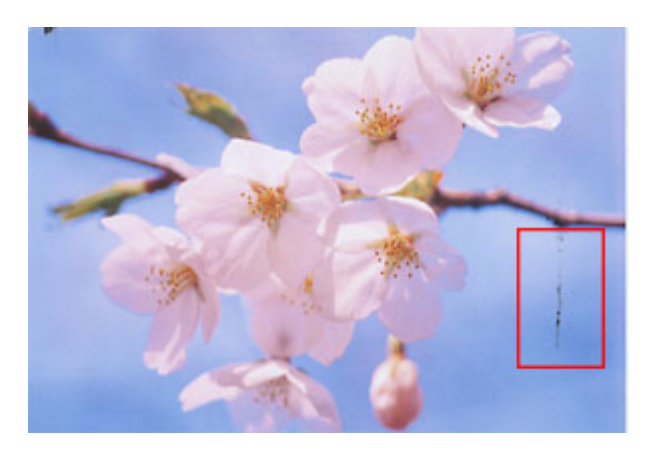

## 印刷位置がずれる/はみ出す

100 [「印刷位置がずれる/はみ出す」](#page-130-0)131

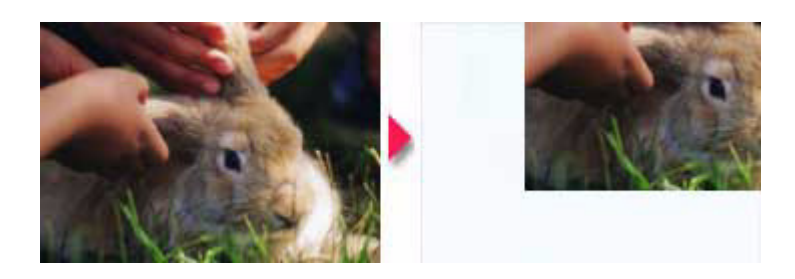

## **CD** / **DVD** レーベルの印刷位置がずれる、印刷が濃い薄い

mc<sup>、</sup>「CD / DVD [レーベルの印刷位置がずれる、印刷が濃い薄い」](#page-132-0)133

## ホームページを思い通りに印刷できない

mc<sup>、「</sup>ホームページを思い通りに印刷できない」134

- ページの右端がきれる
- 背景色が印刷されない
- 画像が粗い

## <span id="page-123-0"></span>印刷品質が悪い

印刷品質が悪いときには、以下の項目をご確認ください。

## このページのもくじ

**●[「プリンタをチェック」](#page-123-1)**●[「用紙をチェック」](#page-124-0)125 ■[「プリンタドライバの設定をチェック」](#page-125-0)●[「印刷データをチェック」](#page-126-0)

#### <span id="page-123-1"></span>プリンタをチェック

#### / チェック) プリントヘッドのノズルが目詰まりしていませんか?

ノズルチェックでプリントヘッドの状態をご確認ください。 md)[「ノズルチェックとプリントヘッドのクリーニング」](#page-249-0)250

#### 正常 ノズルは目詰まりしていません。印刷できます。

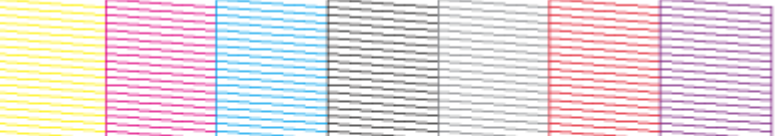

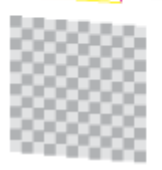

#### 異常 ノズルが目詰まりしています。クリーニングを実行してください。

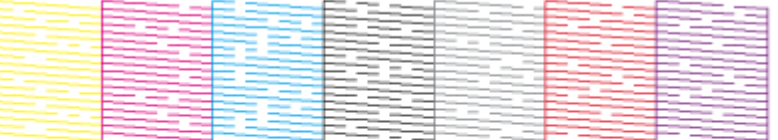

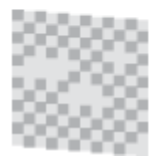

#### / チェック)

#### インクカートリッジは推奨品(当社純正品)をお使いですか?

本製品のプリンタドライバは、純正インクカートリッジを前提に色調整されていますので、純正品以外を使うと印刷 品質が低下する場合があります。インクカートリッジは純正品のご使用をお勧めします。 mc>[「インクカートリッジ型番と交換時のご注意」](#page-240-0)241

#### ✓ チェック)

#### 古くなったインクカートリッジを使用していませんか?

古くなったインクカートリッジを使用すると印刷品質が低下します。開封後は 6ヵ月以内に使い切ってください。 未開封の推奨使用期限は、インクカートリッジの個装箱に記載されています。

## √ チェック 双方向印刷時のプリントヘッドのギャップがズレていませんか?

本製品は高速で印刷するために、プリントヘッドが左右どちらに移動するときにもインクを吐出しています。この印 刷方式を「双方向印刷」と呼びます。 この双方向印刷をしているときに、まれに、右から左へ移動するときの印刷位置と左から右へ移動するときの印刷位 置がずれて、縦の罫線がずれたり、ぼけたような印刷結果になる場合があります。 ギャップ調整機能を使って、ギャップのズレをご確認ください。 mc [「ギャップ調整」](#page-256-0)257

### √ チェック) 出力装置(ディスプレイ、プリンタ)の発色方法の違いによる差です。

ディスプレイ表示とプリンタで印刷したときの色とでは、発色方法が違うため、色合いに差異が生じます。

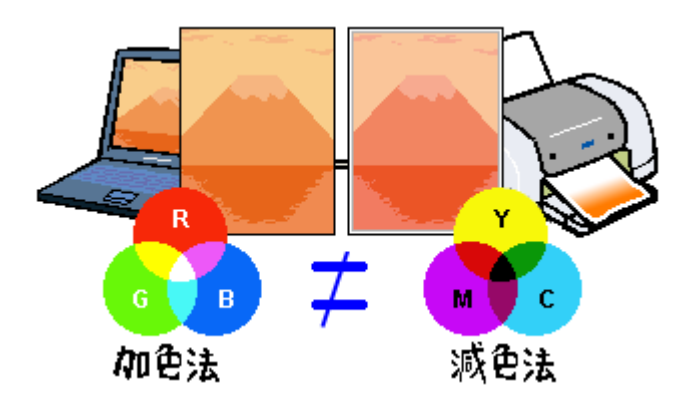

詳しくは以下のページをご覧ください。 md [「色について」](#page-325-0)326

#### <span id="page-124-0"></span>用紙をチェック

#### チェック

#### 写真などを普通紙に印刷していませんか?

画像など文字に比べ印刷面積の大きい原稿を普通紙に印刷すると、インクがにじむ場合があります。画像などを印刷 するときや、より良い品質で印刷するためには、専用紙のご使用をお勧めします。

#### チェック

#### 印刷後、以下の用紙を重なった状態で放置していませんか?

- 写真用紙クリスピア<高光沢>
- 写真用紙<光沢>
- 写真用紙<絹目調>

印刷後の用紙が重なっていると、重なった部分の色が変わる(重なった部分に跡が残る)ことがあります。印刷後の 用紙は、速やかに 1 枚ずつ広げて乾燥(※)させてください。重なっている状態で放置すると、1 枚ずつ広げて乾燥 させても跡が消えなくなりますのでご注意ください。 ※1枚ずつ広げて一昼夜(24時間)程度乾燥させるか、15 分程度放置した後、普通紙などの吸湿性のある用紙を印刷 面に重ねて乾燥させてください。

## <span id="page-125-0"></span>プリンタドライバの設定をチェック

#### √ チェック)

#### プリンタドライバの[用紙種類]の設定は正しいですか?

プリンタにセットした用紙種類と、プリンタドライバで設定する [用紙種類] が合っていないと、印刷品質が悪くな ります。プリンタドライバの設定をご確認ください。

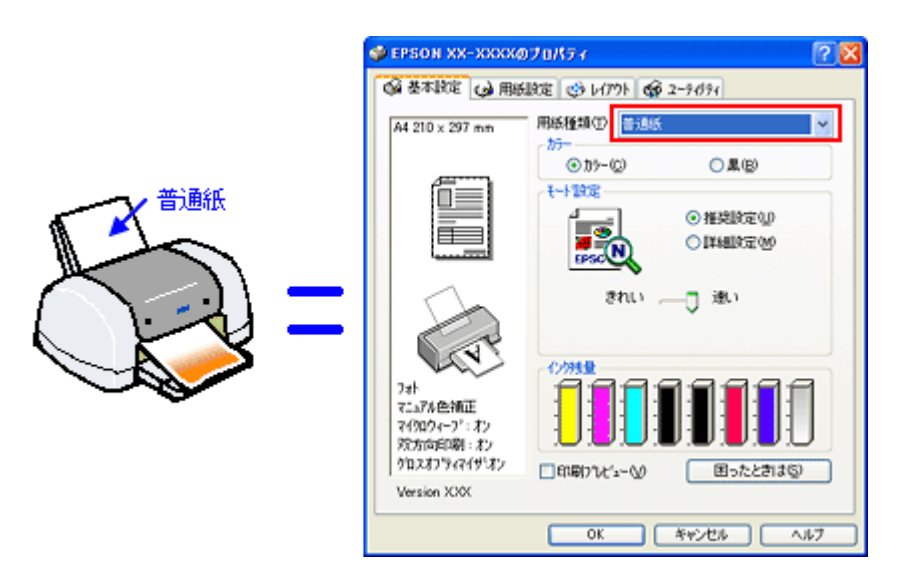

md>[「用紙別プリンタドライバ設定一覧」](#page-276-0)277

## ✓ チェック) プリンタドライバで「カラー設定」の設定をしていませんか?

プリンタドライバで、「カラー設定」の「明度」や「コントラスト」を調整すると、印刷結果の濃さが変わります。プ リンタドライバの設定をご確認ください。

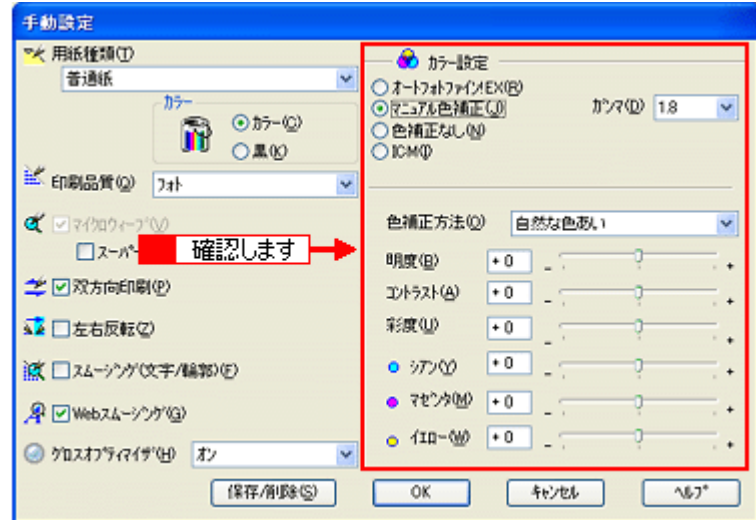

10に[「色を微調整して印刷」](#page-88-0)89

√ チェック) [オートフォトファイン **!EX**]の設定で印刷していませんか?

- オートフォトファイン !EX は、被写体の配置などを解析して画像処理を行います。このため、被写体の配置が変 わる操作(回転、拡大 / 縮小、トリミングなど)を行うと、印刷される色合いが変わることがあります。また、四 辺フチなし印刷時とフチあり印刷時とでは被写体の配置が若干変わるため、色合いが変わることがあります。
- オートフォトファイン !EX で印刷すると、画像内のピントがあっていない場所で不自然な階調が生じる場合があ ります。この場合は、オートフォトファイン !EX 以外のモードを選択して印刷してください。

#### 補足情報

EPSON 写真用紙に「推奨設定」で印刷すると、自動的にオートフォトファイン !EX が設定されます。オートフォト ファイン !EX 以外のモードで印刷したい場合は、[詳細設定]から手動設定画面に入り、手動設定画面の中でカラー設 定を変更してください。

#### <span id="page-126-0"></span>印刷データをチェック

#### / チェック)

#### 写真を印刷する場合、写真データの画像サイズが印刷サイズに適していますか?

デジタルカメラで撮影した写真データは、細かい点(画素)の集まりで構成されています。同じサイズの用紙に印刷 する場合には、この画素数が多いほど、なめらかで高画質な印刷ができます。また、印刷サイズが大きくなればなる ほど画素数の多い画像データが必要になります。以下のページで、印刷サイズに適した写真データの画像サイズをご 確認ください。

md>[「写真をきれいに印刷するポイント」](#page-18-0)19

## <span id="page-127-0"></span>印刷面がこすれる/汚れる

印刷面がこすれて汚れるときは、以下の項目をご確認ください。

このページのもくじ

●[「用紙をチェック」](#page-127-1)128 ●[「印刷領域をチェック」](#page-128-0)129 ■[「プリンタをチェック」](#page-129-0)130

#### <span id="page-127-1"></span>用紙をチェック

#### ✓ チェック

#### 仕様外の厚い用紙を使用していませんか?

本製品で使用できるエプソン製純正品以外の用紙の厚さは以下の通りです。

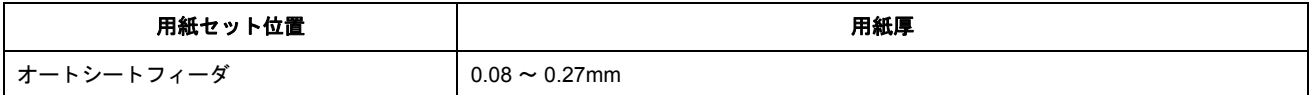

この規定以上の用紙を使用すると、プリントヘッドが印刷面をこすって、印刷結果が汚れる場合があります。仕様に 合った用紙をご使用ください。

#### チェック

#### 反りのある用紙や、用紙の端面にバリ(用紙の断裁のときに出る「かえり」)のある用紙を使用していませんか?

反りのある用紙や、用紙の端面にバリのある用紙に印刷すると、プリントヘッドが用紙をこする場合があります。 用紙の反りやバリを取ってから、プリンタにセットしてください。 なお、一部のエプソン製専用紙は、反りを修正する際に印刷面を傷つけてしまうおそれがありますので、以下のペー ジを確認してから、反りを修正してください。 md>[「用紙のセット方法」](#page-7-0)8

#### / チェック)

#### 用紙を横方向にセットしていませんか?

用紙は、縦方向にセットしてください(往復ハガキのみ横方向)。 横方向にセットした場合、プリントヘッドが印刷面をこする場合があります。

#### チェック

#### 専用紙に印刷後、すぐに重ねていませんか?

専用紙は普通紙などと比べてインクの乾きが遅いため、印刷直後に手や別の用紙などが印刷面に触れると、汚れる場 合があります。 印刷直後は印刷面に触れないように、排紙トレイから 1 枚ずつ取り去って十分に乾かしてください。

#### / チェック)

ハガキの通信面に印刷した後、その印刷結果(インク)が乾いていない状態で宛名面に印刷していませんか?

インクが乾いていない状態で宛名面に印刷すると、次のハガキに転写する場合があります。通信面を印刷した後は、十 分に乾かしてから宛名面に印刷してください。 また、先に宛名面から印刷することをお勧めします。

#### <span id="page-128-0"></span>印刷領域をチェック

#### / チェック)

#### 定形紙で四辺フチなし印刷時、四辺フチなし印刷推奨の用紙をお使いになっていますか?

定形紙で四辺フチなし印刷を行う場合は、四辺フチなし印刷推奨の用紙をお使いになることをお勧めします。推奨以 外の用紙では、プリントヘッドがこすれて印刷結果が汚れる場合があります。 md>[「四辺フチなし印刷の推奨用紙」](#page-80-0)81

推奨の用紙でも汚れが発生する場合は、プリンタドライバの[こすれ軽減]をチェックして印刷してみてください。 以下の画面は、プリンタドライバの[ユーティリティ]タブをクリックして、[プリンタ情報]ボタンをクリックする と表示されます。

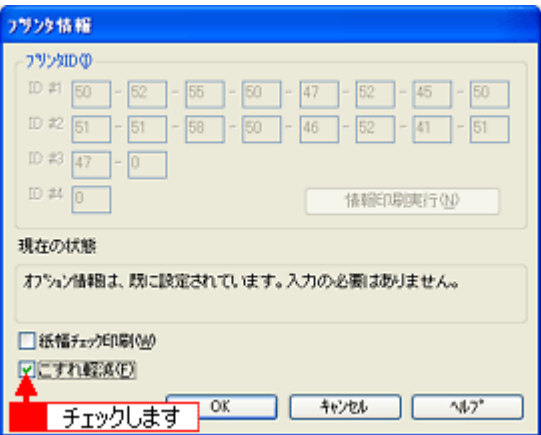

それでも汚れが発生する場合は、アプリケーションソフトで上下の余白を広くして、印刷データを印刷推奨領域内に 配置し直してから印刷してください。 mg[「印刷領域と余白について」](#page-288-0)289

#### **D注意**

[こすれ軽減]機能は、印刷こすれが発生したときのみご使用ください。 なお、印刷速度が遅くなる場合があります。

## ✓ チェック)

#### 標準(フチあり)印刷時、印刷推奨領域外に印刷していませんか?

印刷推奨領域外では、プリントヘッドがこすれて印刷結果が汚れる場合があります。 md[「印刷領域と余白について」](#page-288-0)289

プリンタドライバの[こすれ軽減]をチェックして印刷してみてください。 設定手順は、この上の項目と同じです。 それでも汚れる場合は、アプリケーションソフトで上下の余白を広くして、印刷データを印刷推奨領域内に配置し直 してから印刷してください。

#### / チェック)

#### ロール紙の残り **20cm** の領域に印刷していませんか?

ロール紙の残り 20cm の領域では、画像にズレが入るなど印刷品質が低下する場合があります。 この部分には印刷せず、新しいロール紙に交換することをお勧めします。

## <span id="page-129-0"></span>プリンタをチェック

## √ チェック)

#### プリンタ内部が汚れていませんか?

印刷後の用紙などの表面にローラの汚れが付いたときは、普通紙を給排紙してローラの汚れをふき取ってください。 mg[「お手入れ」](#page-259-1)260

√ チェック)

**CD/DVD**、ロール紙印刷時に、排紙トレイを全部引き出していませんか?

排紙トレイが全部引き出されていると、CD/DVD トレイや用紙が正常に排紙されず、プリントヘッドが用紙をこすっ てしまうことがあります。排紙トレイを一番縮めた状態(一段)にしてください。

## <span id="page-130-0"></span>印刷位置がずれる/はみ出す

印刷位置がずれる / はみ出すときには、以下の項目をご確認ください。

このページのもくじ ■[「プリンタドライバの設定をチェック」](#page-130-2)131 ●[「その他をチェック」](#page-130-1)131

#### <span id="page-130-2"></span>プリンタドライバの設定をチェック

√ チェック)

プリンタにセットした用紙サイズと、プリンタドライバで設定した[用紙サイズ]は同じですか?

プリンタドライバで設定する用紙サイズ(印刷データのサイズ)は、プリンタにセットした用紙サイズと合わせてく ださい。

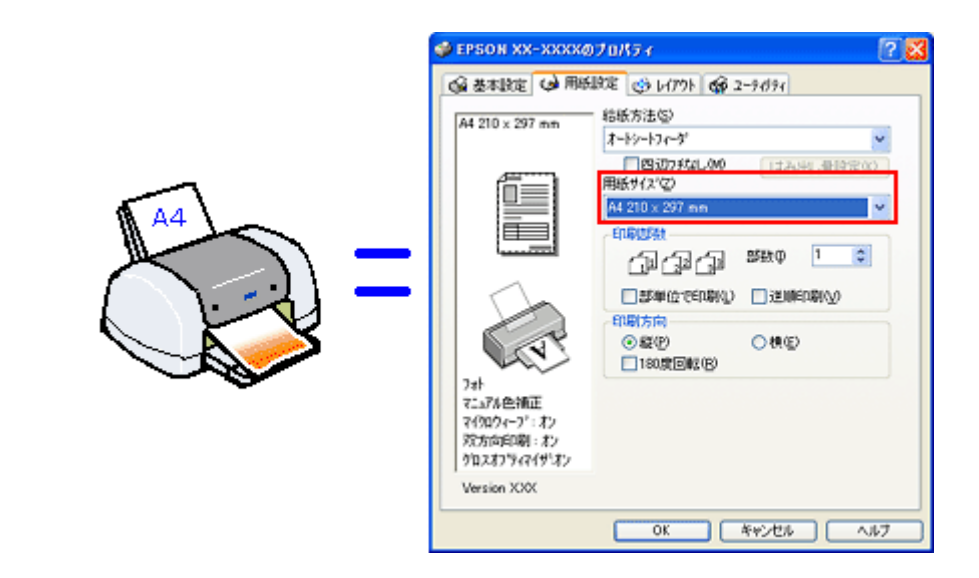

#### こんなときは

◆◆印刷データのサイズがプリンタにセットした用紙サイズと異なる場合◆◆ 拡大 / 縮小して印刷してください。 <mark>ம</mark>с♪[「拡大/縮小印刷」](#page-70-0)71

#### (チェック)

#### 四辺フチなし印刷をしていませんか?

四辺フチなし印刷は、原稿を用紙サイズより少し拡大し、はみ出させて印刷します。そのため、用紙からはみ出した 部分は印刷されません。なお、はみ出し量は 3 段階 [標準] [少ない] [より少ない] で調整できます。本番の印刷前 に試し印刷することをお勧めします。 md)「四辺フチなし印刷 (定形紙)」81

#### <span id="page-130-1"></span>その他をチェック

#### チェック

用紙とエッジガイドの間に、すき間はありませんか?また、用紙が曲がってセットされていませんか?

用紙をまっすぐにセットし、エッジガイドを用紙の側面に合わせてください。

## ✓ チェック) ホームページを印刷していませんか?

ホームページを印刷すると、ページの右側が用紙のサイズに収まらず切れて印刷されることがあります。これは、ホー ムページが、印刷のことを考えて制作されていないためです。しかし、以下のページをご覧になることで、プリンタ にセットした用紙サイズに収めて印刷できます。 **ngcy[「ページの右端が欠けて印刷される」](#page-133-1)134** 

# <span id="page-132-0"></span>**CD** / **DVD** レーベルの印刷位置がずれる、印刷が濃い薄い

ご利用の CD/DVD の種類によっては、印刷位置がずれたり、印刷濃度が意図したものと異なったりする場合があります。 そのような場合は、「EPSON Multi-PrintQuicker」で印刷位置や濃度の調整を行うことができます。 詳しくは、「EPSON Multi-PrintQuicker オンラインヘルプ」の「こんなときは」をご覧ください。

「EPSON Multi-PrintQuicker オンラインヘルプ」の見方については、以下のページをご覧ください。 mg>「EPSON Multi-PrintQuicker[「オンラインヘルプの見方」」](#page-209-0)210

## <span id="page-133-0"></span>ホームページを思い通りに印刷できない

このページのもくじ

- [「ページの右端が欠けて印刷される」](#page-133-2)134 ●[「背景色が印刷されない」](#page-136-0)137
- ●[「画像がきれいに印刷できない」](#page-138-0)139

## <span id="page-133-2"></span><span id="page-133-1"></span>ページの右端が欠けて印刷される

ホームページを印刷すると、ページの右側が用紙のサイズに収まらず、欠けて印刷されることがあります。これは、ホー ムページが印刷のことを考えて制作されていないためです。 しかし、以下のどちらかの方法で印刷すれば、ページの右端が欠けることなく印刷できます。

### **<u>EPSON Web-To-Page(付属ソフトウェア)で印刷</u>**

EPSON Web-To-Page (エプソン ウェブ トゥ ページ)は、用紙幅に合わせて自動縮小して印刷するソフトウェアで す。このソフトウェアを使って印刷すれば、ページの右端が欠けることはありません。

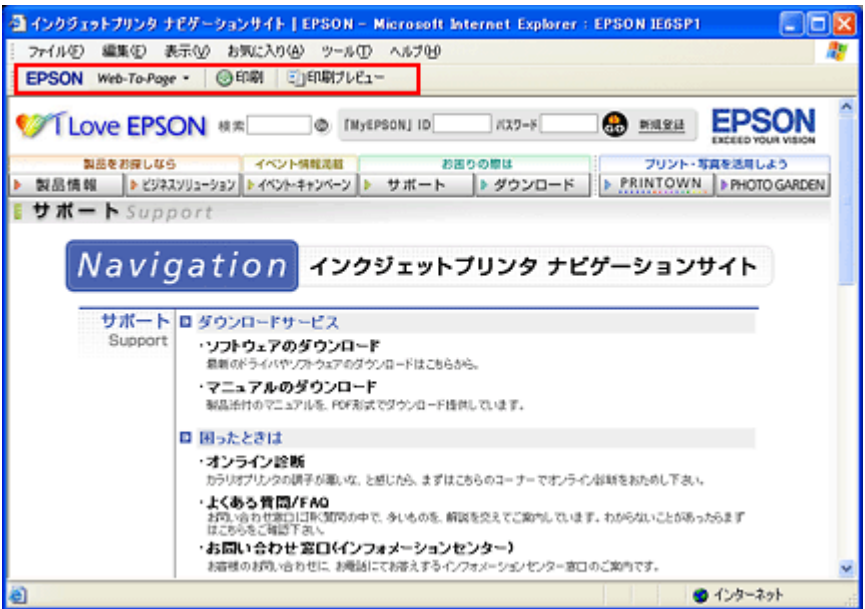

詳しくは、以下のページをご覧ください。 md>[「ホームページの印刷方法」](#page-39-0)40

#### ブラウザソフトの標準機能で印刷

ホームページのブラウザソフトの標準機能で印刷する場合は、以下の点に注意してください。

#### 補足情報

ここでは、Microsoft Internet Explorer の場合を例に説明します。他のブラウザをご利用の場合は、ブラウザのヘルプ などをご覧ください。

#### ステップ **1** 印刷プレビューで確認

Microsoft Internet Explorer の[印刷プレビュー]機能を使うと、印刷する前に、用紙からはみ出していないかを確認 できます。

1. Microsoft Internet Explorer の<mark>1 [</mark>ファイル] メニューの<mark>2</mark> [印刷プレビュー] をクリックします。

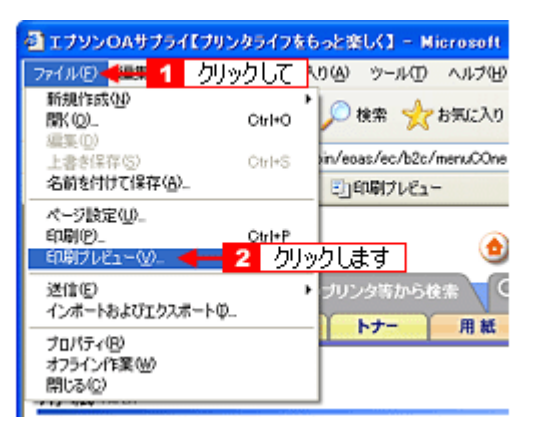

#### こんなときは

#### ◆◆プレビュー機能がない◆◆

ご利用の Microsoft Internet Explorer のバージョンによっては、[印刷プレビュー]機能がないものもあります。その場 合は、プリンタドライバの[基本設定]画面にある[印刷プレビュー]機能を使ってご確認ください。

#### **2.** 右側が欠けていないことを確認します。

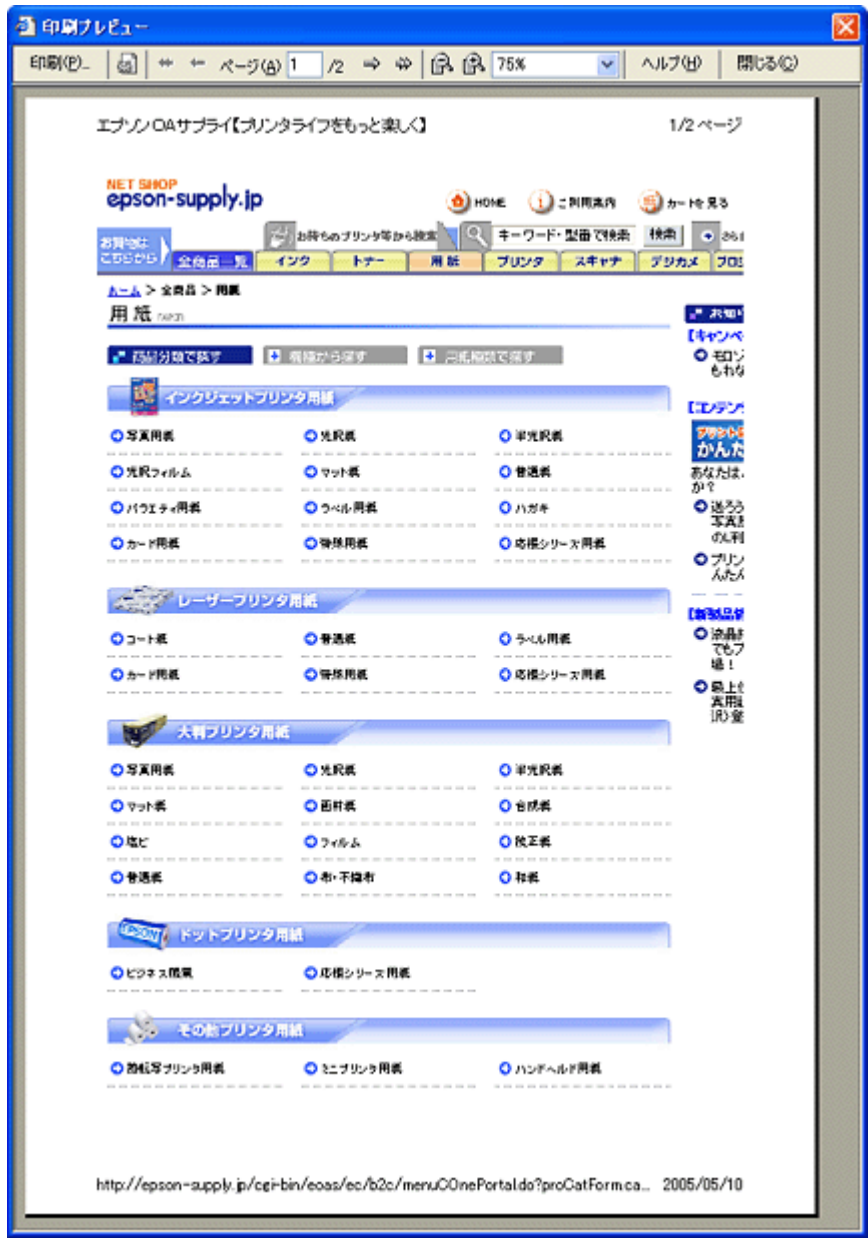

### ステップ **2** 余白の設定を調整

印刷プレビューで確認し右側が欠けている場合は、用紙の余白設定が大きい可能性がありますので、余白設定を確認 してみましょう。

1. Microsoft Internet Explorer の 1 [ファイル]をクリックして、2 [ページ設定]をクリックします。

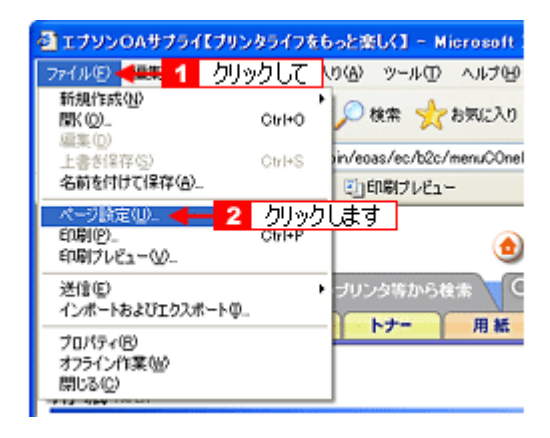

#### **2.** [余白]を調整します。

[左][右][上][下]をすべて0にすれば、用紙の印刷可能領域いっぱいにホームページを収めることができます。

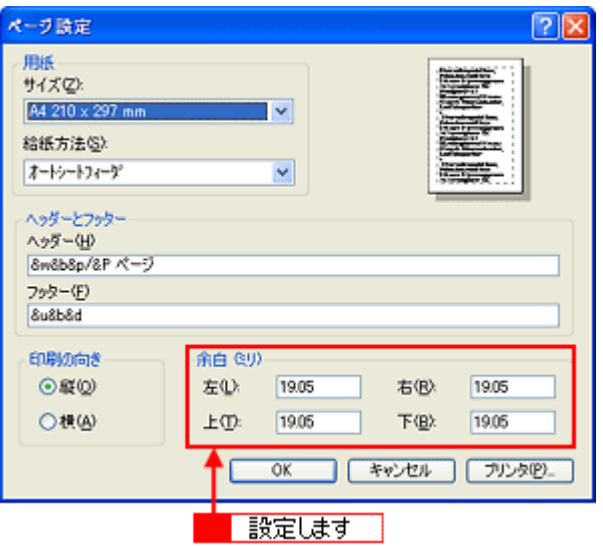

#### ステップ **3** 縮小印刷

余白設定を 0 にしても収まらないときには、縮小印刷機能を使って印刷しましょう。

**1.** プリンタドライバの設定画面を表示します。

10c)[「プリンタドライバ「画面の表示方法」」](#page-156-0)157

2. 1 [用紙設定] タブをクリックして、2 プリンタにセットした用紙より大きい用紙サイズ ([B4] や [A3] など) を 選択します。

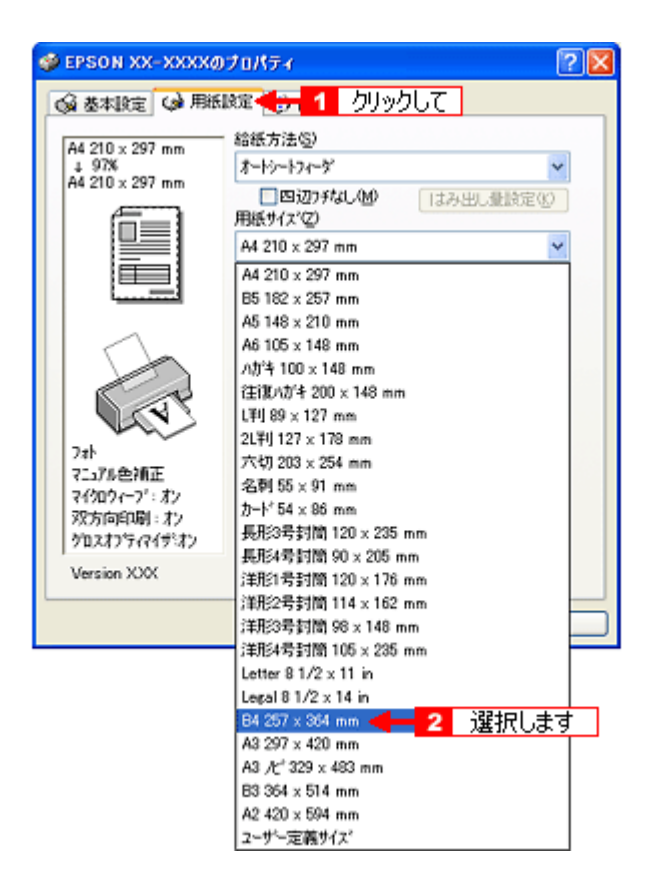

3. [用紙設定確認]画面が表示されるので、1 プリンタにセットした用紙サイズを選択して、2 [OK]ボタンをクリック します。

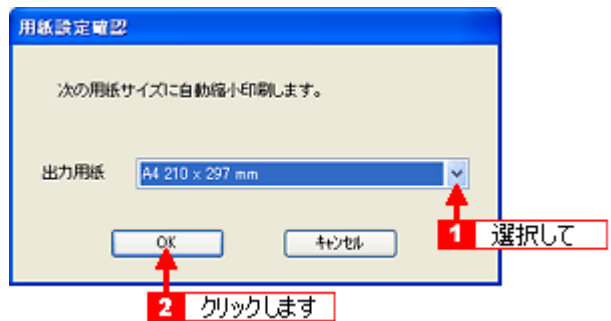

**4.** その他の設定を確認し、[**OK**]ボタンをクリックして画面を閉じ、印刷を実行します。

## <span id="page-136-0"></span>背景色が印刷されない

Microsoft Internet Explorer の初期設定では、ホームページの背景色や背景の画像は、印刷されない設定になっています。 背景色を印刷する場合は以下の設定をしてください。

1. Microsoft Internet Explorer の <mark>1</mark> [ツール](または[表示])メニューの 2 [インターネットオプション]をクリッ クします。

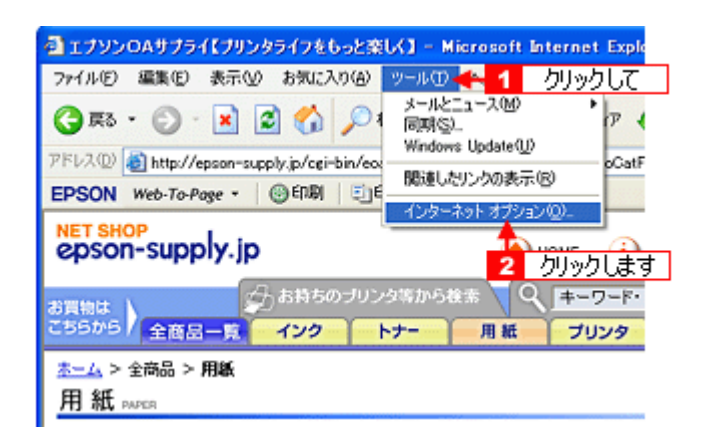

2. 1 [詳細設定] タブをクリックして、2 設定項目をスクロールさせます。

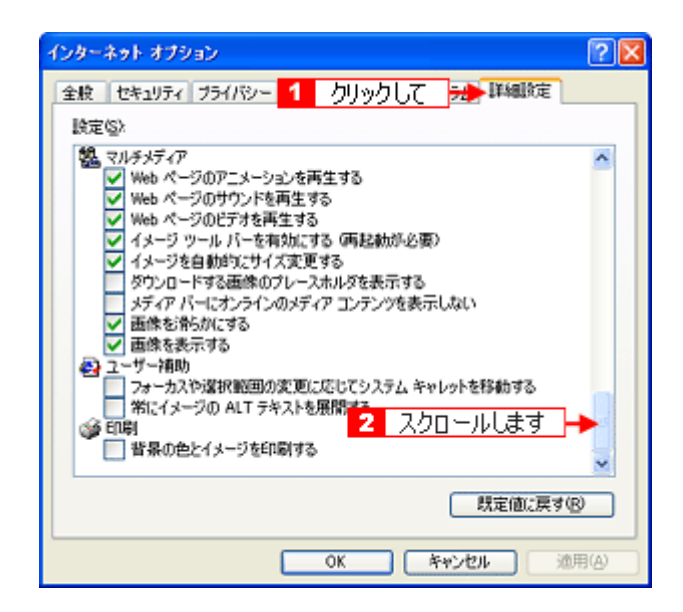

**3.** [背景の色とイメージを印刷する]をチェックして、 [**OK**]ボタンをクリックします。

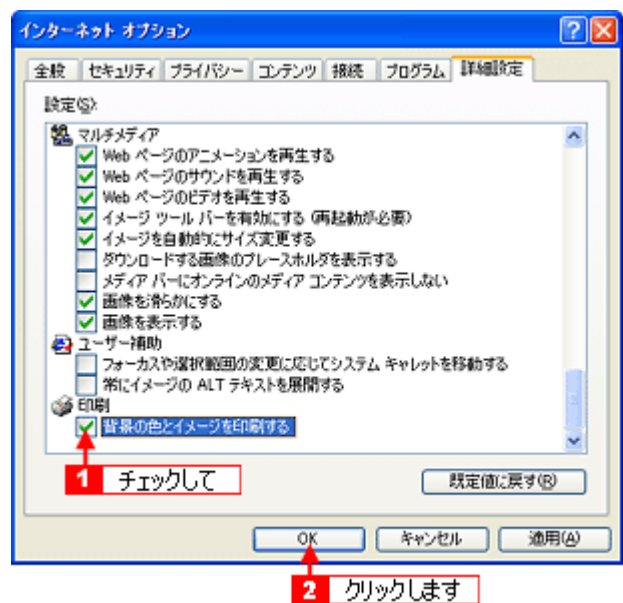

## <span id="page-138-0"></span>画像がきれいに印刷できない

ホームページでは、データ通信を優先するために低解像度の画像が使用されている場合が多くあります。そのため、ディ スプレイ上できれいに見えても、印刷すると期待した印刷品質が得られない場合があります。

# プリンタが動かない/印刷できないトラブル

プリンタが動かないときや印刷が始まらないときは、以下の項目をご確認ください。

## チェック **1** プリンタの電源をチェック

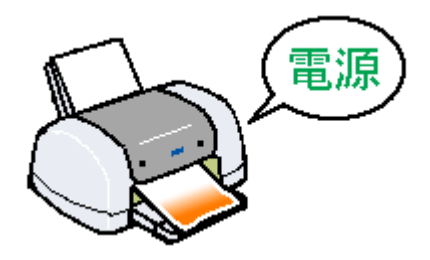

10c)「チェック 1 [プリンタの電源をチェック」](#page-141-0)142

## チェック **2** プリンタとパソコンの接続をチェック

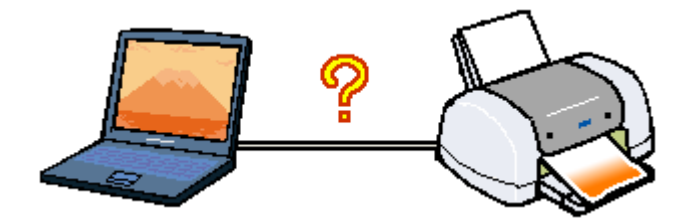

mc<sup>y「チェック2 [プリンタとパソコンの接続をチェック」](#page-142-0)143</sup>

## チェック **3** プリンタをチェック

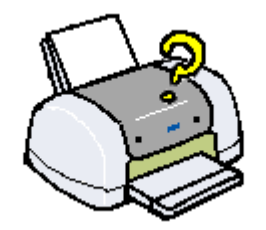

「チェック 3 [プリンタをチェック」](#page-143-0)144

## チェック **4** パソコンをチェック

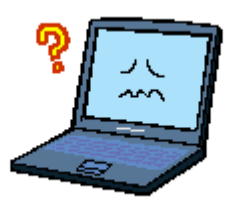

100)「チェック 4 [パソコンをチェック」](#page-144-0)145

## チェック **5** 以上を確認しても印刷ができない場合は

■■■ 「チェック 5 [以上を確認しても印刷できない場合は」](#page-149-0)150

# <span id="page-141-0"></span>チェック **1** プリンタの電源をチェック

### √ チェック)

## プリンタの電源は入っていますか?

プリンタの電源が入っているかをご確認ください。

√ チェック)

#### 電源プラグがコンセントから抜けていませんか **?**

差し込みが浅かったり、斜めに差し込まれていないかをご確認ください。

#### √ チェック)

#### コンセントに電源はきていますか **?**

ほかの電化製品の電源プラグを差し込んで、電源が入るかをご確認ください。ほかの電化製品の電源が入る場合は、プ リンタの故障が考えられます。

以上を確認しても、トラブルが解決しない場合は、次のチェック項目をご確認ください。 ■■☆ 「チェック 2 [プリンタとパソコンの接続をチェック」](#page-142-0)143

# <span id="page-142-0"></span>チェック **2** プリンタとパソコンの接続をチェック

## / チェック)

#### ケーブルは外れていませんか **?**

ケーブルがしっかり接続されているかをご確認ください。また、ケーブルが断線していないか、変に曲がっていない かもご確認ください。

## ✓ チェック

#### ケーブルがパソコンや本製品の仕様に合っていますか?

以下のページでケーブルが仕様に合っているかをご確認ください。 md>[「プリンタケーブルについて」](#page-334-0)335

#### / チェック)

#### プリンタとパソコンの間に、プリンタ切替機やプリンタバッファなどを使っていませんか?

プリンタ切替機やプリンタバッファなどを使っていると、プリンタとパソコンの情報データのやり取りがうまくいか ず、印刷できない場合があります。

プリンタ切替機やバッファを取り外しプリンタとパソコンを直結して、正常に印刷できるかをご確認ください。

#### / チェック)

#### **USB** ハブをお使いの場合に、使い方は正しいですか?

USB ハブは仕様上 5 段まで縦列接続できますが、プリンタと接続する場合は、パソコンに直接接続された 1 段目のハ ブに接続してください。それでも印刷が始まらない場合は、USB ハブを外して、プリンタとパソコンを直結してくだ さい。

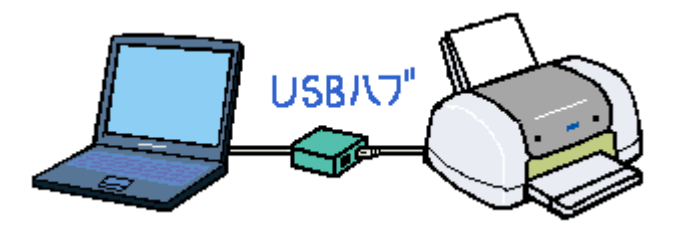

/ チェック)

**USB** ハブをお使いの場合に、**USB** ハブはパソコンに正しく認識されていますか?

パソコンで USB ハブが正しく認識されているかをご確認ください。

以上を確認しても、トラブルが解決しない場合は、次のチェック項目をご確認ください。 mgcy「チェック 3 [プリンタをチェック」](#page-143-0)144

# <span id="page-143-0"></span>チェック **3** プリンタをチェック

## / チェック)

パソコンの画面で、プリンタの状態を確認してください。

パソコンの画面でプリンタの状態を確認することができます。

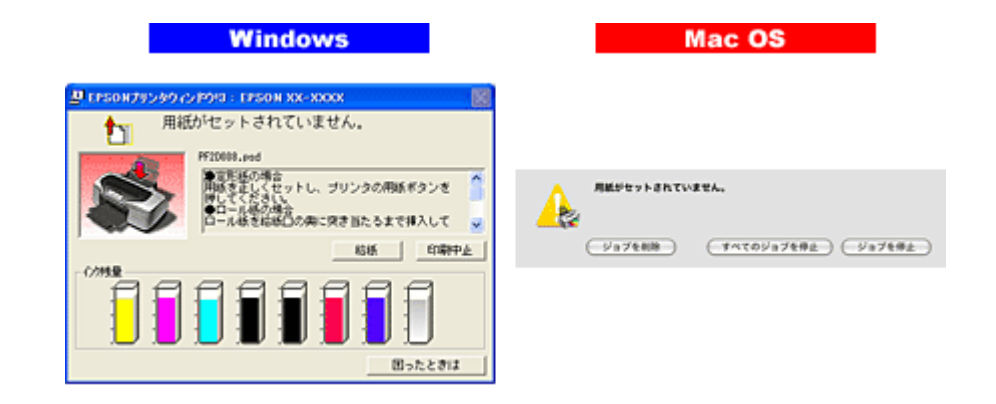

詳しくは、以下のページをご覧ください。 md>[「パソコン画面にエラーが表示される」](#page-150-0)151

### / チェック)

#### プリンタのランプを確認してください。

ランプが赤く点灯または点滅しているときは、プリンタに何らかのエラーが発生しています。

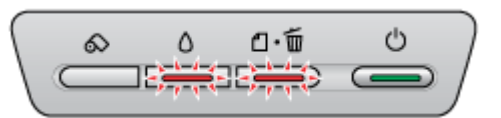

以下のページでエラーの内容を確認してください。 mg[「ランプ表示」](#page-264-0)265

## / チェック プリンタのボタン操作でノズルチェックパターンを印刷できますか?

プリンタのボタン操作でノズルチェックパターンを印刷してみてください。 md [「プリンタのボタン操作でノズルチェックとヘッドクリーニング」](#page-251-0)252

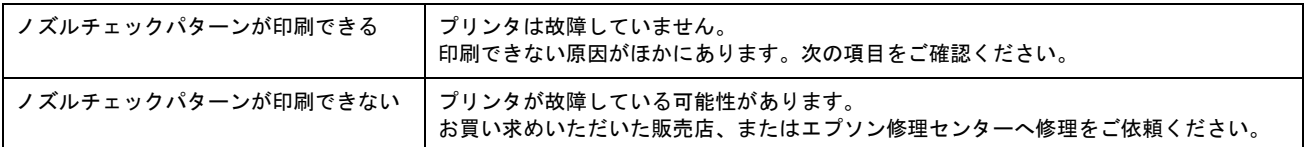

以上を確認しても、トラブルが解決しない場合は、次のチェック項目をご確認ください。 mg「チェック4 [パソコンをチェック」](#page-144-0)145
## チェック **4** パソコンをチェック

### 確認手順

以下の手順で、パソコンにインストールされたプリンタドライバが、正しく設定されているかどうかを確認してください。

- 1. [プリンタと FAX]または [プリンタ]フォルダを表示します。
	- **Windows XP** の場合 1 [スタート] 2 [コントロールパネル] の順にクリックして、3 [プリンタとその他のハードウェア] をクリッ クして、 [プリンタと FAX]をクリックします。

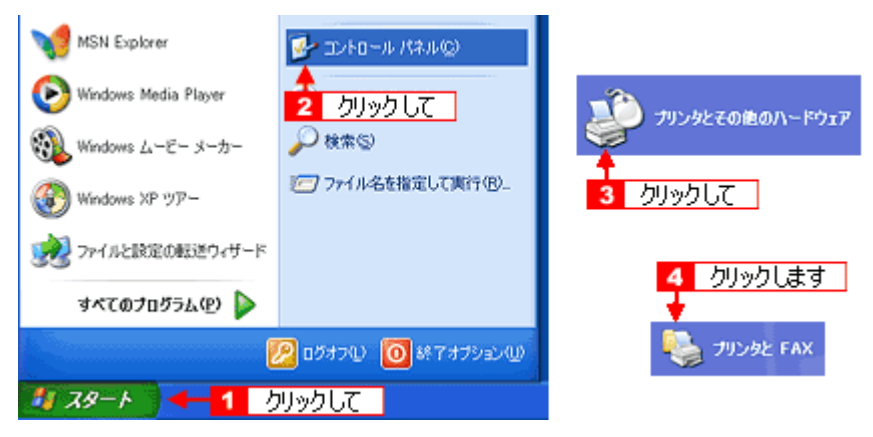

- **Windows 98/Me/2000** の場合
- 1[スタート] 2[設定] 3[プリンタ]の順にクリックします。

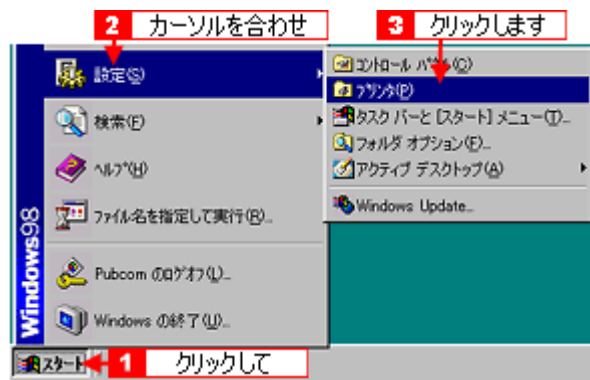

**2.** [プリンタ]フォルダが表示されます。

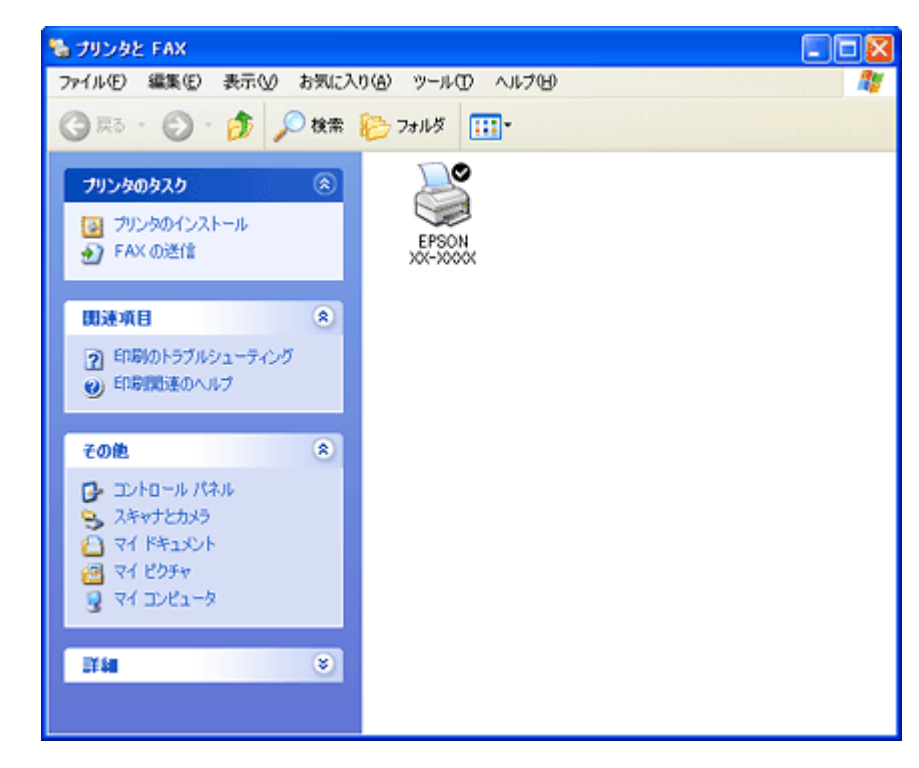

この後は、以下のチェック項目をご確認ください。

### √ チェック)

### プリンタドライバは正常にインストールされていますか?

[プリンタ]フォルダに本製品のアイコンがあるかを確認してください。 アイコンがある場合は、正常にインストールされています。 アイコンがない場合は、プリンタドライバがインストールされていませんので、以下のページを参照してインストー ルしてください。

md>[「ソフトウェアの再インストール方法」](#page-239-0)240

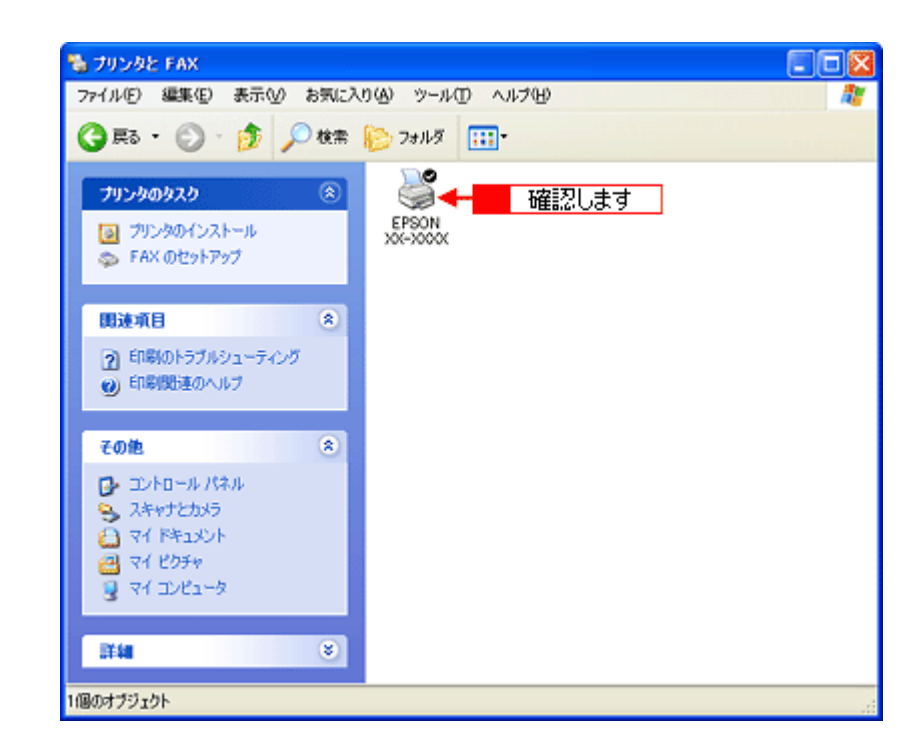

## √ チェック プリントマネージャのステータスが [一時停止]になっていませんか?

1[プリンタ]フォルダの本製品のアイコンを右クリックして、2[一時停止]でないことを確認してください。

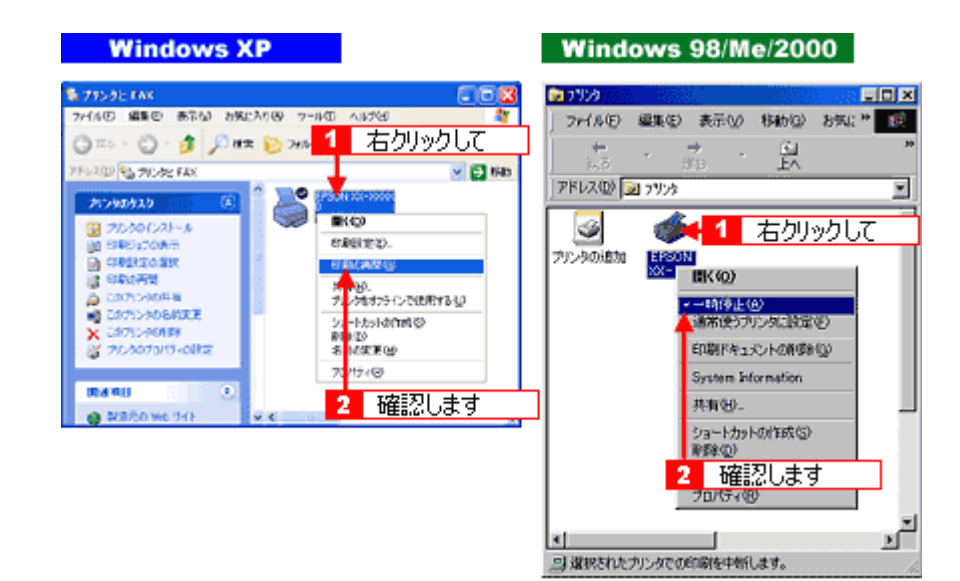

## √ チェック) 印刷先(ポート)の設定は正しいですか?

実際に本製品を接続しているポートに対して異なるポートを設定していると印刷できません。 以下の手順に従って、印刷先(ポート)の設定をご確認ください。

### 1. 1 [プリンタ]フォルダの本製品のアイコンを右クリックして、2 [プロパティ]をクリックします。

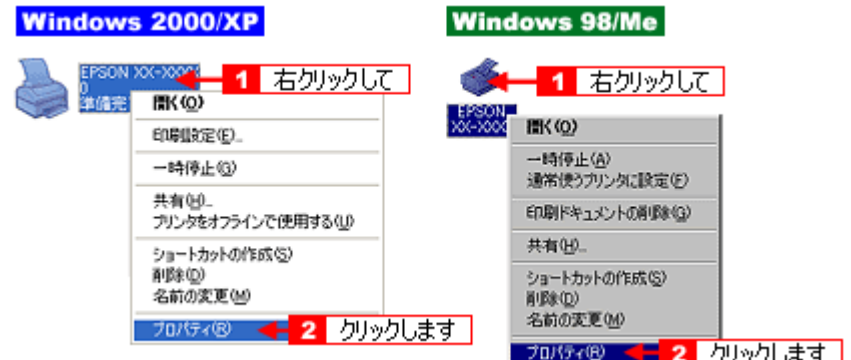

### 2. <mark>1</mark>[ポート]タブをクリックして、<mark>21</mark>ポートを確認します。(Windows 98/Me の場合は[詳細]タブ)

お使いのプリンタ名が表示されているポート(下表の「印刷先のポート」)を選択してください。

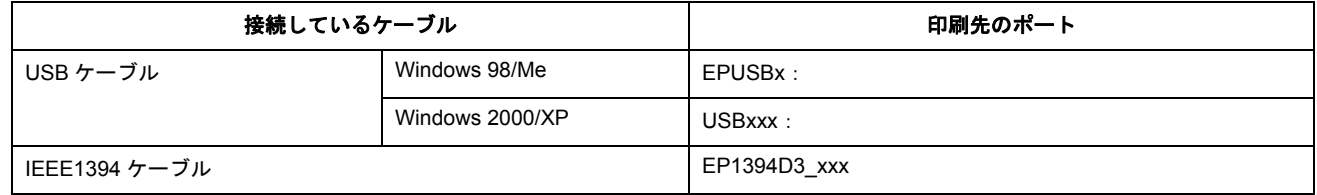

「x」には、数字が入ります。

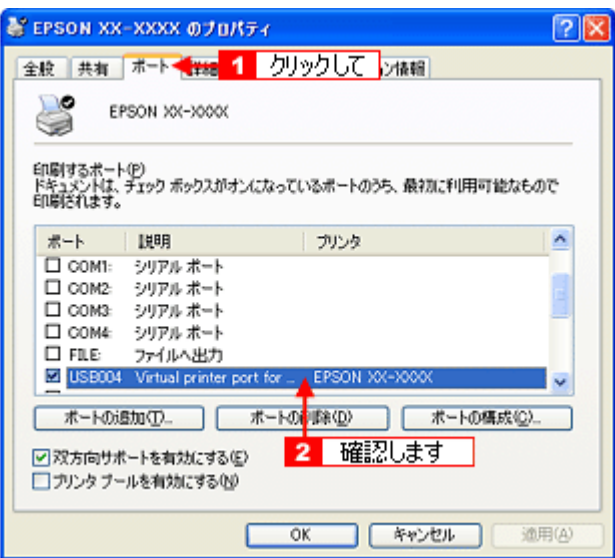

### 補足情報

[ポートの追加]ボタンを押して、手動で新しいポートを作成しても、印刷はできません。お使いのプリンタ名が表示 されているポートを選択してください。

## / チェック)

### パソコン(印刷キュー)に印刷待ちのデータがありませんか?

パソコン(印刷キュー)に印刷待ちのデータが残っていると、印刷が始まらない場合があります。印刷キューを表示 して印刷待ちデータを確認し、印刷を再開するか取り消してください。 以下の手順に従って、印刷キューをご確認ください。

**1.** [プリンタ]フォルダの本製品のアイコンをダブルクリックします。

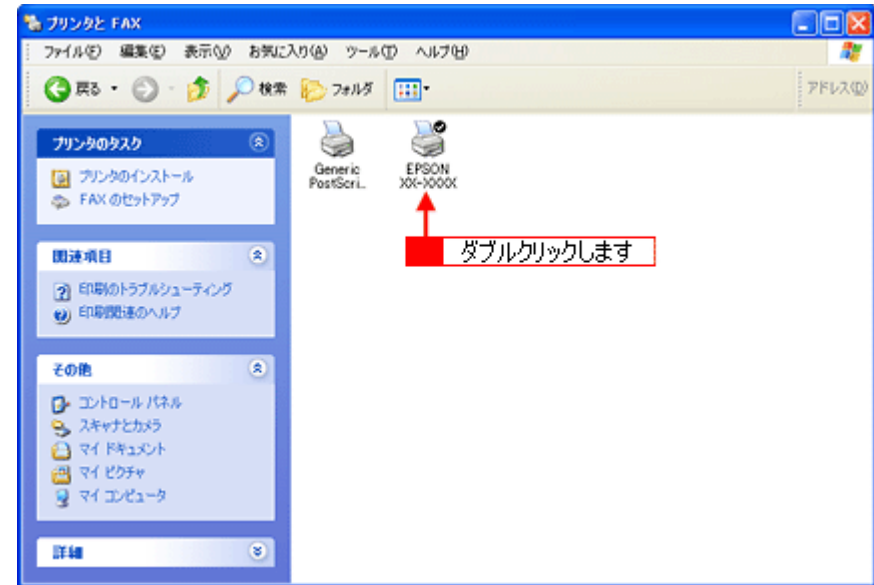

2. 1 印刷待ちデータを右クリックして、2 [再印刷]または [キャンセル] などをクリックします。

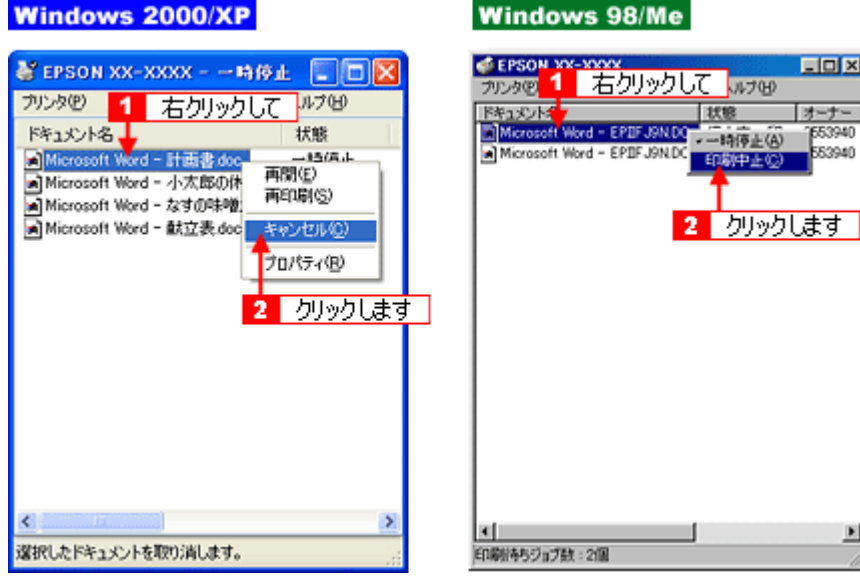

## チェック)

### Windows 98/Me の場合、スプールマネージャのステータスが [一時停止] になっていませんか?

スプールマネージャを表示して、印刷データをクリックし[一時停止 / 再開]ボタンをクリックしてください。 表示方法: 10c<sup>5</sup>「スプールマネージャ (Windows 98 / Me)」162

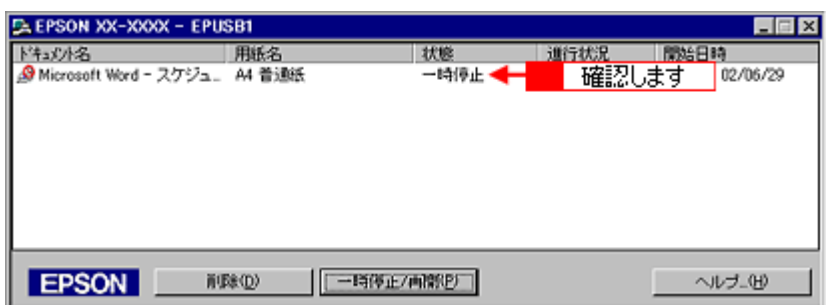

※ Windows 2000/XP には、スプールマネージャはありません。

以上を確認しても、トラブルが解決しない場合は、次のチェック項目をご確認ください。 mc<sup>y「チェック 5 [以上を確認しても印刷できない場合は」](#page-149-0)150</sup>

# <span id="page-149-0"></span>チェック **5** 以上を確認しても印刷できない場合は

## √ チェック)

## プリンタドライバを削除(アンインストール)して、もう一度インストールしてみましょう。

プリンタドライバが正常にインストールされていない可能性があります。 一旦、プリンタドライバを削除(アンインストール)して、もう一度インストールしてみてください。 md>[「ソフトウェアの削除\(アンインストール\)方法」](#page-232-0)233 [「ソフトウェアの再インストール方法」](#page-239-0)240

# パソコン画面にエラーが表示される

### チェック

「プリンタが接続されていません。」「用紙がありません。」などのエラー内容が表示される

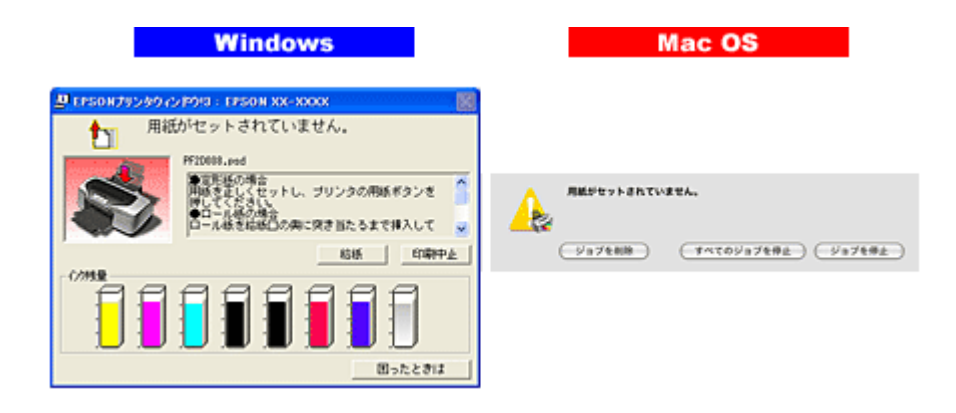

エラー内容の下に対処方法が表示されている場合は、その対処方法に従ってください。 何も対処方法が表示されていない場合は、以下のページを参照してエラーを解除してください。 mc<sup>y「</sup>プリンタが動かない/印刷できないトラブル」140

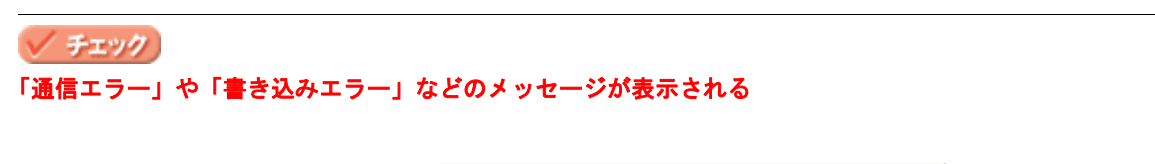

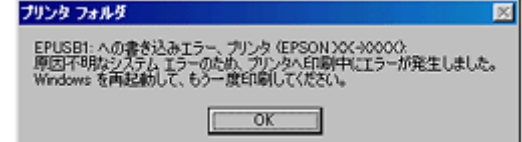

上記のメッセージは、以下の原因によって表示される可能性があります。

- プリンタドライバが正しくインストールされていない場合
- パソコンとプリンタがケーブルで正しく接続されていない場合
- 「印刷先のポート」設定が、実際に本製品を接続しているポートと合っていない場合

以下のページにそれぞれの確認方法を説明していますのでご確認ください。 md [「プリンタが動かない/印刷できないトラブル」](#page-139-0)140

## / チェック) 「高速ではない **USB** ハブに接続している高速 **USB** デバイス」と表示される

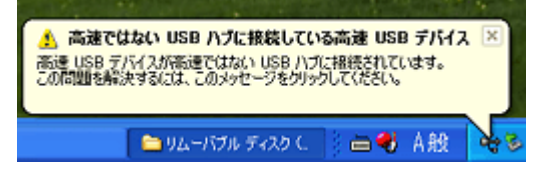

お使いのパソコンは USB2.0 に対応していません。もし、パソコンに USB2.0 の差込口がある場合は、そこにケーブ ルを接続し直してください。USB2.0 の差込口がない場合でも、USB1.1 としてご使用いただけます。画面を閉じるに は、右上の[×]をクリックします。

## その他のトラブル

## √ チェック)

### ヘッドクリーニングが動作しない

プリンタがエラーになっていないか、プリンタのランプ表示をご確認ください。 また、インクがないときや残り少ないときは、ヘッドクリーニングができません。新しいインクカートリッジに交換 してください。 md>[「ランプ表示」](#page-264-0)265 コロトクカートリッジの交換方法」244

### ✓ チェック)

#### 黒印刷しかしていないのにカラーインクが減っている

本製品では用紙種類によって、カラーインクを使った混色黒印刷を行う場合があります。また、印刷時以外にも、以 下の動作時にブラック / カラー両方のインクが消費されます。

- ヘッドクリーニング時
- セルフクリーニング時 セルフクリーニングとは、プリントヘッドのノズルの目詰まりを防ぐために、すべてのインクを微量吐出して、ノ ズルの乾燥を防ぎます。印刷実行前などに自動的に行われます。

◆◆クリーニング時にブラックとカラー両方のインクを使う理由◆◆ ノズルにインクが詰まると、インクが出なくなったりかすれたりして正常に印刷できなくなります。黒のみの印刷を していても、ある日突然カラー印刷をしたくなった際に、カラーインクが出ないということでは使い物になりません。 そのため、双方のノズルをクリーニングして、常に良好な状態にしておく仕組みになっています。

### / チェック)

#### 連続して印刷をしている途中に印刷速度が遅くなった

印刷状況により異なりますが、連続印刷を行うと、用紙を送る動作やヘッドの動作が一旦停止するなど、印刷速度が 遅くなることがあります。 これは、高温によりプリンタ内部の部品が損傷するのを防ぐためです。 印刷速度が遅くなっても、そのまま印刷を続けることはできますが、印刷を中断し電源をオンにしたまま 30 分程度放 置することをお勧めします。(電源をオフにして放置しても回復しません。) その後印刷を再開すると、通常の速度で印刷できるようになります。

## / チェック)

#### 漏洩電流について

多数の周辺機器を接続している環境下では、本製品に触れた際に電気を感じることがあります。 このようなときには、本製品を接続しているパソコンなどからアース(接地)を取ることをお勧めいたします。

# ソフトウェア情報

# プリンタドライバとは?

プリンタを使うためには、プリンタドライバというソフトウェアをパソコンにインストールする(組み込む)必要があり ます。

プリンタドライバの主な働きは以下の通りです。 ●[「印刷データの配達屋さん」](#page-153-0)●[「印刷条件の受付屋さん」](#page-153-1)●[「便利な機能がたくさん」](#page-153-2)

## <span id="page-153-0"></span>印刷データの配達屋さん

プリンタドライバは、印刷の際にパソコンから受け取った印刷データをプリンタに送る役割をします。プリンタドライバ がインストールされていないと、配達屋が不在になり印刷できません。プリンタドライバは必ずインストールしてくださ い。

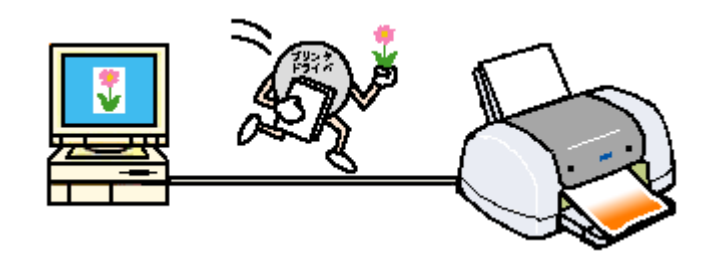

## <span id="page-153-1"></span>印刷条件の受付屋さん

プリンタドライバの設定画面では、印刷方向や用紙サイズなどの印刷条件を設定できます。 10c)[「プリンタドライバ「画面の表示方法」」](#page-156-0)157

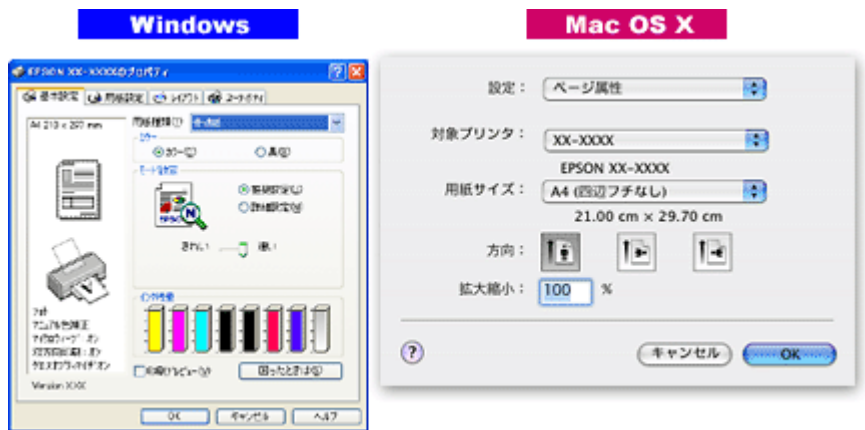

## <span id="page-153-2"></span>便利な機能がたくさん

プリンタドライバには「拡大 / 縮小して印刷する機能」、「マークを重ねて印刷する機能」、「複数ページを 1 枚の用紙に割 り付けて印刷する機能」などの便利な印刷機能がたくさん搭載されています。

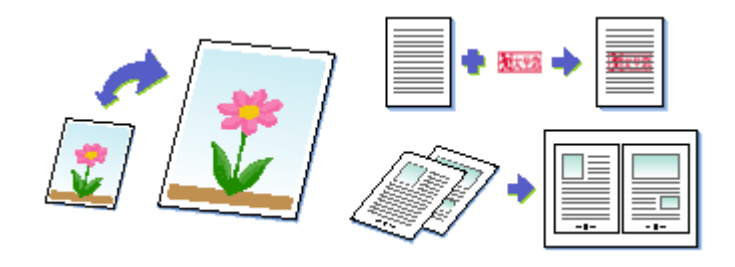

### 補足情報

◆◆プリンタドライバのバージョンアップ◆◆ いろいろな改良が加えられた最新のプリンタドライバを、エプソンのホームページからダウンロードして使用するこ とで、より快適に印刷できるようになる場合もあります。 詳しくは以下のページをご覧ください。 <u>。</u><br>md>[「ソフトウェアのバージョンアップ」](#page-231-0)232

# プリンタドライバ「初期設定の変更方法」

プリンタドライバの初期設定(プリンタドライバを表示したときの最初の設定)を、普段よく使う設定に変更できます。

### 設定手順

**1.** [スタート]メニューからプリンタドライバの設定画面を表示します。

■■■「コンタート」メニューから表示する」158

**2.** [基本設定][用紙設定][レイアウト][手動設定]各画面の項目を普段よく使う設定に変更して、[**OK**]ボタンをク リックします。

ここでの設定が、アプリケーションソフトからプリンタドライバを表示したときの初期設定になります。

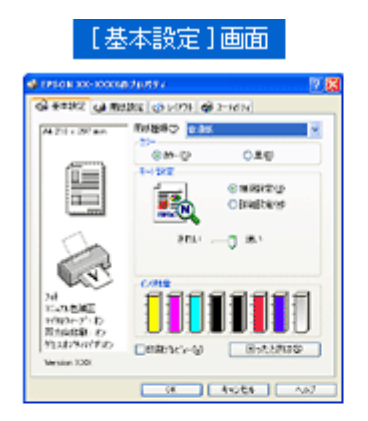

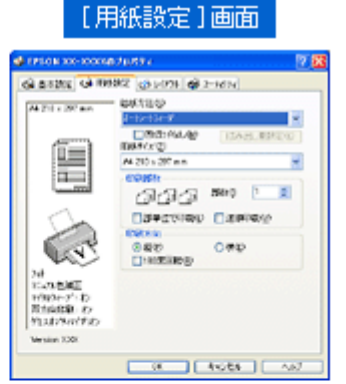

[手動設定]画面

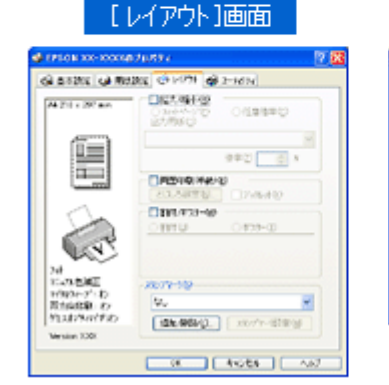

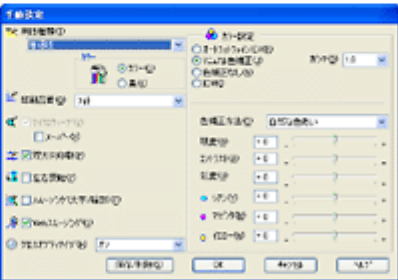

# <span id="page-156-0"></span>プリンタドライバ「画面の表示方法」

プリンタドライバの画面を表示する方法は 2 つあります。 ■[「アプリケーションソフトから表示する」](#page-156-1)157 ●「[スタート] メニューから表示する」158

## <span id="page-156-1"></span>アプリケーションソフトから表示する

印刷設定をするときは、この方法で画面を表示します。

### 補足情報

お使いのアプリケーションソフトによって手順が異なる場合があります。その場合は、アプリケーションソフトの取 扱説明書をご覧ください。

1. アプリケーションソフト上で、1 [ファイル]メニューをクリックして、2 [印刷](または [プリント]など)をク リックします。

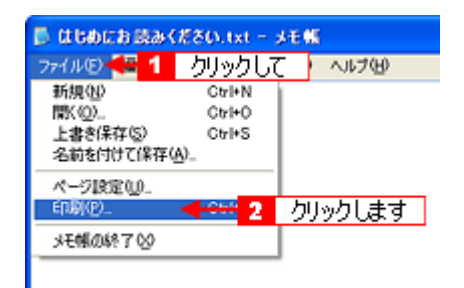

2. 1本製品の名称を選択して、2[プロパティ]ボタン(または [詳細設定]ボタンなど)をクリックします。

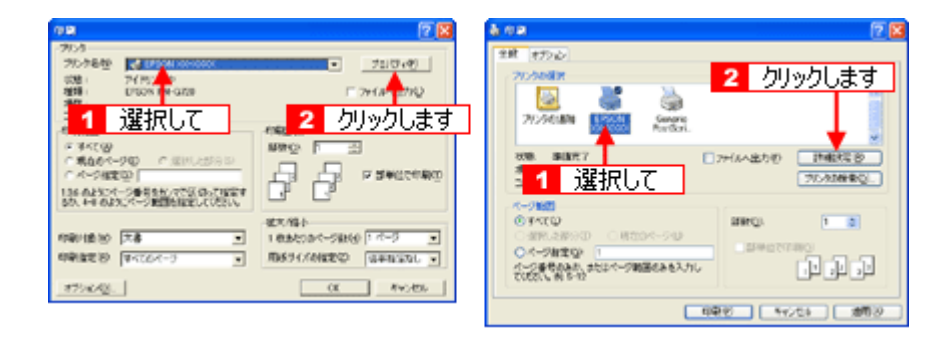

プリンタドライバの画面が表示されます。

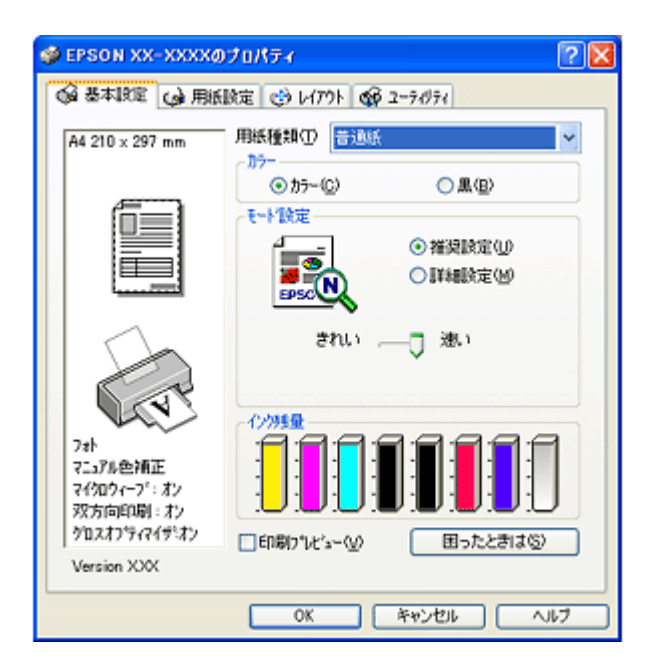

## <span id="page-157-1"></span><span id="page-157-0"></span>[スタート]メニューから表示する

ノズルチェックやヘッドクリーニングなどのメンテナンスを行うときや、アプリケーションソフトに共通する印刷設定を するときなどは、この方法で画面を表示します。

- **1.** [プリンタと **FAX**]または[プリンタ]フォルダを開きます。
	- **Windows XP** の場合
		- 1【スタート】2【コントロールパネル】の順にクリックして、3【プリンタとその他のハードウェア】をクリッ  $\overline{f}$ して、4 $\overline{f}$ [プリンタと FAX]をクリックします。

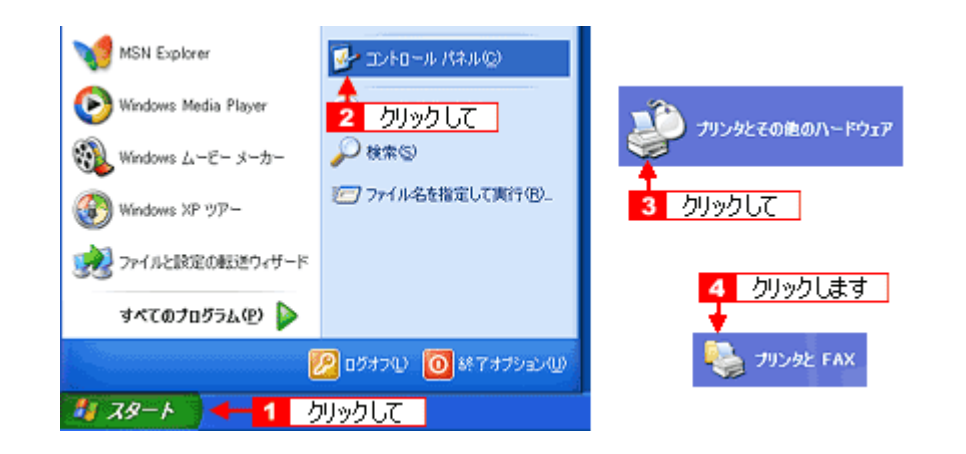

### 補足情報

Windows XP のコントロールパネルの表示を [クラシック表示]にしている場合は、[スタート]-[コントロールパ ネル]-「プリンタと FAX]の順にクリックします。

- **Windows 98/Me/2000** の場合
	- 1 [スタート] 2 [設定] 3 [プリンタ] の順にクリックします。

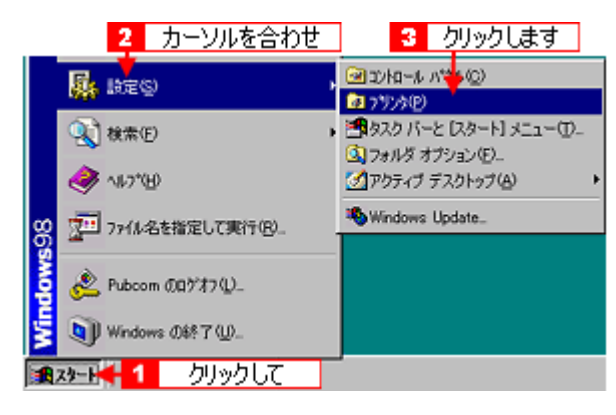

2. Windows 2000/XP の場合は、1本製品のアイコンを右クリックして、2 [印刷設定]をクリックします。 Windows 98/Me の場合は、1本製品のアイコンを右クリックして、2 [プロパティ]をクリックします。

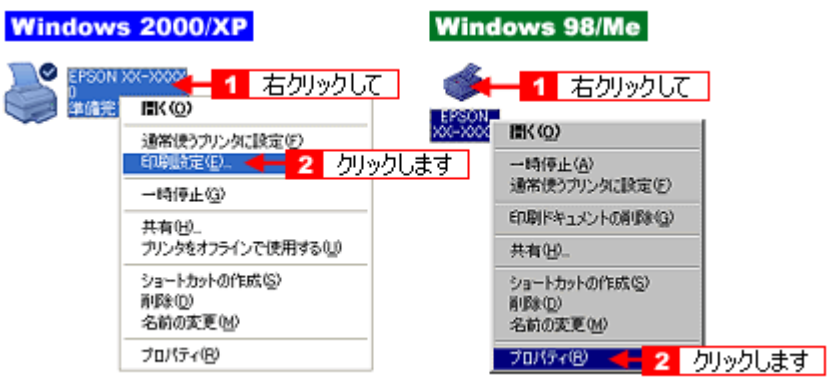

プリンタドライバの画面が表示されます。

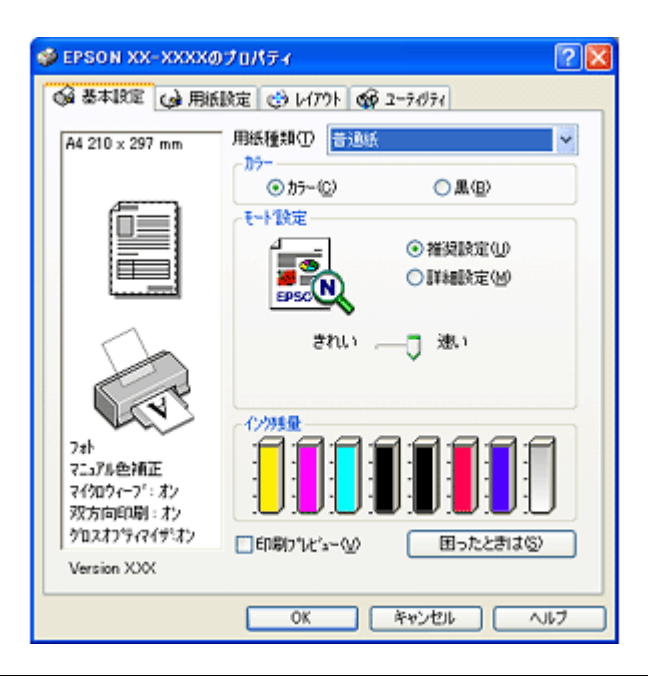

### 補足情報

ここで設定した内容は、アプリケーションソフトからプリンタドライバを表示したときの初期設定値になります。普 段よく使う設定にしておくと、印刷時に設定する項目が少なくなって便利です。

# プリンタドライバ「各画面の説明(ヘルプの表示方法)」

プリンタドライバの各画面、各項目の説明は、『ヘルプ』をご覧ください。

## ヘルプの表示方法 **1**

知りたい項目上で右クリックして、[ヘルプ]をクリックしてください。

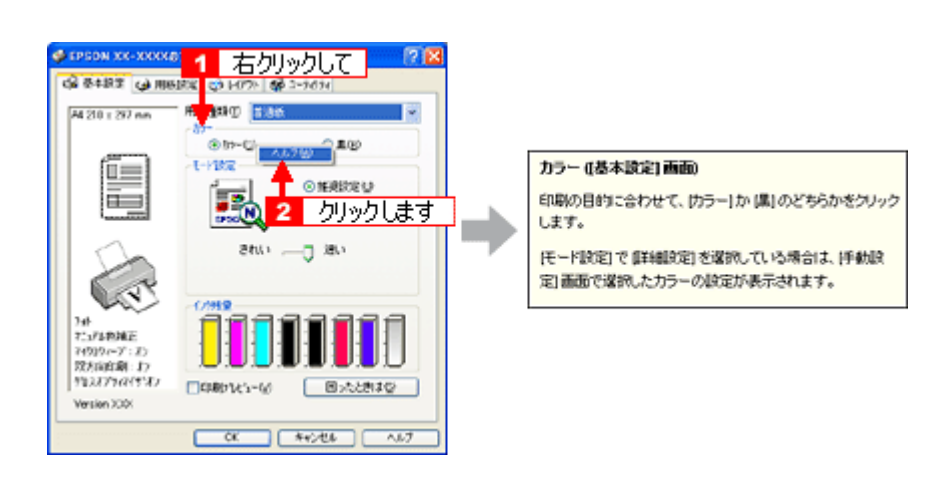

## ヘルプの表示方法 **2**

画面の右上にある ? ボタンをクリックして、ポインタの形状が 2 に変わったら、知りたい項目をクリックしてくださ い。

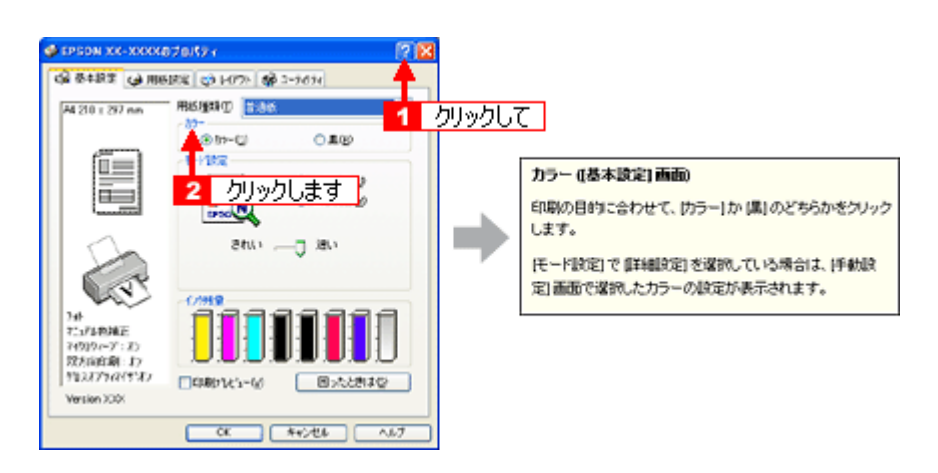

# プリンタドライバ「印刷状況の確認画面」

以下の画面で印刷状況を確認できます。 [「プログレスメータ」](#page-160-0)161 [「スプールマネージャ\(](#page-161-1)Windows 98 / Me)」162

## <span id="page-160-0"></span>プログレスメータ

プログレスメータは、印刷を開始すると画面右下に表示されます。 印刷処理状況やインク残量 / 型番情報などを確認できるほか、印刷を中止できます。

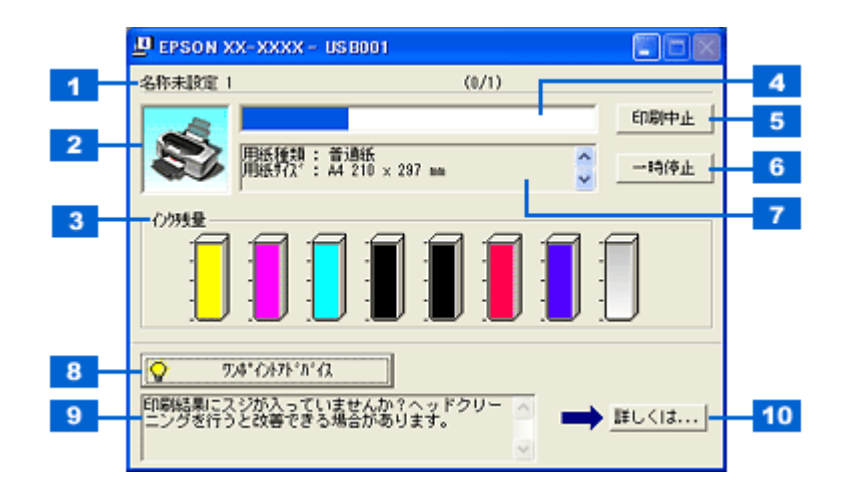

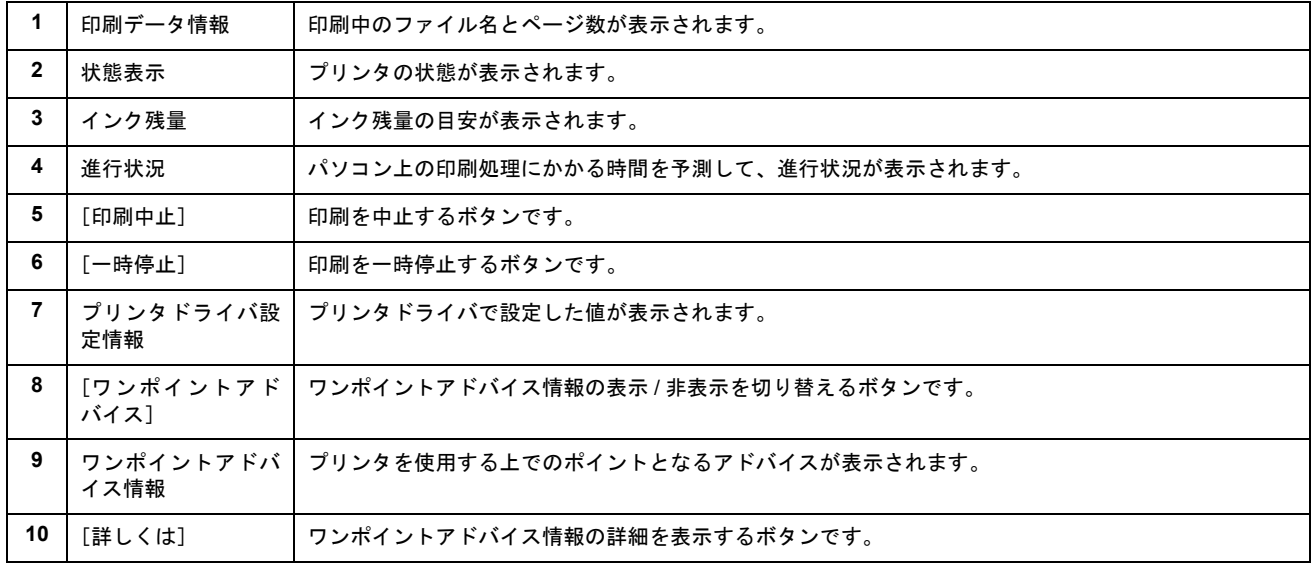

### 補足情報

• EPSON プリンタウィンドウ !3 が無効になっていると、プログレスメータは表示されません。 md>[「プリンタドライバ「モニタ機能の設定」」](#page-162-0)163

• 画面右上に印刷終了までの目安となる時間が表示される場合があります。

## <span id="page-161-1"></span><span id="page-161-0"></span>スプールマネージャ(**Windows 98** / **Me**)

スプールマネージャは、印刷中に別の作業をすることができるように、一時的に印刷データをハードディスクに蓄え、プ リンタに出力する機能を持っています。

スプールマネージャは、印刷を開始すると画面下のタスクバー上に表示され、クリックすると画面が開きます。 印刷データの情報や印刷待ちのデータなどを確認できるほか、印刷を中止 / 削除できます。

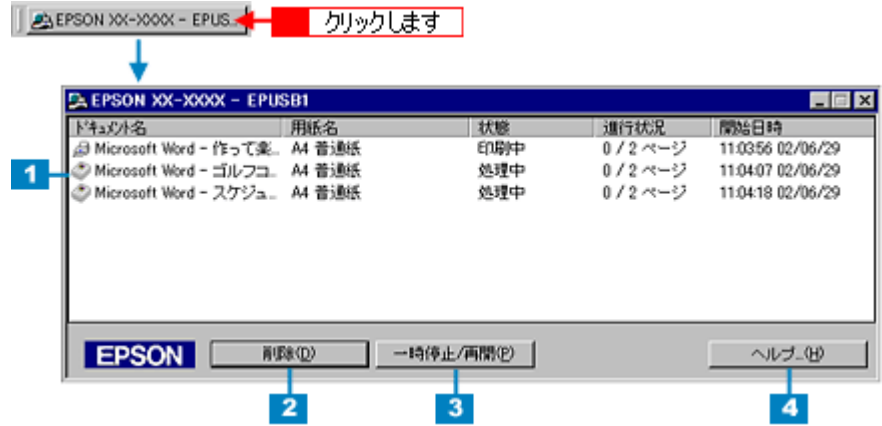

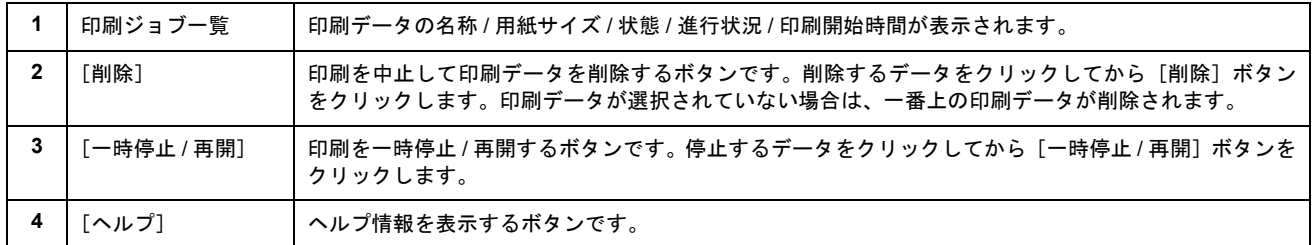

# <span id="page-162-0"></span>プリンタドライバ「モニタ機能の設定」

プリンタの状態を画面で確認(モニタ)することができますが、そのモニタ機能を設定する方法を説明します。 どのような場合にエラー表示するか、音声通知するかなどを設定できます。 10c)[「プリンタの状態をパソコン画面で確認」](#page-267-0)268

### 設定手順

**1.** プリンタドライバの設定画面を表示します。

mc<sup>、「プリ</sup>ンタドライバ「画面の表示方法」」157

2. 1 [ユーティリティ] タブをクリックして、2 [環境設定] ボタンをクリックします。

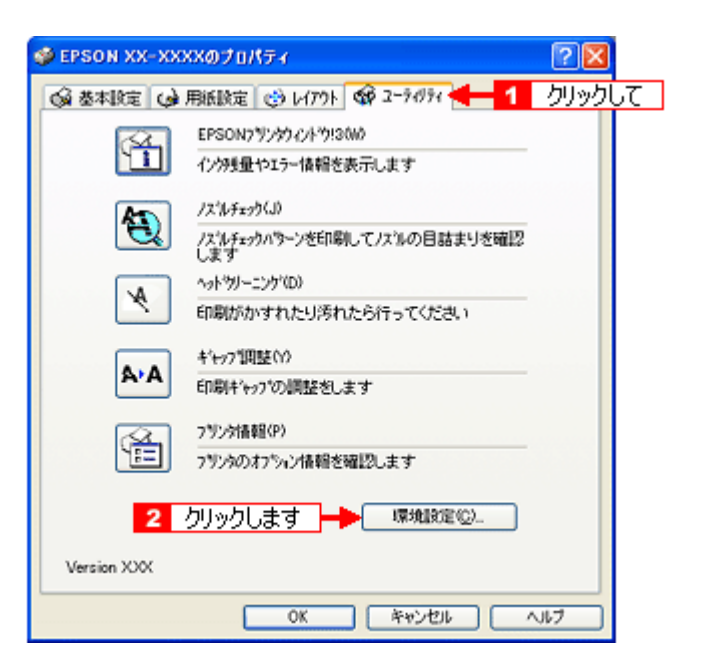

**3.** [モニタの設定]ボタンをクリックします。

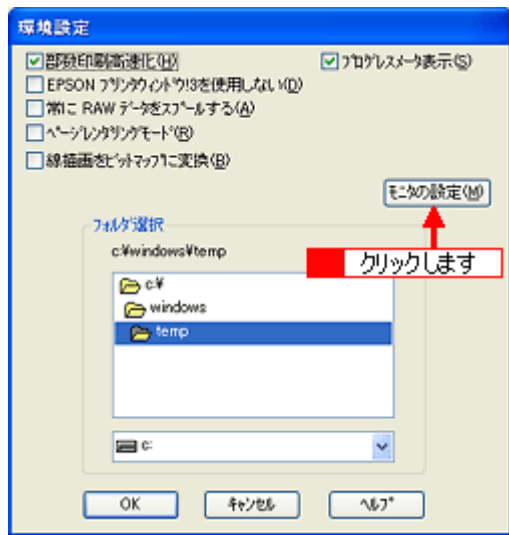

4. 1各項目を設定して、2 [OK]ボタンをクリックします。

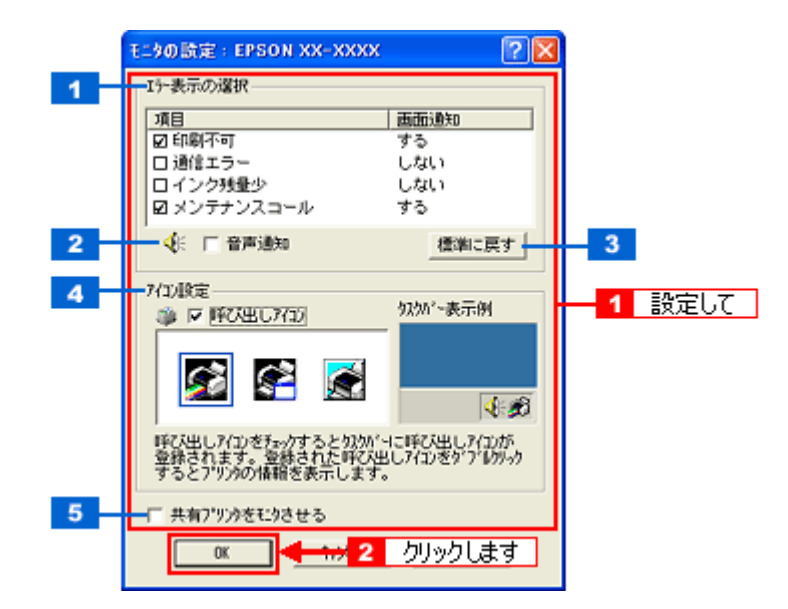

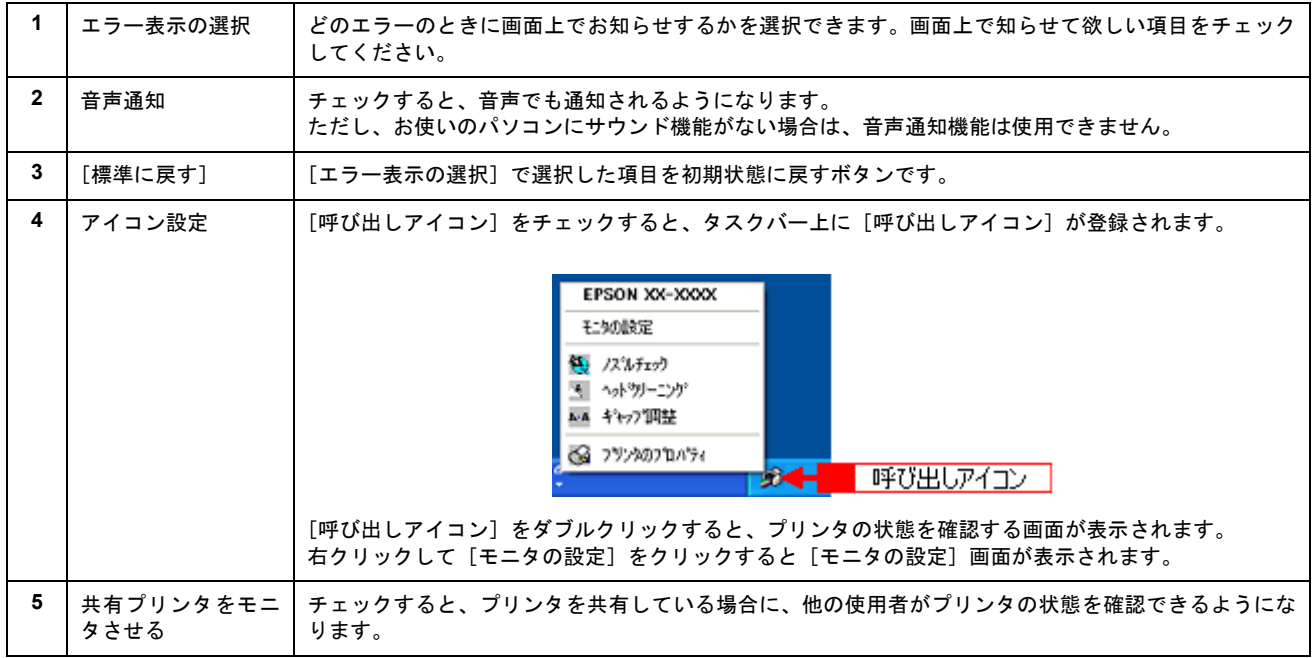

以上で、設定は終了です。

# プリンタドライバ「システム条件」

付属のプリンタドライバを使用するために最小限必要なハードウェアおよびシステム条件は以下の通りです。

このページのもくじ ● 「[Windows XP](#page-164-0)」165 **O** 「[Windows 2000](#page-164-1)」 165 **O** 「[Windows Me](#page-164-2)」165 **O** 「[Windows 98](#page-165-0)」166 [Mac OS X](#page-165-1)」166 [「プリンタモニタ機能の動作環境\(](#page-165-2)Windows)」166

### <span id="page-164-0"></span>**Windows XP**

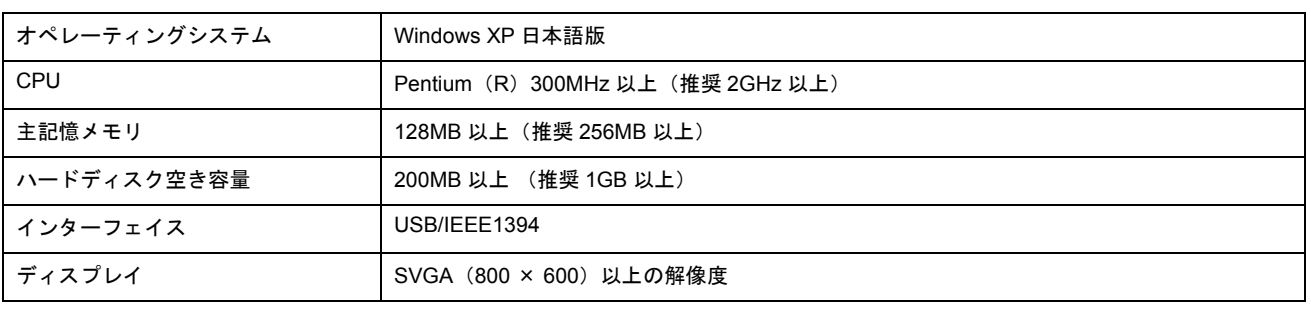

### $Q$ 注意

Windows XP でインストールする場合は、「コンピュータの管理者」アカウントのユーザーでログオンしてください。 「制限」アカウントのユーザーではインストールできません。

### <span id="page-164-1"></span>**Windows 2000**

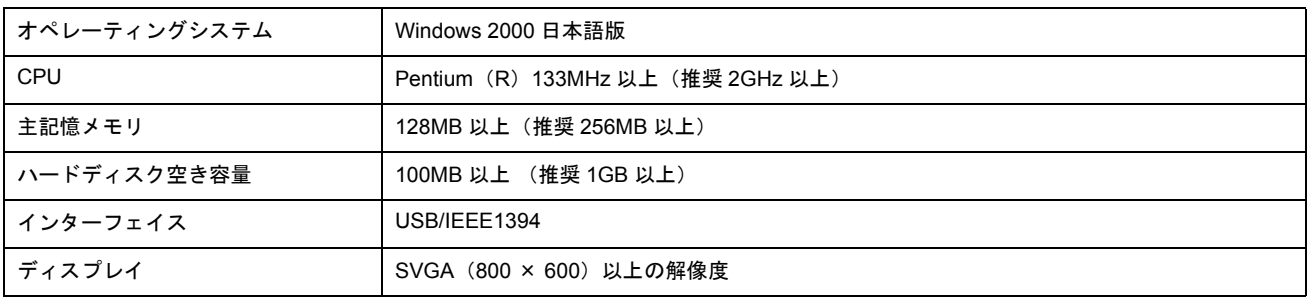

## $?$ 注意

Windows 2000 でインストールする場合は、管理者権限のあるユーザー(Administrators グループに属するユーザー) でログオンしてください。

### <span id="page-164-2"></span>**Windows Me**

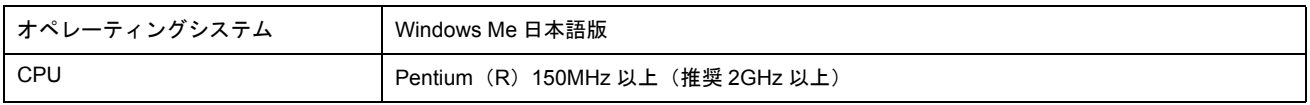

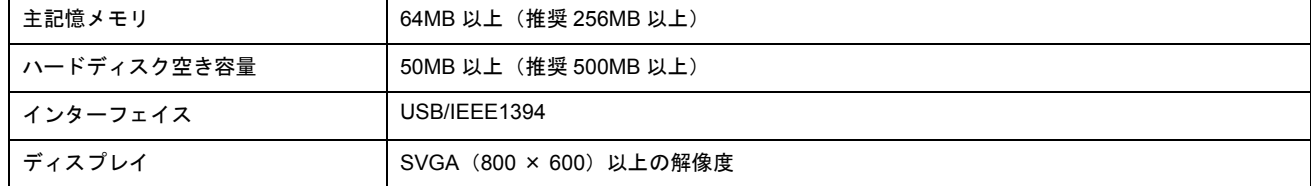

### <span id="page-165-0"></span>**Windows 98**

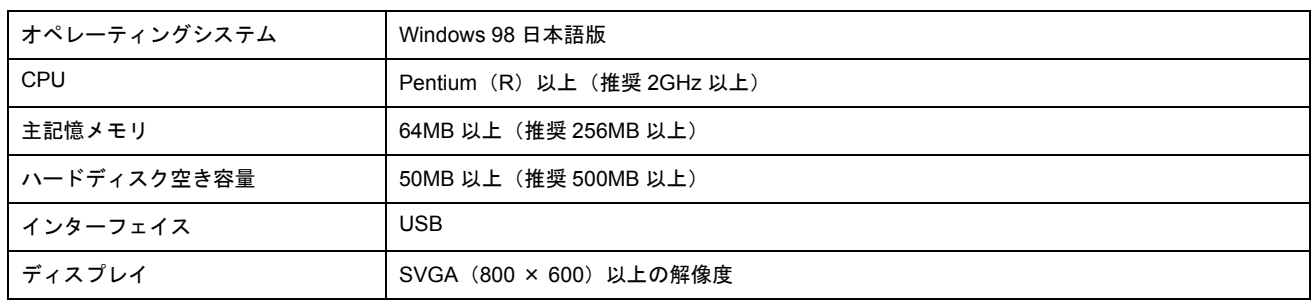

## <span id="page-165-1"></span>**Mac OS X**

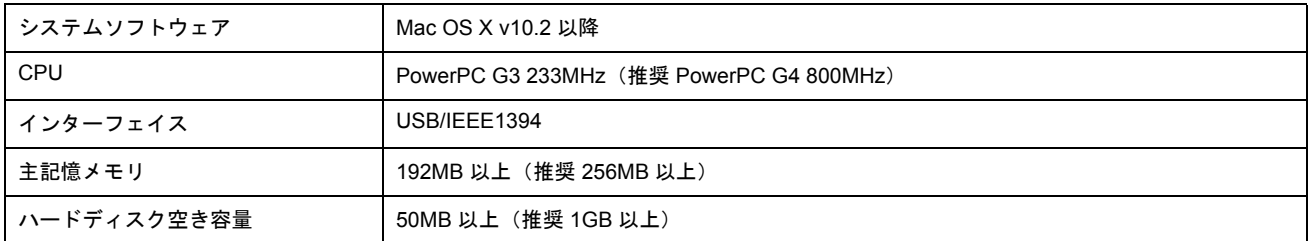

## <span id="page-165-2"></span>プリンタモニタ機能の動作環境(**Windows**)

プリンタモニタ機能の動作環境は以下の通りです。

• IBM PC-AT 互換機(双方向通信機能のある機種)

### 補足情報

推奨以外のケーブルを使用したり、プリンタ切換機、ソフトウェアのコピー防止のためのプロテクタ(ハードウェア キー)などをパソコンとプリンタの間に装着すると、双方向通信やデータ転送が正常にできない場合があります。

# **EPSON Multi-PrintQuicker**「**CD** / **DVD** レーベルの作成と印刷」

EPSON Multi-PrintQuicker(エプソン マルチプリント クイッカー)では、簡単に CD/DVD レーベルを作成して印刷するこ とができます。

このページのもくじ 「[EPSON Multi-PrintQuicker](#page-166-0) の起動」167 ●「CD / DVD [レーベルの作成と印刷」](#page-166-1)167

## 補足情報

掲載画面の一部は、お使いの機種により異なる場合があります。また、この後の説明では Windows XP を例にしてい ますが、ご利用の OS によって若干異なる場合があります。詳しい使い方については、アプリケーションソフトのオ ンラインヘルプをご覧ください。

## <span id="page-166-0"></span>**EPSON Multi-PrintQuicker** の起動

PrintQuicker] の順にクリックします。

デスクトップ上の[EPSON Multi-PrintQuicker]アイコンをダブルクリックします。

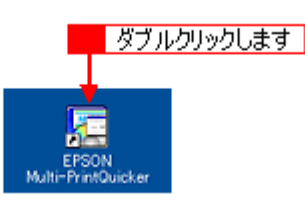

こんなときは ◆◆「EPSON Multi-PrintQuicker] アイコンがない場合は◆◆ 1 [スタート] 2 [すべてのプログラム](または[プログラム])3 [EPSON Multi-PrintQuicker] 4 [EPSON Multi-

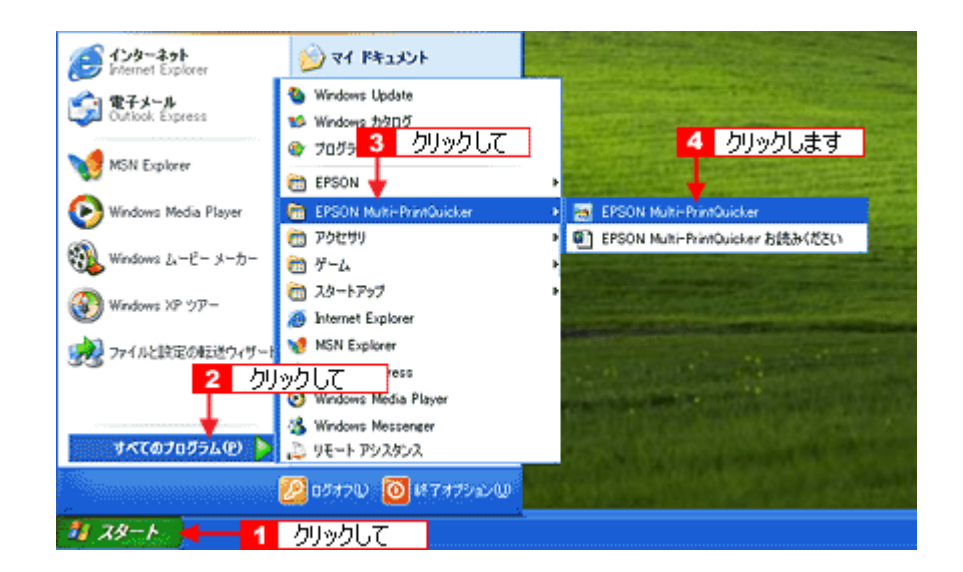

## <span id="page-166-1"></span>**CD** / **DVD** レーベルの作成と印刷

この後の画面は、Windows XP を例にしています。

## ステップ1 用紙名称とプリンタの選択

1. 1 [本製品名]、2 [CD/DVD レーベル]、3 [用紙名称] を選択して、4 [新規作成] ボタンをクリックします。

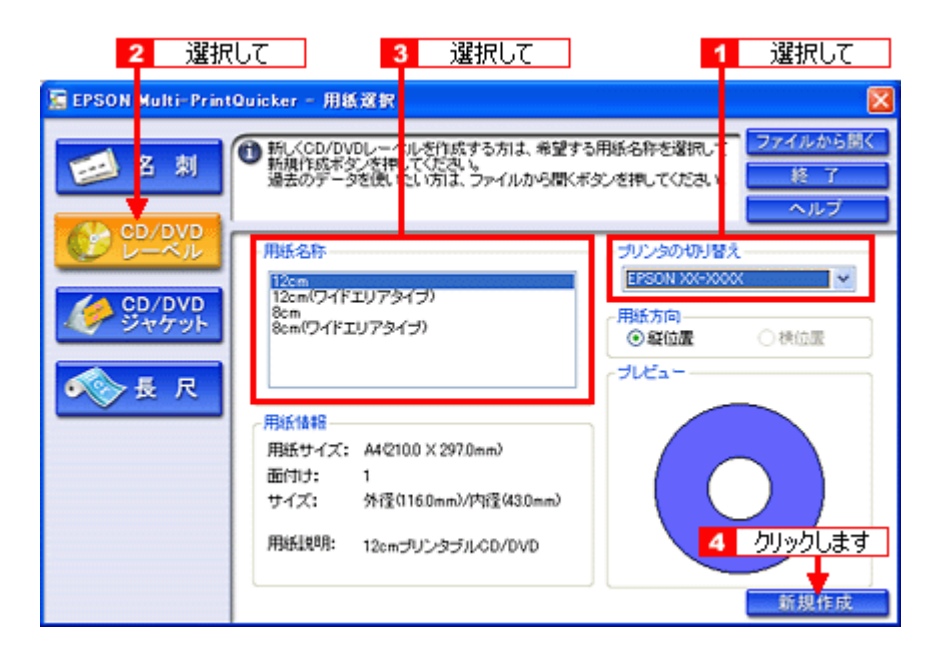

## ステップ2 背景の作成

背景に画像ファイルを配置してみましょう。

1. 1 [背景] ボタンをクリックして、2 [背景] タブをクリックします。

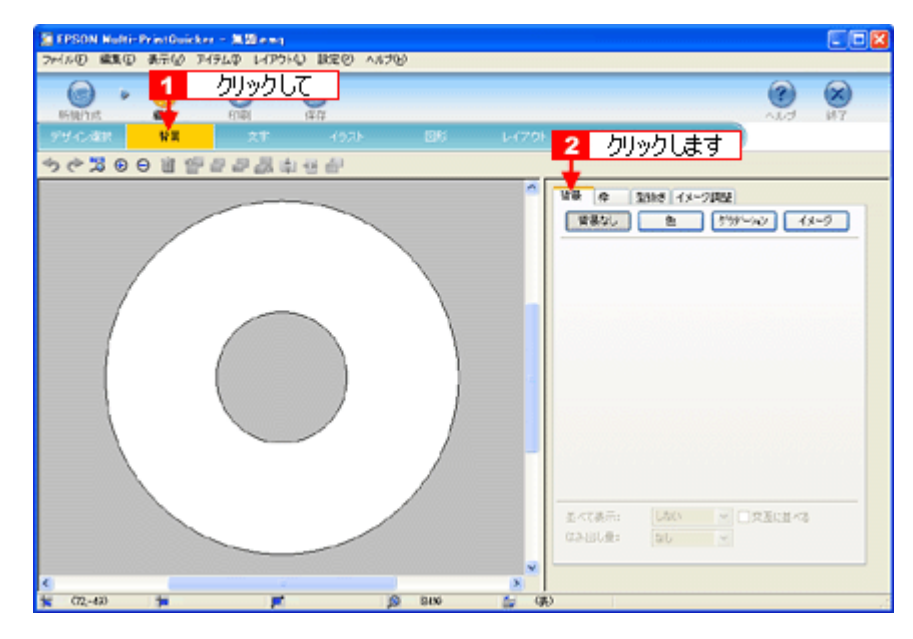

**2.** 背景に画像ファイルを配置します。

ここでは、サンプルイラストを配置します。[背景] タブの [イメージ] ボタンをクリックしてください。

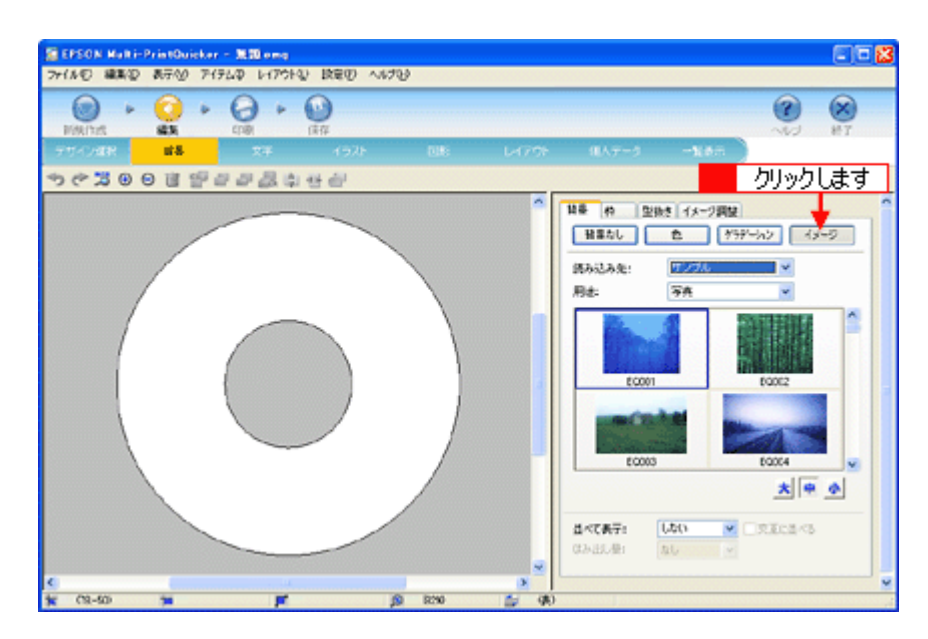

### **3.** 配置するイラストや画像ファイルを選択します。

<mark>[読み込み先]で[サンプル]を選択して、2[用途]で[パターン]を選択します。</mark> サンプルイラストの一覧が表示されますので、<mark>3</mark> 配置するパターンをクリックします。

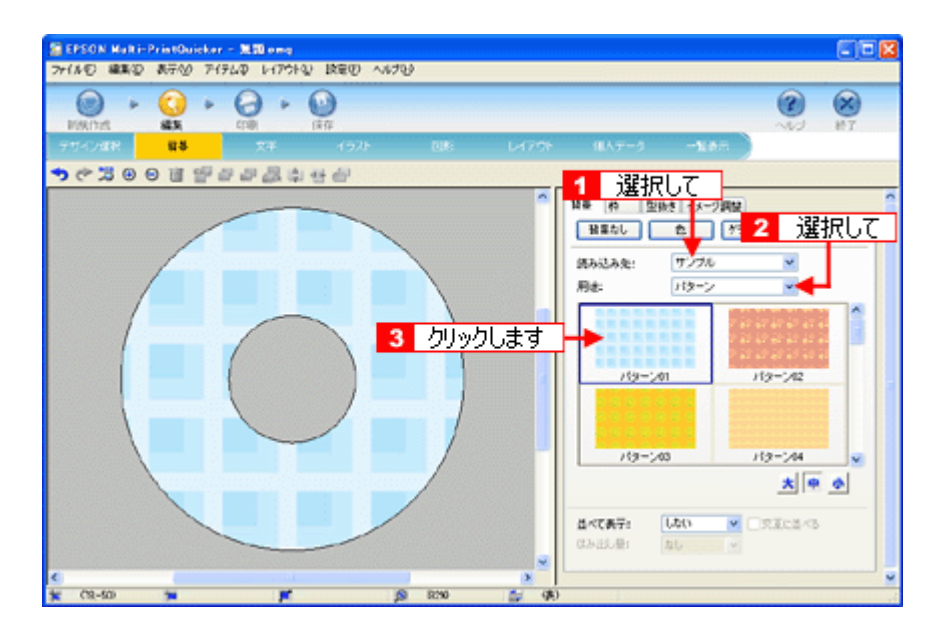

編集エリアに画像ファイルが配置されます。

以上で背景が作成できました。 背景には、画像ファイルを配置するだけでなく、グラデーションをかけたりさまざまな装飾が行えます。

## ステップ **3** 文字の入力

文字を入力してみましょう。

1. 1 [文字] ボタンをクリックして、2 [文字] タブをクリックします。

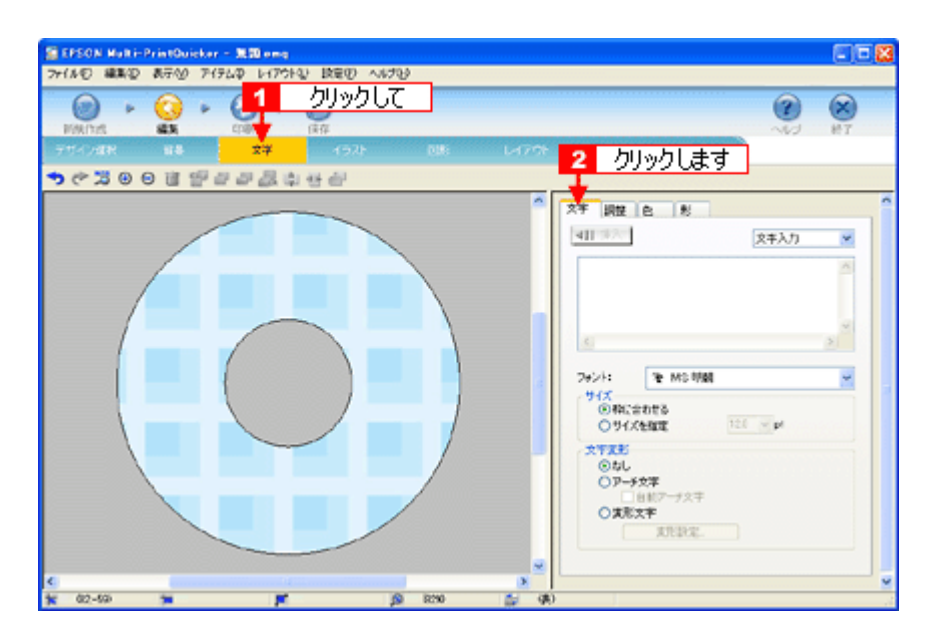

### 2. 文字を入力して、[挿入]ボタンをクリックします。

■ 文字の入力ボックスをクリックして文字を入力し、 2 [フォント]を選択します。 3 フォントサイズは [サイズを指定] をクリックしてから設定します。 4 ここでは 20.0pt に設定します。 5 最後に [挿入] ボタンをクリックします。

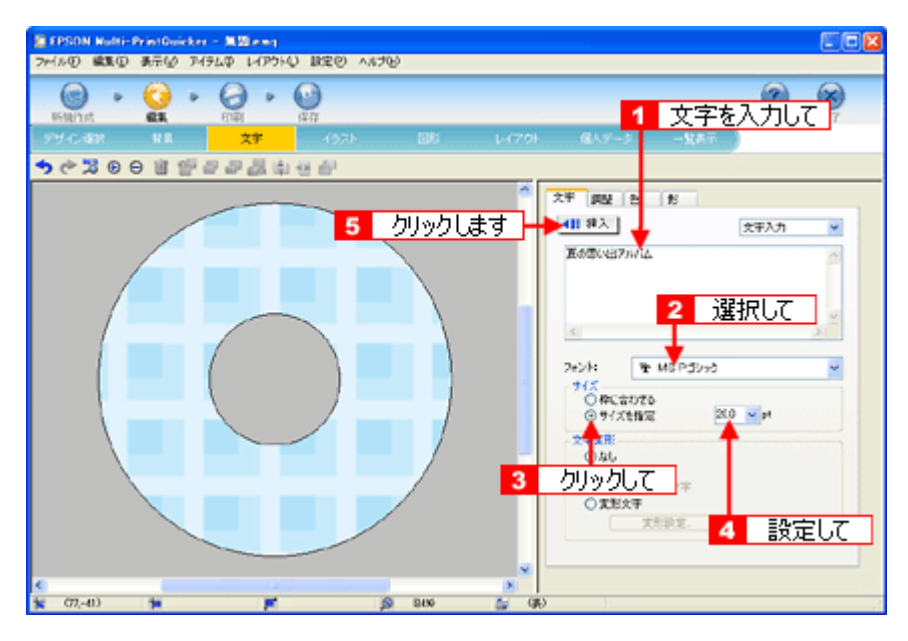

### **3.** 文字を変形します。

ここでは、CD/DVD のふちに合わせてアーチ文字に変形します。 ■1 編集エリアで文字を選択し、2 [文字変形]で[アーチ文字]と、3 [自動アーチ文字]をクリックします。 文字が、自動的に CD/DVD のふちに合ったアーチ型に変形します。

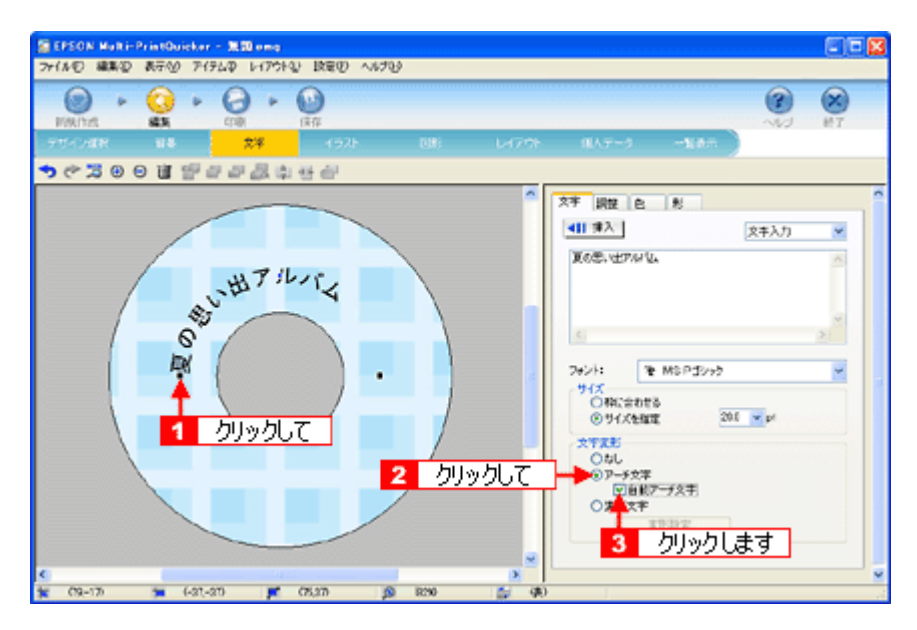

\_4. L<mark>1【</mark>調整】タブをクリックし、2【中央揃え】ボタンをクリックして、文字を中央に揃えます。

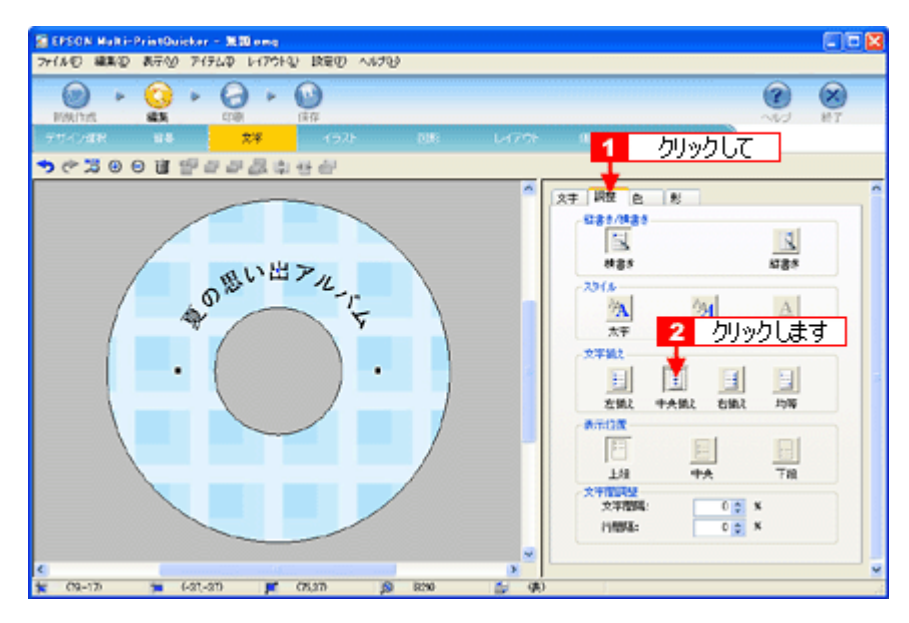

以上で文字の入力ができました。

ここで説明した内容のほかにも文字色の変更や影付きなどさまざまな装飾が行えます。

## ステップ **4** 画像ファイルの配置

イラストや写真などの画像ファイルを配置します。

1. 1 [イラスト]ボタンをクリックし、2 [イメージ]タブをクリックします。

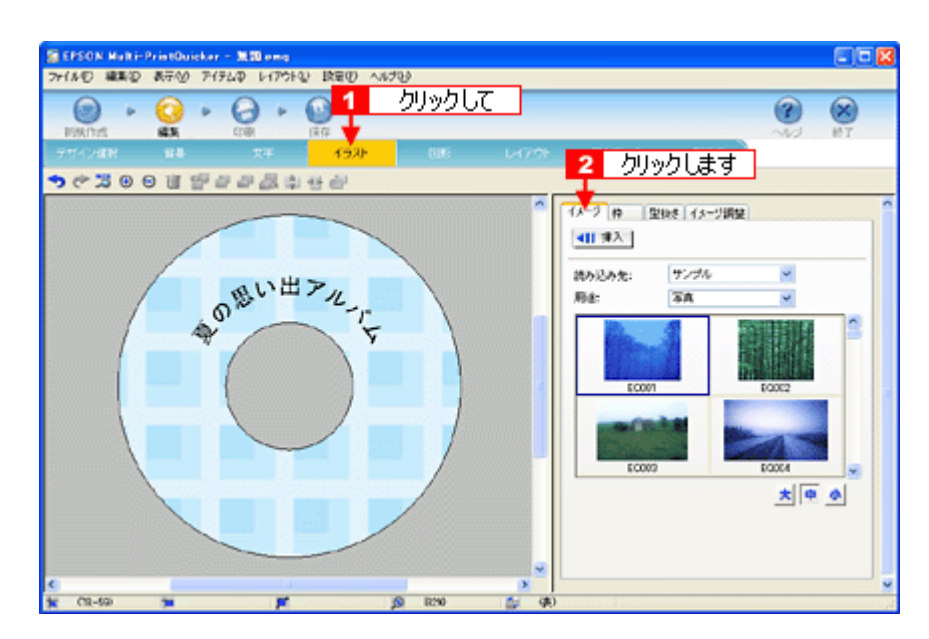

### **2.** 配置する画像ファイルを[イメージ]タブで選択します。

EPSON Multi-PrintQuicker には、写真やイラストなどのサンプルが用意されています。ここでは、サンプル写真を配 置します。

1[読み込み先]で[サンプル]を選択して[用途]で[写真]を選択します。

サンプル写真の一覧が表示されますので、2 配置する写真を選択して、3 [挿入] ボタンをクリックします。 編集エリアに写真が配置されます。

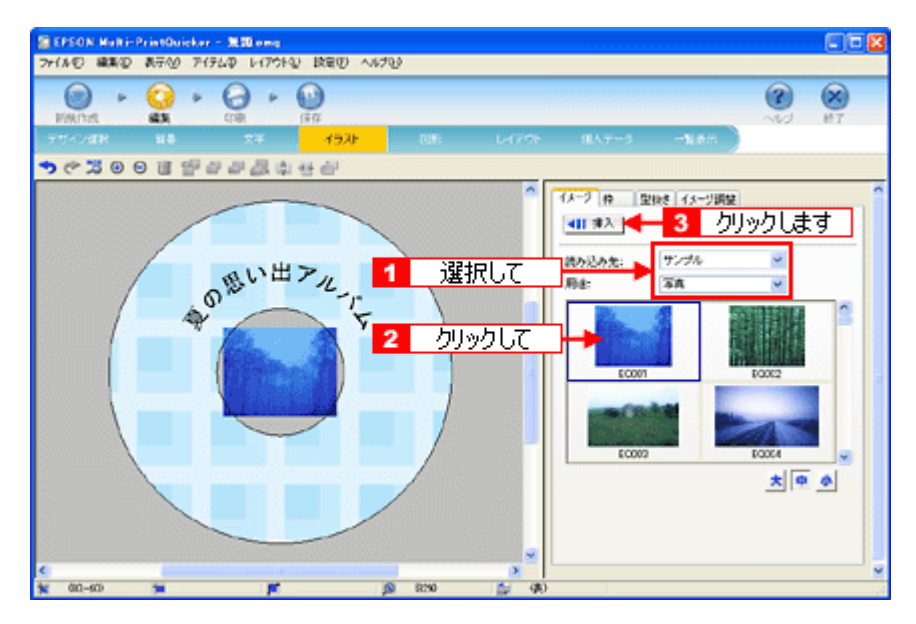

**3.** 画像ファイルの位置を調整します。

編集エリアの画像ファイルの部分にマウスカーソルを移動させると、マウスポインタが → に変わりますので、ドラッ グして調整します。

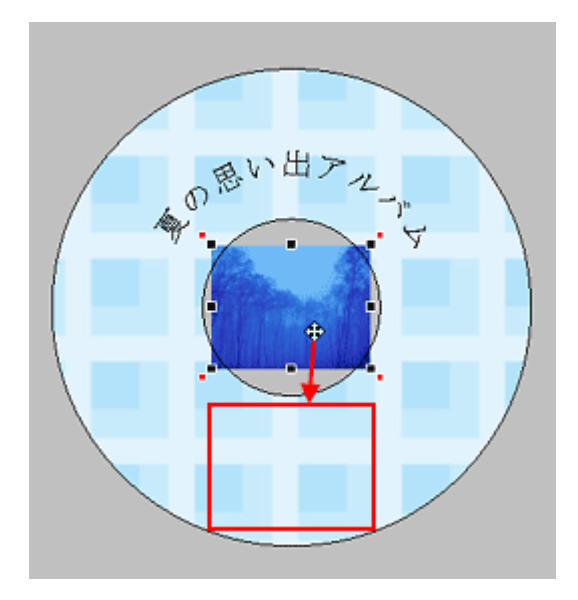

## **4.** 画像ファイルの大きさを調整します。

編集エリアの画像ファイルをクリックし、サイズ変更ポイント(■)をドラッグします。

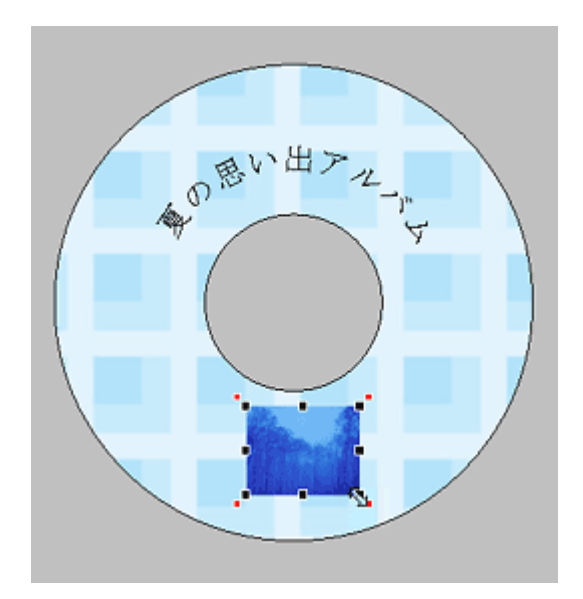

ほかにも配置したい画像ファイルがあれば手順 2 ~ 4 を繰り返してください。

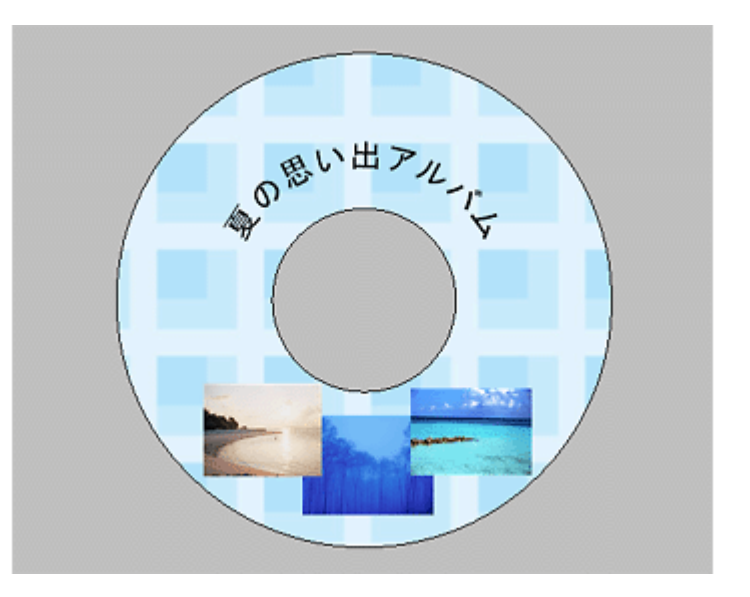

以上で画像ファイルの配置ができました。

## ステップ5 レイアウトの調整

配置した文字、イラスト、図形などのレイアウトを調整します。

1. [レイアウト]ボタンをクリックします。

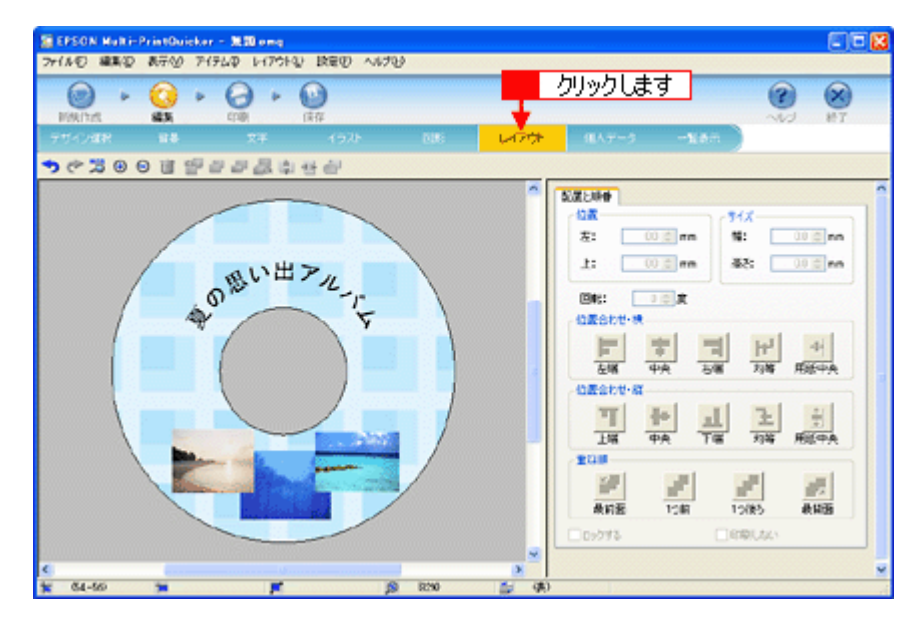

**2.** 画像ファイルの重ね順を入れ替えます。

■1編集エリアで最背面の画像ファイルをクリックして選択し、2 [重ね順]の[1つ前]ボタンをクリックします。

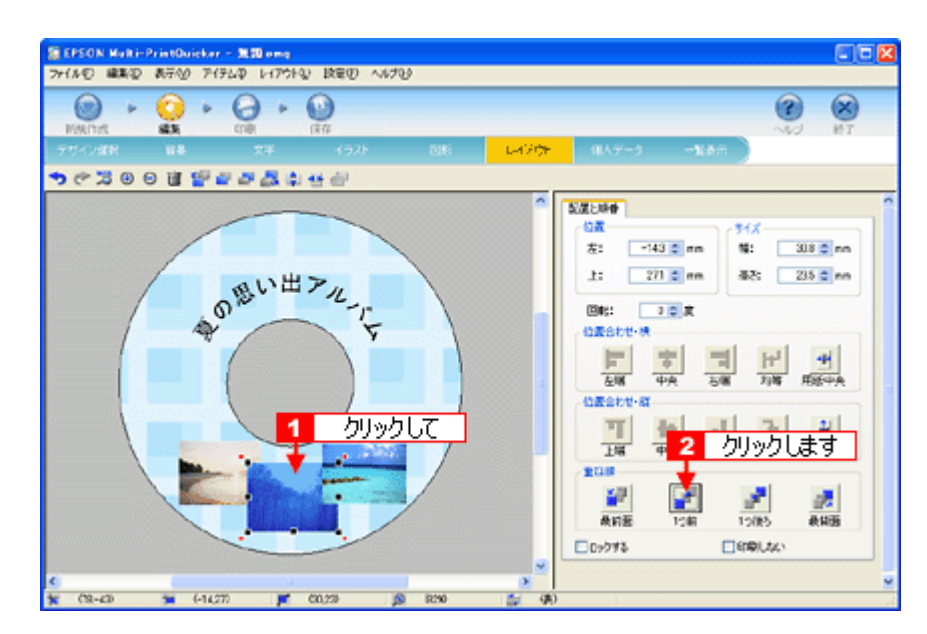

以上で配置と順番が調整できました。 ここでは、重なり順の調整をしましたが、ほかにも縦位置、横位置を揃える などさまざまな調整が行えます。

## ステップ6 印刷する

印刷する用紙種類を選択して、印刷します。

- **1.** プリンタに **CD/DVD** をセットします。
- 2. 1 [印刷] ボタンをクリックし、2 [印刷設定] タブをクリックします。

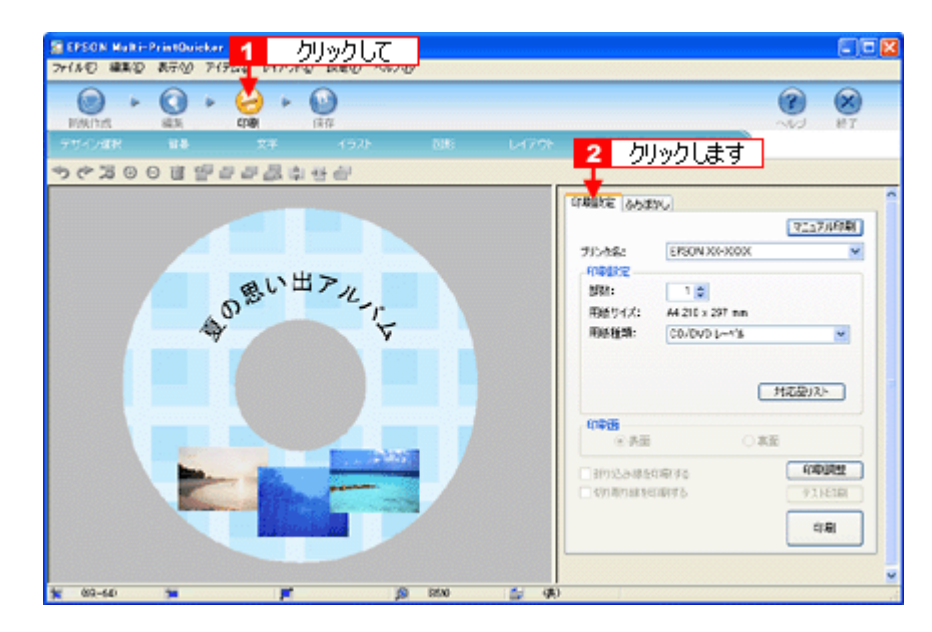

### **3.** [用紙種類]を選択します。

2 その他の内容も必要に応じて変更して、[印刷]ボタンをクリックします。

[印刷]ボタンをクリックすると、印刷が始まります。

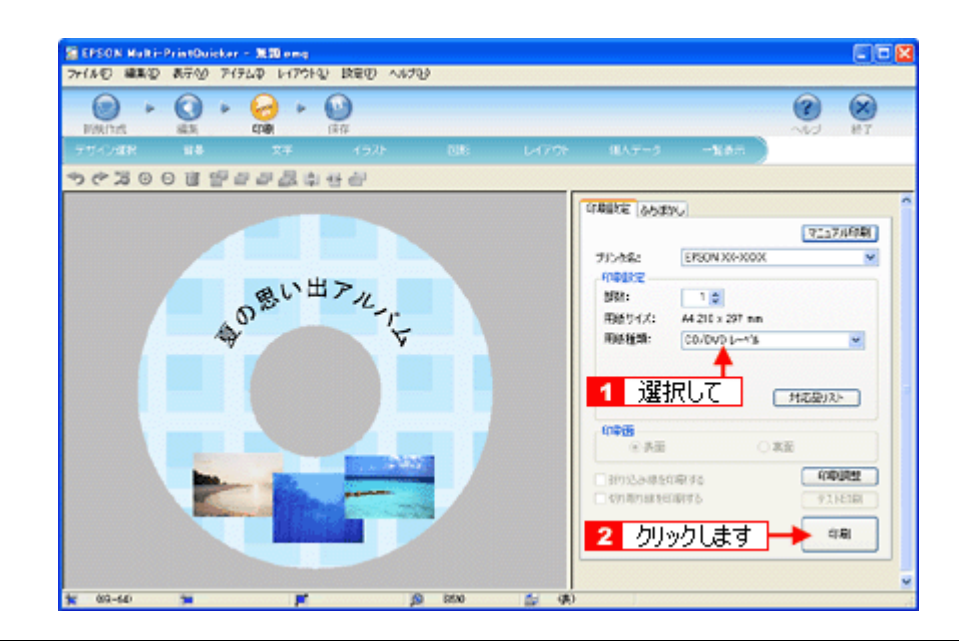

## $?$ 注意

◆◆ [高画質対応 CD/DVD]について◆◆

高画質対応の CD/DVD については、エプソンのホームページでご案内しています。[対応品リスト]ボタンをクリッ クすると、エプソンのホームページへ接続されます。 高画質印刷後は、標準品と同様に 24 時間以上乾かしてください。また、乾燥するまでは CD-ROM ドライブなどの機

器にセットしないでください。

**4.** 印刷終了後、印刷動作が止まったら、**CD/DVD** トレイを取り出します。

## √注意

印刷後、CD/DVD トレイを必ず引き抜いておいてください。 引き抜かずにプリンタに差した状態でプリントヘッドのクリーニングなどを行うと、プリントヘッドがトレイの先端 と接触するおそれがあります。

以上で、レーベルの印刷は終了です。

### こんなときは

◆◆ 1 回の印刷で、複数枚の印刷を設定した場合◆◆ 以下の手順に従って、2 枚目以降の印刷をしてください。

- 1. 1 枚目の印刷終了後、印刷動作が止まったら、CD/DVD トレイを取り出します。
- 2. 新しい CD/DVD をトレイに載せて、プリンタにセットし直します。
- 3. 【用紙】ボタンを押します。 2枚目の印刷が始まります。

### 補足情報

EPSON Multi-PrintQuicker の詳しい説明は、EPSON Multi-PrintQuicker のオンラインヘルプをご覧ください。

# **EPSON Multi-PrintQuicker**「**CD** / **DVD** ジャケットの作成と印刷」

EPSON Multi-PrintQuicker(エプソン マルチプリント クイッカー)では、簡単に CD/DVD ジャケットを作成して印刷する ことができます。

### このページのもくじ

「[EPSON Multi-PrintQuicker](#page-176-0) の起動」177 ●「CD / DVD [ジャケットの作成と印刷」](#page-176-1)177

### 補足情報

掲載画面の一部は、お使いの機種により異なる場合があります。また、この後の説明では Windows XP を例にしてい ますが、ご利用の OS によって若干異なる場合があります。詳しい使い方については、アプリケーションソフトのオ ンラインヘルプをご覧ください。

### <span id="page-176-0"></span>**EPSON Multi-PrintQuicker** の起動

デスクトップ上の[EPSON Multi-PrintQuicker]アイコンをダブルクリックします。

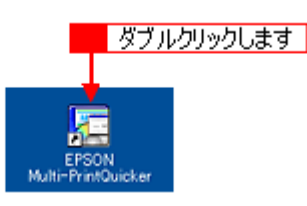

こんなときは

◆◆ [EPSON Multi-PrintQuicker] アイコンがない場合は◆◆

1 [スタート] 2 [すべてのプログラム](または[プログラム])<mark>3</mark> [EPSON Multi-PrintQuicker] 4 [EPSON Multi-PrintQuicker]の順にクリックします。

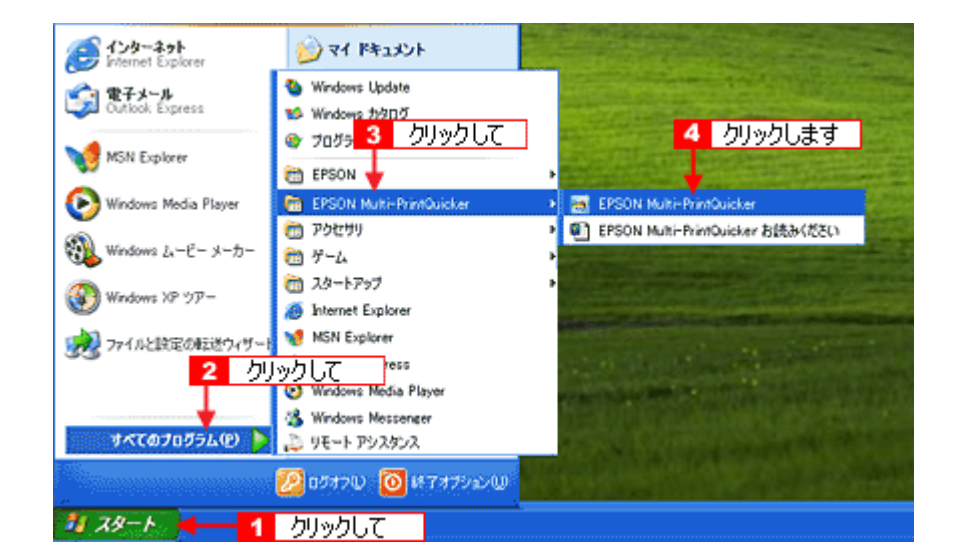

## <span id="page-176-1"></span>**CD** / **DVD** ジャケットの作成と印刷

この後の画面は、Windows XP を例にしています。

## ステップ1 用紙名称とプリンタの選択

1. <mark>1</mark>【本製品名]、<mark>2</mark>【CD/DVD ジャケット]、3【用紙名称]、4【用紙方向】を選択して、5【新規作成】ボタンをクリッ クします。

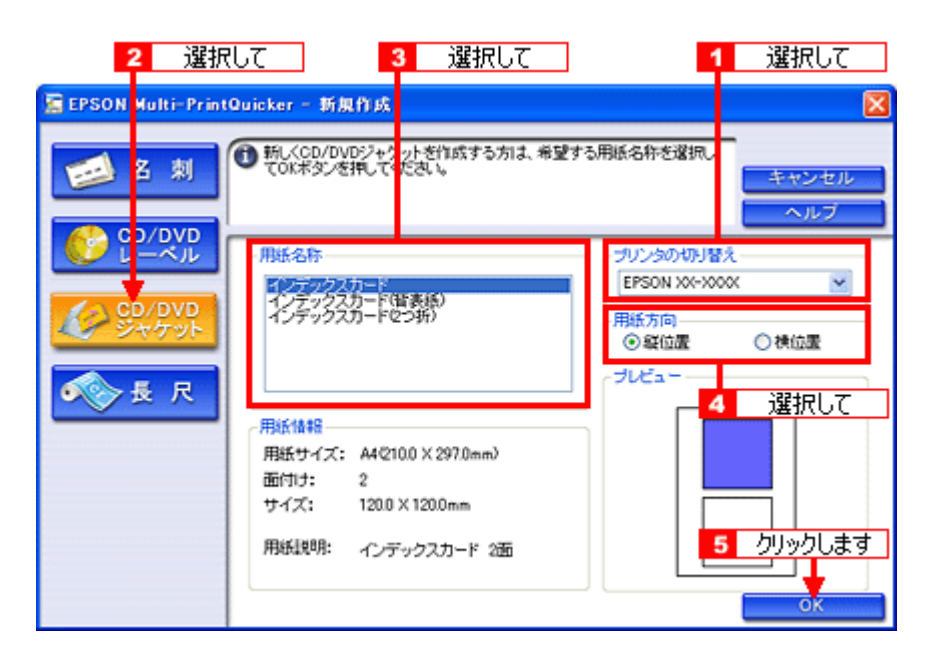

## ステップ **2** 背景の作成

背景に画像ファイルを配置してみましょう。

1. 1 [背景] ボタンをクリックして、2 [背景] タブをクリックします。

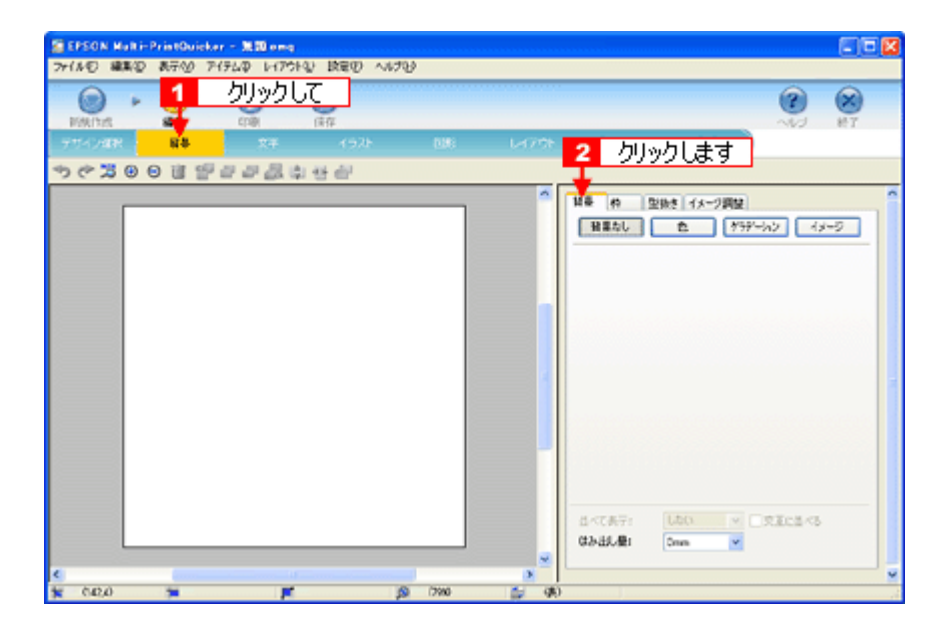

**2.** 背景に画像ファイルを配置します。

ここでは、サンプル写真を配置します。[背景]タブの [イメージ]ボタンをクリックします。

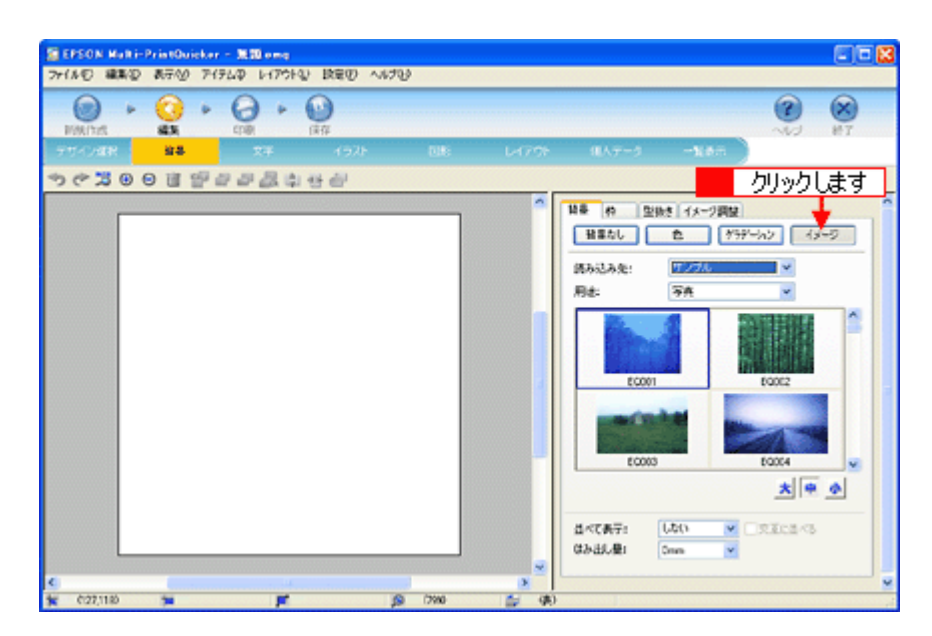

### **3.** 配置するイラストや画像ファイルを選択します。

1[読み込み先]で[サンプル]を選択して、2[用途]で[写真]を選択します。  $\overline{+}$ ンプル写真の一覧が表示されますので、3 配置する写真をクリックします。 編集エリアに写真が配置されます。

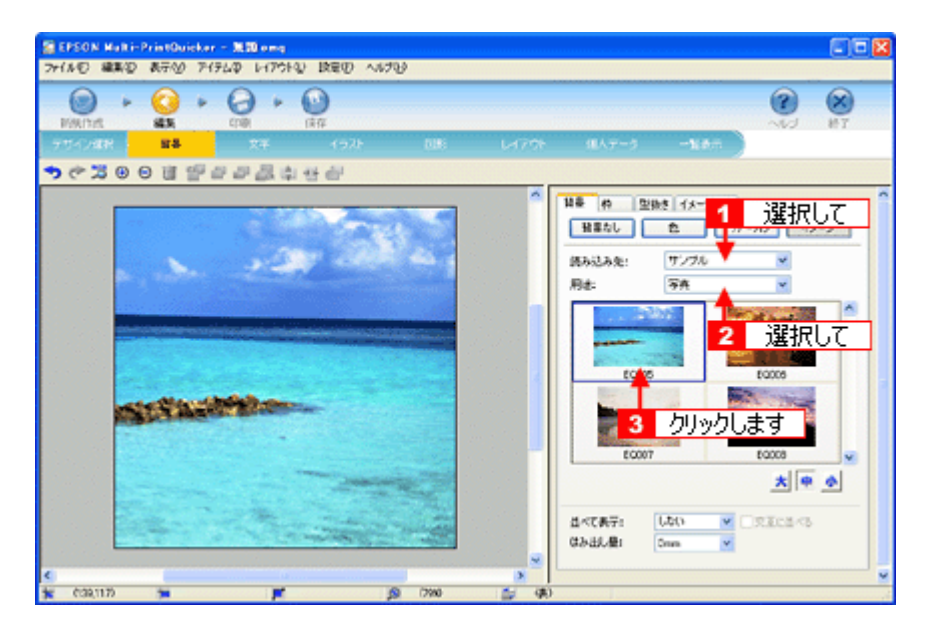

以上で背景が作成できました。 背景には、画像ファイルを配置するだけでなく、グラデーションをかけたりさまざまな装飾が行えます。

## <u>ステップ3 文字の入力</u>

文字を入力してみましょう。

1. 1 [文字] ボタンをクリックし、2 [文字] タブをクリックします。

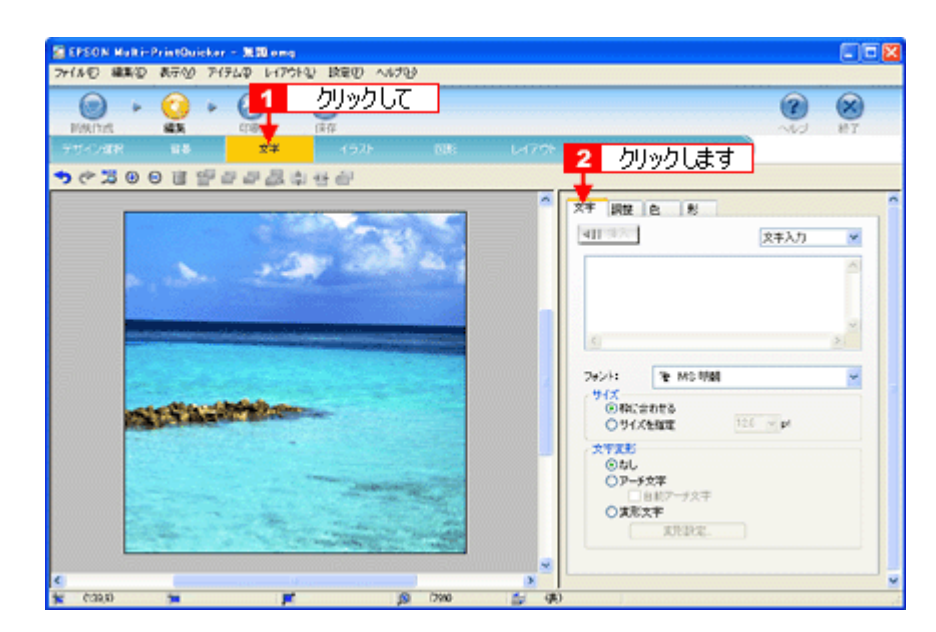

### 2. 文字を入力し、[挿入]ボタンをクリックします。

■ 文字の入力ボックスをクリックして文字を入力し、 ■ [フォント]を選択します。 3 フォントサイズは [サイズを指定] をクリックしてから設定します。 4 ここでは 36.0pt に設定します。 5 最後に [挿入] ボタンをクリックします。

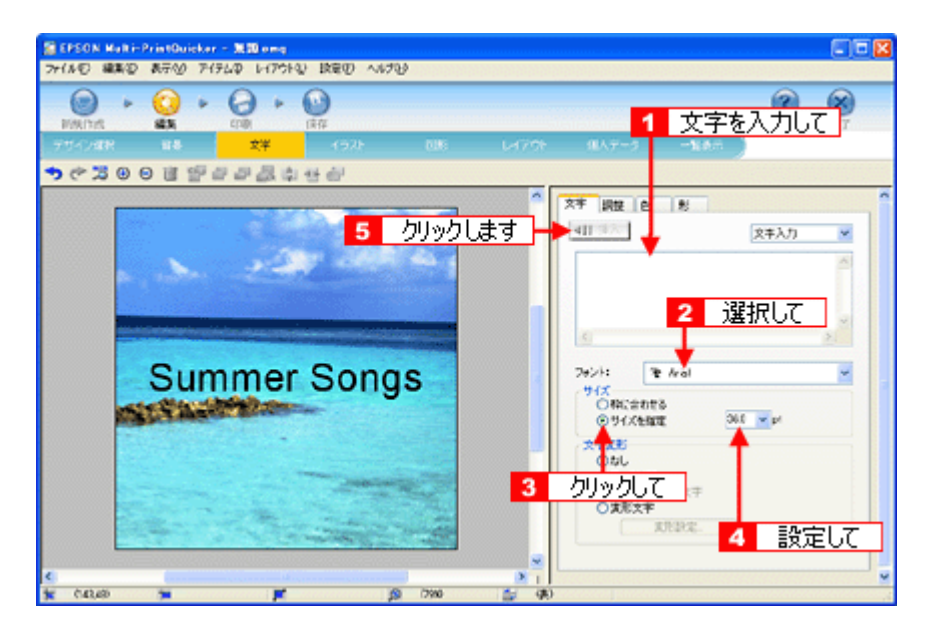

以上で文字の入力ができました。 ここで説明した内容のほかにも文字色の変更や影付きなどさまざまな装飾が行えます。

## <u>ステップ4 図形の配置</u>

直線、四角形、円形などの図形を配置できます。 ここでは、CD/DVD のタイトル、サブタイトルなどを手書きで記入するための直線を配置してみましょう。

### 1. 1 [図形] ボタンをクリックして、2 [線] タブをクリックします。
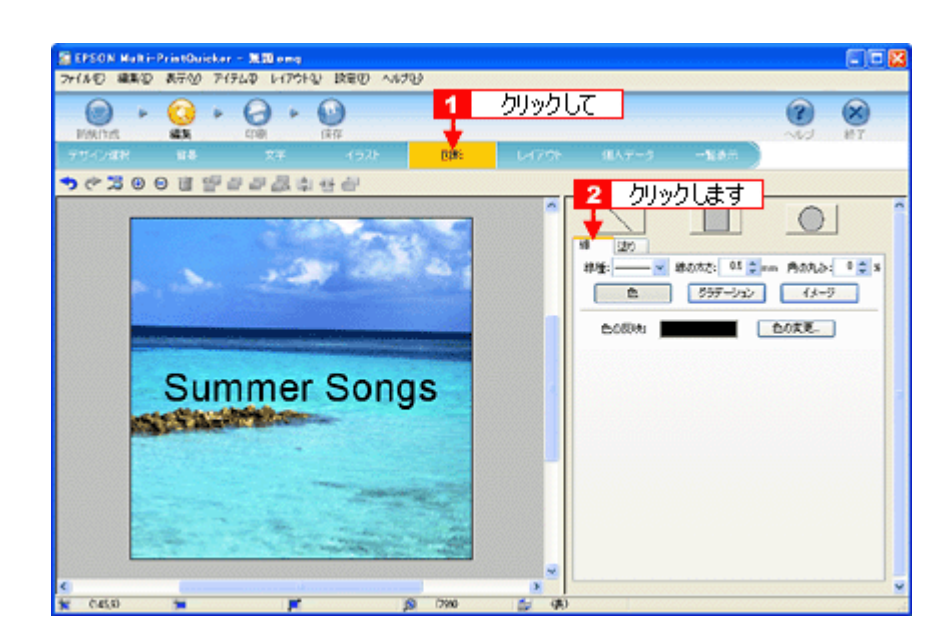

**2.** ここでは、直線を描きます。

1[直線]ボタンをクリックしてから、2次のような設定を行います。 [線種]:直線 [線の太さ]:1.0mm 程度を設定

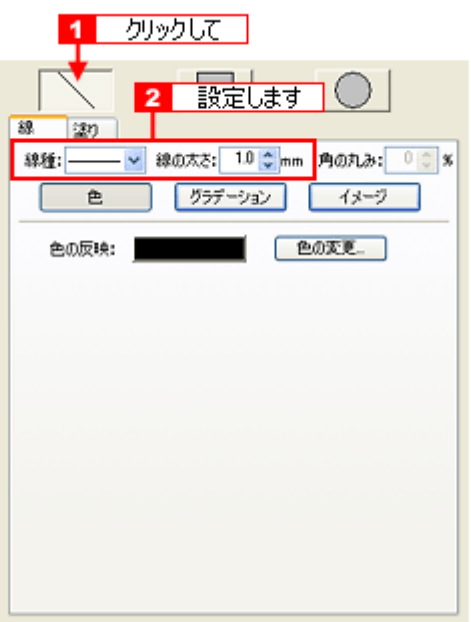

**3.** 編集エリア上をドラッグします。

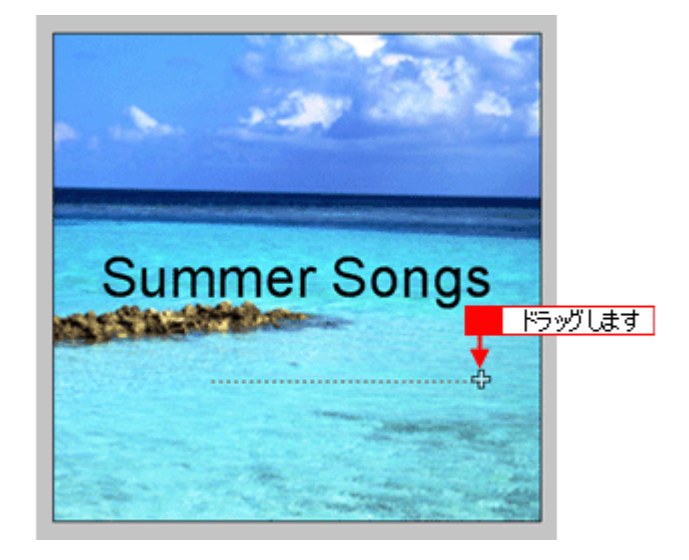

#### **4.** 配置した直線をコピーして、複数の直線を配置します。

編集エリアで直線を選択し、1 Windows の場合は右クリック、Mac OS の場合は【control】キーを押したままクリッ クしてコンテキストメニューを表示し、<mark>2</mark> [コピー] をクリックします。

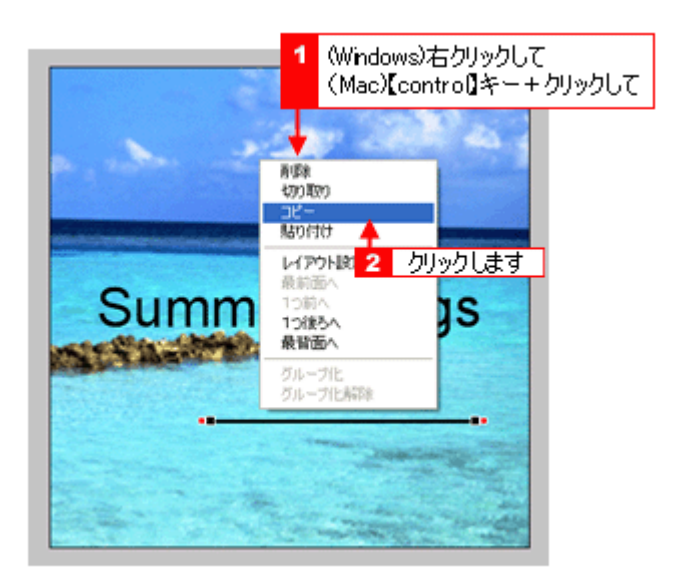

5. 1再度コンテキストメニューを表示させて、2 Windows の場合は[貼り付け]、Mac OS の場合は[ペースト]をク リックします。

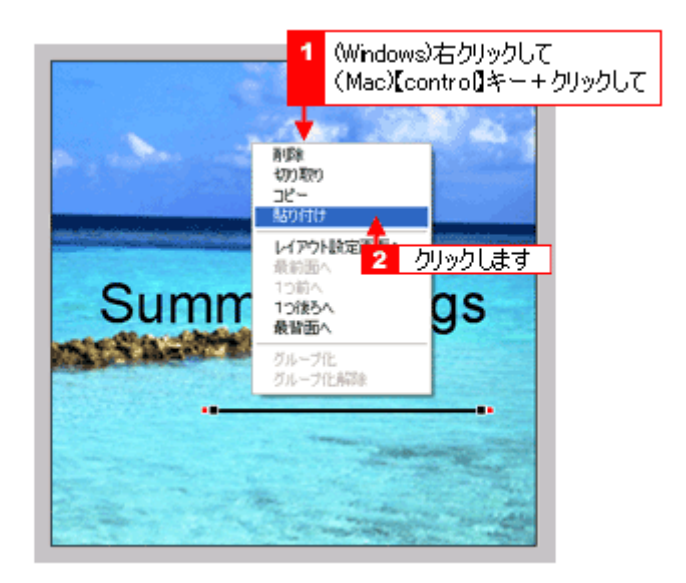

貼り付けの操作を繰り返して複数の直線を配置します。

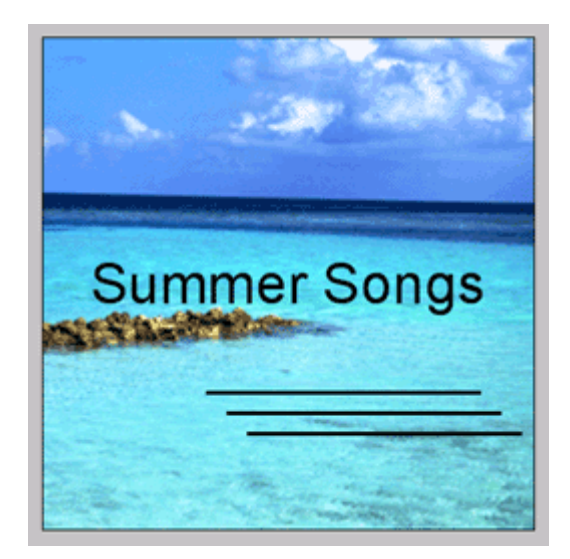

以上で図形の配置ができました。

## ステップ5 レイアウトの調整

配置した文字、イラスト、図形などのレイアウトを調整します。 ここでは、「ステップ 4」で配置した直線の位置を調整してみましょう。

1. [レイアウト]ボタンをクリックします。

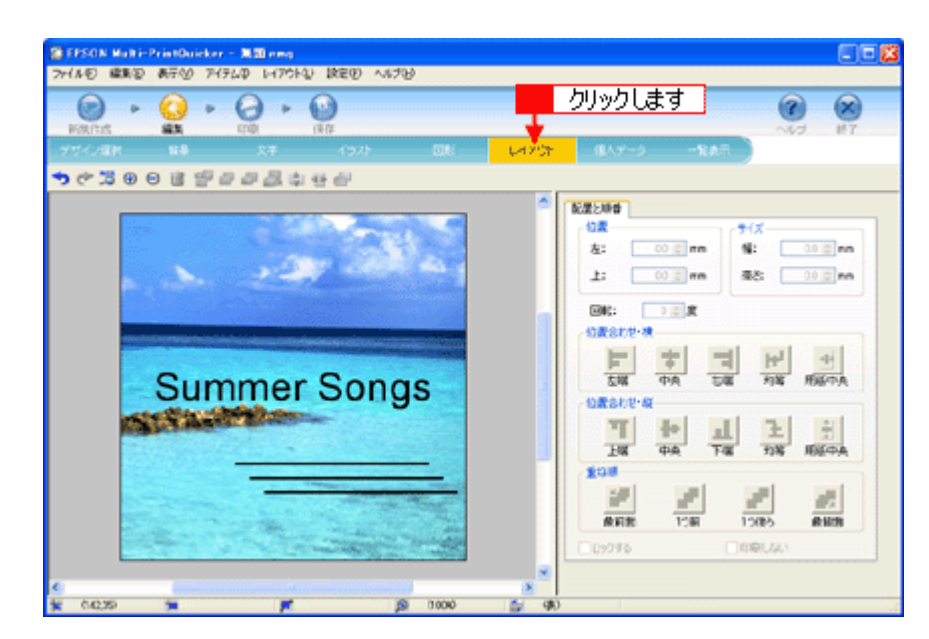

**2.** 直線の横位置を揃えます。

下の画面のように、すべての直線が接する範囲をドラッグして、すべての直線を選択します。

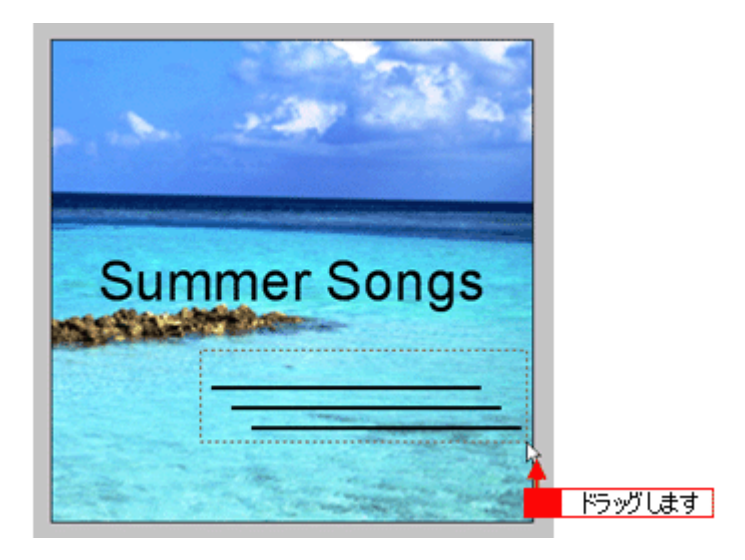

3. [位置合わせ·横]の[左端]ボタンをクリックします。

1 番左端にある直線の位置に、すべての直線が揃います。

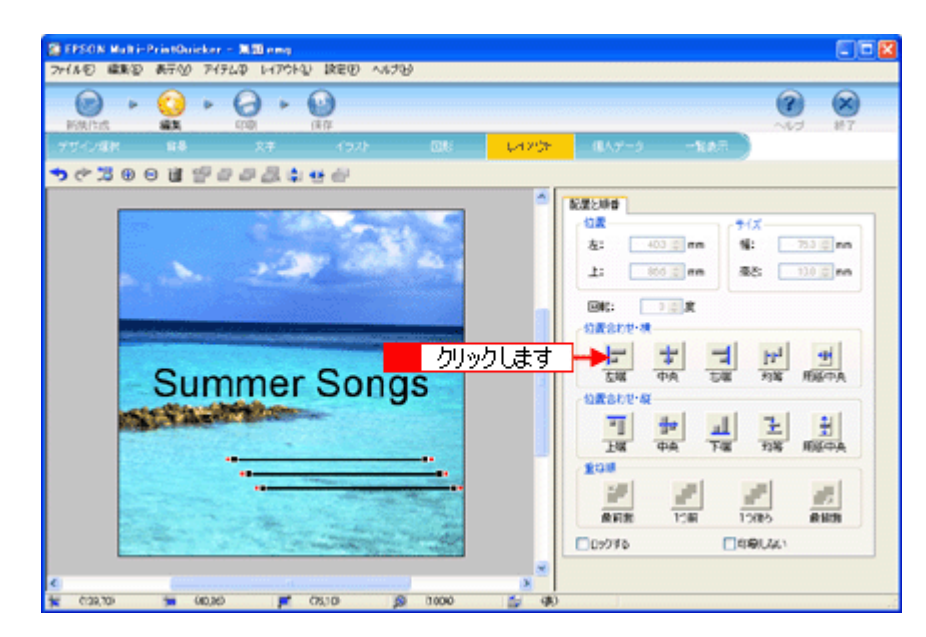

以上で直線を揃える調整ができました。

## ステップ **6** 用紙全体を一覧表示する

印刷する用紙全体のイメージを確認します。

1. [一覧表示]ボタンをクリックします。

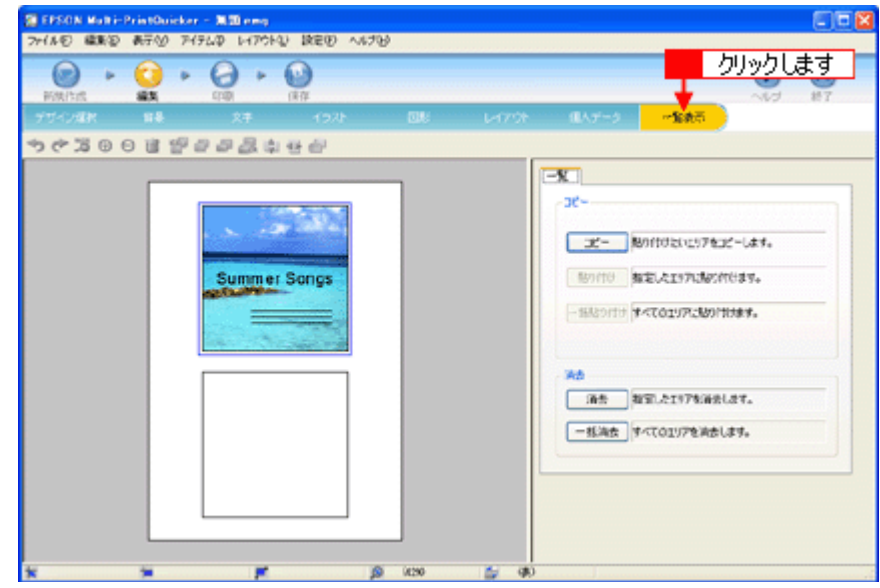

#### **2.** 作成した面のデザインを、もう一方の面に貼り付けます。

[コピー]ボタンをクリックします。

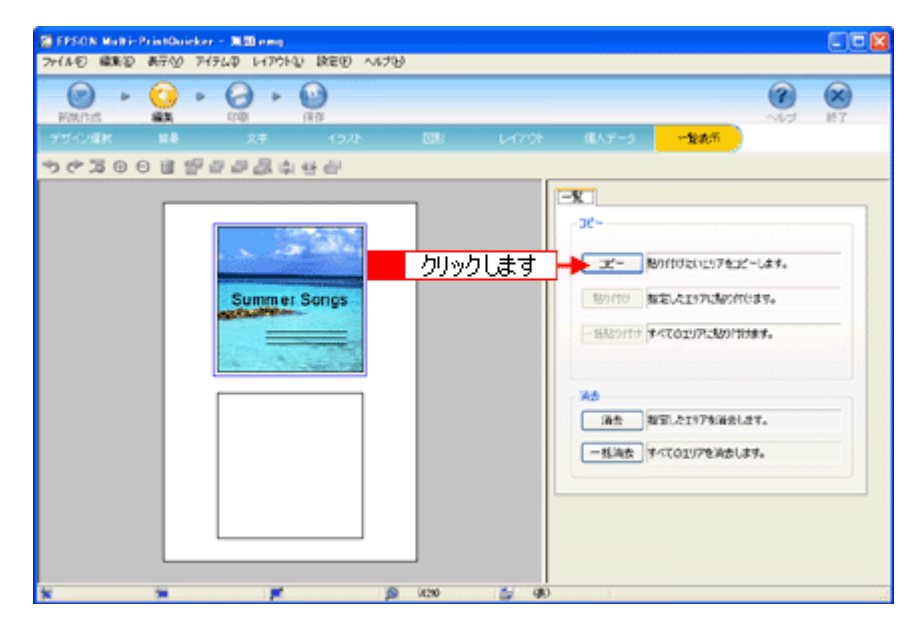

#### **3.** コピーした面をもう一方の面に貼り付けます。

■■編集エリアでもう一方の面をクリックし、2 [貼り付け]ボタンをクリックします。

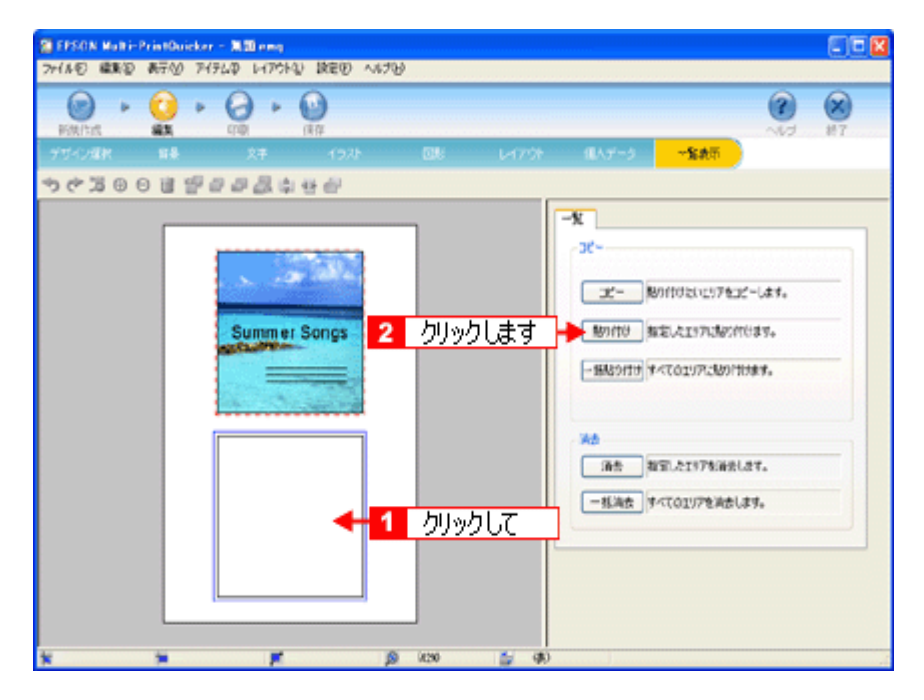

4. もう一方の面(ここでは編集エリアの下側の面)を編集したい場合は、■編集したい面をクリックしてから、<mark>2.</mark>操作 手順バーのボタンをクリックしてほかの画面で編集を行います。

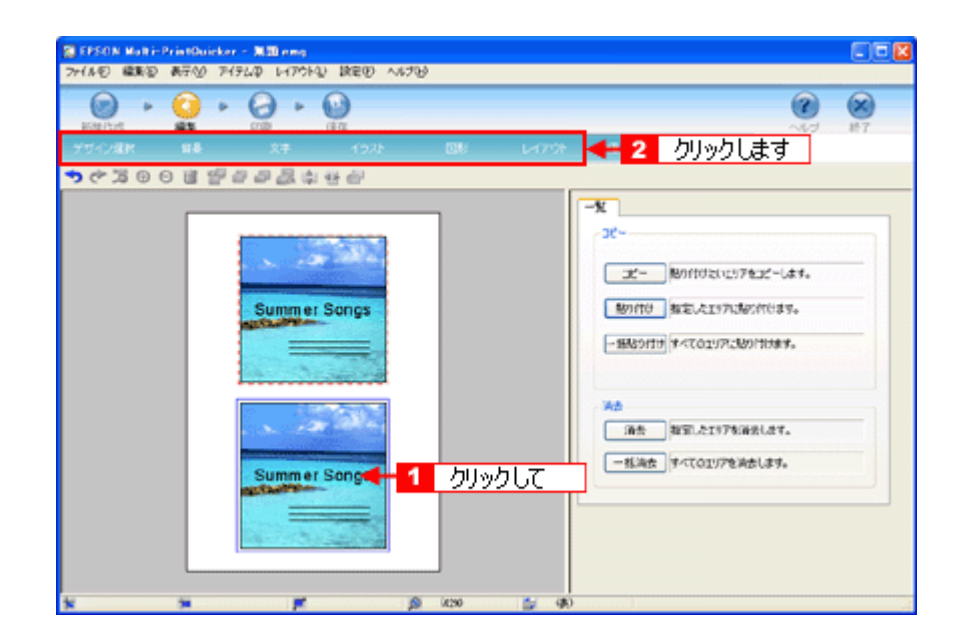

以上で一覧表示の操作は終了です。

## ステップ7 印刷する

印刷する用紙種類を選択して、印刷します。

- **1.** プリンタに用紙をセットします。
- **2.** [印刷]ボタンをクリックします。

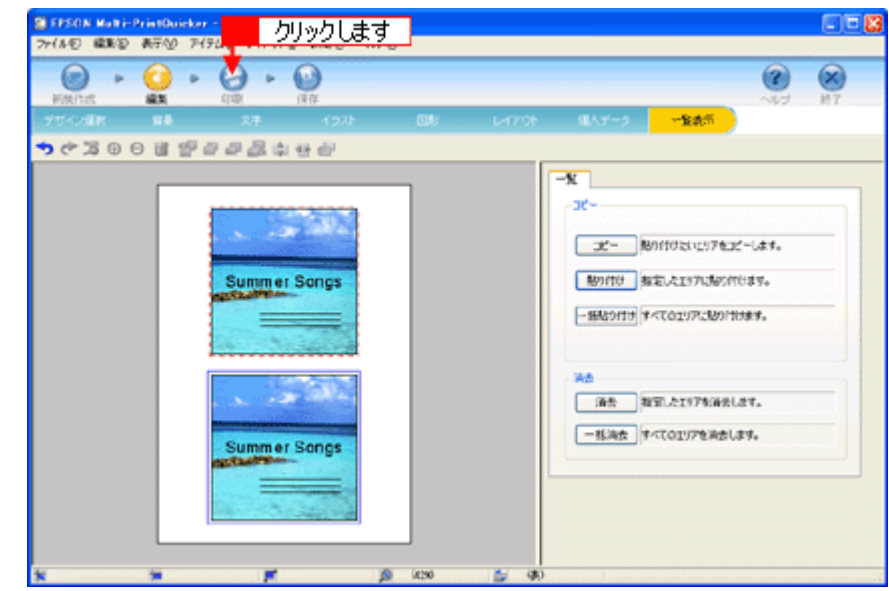

### **3.** [用紙種類]を選択します。

2 その他の内容も必要に応じて変更して、[印刷] ボタンをクリックします。

[印刷]ボタンをクリックすると、印刷が始まります。

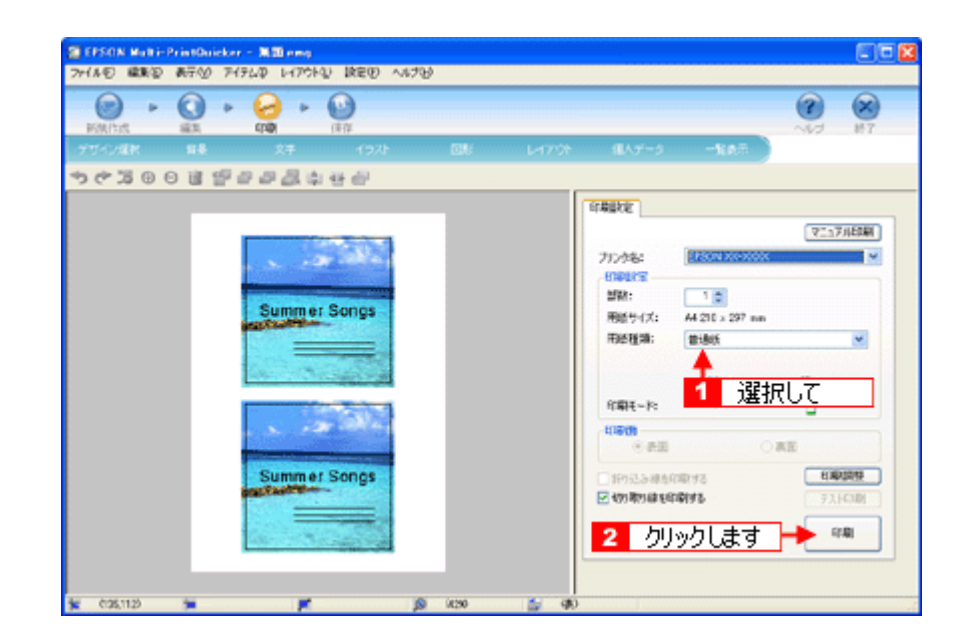

#### **4.** 印刷終了後、余白部分を切り取ります。

以上で、ジャケットの印刷は終了です。

#### 補足情報

EPSON Multi-PrintQuicker の詳しい説明は、EPSON Multi-PrintQuicker のオンラインヘルプをご覧ください。

# **EPSON Multi-PrintQuicker**「名刺の作成と印刷」

EPSON Multi-PrintQuicker(エプソン マルチプリント クイッカー)では、簡単に名刺を作成して印刷することができます。

このページのもくじ ●「[EPSON Multi-PrintQuicker](#page-188-0) の起動」189 ●[「名刺の作成と印刷」](#page-188-1)189

#### 補足情報

掲載画面の一部は、お使いの機種により異なる場合があります。また、この後の説明では Windows XP を例にしてい ますが、ご利用の OS によって若干異なる場合があります。詳しい使い方については、アプリケーションソフトのオ ンラインヘルプをご覧ください。

### <span id="page-188-0"></span>**EPSON Multi-PrintQuicker** の起動

デスクトップ上の[EPSON Multi-PrintQuicker]アイコンをダブルクリックします。

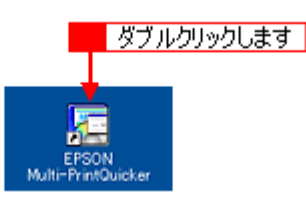

こんなときは

◆◆[EPSON Multi-PrintQuicker]アイコンがない場合は◆◆

1 [スタート] 2 [すべてのプログラム](または[プログラム])<mark>3</mark> [EPSON Multi-PrintQuicker] 4 [EPSON Multi-PrintQuicker]の順にクリックします。

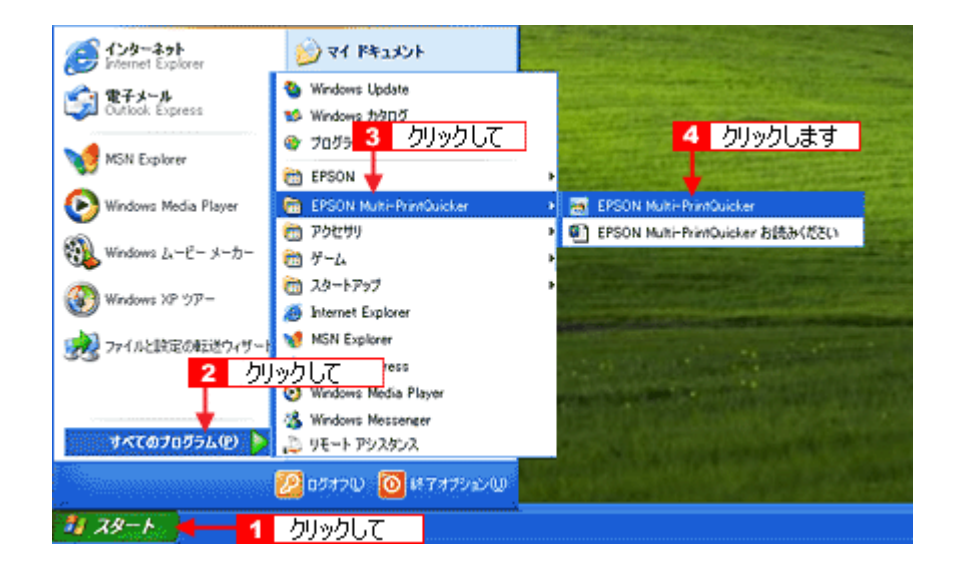

## <span id="page-188-1"></span>名刺の作成と印刷

この後の画面は、Windows XP を例にしています。

ステップ **1** 用紙名称とプリンタの選択

1. **1[本製品名]<mark>2</mark>[名刺]、3[用紙名称]、4[用紙方向]を選択し、5[新規作成]ボタンをクリックします。** 

ここでは名刺を作成しますので、[名刺]ボタンを選択します。

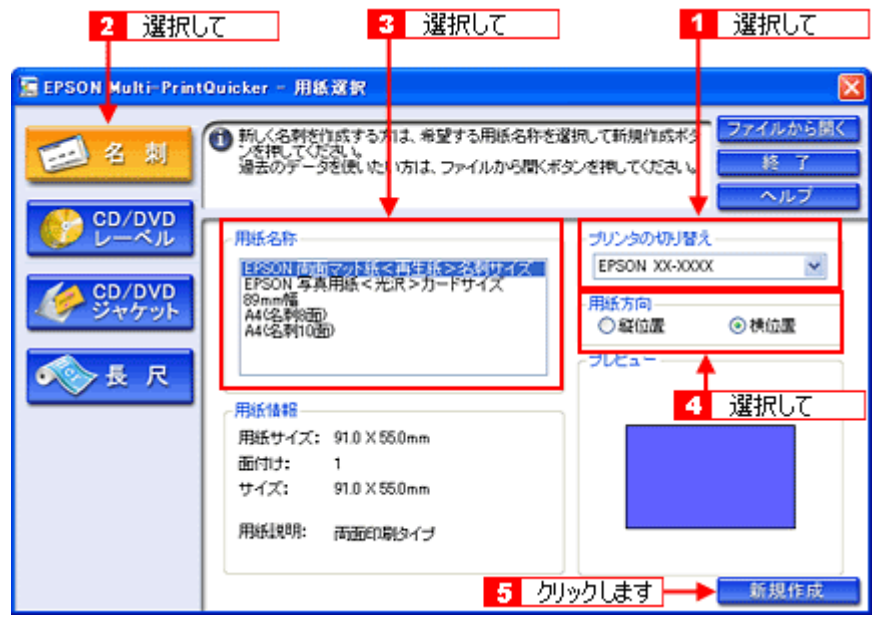

#### 補足情報 )

お使いのプリンタによって、選択できる用紙名称は異なります。

## ステップ **2** デザインの選択

EPSON Multi-PrintQuicker には、用途に合わせたさまざまなサンプルデザインがあらかじめ用意されています。ここ では、サンプルデザインを変更して名刺を作ってみましょう。

1. [デザイン選択]ボタンをクリックします。

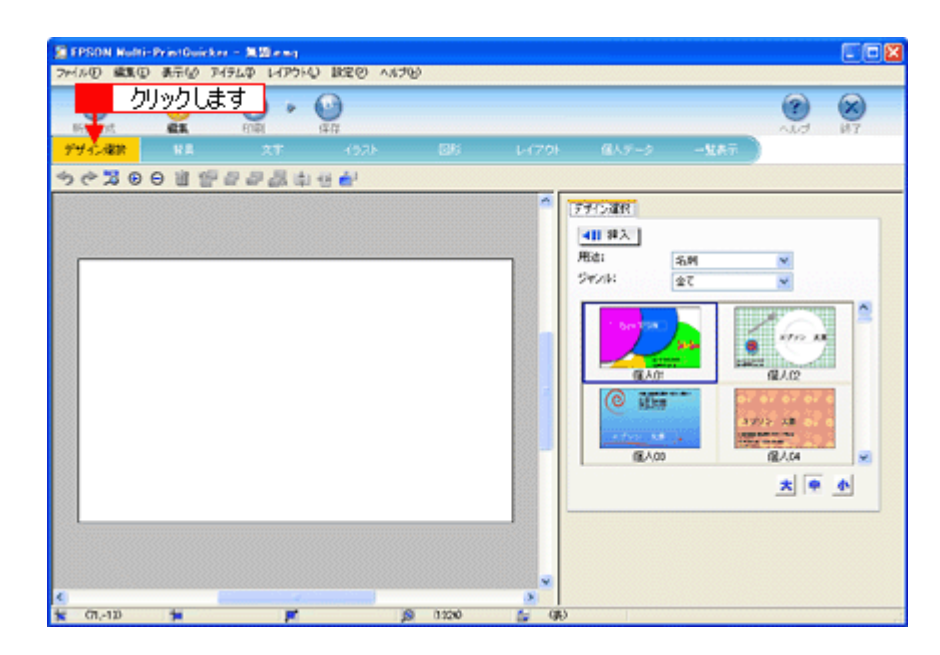

2. 1 [用途] と<mark>2</mark> [ジャンル] を選択して、サンプルデザインを絞り込みます。 ここでは、以下の通りに選択します。

用途:[名刺] ジャンル:[会社 [横]]

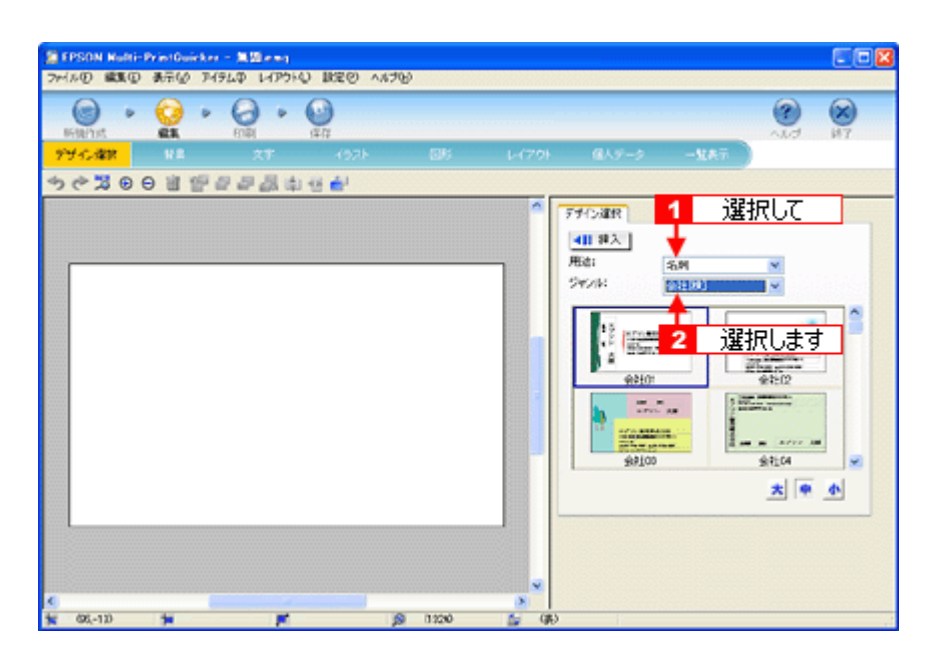

3. 1使用するデザインをクリックして選択し、2[挿入]ボタンをクリックします。

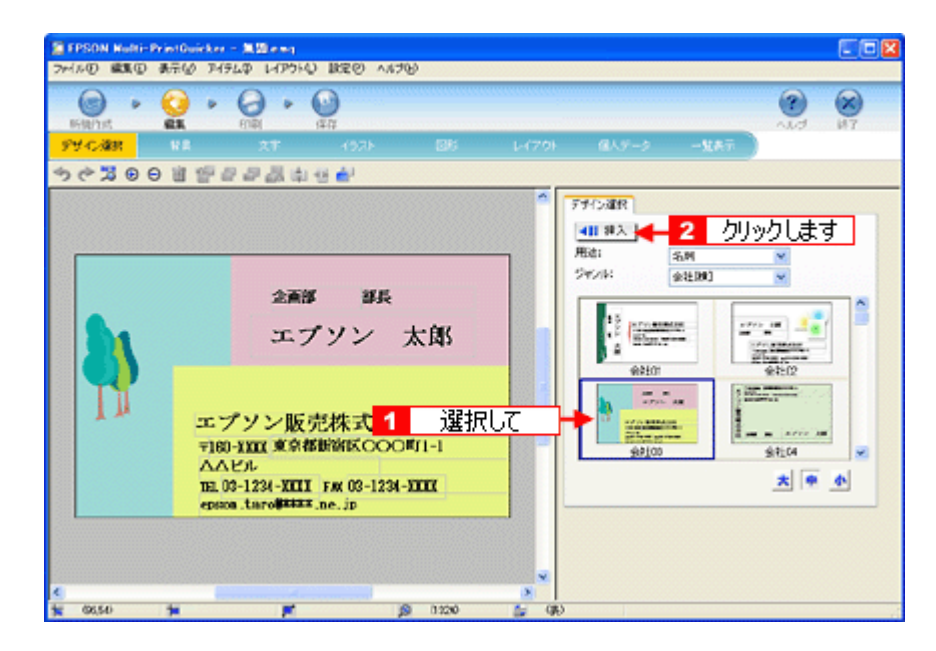

以上でデザインの選択ができました。

## ステップ3 文字の入力

文字を入力してみましょう。 ここでは、個人データを使って名刺を作ります。以下の手順に従って操作してください。

1. 1 [文字] ボタンをクリックし、2 [文字] タブをクリックします。

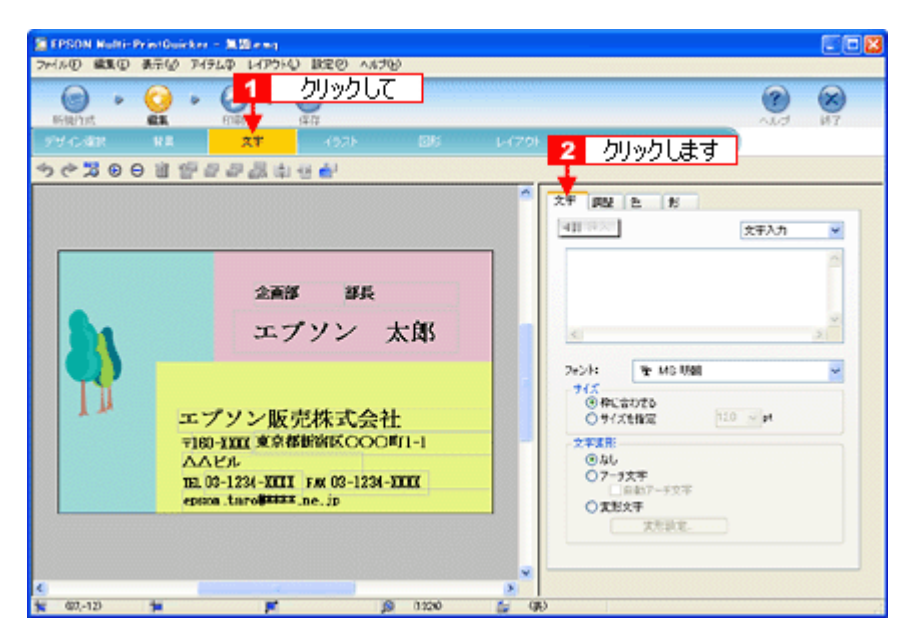

#### **2.** 現在入力されているサンプルの個人データを変更します。

■ [個人データ] を選択し、 2 [個人データ編集] ボタンをクリックします。

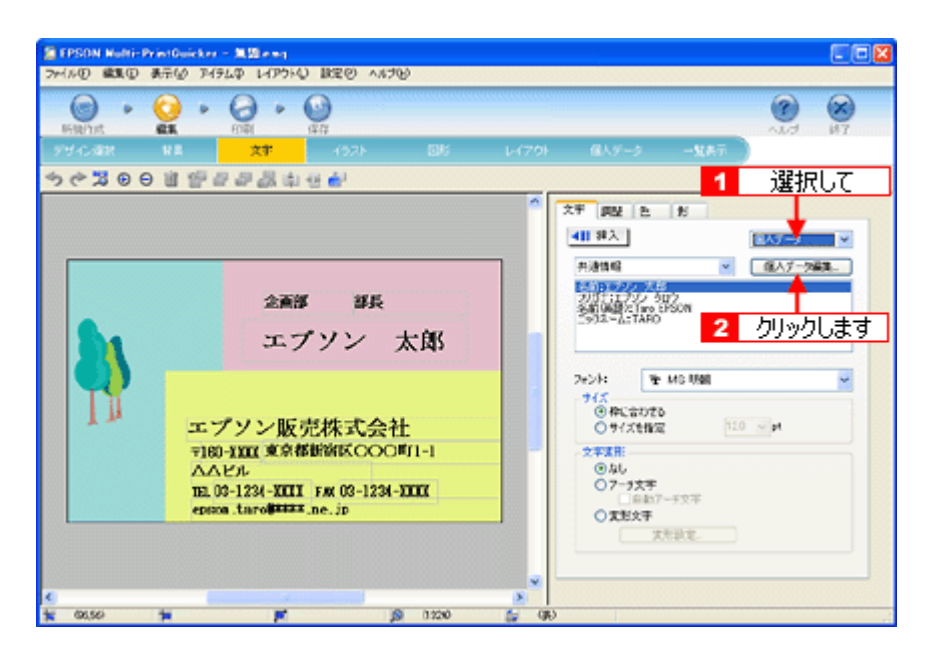

3. 表示された [個人データ]画面で<mark>1</mark>[会社]ボタンをクリックします。 トオナンプルが入力済みですので、入力内容を変更します。

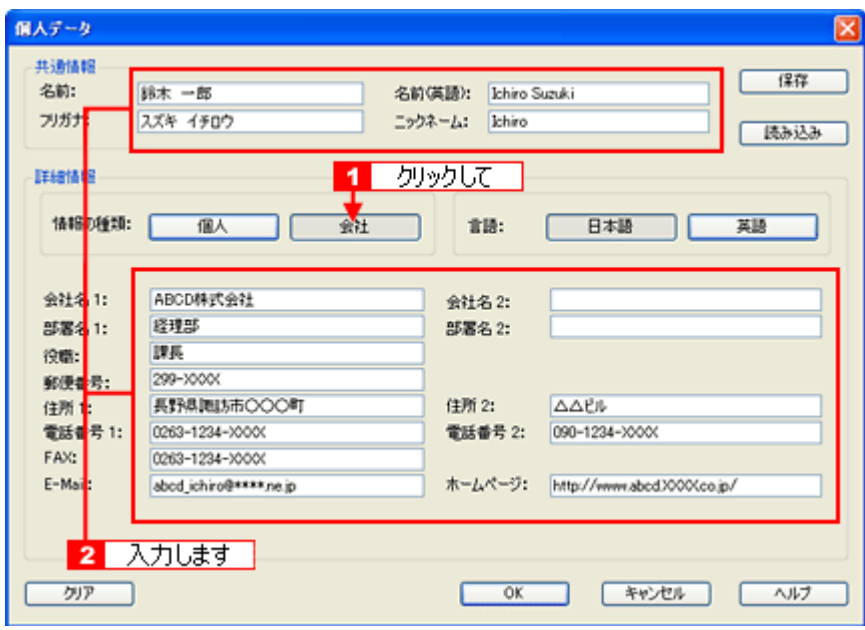

**4.** 個人データの入力が終わったら、[**OK**]ボタンをクリックします。

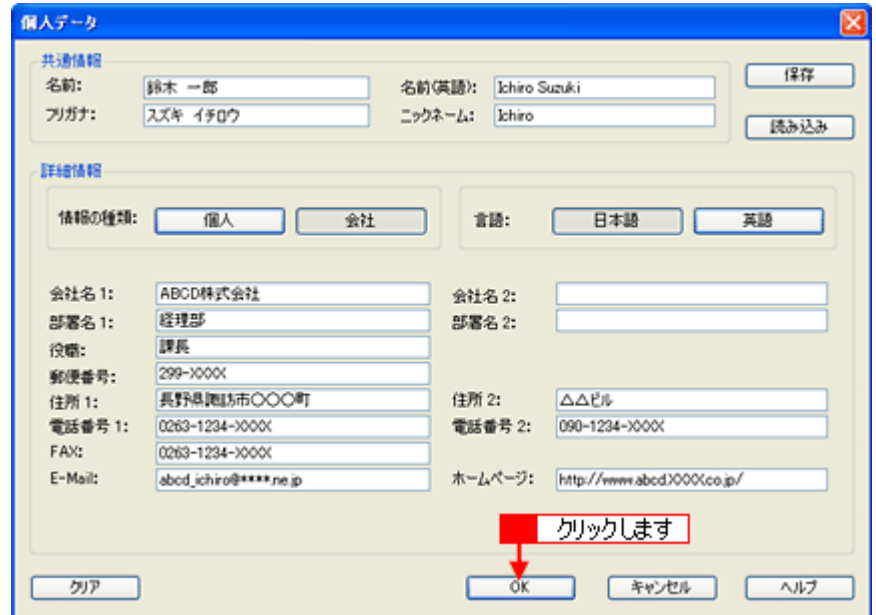

**5.** 必要に応じて、フォント、サイズ、文字変形などの編集をします。 1 編集エリアで編集したい文字をクリックして選択し、2 各項目を変更します。

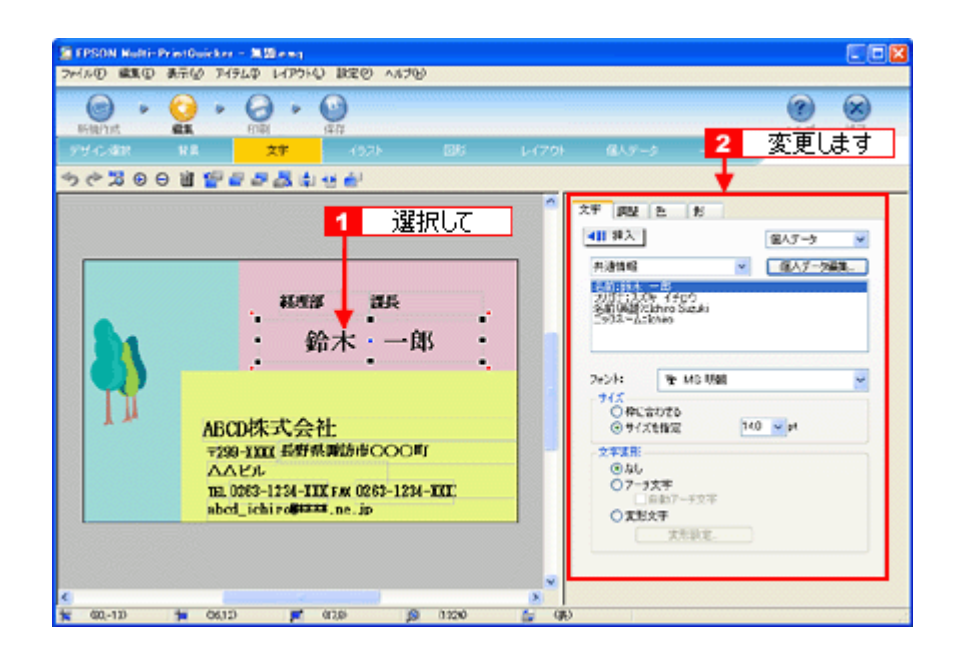

以上で文字の入力ができました。

ここでは、個人データを使って文字を入力しましたが、ほかにも文字色の変更や影付きなどさまざまな装飾が行えま す。

## ステップ **4** 画像ファイルの配置

イラストや写真などの画像ファイルを配置します。

1. 1 [イラスト] ボタンをクリックし、<mark>2</mark> [イメージ] タブをクリックします。

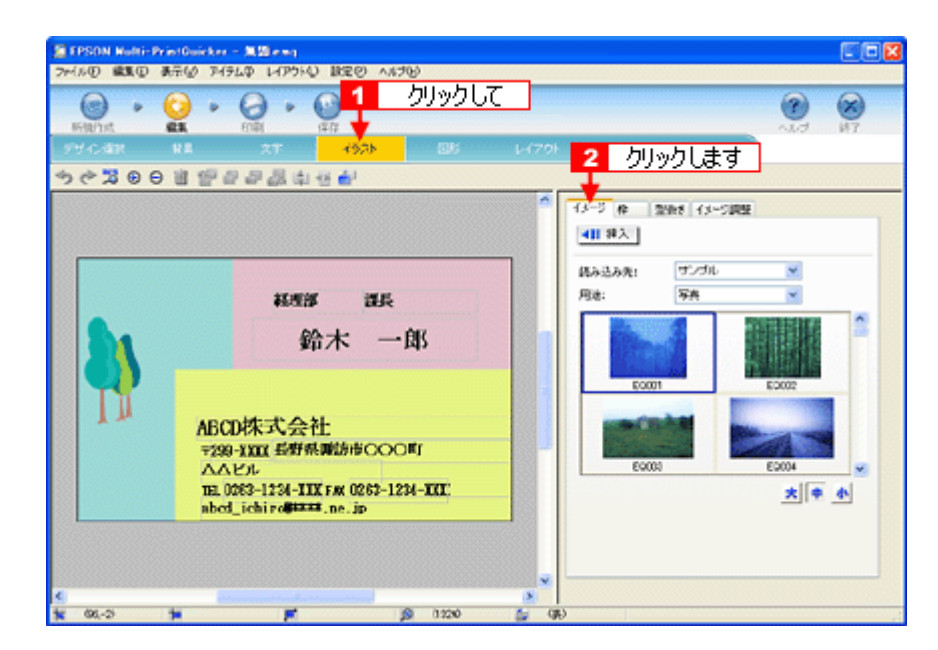

#### **2.** 配置する画像ファイルを[イメージ]タブで選択します。

EPSON Multi-PrintQuicker には、写真やイラストなどのサンプルが用意されています。ここでは、サンプル写真を配 置します。

1[読み込み先]で[サンプル]を選択し、[用途]で[写真]を選択します。 2 サンプル写真の一覧が表示されますので配置する写真を選択し、3 [挿入] ボタンをクリックします。 編集エリアに写真が配置されます。

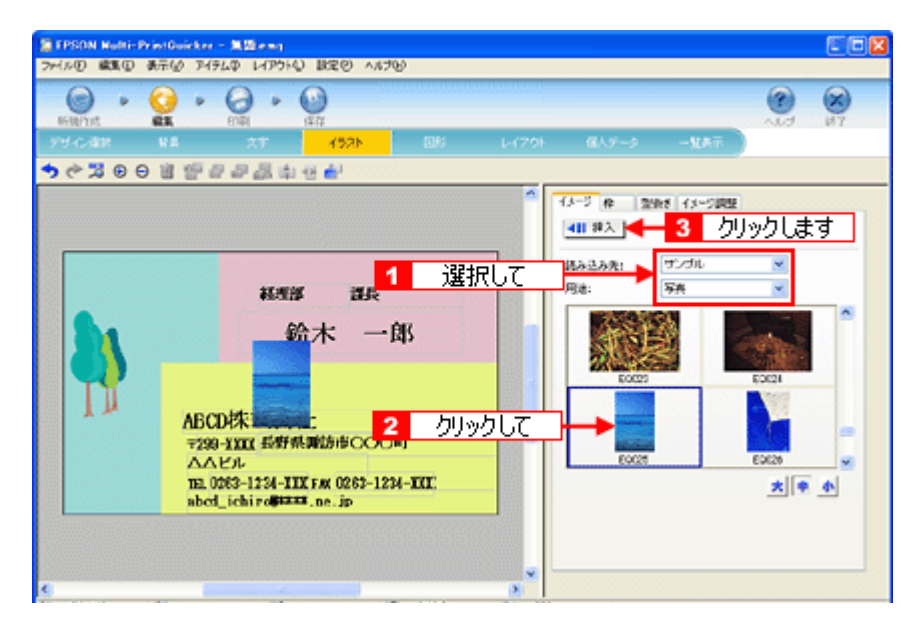

**3.** 画像ファイルの位置を調整します。

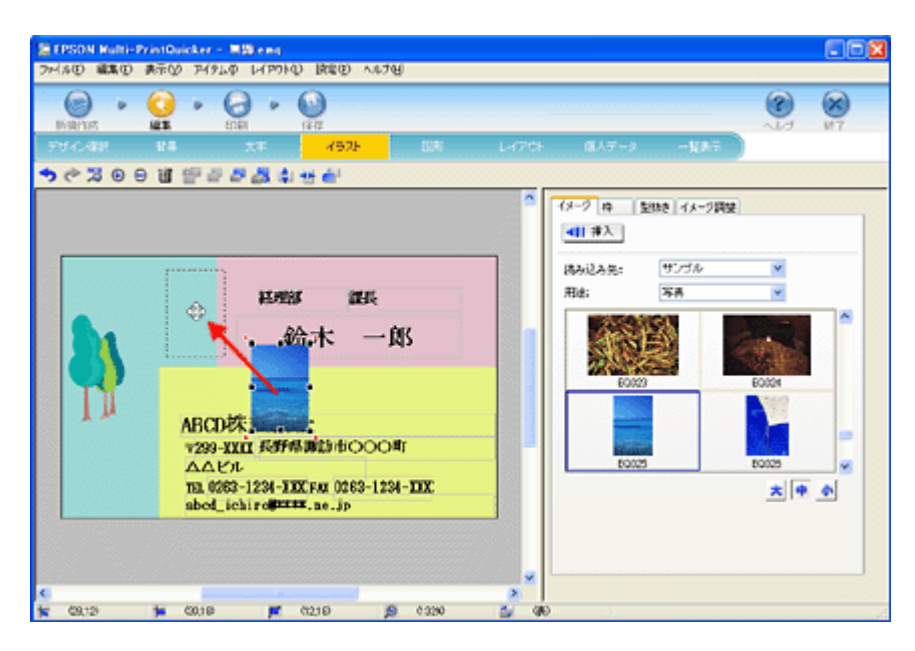

以上で画像ファイルの配置ができました。

## ステップ5 用紙全体を一覧表示する

印刷する用紙全体のイメージを確認します。

1. [一覧表示]ボタンをクリックします。

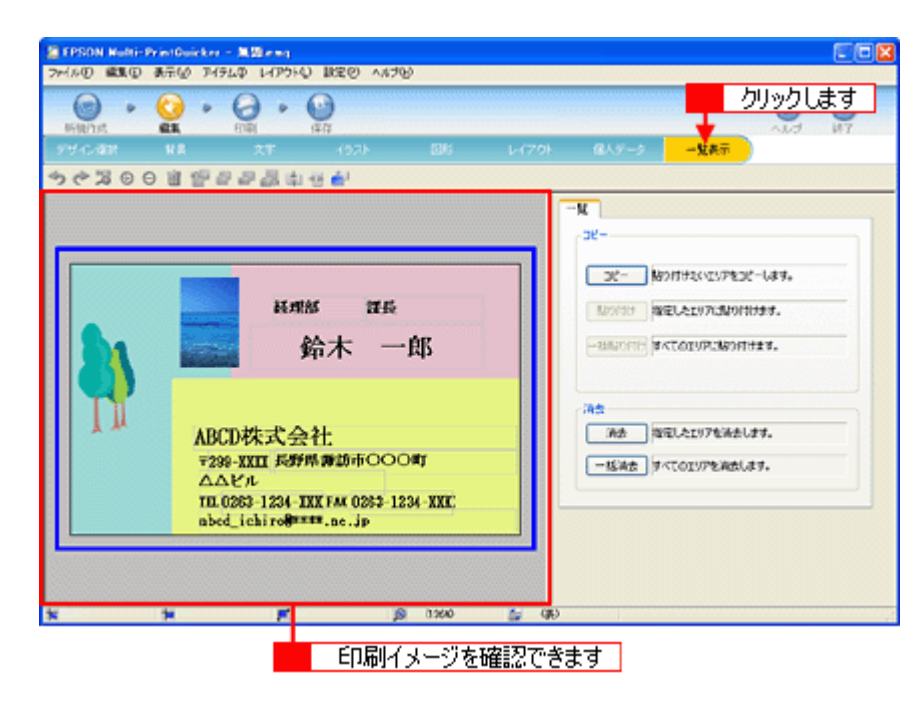

以上で一覧表示の確認は終了です。

## ステップ **6** 印刷する

印刷する用紙種類を選択して、印刷します。

- **1.** プリンタに用紙をセットします。
- **2.** [印刷]ボタンをクリックします。

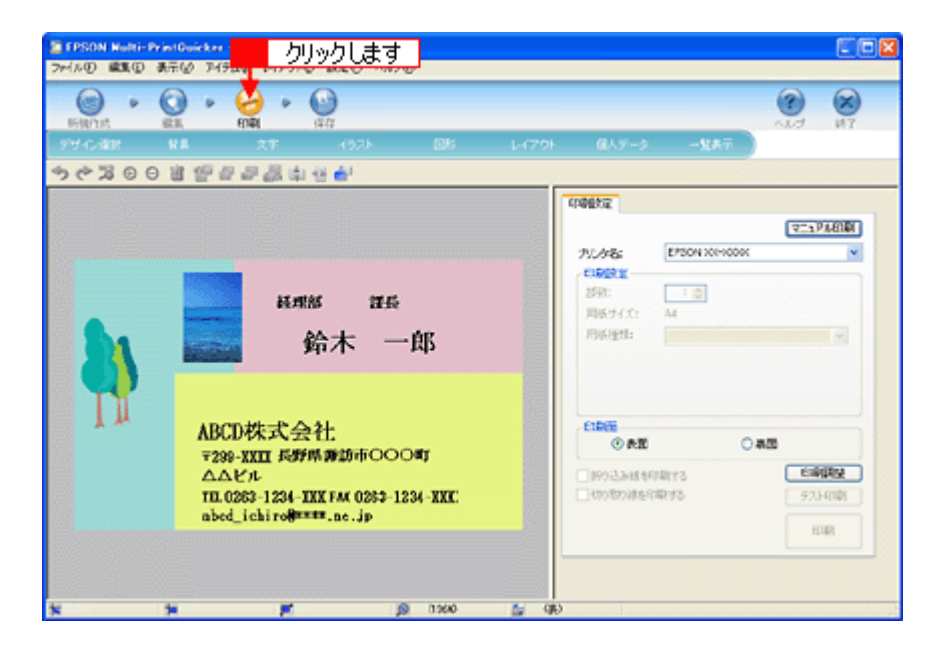

#### **3.** [用紙種類]を選択します。 2その他の内容も必要に応じて変更して、[印刷]ボタンをクリックします。

[印刷]ボタンをクリックすると、印刷が始まります。

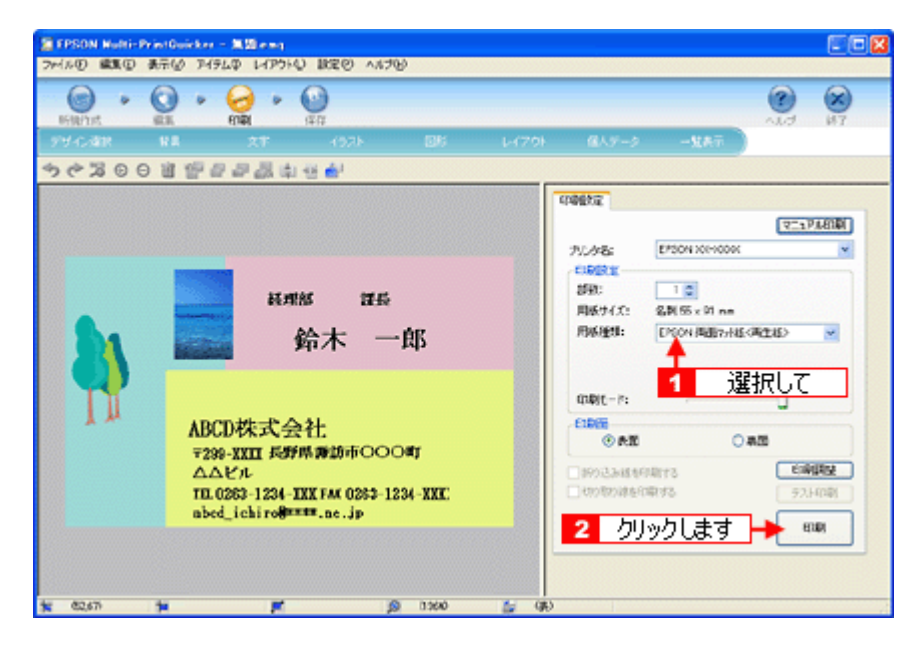

以上で、名刺の印刷は終了です。

## 補足情報

EPSON Multi-PrintQuicker の詳しい説明は、EPSON Multi-PrintQuicker のオンラインヘルプをご覧ください。

# **EPSON Multi-PrintQuicker**「横断幕/垂れ幕の作成と印刷」

EPSON Multi-PrintQuicker(エプソン マルチプリント クイッカー)では、簡単に横断幕 / 垂れ幕を作成して印刷すること ができます。

**&注意** 

ロール紙を使った垂れ幕などの長尺印刷は、Mac OS X では対応していません。

#### このページのもくじ

「[EPSON Multi-PrintQuicker](#page-197-0) の起動」198 ●[「横断幕/垂れ幕の作成と印刷」](#page-198-0)199

#### 補足情報

掲載画面の一部は、お使いの機種により異なる場合があります。また、この後の説明では Windows XP を例にしてい ますが、ご利用の OS によって若干異なる場合があります。詳しい使い方については、アプリケーションソフトのオ ンラインヘルプをご覧ください。

## <span id="page-197-0"></span>**EPSON Multi-PrintQuicker** の起動

デスクトップ上の [EPSON Multi-PrintQuicker] アイコンをダブルクリックします。

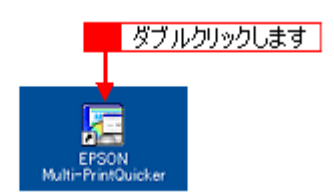

## こんなときは

◆◆ [EPSON Multi-PrintQuicker] アイコンがない場合は◆◆

<mark>1</mark> [スタート] 2 [すべてのプログラム](または[プログラム])<mark>3</mark> [EPSON Multi-PrintQuicker] 4 [EPSON Multi-PrintQuicker] の順にクリックします。

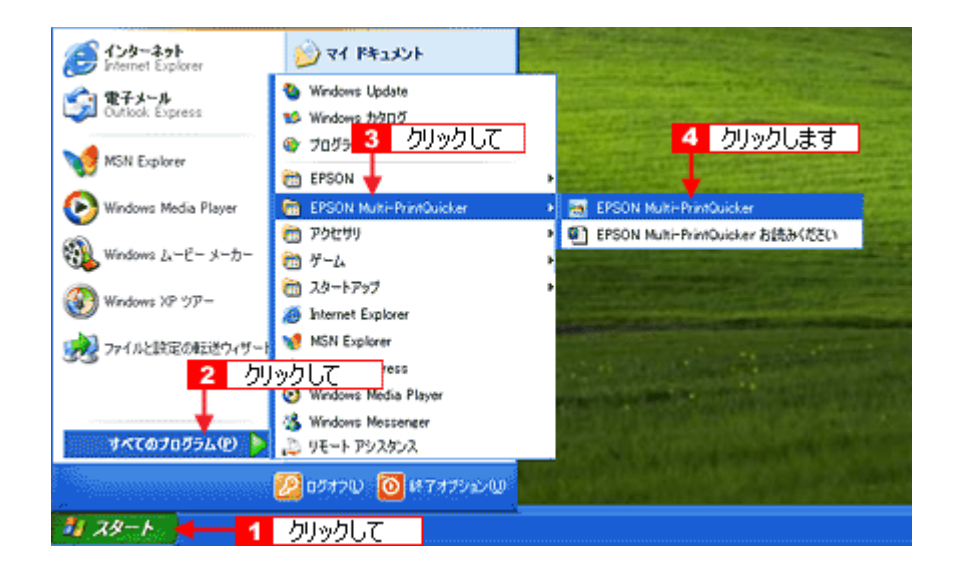

## <span id="page-198-0"></span>横断幕/垂れ幕の作成と印刷

この後の画面は、Windows XP を例にしています。

## ステップ1 用紙名称とプリンタの選択

## 1. 1 [本製品名]、<mark>2</mark> [長尺]、3 [用紙名称]、4 [用紙方向] を選択し、<mark>5 [</mark>新規作成] ボタンをクリックします。

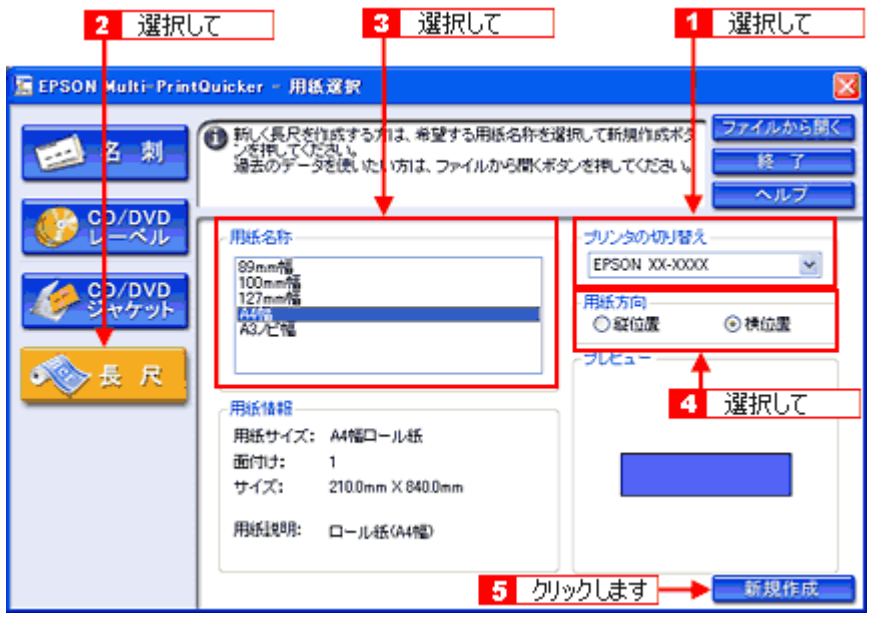

## ステップ2 背景の作成

背景に枠を付けてみましょう。

1. 1 [背景] ボタンをクリックし、2 [枠] タブをクリックます。

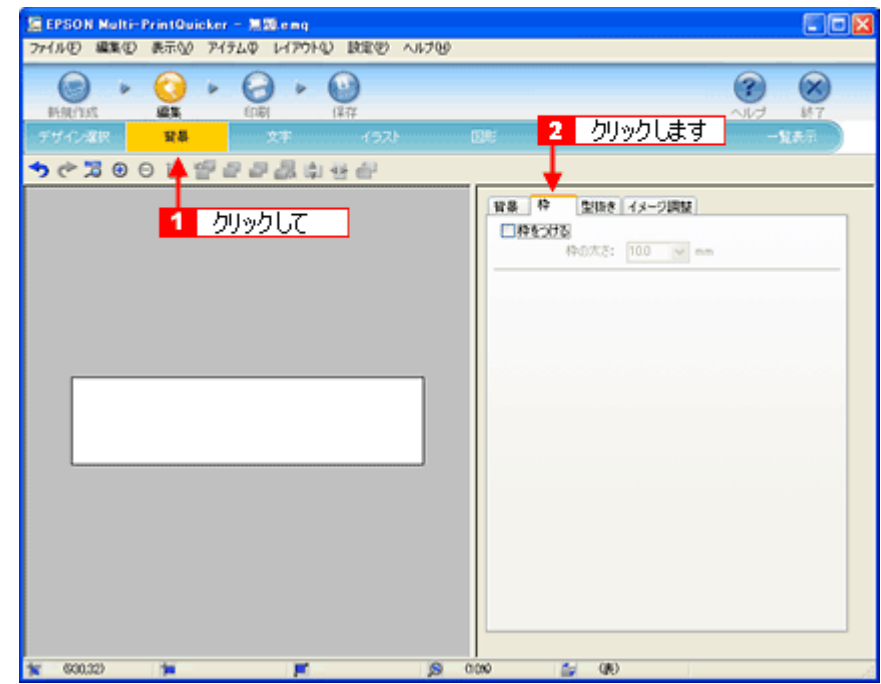

**2.** ここでは、グラデーションの枠を付けます。

■ [枠をつける]をチェックし、2 [枠の太さ]を 10.0mm 程度に設定して、3 [グラデーション]ボタンをクリック します。

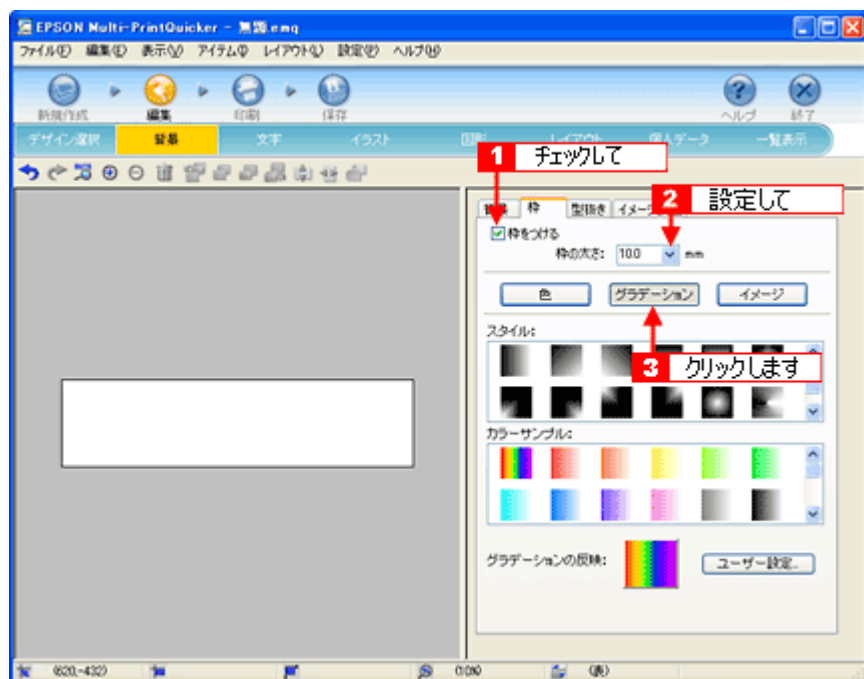

3. 1 [スタイル] と<mark>2</mark>[カラーサンプル] を選択して、<mark>3</mark> [グラデーションの反映] ボタン (Windows) / [反映] ボタ ン(**Mac OS**)をクリックします。

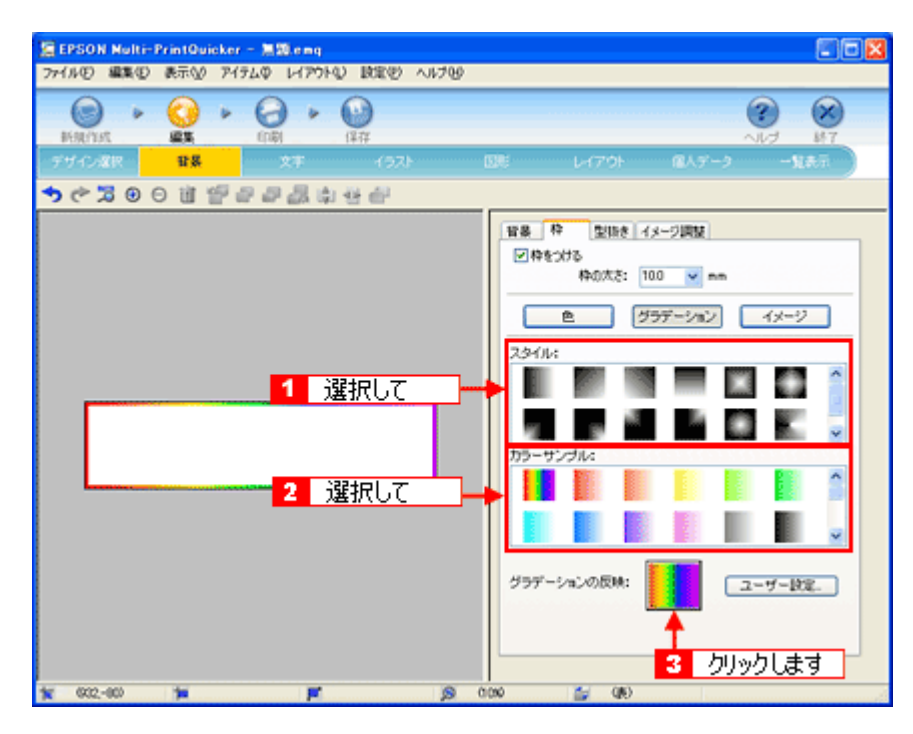

以上で背景が作成できました。

背景には、枠を作成するだけでなく、背景全体に色やグラデーションを付けるなどさまざまな装飾が行えます。

## ステップ3 文字の入力

文字を入力してみましょう。

1. 1 [文字] ボタンをクリックし、2 [文字] タブをクリックします。

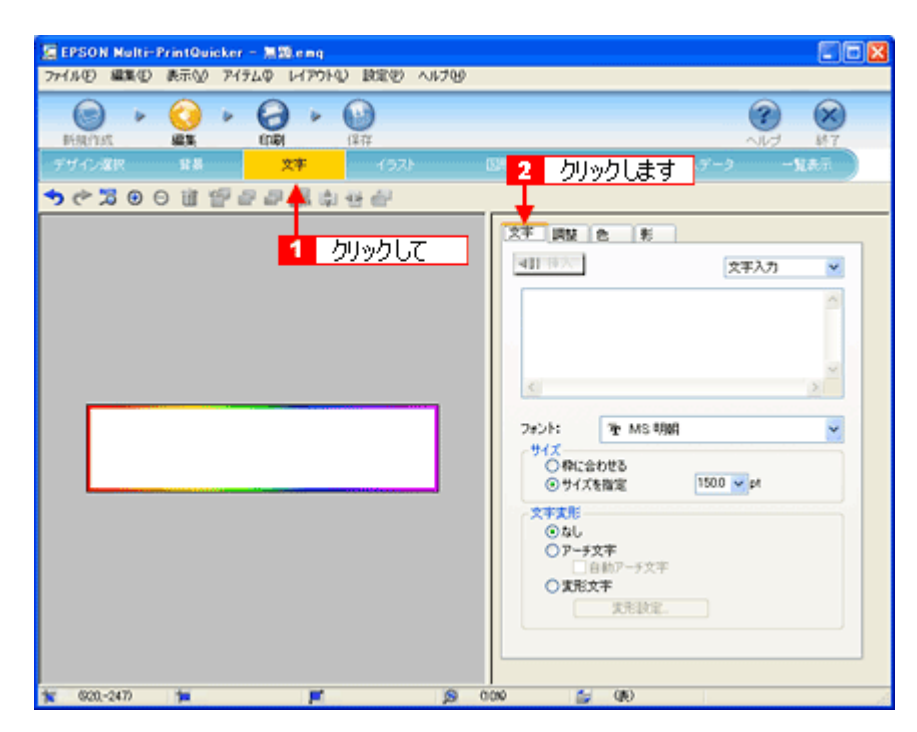

#### **2.** 文字を入力し、[挿入]ボタンをクリックします。

■1 文字の入力ボックスをクリックし、文字を入力します。 2[フォント]を選択します。 ■5日は大きな用紙を使うので、用紙サイズに合わせてフォントサイズを設定します。フォントサイズは[サイズを 指定]をチェックしてから設定します。 ここでは 150.0pt に設定します。 5[挿入]ボタンをクリックします。

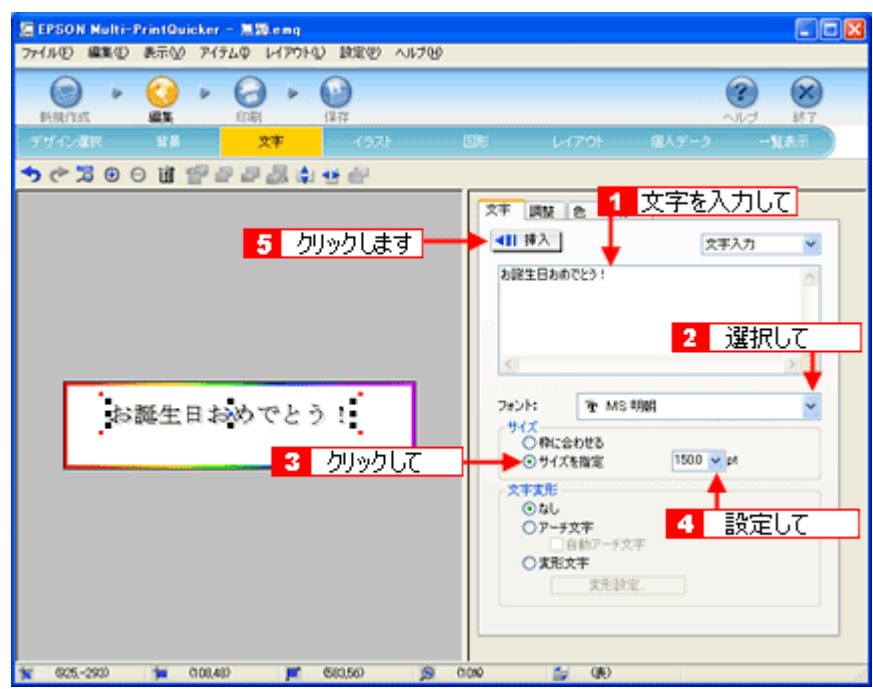

**3.** 文字の位置を調整します。

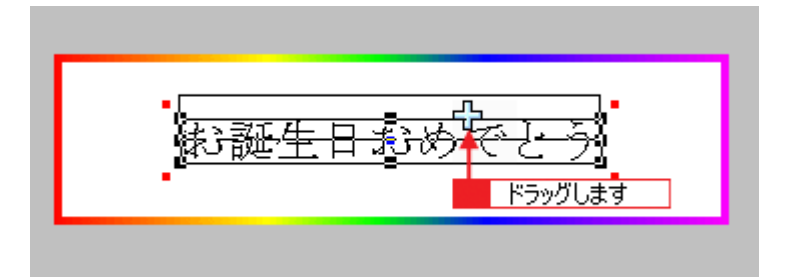

ほかにも文字を入力したい場合は、手順 2、3 の操作を繰り返します。

#### **4.** 文字の装飾を行います。

ここでは、文字を太字にします。 ■ [調整] タブをクリックします。 2編集エリアで文字を選択し、3[スタイル]の[太字]ボタンをクリックします。

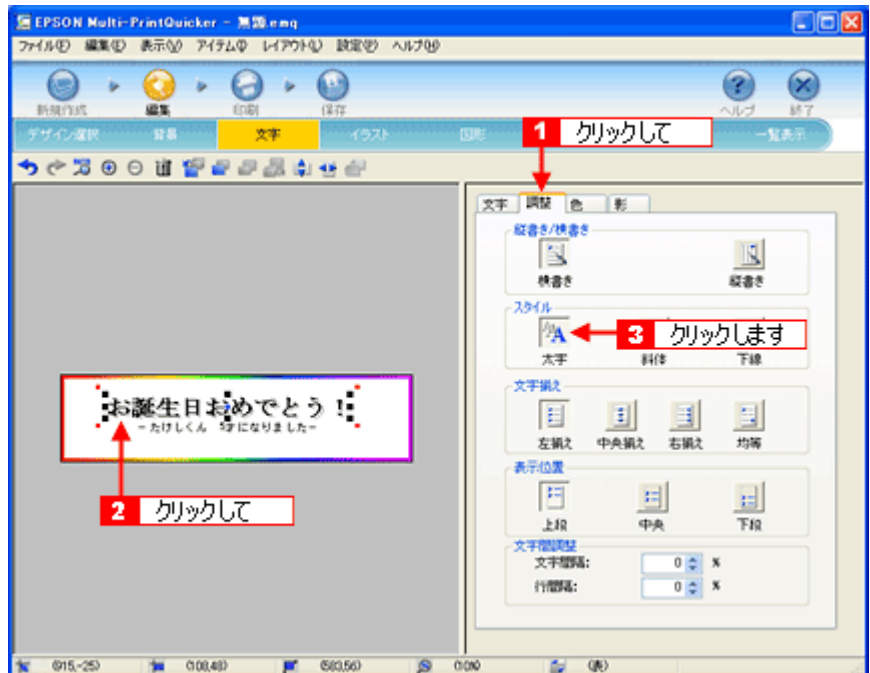

#### **5.** 文字の色を変更します。

1[色] タブをクリックします。 編集エリアで文字を選択し、 [色]ボタンをクリックします。 [色の変更]ボタンをクリックすると、色の設定 ダイアログが表示されます。

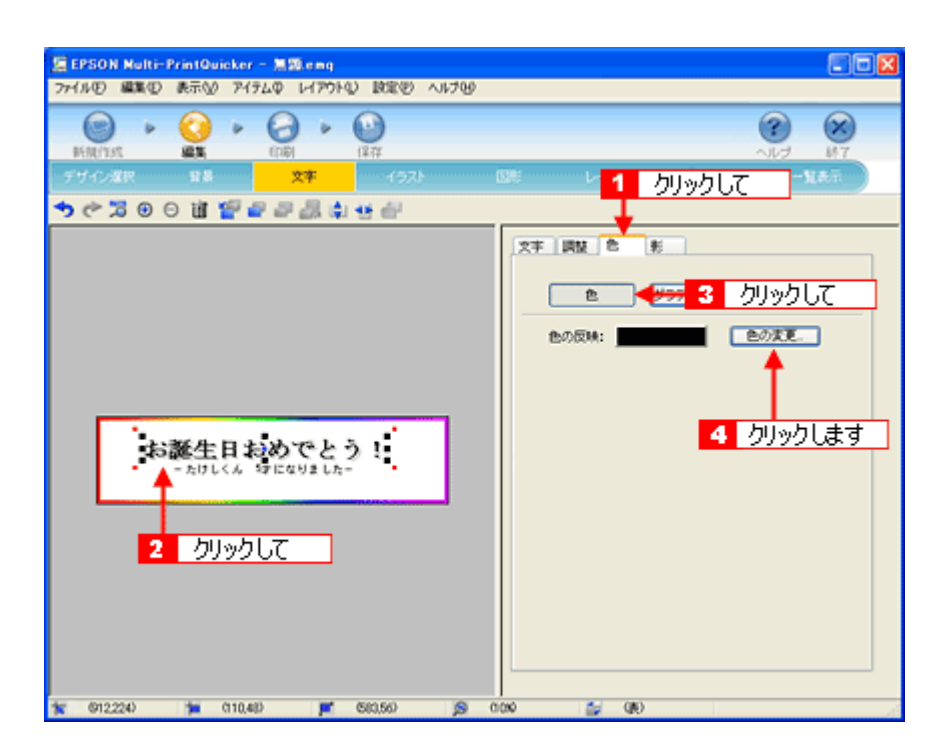

色の設定ダイアログで色を変更します。色の設定ダイアログはお使いの OS により異なります。

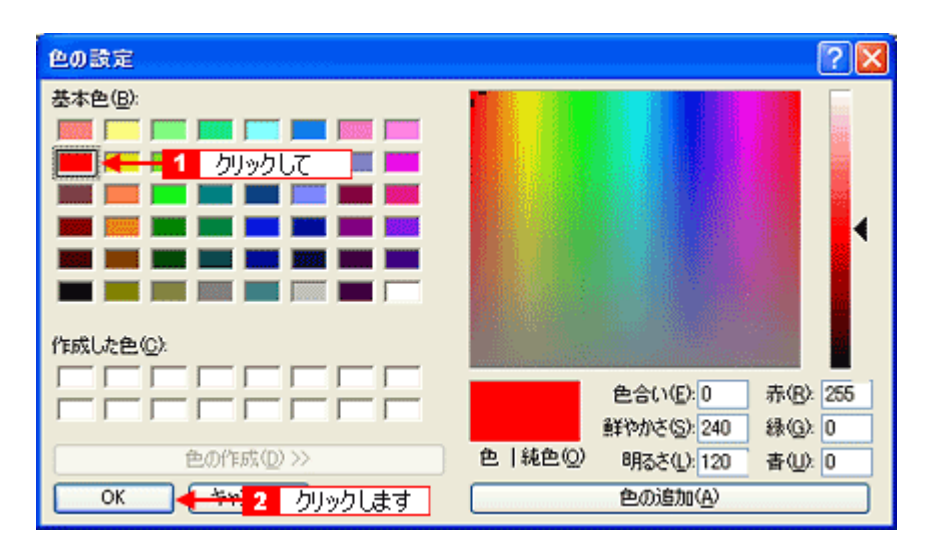

**6.** 文字に影を付けます。

1 [影] タブをクリックします。 2編集エリアで文字を選択し、3[影をつける]をクリックします。

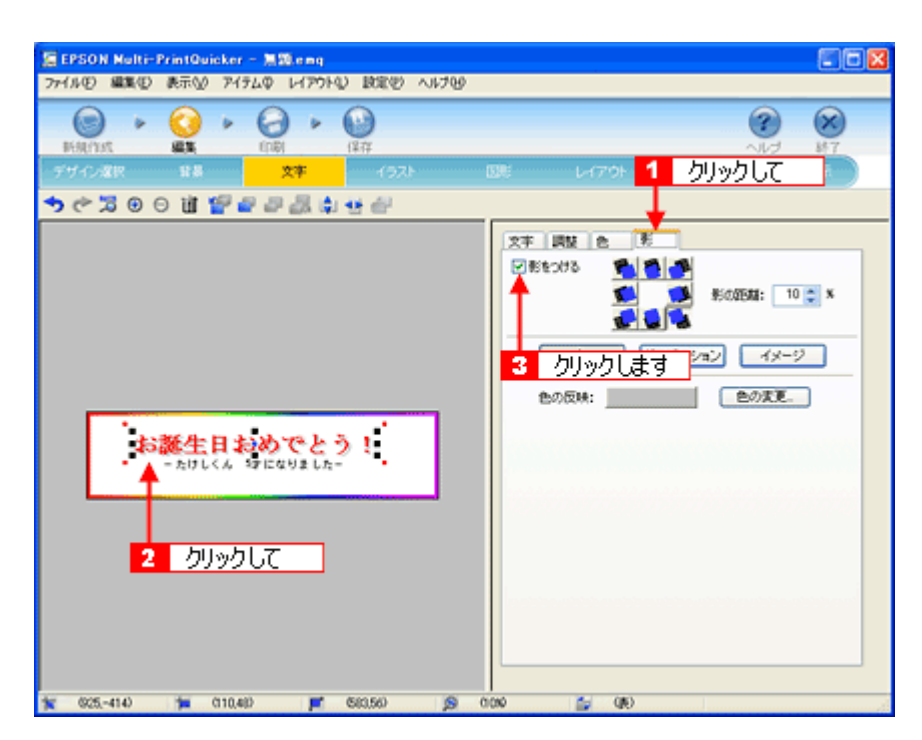

以上で文字の入力ができました。

ここで説明した内容のほかにも文字にグラデーションを付けたり、文字にイラストや画像を設定したりするなどさま ざまな装飾が行えます。

## ステップ **4** 画像ファイルの配置

イラストや写真などの画像ファイルを配置します。

1. 2012 [イラスト] ボタンをクリックし、<mark>2</mark> [イメージ] タブをクリックします。

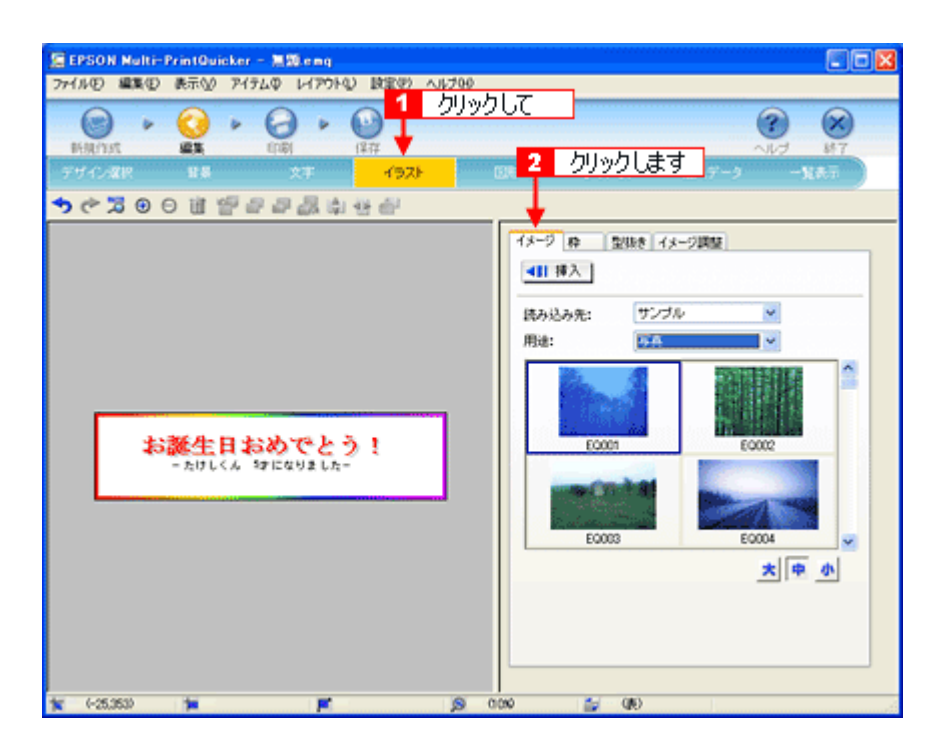

#### **2.** 配置する画像ファイルを[イメージ]タブで選択します。

EPSON Multi-PrintQuicker には、写真やイラストなどのサンプルが用意されています。ここでは、サンプルイラスト を配置します。

1[読み込み先]で[サンプル]を選択し、[用途]で[イラスト]を選択します。 ■ サンプルイラストの一覧が表示されますので配置するイラストを選択し、 ■ [挿入] ボタンをクリックします。 編集エリアにイラストが配置されます。

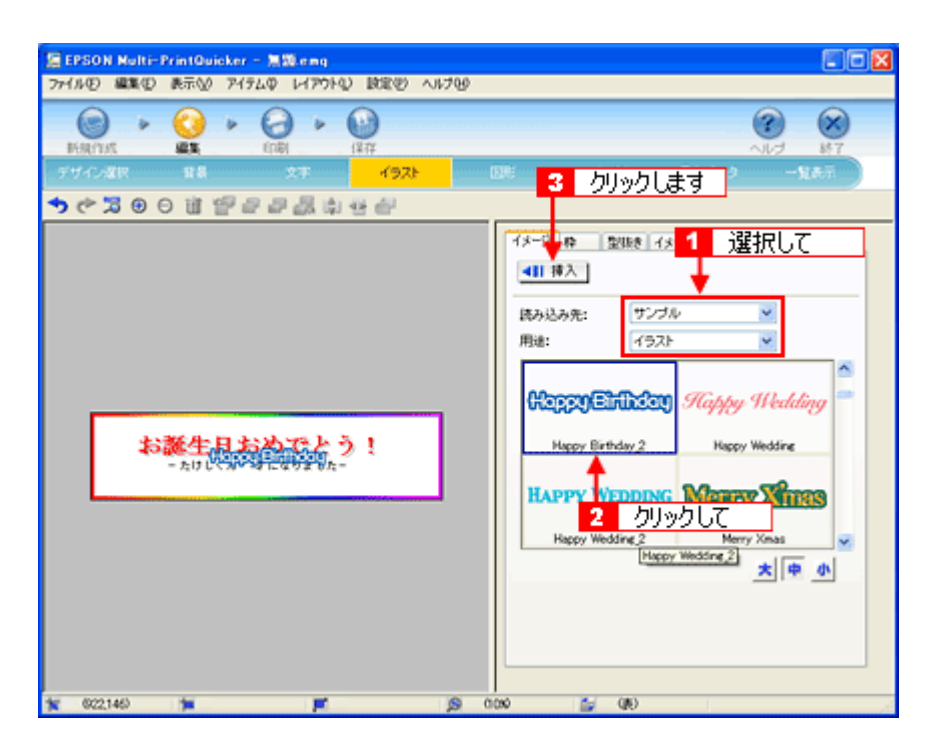

**3.** イラストの位置を調整します。

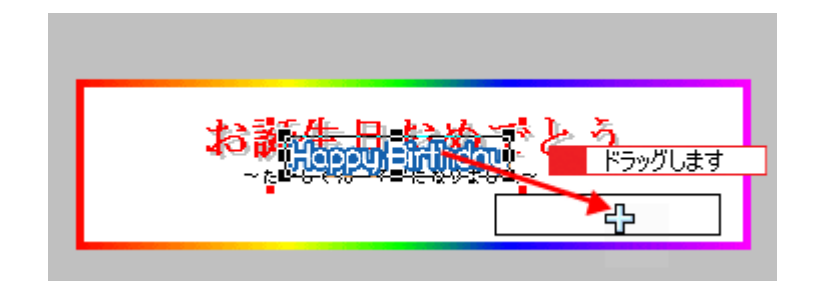

以上でイラストの配置ができました。

## ステップ **5** 図形の配置

直線、四角形、円形などの図形を配置できます。

1. 1 [図形] ボタンをクリックし、2 [線] タブをクリックします。

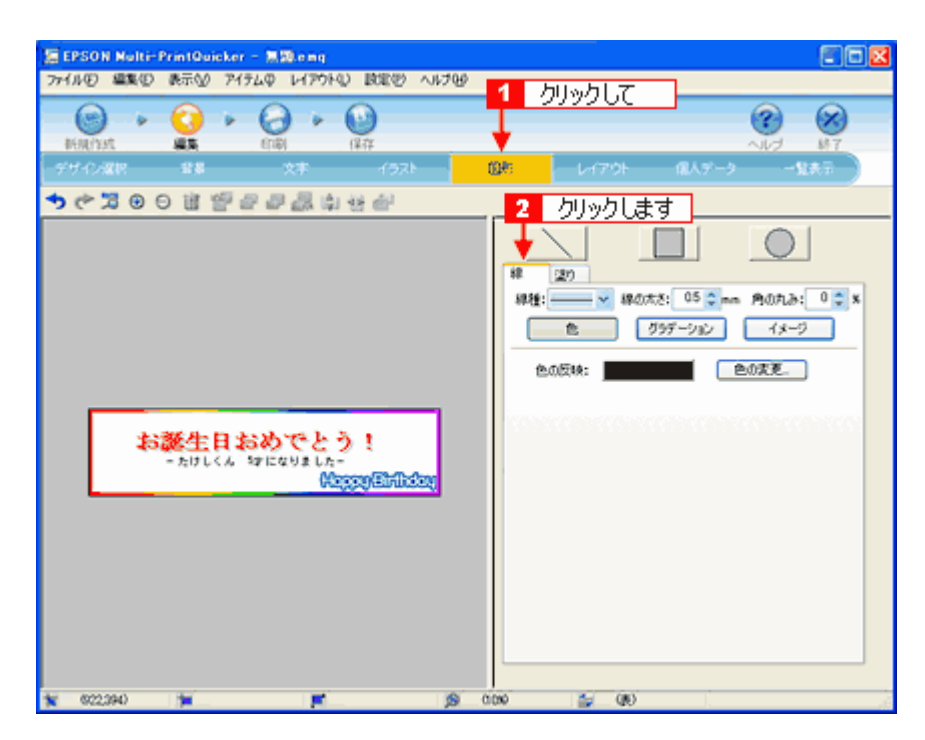

**2.** ここでは、直線を描きます。

1[直線]ボタンをクリックしてから、次のような設定を行います。 [線種]:直線 [線の太さ]:5.0mm 程度を設定

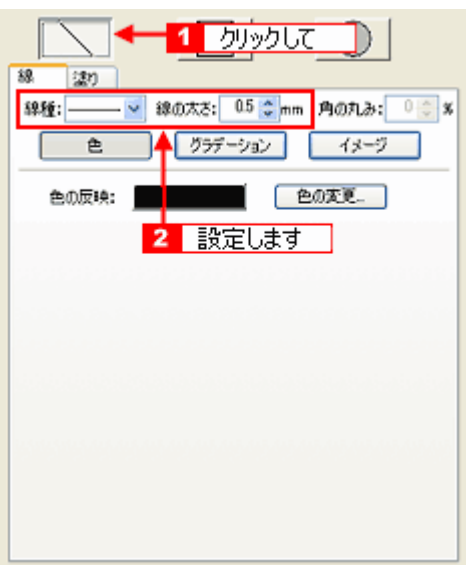

**3.** 編集エリア上をドラッグします。

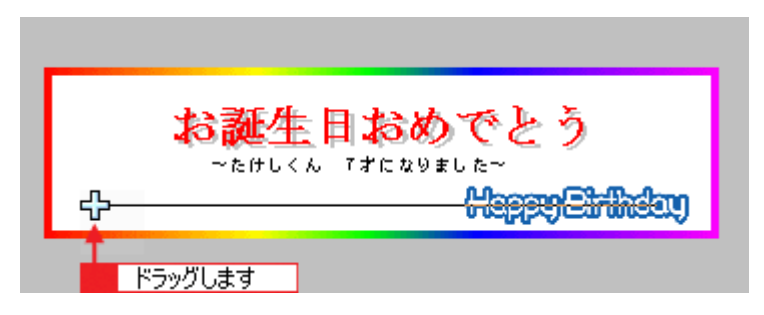

**4.** 直線にグラデーションを付けます。

■ 編集エリアで直線をクリックし、 2 [グラデーション]ボタンをクリックします。

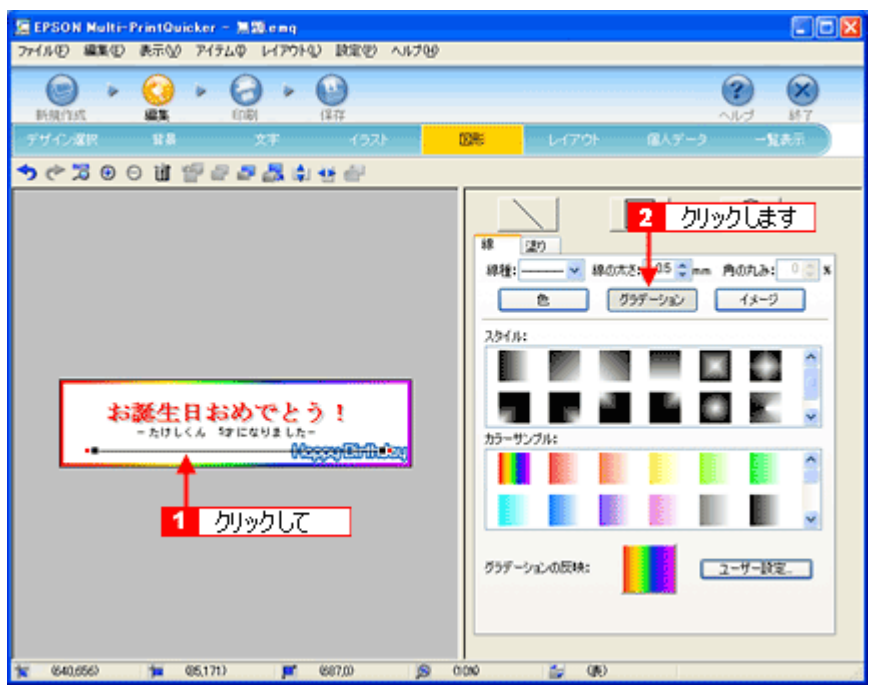

**5.** [スタイル]と[カラーサンプル]を選択して、 [グラデーションの反映]ボタン(**Windows** の場合)**/**[反映] ボタン(**Mac OS** の場合)をクリックします。

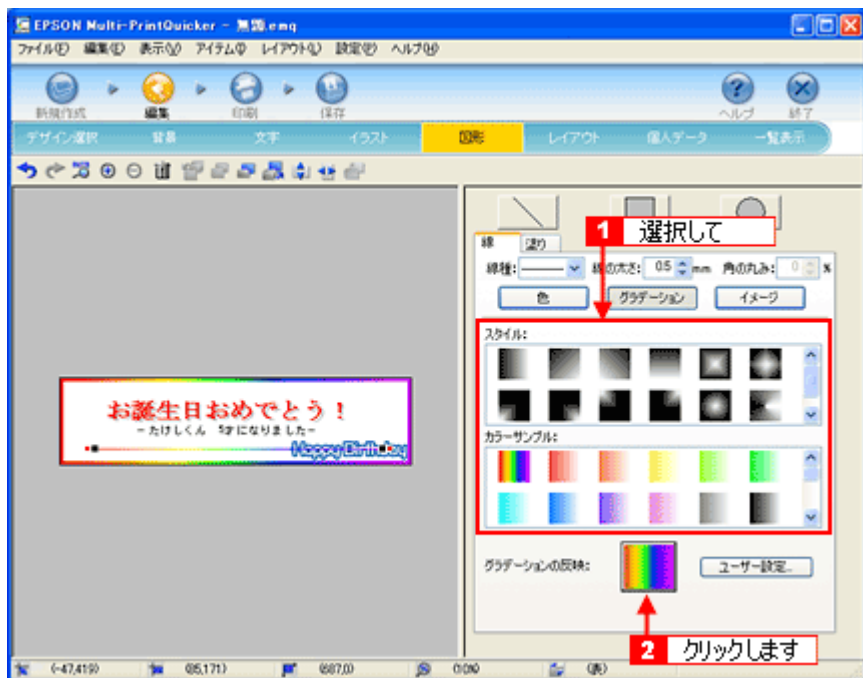

以上で図形の配置ができました。

ここでは、直線に色(グラデーション)を付けての配置をしましたが、ほかにも四角や円形の図形を配置するなどさ まざまな装飾が行えます。

## ステップ **6** レイアウトの調整

配置した文字、イラスト、図形などのレイアウトを調整します。

1. [レイアウト]ボタンをクリックします。

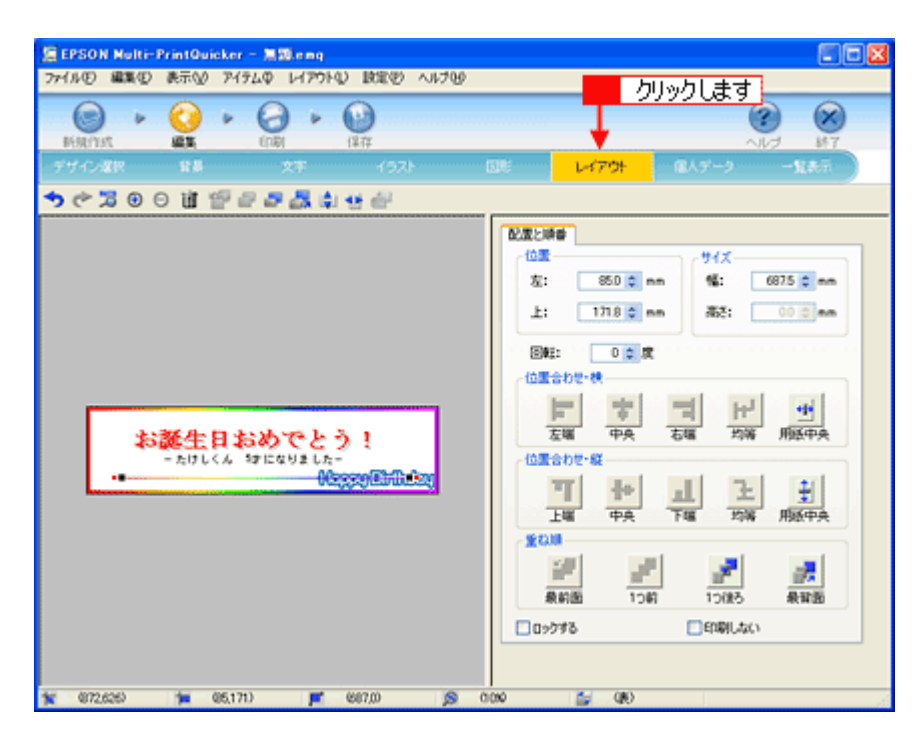

**2.** 直線がイラスト前面に配置されていますので、アイテムの重ね順を入れ替えます。

■ 編集エリアで直線をクリックして、2 [重ね順]で[最背面]ボタンをクリックします。 直線がイラストの後ろへ移動します。

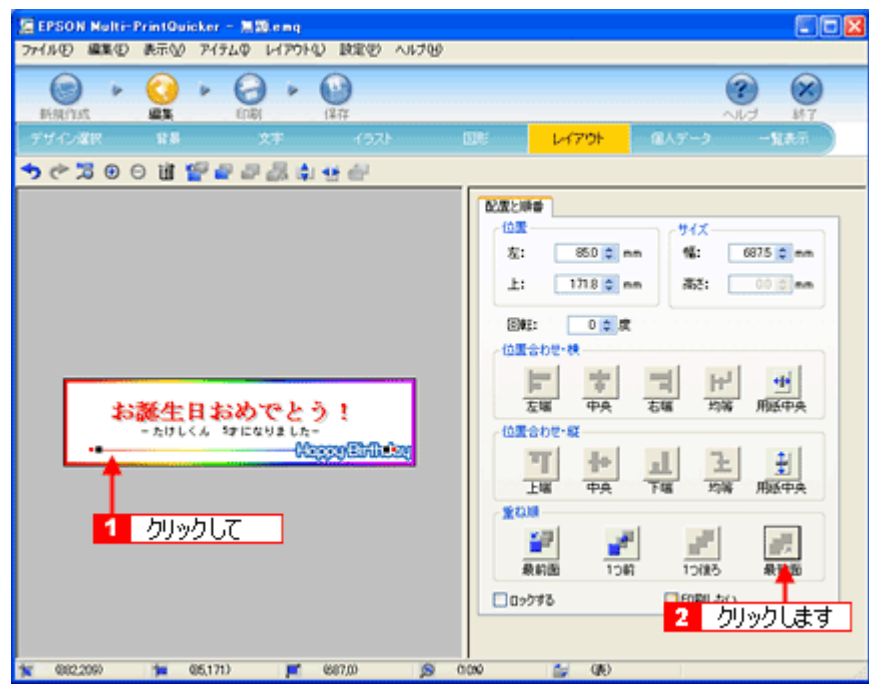

以上で配置と順番が調整できました。

## ステップ **7** 印刷する

印刷する用紙種類を選択して、印刷します。

**1.** プリンタにロール紙をセットします。

詳しくは、ロール紙のセット方法のページをご覧ください。

**2.** [印刷]ボタンをクリックします。

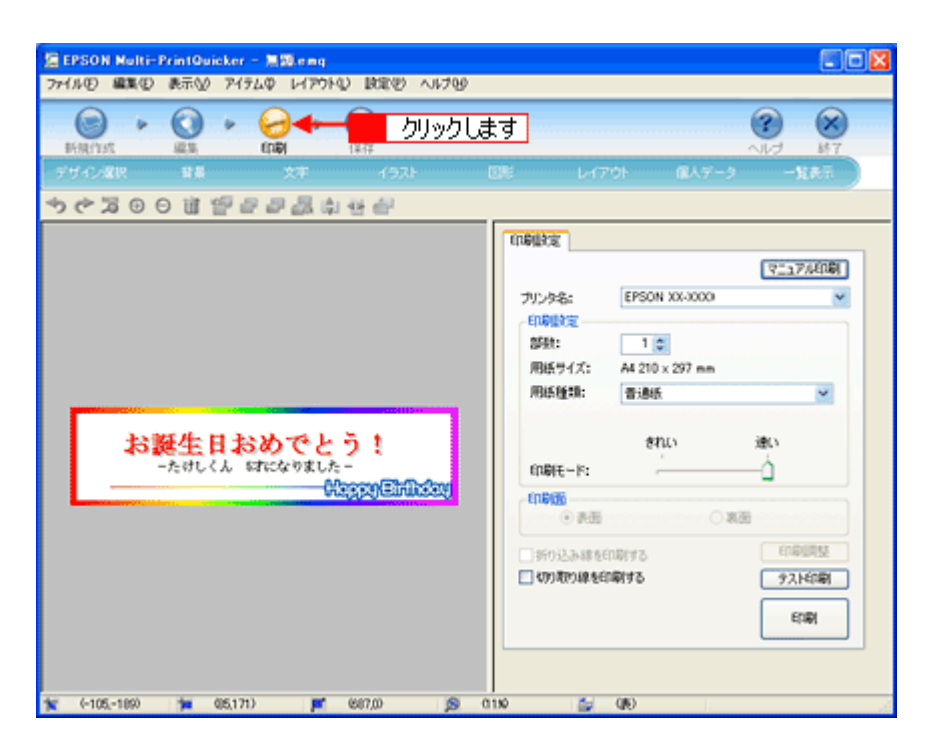

#### **3.** [用紙種類]を選択します。 2その他の内容も必要に応じて変更して、[印刷]ボタンをクリックします。

[印刷]ボタンをクリックすると、印刷が始まります。

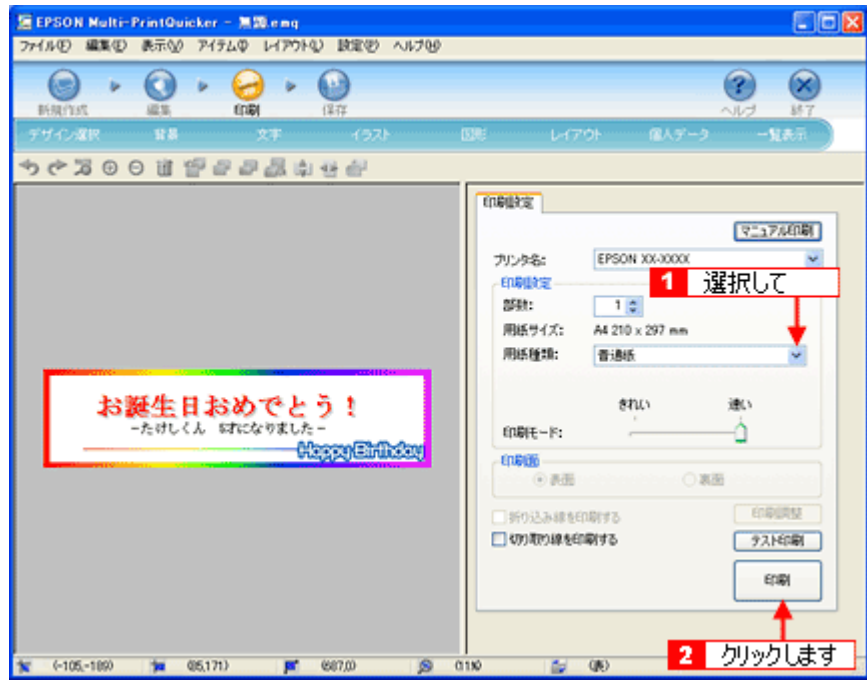

#### 補足情報

[テスト印刷]ボタンをクリックすると、ドキュメント全体を A4 サイズの用紙に収まるように縮小して印刷します。 ロール紙などを無駄にすることなく、試し印刷が行えます。 テスト印刷を行う場合は、A4 サイズの用紙をプリンタにセットしてから行ってください。

以上で、横断幕 / 垂れ幕の印刷は終了です。

#### 補足情報

EPSON Multi-PrintQuicker の詳しい説明は、EPSON Multi-PrintQuicker のオンラインヘルプをご覧ください。

# **EPSON Multi-PrintQuicker**「オンラインヘルプの見方」

EPSON Multi-PrintQuicker (エプソン マルチプリント クイッカー)の使い方については、EPSON Multi-PrintQuicker のオ ンラインヘルプをご覧ください。

EPSON Multi-PrintQuicker のオンラインヘルプは、各画面の[ヘルプ]ボタンをクリックすると、表示されます。

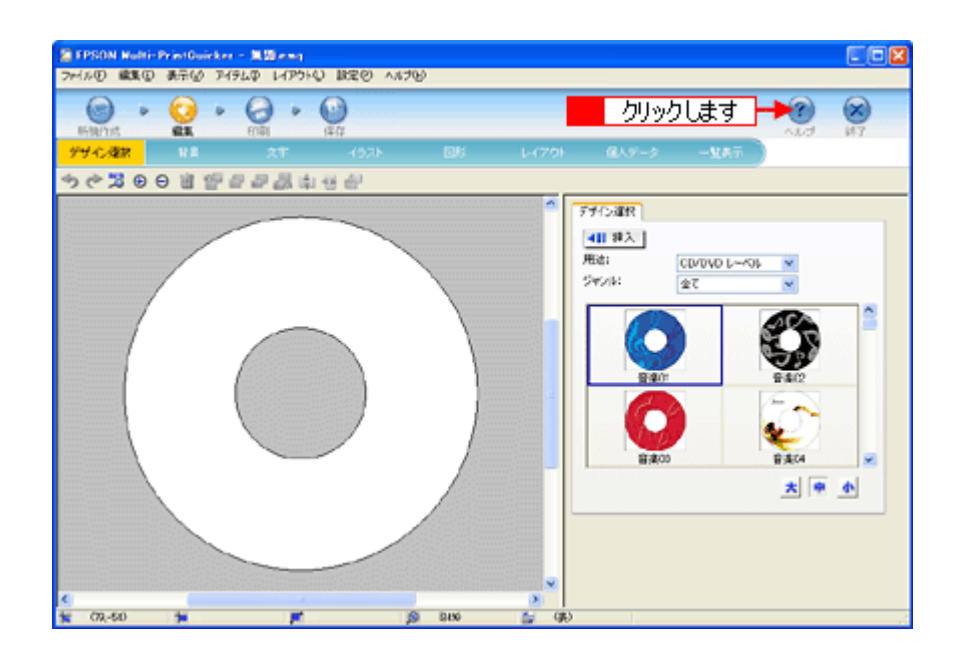

# **EPSON Creativity Suite**「**EPSON Creativity Suite** とは?」

## **EPSON Creativity Suite** とは?

EPSON Creativity Suite (エプソン クリエイティビティ スイート)は、プリンタやスキャナを便利に使うための機能が揃っ たソフトウェアパッケージです。

EPSON File Manager(エプソン ファイルマネージャ)を介して、お使いのプリンタで写真を印刷したり、スキャナでス キャンした画像をコピーすることができます。機種により、使用できる機能は異なります。

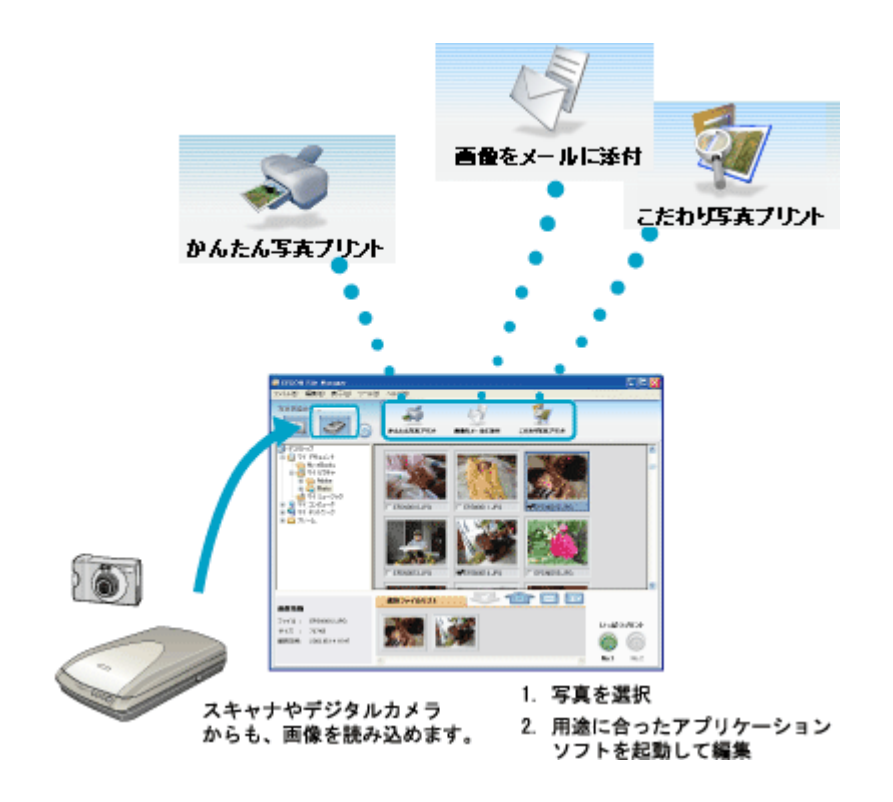

## 各アイコンについて

EPSON File Manager(エプソン ファイルマネージャ)で画像を管理し、そこから以下のアプリケーションソフトを起動 できます。

EPSON File Manager は、EPSON Creativity Suite の各アプリケーションソフトを起動して、画像を活用するための設定が できるアプリケーションソフトです。

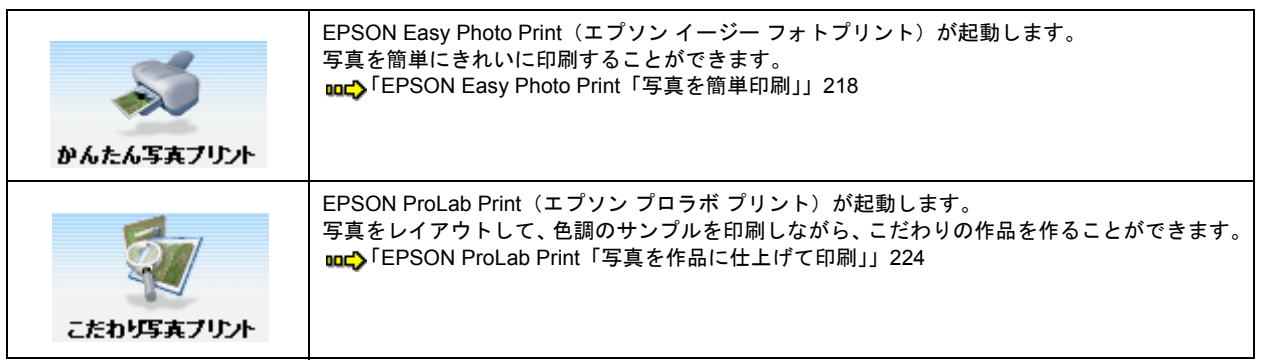

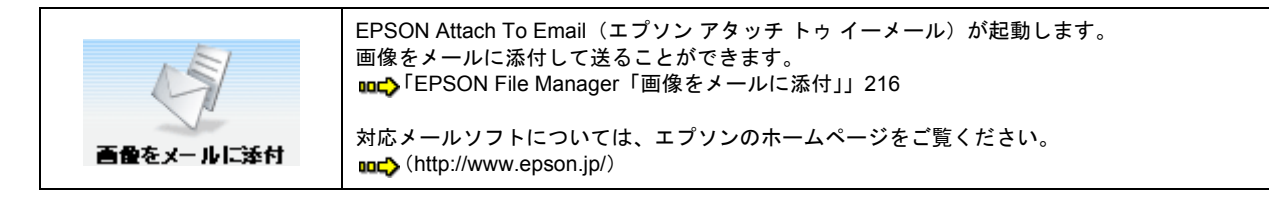

# **EPSON Creativity Suite**「オンラインヘルプの見方」

EPSON Creativity Suite に含まれている各種アプリケーションソフトの詳しい説明は、各アプリケーションソフトのオン ラインヘルプをご覧ください。

オンラインヘルプは、各アプリケーションを起動し、ヘルプメニューをクリックして起動します。 以下は EPSON File Manager の場合です。

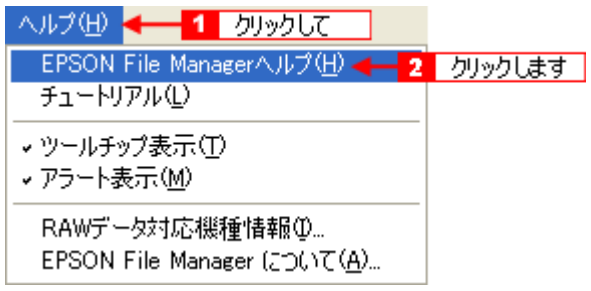

## **EPSON File Manager**「**EPSON File Manager** の使い方」

## このページのもくじ

● 「[EPSON File Manager](#page-213-0) とは?」214

● 「[EPSON File Manager](#page-213-1) の起動方法」214

## 補足情報

掲載画面の一部は、お使いの機種により異なる場合があります。また、この後の説明では Windows XP を例にしてい ますが、ご利用の OS によって若干異なる場合があります。詳しい使い方については、アプリケーションソフトのオ ンラインヘルプをご覧ください。

## <span id="page-213-0"></span>**EPSON File Manager** とは?

EPSON File Manager (エプソン ファイルマネージャ)は、EPSON Creativity Suite に含まれている各種アプリケーション ソフトを起動し、画像を活用するための設定ができるアプリケーションソフトです。 スキャンした画像をコピーしたり、写真を印刷したりできます。 詳しくは、EPSON File Manager のヘルプをご覧ください。

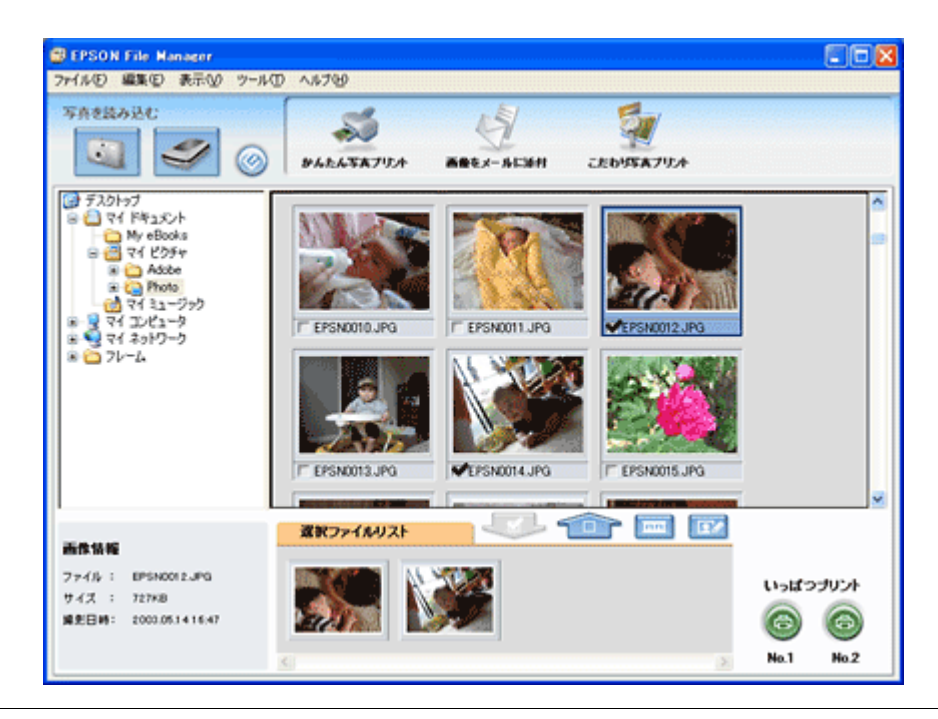

### 補足情報

本製品では[スキャナビ設定]ボタンは使用できません。

## <span id="page-213-1"></span>**EPSON File Manager** の起動方法

### **Windows** の場合

デスクトップ上の[EPSON File Manager]アイコンをダブルクリックしてください。

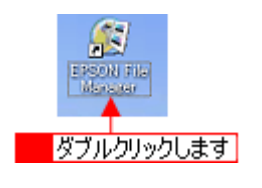

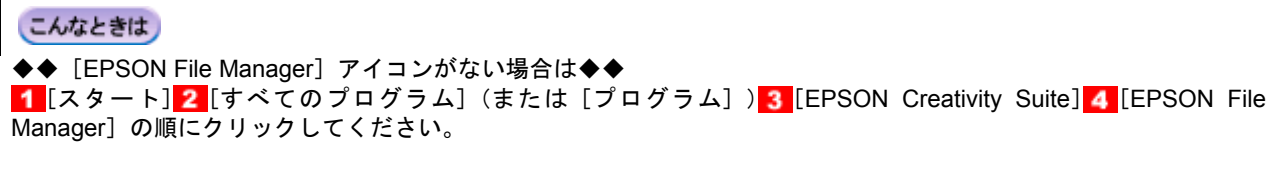

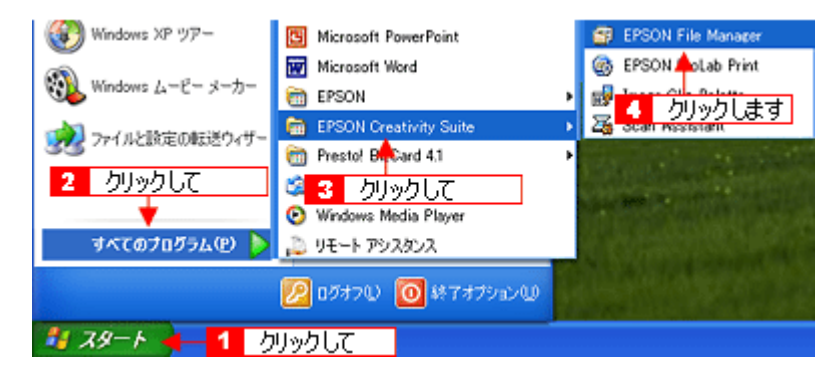

### **Mac OS X** の場合

デスクトップ上の[EPSON File Manager]アイコンをダブルクリックしてください。

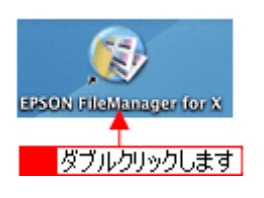

#### こんなときは

◆◆ [EPSON File Manager] アイコンがない場合は◆◆

1 [ハードディスク] アイコン 2 [アプリケーション] フォルダ 3 [EPSON] フォルダ 4 [Creativity Suite] フォル タ 5 [File Manager] フォルダ 6 [EPSON File Manager for X] アイコンの順にダブルクリックしてください。

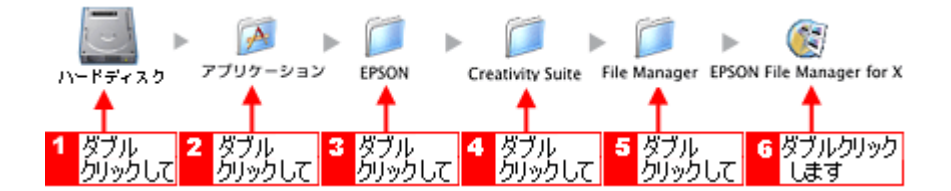

<span id="page-215-0"></span>EPSON File Manager(エプソン ファイルマネージャ)では、画像を簡単にメールに添付することができます。 ここでは画像をメールソフトに添付するまでの手順を説明します。 対応メールソフトについては、エプソンのホームページをご覧ください。 nocy (http://www.epson.jp/)

## 補足情報

- [画像をメールに添付]の機能は、お使いのパソコンに電子メール用のアプリケーションソフトがインストールさ れていて、すでに電子メール の送受信ができる状態のときに使用できます。
- 掲載画面の一部は、お使いの機種により異なる場合があります。また、この後の説明では Windows XP を例にして いますが、ご利用の OS によって若干異なる場合があります。詳しい使い方については、アプリケーションソフト のオンラインヘルプをご覧ください。
- **1. EPSON File Manager** を起動します。

デスクトップ上の[EPSON File Manager]アイコンをダブルクリックしてください。

#### **Windows** の場合

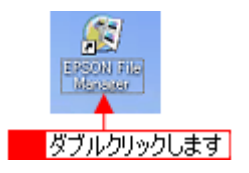

**Mac OS X** の場合

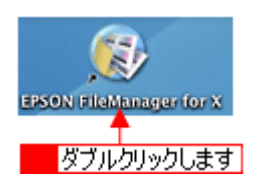

**2. E** メールで送信する画像を選択します。

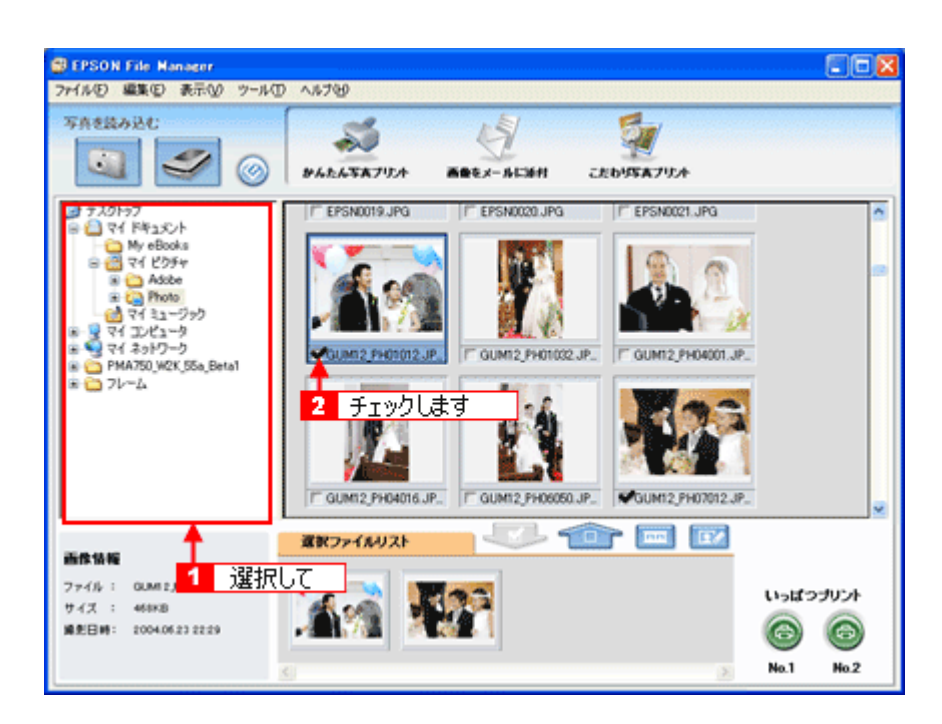
**3.** [画像をメールに添付]ボタンをクリックします。

**画面上に表示されていない場合は、ノ ボタンをクリックして[画像をメールに添付]ボタンを表示させ、クリック** します。

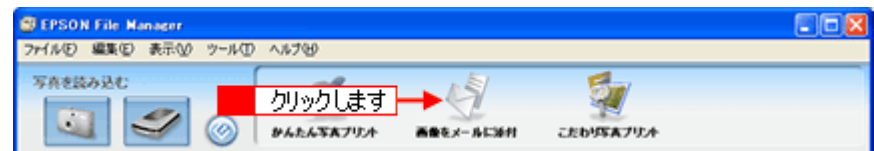

4. 1 電子メールを送るためのアプリケーションソフトを選択して、2 データのサイズを選択し、<mark>3</mark> [OK] ボタンをク リックします。

選択したアプリケーションソフトが起動し、選択した画像が自動的に新規メールに添付されます。

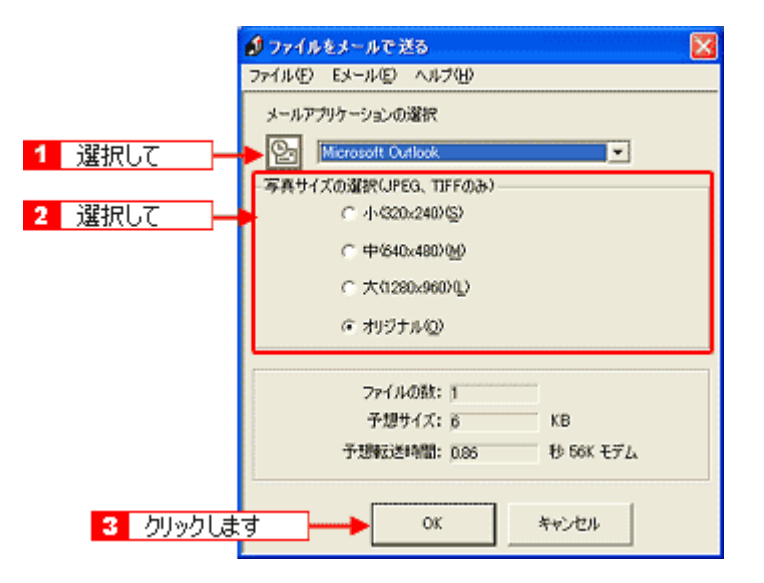

**5.** タイトルや本文などを入力して、メールを作成します。

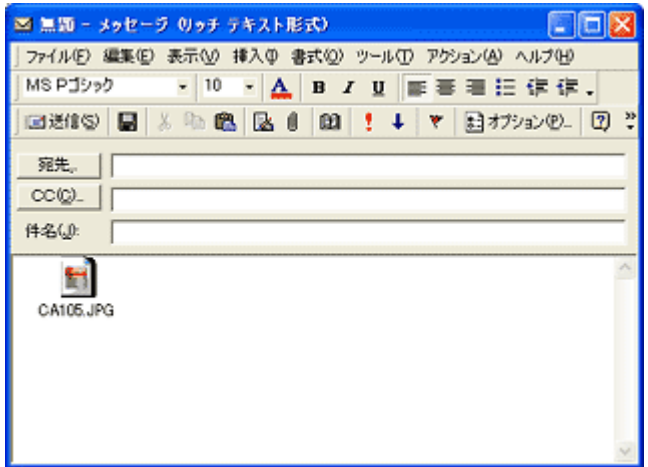

以上で、EPSON File Manager で画像を E メールに添付する方法の説明は終了です。

### **EPSON Easy Photo Print**「写真を簡単印刷」

EPSON Easy Photo Print (エプソン イージー フォトプリント)では、印刷完成イメージを確認しながら、写真を簡単に きれいに印刷することができます。

#### 補足情報

掲載画面の一部は、お使いの機種により異なる場合があります。また、この後の説明では Windows XP を例にしてい ますが、ご利用の OS によって若干異なる場合があります。詳しい使い方については、アプリケーションソフトのオ ンラインヘルプをご覧ください。

**1. EPSON File Manager** を起動します。

デスクトップ上の[EPSON File Manager]アイコンをダブルクリックしてください。

#### **Windows** の場合

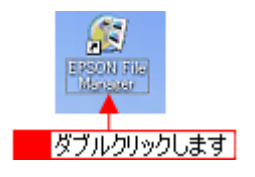

**Mac OS X** の場合

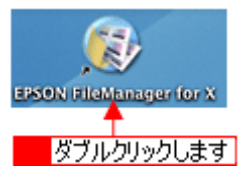

2. 1 写真データが保存されているフォルダを選択して、2 印刷する写真をチェックします。

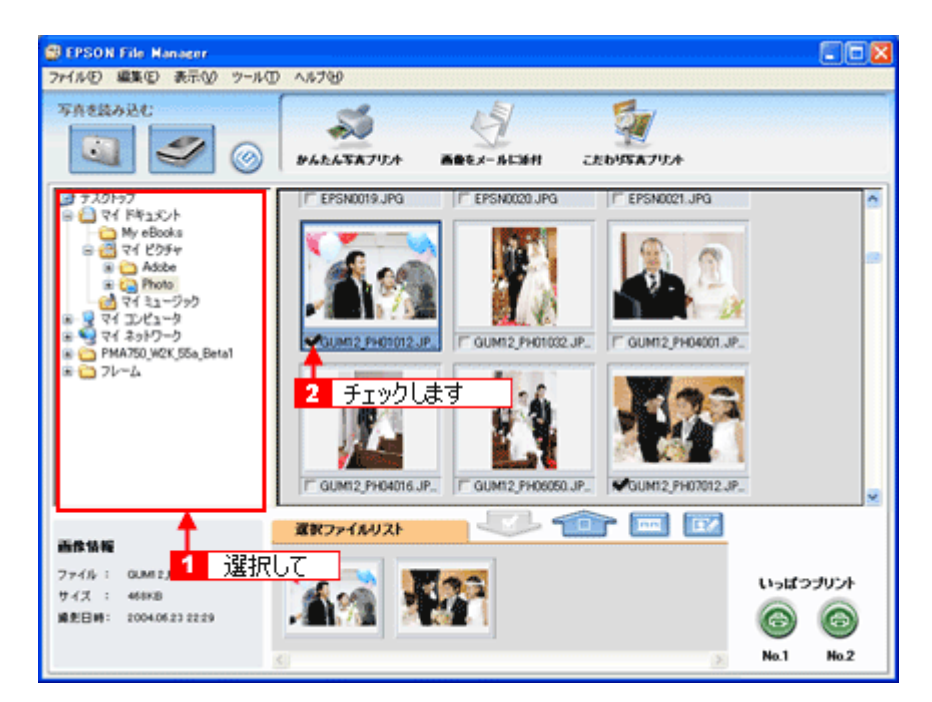

**3.** [かんたん写真プリント]ボタンをクリックします。

画面上に表示されていない場合は、 ノ ボタンをクリックして [かんたん写真プリント] ボタンを表示させ、クリッ クします。 EPSON Easy Photo Print が起動します。

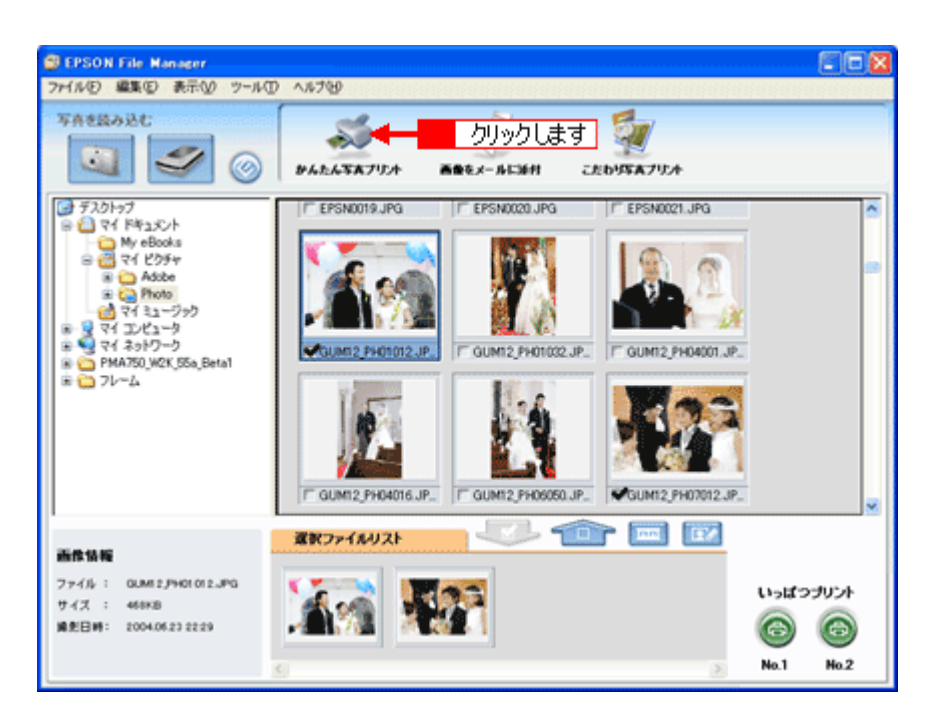

**4.** [プリンタ]**/**[給紙方法]**/**[用紙サイズ]**/**[用紙種類]を設定します。 フチなし印刷をする場合は、[フチなし]をチェックします。

選択できる用紙サイズや用紙種類は、ご利用の用紙やプリンタによって異なります。

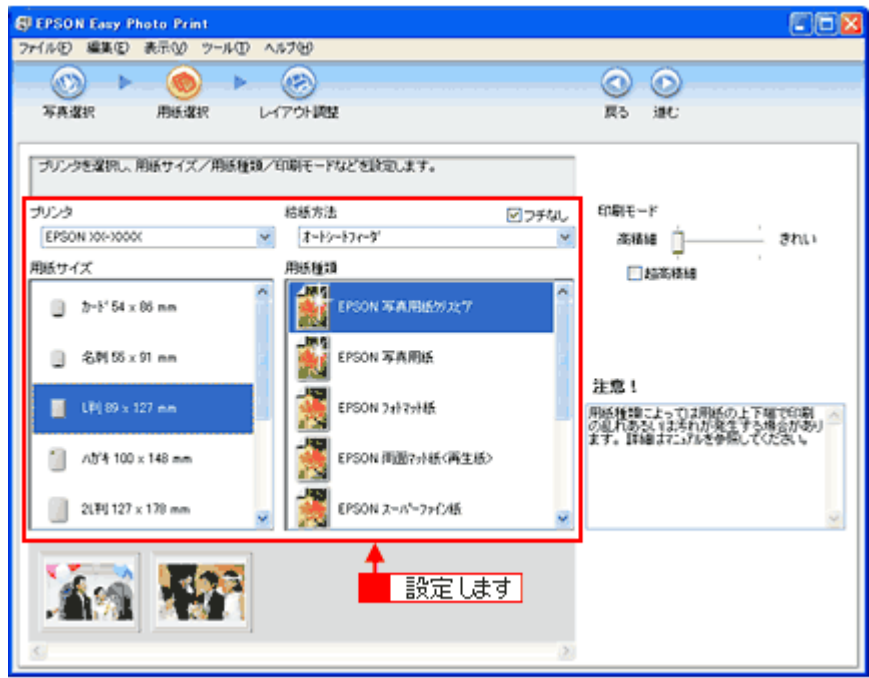

#### **5.** [印刷モード]を設定します。

印刷モードは、ご利用の用紙やプリンタによって異なります。

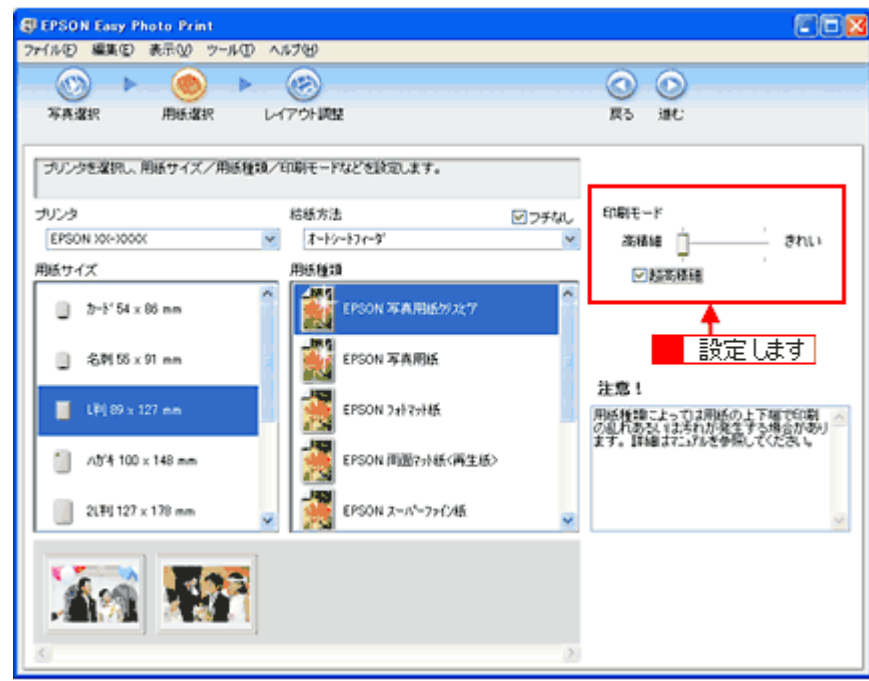

**6.** [レイアウト調整]をクリックします。

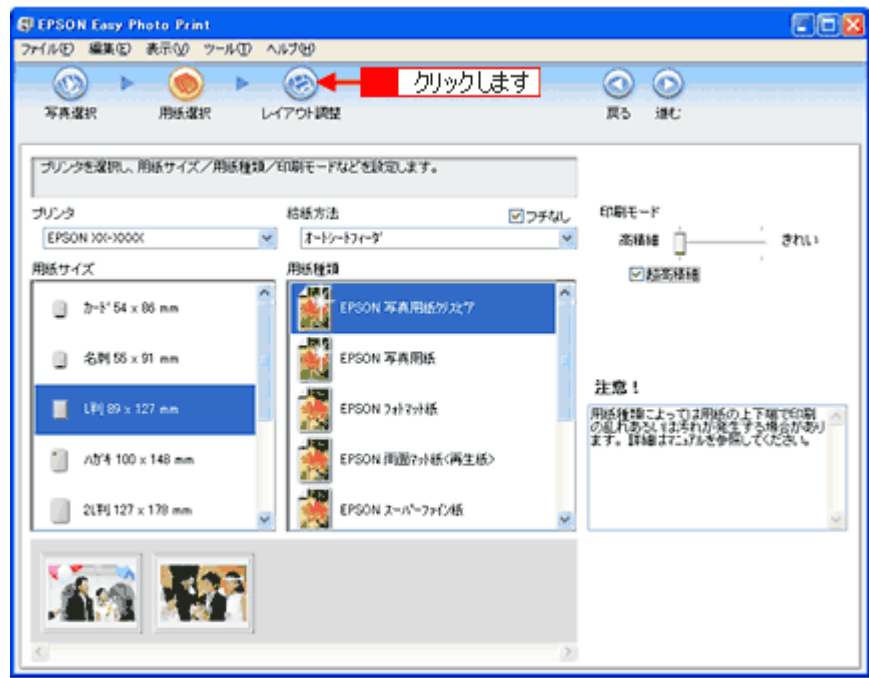

7. 1 レイアウト選択で[標準]ボタンをクリックして、<mark>2 </mark>一覧から[レイアウト]を選択します。

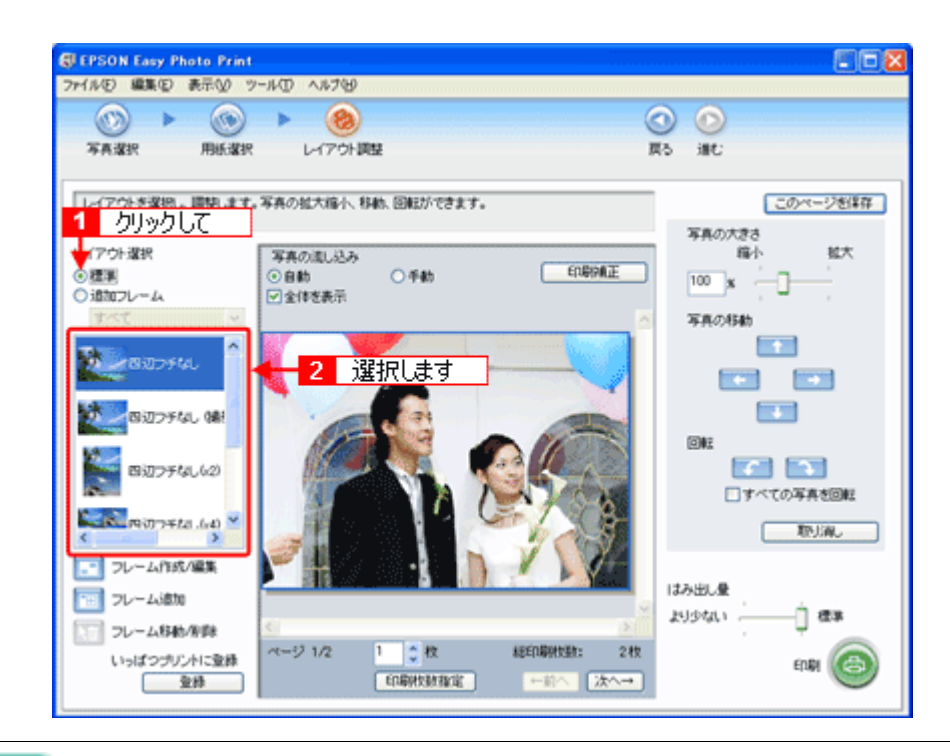

#### 補足情報

画像の補正をしたい場合は、[印刷補正]ボタンをクリックして各補正項目を設定します。詳しくは、EPSON Easy Photo Print のオンラインヘルプをご覧ください。

#### **8.** [印刷枚数指定]ボタンをクリックします。

各写真を 1 枚だけ印刷する場合は、[印刷枚数指定]ボタンをクリックせずに、[印刷]ボタンをクリックして印刷を 実行することもできます。

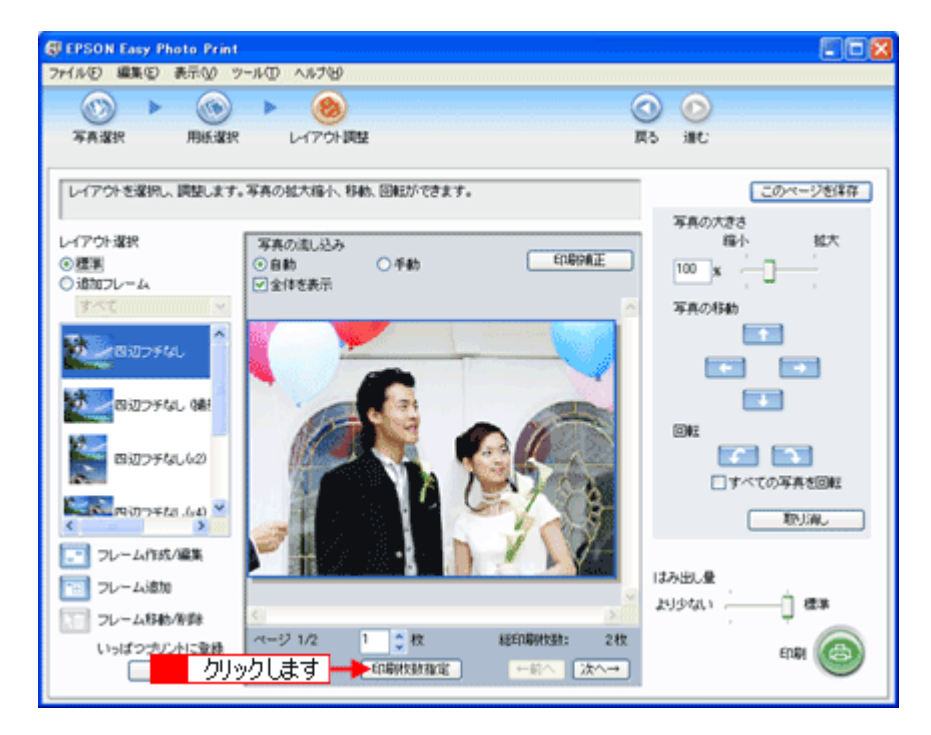

9. 1 ページごと印刷枚数を指定して、2 [閉じる]ボタンをクリックします。

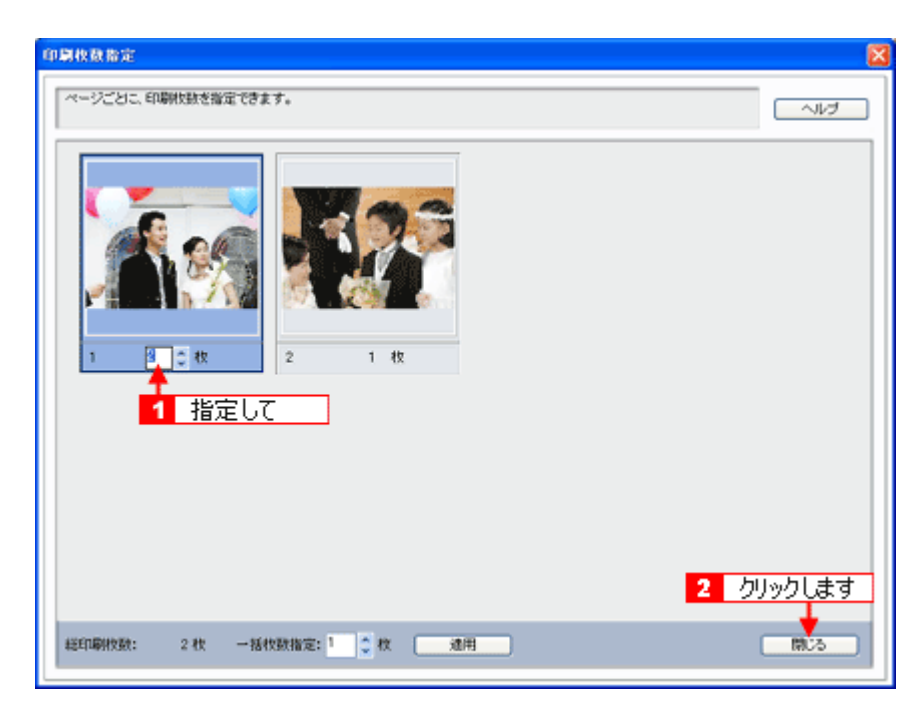

**10.**[印刷]ボタンをクリックします。

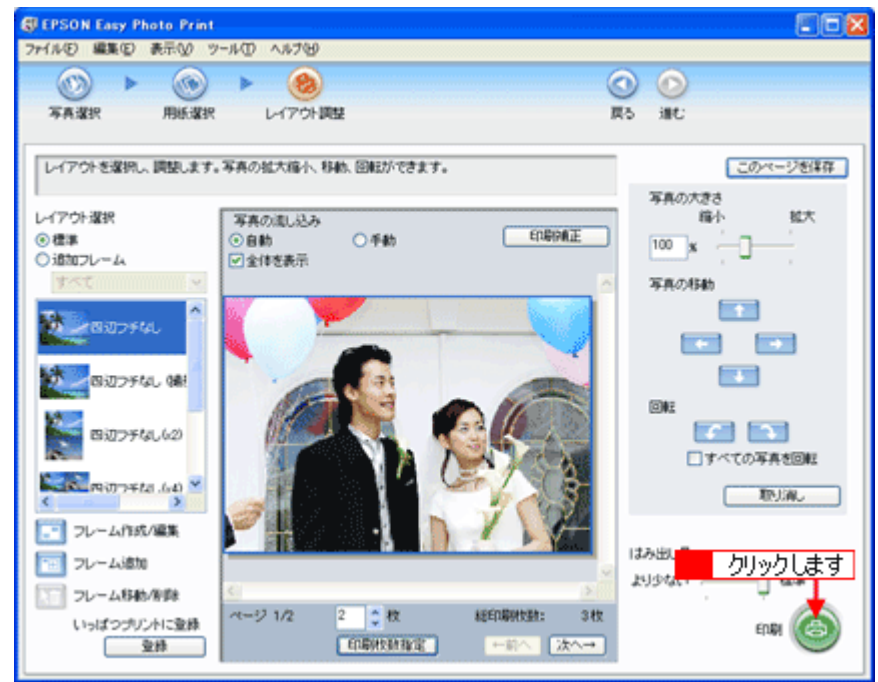

印刷が始まります。

以上で、EPSON Easy Photo Print で写真を簡単、きれいに印刷する方法の説明は終了です。

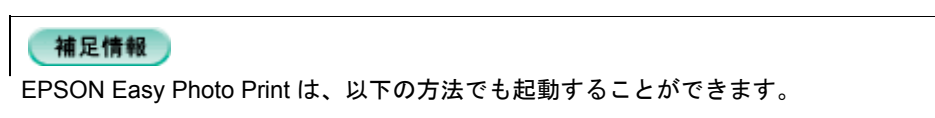

**• Windows** の場合

1 [スタート] 2 [すべてのプログラム](または[プログラム])<mark>3 [EPSON Creativity Suite] 4 [EPSON Easy</mark> **Photo Print] の順にクリックします。** 

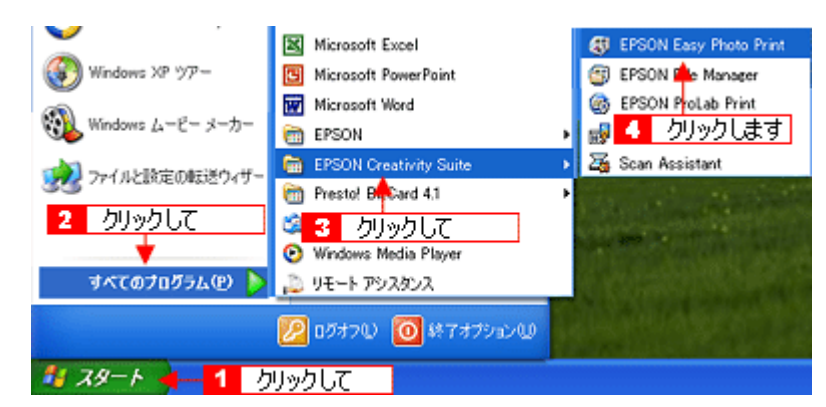

#### **• Mac OS X** の場合

1 [ハードディスク] アイコン 2 [アプリケーション] フォルダ 3 [EPSON] フォルダ 4 [Creativity Suite] フォ ルダ 5 [Easy Photo Print] フォルダ 6 [EPSON Easy Photo Print for X] アイコンの順にダブルクリックします。

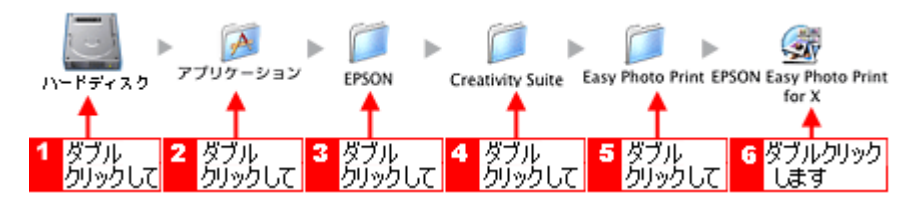

EPSON Easy Photo Print の詳しい説明は、EPSON Easy Photo Print のオンラインヘルプをご覧ください。

### **EPSON ProLab Print**「写真を作品に仕上げて印刷」

EPSON ProLab Print (エプソン プロラボ プリント)は、暗室感覚でイーゼル枠 (写真の大きさ / 位置) の調整をしたり、 サンプル印刷(試し焼き)をして、画像を美術展やギャラリーでの展示やこだわりの作品として印刷するためのアプリケー ションソフトです。

イーゼルとは、印画紙現像の際、引伸機の下にセットした印画紙を押さえて現像部分をマスキングする枠です。

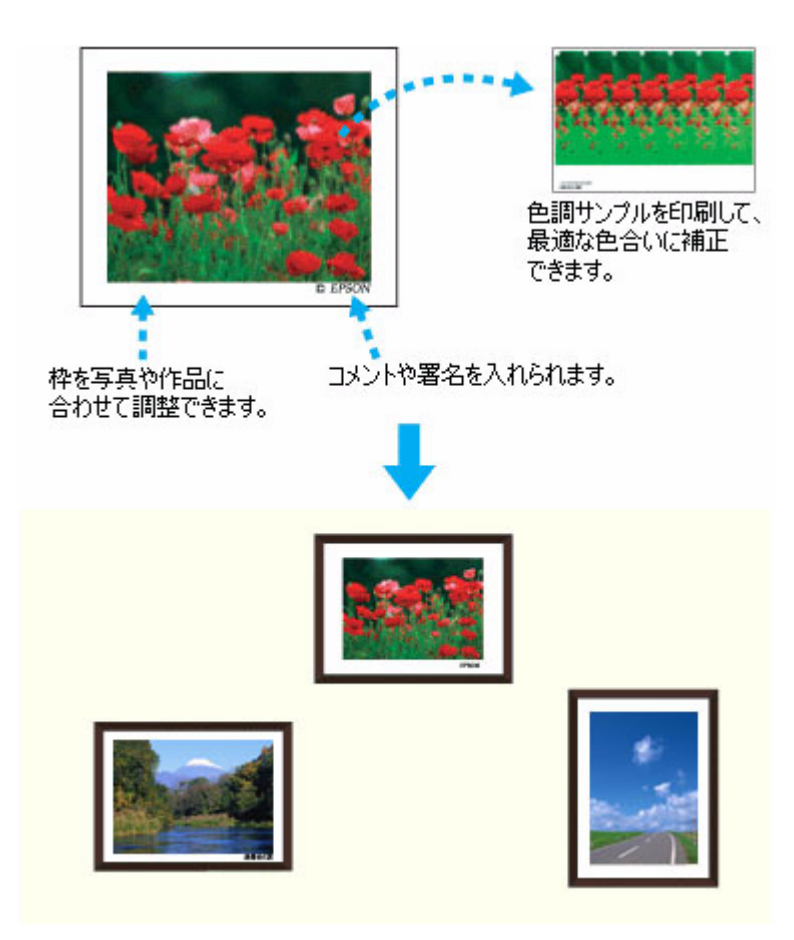

#### 補足情報

掲載画面の一部は、お使いの機種により異なる場合があります。また、この後の説明では Windows XP を例にしてい ますが、ご利用の OS によって若干異なる場合があります。詳しい使い方については、アプリケーションソフトのオ ンラインヘルプをご覧ください。

**1. EPSON File Manager** を起動します。

デスクトップ上の[EPSON File Manager]アイコンをダブルクリックしてください。

**Windows** の場合

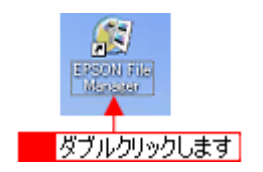

**Mac OS X** の場合

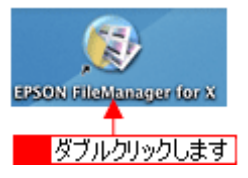

2. 1 写真データが保存されているフォルダを選択して、2 印刷する写真をチェックします。

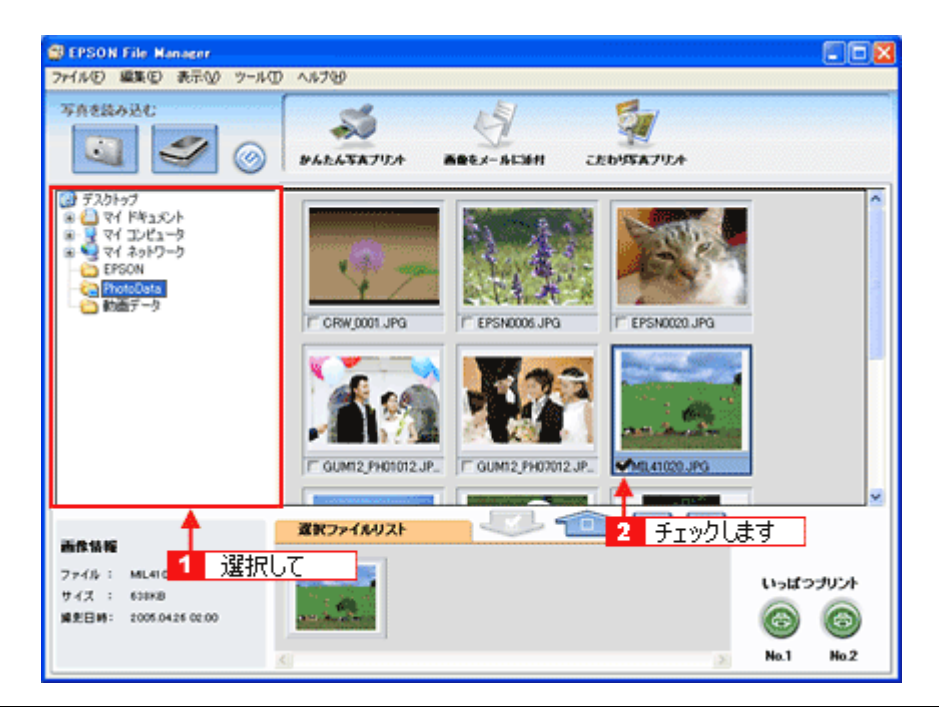

1枚だけ選択してください。

#### 補足情報

EPSON ProLab Print では写真は 1 枚しか選択できません。複数の写真を選択した場合は、手順 3 の後にメッセージが 表示され先頭の写真が選択されます。

3. [こだわり写真プリント]ボタンをクリックします。

**画面上に表示されていない場合は、ノ ボタンをクリックして**[こだわり写真プリント]ボタンを表示させ、クリッ クします。 EPSON ProLab Print が起動します。

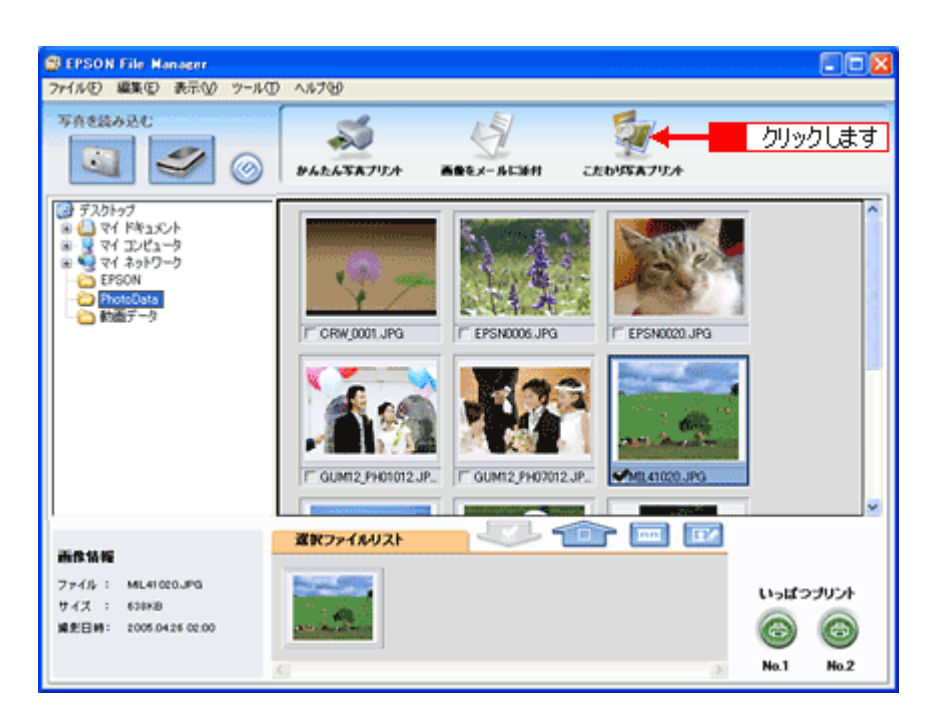

**4.** [プリンタ]**/**[用紙サイズ]**/**[用紙種類]を設定します。

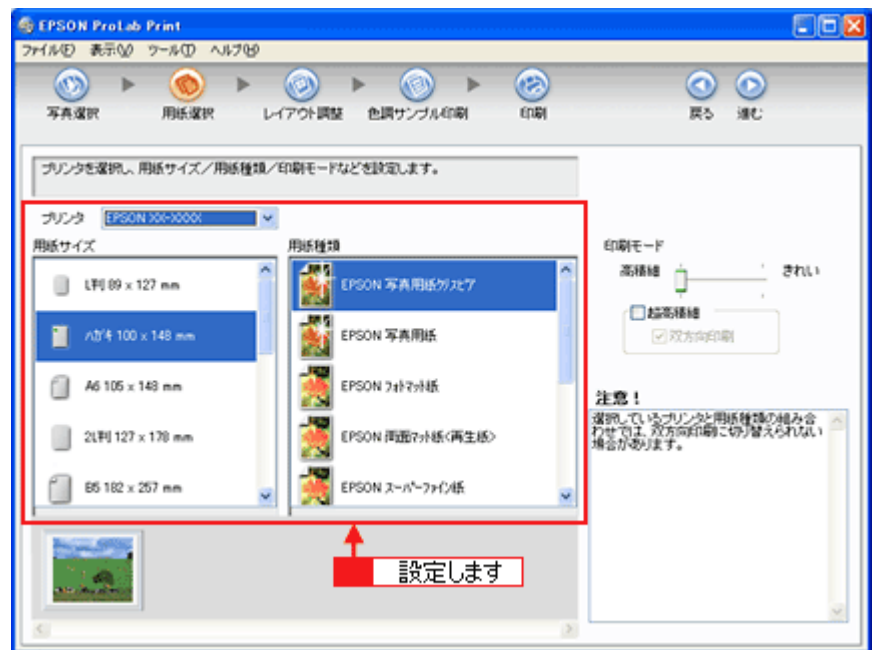

5. 1 [レイアウト調整] ボタンをクリックし、2 [写真枠調整] タブをクリックして、<mark>3</mark> [写真枠]、[用紙方向]、[写真 の位置]、[写真サイズ]、[余白設定]などを設定します。

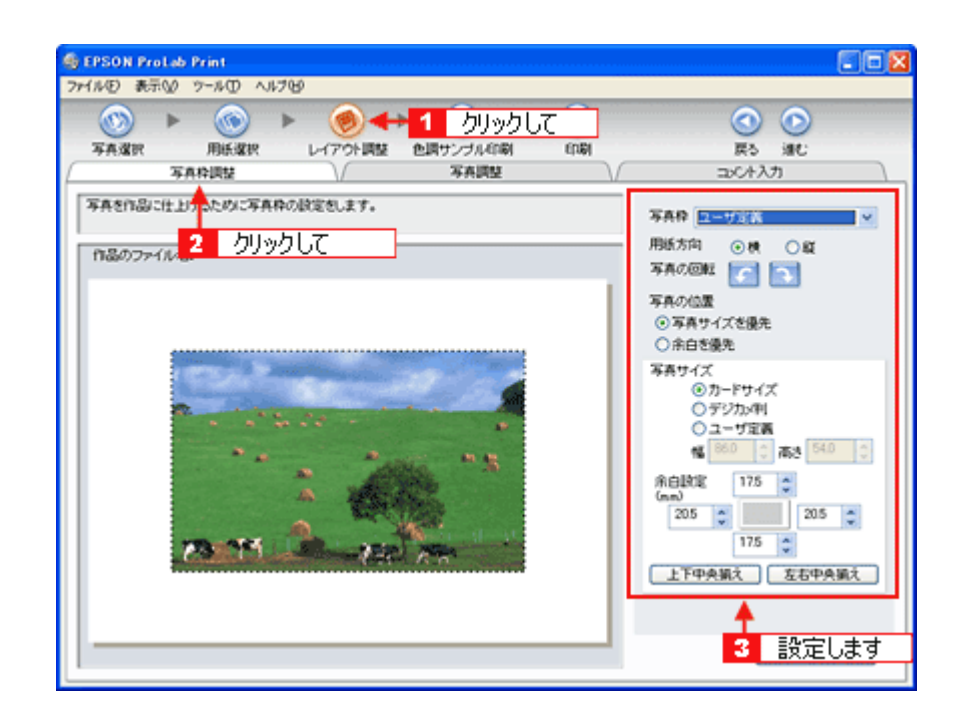

#### 補足情報

◆◆[写真調整]タブ◆◆ [写真調整]タブでは、写真を拡大 / 縮小したり、移動したりすることができます。

◆◆[コメント入力]タブ◆◆

[コメント入力]タブをクリックすると、コメントや署名を挿入することができます。

#### 6. 1【色調サンプル印刷】ボタンをクリックして、2【サンプル印刷形式】、3【色調の条件】、4【用紙サイズ】を選択し ます。

ここでは、「サンプル印刷形式]で「短冊]、[色調の条件 1]で「明るさ・濃度 (RGB)]、[用紙サイズ]で [L 判]を 選択した場合を例にしています。

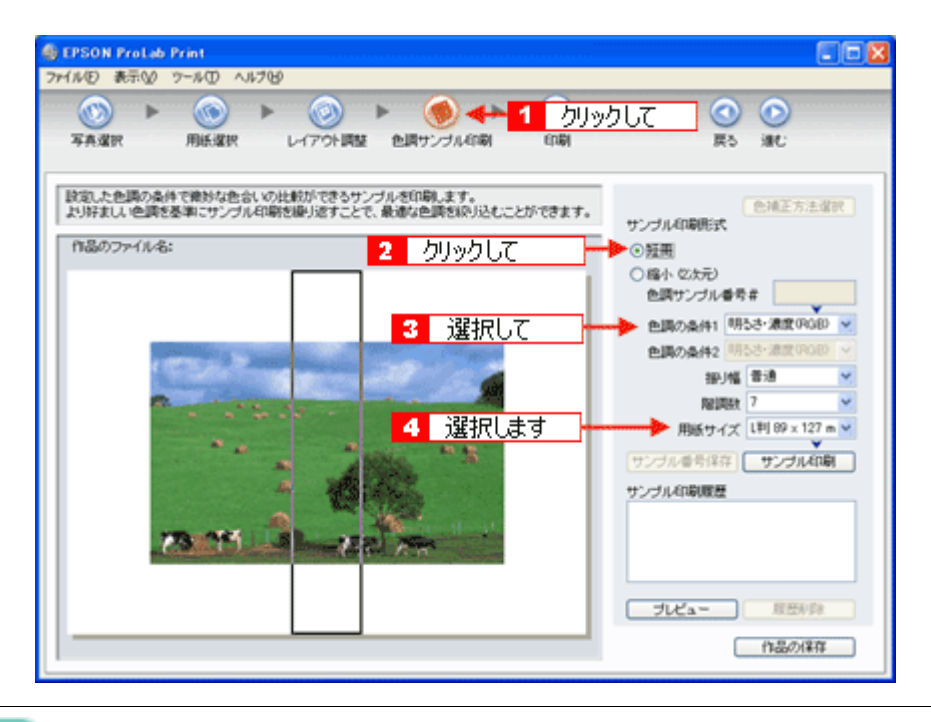

#### 補足情報

[色調の条件 2]は、「サンプル印刷形式]で「短冊]を選択していると選択できません。

**7.** 短冊で色調の印刷比較したい部分を指定し、サンプル印刷イメージを確認します。

1 色調を比較印刷したい部分に短冊の枠をドラッグして指定してください。 2 [プレビュー]ボタンをクリックする とサンプル印刷イメージがプレビュー表示されます。

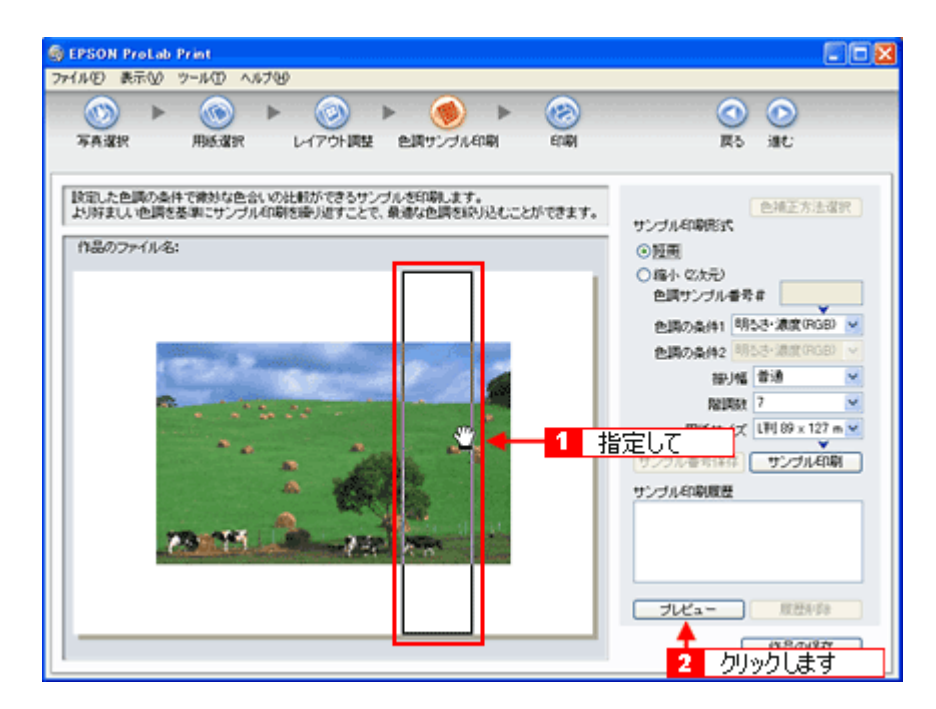

8. [サンプル印刷]ボタンをクリックします。

サンプル印刷が始まります。

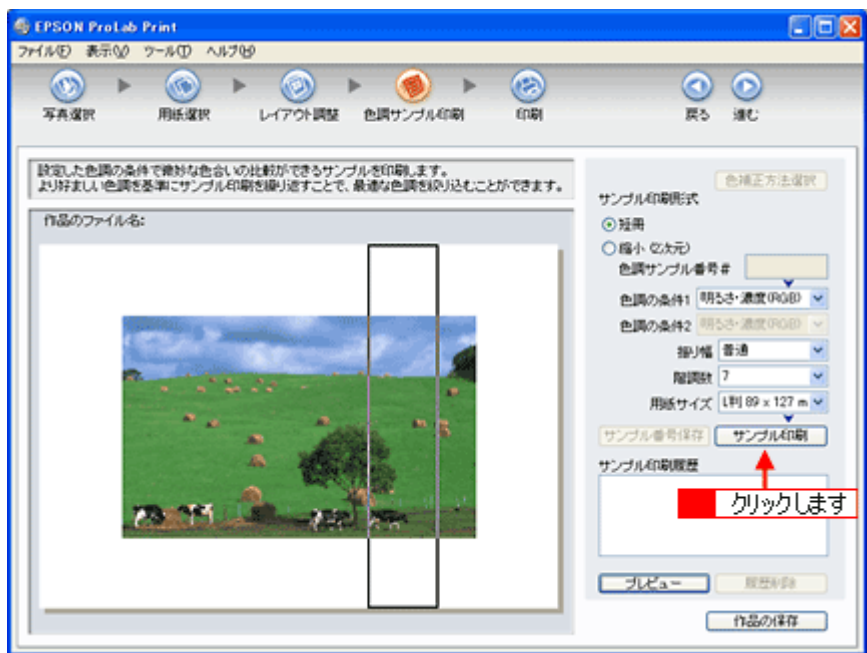

**9.** サンプル印刷の結果を見ながら、思い通りに印刷されている色調サンプル番号を選択します。

色調サンプル番号は、短冊の場合は左側から、縮小の場合は左上から背景色を白にして黒字で印刷されます。 サンプル印刷結果を確認し、思い通りの印刷結果が得られなかった場合は、もう一度、色調の条件を変更して印刷し 直してください。

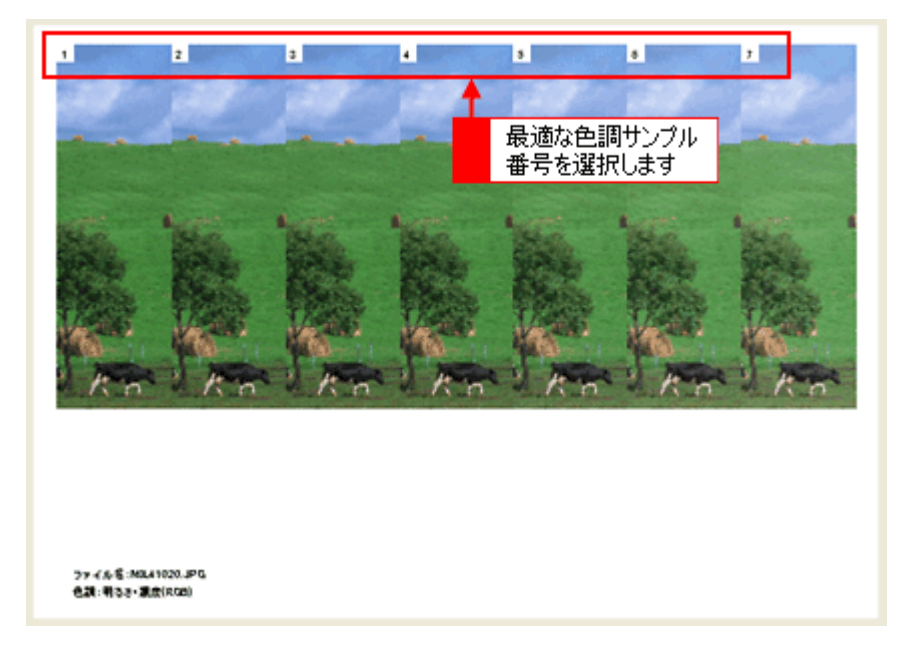

思い通りの結果で印刷されていたサンプルの色調が確認できたら、本番の印刷をします。

#### 10. 1 [印刷] ボタンをクリックして、2 [色調サンプル番号] を入力し、3 [印刷] ボタンをクリックします。

印刷が始まります。

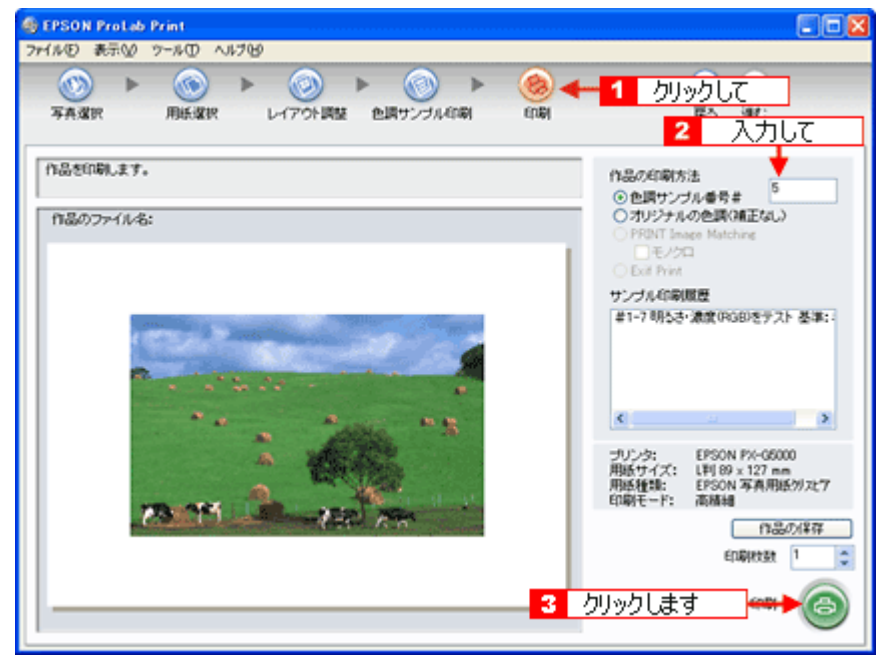

#### 補足情報

色調サンプル番号は、小数点第 1 位まで入力して番号と番号の中間を指定することもできます。 (例えば、「5」と「6」の中間を指定する場合は「5.5」と入力します。)

以上で、EPSON ProLab Print で写真を印刷する方法の説明は終了です。

#### 補足情報

EPSON ProLab Print は、以下の方法でも起動することができます。

**• Windows** の場合

1 [スタート] 2 [すべてのプログラム](または[プログラム])3 [EPSON Creativity Suite] 4 [EPSON ProLab Print]の順にクリックします。

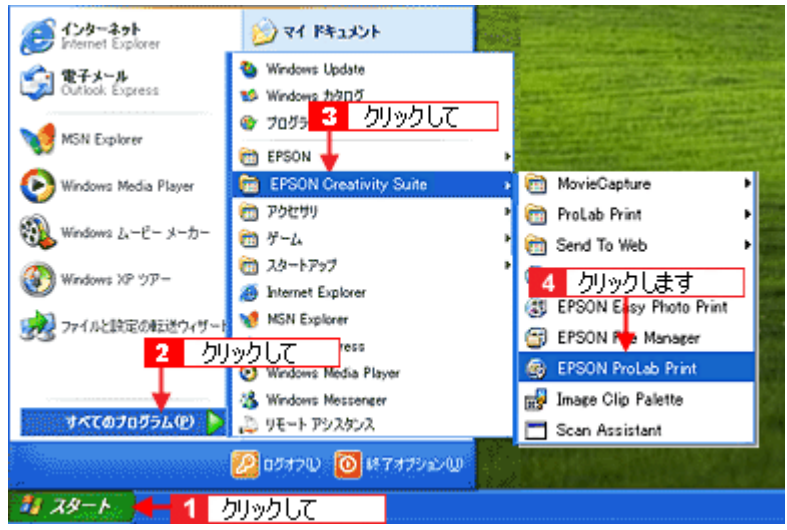

#### **• Mac OS X** の場合

<mark>[ハードディスク]アイコン 2</mark>[アプリケーション]フォルダ <mark>3</mark>[EPSON]フォルダ 4[Creativity Suite]フォ ルダ 5[ProLab Print]フォルダ 6[EPSON ProLab Print for X]アイコンの順にダブルクリックします。

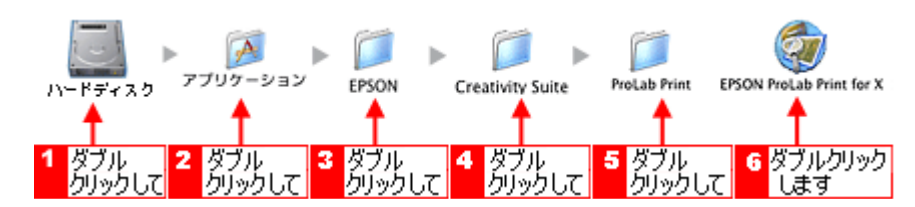

EPSON ProLab Print の詳しい説明は、EPSON ProLab Print のオンラインヘルプをご覧ください。

### **Adobe Photoshop Elements**

#### **Adobe Photoshop Elements** について

Adobe Photoshop Elements 3.0 (アドビ フォトショップエレメンツ)は、TWAIN 対応アプリケーションソフトです。画 像をスキャンしたり、スキャンした画像を補正できます。 Adobe Photoshop Elements での基本的な印刷方法については、以下のページをご覧ください。

nd<sup>5</sup> [Adobe Photoshop Elements](#page-12-0) で印刷」13

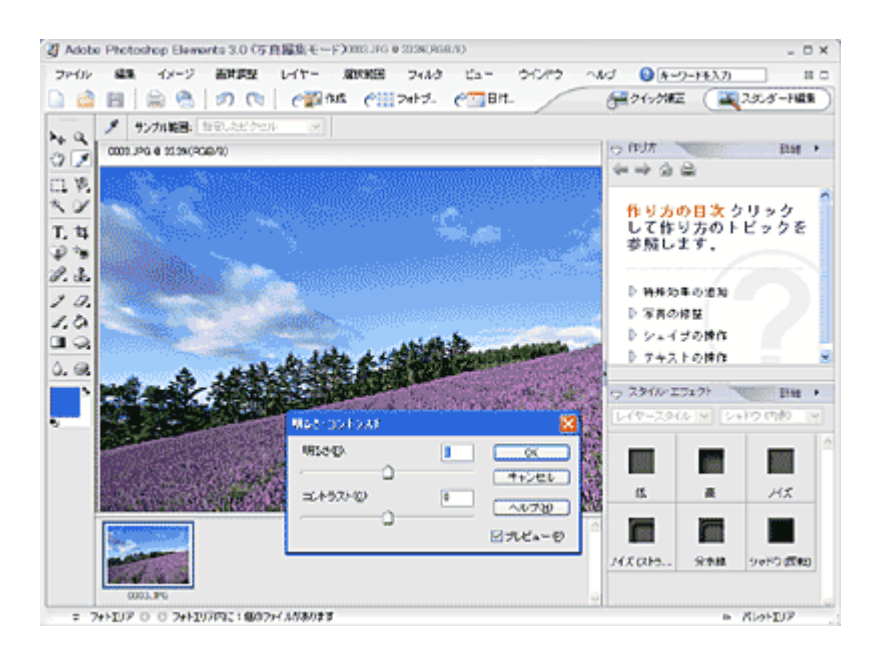

#### ヘルプの見方

Adobe Photoshop Elements 3.0 の使い方については、Adobe Photoshop Elements 3.0 のヘルプをご覧ください。 ヘルプを表示するには、Adobe Photoshop Elements 3.0 を起動して[ヘルプ]メニューをクリックしてください。

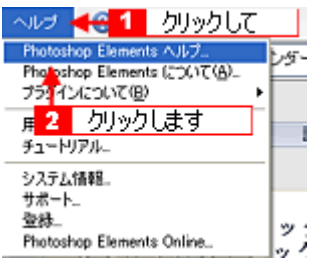

# ソフトウェアのバージョンアップ

ソフトウェアをバージョンアップすることによって、今まで起こっていたトラブルが解消されることがあります。できる だけ最新のソフトウェアをお使いいただくことをお勧めします。

### 最新ソフトウェアの入手方法

エプソンのホームページからダウンロードしてください。 noc<sup>2</sup> (http://www.epson.jp/support/)

# ソフトウェアの削除(アンインストール)方法

パソコンにインストールしたソフトウェアを削除したい場合は、以下のページをご確認ください。

mc<mark>)</mark>「Windows XP [でのソフトウェアの削除方法」](#page-233-0)234 md>「Windows 2000 [でのソフトウェアの削除方法」](#page-235-0)236 mey「Windows 98 / Me [でのソフトウェアの削除方法」](#page-237-0)238

# <span id="page-233-0"></span>**Windows XP** でのソフトウェアの削除方法

Windows XP での標準的な方法でソフトウェアを削除する手順を説明します。

```
2注意
Windows XP で削除する場合は、「コンピュータの管理者」アカウントのユーザーでログオンしてください。「制限」ア
カウントのユーザーでは削除できません。
```
- **1.** プリンタドライバを削除する場合は、プリンタの電源をオフにして、ケーブルを取り外します。
- **2.** 起動しているアプリケーションソフトをすべて終了します。
- 3. 1 [スタート] 2 [コントロールパネル] の順にクリックします。

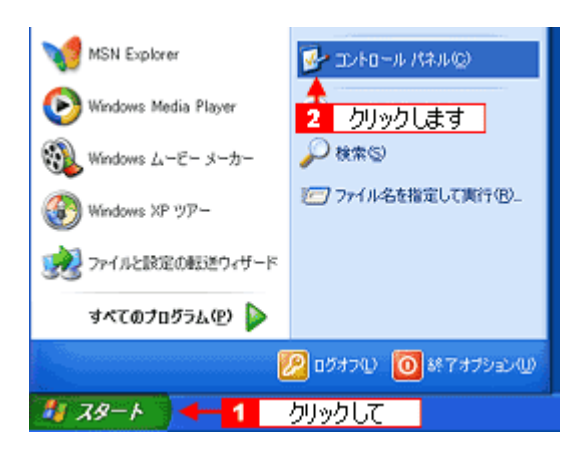

**4.** [プログラムの追加と削除]アイコンをクリックします。

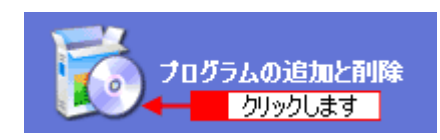

5. <mark>1</mark>[プログラムの変更と削除]をクリックして、2 削除するソフトウェアを選択し、3[変更と削除]ボタンをクリッ クします。

画面は、プリンタドライバを削除する場合です。

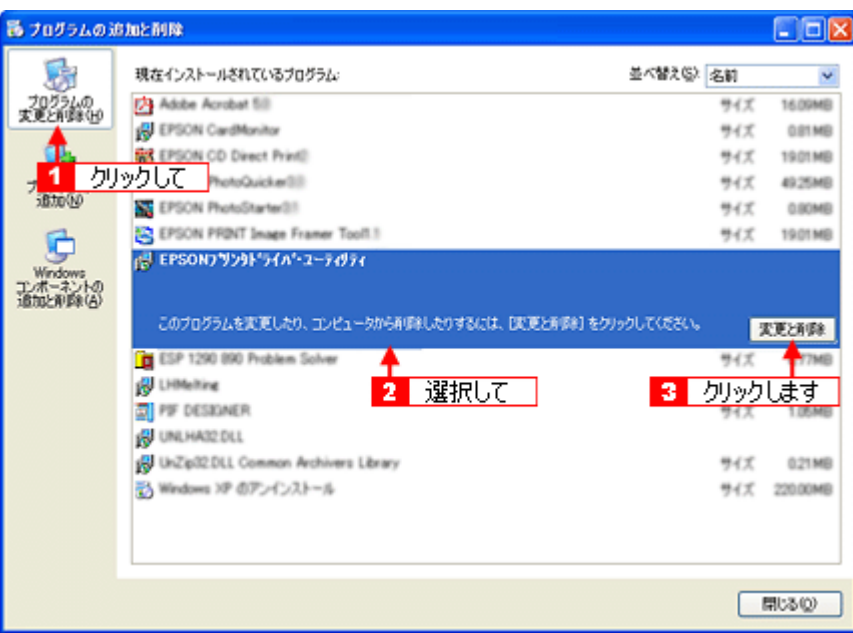

**6.** この後は、画面の指示に従ってください。

削除を確認するメッセージが表示されたら、[はい]ボタンをクリックしてください。

#### 補足情報

◆◆ユーザー定義情報ファイルについて◆◆ プリンタドライバの削除作業を進めて行くと、以下の画面が表示される場合があります。 ユーザー定義情報ファイルとは、スタンプマークや用紙サイズなどのご自分で登録された情報が保存されているファ イルです。このファイルを削除せずに残しておけば、もう一度インストールした際に、改めて登録する必要がなくな ります。もう一度プリンタドライバをインストールする予定がある場合は、[いいえ]ボタンをクリックしてください。 完全に削除したい場合は、[はい]ボタンをクリックしてください。

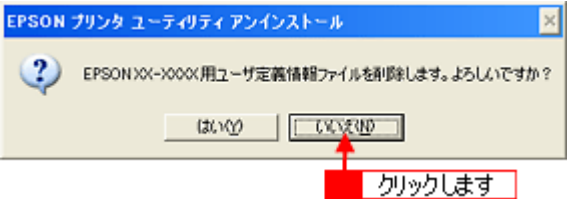

これでソフトウェアの削除は終了です。

#### 補足情報

再インストールする場合は、パソコンを再起動させてください。

## <span id="page-235-0"></span>**Windows 2000** でのソフトウェアの削除方法

Windows 2000 での標準的な方法でソフトウェアを削除する手順を説明します。

```
2注意
Windows 2000 で削除する場合は、管理者権限のあるユーザー (Administrators グループに属するユーザー)でログオ
ンしてください。
```
- **1.** プリンタドライバを削除する場合は、プリンタの電源をオフにして、ケーブルを取り外します。
- **2.** 起動しているアプリケーションソフトをすべて終了します。
- 3. 1 [スタート] 2 [設定] 3 [コントロールパネル]の順にクリックします。

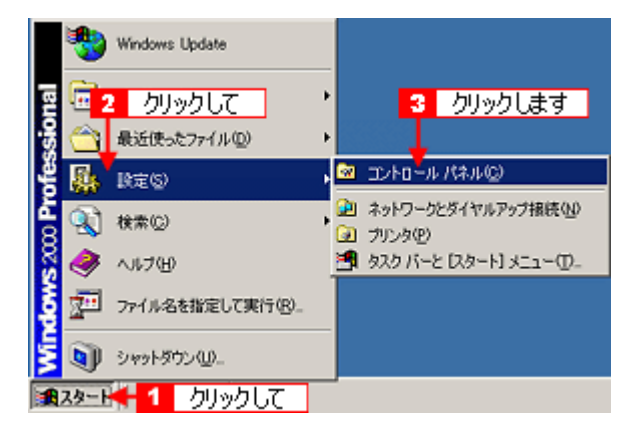

4. [アプリケーションの追加と削除] アイコンをダブルクリックします。

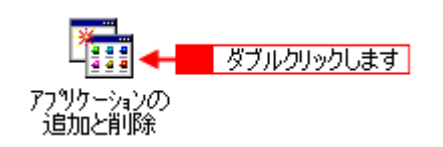

5. 1 [プログラムの変更と削除]をクリックして、2 削除するソフトウェアを選択し、3 [変更 / 削除]ボタンをクリッ クします。

画面は、プリンタドライバを削除する場合です。

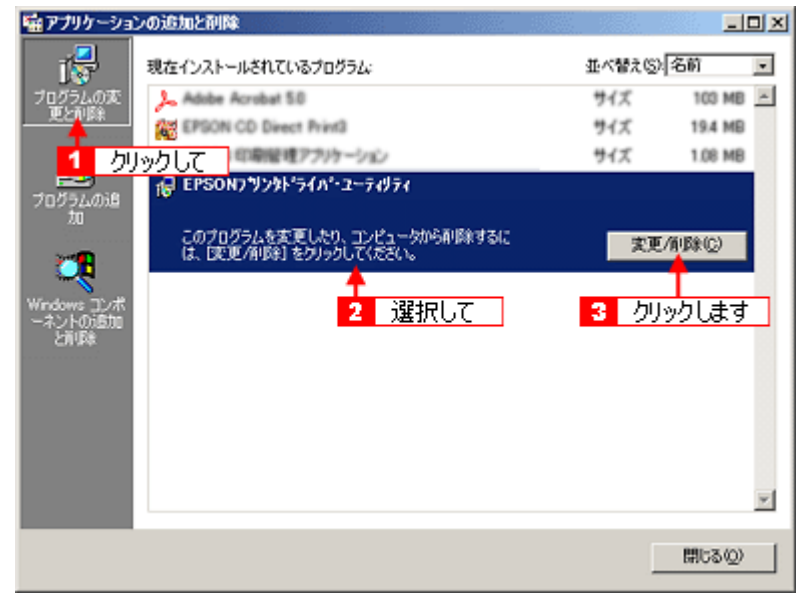

#### **6.** この後は、画面の指示に従ってください。

削除を確認するメッセージが表示されたら、[はい]ボタンをクリックしてください。

#### 補足情報

◆◆ユーザー定義情報ファイルについて◆◆

プリンタドライバの削除作業を進めて行くと、以下の画面が表示される場合があります。

ユーザー定義情報ファイルとは、スタンプマークや用紙サイズなどのご自分で登録された情報が保存されているファ イルです。このファイルを削除せずに残しておけば、もう一度インストールした際に、改めて登録する必要がなくな ります。もう一度プリンタドライバをインストールする予定がある場合は、[いいえ]ボタンをクリックしてください。 完全に削除したい場合は、[はい]ボタンをクリックしてください。

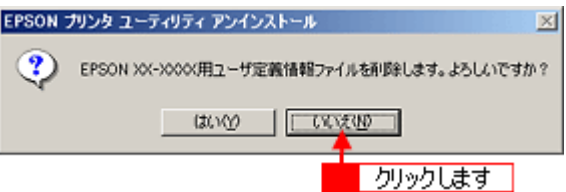

これでソフトウェアの削除は終了です。

#### 補足情報

再インストールする場合は、パソコンを再起動させてください。

### <span id="page-237-0"></span>**Windows 98** / **Me** でのソフトウェアの削除方法

Windows 98 /Me での標準的な方法でソフトウェアを削除する手順を説明します。

- **1.** プリンタドライバを削除する場合は、プリンタの電源をオフにして、ケーブルを取り外します。
- **2.** 起動しているアプリケーションソフトをすべて終了します。
- 3. 1 [スタート] 2 [設定] 3 [コントロールパネル] の順にクリックします。

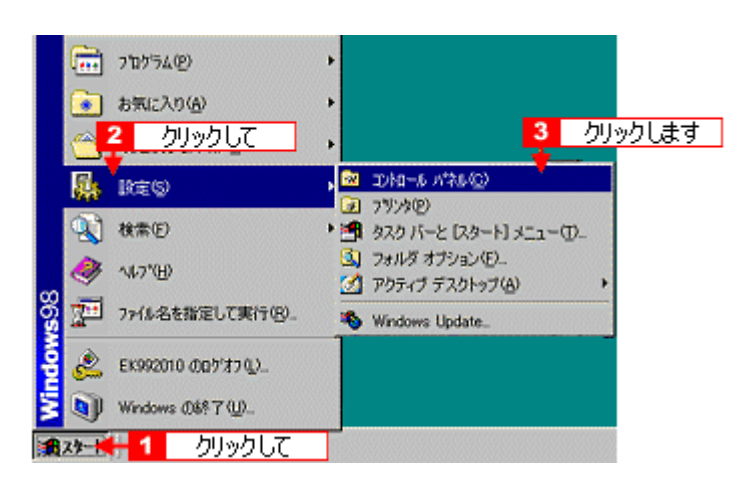

**4.** [アプリケーションの追加と削除]アイコンをダブルクリックします。

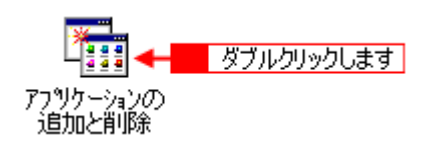

5. 图 削除するソフトウェアを選択して、2 [追加と削除]ポタンをクリックします。

画面は、プリンタドライバを削除する場合です。

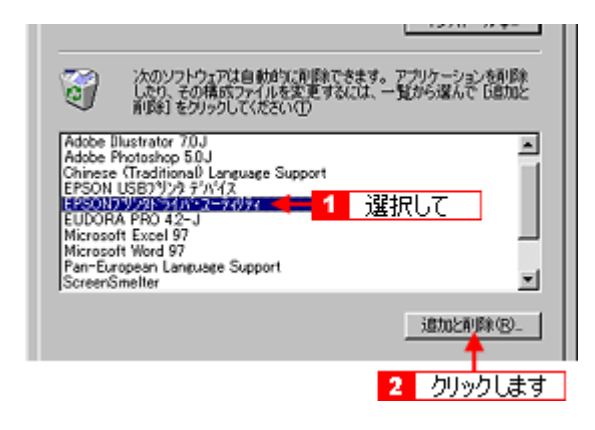

#### こんなときは

◆◆ EPSON USB プリンタデバイスドライバについて◆◆

EPSON USB プリンタデバイスドライバは、Windows 98/Me で USB 接続する場合に、プリンタドライバと一緒にイ ンストールされるソフトウェアです。このソフトウェアを削除する場合は、削除する前にプリンタドライバを削除し てください。なお、このソフトウェアを削除すると、USB 接続しているほかのエプソン製プリンタも利用できなくな ります。

◆◆「EPSON USB プリンタデバイス]が表示されない◆◆

インストールが不完全なまま終了していると、[EPSON USB プリンタデバイス]の項目が表示されない場合がありま す。その場合は、プリンタソフトウェア CD-ROM 内の[EPUSBUN.exe]ファイルを実行してください。

- 1. パソコンに「プリンタソフトウェア CD-ROM」をセットします。
- 2. [エクスプローラ]などで CD-ROM に収録されたファイルを表示させます。
- 3. [WIN9X]フォルダをダブルクリックして開きます。
- 4. [epusbun.exe]アイコンをダブルクリックします。

#### **6.** この後は、画面の指示に従ってください。

削除を確認するメッセージが表示されたら、[はい]ボタンをクリックしてください。

#### 補足情報

◆◆ユーザー定義情報ファイルについて◆◆

プリンタドライバの削除作業を進めて行くと、以下の画面が表示される場合があります。

ユーザー定義情報ファイルとは、スタンプマークや用紙サイズなどのご自分で登録された情報が保存されているファ イルです。このファイルを削除せずに残しておけば、もう一度インストールした際に、改めて登録する必要がなくな ります。もう一度プリンタドライバをインストールする予定がある場合は、[いいえ]ボタンをクリックしてください。 完全に削除したい場合は、[はい]ボタンをクリックしてください。

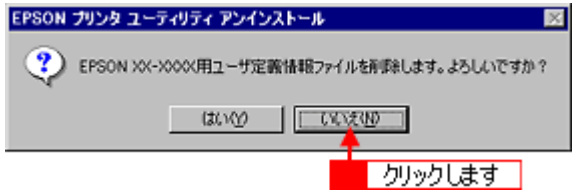

これでソフトウェアの削除は終了です。

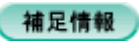

再インストールする場合は、パソコンを再起動させてください。

# ソフトウェアの再インストール方法

- **1.** プリンタの電源をオフにします。
- **2. Windows** または **Mac OS X** を起動して、『ソフトウェア **CD-ROM**』をパソコンにセットします。

```
&注意
他のアプリケーションソフトを起動している場合は、終了してください。
```
**3. Mac OS X** の場合は、[**Mac OS X**]アイコンをダブルクリックします。

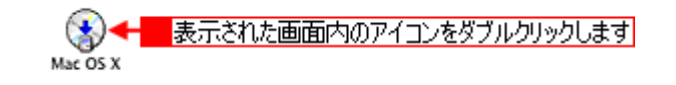

**4.** 以下の画面が表示されますので、「おすすめインストール」または「カスタムインストール」のいずれかを選択します。

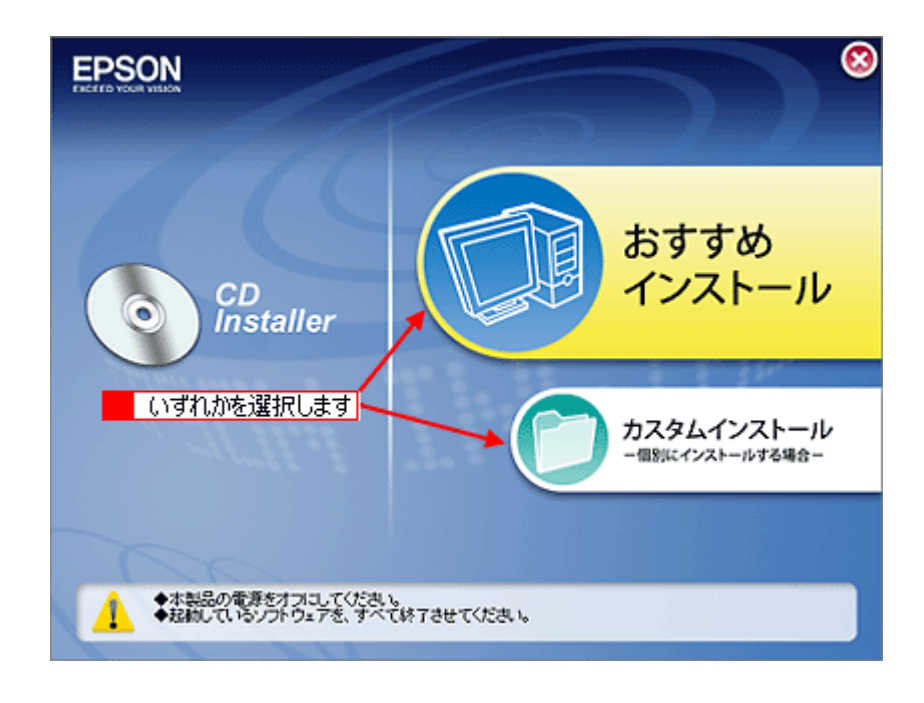

補足情報 ◆◆インストールの種類◆◆

- おすすめインストール ソフトウェアを連続してインストールします。本製品をはじめてお使いになる場合は、こちらを選択してください。
- カスタムインストール 各ソフトウェアを個別にインストールする場合は、こちらを選択してください。

#### **5.** この後は、画面の指示に従って、インストールしてください。

以上でインストールは終了です。

### メンテナンス

### <span id="page-240-2"></span>インクカートリッジ型番と交換時のご注意

#### このページのもくじ

●[「使用できるインクカートリッジ」](#page-240-0)241 ■[「インクカートリッジ取り扱い上のご注意」](#page-240-1)241

#### <span id="page-240-0"></span>使用できるインクカートリッジ

本製品で使用できる純正インクカートリッジの型番は以下の通りです。

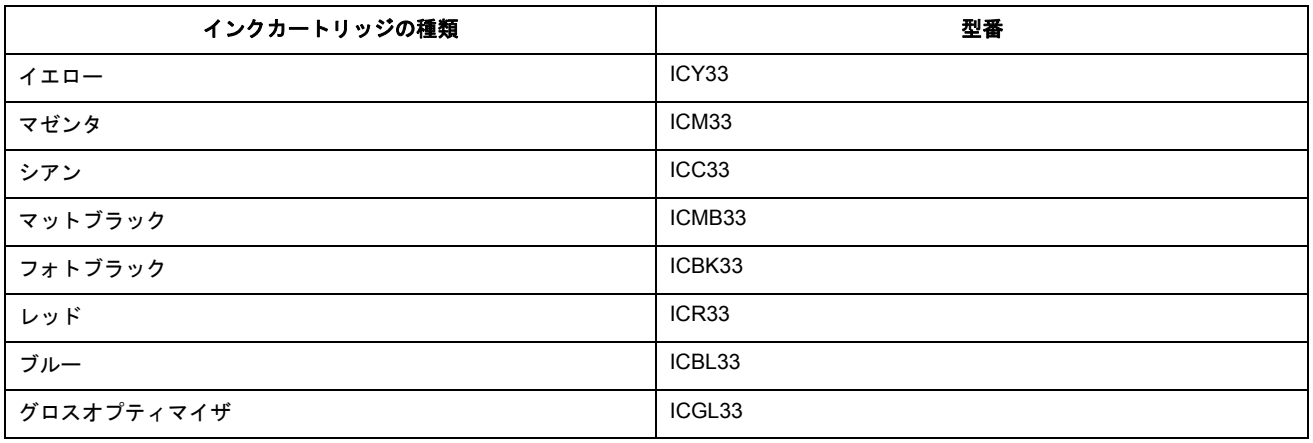

#### 補足情報

◆◆本製品対応の純正品のご使用をお勧めします◆◆

本製品のプリンタドライバは、本製品対応の純正インクカートリッジを前提に色調整されていますので、本製品対応 の純正品以外を使うと印刷品質が低下する場合があります。また、インク残量を検出できない場合もあります。

#### <span id="page-240-1"></span>インクカートリッジ取り扱い上のご注意

- インクが目に入ったり皮膚に付着しないように注意してください。 目に入った場合はすぐに水で洗い流し、皮膚に付着した場合はすぐに水や石けんで洗い流してください。そのまま 放置すると目の充血や軽い炎症をおこすおそれがあります。万一、異状がある場合は、直ちに医師にご相談くださ い。
- インクカートリッジを分解しないでください。
- インクカートリッジは強く振らないでください。 強く振ったり振り回したりすると、カートリッジからインクが漏れることがあります。
- インクカートリッジは、子供の手の届かないところに保管してください。またインクは飲まないでください。

#### 使用上のご注意

• インクカートリッジは個装箱に印刷されている期限までに使用することをお勧めします。また、開封後は 6ヶ月以 内に使い切ってください。期限を過ぎたものをご使用になると印刷品質が悪くなるおそれがあります。

- インクカートリッジは取り付ける直前に開封してください。開封したまま長時間放置すると、正常に印刷できな くなるおそれがあります。
- インクカートリッジの緑色の基板に触らないでください。正常に印刷できなくなるおそれがあります。
- 本製品のインクカートリッジは、IC チップでインク残量などのカートリッジ固有情報を管理しているため、使用 途中に取り外しても、再装着して使用できます。ただし、再装着の際は、プリンタの信頼性を確保するためにイ ンクが消費されます。
- 使用途中に取り外したインクカートリッジは、インク供給孔部にほこりが付かないように、本製品と同じ環境で、 インク供給孔部を下にするか横にして保管してください。(インク供給孔部を上にして保管しないでください。)な お、インク供給孔内には弁があるため、ふたや栓をする必要はありませんが、供給孔部に付いたインクで周囲を 汚さないようにご注意ください。
- インクカートリッジを寒い所から暖かい所に移した場合は、3 時間以上室温で放置してからご使用ください。
- EPSON マークの印刷されたラベルは、絶対にはがさないでください。ラベルをはがすとインクが漏れるおそれが あります。
- プリンタにインクカートリッジを装着する前に 4 ~ 5 回振ってから装着してください。

#### 保管上のご注意

- インクカートリッジは冷暗所で保管してください。
- インクカートリッジは子供の手の届かない所に保管してください。

#### 交換時のご注意

- インクカートリッジにインクを補充しないでください。正常に印刷できなくなるおそれがあります。また、イン クカートリッジは IC チップにインク残量を記憶していますが、インクを補充しても IC チップ内の残量値は書き 換わらないため、使用できるインク量は変わりません。
- プリンタの電源がオフの状態でインクカートリッジを交換しないでください。インク残量が正しく検出されず、正 常に印刷できません。
- プリントヘッドは絶対に手で動かさないでください。故障の原因になります。
- インクカートリッジを取り外した状態で、プリンタを放置しないでください。プリントヘッド(ノズル)が乾燥 して印刷できなくなるおそれがあります。
- 交換中はプリンタの電源をオフにしないでください。プリントヘッド(ノズル)が乾燥して印刷できなくなるお それがあります。
- インクカートリッジは、全色セットしてください。全色セットしていないと印刷できません。
- インク充てん中(電源ランプが点滅中)は、プリンタの電源をオフにしないでください。充てんが不十分で印刷 できなくなるおそれがあります。
- 使用済みのインクカートリッジは、インク供給孔部にインクが付いている場合がありますのでご注意ください。交 換作業後、使用済みのインクカートリッジはポリ袋などに入れて、弊社指定の最寄りの回収ポストまでお持ちい ただくか、地域の条例や自治体の指示に従って廃棄してください。

#### インク消費について

印刷時以外にも以下の場合にインクが消費されます。

- インクカートリッジ装着時
- 印刷前に定期的に行われるセルフクリーニング時
- プリントヘッドのクリーニング時

※初めてインクカートリッジを取り付ける際(セットアップ時)は、充てんによりインクが消費されます。

#### インクカートリッジの回収にご協力ください

弊社は、環境保全活動の一環として、「使用済みインクカートリッジ回収ポスト」をエプソン製品取扱い店に設置し、 使用済みインクカートリッジの回収、再資源化に取り組んでいます。使用済みインクカートリッジは、最寄りの回収 ポストまでお持ちいただきますようご協力をお願いいたします。

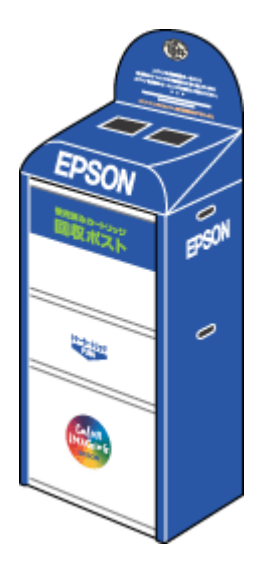

#### 使用済みインクカートリッジ回収によるベルマーク運動

弊社は、カラリオプリンタの使用済みインクカートリッジ回収でベルマーク運動に参加しています。

学校単位で使用済みインクカートリッジを回収していただき、弊社は回収数量に応じた点数を学校へ提供するシステ ムになっています。

この活動により資源の有効活用と廃棄物の減少による地球環境保全を図り、さらに教育支援という社会貢献活動を 行っております。

詳細につきましてはエプソンのホームページをご覧ください。

**noc**<sup>2</sup> (http://www.epson.jp/support/cartridge/)

### <span id="page-243-2"></span>インクカートリッジの交換方法

交換方法には以下の 2 つがあります。 ●[「パソコンに表示されるメッセージに従って交換」](#page-243-0)244 ■[「プリンタのボタン操作で交換」](#page-243-1)244

#### 2注意

- 交換前に、インクカートリッジの型番と取り扱い上の注意事項をご確認ください。 md>[「インクカートリッジ型番と交換時のご注意」](#page-240-2)241
- インクがなくなった場合は必ず交換してください。1 色でもインクがなくなると本製品は動作しません。黒 1 色の モノクロ印刷を行う場合でもカラーインクがなくなると動作しません。

#### こんなときは

◆◆インク残量を確認したい場合は◆◆ md>[「プリンタの状態をパソコン画面で確認」](#page-267-0)268

#### <span id="page-243-0"></span>パソコンに表示されるメッセージに従って交換

インクがなくなったときや残り少なくなったときには、パソコンの画面にメッセージが表示されます。 Windows の場合は、画面上の [対処方法] ボタンをクリックすると交換手順が表示されますので、その表示に従うと 簡単に交換できます。

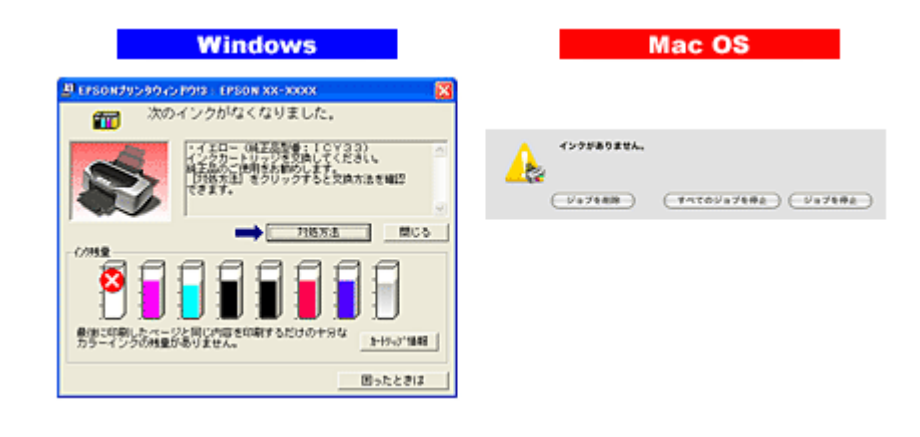

補足情報

インクが十分に残っている場合、上記画面は表示されませんので、これ以降の説明に従って交換してください。

#### <span id="page-243-1"></span>プリンタのボタン操作で交換

#### **1.** プリンタの電源をオンにします。

**2.** 【インク】ボタンを押します。

プリントヘッドが移動して、電源ランプが点滅します。

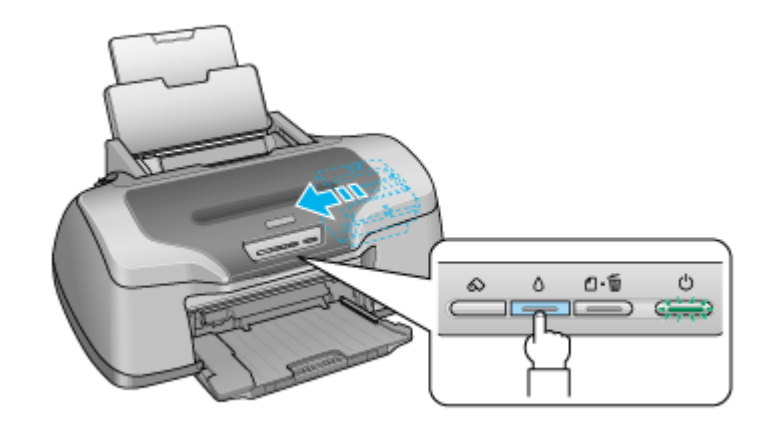

**3.** プリンタカバーを開けます。

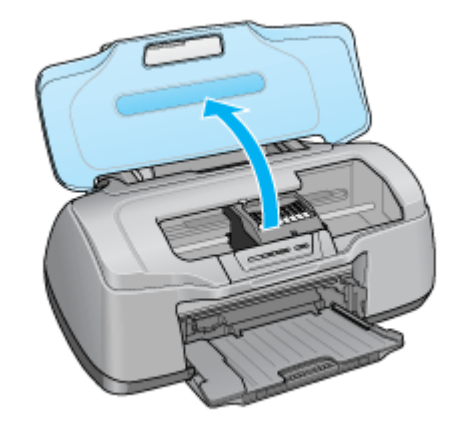

**4.** どの色のインクがなくなったかを確認します。

< < < >マークの前にあるインクがなくなっていますので、その色の新しいインクカートリッジを用意してください。

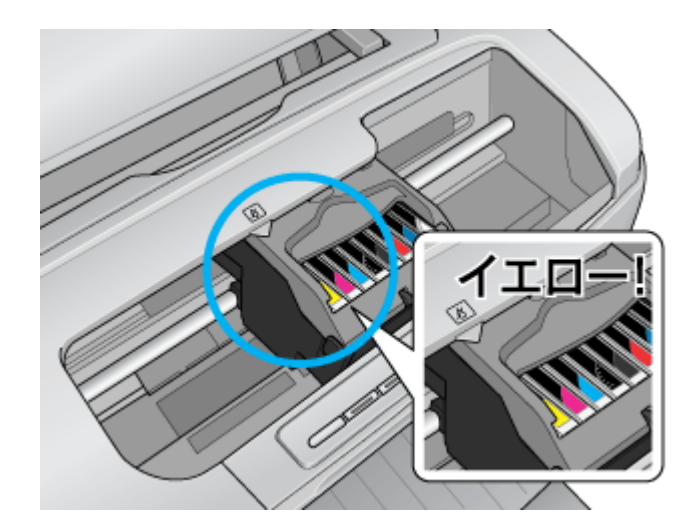

#### こんなときは

◆◆プリントヘッドが< >マークの前に移動しない◆◆

どのインクも残っています。それでも交換する場合は手順 6 にお進みください。交換しない場合は【インク】ボタン を押して作業を終了してください。

(以降の説明は、イエローインクカートリッジを交換する例です。他の色のインクカートリッジも同じ手順で交換できま す。)

#### **5.** もう一度、【インク】ボタンを押します。

プリントヘッドが交換位置に移動します。

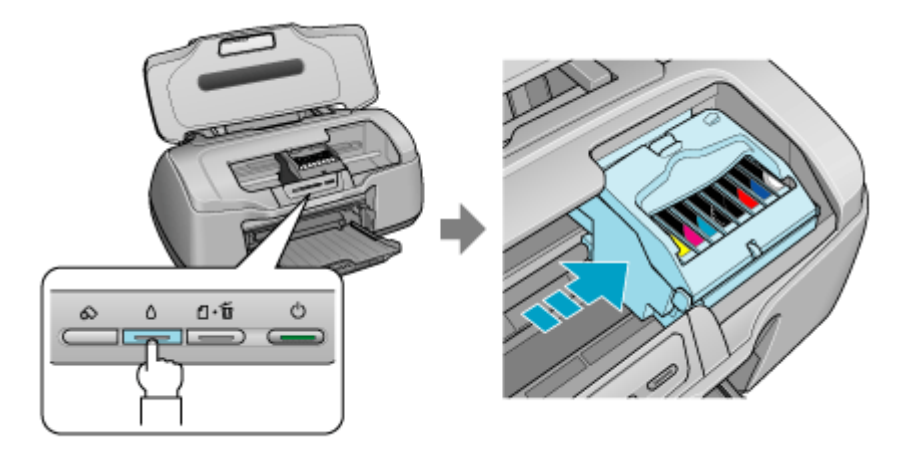

#### こんなときは

◆◆交換位置に移動せず再び< >マークの前で停止した◆◆ <  $|\mathcal{S}|$  >マークの前で停止したインクもなくなっていますので、新しいインクカートリッジを用意して、【インク】ボ タンを押してください。

**6.** 新しいインクカートリッジを **4** ~ **5** 回振ってから、袋から取り出します。

#### $Q$ 注意

- 良好な印刷品質を得るために、インクカートリッジは必ず 4 ~ 5 回振ってから開封してください。なお、一旦袋か ら取り出したインクカートリッジは振らないでください。インクが漏れるおそれがあります。
- フックを折らないように袋から取り出してください。
- インクカートリッジに貼られているラベルやフィルムは、絶対にはがさないでください。インクが漏れたり、正常 にセットできなくなるおそれがあります。
- 緑色の基板には触らないでください。正常に動作 / 印刷できなくなるおそれがあります。

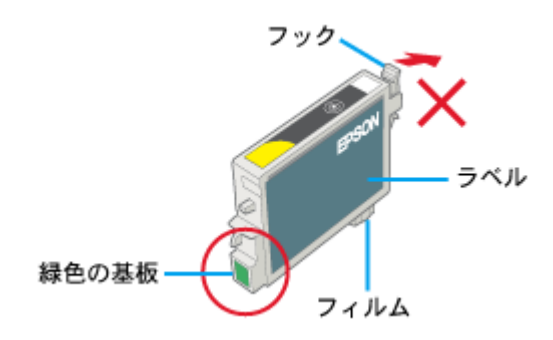

**7.** カートリッジカバーを開けます。

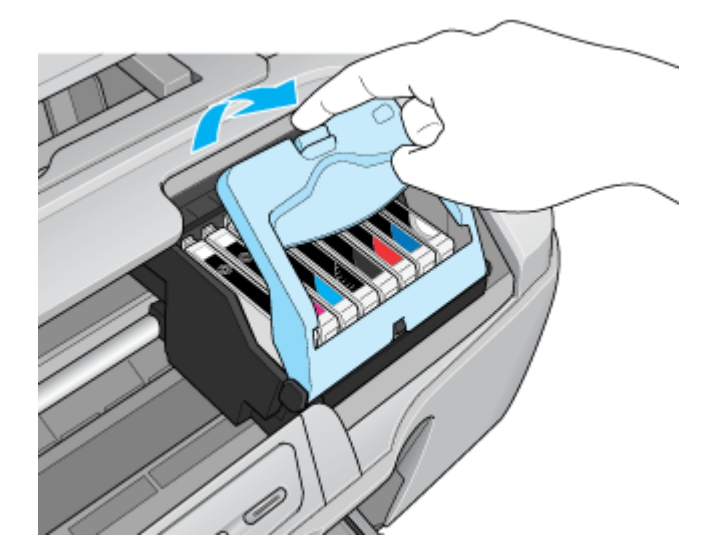

**8.** フックをつまんで、交換するインクカートリッジを取り出します。

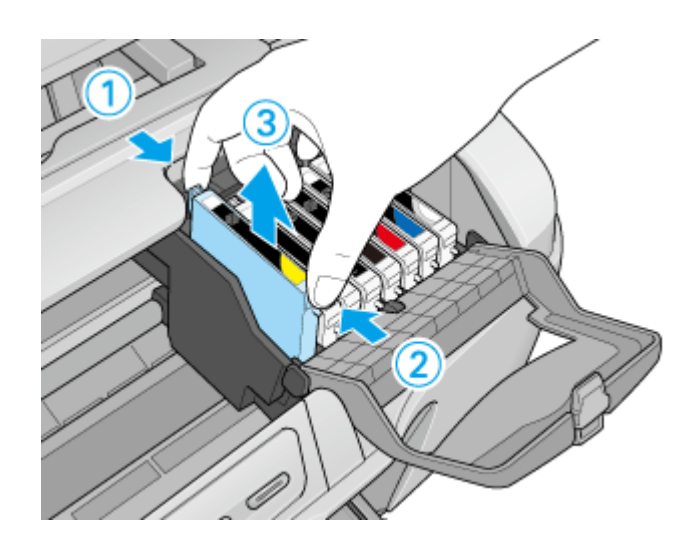

**9.** 新しいインクカートリッジを図の向きに挿入し、◎部分を押してセットします。

インクカートリッジはまっすぐに挿入してください。

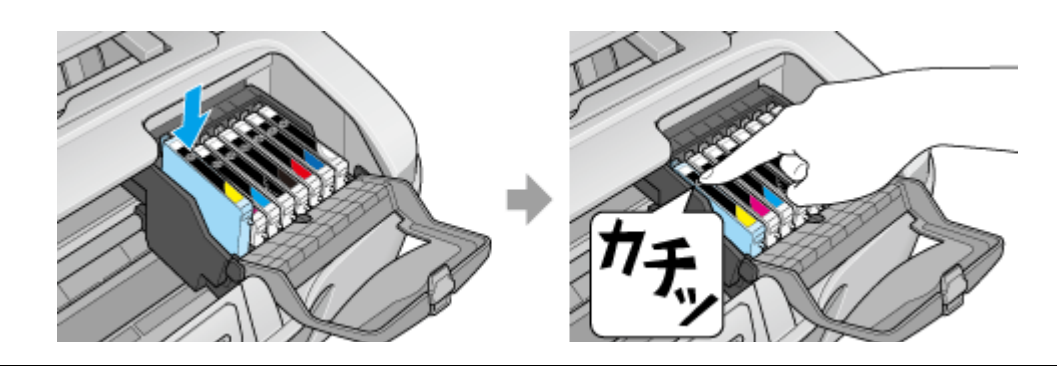

**V注意** 

インクカートリッジは全色セットしてください。全色セットしていないと印刷できません。

#### **10.** カートリッジカバーを閉じます。

カバーが閉じない場合は、インクカートリッジをもう一度押し込んでください。

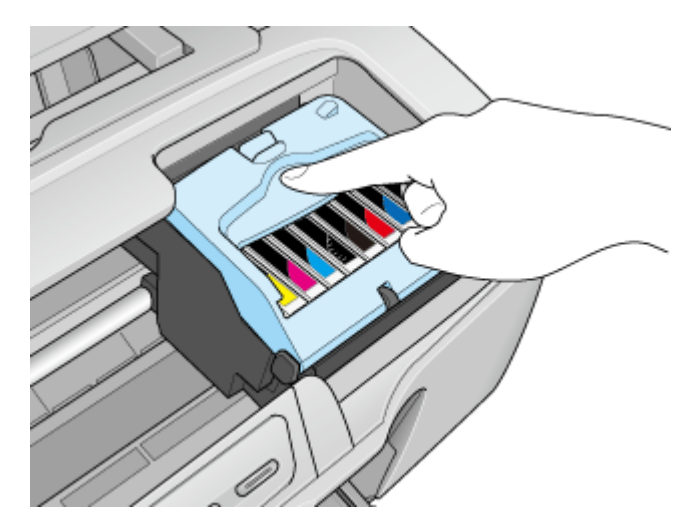

**11.** プリンタカバーを閉じ、【インク】ボタンを押します。

プリントヘッドが右に移動して、インクの充てんが始まります。

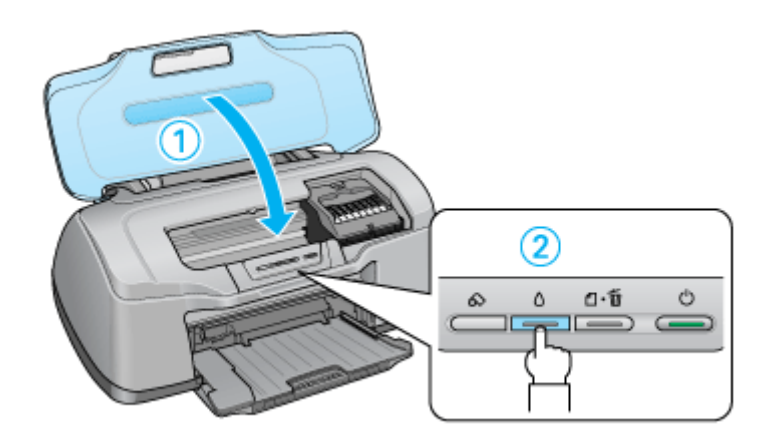

**12.** インク充てんの終了を確認します。

インクの充てんには、約 1 分半かかります。 電源ランプの点滅が点灯に変わったら、インクの充てんは終了です。

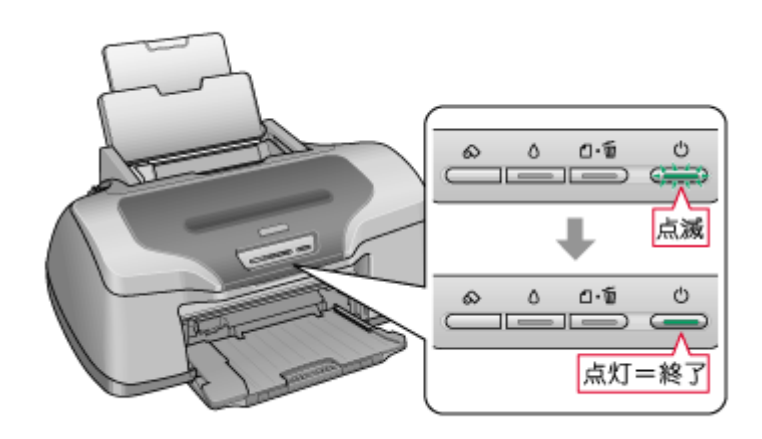

#### **&注意**

• インク充てん中(電源ランプの点滅中)は、絶対に電源をオフにしないでください。途中で電源をオフにすると、 充てんが不十分で印刷できなくなるおそれがあります。

• 取り外したインクカートリッジのインク供給孔部にはインクが付着している場合がありますので、周囲を汚さない ようにご注意ください。

#### 補足情報

◆◆インクカートリッジの回収にご協力ください◆◆

弊社は、環境保全活動の一環として、「使用済みインクカートリッジ回収ポスト」をエプソン製品取扱い店に設置し、 使用済みインクカートリッジの回収、再資源化に取り組んでいます。使用済みインクカートリッジは、最寄りの回収 ポストまでお持ちいただきますようご協力をお願いいたします。

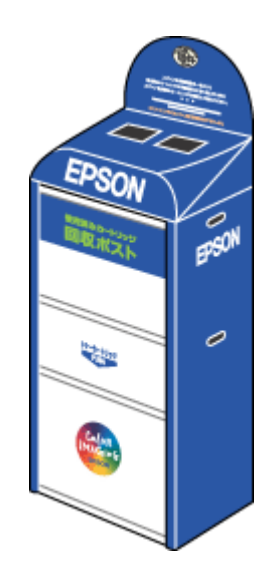

◆◆使用済みインクカートリッジ回収によるベルマーク運動◆◆

弊社は、カラリオプリンタの使用済みインクカートリッジ回収でベルマーク運動に参加しています。

学校単位で使用済みインクカートリッジを回収していただき、弊社は回収数量に応じた点数を学校へ提供するシステ ムになっています。

この活動により資源の有効活用と廃棄物の減少による地球環境保全を図り、さらに教育支援という社会貢献活動を 行っております。

詳細につきましてはエプソンのホームページをご覧ください。 noct (http://www.epson.jp/support/cartridge/)

以上で、インクカートリッジの交換は終了です。

## ノズルチェックとプリントヘッドのクリーニング

プリントヘッドのノズルが目詰まりしていると、印刷がかすれたり変な色で印刷されたりします。ノズルチェック機能を 使ってノズルの目詰まりを確認し、ノズルが目詰まりしている場合は、プリントヘッドをクリーニングしてください。

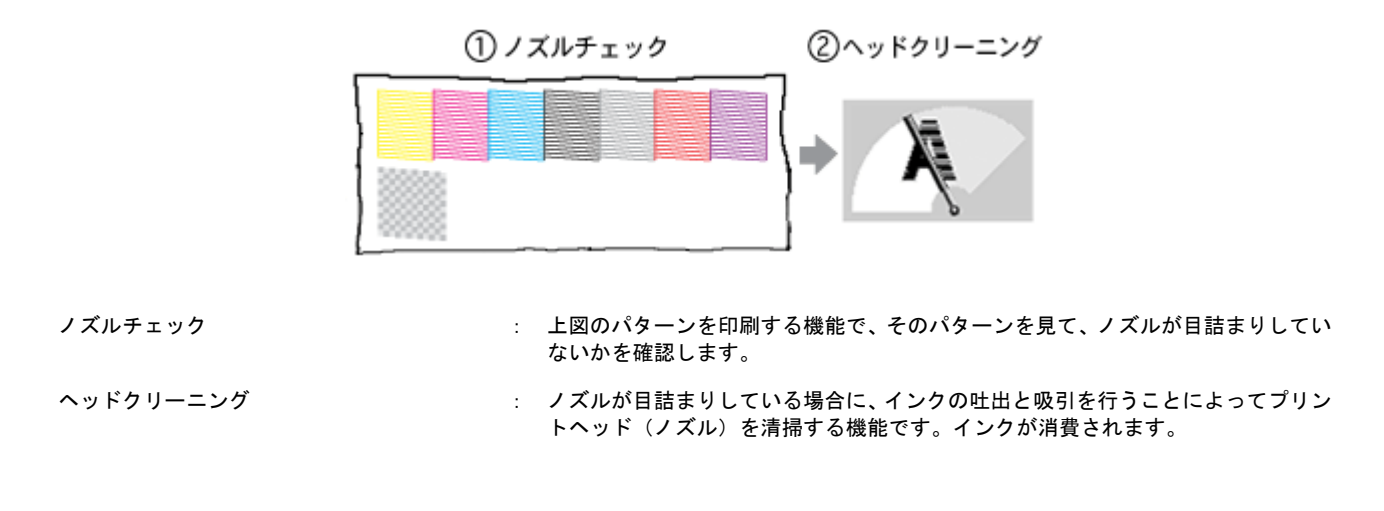

#### ノズルチェックとプリントヘッドのクリーニング方法

ノズルチェックとプリントヘッドのクリーニング方法は 2 つあります。いずれかのリンクをクリックしてください。

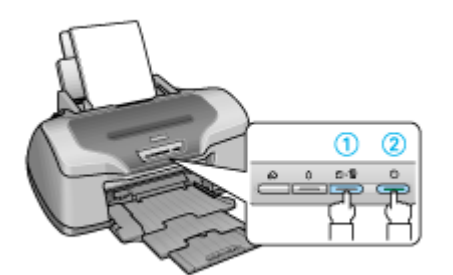

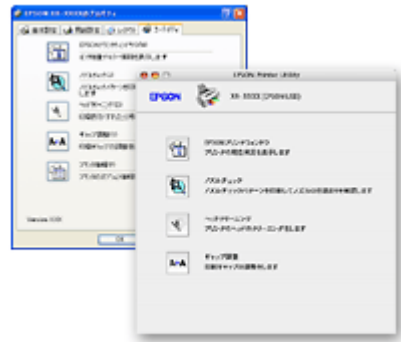

[リーニング」](#page-251-0)252

**♪[「プリンタのボタン操作でノズルチェックとヘッドク](#page-251-0) nond}[「パソコンの操作でノズルチェックとヘッドクリーニ](#page-254-0)** [ング」](#page-254-0)255

#### 自動メンテナンス機能

本製品には、プリントヘッドを常に良好な状態に保ち、最良の印刷品質を得るための「キャッピング機能」と「セルフク リーニング機能」があります。

#### キャッピング

キャッピングとは、プリントヘッドの乾燥を防ぐために、自動的にプリントヘッドにキャップ(フタ)をする機能で す。プリントヘッドが右端に位置しているときはキャッピングされています。 もし、プリンタの電源がオフのときに、プリントヘッドが右端に位置していないとき(キャッピングされていないと き)は、そのまま放置すると印刷不良の原因になりますので、一度、プリンタの電源をオン / オフしてください。プリ ンタの【電源】ボタンでオフにすることによって、確実にキャッピングされます。

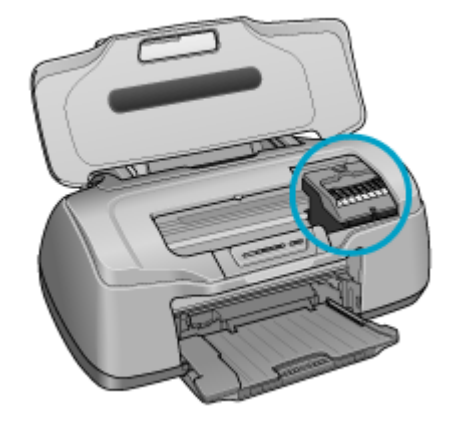

#### **&注意**

プリントヘッドは手で動かさないでください。故障の原因になります。

#### セルフクリーニング

セルフクリーニングとは、プリントヘッドのノズルの目詰まりを防ぐために、自動的にプリントヘッドをクリーニン グする機能で、印刷を開始するときなどに行われます。すべてのインクを微量吐出して、ノズルの乾燥を防ぎます。 セルフクリーニング中に【電源】ボタンを押しても、クリーニングが終了するまで電源はオフになりません。クリー ニング中はプリンタの電源プラグを抜かないでください。

# プリンタのボタン操作でノズルチェックとヘッドクリーニング

<span id="page-251-0"></span>このページのもくじ ●「ステップ1 [ノズルチェック」](#page-251-1)252 ●「ステップ2 [ヘッドクリーニング」](#page-252-0)253

#### 補足情報

インクがないときや残り少ないときは、ノズルチェックとヘッドクリーニングはできません。インクがない場合はイ ンクカートリッジを交換してください。 [「インクカートリッジの交換方法」](#page-243-2)244

### <span id="page-251-1"></span>ステップ **1** ノズルチェック

**1.** プリンタに **A4** サイズの普通紙を複数枚セットします。

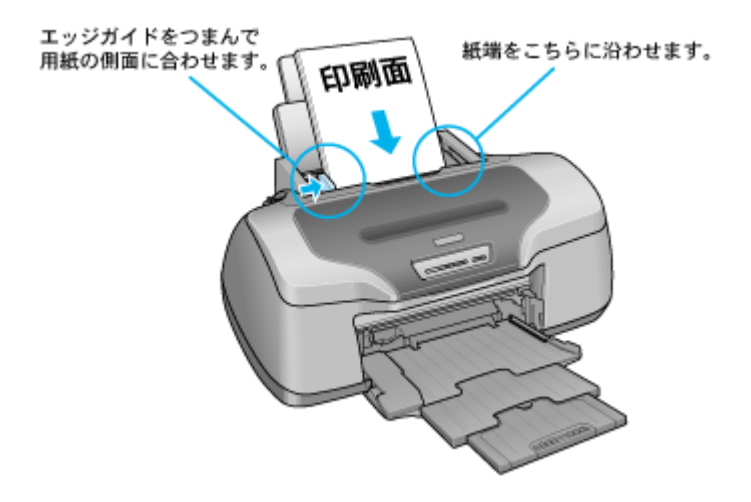

**2.** 一度、プリンタの電源をオフにします。

#### **3.** 【用紙】ボタンを押したまま【電源】ボタンを押します。

ボタンは、プリントヘッドが動き出すまで押したままにし、動き出したら離してください。

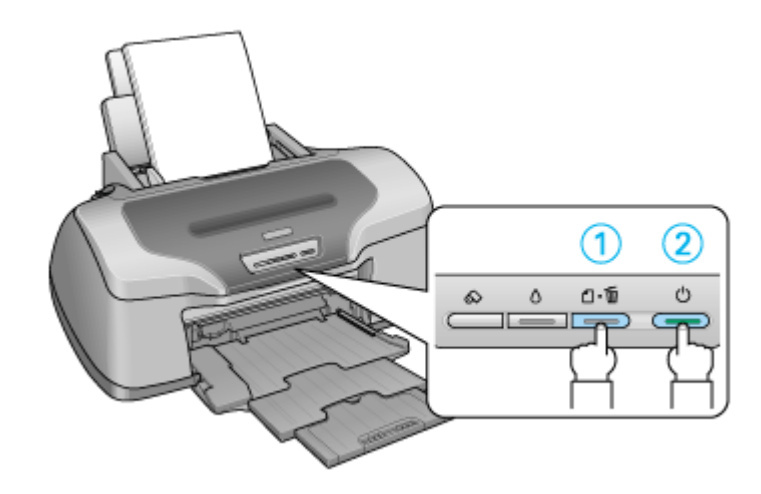

**4.** 印刷されたノズルチェックパターンを確認します。
正常の例のようにすべてのラインが印刷されている場合は、目詰まりしていません。 かすれたり、印刷されないラインがある場合は、目詰まりしていますので、ヘッドクリーニングをしてください。

正常 ノズルは目詰まりしていません。印刷できます。

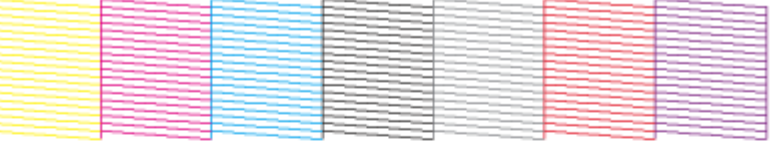

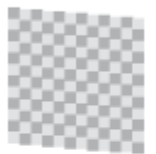

#### 異常 ノズルが目詰まりしています。クリーニングを実行してください。

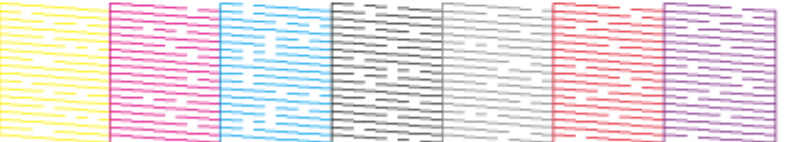

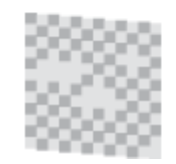

1 段目はブラックとカラーインク用のパターンです。かすれていたり印刷されないラインがある場合は、ノズルが目 詰まりしています。

2 段目はグロスオプティマイザ用のパターンです。市松模様の一部が抜けている場合は、グロスオプティマイザ、ま たはマットブラックのノズルが目詰まりしています。

#### ステップ **2** ヘッドクリーニング

#### **1.** プリンタの電源がオンになっていることを確認して、【インク】ボタンを **3** 秒間押したままにします。

電源ランプが点滅して、約 1 分間ヘッドクリーニングが行われます。電源ランプの点滅が点灯に変わったら、ヘッド クリーニングは終了です。

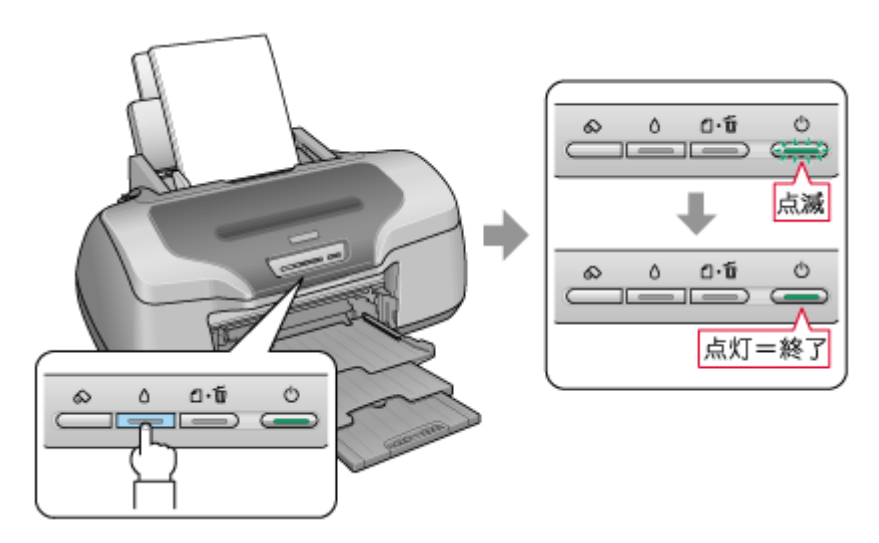

**2.** ヘッドクリーニング後は、もう一度ノズルチェックを行って、ノズルの目詰まりが解消されたかをご確認ください。

#### こんなときは

◆◆ヘッドクリーニングを行っても、目詰まりが解消されない◆◆

ヘッドクリーニングを数回行ってみてください。なお、ヘッドクリーニングは、連続で行わずにノズルチェックと交 互に行ってください。また、ノズルチェックとヘッドクリーニングを交互に 5 回程度繰り返しても目詰まりが解消さ れない場合は、プリンタの電源をオフにして一晩以上放置してください。時間をおくことによって、目詰まりしている インクが溶解する場合があります。

# パソコンの操作でノズルチェックとヘッドクリーニング

#### 補足情報

インクがないときや残り少ないときは、ノズルチェックとヘッドクリーニングはできません。インクがない場合はイ ンクカートリッジを交換してください。 md>[「インクカートリッジの交換方法」](#page-243-0)244

# 操作手順

- **1.** プリンタの電源をオンにします。
- **2.** プリンタに **A4** サイズの普通紙を複数枚セットします。

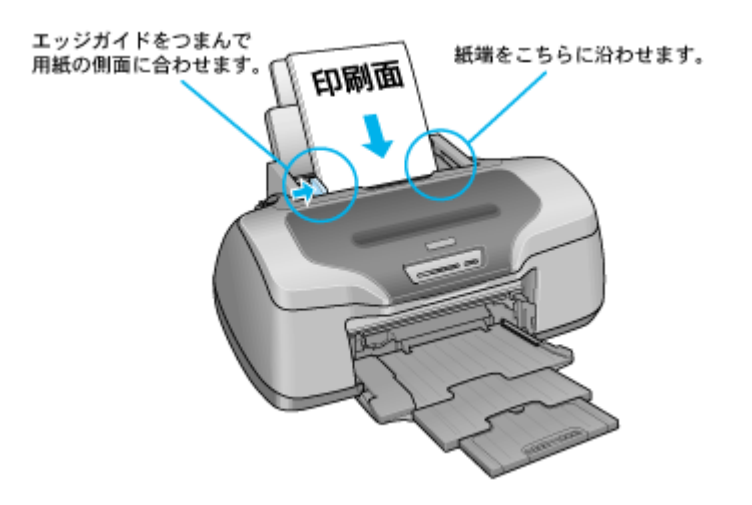

**3.** プリンタドライバの設定画面を表示します。

10c)[「プリンタドライバ「画面の表示方法」」](#page-156-0)157

**4.** [ユーティリティ]タブをクリックして、 [ノズルチェック]ボタンをクリックします。

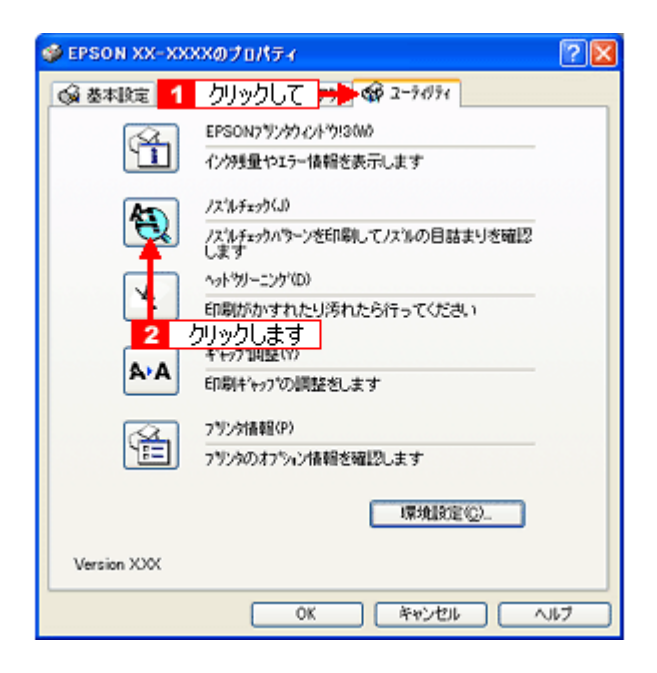

# 補足情報

[ノズルチェック]ボタンの下の [ヘッドクリーニング] ボタンをクリックすると、ヘッドクリーニングができます。

#### **5.** この後は、画面の指示に従って操作してください。

#### 補足情報 】

操作を進めると、ノズルチェックパターンが印刷されます。パターンを見てノズルが目詰まりしている場合は、引き 続きヘッドクリーニングをしてください。

正常 ノズルは目詰まりしていません。印刷できます。

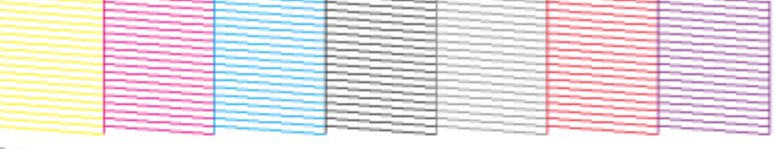

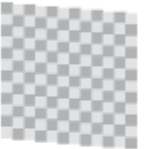

異常 ノズルが目詰まりしています。クリーニングを実行してください。

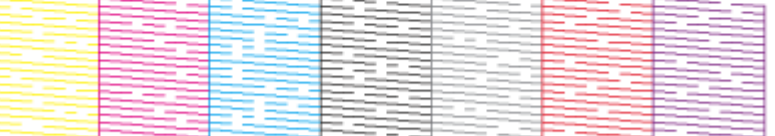

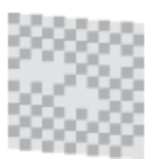

1 段目はブラックとカラーインク用のパターンです。かすれていたり印刷されないラインがある場合は、ノズルが目 詰まりしています。

2 段目はグロスオプティマイザ用のパターンです。市松模様の一部が抜けている場合は、グロスオプティマイザ、ま たはマットブラックのノズルが目詰まりしています。

こんなときは

◆◆ヘッドクリーニングを行っても、目詰まりが解消されない◆◆

ヘッドクリーニングを数回行ってみてください。なお、ヘッドクリーニングは、連続で行わずにノズルチェックと交 互に行ってください。また、ノズルチェックとヘッドクリーニングを交互に 5 回程度繰り返しても目詰まりが解消さ れない場合は、プリンタの電源をオフにして一晩以上放置してください。時間をおくことによって、目詰まりしている インクが溶解する場合があります。

# ギャップ調整

ギャップ調整機能は、印刷時のギャップ(ずれ)を調整します。

横(左右)のずれ : 本製品は高速で印刷するために、プリントヘッドが左右どちらに移動するときにもインクを吐出していま す。この印刷方式を「双方向印刷」と呼びます。この双方向印刷をしているときに、まれに、右から左へ 移動するときの印刷位置と左から右へ移動するときの印刷位置がずれて、縦の罫線がずれたり、ぼけたよ うな印刷結果になる場合があります。

#### 補足情報

印刷速度より印刷品質を重視する場合は、「双方向印刷」ではなく「単方向印刷」をお勧めします。 「双方向印刷」をする / しないの設定は、プリンタドライバの [手動設定](Windows) / [詳細設定](Mac OS X) で 行ってください。

#### 調整手順

- **1. A4** サイズの普通紙を **1** 枚用意します。
- **2.** プリンタの電源をオンにします。
- **3.** プリンタドライバの設定画面を表示します。

10c)[「プリンタドライバ「画面の表示方法」」](#page-156-0)157

4. 【1【ユーティリティ】タブをクリックして、2【ギャップ調整】ボタンをクリックします。

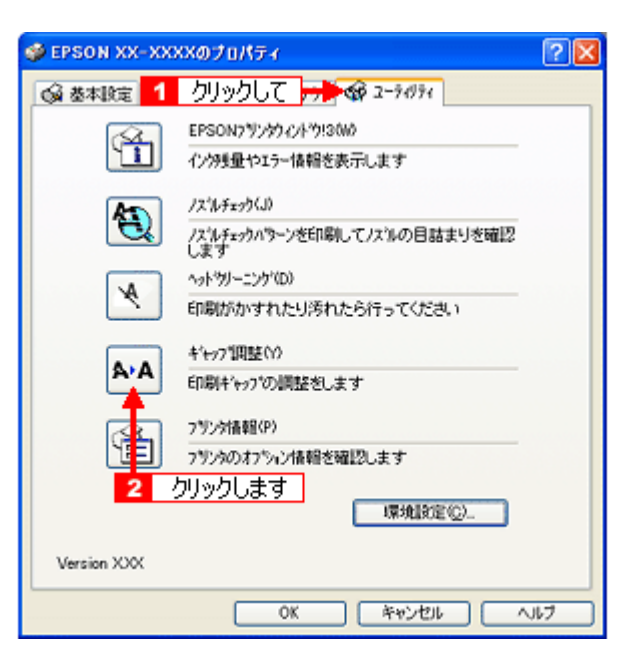

**5.** この後は、画面の指示に従って操作してください。

#### 補足情報

ギャップ調整を進めて行くと、以下の調整用シートが印刷されます。それぞれ縦スジのないパターンの番号を選択し てください。 下図の場合は、それぞれ「5」を選択します。

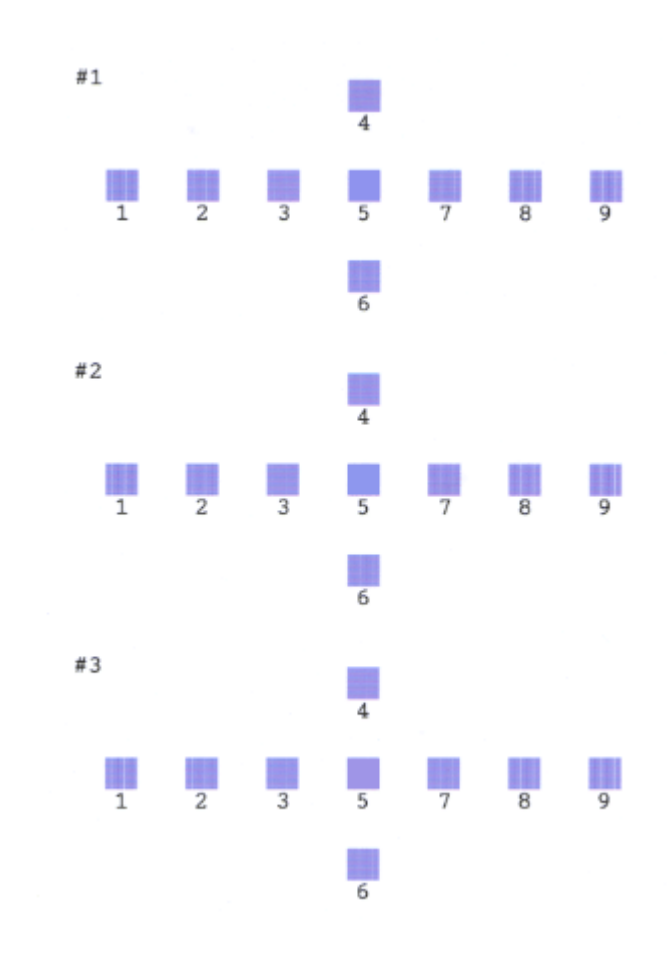

# 保管時(長期間使用しないとき)のお願い

このページのもくじ

- ■[「定期的に印刷してください」](#page-258-0)259 ●[「水平な状態で保管してください」](#page-258-1)259
- ●[「プリンタ内部にホコリが入らないようにしてください」](#page-258-2)259

# <span id="page-258-0"></span>定期的に印刷してください

万年筆などを長期間放置すると乾燥して書けなくなるのと同じように、プリンタも長期間使用しないでいると、プリント ヘッド(ノズル)が乾燥して目詰まりする場合があります。ノズルの目詰まりを防ぐために、定期的に印刷することをお 勧めします。

#### こんなときは

◆◆長期間使っていないプリンタをお使いになる場合は◆◆ 長期間使っていないプリンタは、ノズルが目詰まりしている可能性があります。ノズルチェック機能を使ってノズル の目詰まりを確認し、ノズルが目詰まりしている場合はプリントヘッドをクリーニングしてください。 md)[「ノズルチェックとプリントヘッドのクリーニング」](#page-249-0)250

### <span id="page-258-1"></span>水平な状態で保管してください

本製品を保管するときは、インクカートリッジを取り付けたまま、水平な状態で保管してください。

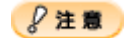

- 必ずインクカートリッジを取り付けたまま保管してください。取り外した状態で保管すると、プリントヘッドが乾 燥して印刷できなくなるおそれがあります。
- 保管するときは、傾けたり、立てたり、逆さにしたりしないでください。インクが漏れるおそれがあります。

# <span id="page-258-2"></span>プリンタ内部にホコリが入らないようにしてください

プリンタのノズルは、大変小さいものです。そのため、目に見えない小さいホコリがプリントヘッドに付着すると、目詰 まりしてしまいます。必要時以外は、可能な限り開口部を閉じてお使いください。また、長期間使用しないときなどは、 ホコリが入らないように、布やシートなどをかけておくことをお勧めします。

# お手入れ

このページのもくじ ●[「外装面のお手入れ」](#page-259-0)260 ●[「給紙/排紙ローラのクリーニング」](#page-259-1)260

# <span id="page-259-0"></span>外装面のお手入れ

- **1.** プリンタの電源をオフにして、電源プラグをコンセントから抜きます。
- **2.** 柔らかい布を使って、ほこりや汚れを払います。

汚れがひどいときは、中性洗剤を少量入れた水に柔らかい布を浸し、よく絞ってからふいてください。そして最後に、 乾いた柔らかい布で水気をふいてください。

P注意

- プリンタ内部に水気が入らないようにしてください。
- ベンジン / シンナー / アルコールなどの揮発性の薬品は使用しないでください。

### <span id="page-259-1"></span>給紙/排紙ローラのクリーニング

印刷後の用紙などの表面にローラの汚れが付いたときは、以下の手順に従って、普通紙を給排紙してローラの汚れをふき 取ってください。

- **1.** プリンタの電源をオンにします。
- **2. A4** サイズの普通紙を **1** 枚セットします。

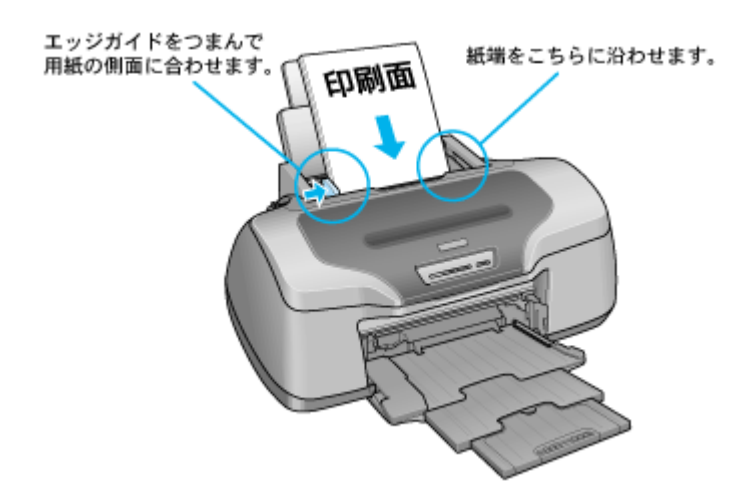

**3.** 【用紙】ボタンを押します。

用紙が給紙されます。

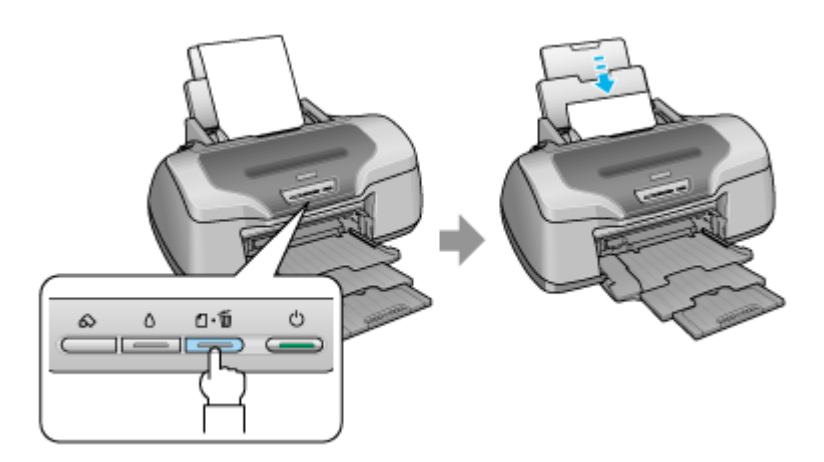

**4.** もう一度【用紙】ボタンを押します。

用紙が排紙されます。

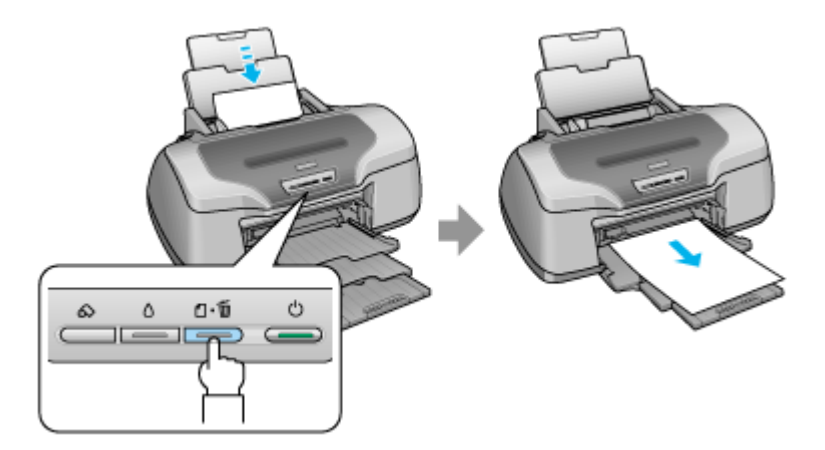

#### **5.** 手順 **2** ~ **4** までの操作を **2**、**3** 回繰り返します。

これでローラのクリーニングは終了です。

#### $Q$ 注意

- ◆◆プリンタ内部について◆◆
- 四辺フチなし印刷をすると、インク吸収部分(スポンジ)にインクが付着しますが、ふき取らずにそのままお使い ください。
- 白いケーブルには、手を触れないでください。

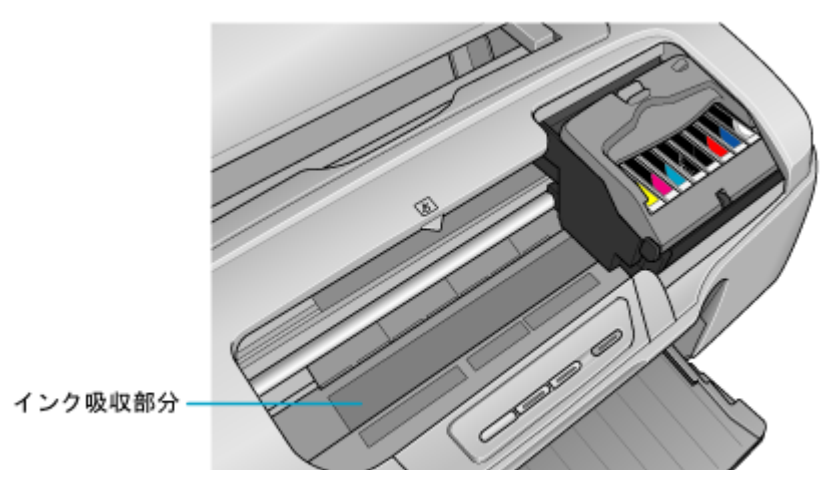

◆◆ホコリが入らないように◆◆

ホコリの多い場所には設置しないでください。また、ホコリがプリンタ内部に入らないように、必要時以外はプリン タカバーを閉めてお使いください。

#### 補足情報

◆◆用紙サイズの設定を間違えてプリンタ内部を汚さないために◆◆

紙幅チェック印刷機能を使うと、用紙幅をチェックしながら印刷し、用紙サイズの設定を間違えたときの用紙外への 印字を防止することができます。

プリンタドライバの[紙幅チェック印刷]をチェックして印刷してみてください。

以下の画面は、プリンタドライバの[ユーティリティ]タブをクリックして、[プリンタ情報]ボタンをクリックする と表示されます。

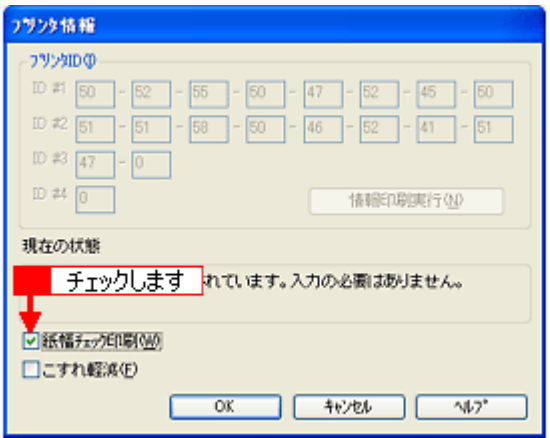

# 輸送時のご注意

本製品を輸送するときは、衝撃などから守るために、しっかり梱包してください。

- **1.** プリンタの電源をオフにします。
- **2.** プリンタカバーを開け、プリントヘッドが右端のキャッピング位置にあることを確認します。

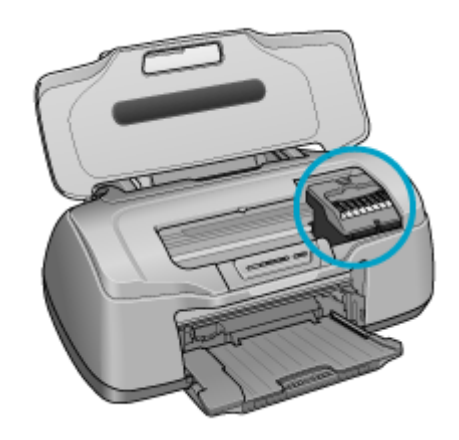

#### **&注意**

インクカートリッジは、絶対に取り外さないでください。プリントヘッドが乾燥し、印刷できなくなるおそれがあり ます。

#### こんなときは

◆◆プリントヘッドが右側のキャッピング位置にない場合は◆◆ プリントヘッドが右側のキャッピング位置にない場合は、一度、プリンタの電源をオン / オフしてください。プリンタ の【電源】ボタンをオフすることによって確実にキャッピングされます。

**3.** 市販のテープなどで、インクカートリッジセット部が動かないように本体カバーにしっかりと固定します。

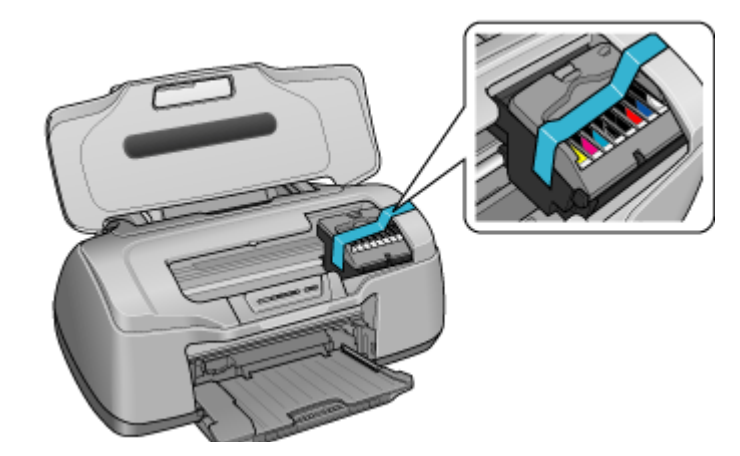

長期間貼り付けると糊がはがれにくくなるテープもありますので、輸送後は、直ちにはがしてください。

#### **4.** 排紙トレイと用紙サポートを収納します。

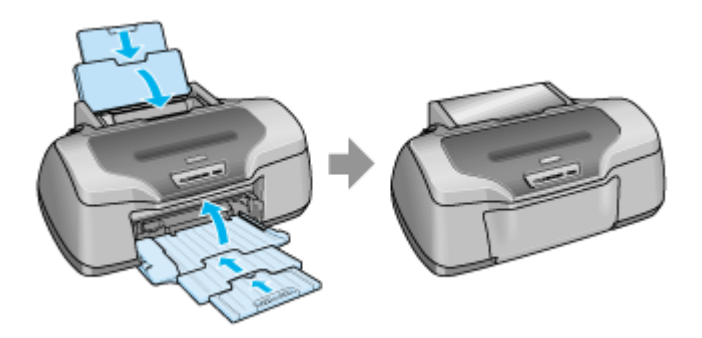

#### **5.** 電源プラグをコンセントから抜き、ケーブルをプリンタから取り外します。

#### **6.** 梱包材を取り付け、プリンタを水平にして梱包箱に入れます。

上記の手順でしっかりと梱包したら、輸送の準備は整いました。

#### 8 注意

梱包材取り付け時、輸送時は、プリンタを傾けたり、立てたり、逆さにしたりせず、水平な状態にしてください。

#### こんなときは

輸送後に印刷不良が発生したときは、プリントヘッドをクリーニングしてください。 mc<mark>)</mark>[「ノズルチェックとプリントヘッドのクリーニング」](#page-249-0)250

# 本製品について

ランプ表示

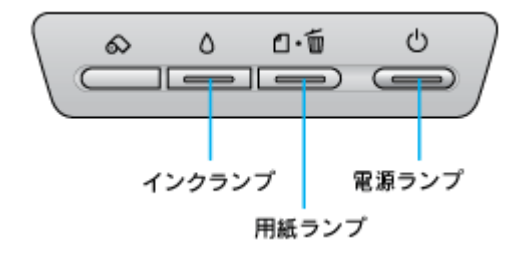

#### このページのもくじ [「正常な状態」](#page-264-0)265 [「エラー状態」](#page-264-1)265

# <span id="page-264-0"></span>正常な状態

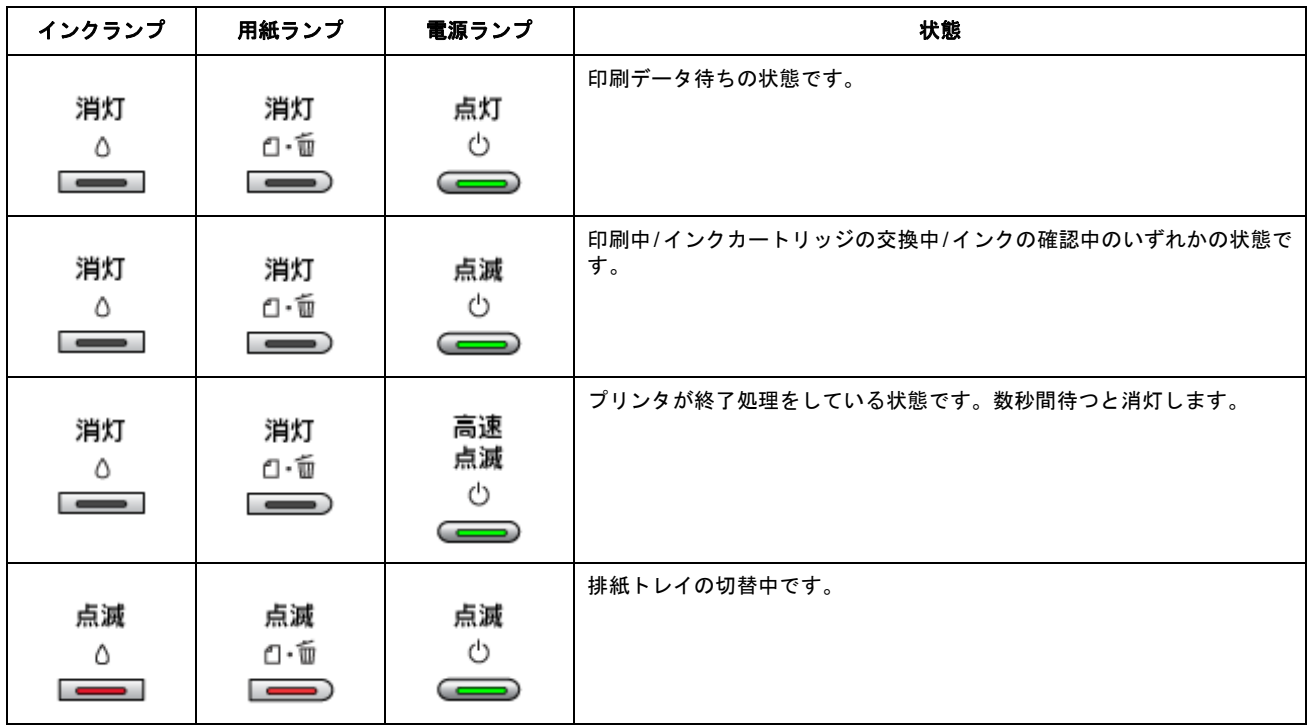

### <span id="page-264-1"></span>エラー状態

# 用紙関係のエラー

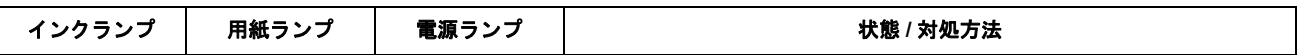

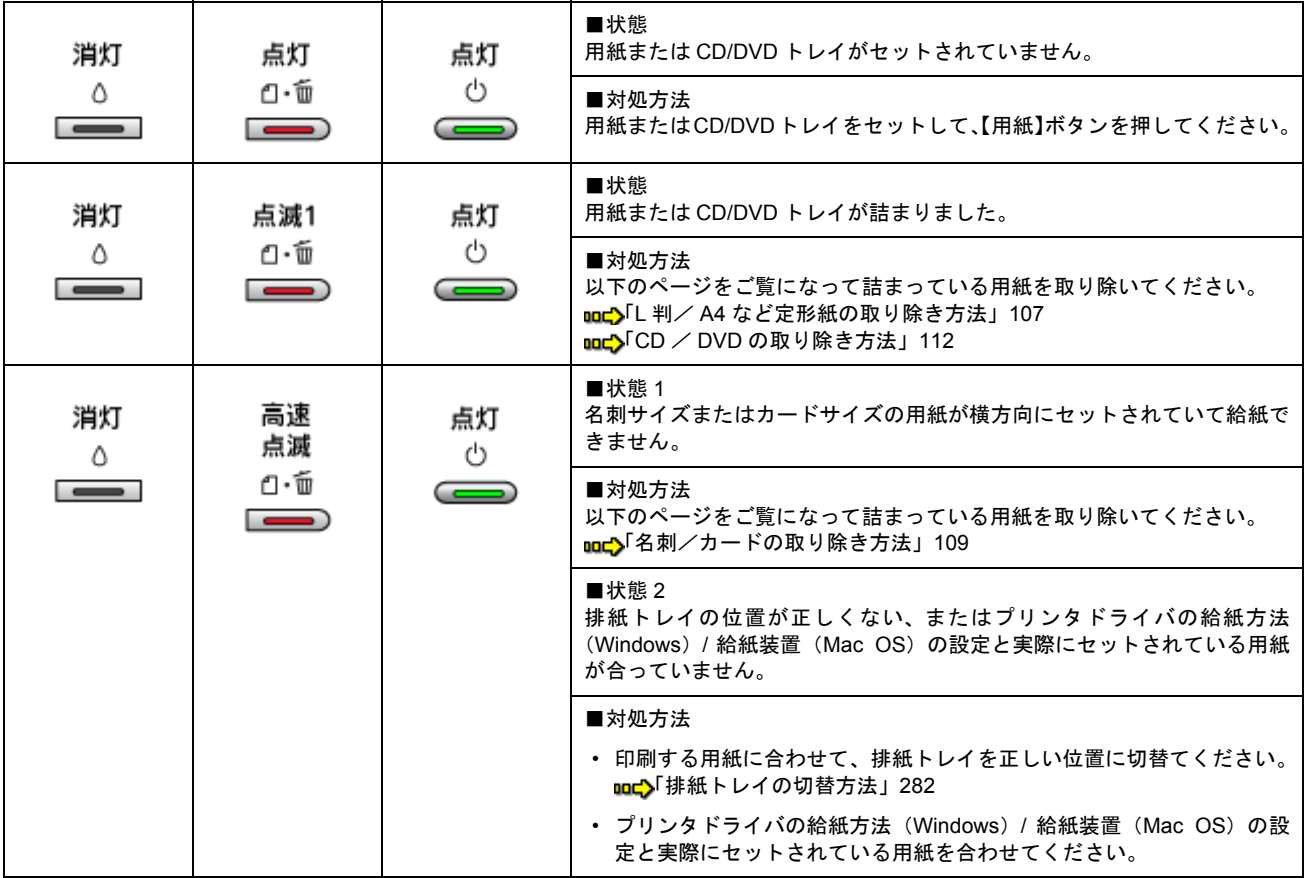

# インク関係のエラー

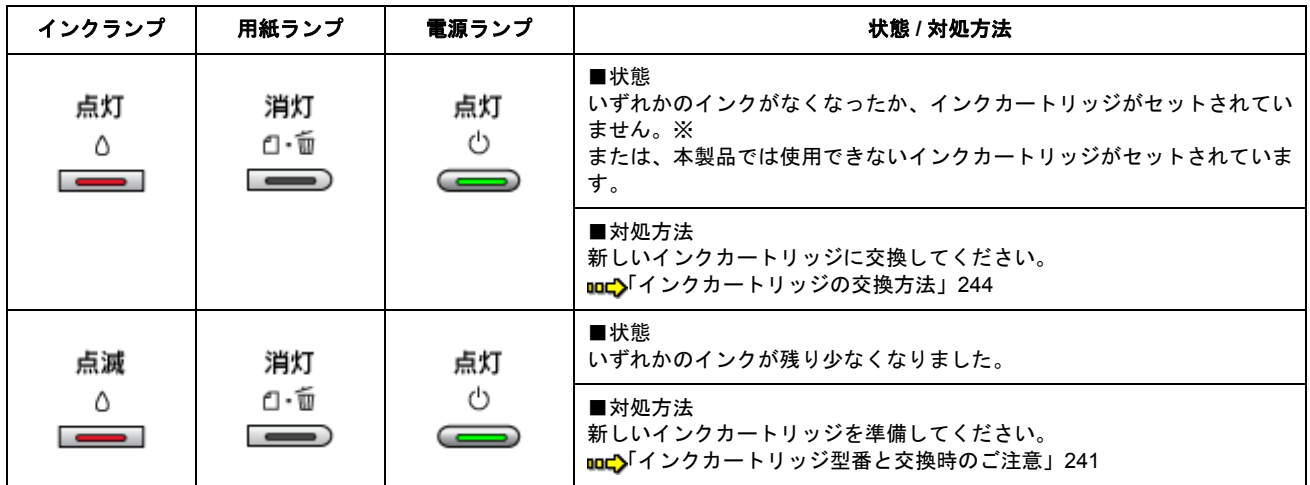

※インクカートリッジを交換した後に点灯した場合は、正しくインクカートリッジが認識されていません。もう一度インクカートリッジ をセットし直してみてください。

# その他のエラー

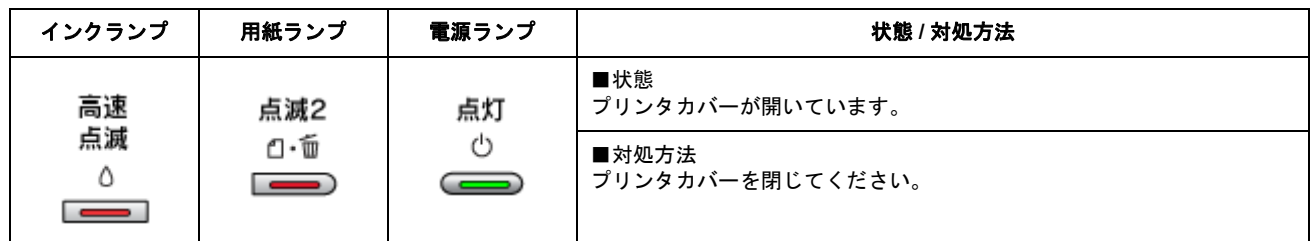

 $\overline{\phantom{0}}$ 

۳

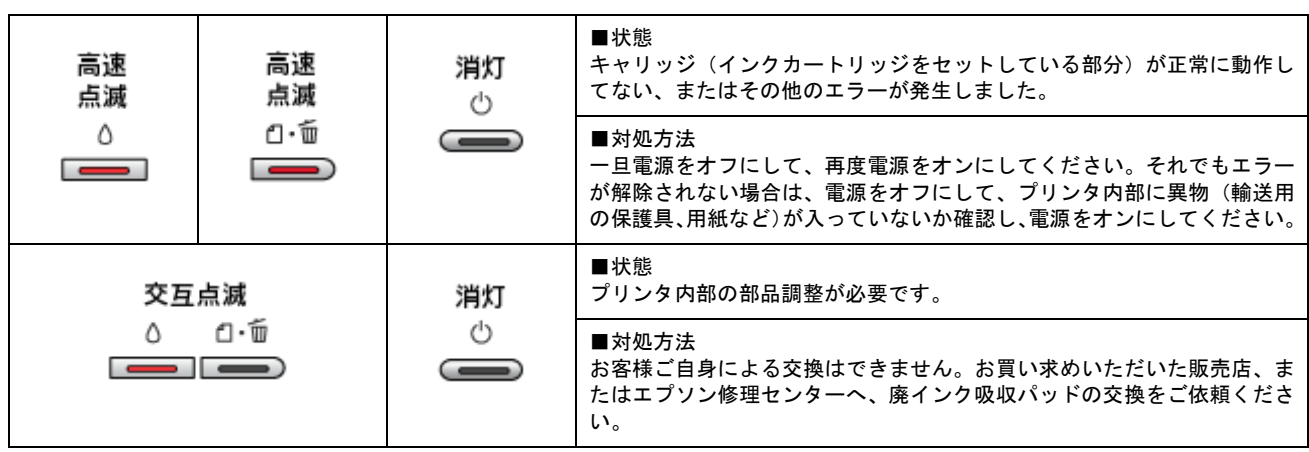

–

# プリンタの状態をパソコン画面で確認

プリンタが印刷できる状態か、インク残量はどのくらいか、プリンタがエラー状態になっていないかなどを、パソコンの 画面で確認できます。

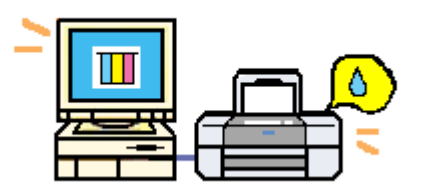

### 表示方法

### 補足情報

EPSON プリンタウィンドウ !3 が無効になっていると、プリンタの状態を確認することはできません。 mc<sup>y「</sup>プリンタドライバ「モニタ機能の設定」」163

**1.** プリンタドライバの設定画面を表示します。

10c)[「プリンタドライバ「画面の表示方法」」](#page-156-0)157

**2.** [ユーティリティ]タブをクリックして、 [**EPSON** プリンタウィンドウ **!3**]ボタンをクリックします。

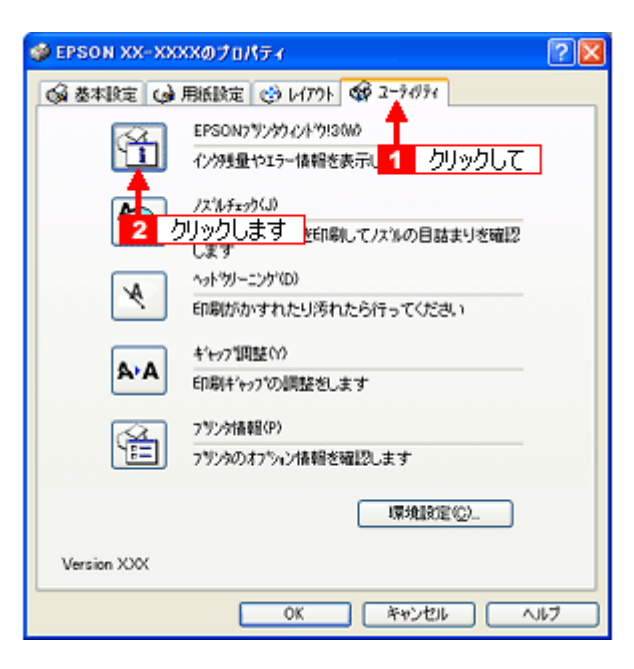

**3.** プリンタの状態を確認します。

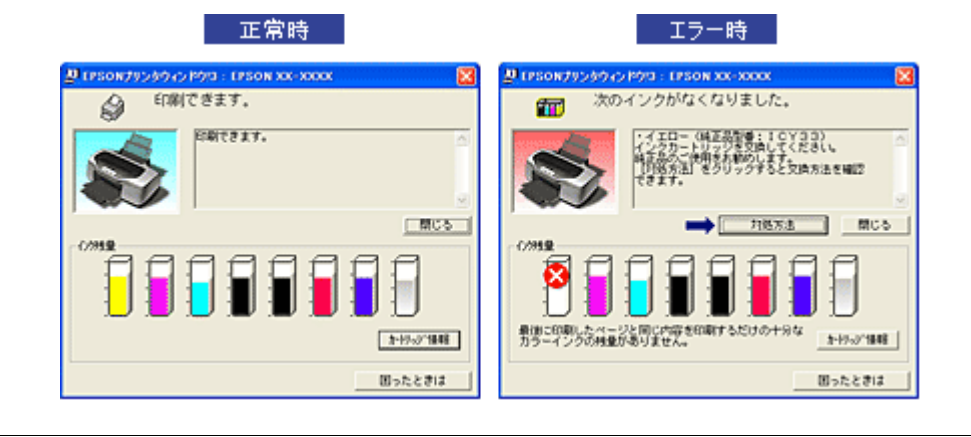

### 補足情報

エラー状態になっている場合は、表示されているメッセージに従ってエラーを解除してください。

# 使用できる用紙/ **CD** / **DVD**

本製品で印刷できるエプソン製専用紙、市販用紙、CD/DVD について説明します。

#### 補足情報

- エプソンでは、お客様のさまざまなご要望にお応えできるよう各種用紙をご用意しております。市販の普通紙にも 印刷することができますが、よりきれいに印刷するためにエプソン製専用紙のご使用をお勧めします。
- サイズ別で使用できる用紙がわかる一覧表も掲載しています。 md<sup>-</sup>[「使用できる用紙\(サイズ別一覧表\)」](#page-274-0)275

# $?$ 注意

一部専用紙に付属の「クリーニングシート」は、本製品では紙送りの機構上ご使用になれません。

#### このページのもくじ **●「L 判/ A4 [など」](#page-269-0)270**

 $\bullet$ [「ハガキ」](#page-271-0)272 ■[「封筒」](#page-271-1)272 ●[「ロール紙」](#page-272-0)273  $\bigcirc$   $\mathsf{ICD} \diagup \mathsf{DVD}$  $\mathsf{ICD} \diagup \mathsf{DVD}$  $\mathsf{ICD} \diagup \mathsf{DVD}$  274

### <span id="page-269-0"></span>**L** 判/ **A4** など

#### エプソン製専用紙

#### 写真用紙

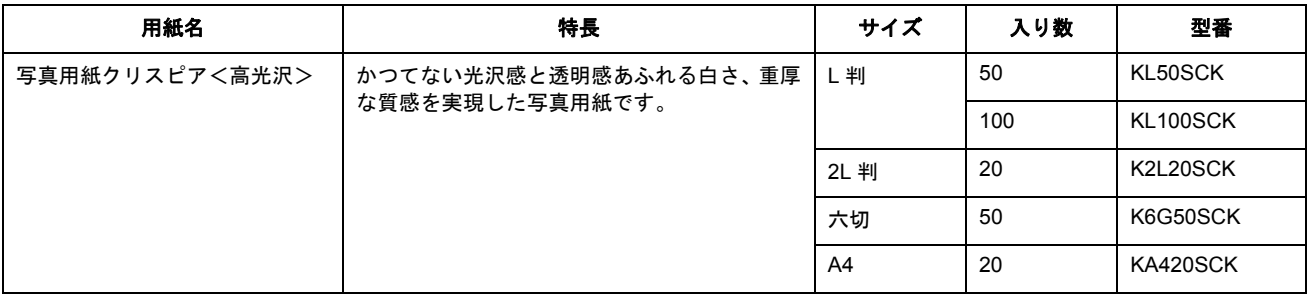

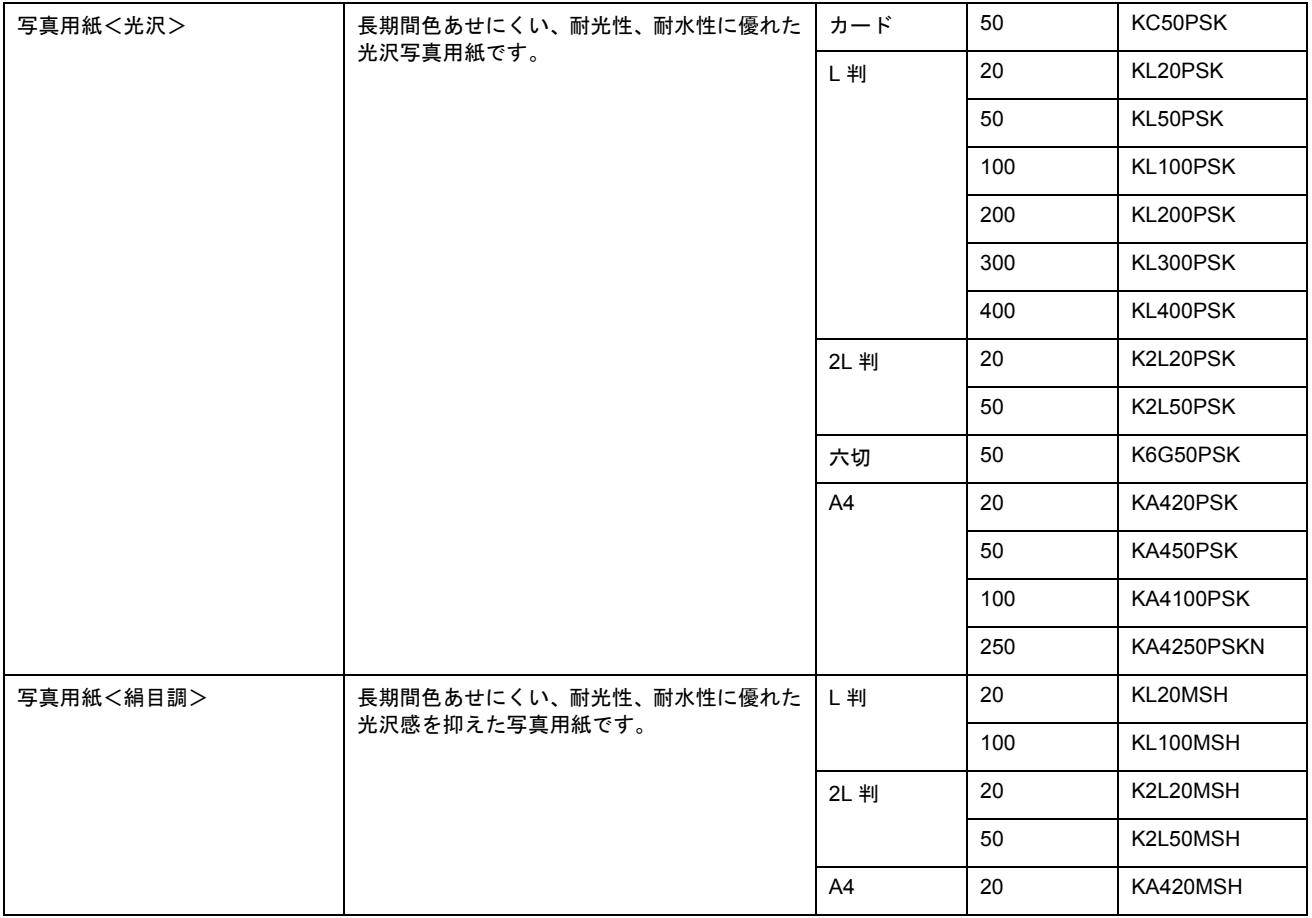

# マット紙

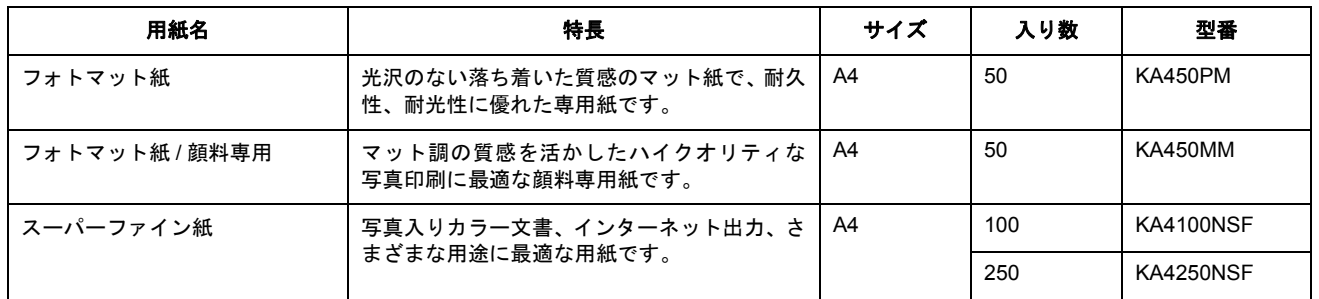

# 普通紙

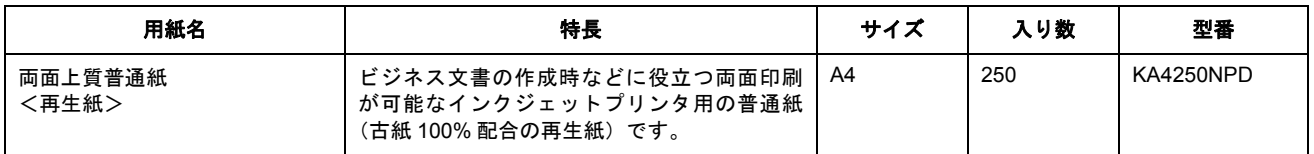

# バラエティ用紙

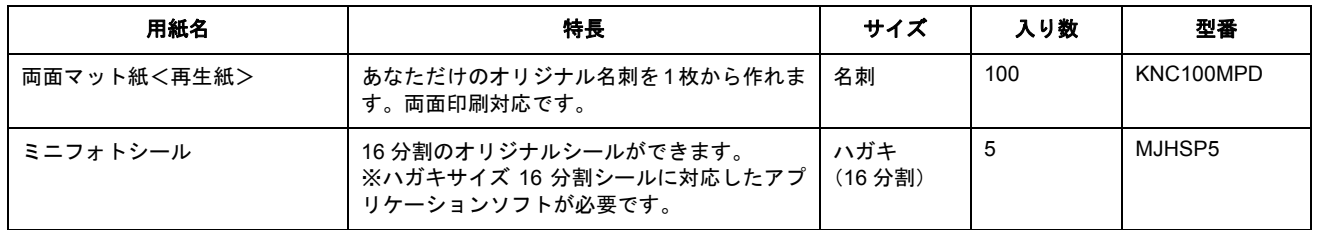

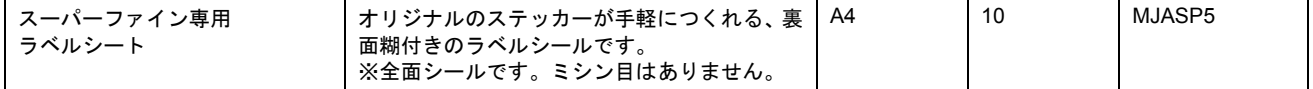

### 市販用紙

一般に販売されているコピー用紙、事務用普通紙をご利用ください。

### $?$ 注意

- 坪量 64 ~ 90g/m2、厚さ 0.08 ~ 0.11mm の範囲のものをご使用ください。
- 本製品で使用できるサイズについては、以下のページでご確認ください。 md>[「印刷できる用紙のサイズ」](#page-288-0)289

### <span id="page-271-0"></span>ハガキ

# エプソン製専用ハガキ

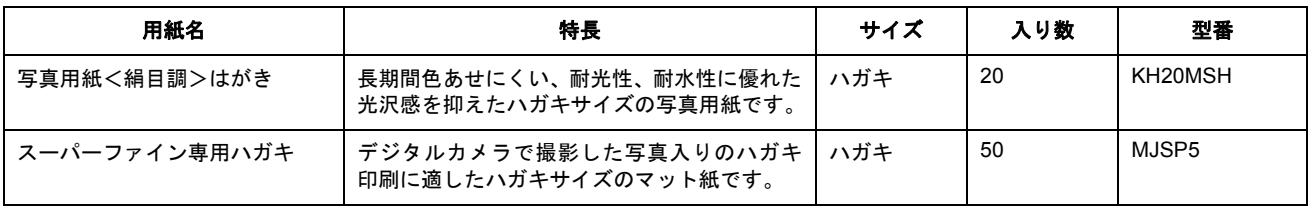

### 郵便ハガキ

一般の郵便ハガキ(※)をご利用ください。インクジェット対応の郵便ハガキもご利用できます。

※日本郵政公社製

#### $?$ 注意

- 写真を貼り付けたハガキや、シールなどを貼ったハガキは使用しないでください。
- 往復ハガキの場合は、中央に折り目のないものをお使いください。
- 市販の再生紙ハガキなどは、正常に給紙できないおそれがあります。

#### <span id="page-271-1"></span>封筒

本製品で印刷できる封筒のサイズは、以下の通りです。

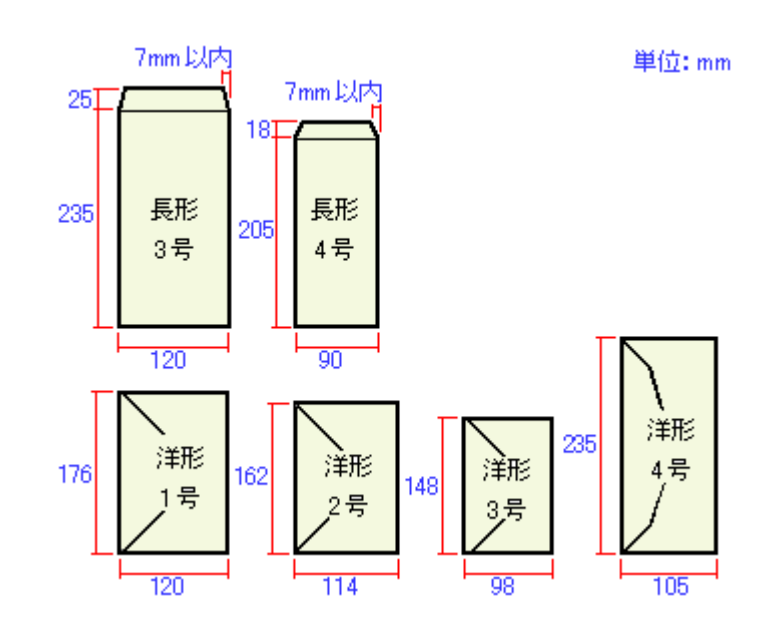

#### 補足情報

上記の封筒であってもフラップの長さが異なる封筒をご使用の場合は、ユーザー定義サイズで封筒のサイズを設定し てから印刷してください。ユーザー定義サイズで封筒のサイズを設定する場合、用紙の長さはフラップを含めた長さ に設定してください。

md>[「オリジナルサイズの用紙に印刷」](#page-102-0)103

#### **8注意**

- ご利用の封筒によっては、上記の定形サイズの封筒またはユーザー定義サイズで設定した封筒で印刷したにもかか わらず、印刷開始位置がずれることがあります。印刷前には必ず試し印刷することをお勧めします。
- 印刷可能なサイズの封筒であっても、以下の封筒はご使用になれません。無理にご使用になると、給紙機構に悪影 響を及ぼすおそれがありますので、絶対にご使用にならないでください。

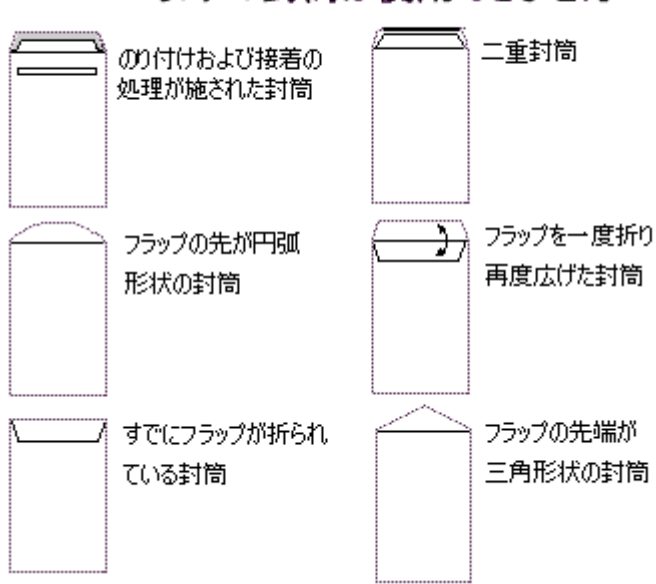

# 以下の封筒は使用できません

#### <span id="page-272-0"></span>ロール紙

エプソン製専用のロール紙をお使いください。

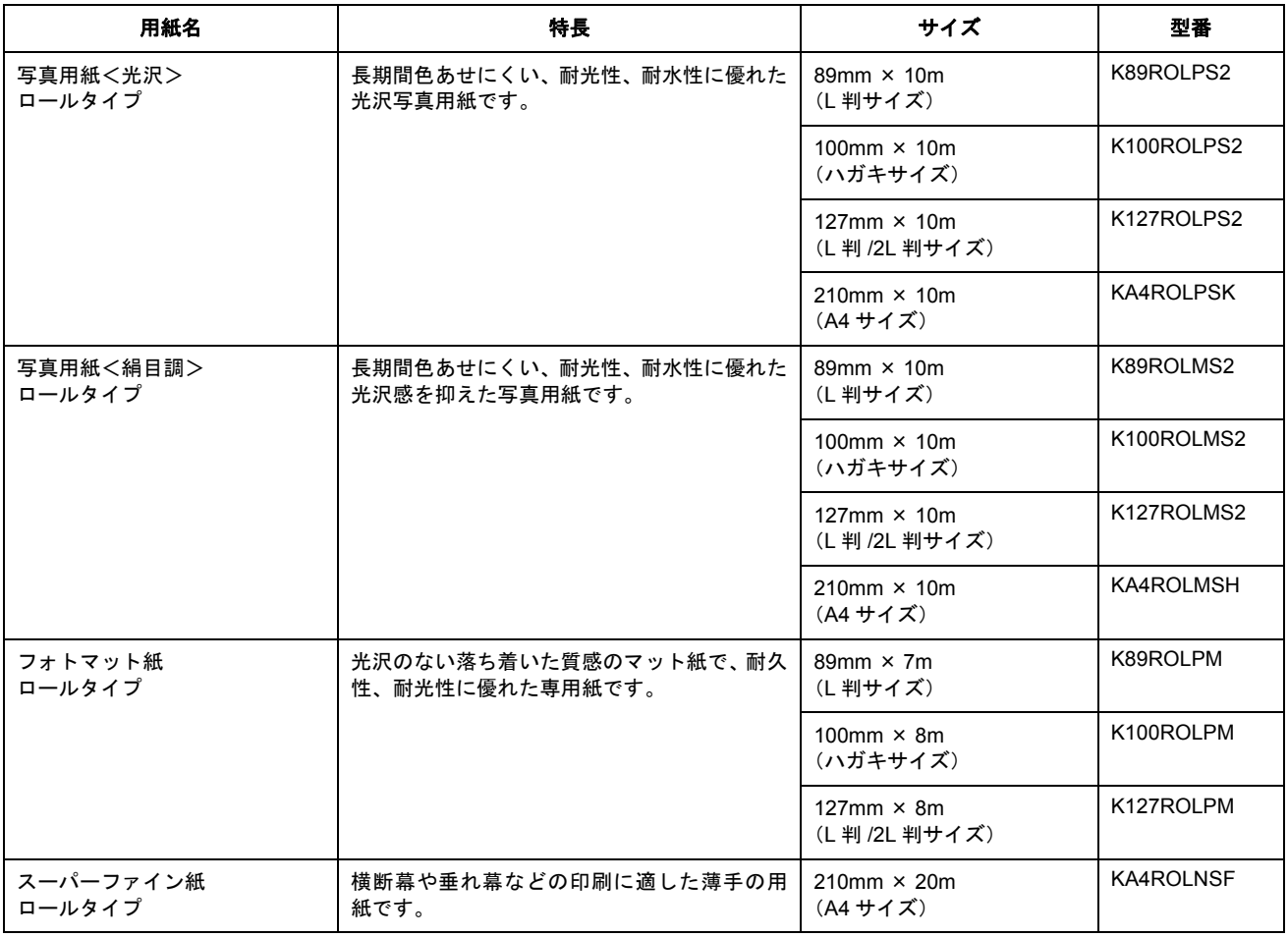

### <span id="page-273-0"></span>**CD** / **DVD**

本製品で印刷できる CD/DVD は、以下の通りです。

「レーベル面がインクジェット方式カラープリンタでの印刷に対応している 12cm/8cm サイズの CD/DVD メディア (CD-R/ RW、DVD-R/RW など)」

CD/DVD の取扱説明書などに、「レーベル面印刷可能」や「インクジェットプリンタ対応」などと表記されているものをご 使用ください。

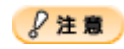

CD/DVD の取り扱い方法やデータ書き込み時の注意事項については、CD/DVD の取扱説明書をご覧ください。

### 補足情報

エプソンのホームページで、印刷できることを確認した CD/DVD をご案内しています。 nocto (http://www.epson.jp/support/taiou/media/)

# <span id="page-274-0"></span>使用できる用紙(サイズ別一覧表)

本製品で印刷できるエプソン製専用紙をサイズ別で説明します。

●[「定形紙」](#page-274-1)275 ●[「ロール紙」](#page-275-0)276

# <span id="page-274-1"></span>定形紙

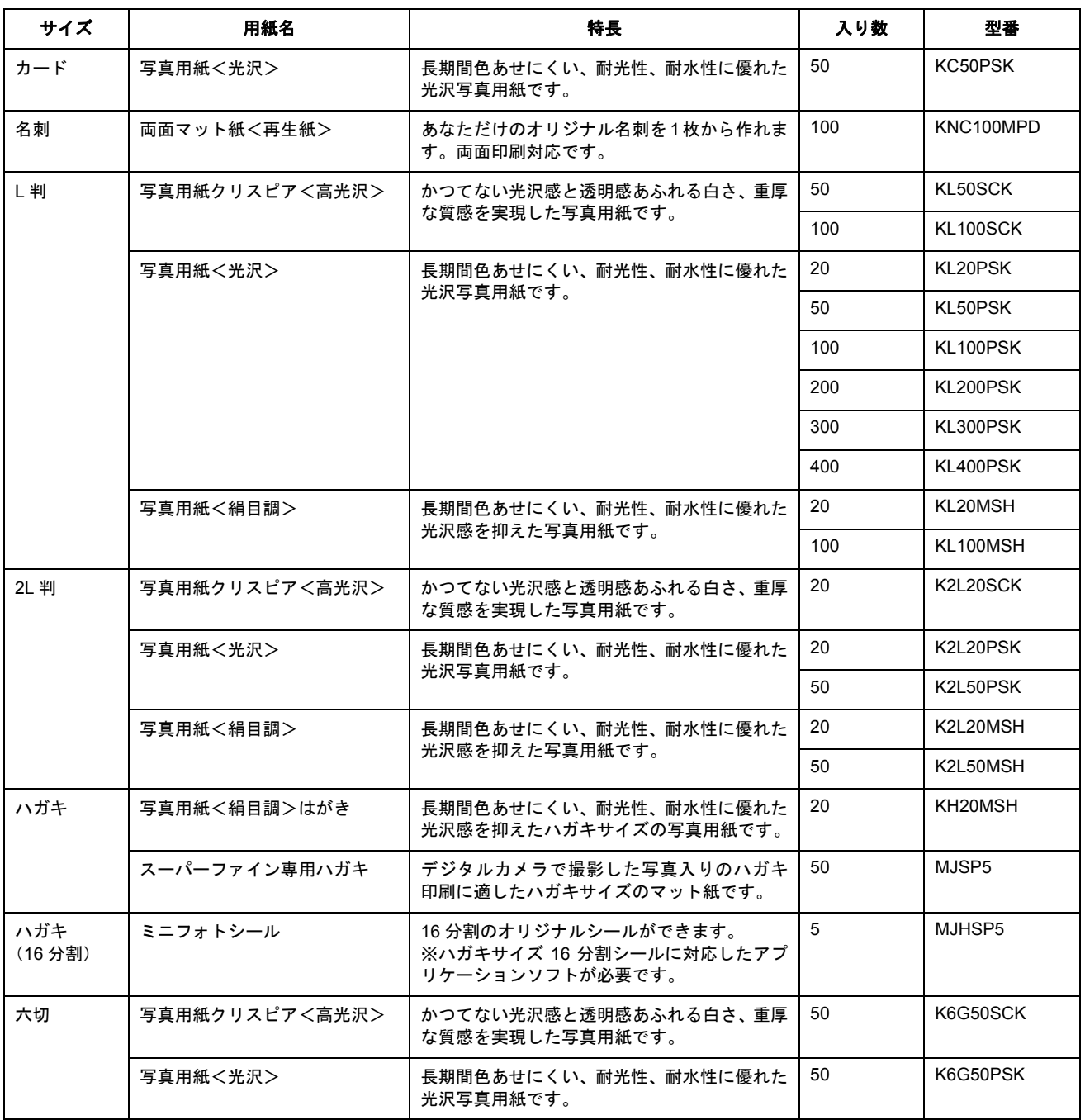

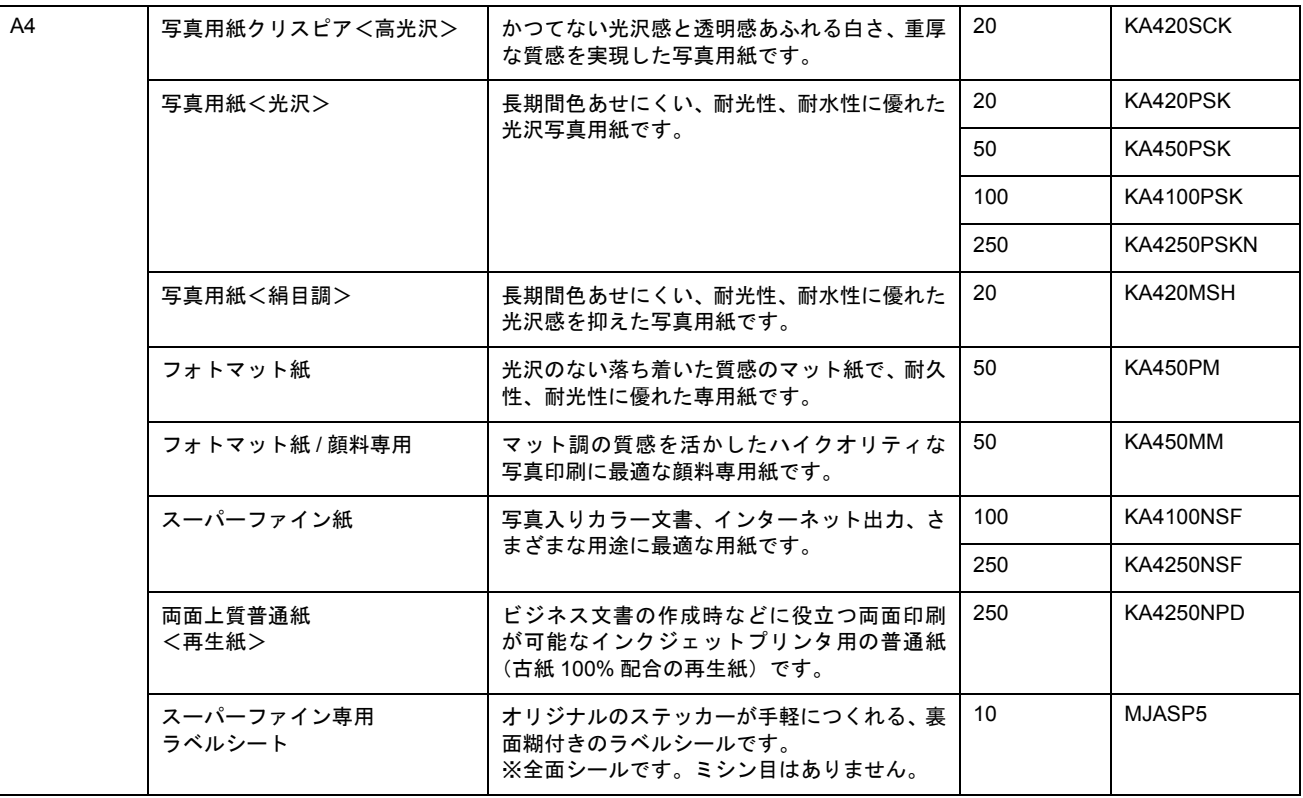

# <span id="page-275-0"></span>ロール紙

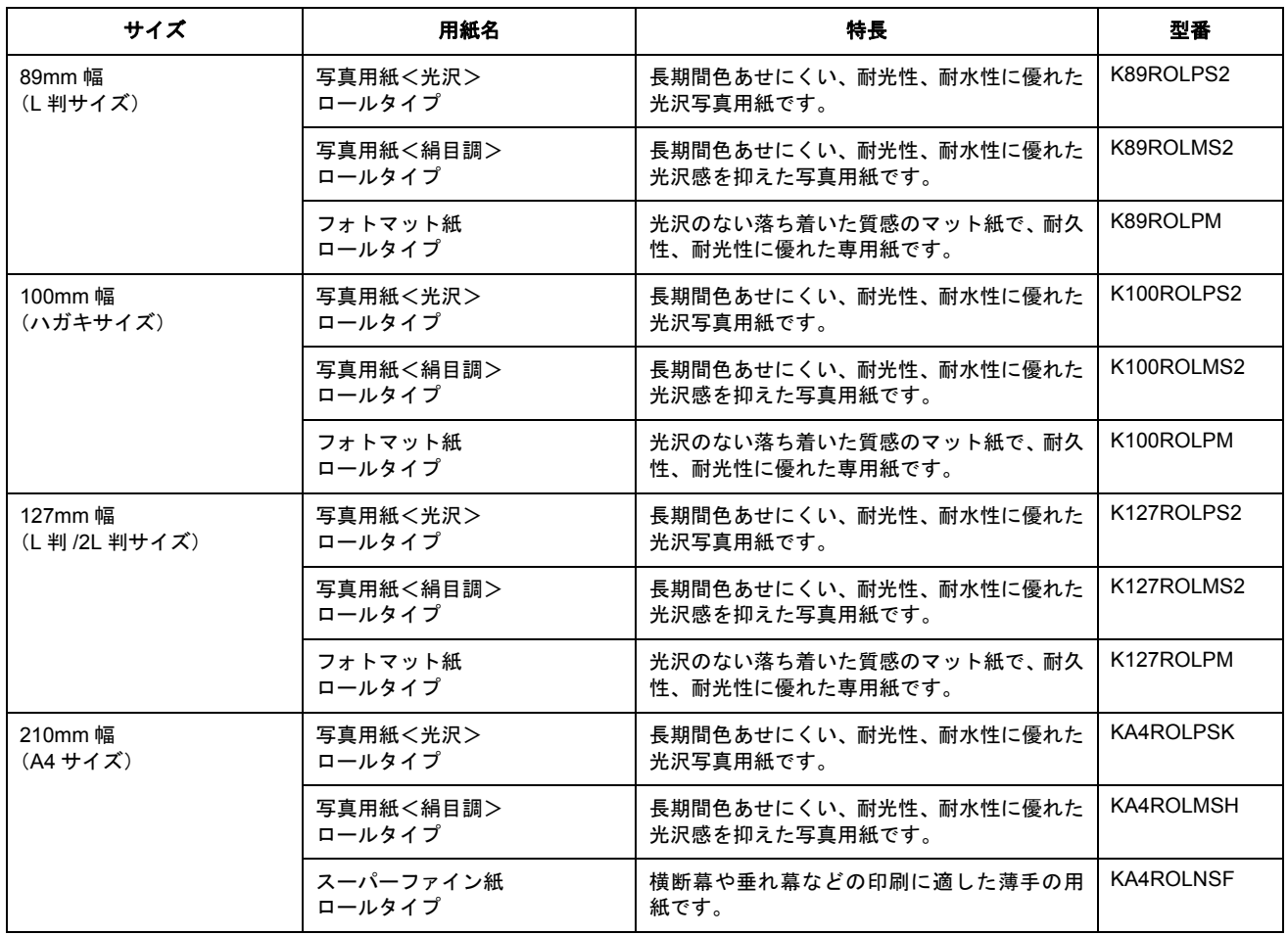

# 用紙別プリンタドライバ設定一覧

各用紙によってプリンタドライバの[用紙種類]の設定が異なります。以下をご確認ください。

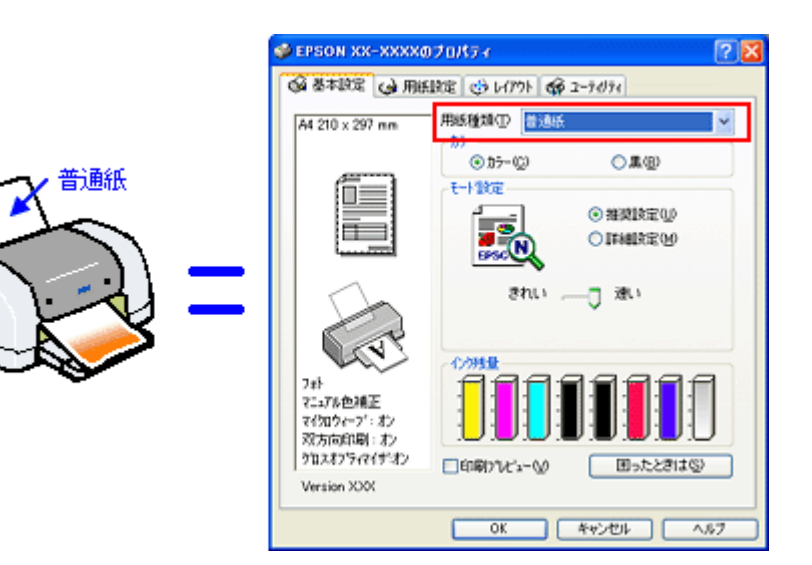

セットした用紙を選択してください。 **●「L 判/ A4 [サイズなどの用紙」](#page-276-0)277 ●[「ハガキ」](#page-277-0)278** ■[「封筒」](#page-277-1)278 ●[「ロール紙」](#page-277-2)278  $\bigcirc$   $\mathsf{ICD} \diagup \mathsf{DVD}$  $\mathsf{ICD} \diagup \mathsf{DVD}$  $\mathsf{ICD} \diagup \mathsf{DVD}$  278

# <span id="page-276-0"></span>**L** 判/ **A4** サイズなどの用紙

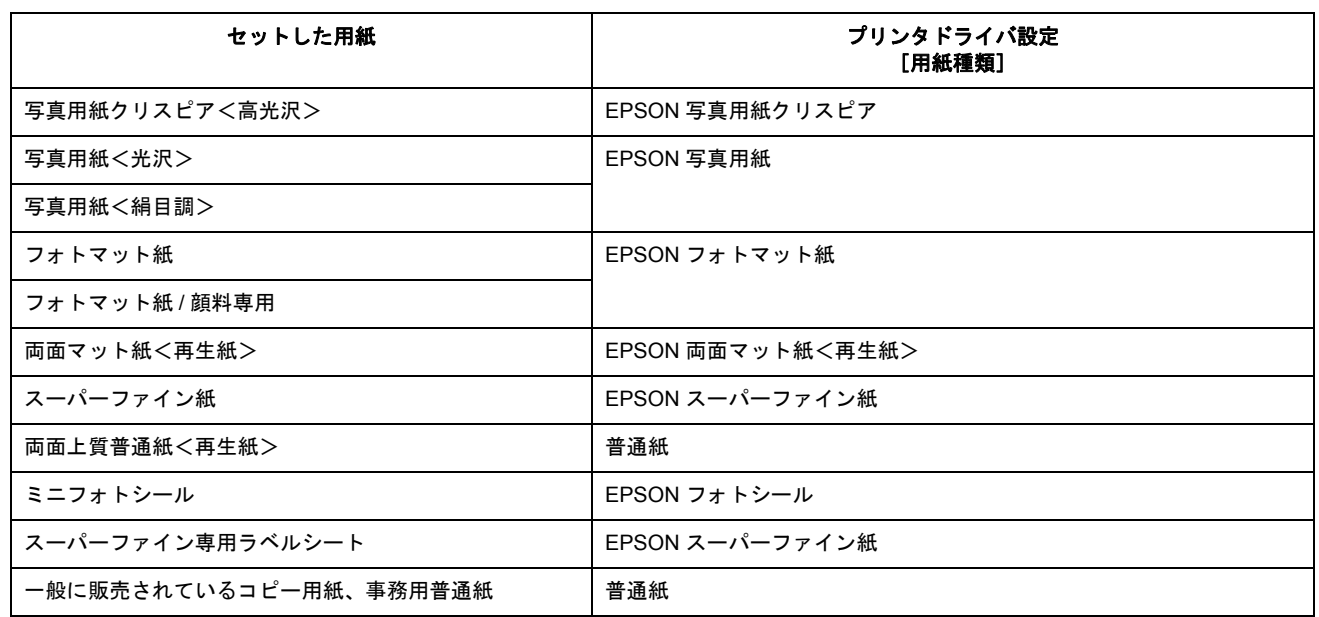

# <span id="page-277-0"></span>ハガキ

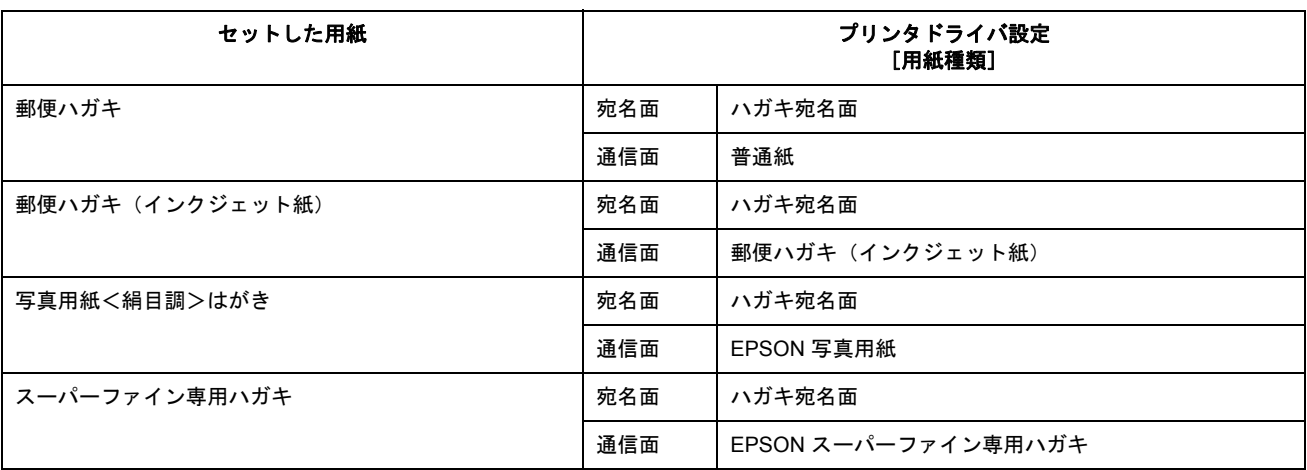

# <span id="page-277-1"></span>封筒

[普通紙]を選択してください。

### <span id="page-277-2"></span>ロール紙

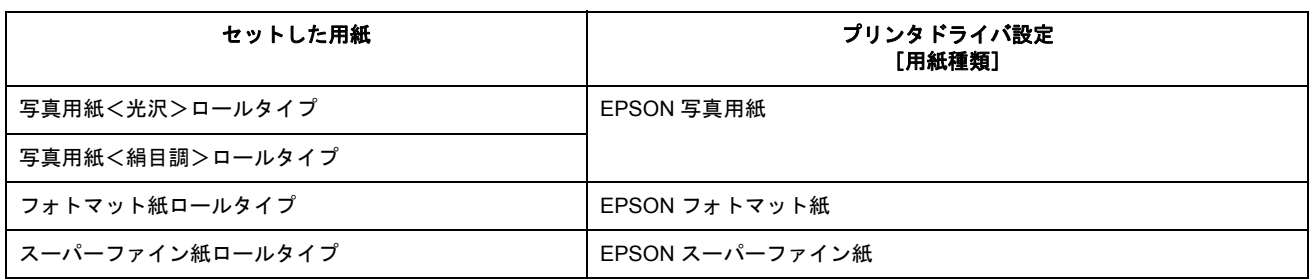

# <span id="page-277-3"></span>**CD** / **DVD**

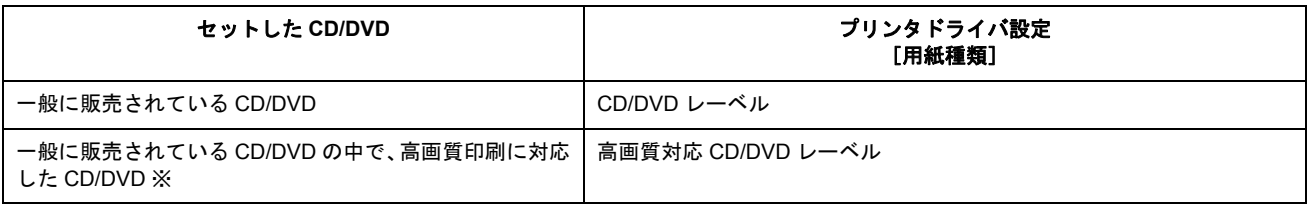

※高画質対応の CD/DVD については、エプソンのホームページでご案内しています。 unct (http://www.epson.jp/support/taiou/media/)

# 印刷の中止方法

印刷を中止したいときは、どちらかの操作を行ってください。 ●[「プリンタの【用紙】ボタンで印刷を中止する」](#page-278-0)279 ●[「パソコンの画面から印刷を中止する」](#page-278-1)279

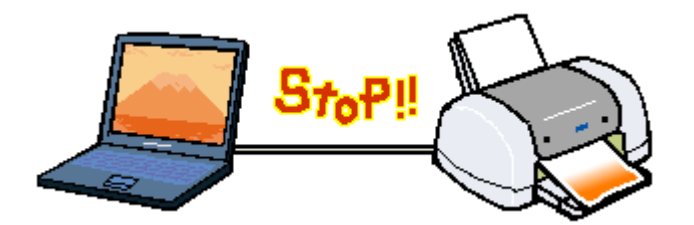

# <span id="page-278-0"></span>プリンタの【用紙】ボタンで印刷を中止する

【用紙】ボタンを押してください。 印刷が中止されて、用紙が排紙されます。

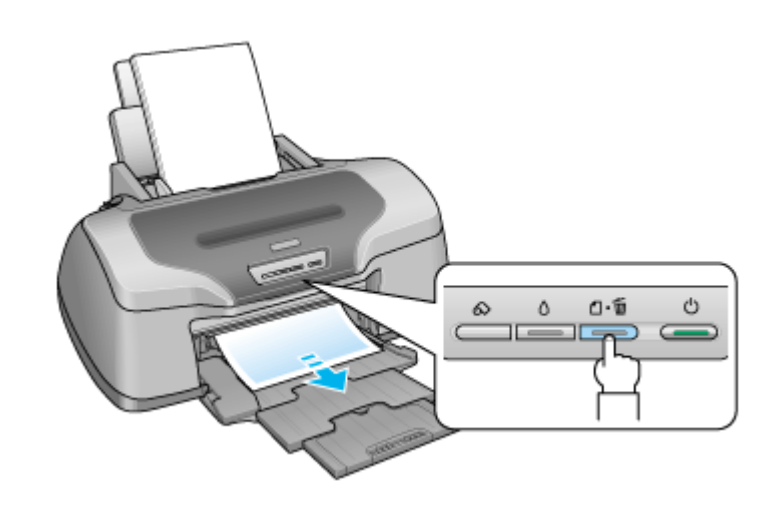

#### $%$ 注意

上記の操作では、パソコン内の印刷待ちデータを削除することはできません。パソコン内の印刷待ちデータを削除す る場合は、このページ下の「パソコンの画面から印刷を中止する」をご覧ください。

# <span id="page-278-1"></span>パソコンの画面から印刷を中止する

#### 印刷を中止する

印刷中に画面右下に表示されるプログレスメータの [印刷中止] ボタンをクリックしてください。 印刷処理済みのデータが印刷されて、印刷が中止されます。

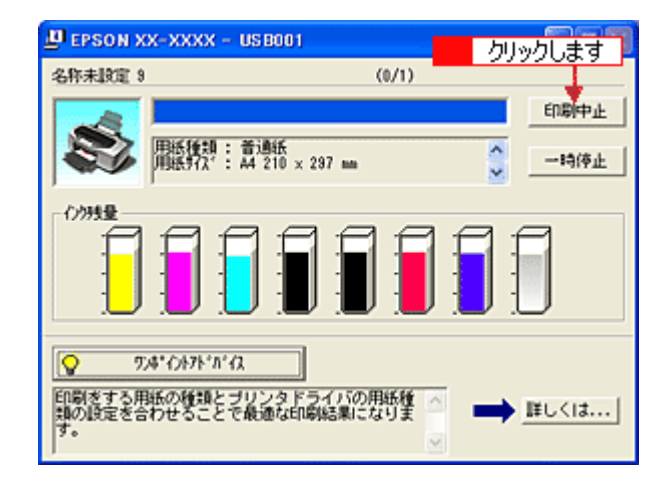

#### 補足情報

- プログレスメータが表示されない場合は、プリンタの【用紙】ボタンを押して印刷を中止してください。
- パソコンの画面上で[印刷中止]ボタンをクリックしても、すでにプリンタに送られてしまったデータは削除でき ません。このような場合は、プリンタの【用紙】ボタンを押して印刷を中止してください。

# 印刷待ちのデータを削除する

パソコン内に蓄積されている印刷待ちのデータを削除したい場合は、以下の手順に従ってください。

- ご利用の OS を選択してください。
- ●「Windows 2000 / XP [の場合\(印刷待ちのデータを削除する\)」](#page-279-0)280
- 「Windows 98 / Me の場合 (印刷待ちのデータを削除する)」281

#### <span id="page-279-0"></span>**Windows 2000** / **XP** の場合(印刷待ちのデータを削除する)

**1.** タスクバー上のプリンタアイコンをダブルクリックします。

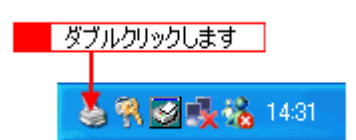

2. 1 [プリンタ]をクリックして、2「すべてのドキュメントの取り消し」をクリックします。

特定の印刷データだけを削除する場合は、印刷データを選択し、[ドキュメント]メニューの[キャンセル]をクリッ クしてください。

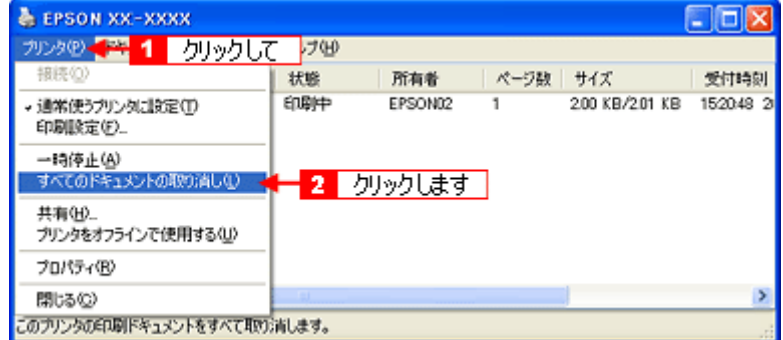

<span id="page-280-0"></span>**Windows 98** / **Me** の場合(印刷待ちのデータを削除する)

**1.** タスクバー上の[**EPSON XX-XXXX**]ボタンをクリックします。

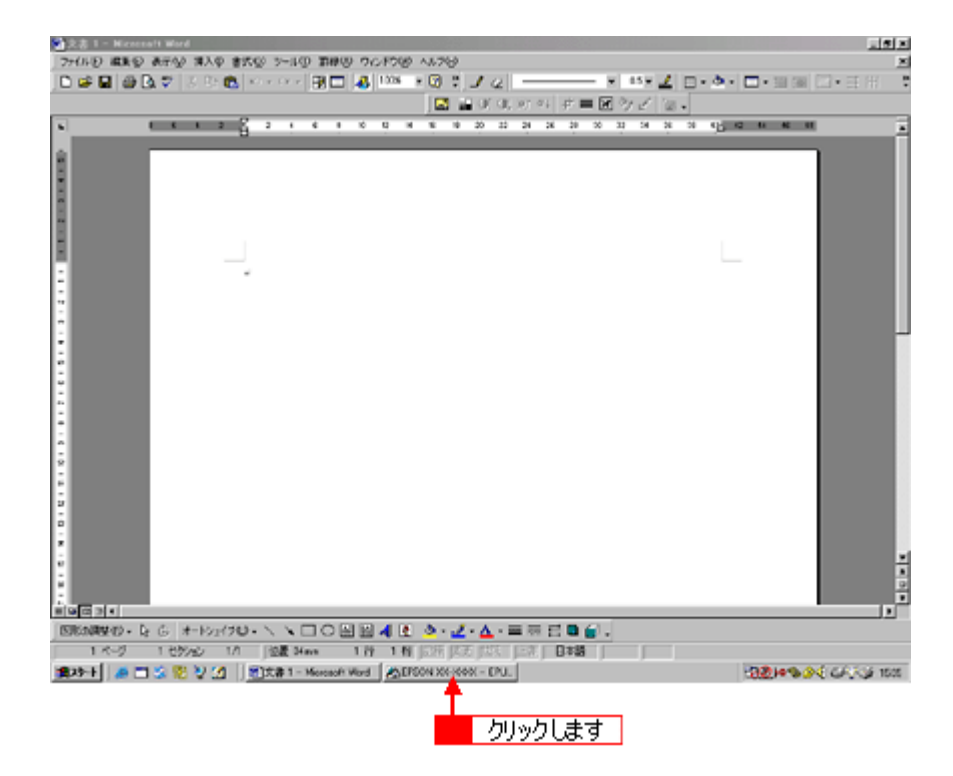

2. 1 削除したい印刷データをクリックして、2 [削除]ボタンをクリックします。

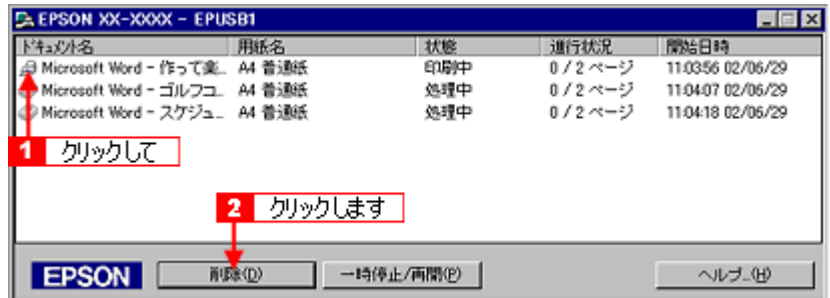

# 排紙トレイの切替方法

<span id="page-281-0"></span>排紙トレイの位置は、セットする用紙や CD/DVD によって異なります。

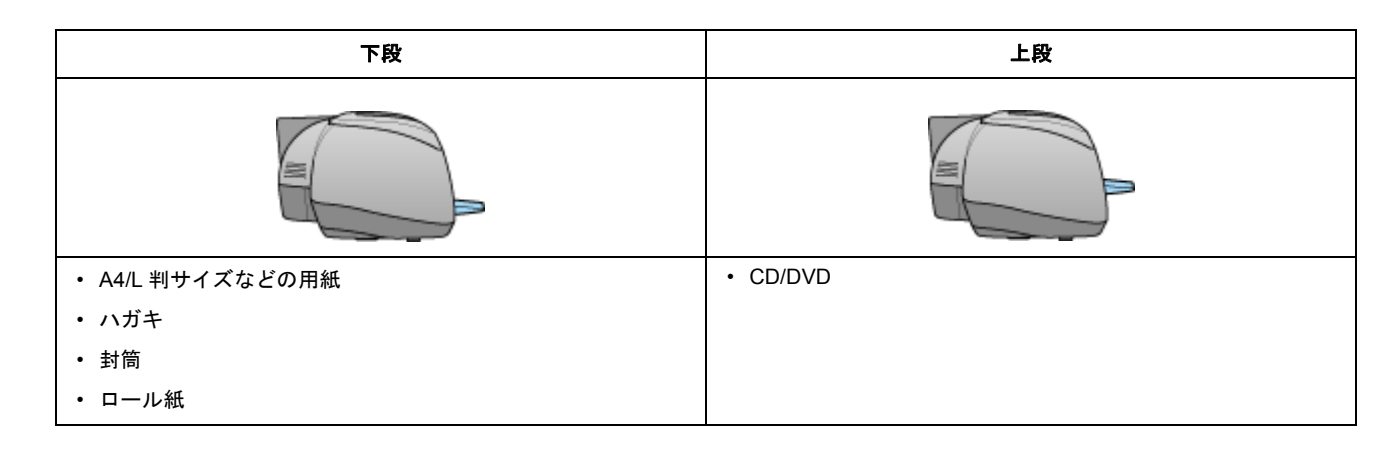

## 切替方法

# 下段から上段へ

下図のように、しっかり止まるまで持ち上げてから、倒してください。

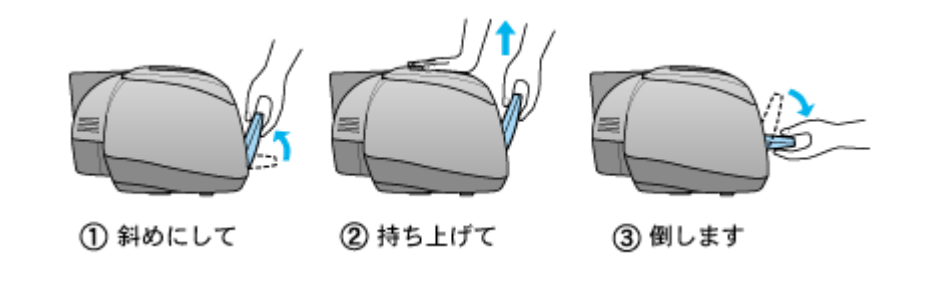

#### こんなときは

◆◆排紙トレイが持ち上がらない◆◆

プリンタの動作中は排紙トレイが持ち上がりません。3 ~ 20 秒待ってプリンタの動作が止まってから持ち上げてくだ さい。

# 上段から下段へ

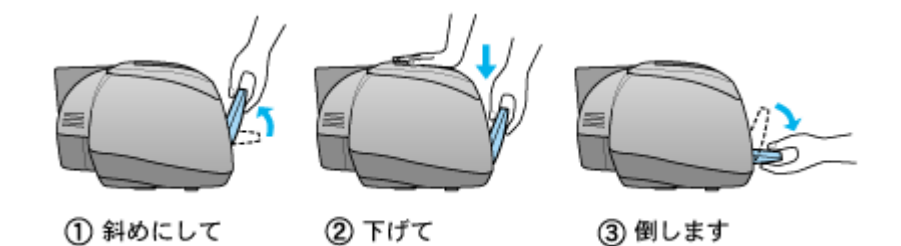

# グロスオプティマイザについて

ここでは、グロスオプティマイザを使用することによって、どんな効果があるのかについて説明します。

このページのもくじ ●「効果 1 [写真用紙での均一な光沢感」](#page-282-0)●「効果2 [普通紙/郵便ハガキ\(再生紙も含む\)での印刷品質アップ」](#page-283-0)■[「グロスオプティマイザの設定」](#page-284-0)

### <span id="page-282-0"></span>効果 **1** 写真用紙での均一な光沢感

グロスオプティマイザの採用によって、均一な光沢感が得られるようになりました。 顔料インクで印刷した場合、インクが少ない箇所や印刷していない箇所(余白)は、インクがしっかり塗布されている箇 所に比べて光沢が低く、均一でムラのない光沢を実現することができませんでした。 そこで、光沢の低い箇所にグロスオプティマイザを使用することによって光沢を補います。

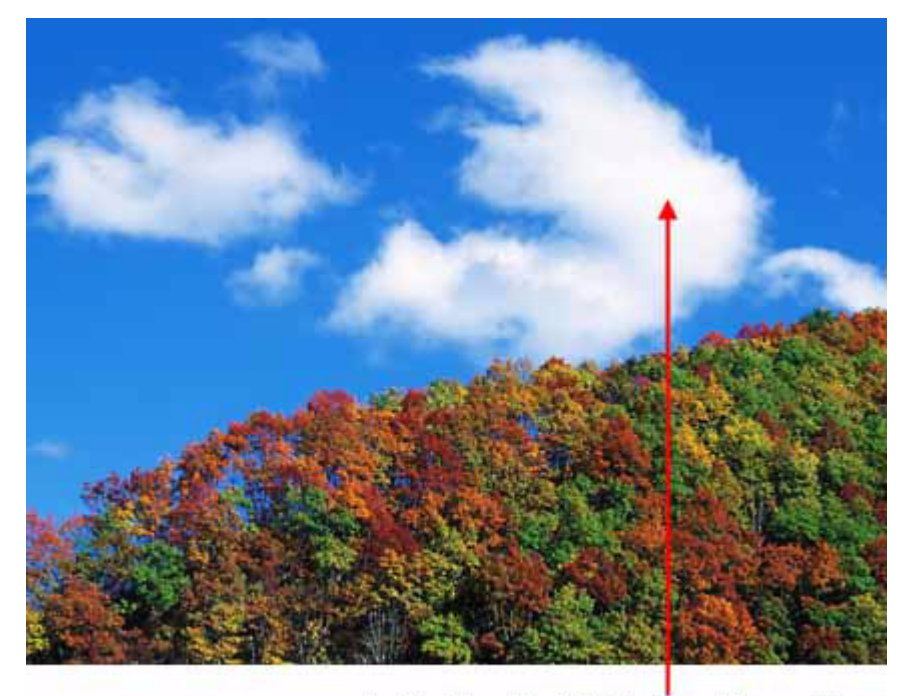

インクが少ない(白い)箇所にグロスオプティマイザ を使用して均一な光沢感

### 有効な用紙

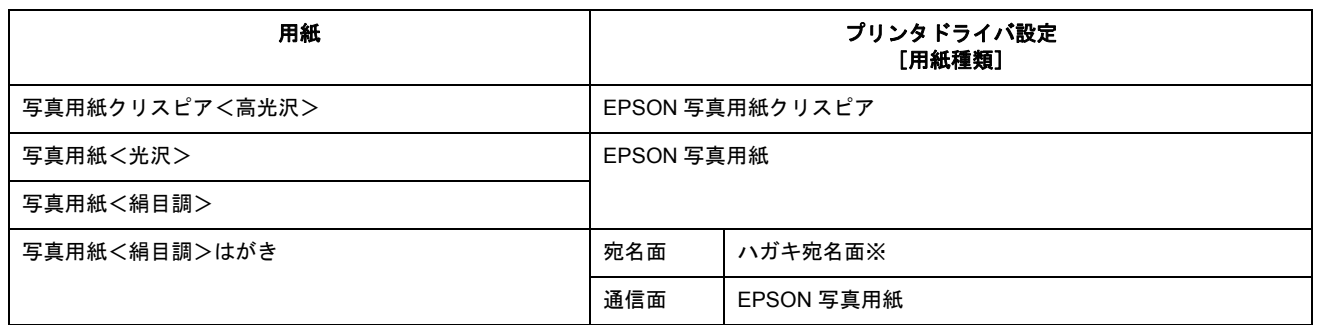

※:効果 2 が有効になります。

# <span id="page-283-0"></span>効果 **2** 普通紙/郵便ハガキ(再生紙も含む)での印刷品質アップ

普通紙 / 郵便ハガキ(再生紙を含む) / スーパーファイン専用ハガキは、表面の撥水性などによってインクが均一に付かな いために、着色ムラ(白点部分)が生じる場合がありました。

グロスオプティマイザを使用することによって、顔料インクが紙表面に効率良く吸着するため、着色ムラがなくなりグラ デーション(階調)を美しく再現できるようになりました。

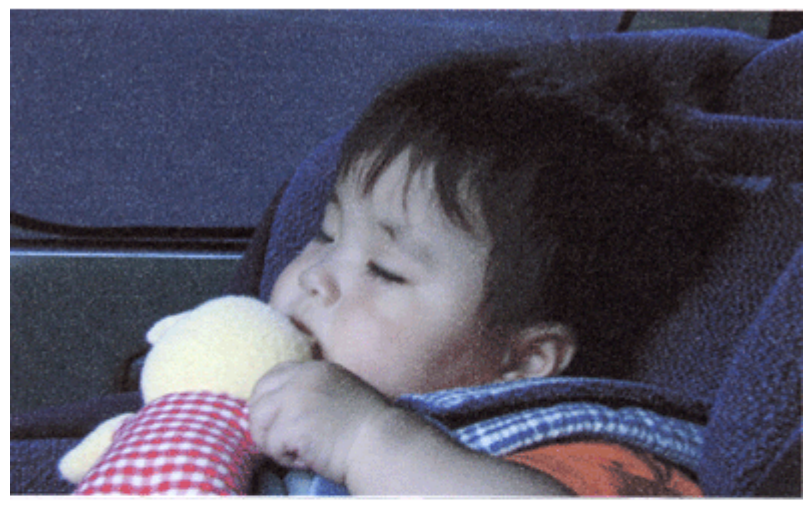

グロスオプティマイザ:オフ

グロスオブティマイザ:オン

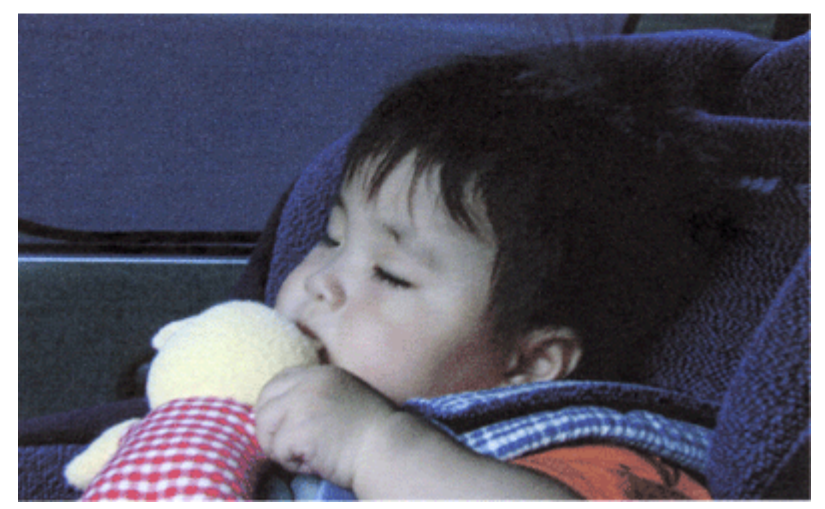

#### 有効な用紙

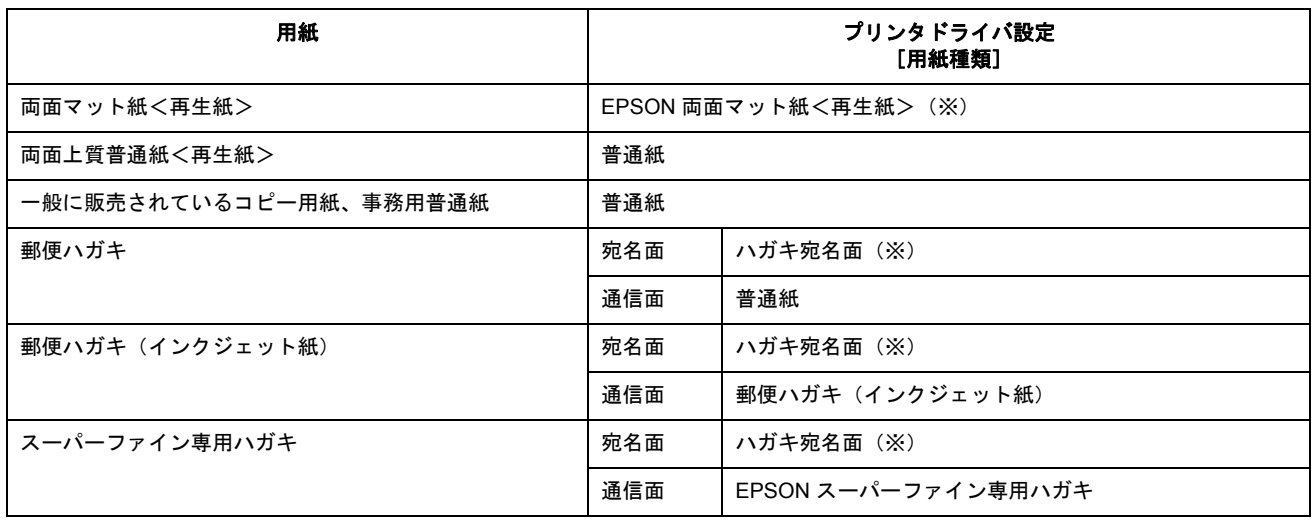

※:グロスオプティマイザは、常に[オン]の設定になっていますので、次項での設定変更はできません。

#### 補足情報

お使いの用紙や印刷データによっては、見た目上の効果に差がでない場合があります。その場合は、次項の手順で設 定を[オフ]にすることをお勧めします。

# <span id="page-284-0"></span>グロスオプティマイザの設定

グロスオプティマイザの使い方を変更できます。

#### **1.** プリンタドライバの設定画面を表示します。

100 [「プリンタドライバ「画面の表示方法」」](#page-156-0)157

2. [基本設定]画面で、1[詳細設定]をクリックして、2[設定変更]ボタンをクリックします。

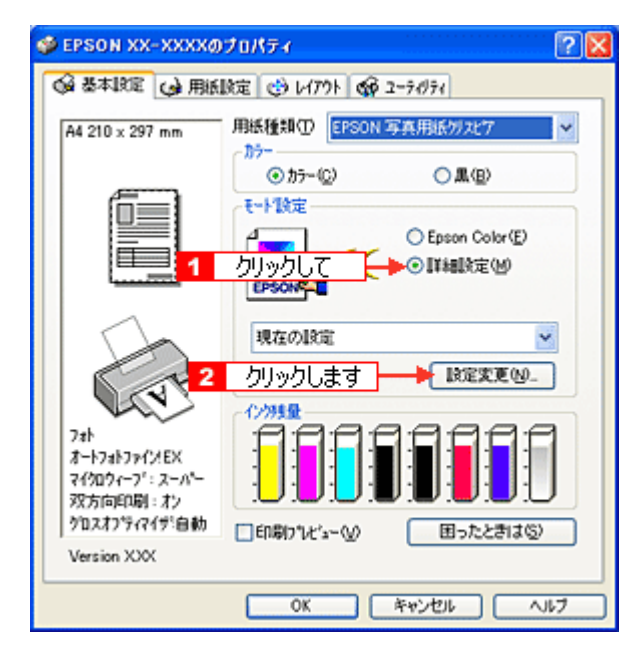

**3.** [グロスオプティマイザ]の設定を変更します。

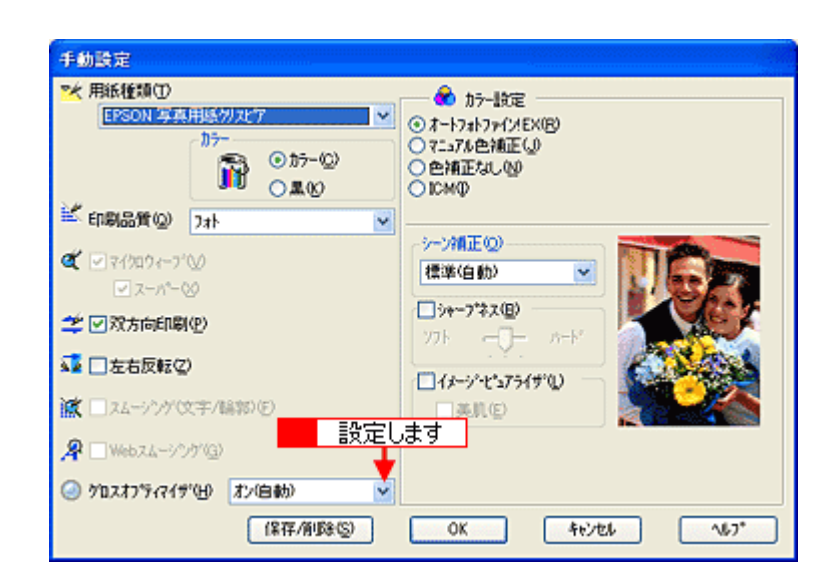

# 効果 **1** での設定

効果 1 で有効な用紙種類を選択すると、以下の設定変更ができます。

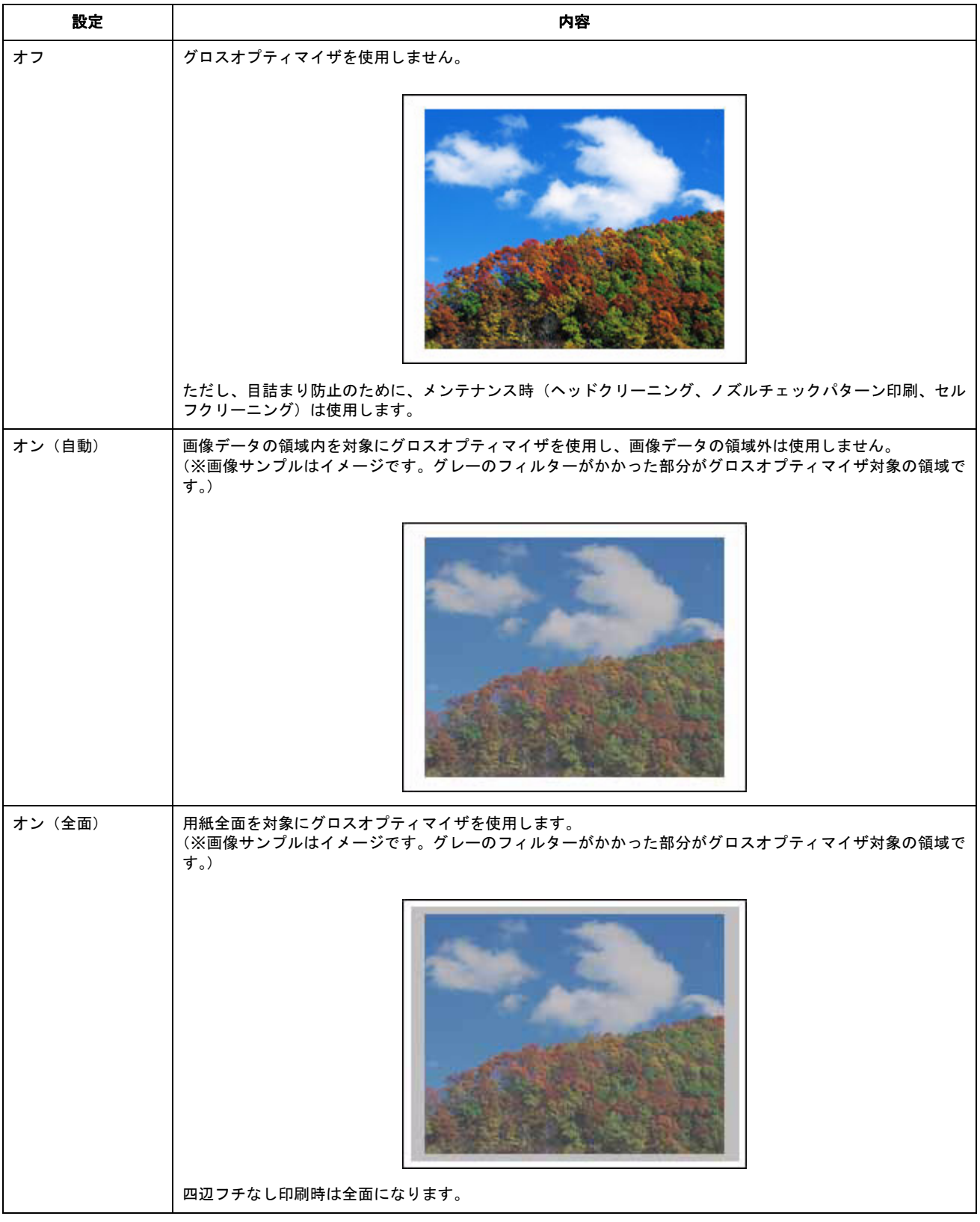

# $8$ 注意

• [オン(自動)]設定時、アプリケーションソフトや印刷データによっては、画像データの領域外でもグロスオプ ティマイザが使用される場合があります。

• [オフ]に設定しても、グロスオプティマイザがなくなるとプリンタは動作しません。グロスオプティマイザカー トリッジを交換してください。 [「インクカートリッジの交換方法」](#page-243-0)244

## 効果 **2** での設定

効果 2 で有効な用紙種類を選択すると、以下の設定変更ができます。

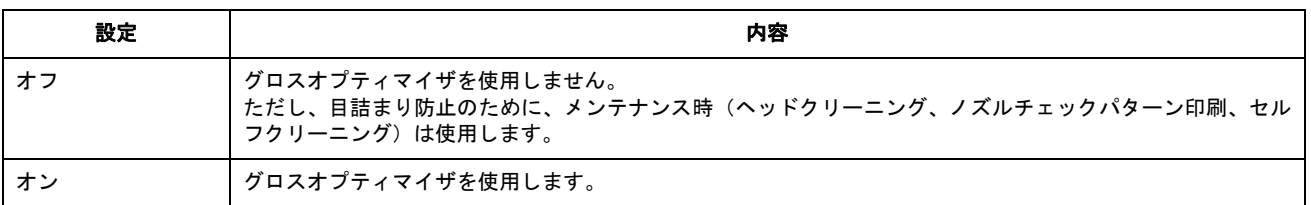

#### $?$ 注意

[オフ]に設定しても、グロスオプティマイザがなくなるとプリンタは動作しません。グロスオプティマイザカート リッジを交換してください。

[「インクカートリッジの交換方法」](#page-243-0)244

# 仕様

このページのもくじ ●[「基本仕様」](#page-287-0)288 ●[「インクカートリッジ仕様」](#page-287-1)288 ●[「用紙仕様」](#page-288-1)289 ●[「印刷領域と余白について」](#page-288-2)289 ●[「電気仕様」](#page-290-0)291 ●[「総合仕様」](#page-291-0)292 ●[「インターフェイス仕様」](#page-291-1)292 ●[「初期化」](#page-292-0)293

# <span id="page-287-0"></span>基本仕様

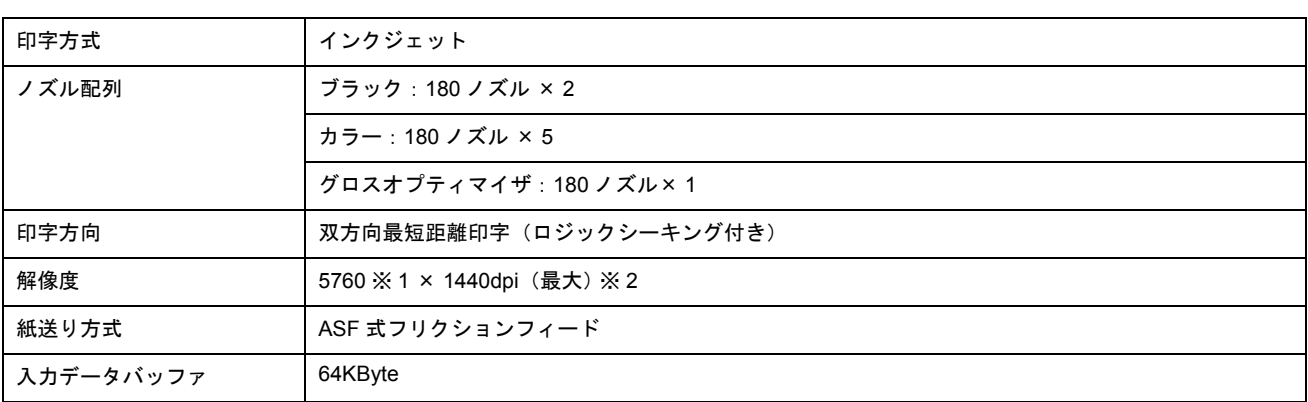

※ 1 最小 1/5760 インチのドット間隔で印刷します。 ※2 dpi: 25.4mm あたりのドット数 (Dot Per Inch)

# <span id="page-287-1"></span>インクカートリッジ仕様

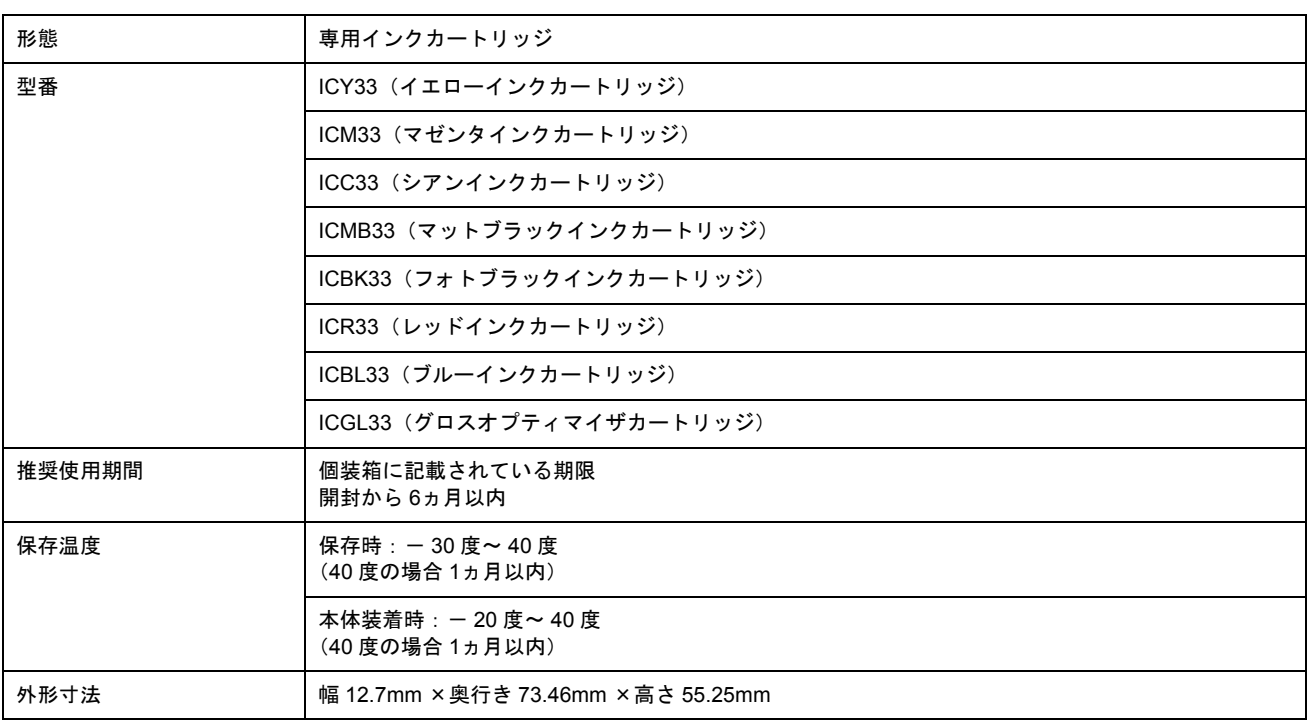
#### **D注意**

- インクはー 16 度以下の環境で長時間放置すると凍結します。万一凍結した場合は、室温(25 度)で3 時間以上か けて解凍してから使用してください。
- インクカートリッジを分解したり、インクを詰め替えたりしないでください。

### 用紙仕様

### 使用できる用紙の種類

md>[「使用できる用紙/](#page-269-0) CD / DVD」270

### 印刷できる用紙のサイズ

本製品にセットして印刷することのできる定形の用紙サイズは、最小で 54 × 86mm(カード)、最大で 210 × 297mm (A4)です。

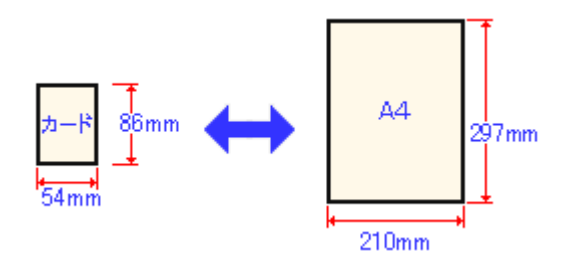

#### 補足情報

プリンタドライバではユーザー定義サイズとして A4 以上の用紙サイズを設定できますが、A4 以上は通紙保証外のた め、上記の定形サイズに拡大 / 縮小して印刷することをお勧めします。

## 印刷領域と余白について

### 定形紙

定形紙に印刷するとき以下の赤い部分には印刷できませんので、印刷データ上は文字や画像などを配置せずに余白に してください。また、青い部分は、本製品の機構上、印刷品質が低下する場合があります。

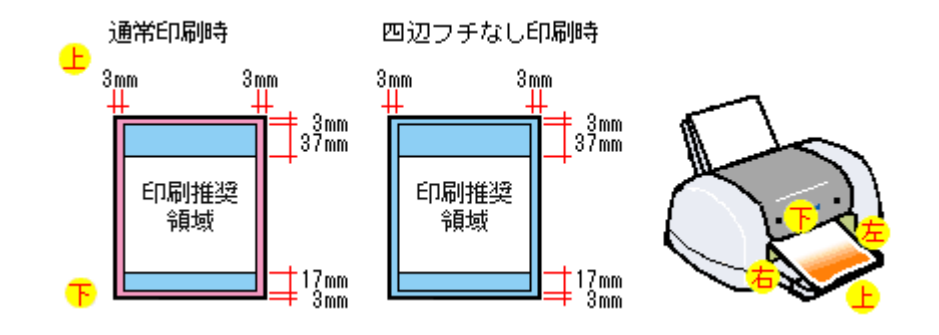

### 補足情報

用紙幅が 216mm を超える場合は、右側の余白が 3mm 以上になります

### 封筒

封筒に印刷するとき以下の赤い部分には印刷できませんので、印刷データ上は文字や画像などを配置せずに余白にし てください。また、青い部分は、本製品の機構上、印刷品質が低下する場合があります。

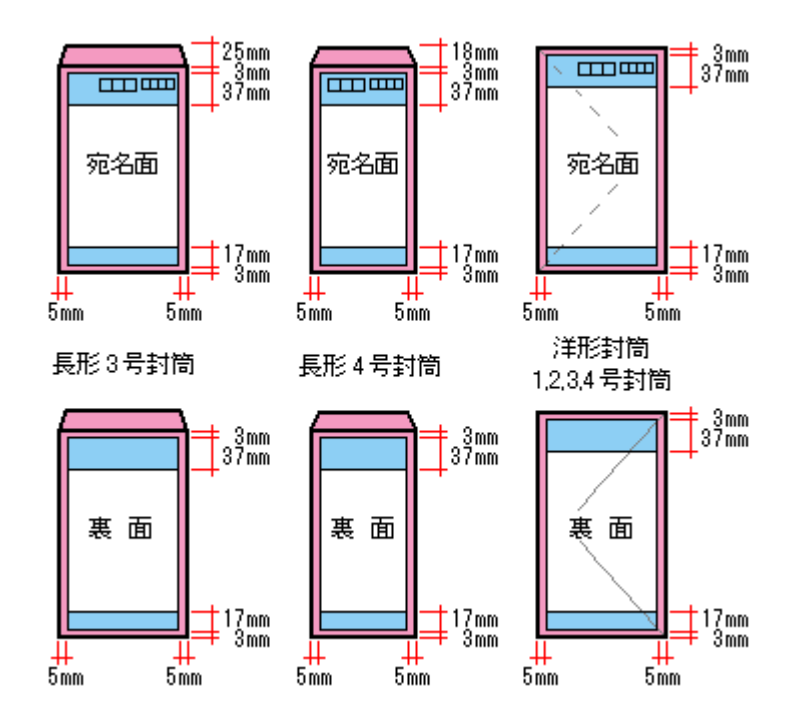

### 補足情報

印刷データによっては、印刷推奨領域外で印刷品質が低下する場合があります。

## ロール紙

ロール紙に印刷する場合の余白は、プリンタドライバの設定によって変わります。

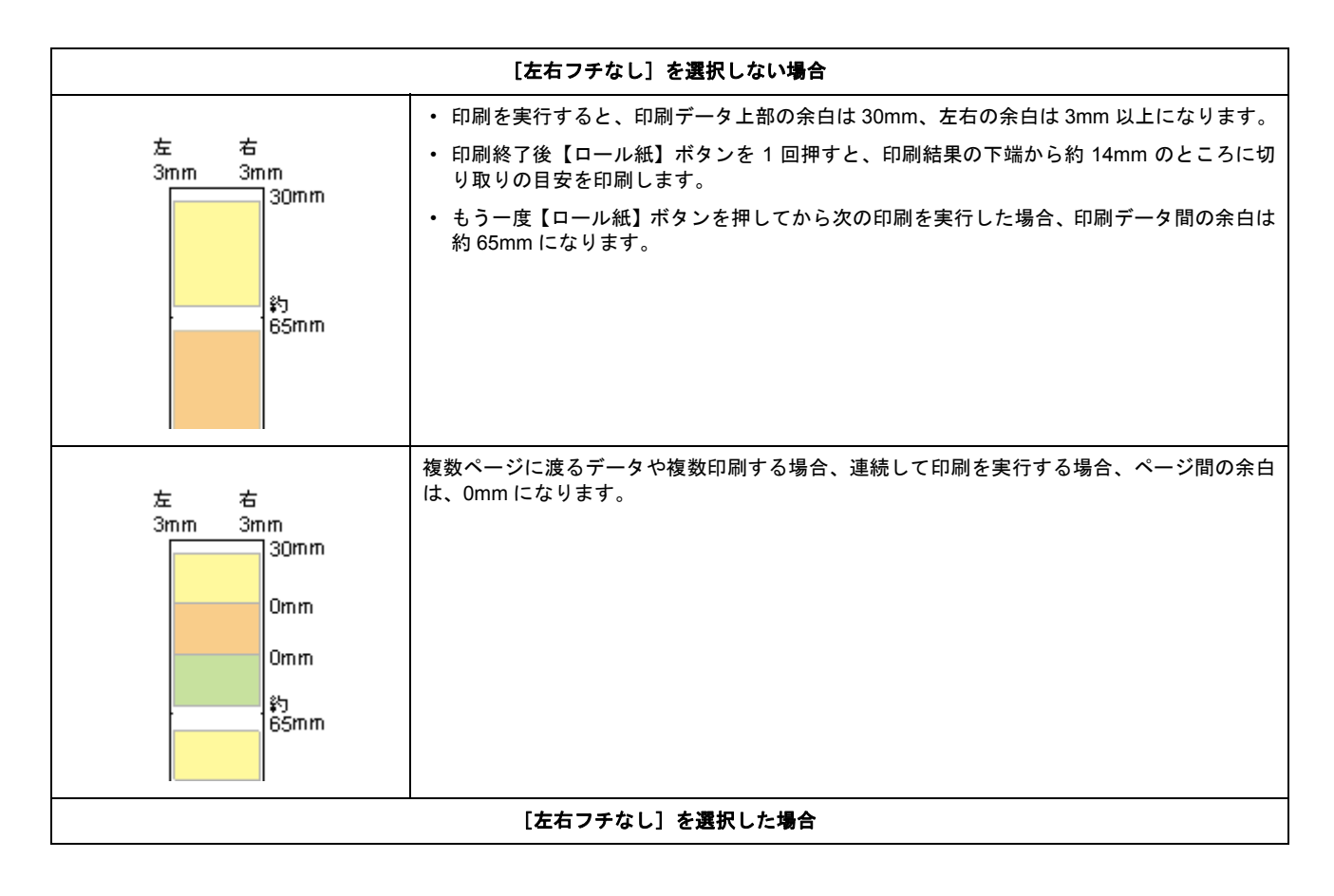

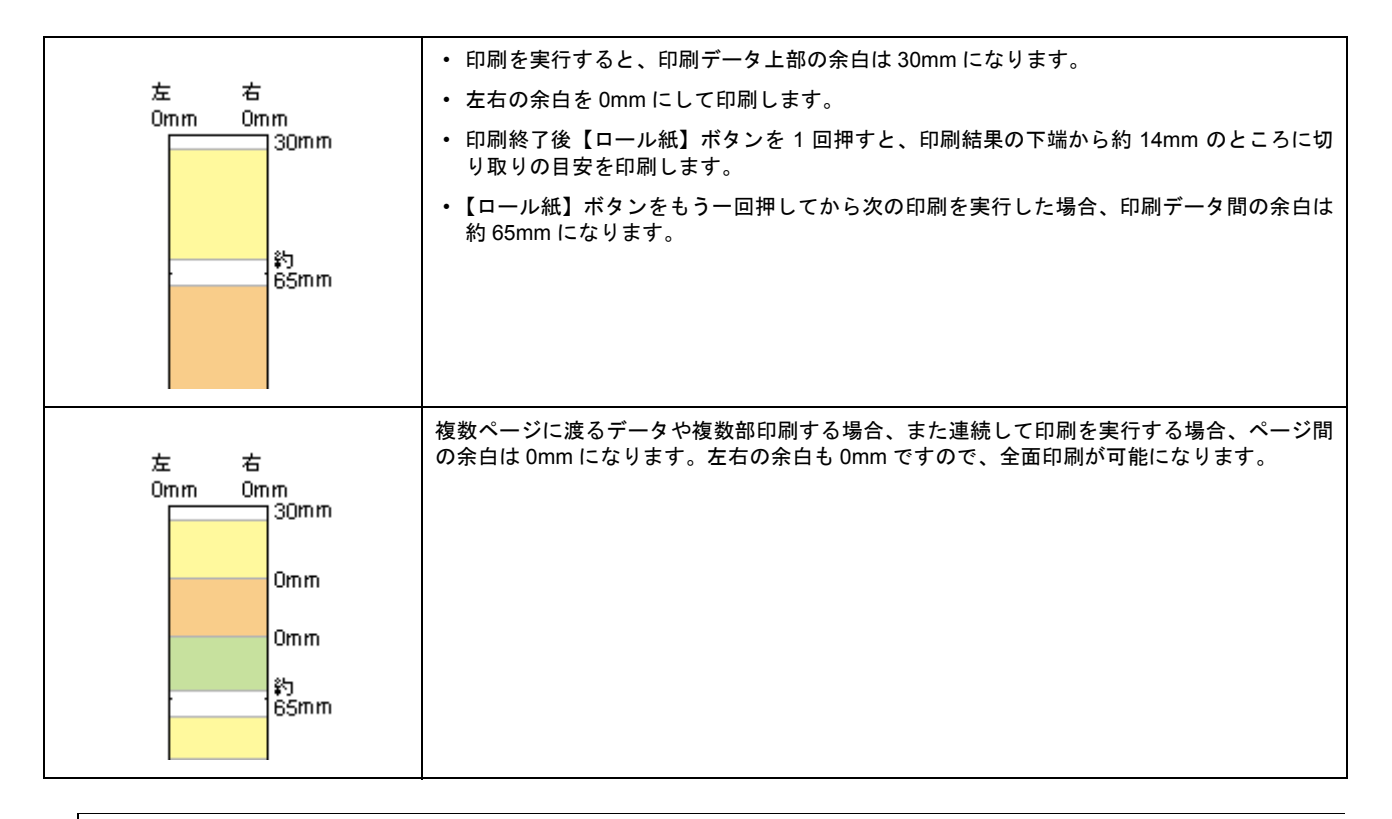

## 補足情報

データ間の余白は、印刷するデータによって多少異なります。

**CD** / **DVD**

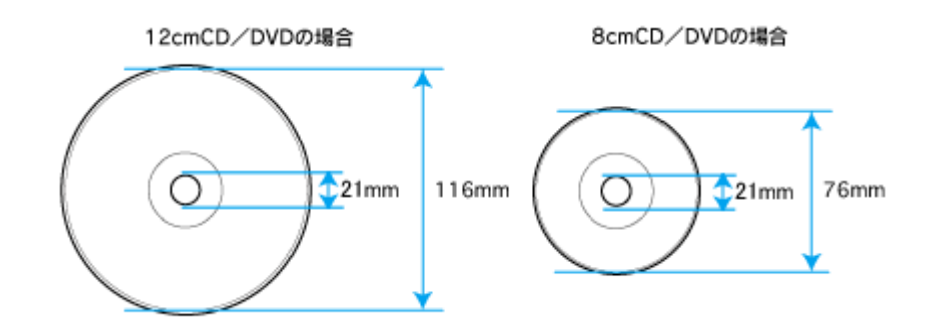

## 補足情報

印刷後の CD/DVD は、24 時間以上乾燥させてください。また、乾燥するまでは CD-ROM ドライブなどの装置にセッ トしないでください。

## 電気仕様

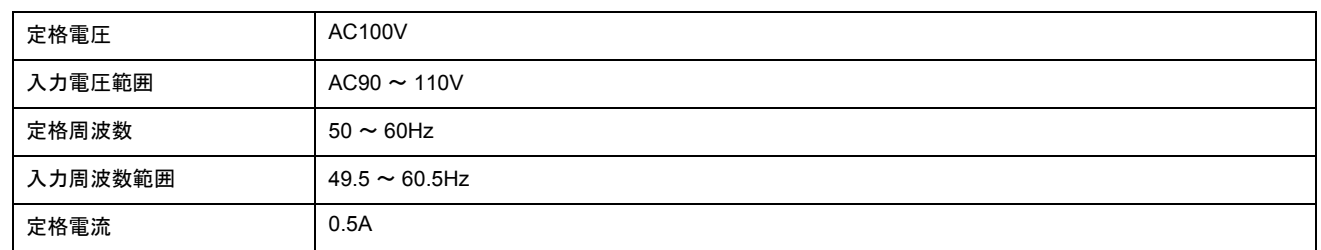

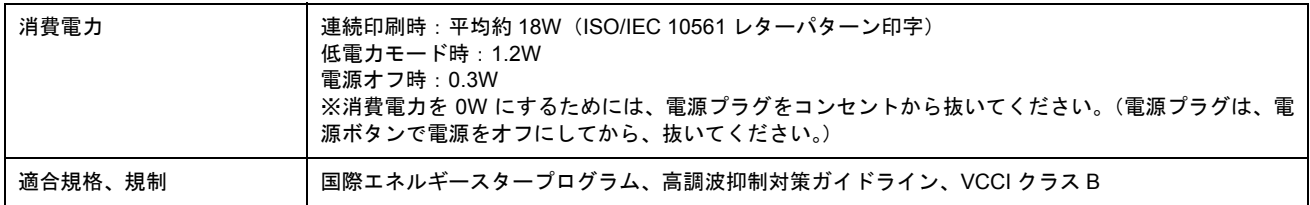

## 総合仕様

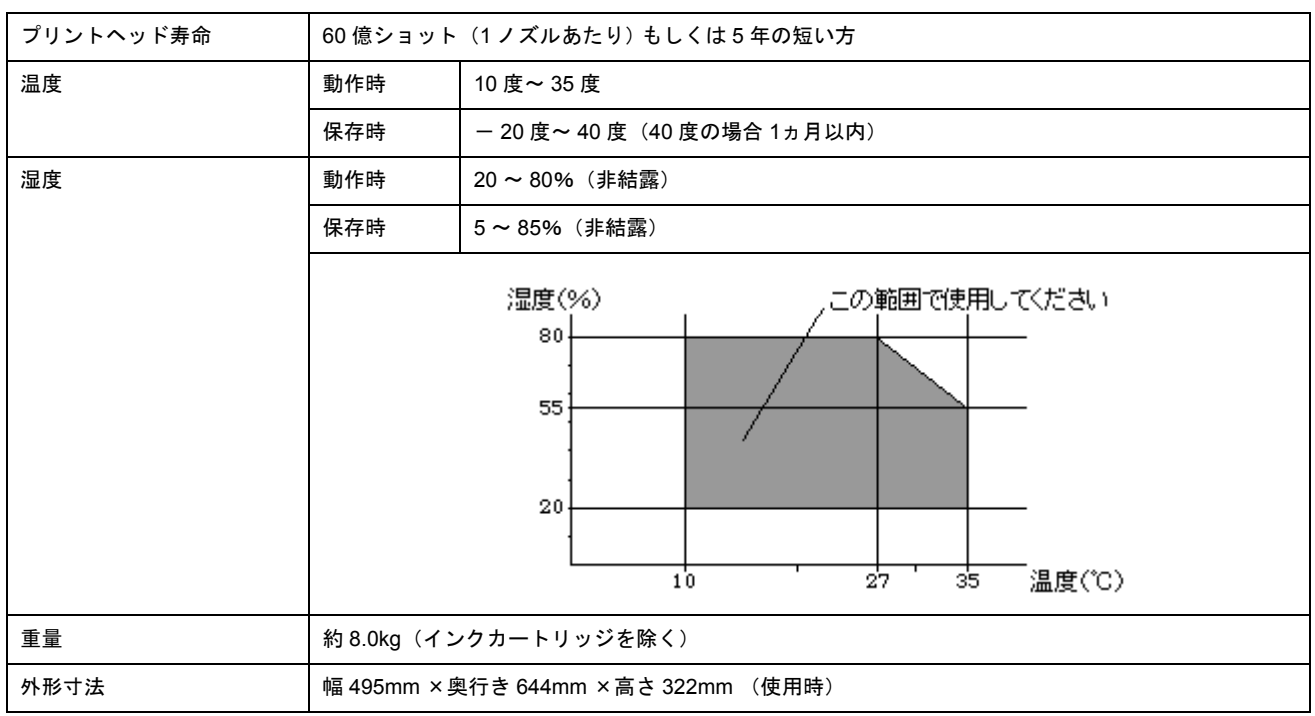

## インターフェイス仕様

## **USB** インターフェイス仕様

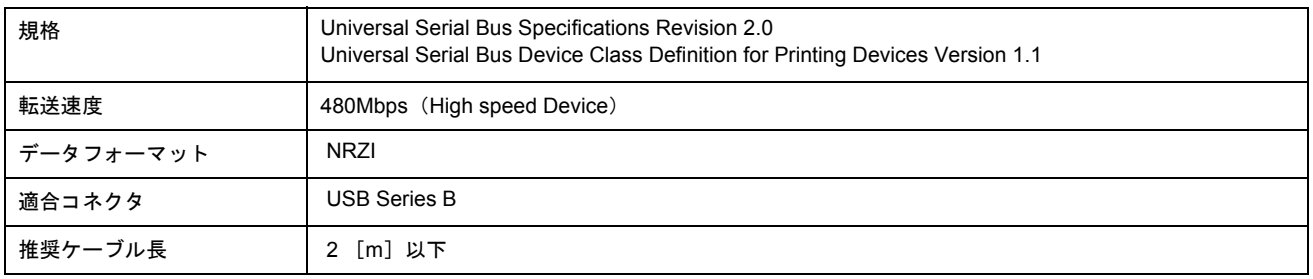

入力コネクタにおける信号の配列及び信号の説明

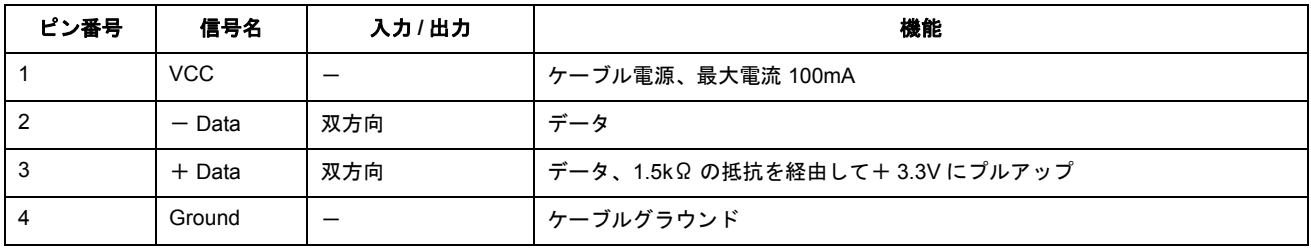

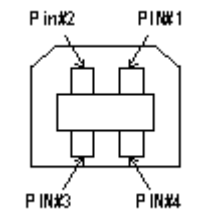

## **IEEE1394** インターフェイス仕様

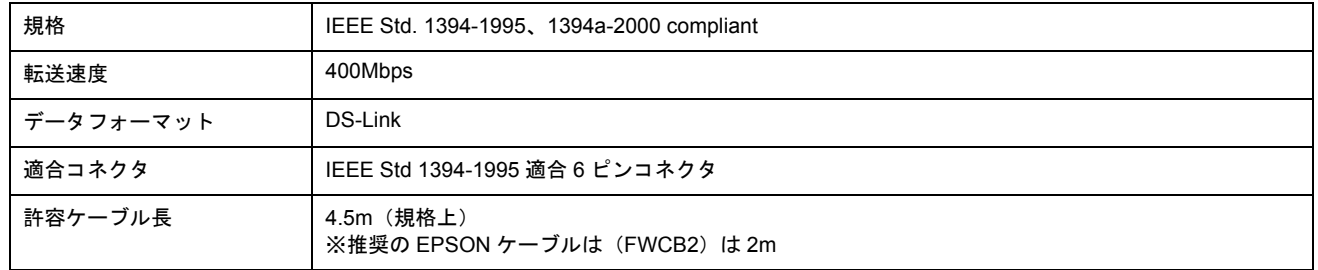

## 初期化

本製品は以下の2つの方法で、初期化(イニシャライズ)されます。

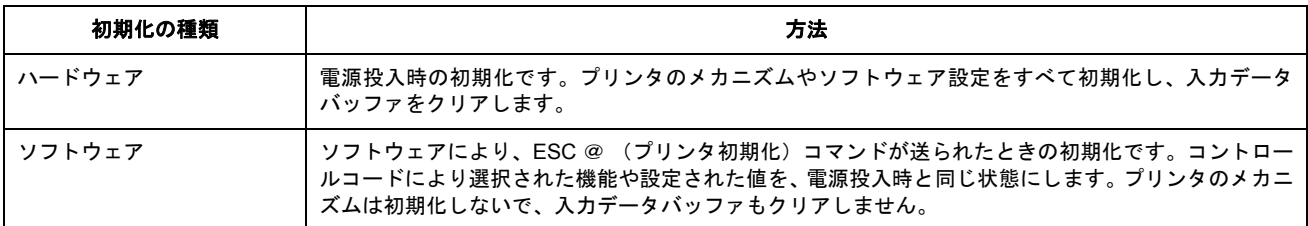

## 付録

# 印刷後のご注意と用紙保存方法

## 印刷後のご注意

以下の用紙に印刷した後は、以下の点にご注意ください。

- 写真用紙クリスピア<高光沢>
- 写真用紙<光沢>
- 写真用紙<絹目調>

印刷後の用紙は、速やかに排紙トレイから取り除いて乾燥(※)させてください。 印刷後の用紙が排紙トレイで重なっていると、重なった部分の色が変わる(重なった部分に跡が残る)ことがあります。 この跡は乾燥させればなくなりますが、重なっている状態で放置すると、乾燥させても跡が消えませんのでご注意くださ い。

※ 1 枚ずつ広げ 24 時間程度乾燥させるか、15 分程度放置した後、普通紙などの吸湿性のある用紙を印刷面に重ねて乾燥 させてください。

### 印刷後の用紙保存方法

印刷後は、変色を防ぐために以下の内容を参考にして正しい展示 / 保存を行ってください。正しい展示 / 保存を行うことに よって、印刷直後の色合いを長期間保つことができます。

#### 補足情報

- -般的に印刷物や写真などは、空気中に含まれるさまざまな成分や光の影響などで退色(変色)していきます。エ プソン製専用紙も同様ですが、保存方法に注意することで、変色の度合いを低く抑えることができます。
- 各専用紙の詳しい印刷後の取り扱い方法は、専用紙の取扱説明書をご覧ください。

#### 乾燥方法

乾燥していない状態でアルバムなどに保存するとにじみが発生することがありますので、印刷後は印刷面が重ならな いように注意して、十分に乾燥させてください。すべての印刷物を広げて乾燥させるスペースがない場合は、重ねて 乾燥させることも可能ですが、その場合はまずそれぞれを 15 分程度乾燥させた後、必ず吸湿性のあるコピー用紙など を 1 枚ずつ印刷面に挟んで乾燥させてください。

#### $\ell$ 注意

- ドライヤーなどを使用して乾燥させないでください。
- 直射日光に当てないでください。

### 保存/展示方法

乾燥後は、以下の説明を参照して速やかに保存 / 展示をしてください。

#### クリアファイルやアルバムに入れ、暗所で保存

光や空気を遮断することで変色の度合いを極めて低く抑える、一番良い保存方法です。

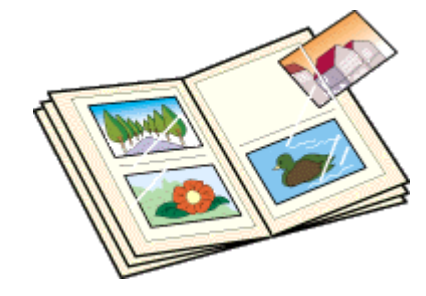

## ガラス付き額縁に入れて展示

空気を遮断する展示方法で、変色の度合いを抑えることができます。

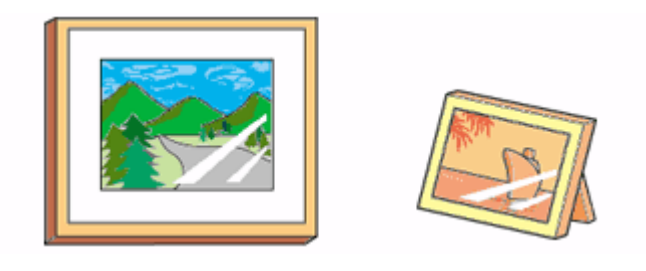

### $%$ 注意

- ガラス付き額縁などに入れた場合も、屋外での展示は避けてください。
- 写真現像室など化学物質がある場所での保存 / 展示は避けてください。

# プリンタの共有方法

ネットワーク環境が整っている場合は、パソコンに直接接続した本製品をほかのパソコンと共有できます。 本製品を直接接続するパソコンは、共有を許可するプリントサーバの役割をします。ほかのパソコンは、プリントサーバ 機に印刷許可を受けるクライアントになります。クライアント機は、プリントサーバ機を経由して本製品を共有すること になります。

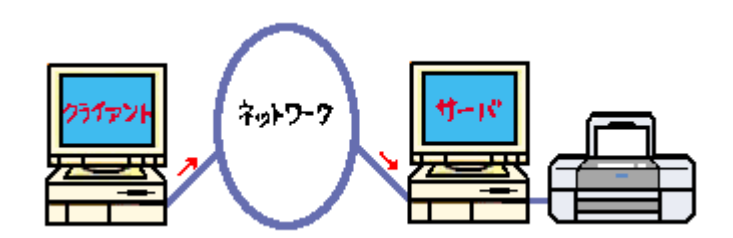

## 設定方法

### 補足情報

- Windows 98/Me で EPSON プリンタウィンドウ !3 を使用している場合は、IPX/SPX 互換プロトコルが設定されて いると、通信エラーが発生することがあります。IPX/SPX 互換プロトコルの設定を解除することで通信エラーを回 避できます。
- ここでの説明は Microsoft ネットワークの場合です。また、ネットワーク環境が構築されていること、プリントサー バ機とクライアント機が同一ネットワーク管理下にあることが前提になります。

## プリントサーバ機の設定

md♪[「プリントサーバ機の設定\(](#page-296-0)Windows 2000 / XP)」297 md>[「プリントサーバ機の設定\(](#page-302-0)Windows 98 / Me)」303

## クライアント機の設定

md>[「クライアント機の設定\(](#page-307-0)Windows 2000 / XP)」308 md)「クライアント機の設定 (Windows 98 / Me)」313

# <span id="page-296-0"></span>プリントサーバ機の設定(**Windows 2000** / **XP**)

### **2注意**

- Windows XP で設定する場合は、「コンピュータの管理者」アカウントのユーザーでログオンしてください。「制限」 アカウントのユーザーでは設定できません。なお、Windows XP をインストールしたときのユーザーは、「コン ピュータの管理者」アカウントになっています。
- Windows 2000 の場合は、管理者権限のあるユーザー(Administrators グループに属するユーザー)でログオンし てください。

### 設定手順

以下の説明では、Windows XP の画面を使用しています。

- **1.** [プリンタ]または[プリンタと **FAX**]フォルダを表示します。
	- **Windows XP**

1 [スタート] 2 [コントロールパネル] の順にクリックして、3 [プリンタとその他のハードウェア]をクリッ クして、4 [プリンタと FAX] をクリックします。

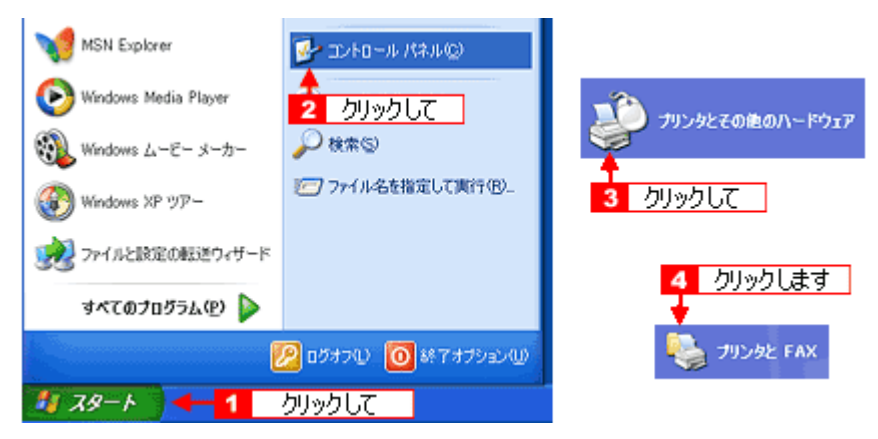

• **Windows 2000**

[スタート] - [設定] - [プリンタ]の順にクリックします。

### 2. 1本製品のアイコンを右クリックして、2[共有]をクリックします。

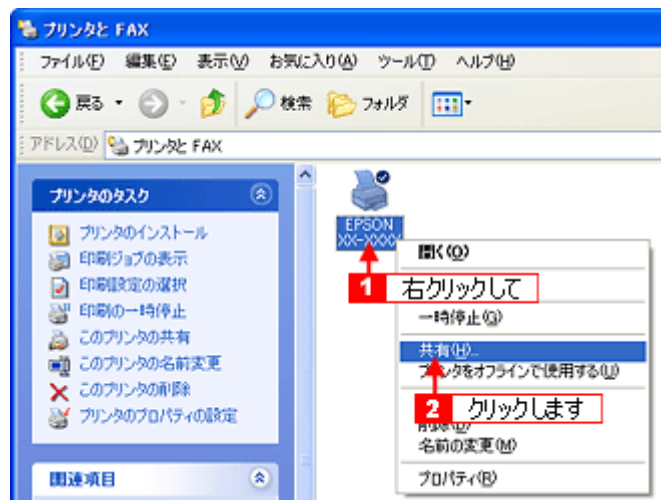

3. 1 [このプリンタを共有する]をクリックし、2 [共有名]を入力して、3 [OK]ボタンをクリックします。

共有名は自由に付けてください。ただし、スペースやハイフン(-)を使用しないでください。エラーが発生するお それがあります。

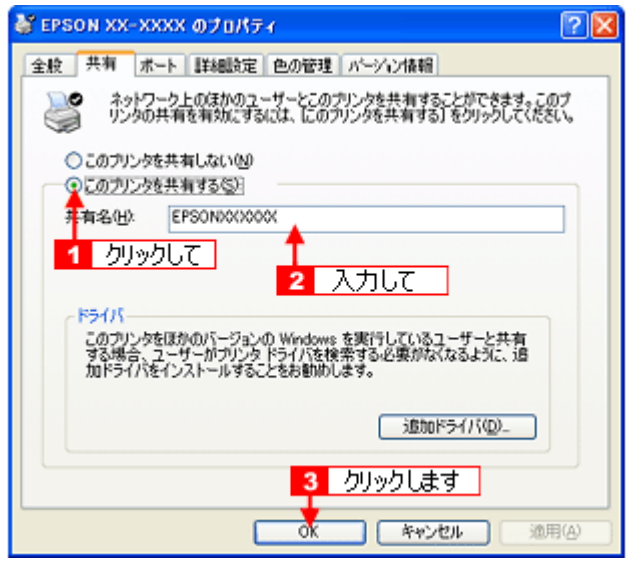

#### 補足情報

#### ◆◆追加ドライバについて◆◆

追加ドライバ機能とは、プリントサーバ機とクライアント機で OS が異なる場合に、プリントサーバ機にクライアン ト OS のプリンタドライバをインストールしておく機能です。この機能によってクライアント機は、プリンタソフト ウェア CD-ROM を使用せずに、プリントサーバ機から自動コピーでプリンタドライバをインストールできます。追加 ドライバをインストールする場合は、手順 4 を行わずに、次の「追加ドライバのインストール方法」へお進みください。 なお、Windows 2000 と Windows XP の組み合わせでは、両 OS 共通のプリンタドライバを使用しているため、追加 ドライバをインストールする必要はありません。

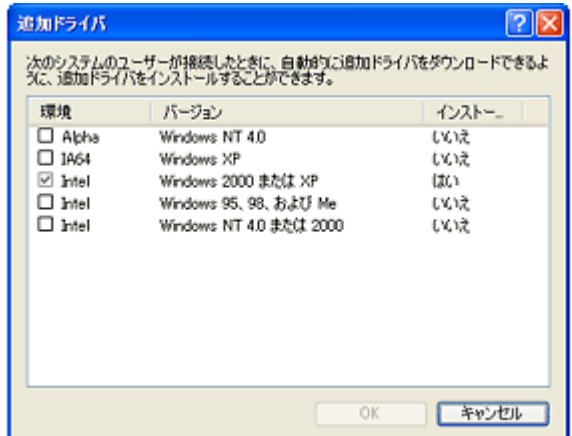

4. **1本製品のアイコンを右クリックして、2[印刷設定]をクリックします。** 

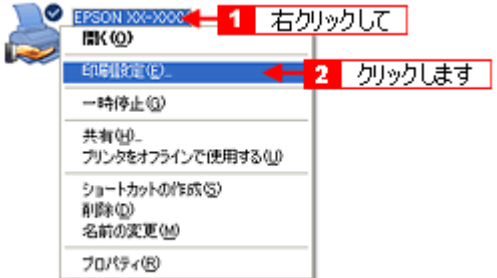

5. 1 [ユーティリティ] タブをクリックして、2 [環境設定] ボタンをクリックします。

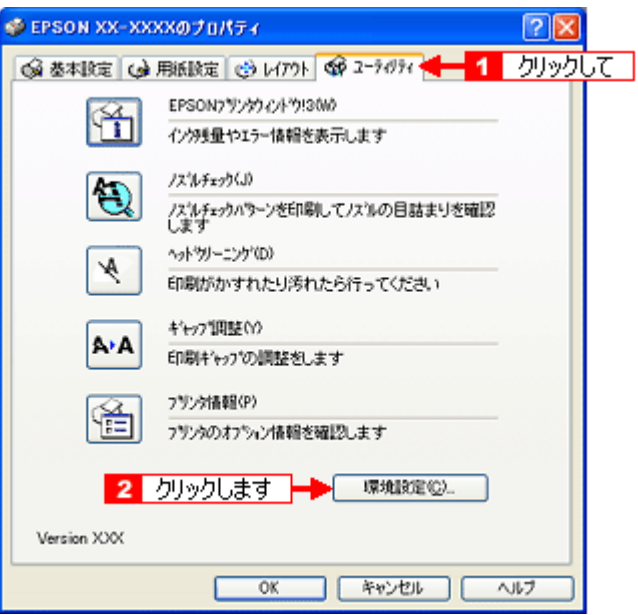

**6.** [モニタの設定]ボタンをクリックします。

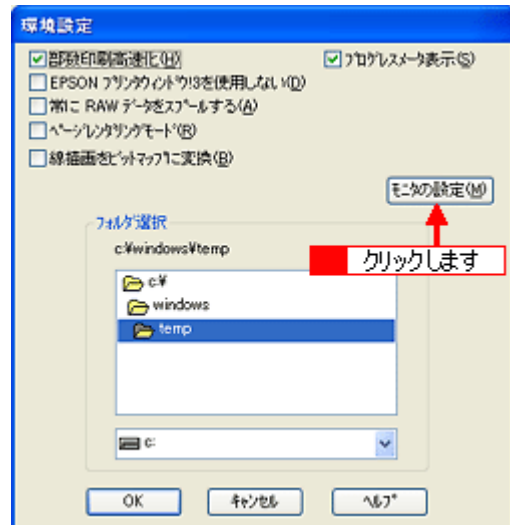

7. <mark>1</mark> [共有プリンタをモニタさせる] をチェックして、<mark>2</mark> [OK] ボタンをクリックします。

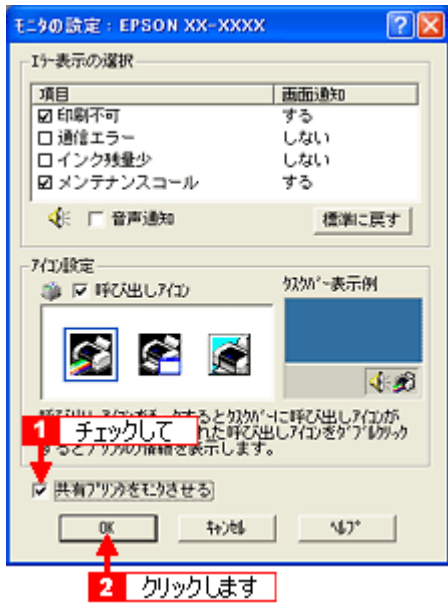

## 補足情報

◆◆ネットワークプリンタに対するセキュリティの設定◆◆

ネットワークプリンタに対するセキュリティの設定(クライアントのアクセス許可)を設定してください。印刷が許 可されないクライアントは、本製品を共有できません。詳しくは Windows のヘルプをご覧ください。

これで本製品を共有するためのプリントサーバ機の設定は完了です。 続いて各クライアント機を設定してください。  $\mathsf{S}^{\mathsf{\mathsf{\mathsf{F}}}}$ クライアント機の設定(Windows 2000 / XP)」308 mc<sup>y「ク</sup>ライアント機の設定(Windows 98 / Me)」313

## 追加ドライバのインストール方法

以下の説明は、上記の手順 3 の続きです。

1. [追加ドライバ]ボタンをクリックします。

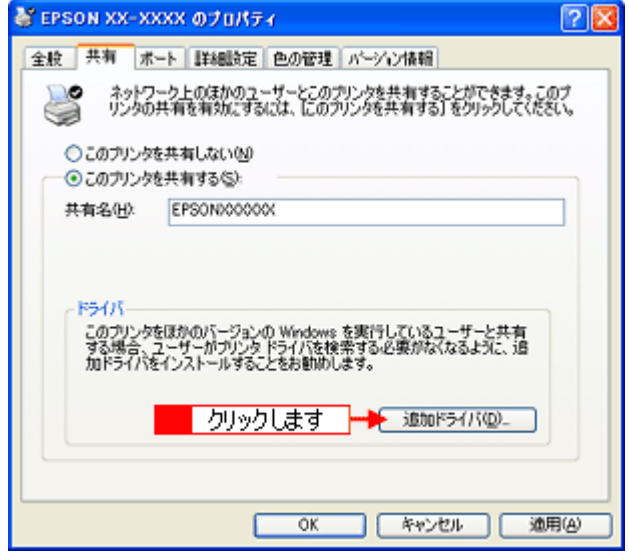

**2.** [**Intel Windows 95**、**98**、および **Me**]または[**Intel Windows 95** または **98**]をチェックして、 [**OK**]ボタンを クリックします。

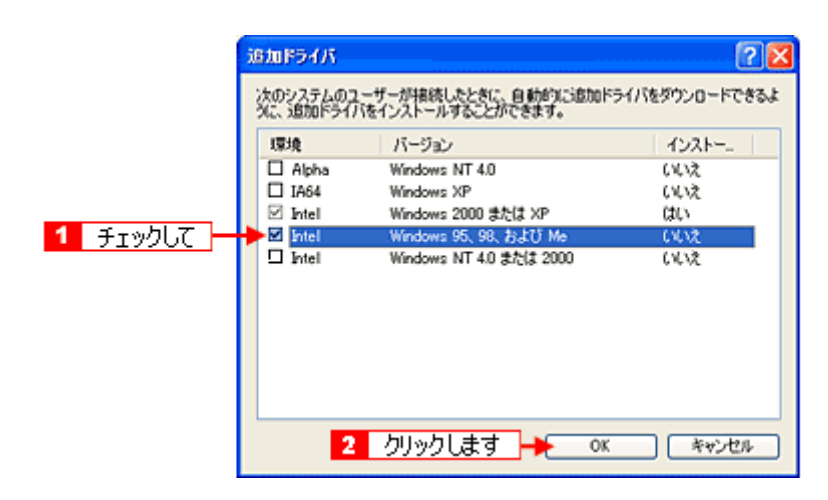

**3.** プリンタソフトウェア **CD-ROM** をパソコンにセットします。

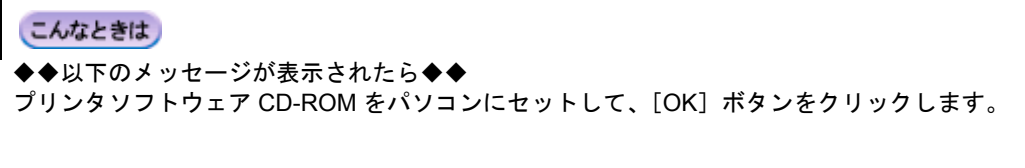

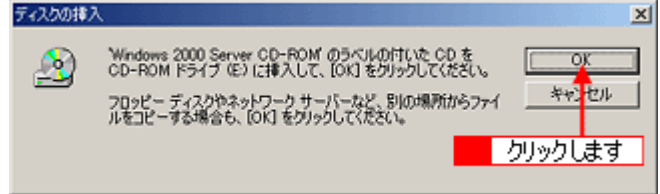

4. 1 CD-ROM をセットしたドライブ名とディレクトリ名「WIN 9X」を半角で入力して、2 [OK]ボタンをクリックし ます。

E ドライブにセットした場合の入力例:E:¥WIN9X

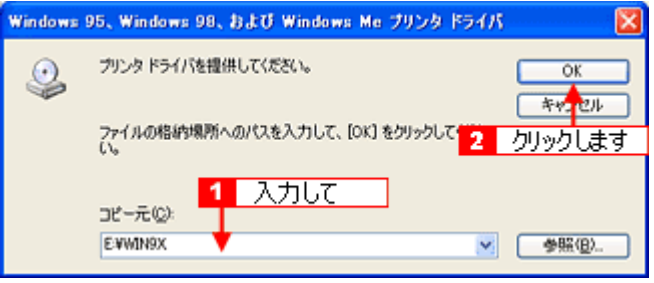

[OK]ボタンをクリックすると、追加ドライバのインストールが始まります。

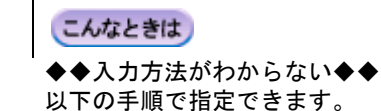

1. [参照]ボタンをクリックします。

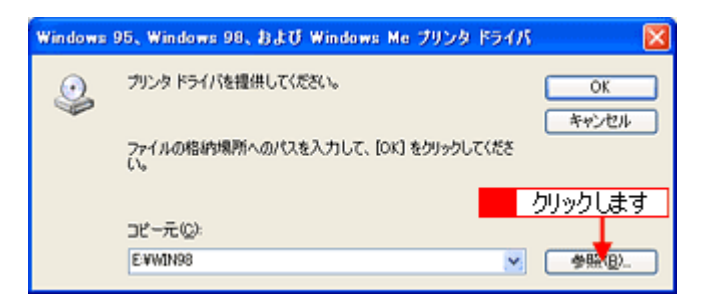

2. CD-ROM 内の[WIN9X]を選択して、[開く]ボタンをクリックします。

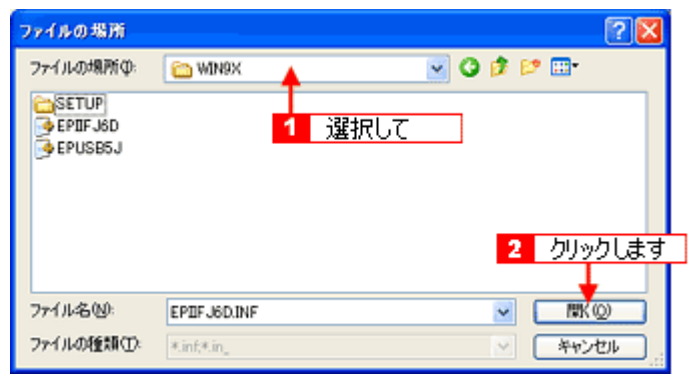

3. [OK]ボタンをクリックします。

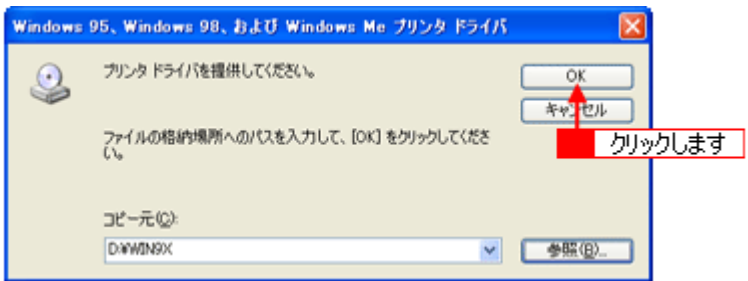

5. [閉じる]ボタンをクリックします。

これで本製品を共有するためのプリントサーバ機の設定は完了です。 続いて各クライアント機を設定してください。 mc<sup>y「ク</sup>ライアント機の設定(Windows 2000 / XP)」308 md)「クライアント機の設定 (Windows 98 / Me)」313

# <span id="page-302-0"></span>プリントサーバ機の設定(**Windows 98** / **Me**)

### 設定手順

1. 1 [スタート] 2 [設定] 3 [コントロールパネル]の順にクリックします。

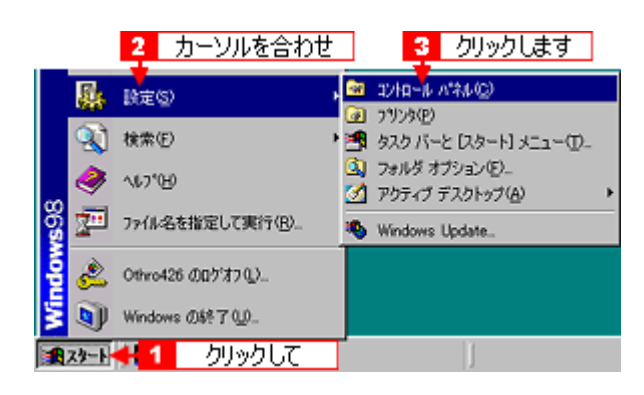

2. [ネットワーク]アイコンをダブルクリックします。

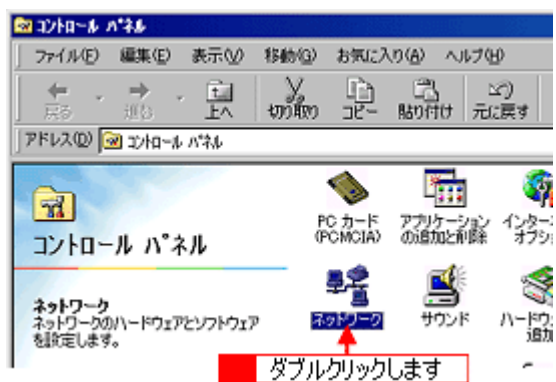

**3.** [ファイルとプリンタの共有]ボタンをクリックします。

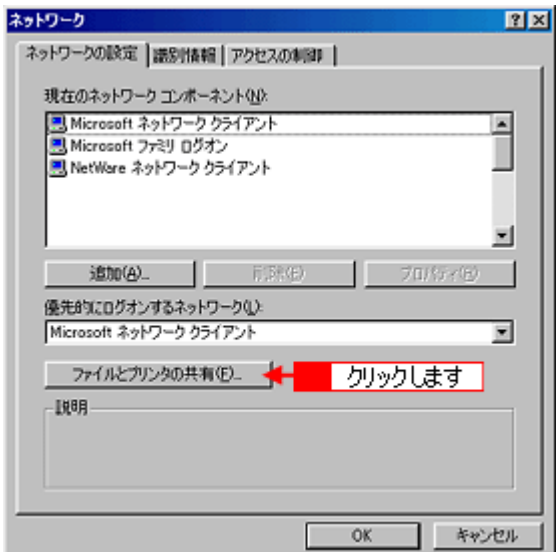

4. 1 [プリンタを共有できるようにする]をチェックして、2 [OK]ボタンをクリックします。

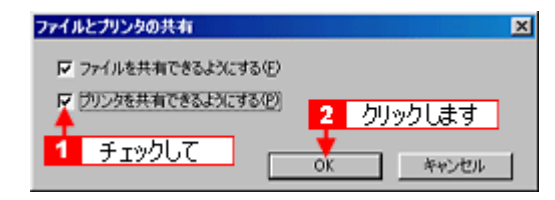

**5.** [**OK**]ボタンをクリックします。

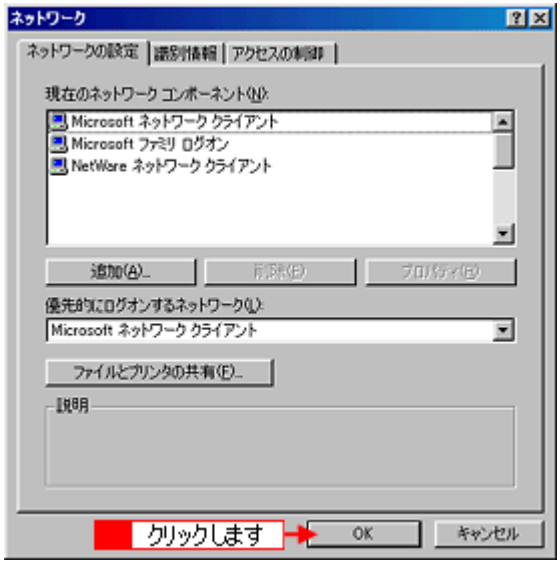

#### こんなときは

◆◆[ディスクの挿入]メッセージが表示されたら◆◆ Windows 98/Me の CD-ROM をパソコンにセットし、[OK] ボタンをクリックして、画面の指示に従ってください。

◆◆再起動を促すメッセージが表示されたら◆◆ 再起動してください。その後、手順 1 に従ってコントロールパネルを表示させてから手順 6 にお進みください。

6. コントロールパネル内の [プリンタ] アイコンをダブルクリックします。

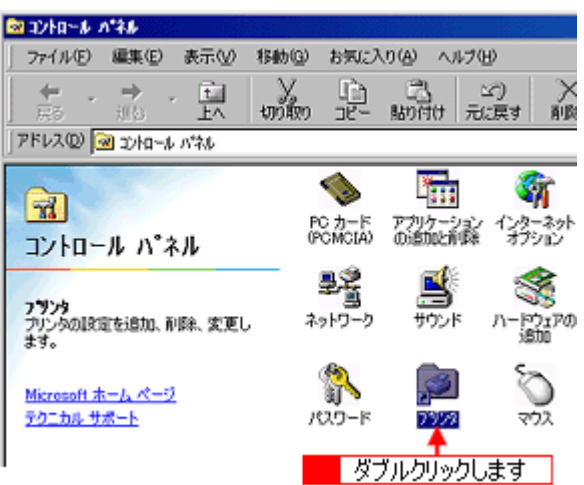

7. 1本製品のアイコンを右クリックして、2[共有]をクリックします。

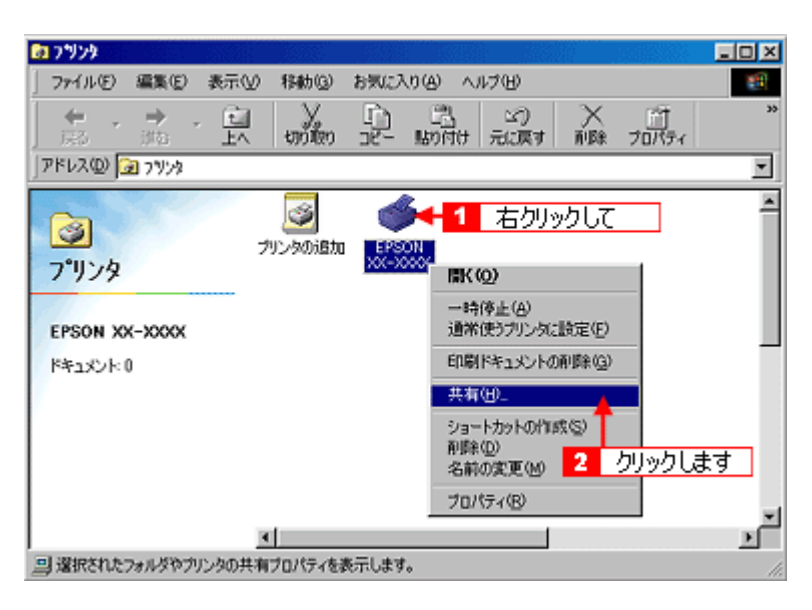

### 8. 1 [共有する] をクリックして、<mark>2</mark> [共有名] を入力し、3 [適用] ボタンをクリックします。

必要に応じて、[コメント]と[パスワード]を入力してください。 共有名は自由に付けてください。ただし、スペースやハイフン(-)を使用しないでください。エラーが発生するお それがあります。

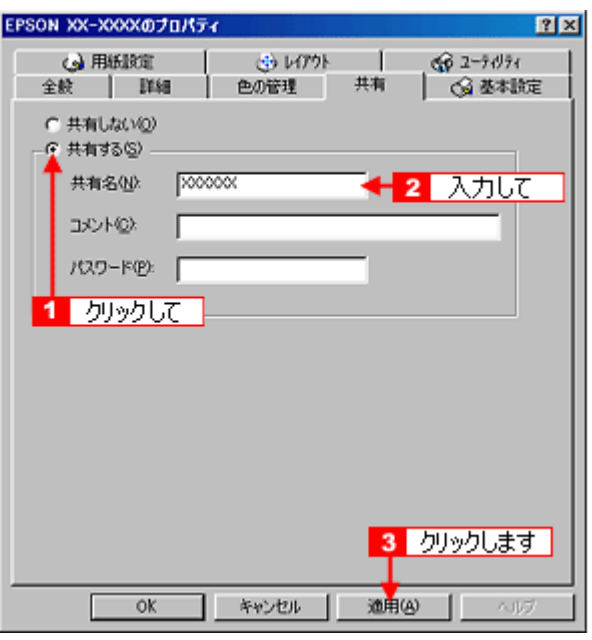

9. 1 [ユーティリティ] タブをクリックして、2 [環境設定] ボタンをクリックします。

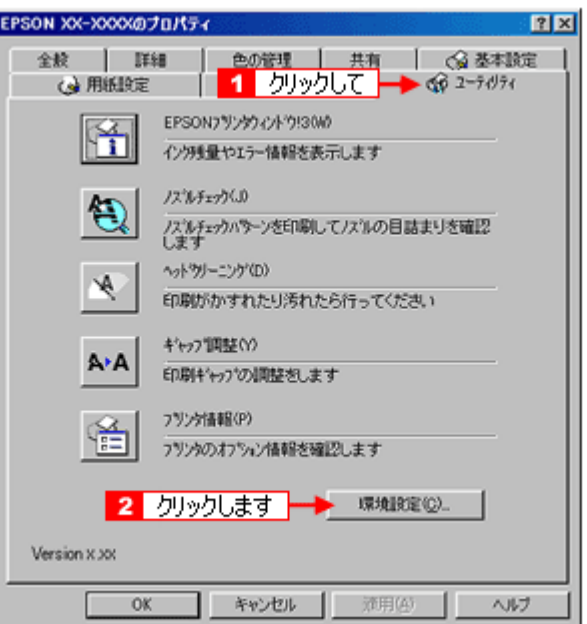

**10.**[モニタの設定]ボタンをクリックします。

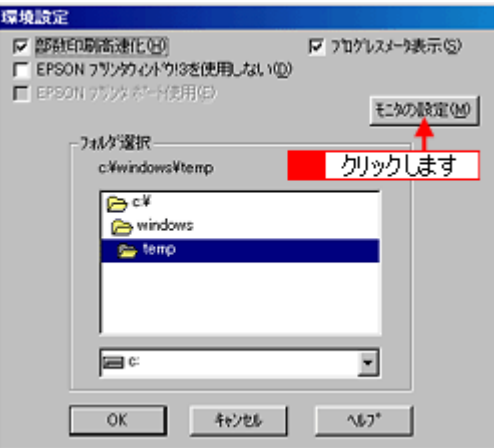

11. 1 [共有プリンタをモニタさせる]をチェックして、<mark>2</mark> [OK]ボタンをクリックします。

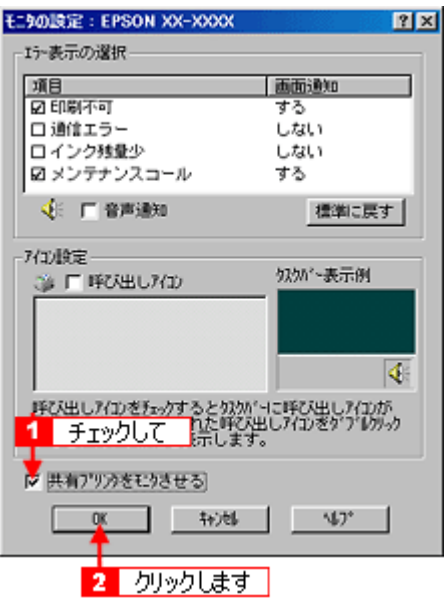

画面を閉じてください。

これで本製品を共有するためのプリントサーバ機の設定は完了です。 続いてクライアント機を設定してください。  $\mathsf{S}^{\mathsf{\mathsf{\mathsf{F}}}}$ クライアント機の設定(Windows 2000 / XP)」308 [「クライアント機の設定\(](#page-312-0)Windows 98 / Me)」313

# <span id="page-307-0"></span>クライアント機の設定(**Windows 2000** / **XP**)

ここではサーバを使用した環境での一般的な(Microsoft ネットワーク)接続方法について説明します。ご利用の環境に よっては以下の手順で接続できない場合もあります。その場合はネットワーク管理者にご相談ください。

## $?$ 注意

- Windows XP の場合は、「コンピュータの管理者」アカウントのユーザーでログインしてください。「制限」アカウ ントのユーザーではインストールできません。なお、Windows XP をインストールしたときのユーザーは、「コン ピュータの管理者」アカウントになっています。
- Windows 2000 の場合は、管理者権限のあるユーザー(Administrators グループに属するユーザー)でログオンし てください。

### 補足情報

ここでは[プリンタ]フォルダからネットワークプリンタに接続してプリンタドライバをインストールする方法を説 明します。Windows の[ネットワークコンピュータ]や[マイネットワーク]から、共有プリンタに接続してプリン タドライバをインストールすることもできます。最初の接続方法が異なるだけで、基本的な設定方法はここでの説明 と同じです。

## 設定手順

**1.** [プリンタ]または[プリンタと **FAX**]フォルダを表示します。

#### • **Windows XP**

■ 【スタート】 2 【コントロールパネル】の順にクリックして、3 【プリンタとその他のハードウェア】をクリッ クして、4 [プリンタと FAX] をクリックします。

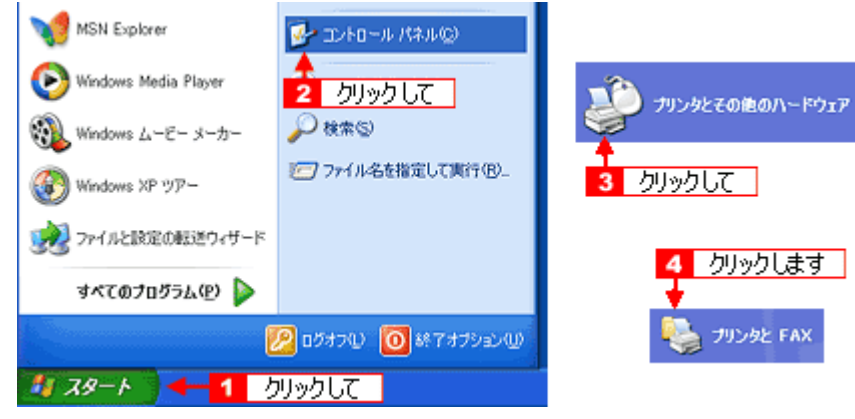

• **Windows 2000**

[スタート] - [設定] - [プリンタ]の順にクリックします。

**2. Windows XP** の場合は、[プリンタのインストール]または[プリンタの追加]アイコンをクリックします。 Windows 2000 の場合は、[プリンタの追加] アイコンをダブルクリックして、[次へ]ボタンをクリックします。

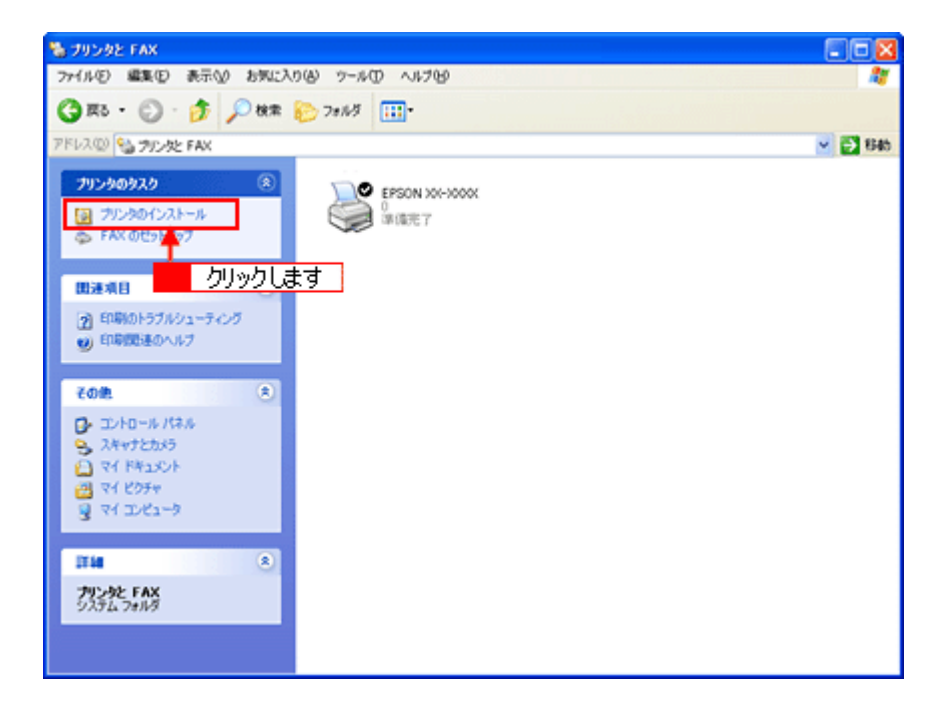

3. [プリンタの追加ウィザード]画面が表示されたら、[次へ]ボタンをクリックします。

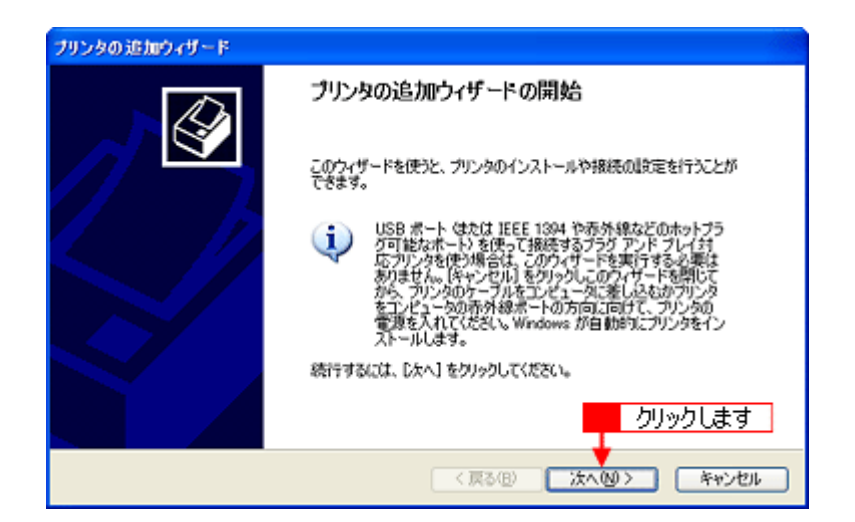

4. 1 [ネットワークプリンタ]をクリックして、2 [次へ]ボタンをクリックします。

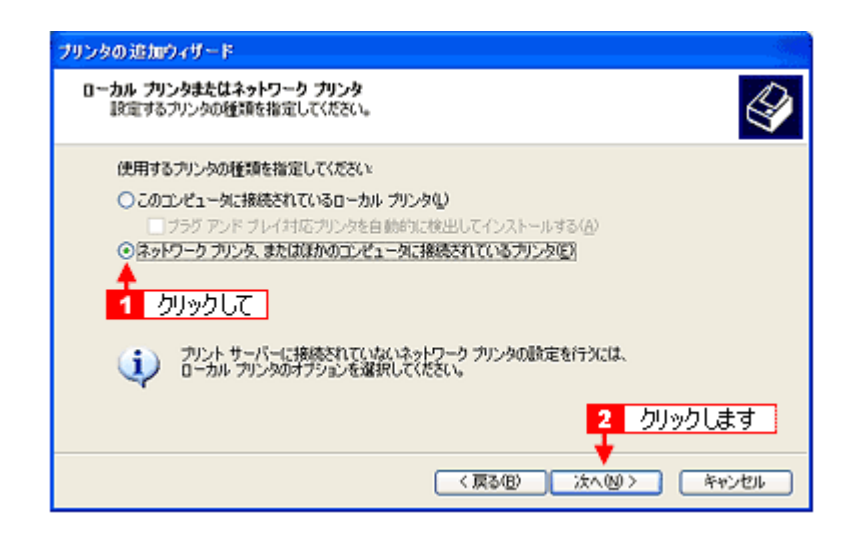

5. Windows XP の場合は、1 [指定したプリンタに接続する]をクリックして、2 共有プリンタ名を入力するか [次へ] ボタンをクリックします。 Windows 2000 の場合は、1 [プリンタ名を入力する]をクリックして、2 共有プリンタ名を入力するか [次へ] ボタ ンをクリックします。

共有プリンタ名がわかっている場合は直接ボックスに入力できますが、ここでの説明は共有プリンタ名がわからない ことを前提に[次へ]ボタンをクリックして手順を進めます。

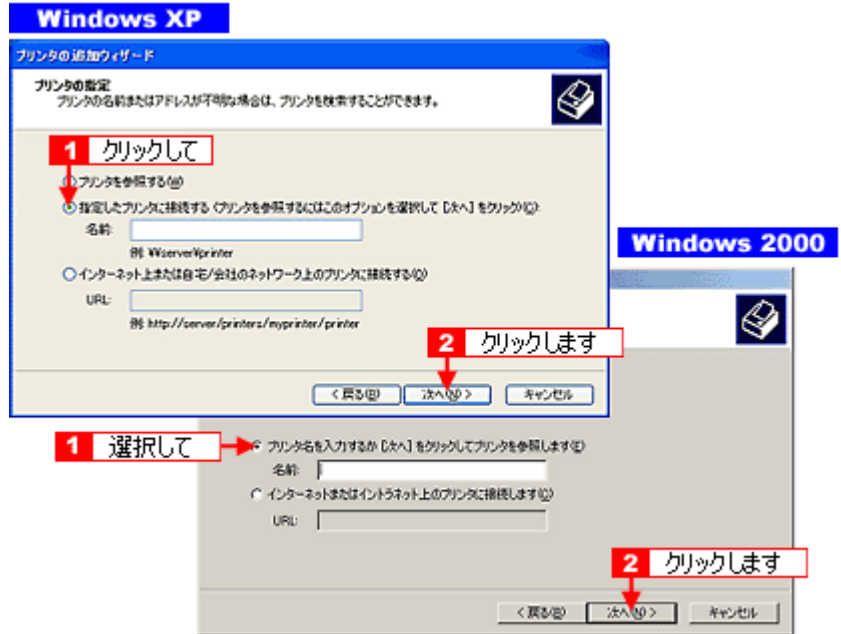

6. 1 共有プリンタが接続されているパソコン (またはサーバ) をクリックし、2 共有プリンタの名前をクリックして、 3<sup>[次へ]ボタンをクリックします。</sup>

画面のネットワーク構成はご利用の環境によって異なります。また、プリンタ名称はプリントサーバ機によって変更 されている場合があります。ご利用のネットワーク管理者にご相談ください。

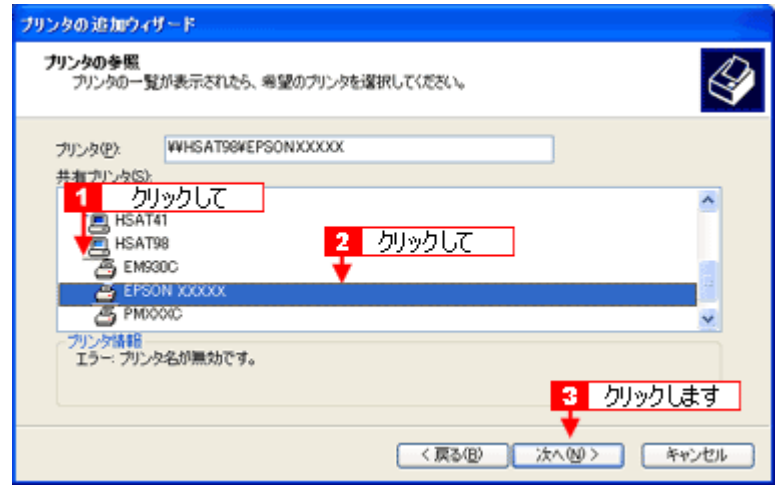

#### こんなときは

既存のプリンタドライバを使用するか新しいプリンタドライバを使用するかの選択画面が表示されたら、メッセージ に従って選択してください。

7. 1通常使うプリンタとして使用するかどうかを選択して、200次へ]ボタンをクリックします。

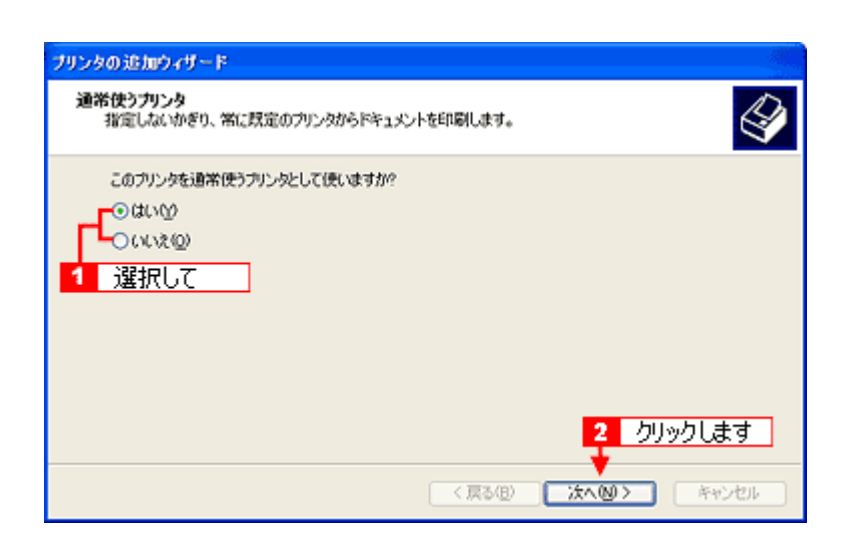

### こんなときは

◆◆上記画面が表示されない◆◆

プリントサーバが Windows 98/Me の場合に上記画面は表示されません。手順 7 の次に記載されている「プリンタソフ トウェア CD-ROM を使ってインストール」をご覧ください。

### **8.** 設定の内容を確認して、[完了]ボタンをクリックします。

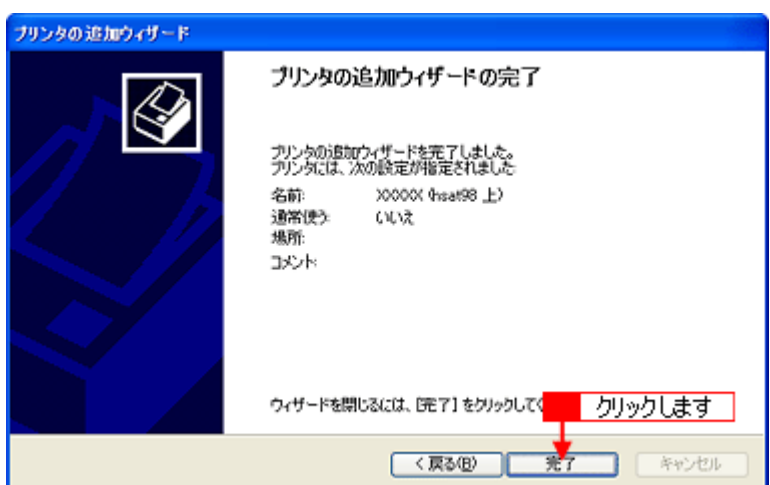

以上で、クライアント機の設定は終了です。

## プリンタソフトウェア **CD-ROM** を使ってインストール

プリントサーバ機が Windows 98/Me の場合は、ネットワークプリンタに接続してから、以下の手順を続けてください。

**1.** 手順 **5** の後に以下の画面が表示されたら、[**OK**]ボタンをクリックします。

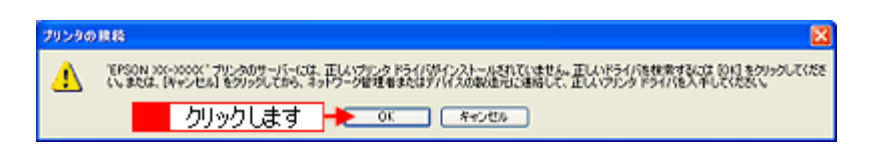

- **2.** プリンタソフトウェア **CD-ROM** をパソコンにセットします。
- **3.** ご利用のパソコンの **CD-ROM** ドライブ名とディレクトリ名[**WINXP\_2K**]を半角文字で入力して、 [**OK**]ボタ ンをクリックします。

E ドライブにセットした場合の入力例 :E:¥WINXP\_2K

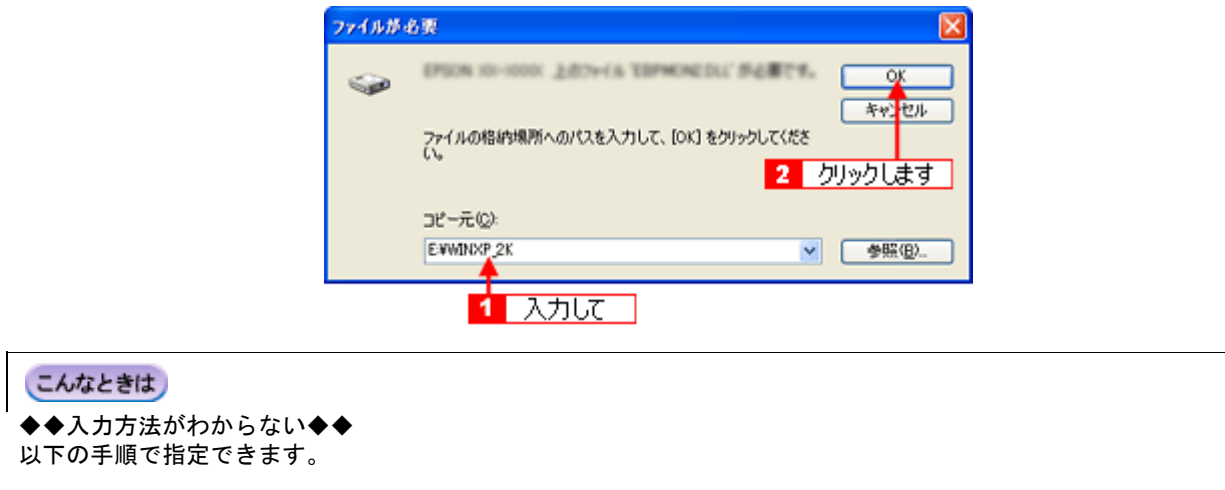

1. [参照]ボタンをクリックします。

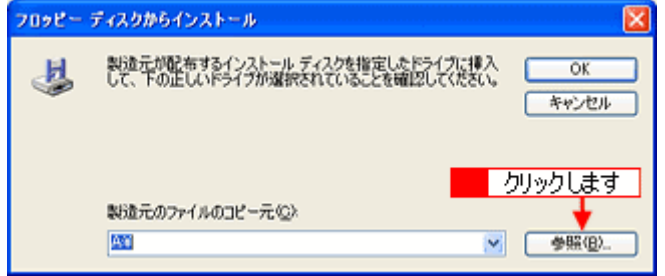

2. [ファイルの場所]から [CD-ROM] 内の [WINXP\_2K] のアイコンを選択して、[開く] ボタンをクリックします。

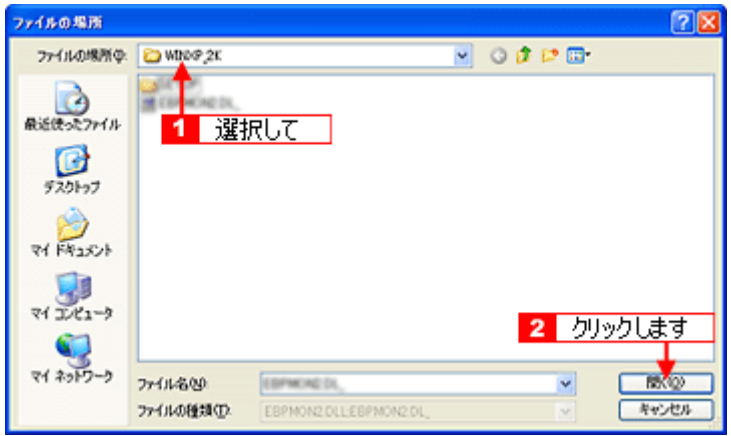

**4.** この後は、画面の指示に従ってください。

# <span id="page-312-0"></span>クライアント機の設定(**Windows 98** / **Me**)

ここではサーバを使用した環境での一般的な(Microsoft ワークグループ)接続方法について説明します。ご利用の環境に よっては以下の手順で接続できない場合もあります。その場合はネットワーク管理者にご相談ください。

### 補足情報

ここでは[プリンタ]フォルダからネットワークプリンタに接続してプリンタドライバをインストールする方法を説 明します。Windows デスクトップ上の [ネットワークコンピュータ]や[マイネットワーク]から、共有プリンタに 接続してプリンタドライバをインストールすることもできます。最初の接続方法が異なるだけで、基本的な設定方法 は同じです。

### 設定手順

#### 1. 1 [スタート] 2 [設定] 3 [プリンタ] の順にクリックします。

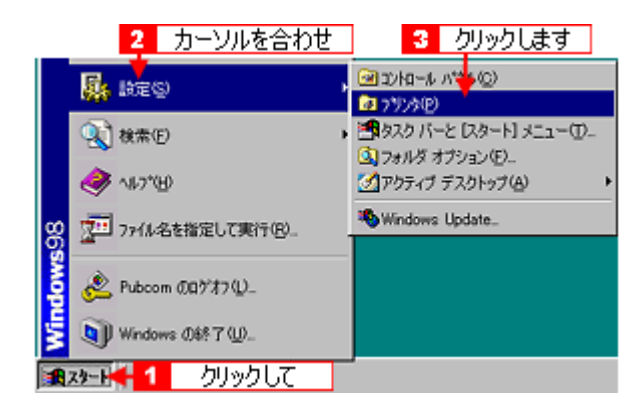

2. [プリンタの追加] アイコンをダブルクリックします。

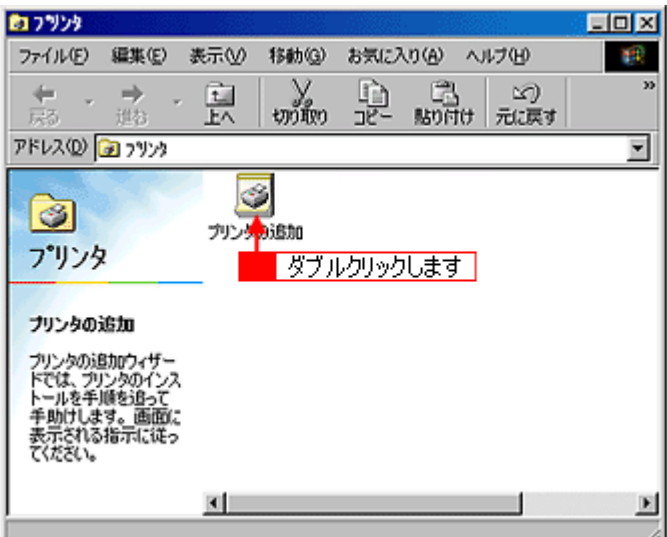

**3.** [次へ]ボタンをクリックします。

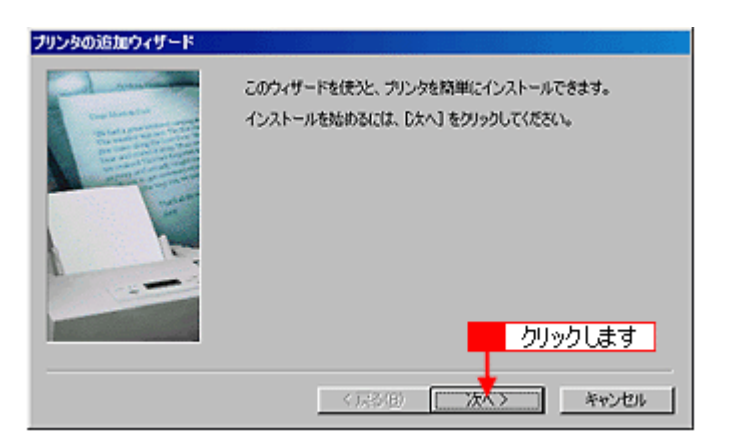

4. 1 [ネットワークプリンタ]をクリックして、2 [次へ]ボタンをクリックします。

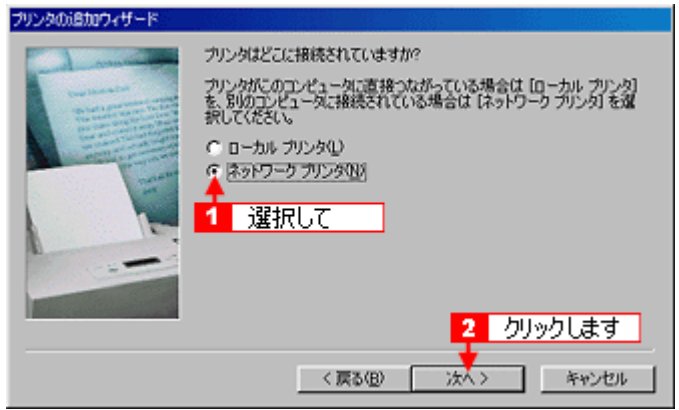

#### **5.** [参照]ボタンをクリックします。

ご利用のネットワーク構成図が表示されます。

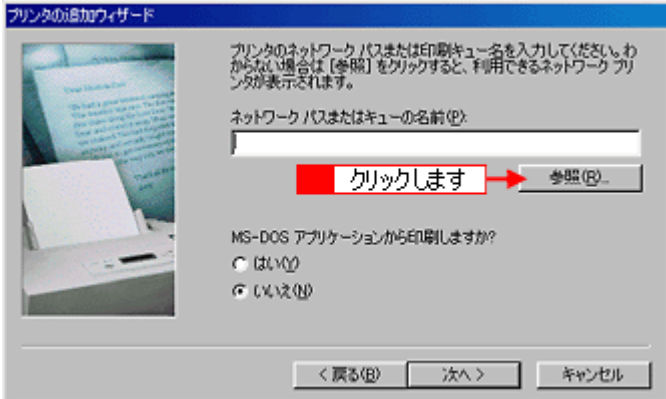

#### 補足情報

[ネットワークパスまたはキューの名前]の入力欄に、以下の書式(半角文字)で直接入力することもできます。 ¥¥目的のプリンタが接続されているパソコン名¥共有プリンタ名

6. 1 プリンタが接続されているパソコン(またはサーバ)の[+]をクリックし、2 共有プリンタの名前をクリックし て、 [**OK**]ボタンをクリックします。

画面のネットワーク構成はご利用の環境によって異なります。また、プリンタ名称はプリントサーバ機によって変更 されている場合があります。ご利用のネットワーク管理者にご相談ください。

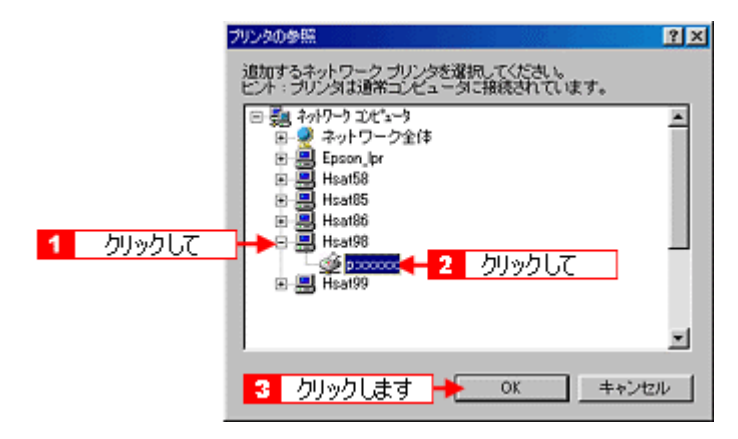

**7.** [次へ]ボタンをクリックします。

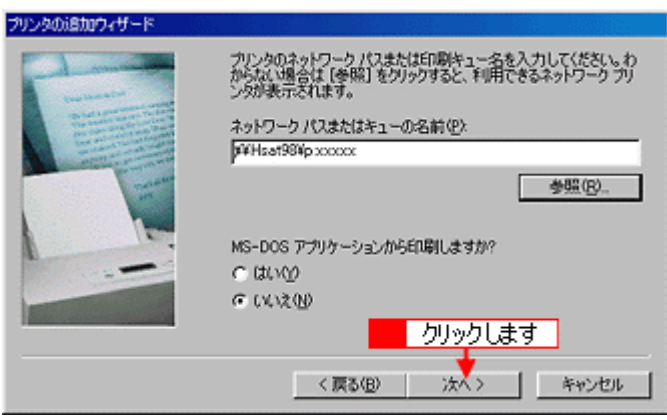

#### こんなときは

既存のプリンタドライバを使用するか新しいプリンタドライバを使用するかの選択画面が表示されたら、メッセージ に従って選択してください。

### 8. 图接続する共有プリンタ名を確認して、200次へ]ボタンをクリックします。

プリンタ名は変更できます。

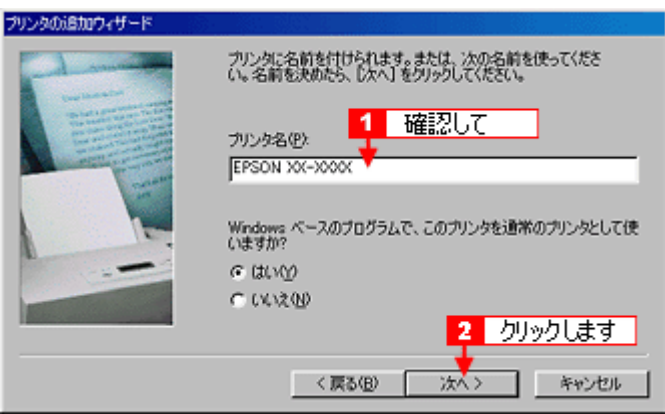

#### こんなときは

◆◆上記画面が表示されない◆◆ プリントサーバが Windows 2000/XP で追加ドライバをインストールしていない場合は上記画面が表示されません。手 順 9 の次に記載されている「プリンタソフトウェア CD-ROM を使ってインストール」をご覧ください。 mc<sup>y「</sup>プリンタソフトウェア CD-ROM [を使ってインストール」](#page-315-0)316

#### 9. T テストページを印刷するかどうかを選択して、2 [完了] ボタンをクリックします。

プリントサーバにインストールされているプリンタドライバが自動コピーでインストールされます。

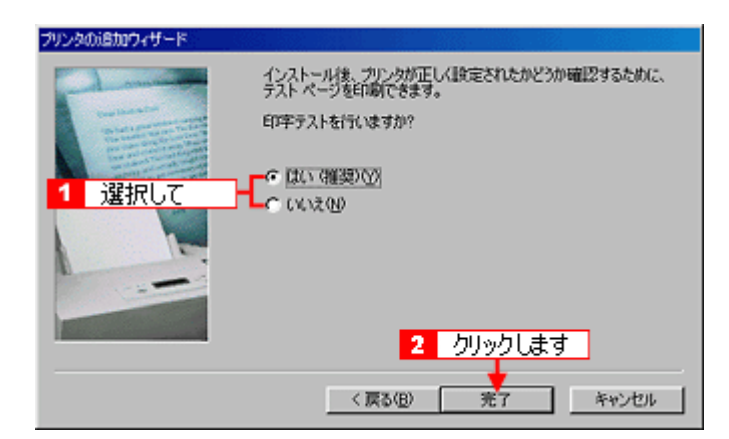

以上で、クライアント機の設定は終了です。

## <span id="page-315-0"></span>プリンタソフトウェア **CD-ROM** を使ってインストール

**1.** 手順 **7** の後に以下の画面が表示されたら、[ディスク使用]ボタンをクリックします。

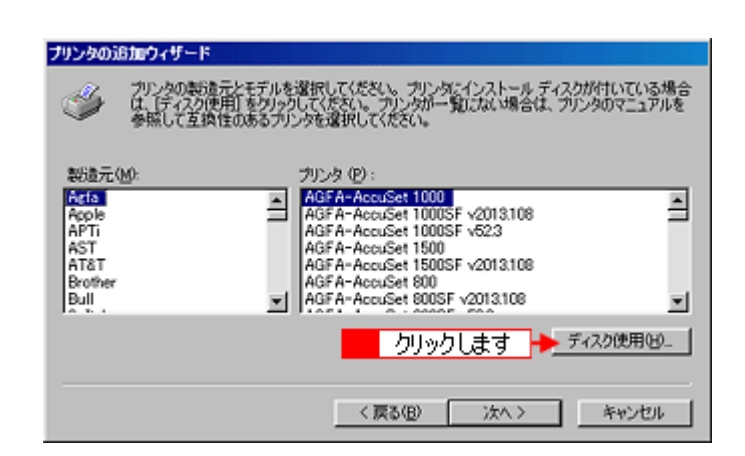

- **2.** プリンタソフトウェア **CD-ROM** をパソコンにセットします。
- **3.** ご利用のパソコンの **CD-ROM** ドライブ名とディレクトリ名[**Win9x**]を半角で入力して、 [**OK**]ボタンをクリッ クします。

D ドライブにセットした場合の入力例:d:¥Win9x

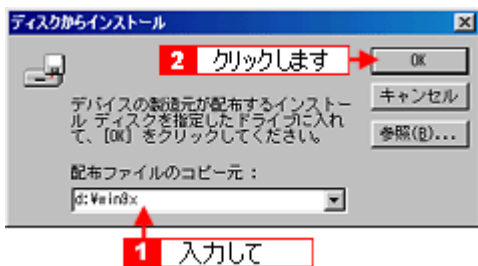

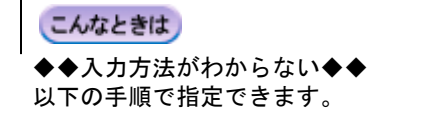

1. [参照]ボタンをクリックします。

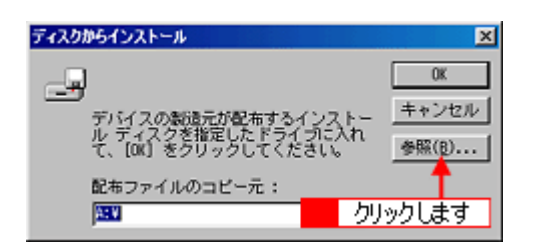

2. [ドライブ]または、[ファイルの場所]から [CD-ROM]のアイコンを選択し、[Win9x] フォルダを選択して、[OK]ボタ **ンをクリックします。** 

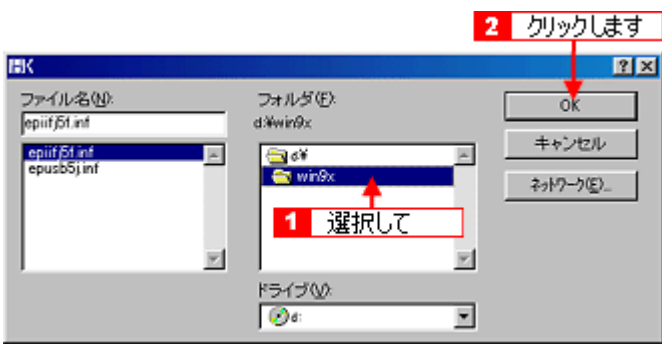

3. [OK]ボタンをクリックします。

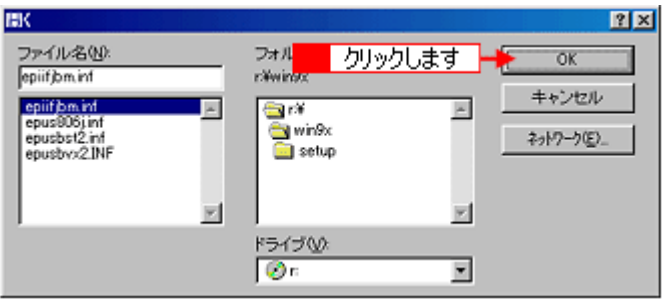

4. [OK]ボタンをクリックします。

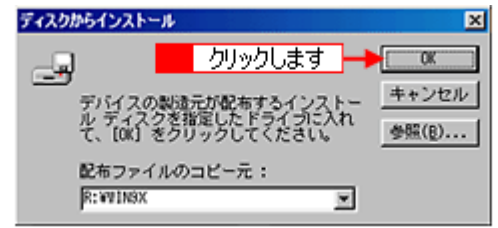

4. 1 プリンタ名を確認して、2 [次へ]ボタンをクリックします。

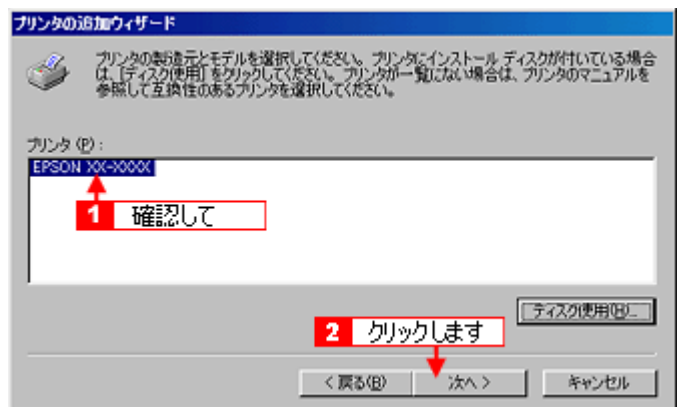

**5.** この後は、画面の指示に従ってください。

# **Epson Color** について

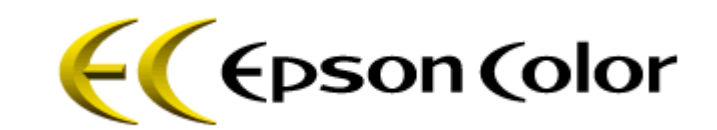

このページのもくじ 「[Epson Color](#page-318-0) とは」319 ●「Epson Color [で印刷するためには」](#page-319-0)320

## <span id="page-318-0"></span>**Epson Color** とは

Epson Color(エプソンカラー)とは、エプソンお薦めの写真品質のことです。エプソン独自の画像解析 / 処理技術「オー トフォトファイン !EX」を用いて、エプソン純正のインクと写真用紙を使って印刷することにより実現されます。

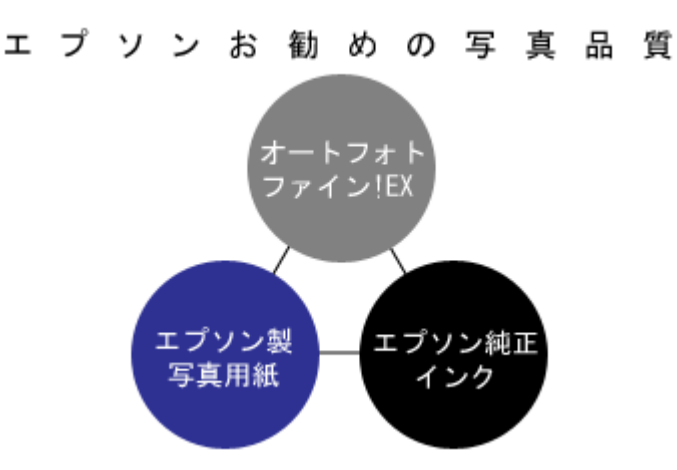

オートフォトファイン !EX では、被写体認識の強化と自動補正機能を進化させることで、より画像内容に合った最適な画 像補正が可能になりました。風景は鮮やかでクリアに、かつ空や木々の緑の記憶色を鮮やかに再現、また人物は明るくソ フトに、かつ人肌の記憶色を中心に再現します。

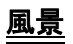

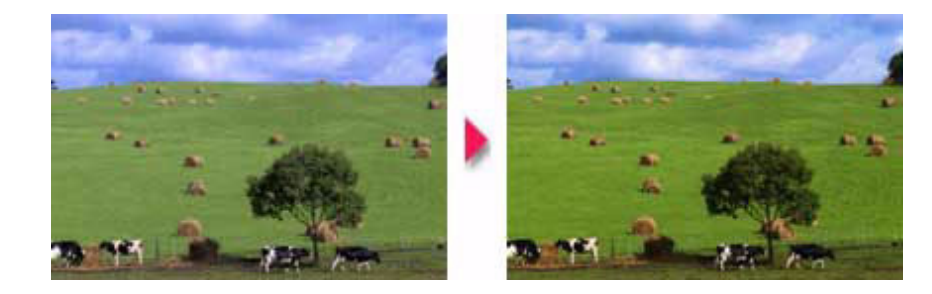

## 人物

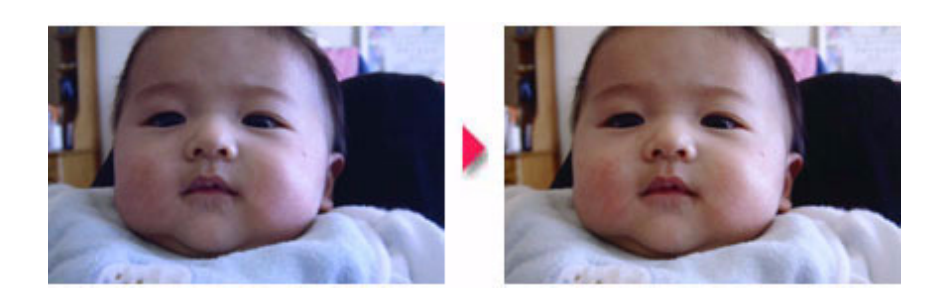

### 補足情報

- 補正や加工は印刷時に処理されるだけで、データそのものは補正 / 加工されません。
- オートフォトファイン !EX は、被写体の配置などを解析して画像処理を行います。このため、被写体の配置が変わ る操作(回転、拡大/縮小、トリミングなど)を行うと、印刷される色合いが変わることがあります。また、四辺 フチなし印刷時とフチあり印刷時とでは被写体の配置が若干変わるため、色合いが変わることがあります。

## <span id="page-319-0"></span>**Epson Color** で印刷するためには

Epson Color で印刷するためには、Epson Color 対応のプリンタで、Epson Color 対応用紙に印刷してください。

### **Epson Color** 対応用紙

- 写真用紙クリスピア<高光沢>
- 写真用紙<光沢>
- 写真用紙<絹目調>

### 印刷手順

プリンタに Epson Color 対応用紙をセットし、[用紙種類]で対応の用紙を選択すれば、Epson Color で印刷されます。

### 添付の写真印刷ソフトウェア「**EPSON Easy Photo Print**」から印刷する場合

Epson Color 対応用紙を選択して印刷します。 このとき [レイアウト調整]画面に「Epson Color」ロゴが表示されます。

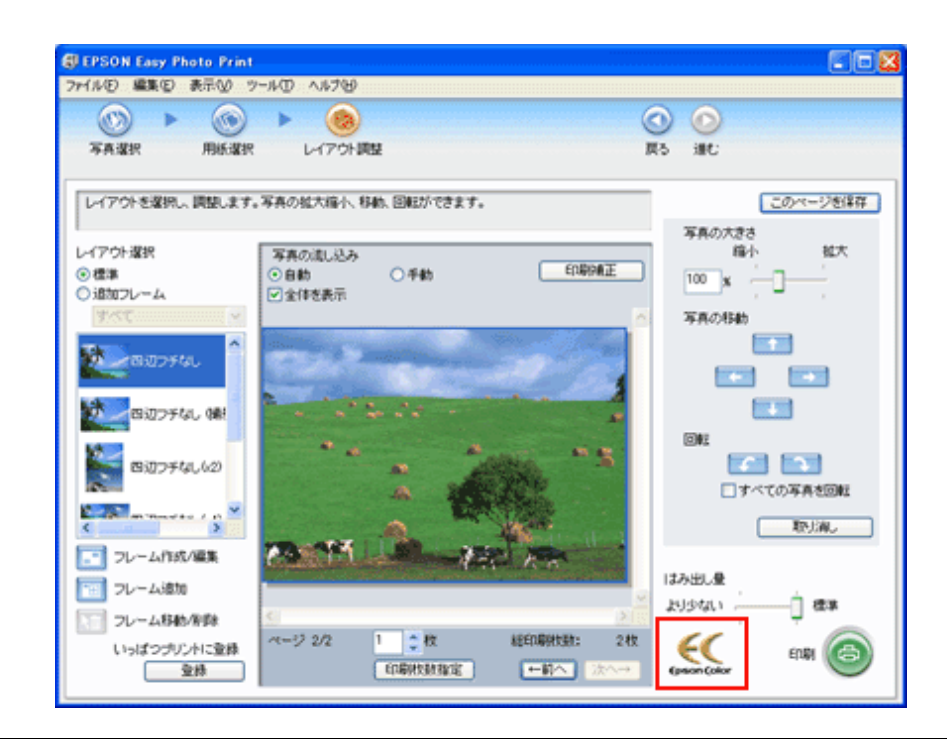

### 補足情報

印刷する画像に Exif Print の撮影情報が付加されていれば、この情報に基づいた画像補正を行います。 mg「[Exif Print](#page-323-0) とは?」324

### 市販のアプリケーションソフトから印刷する場合

プリンタドライバの[基本設定]画面で Epson Color 対応用紙を選択して印刷します。 このとき[基本設定]画面に「Epson Color」ロゴが表示されます。

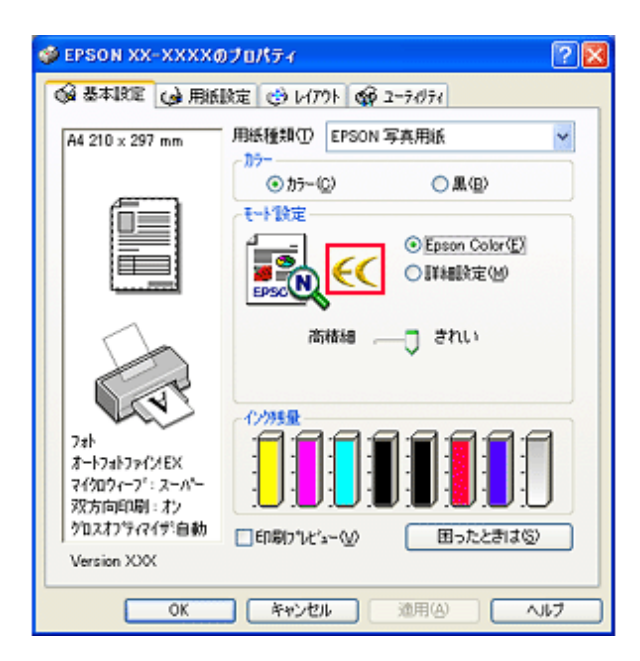

### 補足情報

Mac OS X では、市販のアプリケーションソフトから Epson Color をご利用いただけません。

以上で、Epson Color の説明は終了です。

# **PRINT Image Matching**

## このページのもくじ

**O** 「[PRINT Image Matching](#page-321-0) とは?」322 ●[「どんな効果があるの?」](#page-321-1)322 ●[「どうやって使うの?」](#page-322-0)323

## <span id="page-321-0"></span>**PRINT Image Matching** とは?

PRINT Image Matching(プリントイメージマッチング)とは、この機能を搭載したデジタルカメラと対応プリンタを組み 合わせて使用することで、きれいな印刷を簡単に実現することのできるシステムです。PRINT Image Matching 機能搭載の デジタルカメラで撮影すると、写真データにプリントコマンド(プリント指示情報)が付加されます。このプリントコマ ンドを使うことにより、撮影時にデジタルカメラが意図した通りの最適な色合いで印刷できます。

## 補足情報

- PRINT Image Matching は、エプソンが提案し、デジタルカメラ各社から協賛を受けた仕組みです。また、本製品 は PRINT Image Matching III に対応しています。
- PRINT Image Matching に関する情報は、エプソンのホームページをご覧ください。 uuct (http://www.epson.jp/)
- PRINT Image Matching 対応のスキャナを使用すると、スキャンした画像データにプリントコマンドを付加するこ ともできます。
- PRINT Image Matching では、デジタルカメラからのプリントコマンドにより最適な色合いが決定されます。つま りデジタルカメラ側から印刷品質を制御する仕組みといえます。

## <span id="page-321-1"></span>どんな効果があるの?

「デジタルカメラの画像を印刷してみたら、思っていたイメージとちょっと違う」というケースがありませんか?それはデ ジタルカメラとプリンタのマッチングがうまくとれていないからです。そこで効果を発揮するのが PRINT Image Matching です。

## 効果 **1**

デジタルカメラから指定された被写体(人物や風景)などの撮影 シャープゼコントラスト 意図を印刷結果に反映します。撮影時の被写体の設定が「風景」 の高いプリント であれば「色鮮やかでくっきりした風景に適した仕上がり」に、 「人物」であれば「やわらかなトーンで美しい肌色の人物に適し た仕上がり」に印刷します。 軟調で肌色部分を記憶色 に補正したプリント

## 効果 **2**

デジタルカメラが考える絵作りを印刷結果に反映します。 PRINT Image Matching 搭載カメラと PRINT Image Matching 対応プリン タを組み合わせると、印刷時のガンマ値、コントラスト、彩度な どが、デジタルカメラ側から指示されます。プリンタはこれらの 指示(コマンド)に基づいて印刷します。

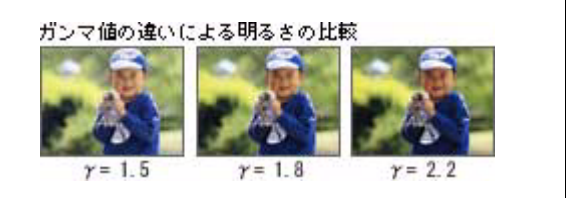

## <span id="page-322-0"></span>どうやって使うの?

PRINT Image Matching 機能が搭載されているデジタルカメラで撮影された写真を用意します。 PRINT Image Matching 対 応用紙を選択すれば、PRINT Image Matching のプリントコマンドを使用した印刷を行います。

### **PRINT Image Matching** 対応用紙

以下の用紙に印刷する場合に、PRINT Image Matching 機能が有効になります。

- 写真用紙クリスピア<高光沢>
- 写真用紙<光沢>
- 写真用紙<絹目調>
- フォトマット紙
- フォトマット紙 / 顔料専用
- ミニフォトシール

### 印刷手順

#### パソコンで写真印刷ソフトウェア「**EPSON Easy Photo Print**」から印刷する場合

PRINT Image Matching 対応用紙を選択し、[印刷補正]画面で [PRINT Image Matching] を選択します。 詳細は、「EPSON Easy Photo Print」のオンラインヘルプをご覧ください。

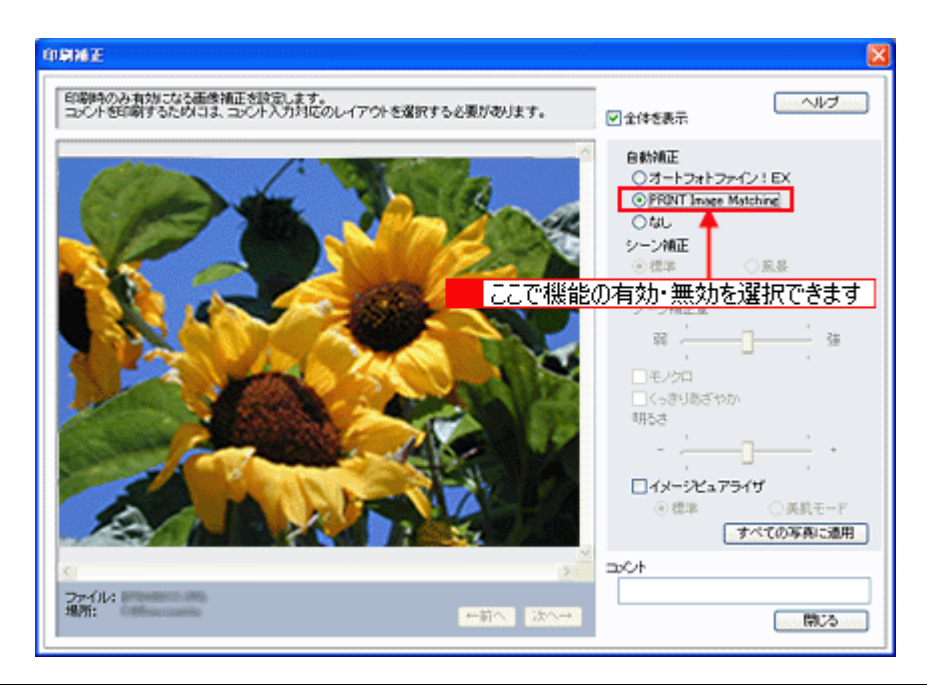

### 補足情報

EPSON Easy Photo Print を使用せず、PRINT Image Matching 未対応の一般のレタッチソフトから印刷する場合には、 PRINT Image Matching 機能はご利用になれません。また、PRINT Image Matching 未対応の一般のレタッチソフトで 保存したものを EPSON Easy Photo Print で読み込んで印刷する場合も、PRINT Image Matching 機能はご利用になれ ません。

以上で、PRINT Image Matching の説明は終了です。

# **Exif Print**

このページのもくじ 「Exif Print [とは?」](#page-323-1)324 ●[「どんな効果があるの?」](#page-323-2)324 ■[「どうやって使うの?」](#page-324-0)325

## <span id="page-323-1"></span><span id="page-323-0"></span>**Exif Print** とは?

Exif Print(イグジフプリント)とは、この機能を搭載したデジタルカメラと対応プリンタを組み合わせて使用することで、 きれいな印刷を簡単に実現することのできるシステムです。Exif Print 機能搭載のデジタルカメラで撮影すると、写真デー タに撮影シーンなどの撮影情報が付加されます。この撮影情報を使うことにより、撮影時にデジタルカメラが意図した通 りの最適な色合いで印刷できます。

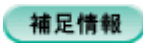

- Exif Print は、デジタルカメラの標準規格 Exif2.2 の愛称です。
- Exif Print では写真データに付加された撮影情報をもとに最適な色合いが決定されます。したがって撮影情報の解釈 により、プリンタメーカーごと印刷品質に違いが現れます。

## <span id="page-323-2"></span>どんな効果があるの?

「デジタルカメラの画像を印刷してみたら、思っていたイメージとちょっと違う」というケースがありませんか?それはデ ジタルカメラとプリンタのマッチングがうまくとれていないからです。そこで効果を発揮するのが Exif Print です。

## 効果 **1**

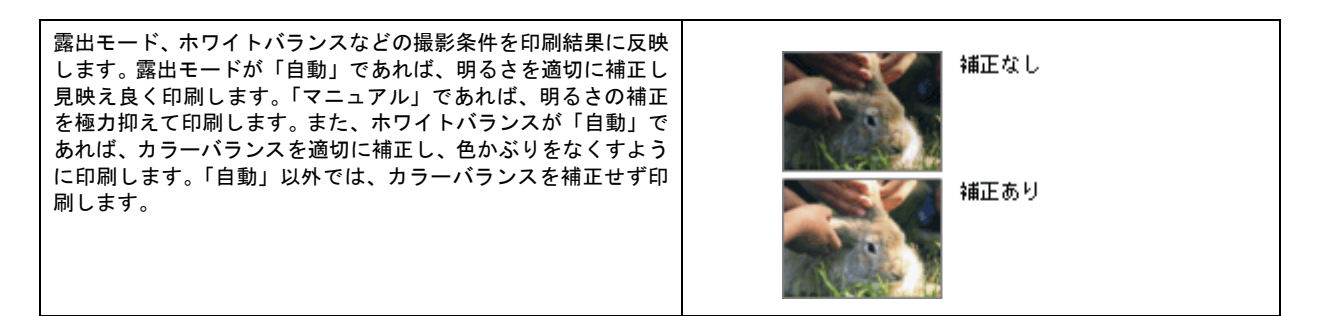

## 効果 **2**

被写体(人物や風景)などの撮影意図をデジタルカメラの絵作り を損なわないように印刷結果に反映します。撮影時の被写体の設 定が「風景」であれば「色鮮やかでくっきりした風景に適した仕 上がり」に、「人物」であれば「やわらかなトーンで美しい肌色 の人物に適した仕上がり」に印刷します。

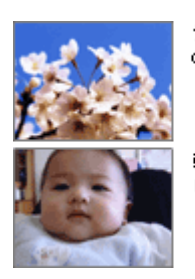

シャープゼコントラスト の高いプリント

軟調で肌色部分を記憶色 に補正したプリント
## どうやって使うの?

Exif Print 機能が搭載されているデジタルカメラで撮影された写真を用意します。 Epson Color 対応用紙を選択すれば、Exif Print の撮影情報を使用した印刷を行います。 md<sup>5</sup>「[Epson Color](#page-318-0) について」319

#### 印刷手順

#### パソコンで写真印刷ソフトウェア「**EPSON Easy Photo Print**」から印刷する場合

Epson Color 対応用紙を選択して印刷します。

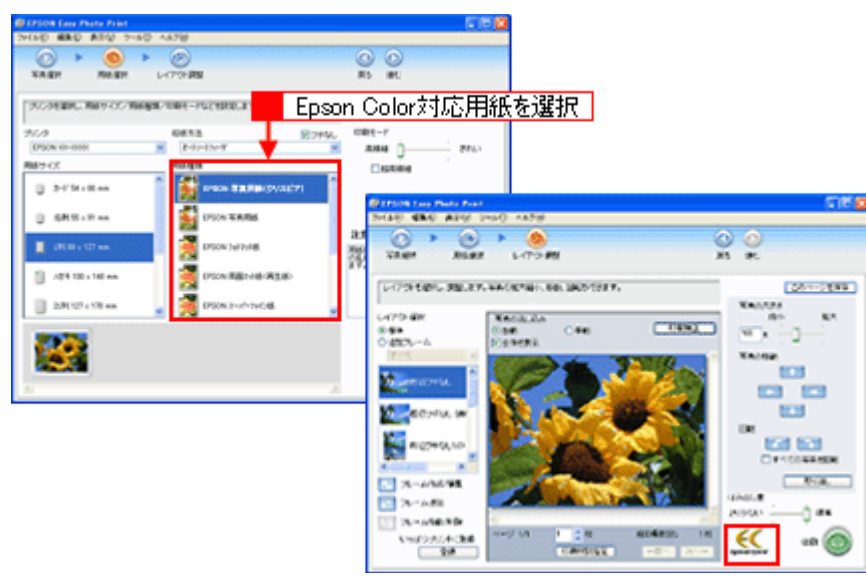

#### 補足情報

Epson Color に対応していない用紙に印刷する場合は、[Epson Color]ロゴが表示されません。この場合は、[印刷補 正]画面で[オートフォトファイン !EX]を選択します。詳細は、「Epson Easy Photo Print」のオンラインヘルプを ご覧ください。

以上で、Exif Print の説明は終了です。

# 色について

普段、何気なく見ているディスプレイや紙の上で表現される「色」にも、さまざまな要素が含まれています。ここでは、 カラー印刷の知識の基礎となる、「色」について説明します。

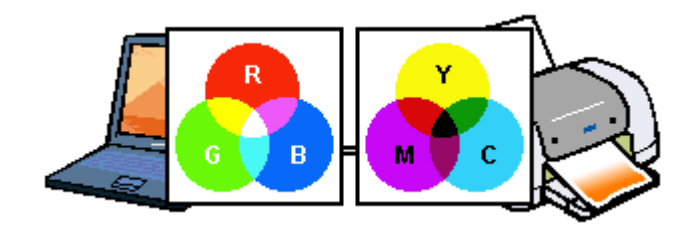

#### このページのもくじ

●[「色の要素」](#page-325-0)326

- ●[「ディスプレイの発色プロセス<加法混色>」](#page-325-1)326
- ■[「プリンタ出力の発色プロセス<減法混色>」](#page-326-0)327
- [「出力装置による発色の違い<ディスプレイとプリンタ出力>」](#page-326-1)327

#### <span id="page-325-0"></span>色の要素

一般に「色」というと赤や青などの色相(色合い)を指すことが多いのですが、色を表現する要素には、色相のほか に彩度、明度という要素があります。

彩度はあざやかさの変化を表す要素で、白みを帯びていない度合をいいます。例えば赤色の場合、彩度を上げるとよ り赤くなりますが、彩度を落とすと無彩色になっていき、最後はグレーになります。 明度はその字の通り、明るさつまり光の強弱を表す要素です。明度を上げるとより白っぽく、逆に明度を落とすと暗 くなります。

下の図(色立体と呼びます)は円周方向が色相変化を、半径方向が彩度変化を、高さ方向が明度変化を表します。

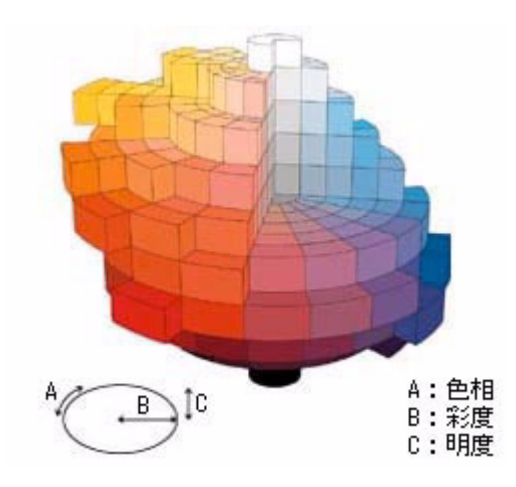

## <span id="page-325-1"></span>ディスプレイの発色プロセス<加法混色>

色は光によって表現されますが、ここでは、光がどのように色を表現するかを説明します。 例えば、テレビやディスプレイなどを近くで見ると、赤(R)、緑(G)、青(B)の 3 色の光が見えます。 これは「光の三原色」と呼ばれるもので、光はこれら 3 色の組み合わせでさまざまな色を表現します。 この方法は、どの色も光っていない状態(すべてが 0: 黒)を起点に、すべての色が光っている状態(すべてが 100: 白)までを色を加えることで表現するため、ディスプレイで表現される色は、加法混色(加色法)と呼ばれます。

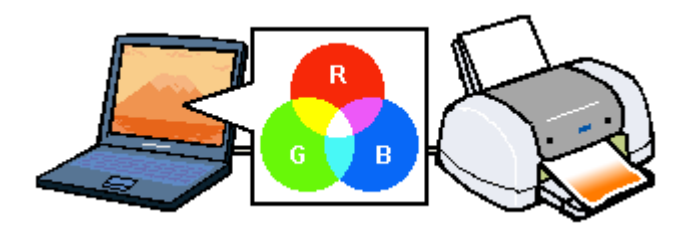

## <span id="page-326-0"></span>プリンタ出力の発色プロセス<減法混色>

加法混色で色が表現できるのは、そのもの自らが光を発することができる場合です。しかし多くの場合、自ら光を出 すことはないため、反射した光で色を表現することになります。(正確には、当たった光のうち一部の色を吸収(減色) し、残りの色を反射することで色を表現します。)

例えば「赤いインク」の場合、以下のようになります。

一般的に見られる「光」の中には、さまざまな色の成分が含まれています。この光が赤いインクに当たった場合、ほ とんどの色の成分がインクに吸収されてしまいますが、赤い色の成分だけは、吸収されずに反射されます。この反射 した赤い光が目に入り、その物体(インク)が赤く見えるのです。

このような方法を減法混色(減色法)と呼び、プリンタのインクや絵の具などはこの減法混色によって色を表現しま す。このとき、基本色となる色は加法混色の RGB ではなく、混ぜると黒(光をまったく反射しない色)になるシアン (C)、マゼンタ(M)、イエロー(Y)の 3 色です。この 3 色を一般に「色の三原色」と呼び、「光の三原色」と区別します。 理論的には C/M/Y の 3 色を混ぜると黒になります。しかし一般に印刷では、より黒をくっきりと表現するために黒 (BK)インクを使用し、C/M/Y/BK の 4 色で印刷します。

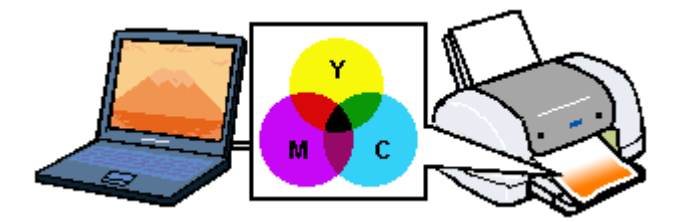

## <span id="page-326-1"></span>出力装置による発色の違い<ディスプレイとプリンタ出力>

パソコンで作成したグラフィックスデータをプリンタに出力するとき、この加法混色と減法混色を考え合わせる必要 があります。なぜなら、ディスプレイで表現される色は加法混色であるのに対して、プリンタで表現される色は減法 混色であるからです。

この R/G/B → C/M/Y 変換はプリンタドライバで行いますが、ディスプレイの調整状態によっても変化するため、完全 に一致させることはできません。

このように発色方法の違いにより、ディスプレイ上と実際の印刷出力の色合いに差異が生じます。

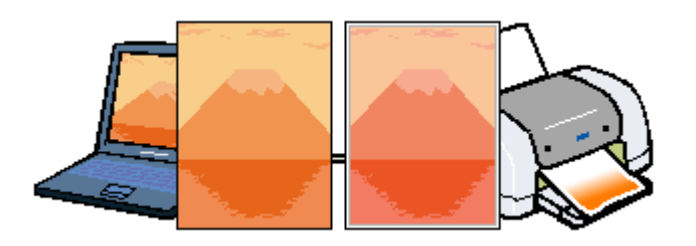

#### 補足情報

スキャナで読み込んだ画像を印刷するときは、原画 (C/M/Y) → ディスプレイ (R/G/B) → 印刷 (C/M/Y) の変換が 必要になり、さらに一致させることが難しくなります。このような場合の機器間のカラーマッチングの方法をキャリ ブレーションと呼び、市販のスキャナユーティリティソフトウェアの中にはこの機能があるものがあります。

## 解像度とは?

よりきれいに画像を印刷するためには、本製品の性能に適した解像度の画像データを用意する必要があります。ここでは、 画像データと本製品の解像度について説明します。

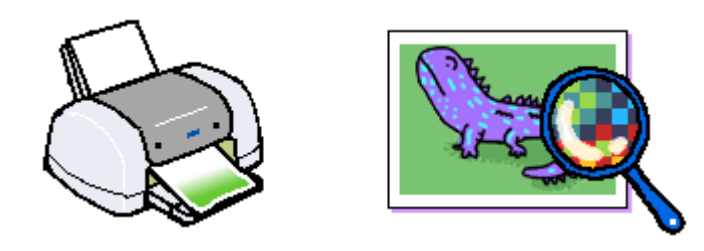

このページのもくじ ●[「解像度とは」](#page-327-0)328 ●[「画像データ解像度とプリンタ解像度の関係」](#page-328-0)329 ●[「印刷サイズと画像サイズの関係」](#page-328-1)329

## <span id="page-327-0"></span>解像度とは

デジタルカメラの画像や印刷画像を拡大して見ると、点の集まりであることがわかります。この点をドットと呼び、ドッ トの密度を表すのが解像度です。

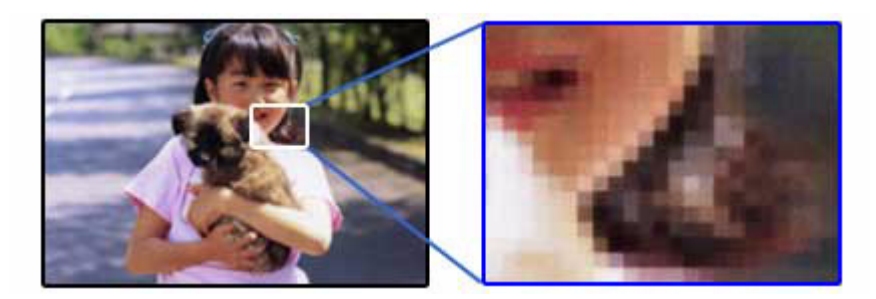

この点が多ければ多い(解像度が高い)ほど、きめ細かい表現が可能になります。この解像度を示す単位として用いられ るのが「dpi」[25.4mm あたりのドット数(Dot per Inch)]という単位で、これは 25.4mm(1 インチ)当りにどれだけの 点が含まれているかを表しています。

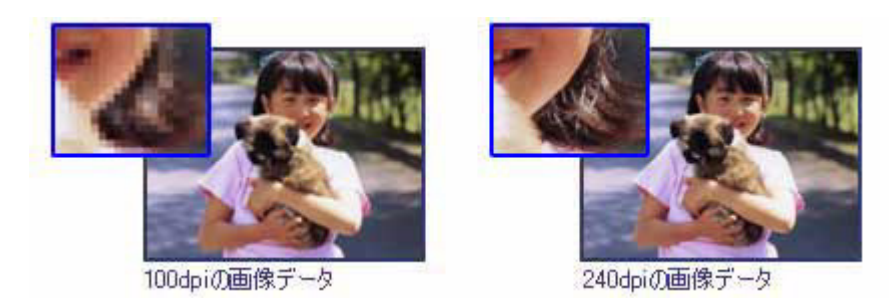

例えば 2880dpi 印刷とは、25.4mm(1 インチ)の長さ当りに 2880 個のインクの点を並べて打つことにより画像を構成し ていることを意味します。

## <span id="page-328-0"></span>画像データ解像度とプリンタ解像度の関係

画像データは1ドットでどんな色でも表現できるのに対し、プリンタの印刷画像は1ドットで通常4色 (C/M/Y/BK)のう ち 1 色しか表現できません。つまり、プリンタの印刷画像は複数ドットの集まりで画像データ 1 ドット分の色を表現して います。そのため、例えば 2880dpi のプリンタできれいな印刷をするときでも、画像データは 2880dpi より低いもので十 分なのです。

また、画像データの解像度を上げれば印刷画質も向上しますが、解像度を上げすぎても印刷速度が遅くなるだけで大きな 画質向上は望めません。

以下の表を参考にして、本製品の出力解像度に適した画像データをご用意ください。

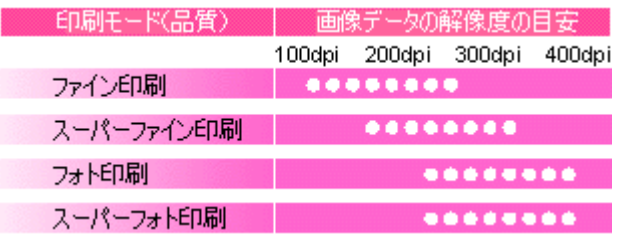

ブラックインクのみを使用してモノクロ印刷を行う場合は、印刷解像度と同じ解像度の画像データをご用意ください。

## <span id="page-328-1"></span>印刷サイズと画像サイズの関係

用意した画像データをそのままのサイズで印刷すれば十分な画質を期待できます。

しかし、拡大印刷すると、画像を構成する点(ドット)が大きくなることで解像度が低下し画質は粗くなります。 また、逆に縮小印刷すると、解像度は上がりますが、必要以上に印刷時間がかかるだけで見た目には画質の向上を認識で きません。

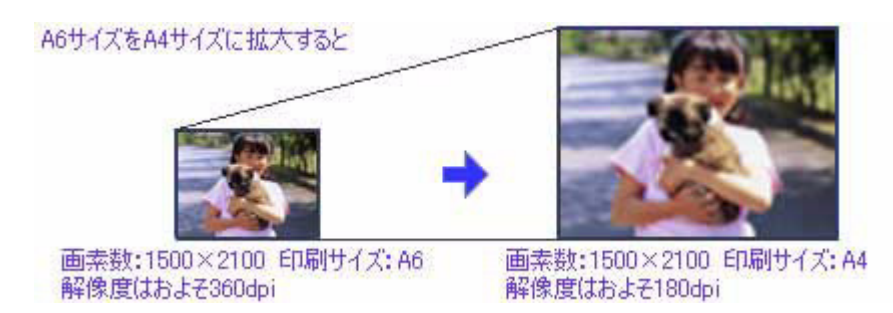

下表をご確認いただき、印刷サイズに適した画像サイズのデータをご用意ください。

## デジタルカメラ

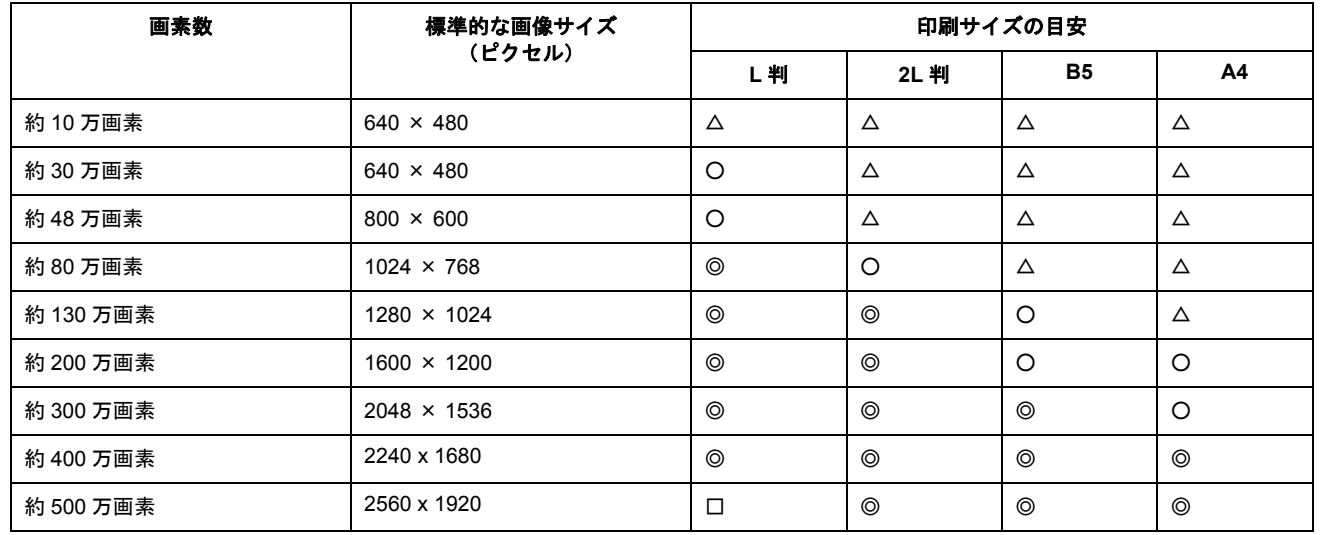

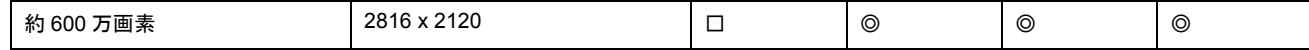

△画素数が少なく、良好な印刷結果が得られない。 ○やや画素数が少ないが、良好な印刷結果が得られる。 ◎必要十分な画素数があり、高い印刷結果が得られる。 □やや画素数が多いが、高い印刷結果が得られる。

## スキャナ

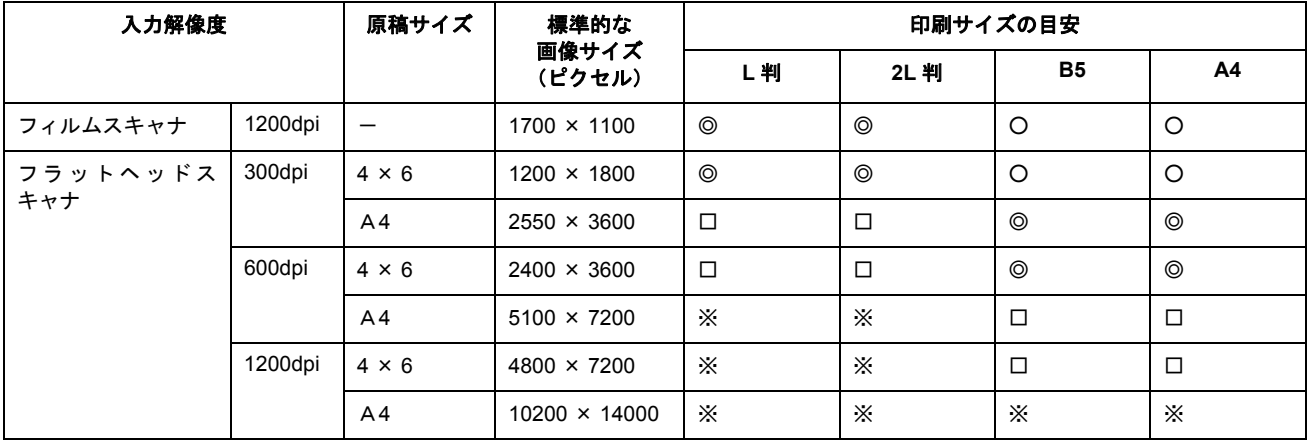

△画素数が少なく、良好な印刷結果が得られない。 ○やや画素数が少ないが、良好な印刷結果が得られる。 ◎必要十分な画素数があり、高い印刷結果が得られる。 □やや画素数が多いが、高い印刷結果が得られる。 ※高い印刷結果が得られるが、印刷結果確保のためにはこれほど多くの画素は必要なし。

## **Photo CD**

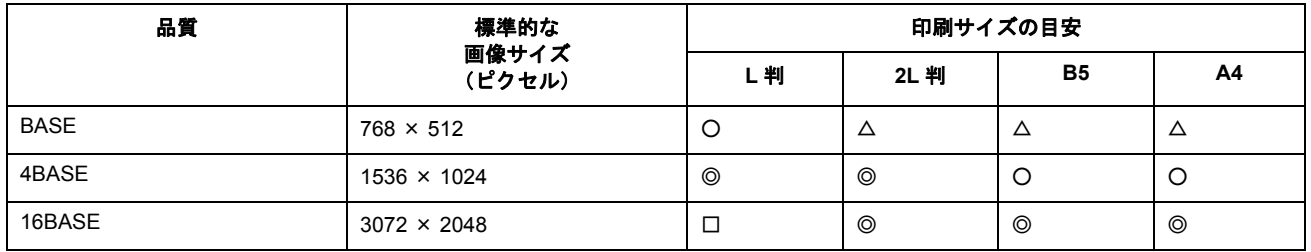

△画素数が少なく、良好な印刷結果が得られない。 ○やや画素数が少ないが、良好な印刷結果が得られる。 ◎必要十分な画素数があり、高い印刷結果が得られる。 □やや画素数が多いが、高い印刷結果が得られる。

# 印刷先(ポート)の確認

プリンタケーブルが接続されている所と、パソコンから印刷指示を出す所(印刷先のポート)の設定が異なっていると、 印刷データの通路が繋がっていないために印刷できません。印刷先のポートがどこに設定されているかは、以下の手順で 確認できます。

## 確認手順

- **1.** [プリンタと **FAX**]または[プリンタ]フォルダを表示します。
	- **Windows XP** の場合 <mark>1 [スタート] 2</mark> [コントロールパネル] の順にクリックして、3 [プリンタとその他のハードウェア] をクリッ クして、 [プリンタと FAX]をクリックします。

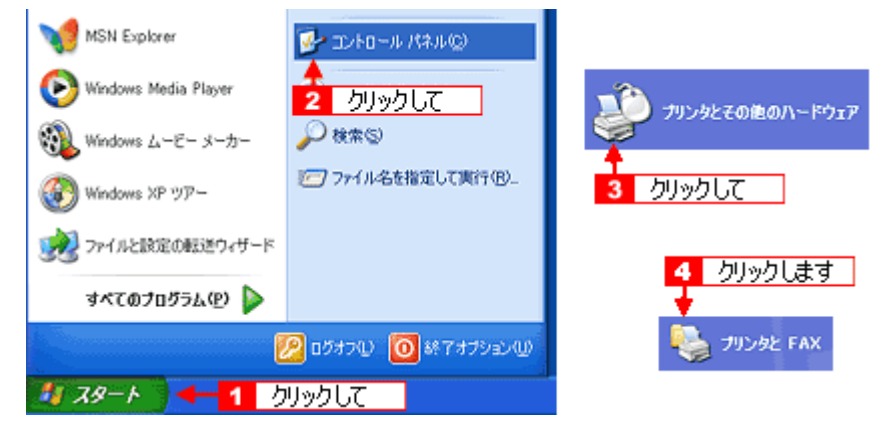

- **Windows 98/Me/2000** の場合
	- 1[スタート] 2 [設定] 3[プリンタ]の順にクリックします。

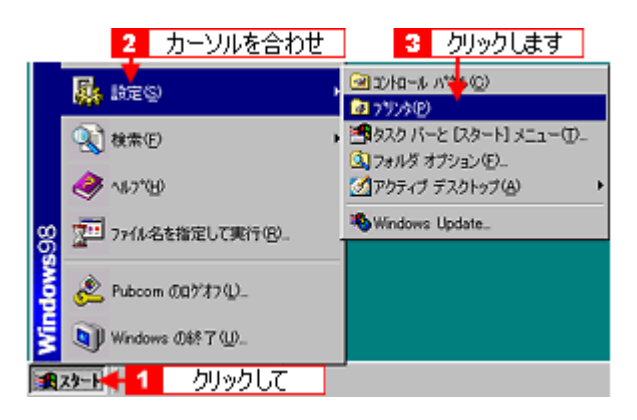

2. Tata 本製品のアイコンを右クリックして、200ml プロパティ]をクリックします。

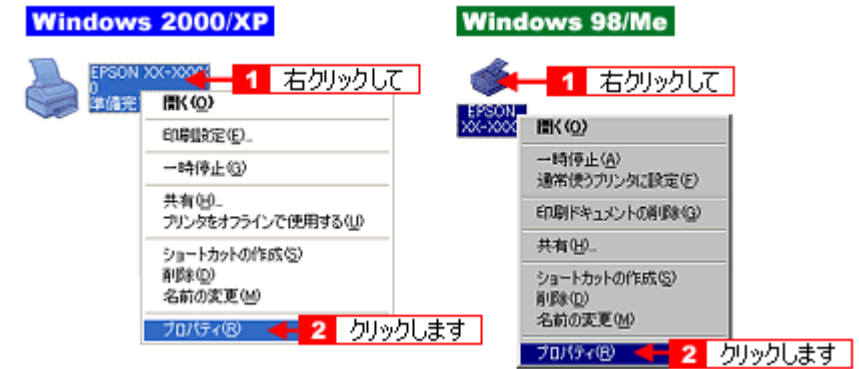

## 3. 1 [ポート] タブをクリックして、<mark>2 </mark>ポートを確認します。(Windows 98/Me の場合は[詳細]タブ)

お使いのプリンタ名が表示されているポート(下表の「印刷先のポート」)を選択してください。

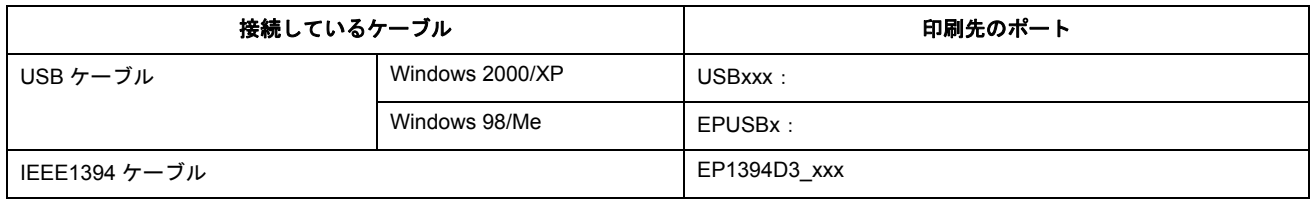

「x」には、数字が入ります。

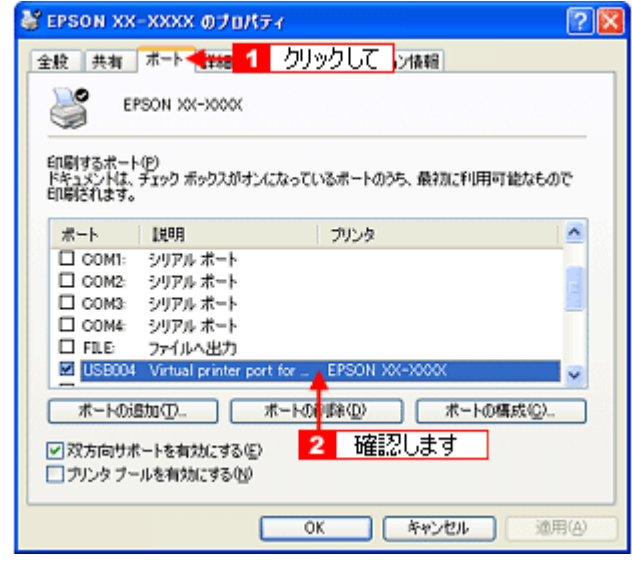

#### 補足情報

[ポートの追加]ボタンを押して、手動で新しいポートを作成しても、印刷はできません。お使いのプリンタ名が表示 されているポートを選択してください。

以上で、印刷先(ポート)の設定の確認は終了です。

# プリンタ情報の取得方法

プリンタ情報は、通常、自動的に取得されますので以下の設定は不要ですが、プリンタのモニタ機能(EPSON プリンタ ウィンドウ !3)を使用しないに設定している場合は、手動で取得する必要があります。

- **1.** プリンタの電源をオンにします。
- **2.** プリンタドライバの設定画面を表示します。

100 [「プリンタドライバ「画面の表示方法」」](#page-156-0)157

3. 1 [ユーティリティ] タブをクリックして、2 [プリンタ情報] ボタンをクリックします。

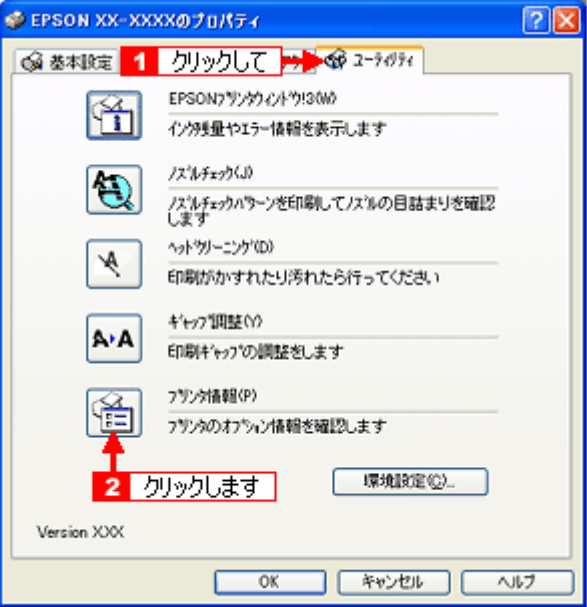

**4.** 現在の状態を確認します。

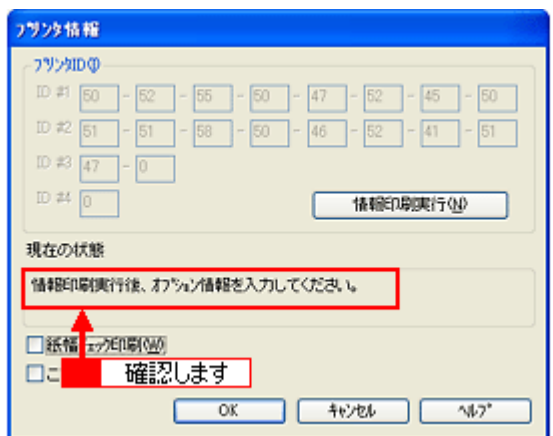

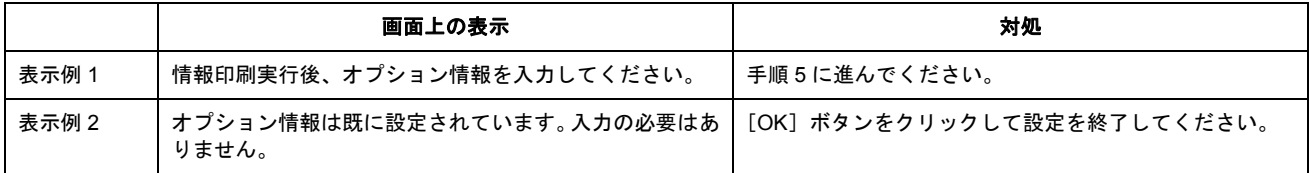

**5.** プリンタに **A4** サイズの普通紙をセットして、[情報印刷実行]ボタンをクリックします。

プリンタ ID が印刷されます。

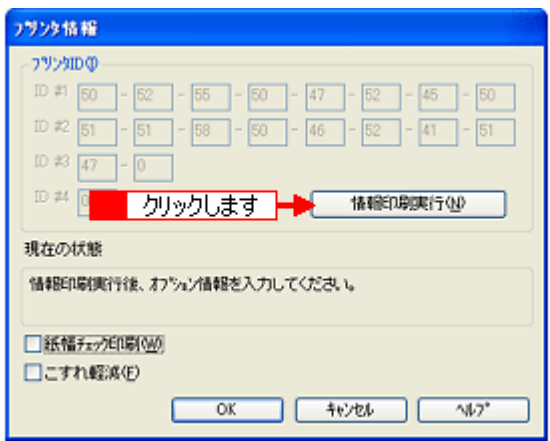

6. 1 <mark>印刷されたプリンタ ID を半角文字で入力し、2</mark> [OK] ボタンをクリックします。

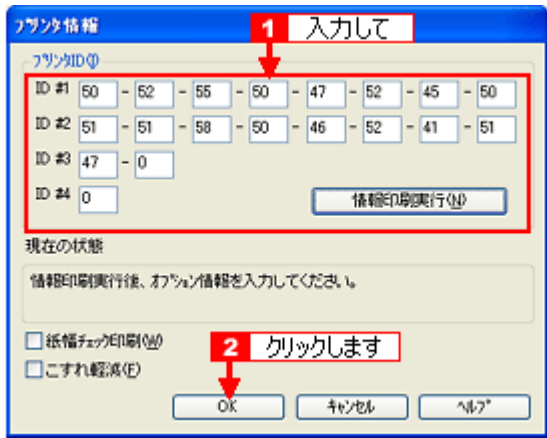

これで、プリンタ ID 情報を設定できました。

# プリンタケーブルについて

## 推奨プリンタケーブルについて

プリンタケーブルは、本製品対応のエプソン純正品のご使用をお勧めします。

#### $Q$ 注意

推奨ケーブル以外のケーブルを使用したり、プリンタ切替機、ソフトウェアのコピー防止のためのプロテクタ(ハー ドウェアキー)などをパソコンとの間に装着すると、プラグアンドプレイやデータ転送が正常にできない場合があり ます。

#### **USB** ケーブル

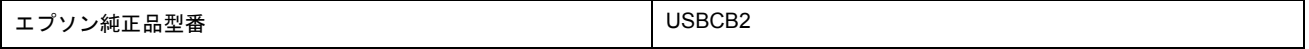

#### 接続条件

- Windows 98/Me/2000/XP プレインストールパソコン、または Windows 98/Me/2000 プレインストールモデルから アップグレードしたパソコン
- USB インターフェイスを標準搭載したパソコン

#### **USB2.0** 対応について

- USB2.0 としてご使用いただくためには、USB2.0 に対応したケーブルをお使いください。また、パソコン側も USB2.0 に対応している必要があります。USB2.0 非対応のパソコンをお使いの場合は、USB1.1 として動作しま す。(USB2.0 と比較してデータ転送速度が遅くなります。
- USB2.0 用インターフェイスボードまたは PC カードによって増設した場合には、マイクロソフト社製 USB2.0 ド ライバが必要になります。マイクロソフト社製 USB2.0 ドライバの入手方法はマイクロソフト株式会社のホーム ページでご確認ください。
- USB2.0 対応 OS は Windows 2000/XP、Mac OS X v10.2.7 以降です。Windows 98/Me、Mac OS X v10.2.6 以前で は、USB1.1 として動作します。

## **IEEE1394** ケーブル

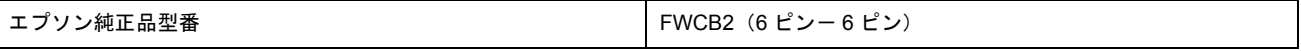

#### 補足情報

◆◆本製品対応の純正品のご使用をお勧めします◆◆

本製品対応の純正品以外を使うと受信障害が起こる可能性があります。

#### 接続条件

- Windows Me/2000/XP プレインストールモデルで、IEEE1394 ポートを標準搭載しているコンピュータ ただし、標準搭載されている IEEE1394 ポートのホストコントローラが、Windows でサポートされている OHCI 規格に対応している必要があります。ご使用になるコンピュータの IEEE1394 ポートのホストコントローラが OHCI 規格に対応しているかどうかについては、コンピュータメーカーにお問い合わせください。
- IEEE1394(FireWire)インターフェイスを標準搭載したパソコン

#### 2注意

- IEEE1394 バス上で通信(印刷など)が行われているときに、新たな機器の接続や、接続されている機器(本プリ ンタも含む)の電源オン / オフ、ケーブルの抜き差しを行わないでください。接続されている機器が正常に動作し なくなるおそれがあります。
- IEEE1394 接続環境では、本プリンタを複数のコンピュータから共有することはできません。

## プリンタケーブル変更時のご注意

それぞれのケーブルでは必要なドライバや接続先の指定が異なりますので、以下の手順に従ってケーブルを交換してくだ さい。

**&注意** 

各 OS によってケーブルの接続条件が異なります。ケーブルを変更する前にケーブルの接続条件をご確認ください。

- **1.** プリンタの電源をオフにします。
- **2.** プリンタドライバを削除します。

md [「ソフトウェアの削除\(アンインストール\)方法」](#page-232-0)233

- **3.** コンピュータの電源をオフにします。
- **4.** 接続しているケーブルを取り外し、別のケーブルを接続します。
- **5.** この後は、プリンタドライバを再インストールします。

[「ソフトウェアの再インストール方法」](#page-239-0)240

- Windows 98/Me で USB 接続する場合 プリンタドライバのほかに、EPSON USB プリンタデバイスドライバが必要です。EPSON USB プリンタデバイ スドライバは、プリンタドライバと一緒に自動的にインストールされます。
- IEEE1394 接続する場合 プリンタドライバのほかに、EPSON IEEE1394 プリンタデバイスドライバが必要です。EPSON IEEE1394 プリ ンタデバイスドライバは、プリンタドライバと一緒に自動的にインストールされます。

# 通信販売(消耗品)のご案内

エプソン製品の消耗品 / オプション品が、お近くの販売店で入手困難な場合には、エプソン OA サプライの通信販売をご 利用ください(2005 年 12 月現在)。

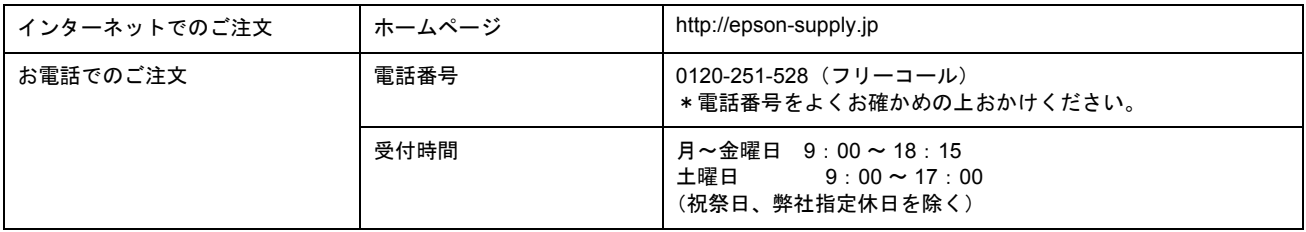

お届け方法、お支払方法など、詳細につきましては、上記のホームページまたはお電話でご確認ください。

# 電子マニュアルの使い方

本製品のマニュアルの使い方について説明します。

このページのもくじ ■[「マニュアルの見方」](#page-337-0)■[「マニュアルの削除方法」](#page-340-0)■[「マニュアルの印刷方法」](#page-341-0)●[「掲載画面について」](#page-341-1)[「本文中で使用している記号について」](#page-341-2)342 ●[「推奨閲覧環境について」](#page-341-3)

## <span id="page-337-0"></span>マニュアルの見方

## 基本操作

 $<$   $\zeta$   $>$   $($ マウスカーソル) が $<$   $\sqrt[4]{m}$  $>$ マークに変わる項目をクリックしてください。

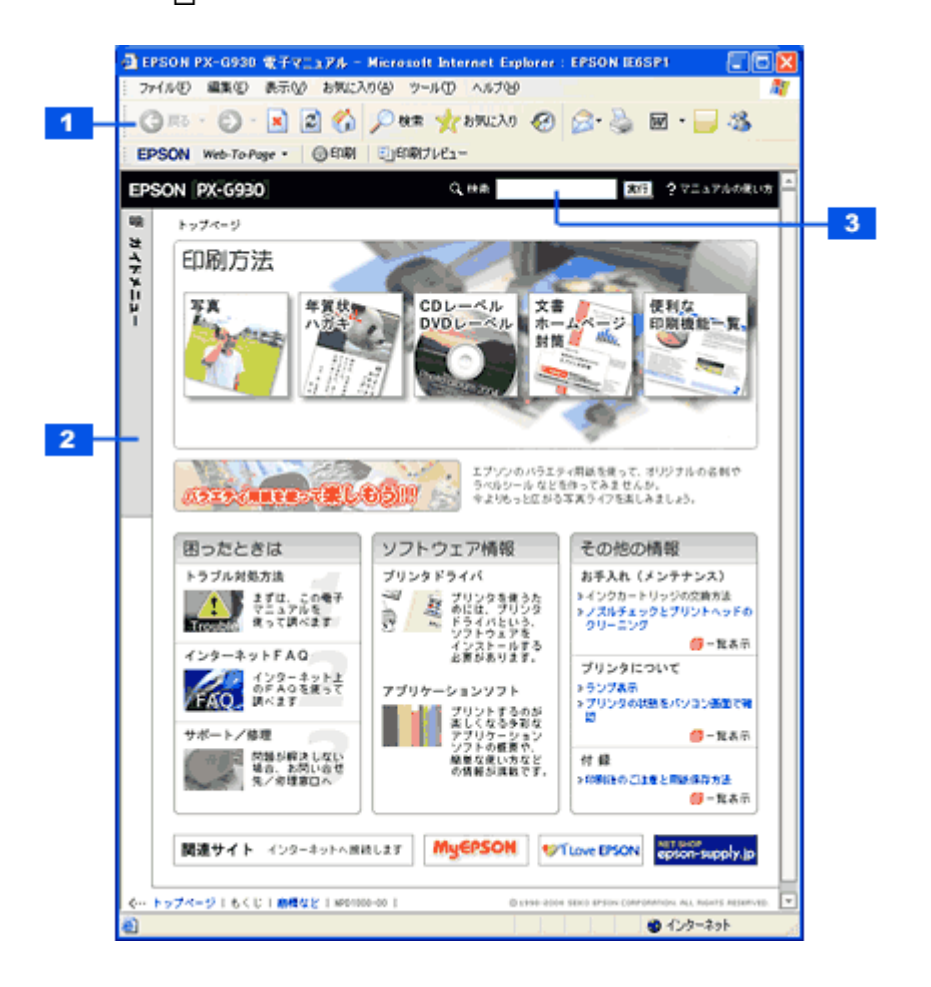

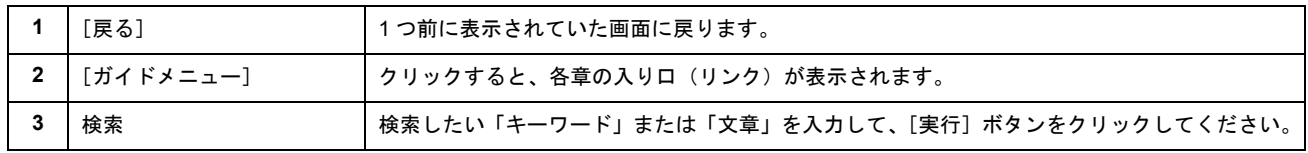

## ウィンドウサイズの調整

マニュアルのページ全体が見えない場合は、ウィンドウ(画面)サイズを変更してください。 ウィンドウの隅(Mac OS の場合は右下の隅)にカーソルを合わせ、ドラッグ(マウスの左ボタンを押しながらマウ スを動かす)すると、ウィンドウサイズを調整できます。

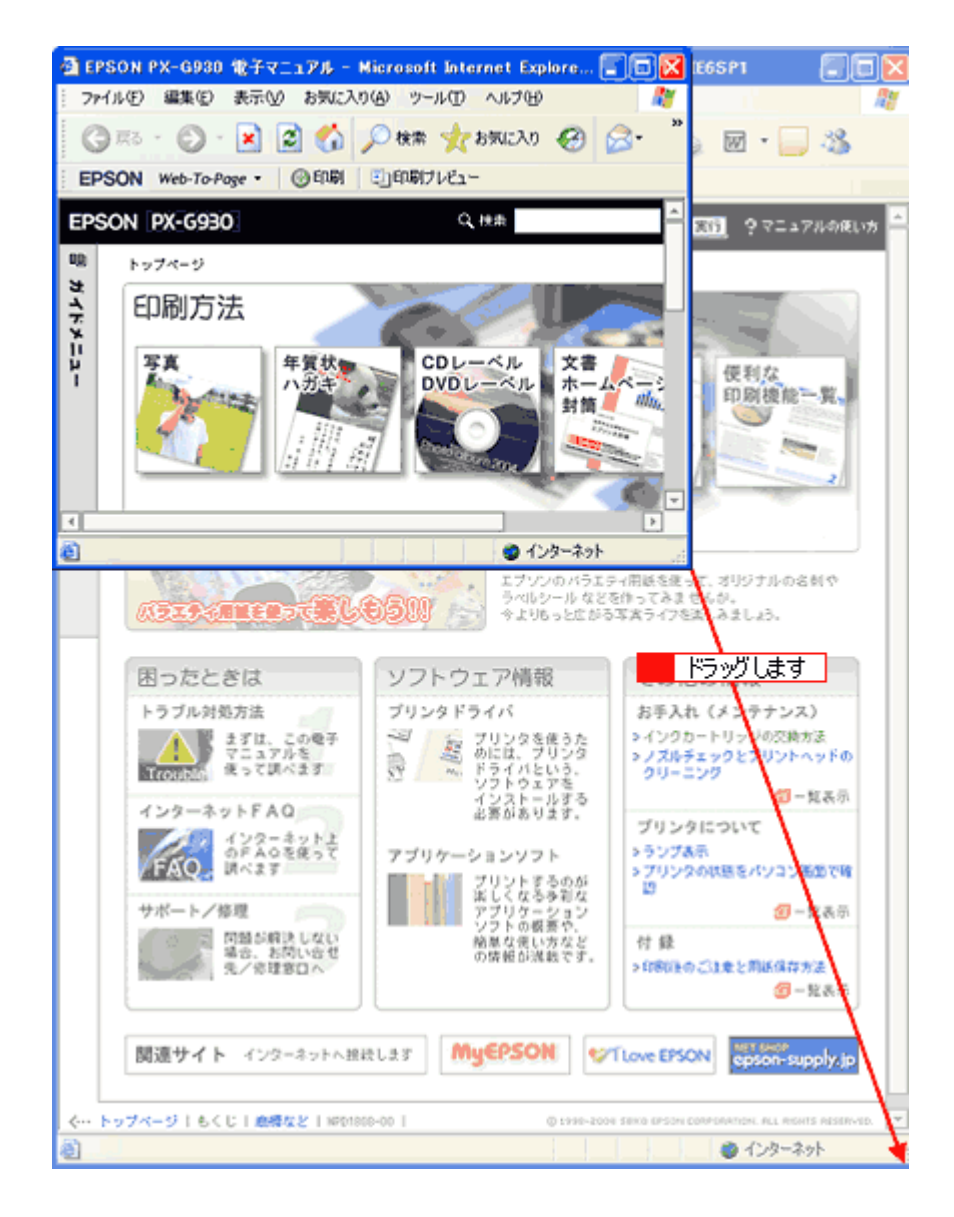

## ウィンドウの移動

ウィンドウ(画面)が重なってマニュアルが見えない場合は、ウィンドウを移動してください。 ウィンドウ上部のタイトルバーにマウスカーソルを合わせ、移動させたい位置にドラッグ(マウスの左ボタンを押し ながらマウスを動かす)してください。

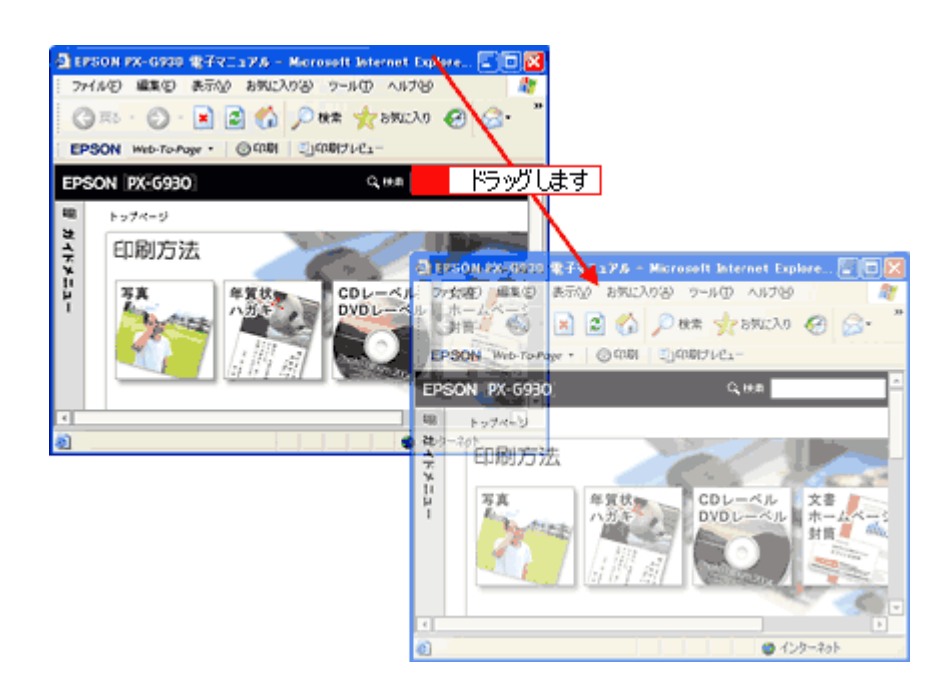

## 文字サイズの変更

文字が小さくて読みづらい場合は、以下の方法で変更することができます。

## 変更手順

1[表示] メニューをクリックして、2[文字のサイズ]をクリックし、3変更する文字サイズをクリックします。

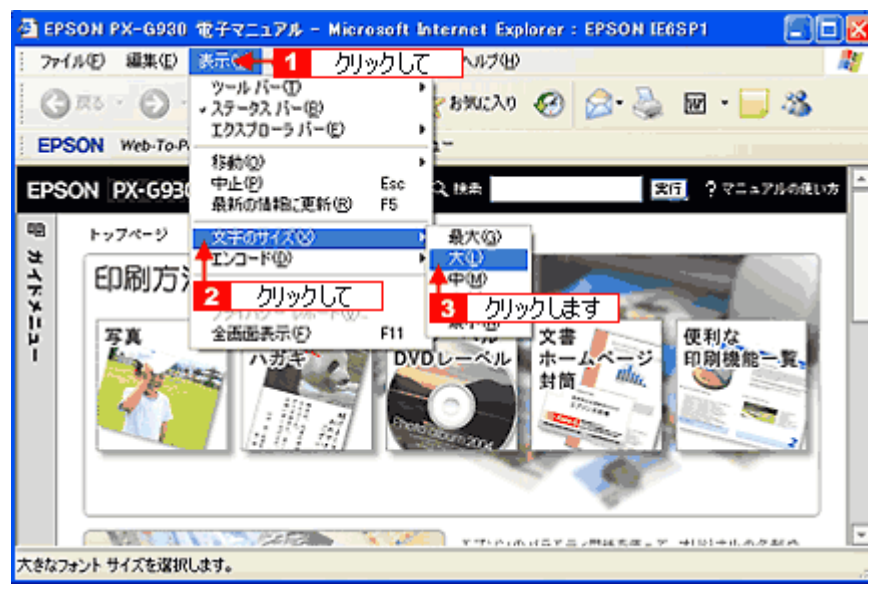

#### 補足情報

ここでは、Microsoft Internet Explorer の場合を例に説明します。

なお、変更方法はお使いブラウザやバージョンによって異なりますので、詳細は各ブラウザのヘルプなどをご覧くだ さい。

## <span id="page-340-0"></span>マニュアルの削除方法

### **8注意**

Windows XP で削除する場合は、コンピュータの管理者アカウントのユーザーでログオンしてください。「制限」アカ ウントのユーザーで は削除できません。

- **1.** プリンタドライバを削除する場合は、プリンタの電源をオフにして、ケーブルを取り外します。
- **2.** 起動しているアプリケーションソフトをすべて終了します。
- 3. 1 [スタート] 2 [コントロールパネル]の順にクリックします。

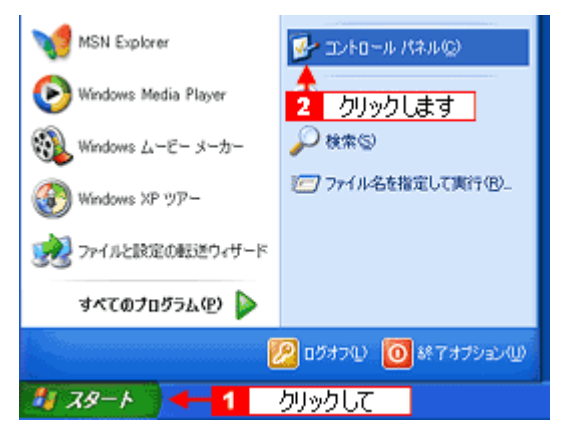

**4.** [プログラムの追加と削除]アイコンをクリックします。

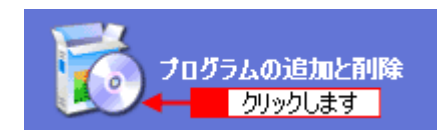

5. 1 [プログラムの変更と削除]をクリックして、2 削除するソフトウェアを選択し、3 [変更と削除]ボタンをクリッ クします。

画面は、プリンタドライバを削除する場合です。

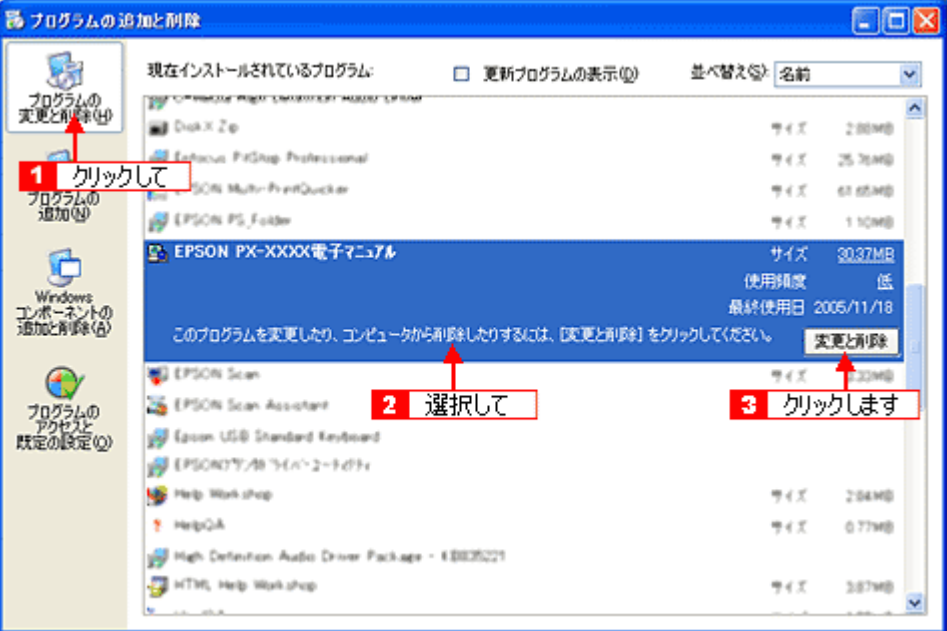

#### **6.** この後は、画面の指示に従ってください。

削除を確認するメッセージが表示されたら、[はい]ボタンをクリックしてください。

以上で、マニュアルの削除は終了です。

#### <span id="page-341-0"></span>マニュアルの印刷方法

ホームページを印刷する手順と同じです。以下のページをご覧ください。 mc<mark>>[「ホームページの印刷方法」](#page-39-0)40</mark>

#### <span id="page-341-1"></span>掲載画面について

#### **Windows**

本ガイドに掲載する Windows の画面は、特に指定のない限り Windows XP の画面を使用しています。

#### **Mac OS**

本ガイドに掲載する Mac OS の画面は、特に指定のない限り Mac OS X v10.3 の画面を使用しています。

## <span id="page-341-2"></span>本文中で使用している記号について

本文中で使用しているマークには、以下のような意味があります。

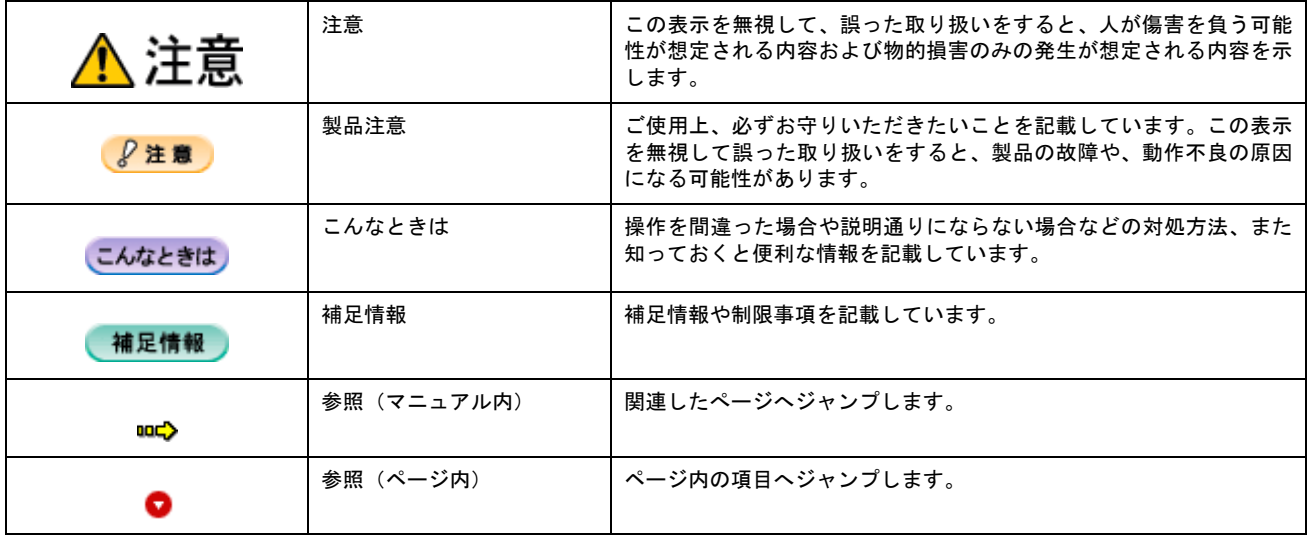

#### <span id="page-341-3"></span>推奨閲覧環境について

この電子マニュアルをご覧いただくには、以下のブラウザをご使用になることをお勧めします。

Microsoft Internet Explorer 5.0 以上 (Windows/Mac OS X)

Safari1.2 以上 (Mac OS X)

ブラウザ設定で以下が無効になっている場合、一部機能が利用できない、レイアウトが正常に表示されないといった現象 が発生する可能性があります。

JavaScript

Active X コントロール

スタイルシート

## 商標/表記について

#### 商標について

- EPSON PRINT Image Matching、PRINT Image Framer は、セイコーエプソン株式会社の登録商標です。 本文中で用いる P.I.F. は PRINT Image Framer の略称です。
- EPSON Multi-PrintQuicker はセイコーエプソン株式会社の登録商標です。
- Adobe、Adobe Photoshop Elements、Acrobat は Adobe Systems Incorporated の各国での商標または登録商標です。
- PC-9801/9821 シリーズおよび PC98-NX シリーズは日本電気株式会社の商標です。
- IBM PC、DOS/V、IBM は International Business Machines Corporation の商標または登録商標です。
- Apple の名称、Macintosh、PowerMacintosh、AppleTalk、EtherTalk、漢字 Talk、TrueType、iMac、Mac OS、ColorSync および FireWire は Apple Computer,Inc. の商標または登録商標です。
- Microsoft、Windows、Windows NT および Internet Explorer は米国マイクロソフト社の米国およびその他の国におけ る登録商標です。
- Netscape、 Netscape Navigator、Netscape ONE、Netscape の N ロゴおよび操舵輪のロゴは、米国およびその他の諸 国の Netscape Communications Corporation 社の登録商標です。
- Intel、Pentium は Intel Corporation の登録商標です。
- そのほかの製品名は各社の商標または登録商標です。

## 表記について

#### **Windows**

- Microsoft(R) Windows(R) 98 operating system 日本語版
- Microsoft(R) Windows(R) Millennium Edition operating system 日本語版
- Microsoft(R) Windows(R) 2000 Professional operating system 日本語版
- Microsoft(R) Windows XP(R) Home Edition/Professional operating system 日本語版

以上の OS の表記について本書中では、上記各オペレーティングシステムをそれぞれ、Windows 98、Windows Me、 Windows 2000、Windows XP と表記しています。

また、Windows 98、Windows Me、Windows 2000、Windows XP を総称する場合は[Windows]、複数の Windows を 併記する場合は [Windows 98/Me] のように、Windows の表記を省略することがあります。

#### **Mac OS**

本製品が対応している Mac OS のバージョンは以下の通りです。

• Mac OS X v10.2 以降

以上の OS の表記について本書中では、上記各オペレーティングシステムをまとめてそれぞれ、Mac OS、Mac OS X と表記していることがあります。 アップルコンピュータ社製のコンピュータを総称して「Macintosh」と表記していることがあります。

# 本製品に関するお問い合わせ先一覧

●エプソンのホームページ http://www.epson.jp 。<br>各種製品情報・ドライバー類の提供、サポート案内等のさまざまな情報を満載したエプソンのホームページです。 ローマン、エプソンなら購入後も安心、シャ・・・・・・・・・・・・・・・・・・・・・・・・・・・・・。<br><sub>Cタキが</sub> エプソンなら購入後も安心。皆様からのお問い合わせの多い内容をFAQとしてホームページに掲載しております。ぜひご活用ください。<br>
- FACO http://www.epson.jp/faq/ · MyEPSON エプソン製品をご愛用の方も、お持ちでない方も、エプソンに興味をお持ちの方への会員制情報提供サービスです。お客様にピッタリの おすすめ最新情報をお届けしたり、プリンターをもっと楽しくお使いいただくお手伝いをします。製品購入後のユーザー登録もカンタンです。 さあ、今すぐアクセスして会員登録しよう。 インターネットでアクセス! http://myepson.jp/ ▶カンタンな質問に答えて会員登録。 ●カラリオインフォメーションセンター 製品に関するご質問·ご相談に電話でお答えします。 【雷話番号】 050-3155-8011 【受付時間】 月~金曜日9:00~20:00 土日祝日10:00~17:00(1月1日、弊社指定休日を除く) ●修理品送付・持ち込み依頼先 在 **TFI** 拠 点 名 所 地 札幌修理センター 〒060-0034 札幌市中央区北4条東1-2-3 札幌フコク生命ビル10F エプソンサービス(株)  $011 - 219 - 2886$ 松本修理センター 〒390-1243 松本市神林1563 エプソンサービス(株) 050-3155-7110 東京修理センター 〒191-0012 東京都日野市日野347 エプソンサービス(株) 050-3155-7120 福岡修理センター 〒812-0041 福岡市博多区吉塚8-5-75 初光流通センタービル3F エプソンサービス(株) 050-3155-7130 沖縄修理センター 〒900-0027 那覇市山下町5-21 沖縄通関社ビル2F エプソンサービス(株) 098-852-1420 【受付時間】月曜日~金曜日9:00~17:30(祝日、弊社指定休日を除く) \*予告なく住所・連絡先等が変更される場合がございますので、ご了承ください。 \*修理について詳しくは、エプソンのホームページでご確認ください。 http://www.epson.jp/support/ ●ドアtoドアサービスに関するお問い合わせ先 .<br>ドアtoドアサービスとはお客様のご希望日に、ご指定の場所へ、指定業者が修理品をお引取りにお伺いし、修理完了後弊社からご自宅へ お届けする有償サービスです。\*梱包は業者が行います。 【電話番号】 050-3155-7150 【受付時間】 月~金曜日9:00~17:30(祝日、弊社指定休日は除く) ◎上記電話番号をご利用できない場合は、0263-86-9995へお問い合わせください。 \*ドアtoドアサービスについて詳しくは、エプソンのホームページでご確認ください。http://www.epson.jp/support/ \*平日の17:30~20:00および、土日、祝日、弊社指定休日の9:00~20:00の電話受付は0263-86-9995(365日受付可)にて 日通諏訪支店で代行いたします。 ●おうちプリント訪問サービス 印刷ができなくてお困りの方のご自宅にお伺いする有償サービスです。 ・マルチフォトカラリオ本体設置 ・無線LANの接続・設置  $\overline{\ast}$ ービスの概要および注意事項等、詳細事項はエプソンのホームページでご確認ください。http://www.epson.jp/support/houmon/ 上記050で始まる電話番号はKDDI株式会社の電話サービスを利用しており、一部のPHSやIP電話事業者からはご利用いただけない 場合があります 上記番号をご利用できない場合は、携帯電話またはNTTの固定電話(一般回線)からおかけいただくか、各◎印の電話番号にお かけください。 ●講習会のご案内 詳細はホームページでご確認ください。 http://www.epson.ip/school. ●ショールーム \*詳細はホームページでもご確認いただけます。http://www.epson.jp/showroom/ - 〒160-8324 東京都新宿区西新宿6-24-1 西新宿三井ビル1F<br>|〒160-8324 東京都新宿区西新宿6-24-1 西新宿三井ビル1F<br>【開館時間】月曜日~金曜日 9:30~17:30(祝日、弊社指定休日を除く) エプソンスクエア新宿 ●消耗品のご購入 ......<br>お近くのエプソン商品取扱店及びエプソンダイレクト(ホームページアドレス http://www.epson.jp/shop/ または通話料無料 0120-545-101) でお買い求めください。(2009年7月現在) エプソン販売株式会社 〒160-8324 東京都新宿区西新宿6-24-1 西新宿三井ビル24階 セイコーエブソン 株式会社 〒392-8502 長野県諏訪市大和3-3-5 コンシューマ(IIP) 2009.07